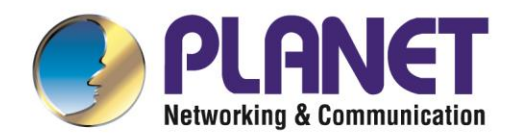

# **User's Manual**

**Layer 3 12-Port 10G SFP+ + 8-Port 10/100/1000T Managed Switch with Dual 100~240V AC Redundant Power**

▶ XGS-6350-12X8TR

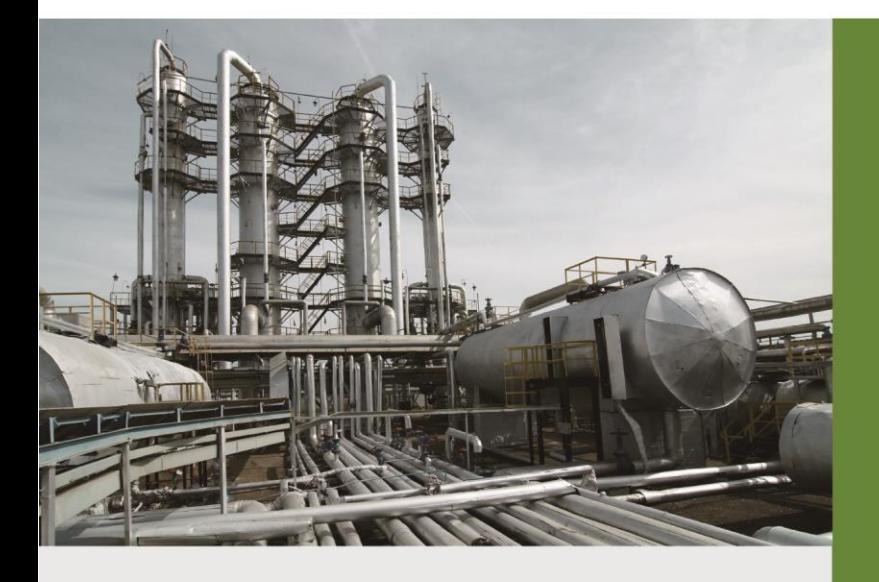

www.PLANET.com.tw

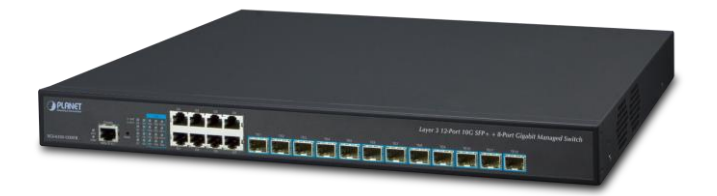

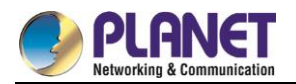

### **Trademarks**

Copyright © PLANET Technology Corp. 2017. Contents are subject to revision without prior notice. PLANET is a registered trademark of PLANET Technology Corp. All other trademarks belong to their respective owners.

#### **Disclaimer**

PLANET Technology does not warrant that the hardware will work properly in all environments and applications, and makes no warranty and representation, either implied or expressed, with respect to the quality, performance, merchantability, or fitness for a particular purpose. PLANET has made every effort to ensure that this User's Manual is accurate; PLANET disclaims liability for any inaccuracies or omissions that may have occurred.

Information in this User's Manual is subject to change without notice and does not represent a commitment on the part of PLANET. PLANET assumes no responsibility for any inaccuracies that may be contained in this User's Manual. PLANET makes no commitment to update or keep current the information in this User's Manual, and reserves the right to make improvements to this User's Manual and/or to the products described in this User's Manual, at any time without notice.

If you find information in this manual that is incorrect, misleading, or incomplete, we would appreciate your comments and suggestions.

#### **FCC Warning**

This equipment has been tested and found to comply with the limits for a Class A digital device, pursuant to Part 15 of the FCC Rules. These limits are designed to provide reasonable protection against harmful interference when the equipment is operated in a commercial environment. This equipment generates, uses, and can radiate radio frequency energy and, if not installed and used in accordance with the Instruction manual, may cause harmful interference to radio communications. Operation of this equipment in a residential area is likely to cause harmful interference in which case the user will be required to correct the interference at his own expense.

#### **CE Mark Warning**

This is a Class A product. In a domestic environment, this product may cause radio interference, in which case the user may be required to take adequate measures.

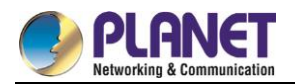

## **Energy Saving Note of the Device**

This power required device does not support Standby mode operation. For energy saving, please remove the power cable to disconnect the device from the power circuit. In view of saving the energy and reducing the unnecessary power consumption, it is strongly suggested to remove the power connection for the device if this device is not intended to be active.

## **WEEE Warning**

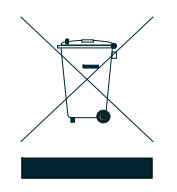

To avoid the potential effects on the environment and human health as a result of the presence of hazardous substances in electrical and electronic equipment, end users of electrical and electronic equipment should understand the meaning of the crossed-out wheeled bin symbol. Do not dispose of WEEE as unsorted municipal waste and have to

collect such WEEE separately.

## **Revision**

PLANET Layer 3 12-Port 10G SFP+ + 8-Port 10/100/1000T Managed Switch User's Manual FOR MODEL: XGS-6350-12X8TR REVISION: 1.0 (December, 2017) Part No: EM-XGS-6350-12X8TR

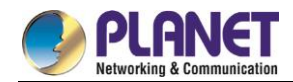

# **Contents**

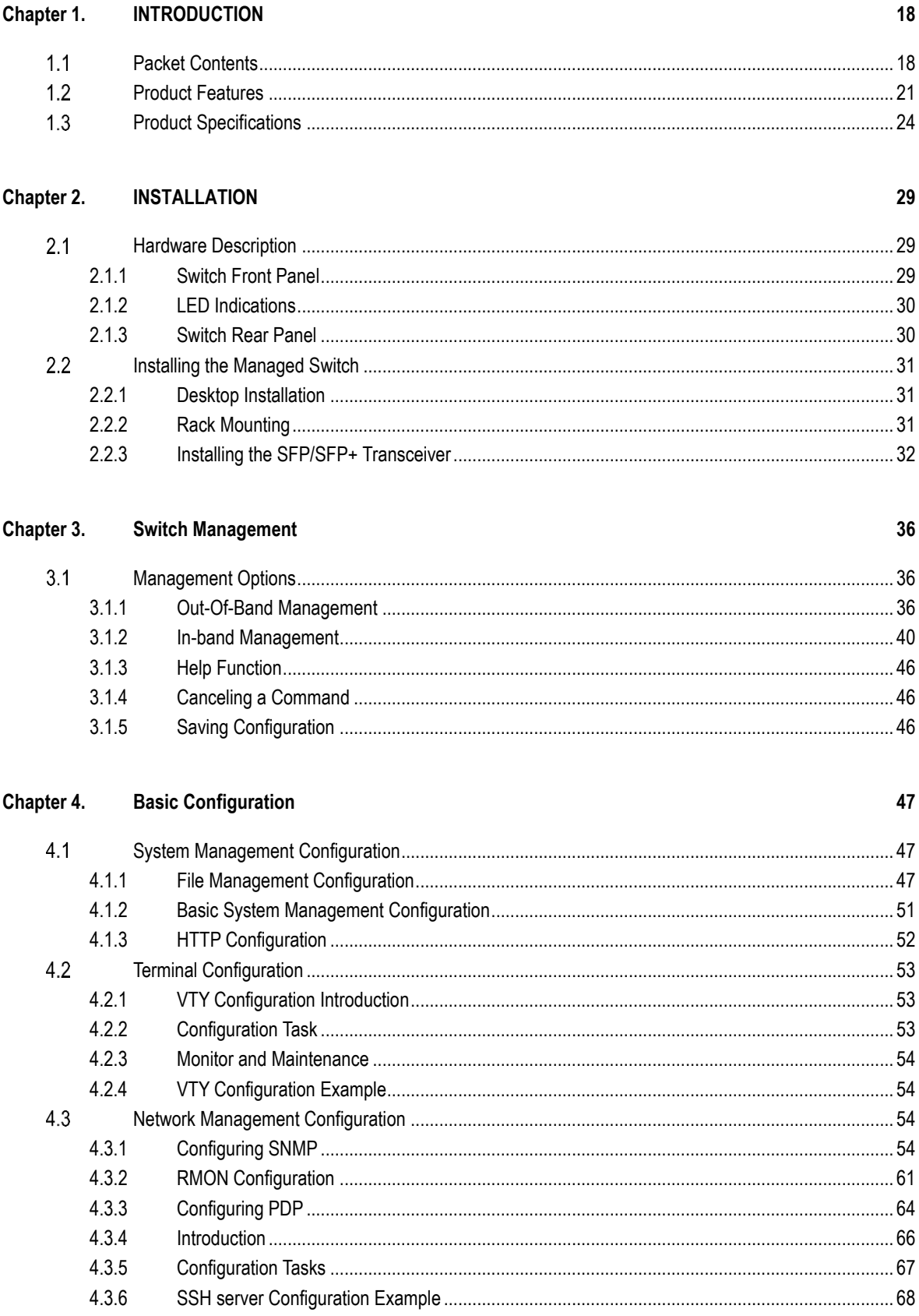

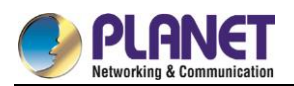

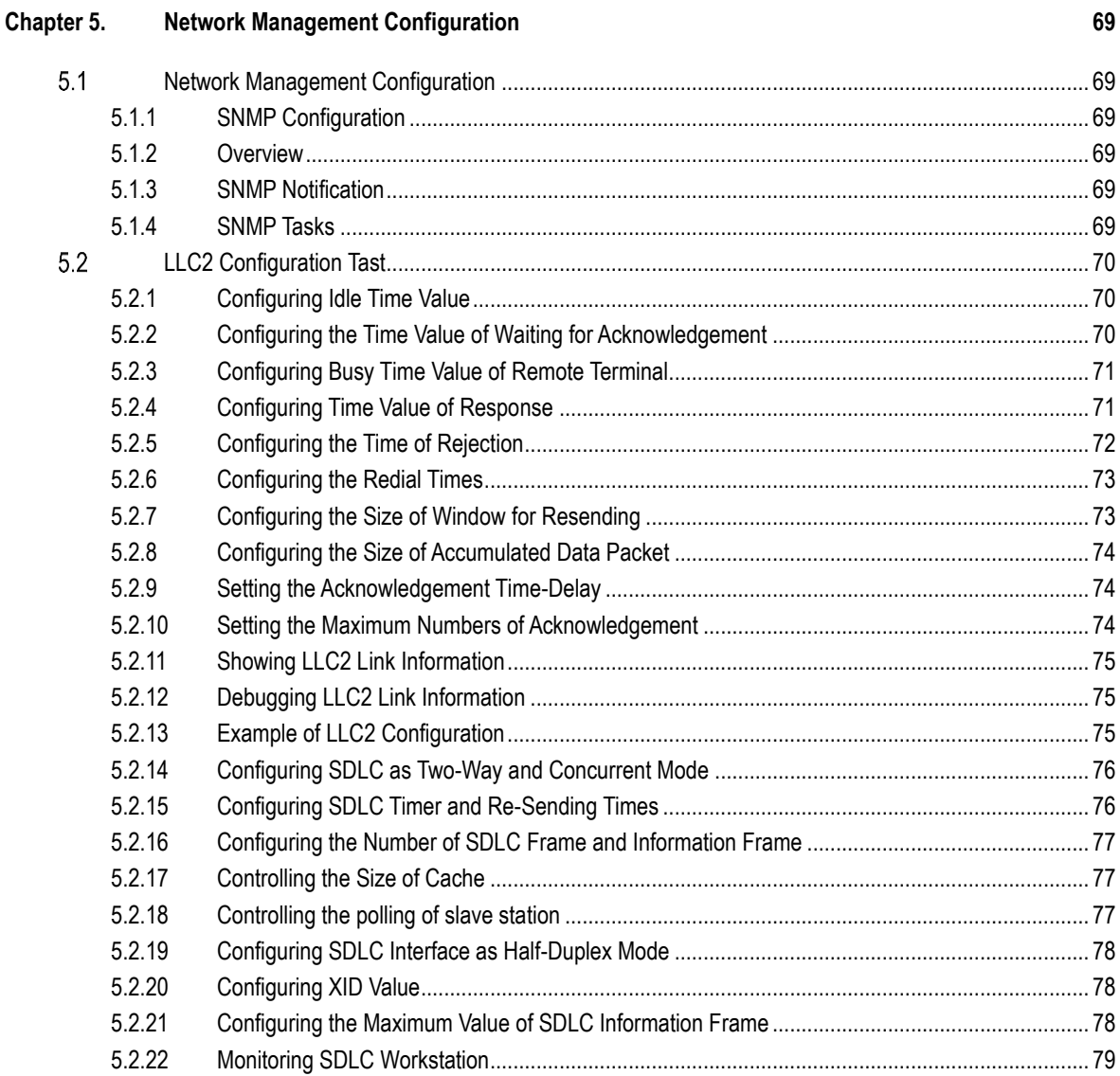

#### Chapter 6. **Security Configuration**

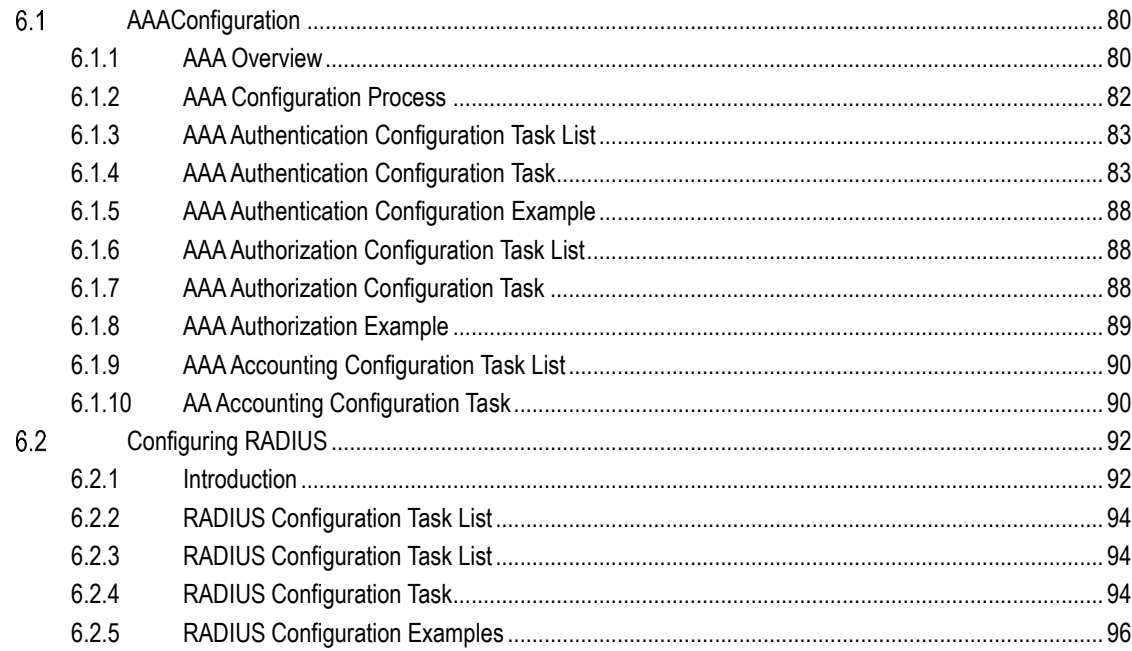

#### $\overline{5}$

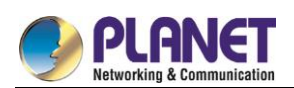

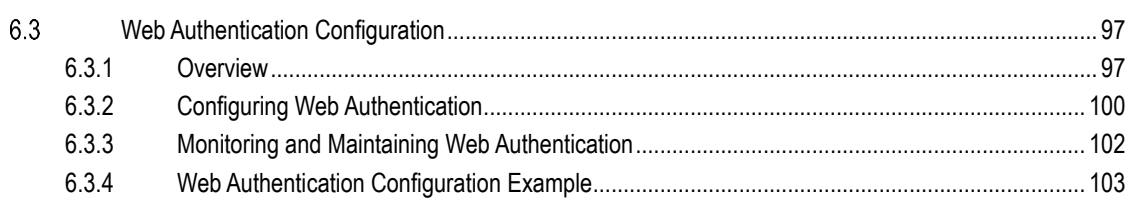

#### Chapter 7. **Web Configuration**

105

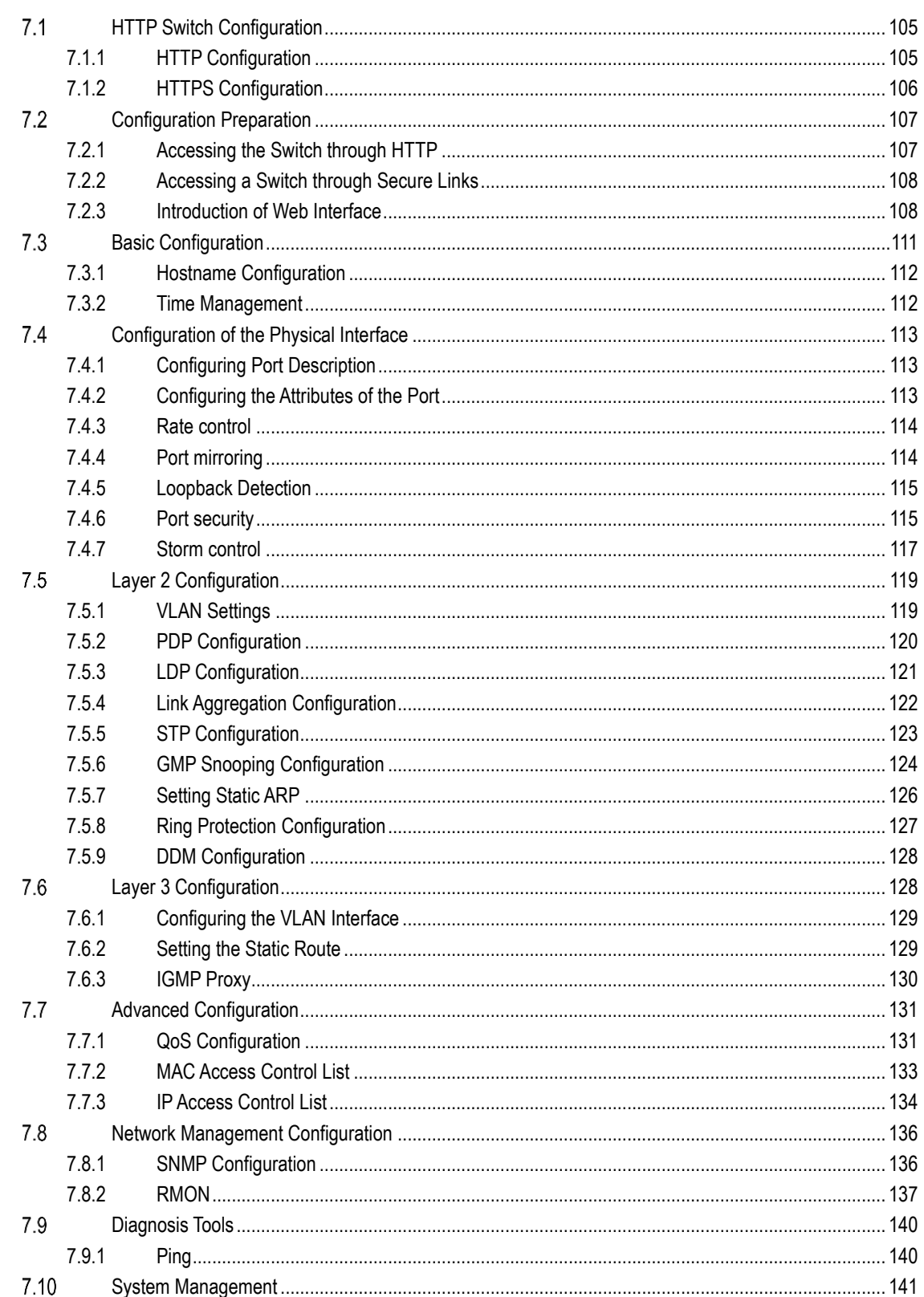

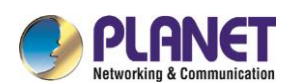

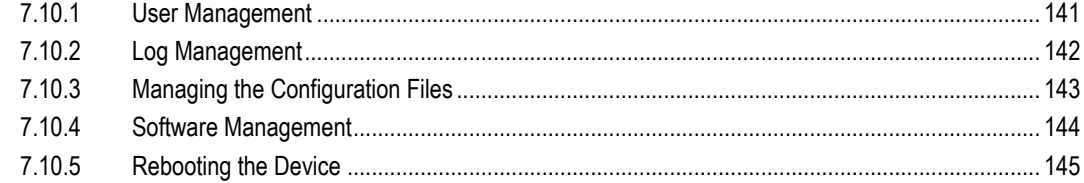

#### Chapter 8. **Interface Configuration**

#### 146

153

154

159

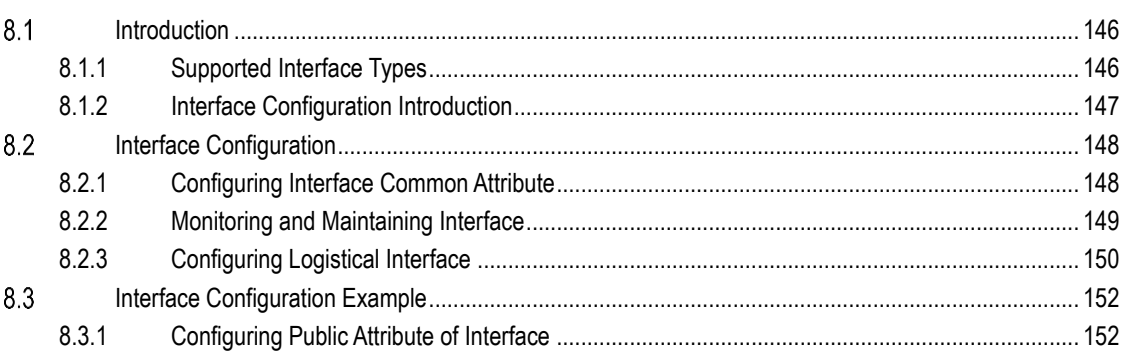

#### Chapter 9. Interface Range Configuration

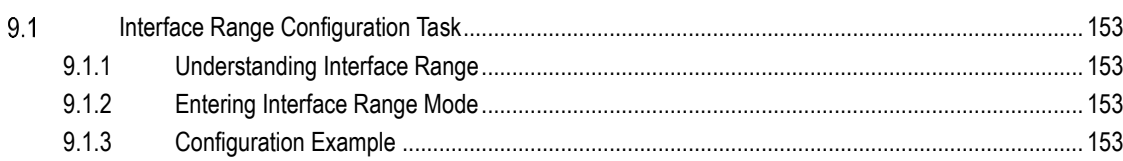

#### Chapter 10. **Port Physical Characteristics Configuration**

 $\sim$ 

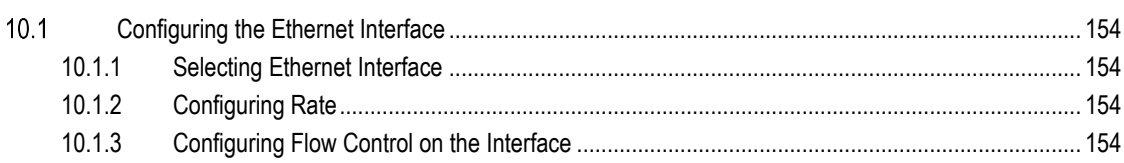

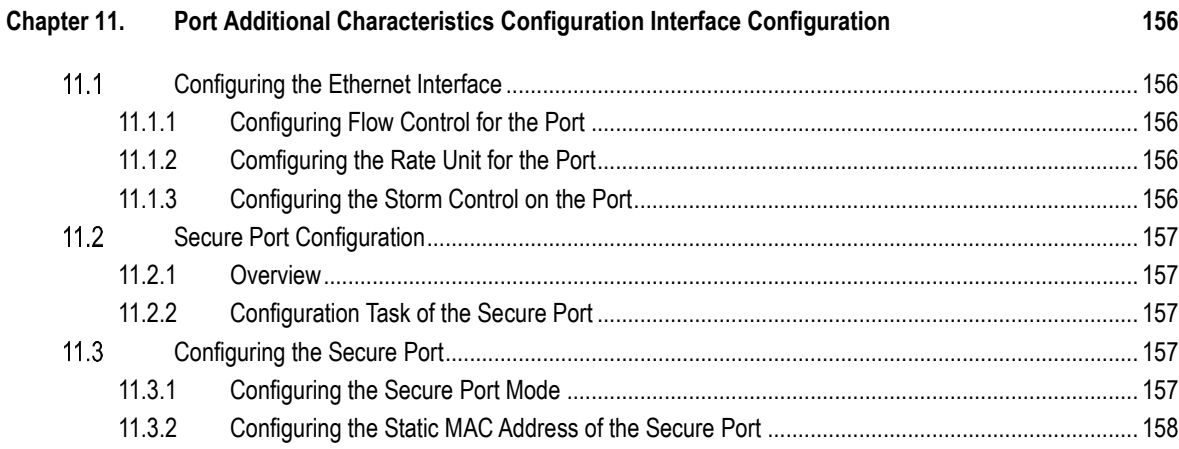

#### Chapter 12. **Configuring Port Mirroring**

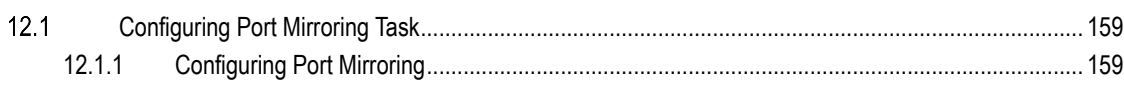

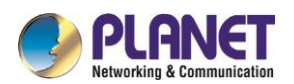

160

162

164

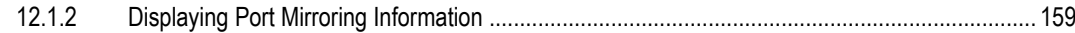

#### Chapter 13. **Configuring MAC Address Attribute**

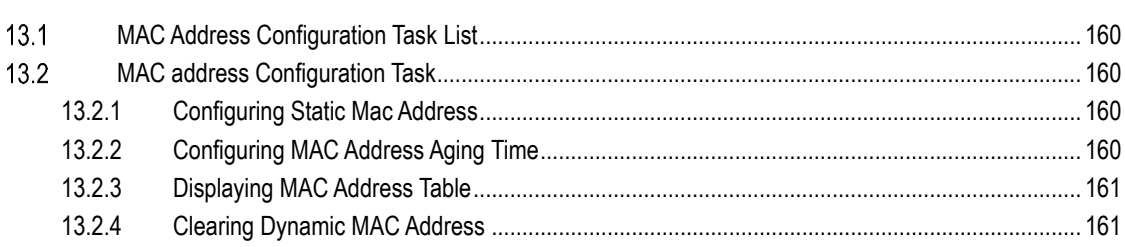

#### Chapter 14. **Configuring MAC List**

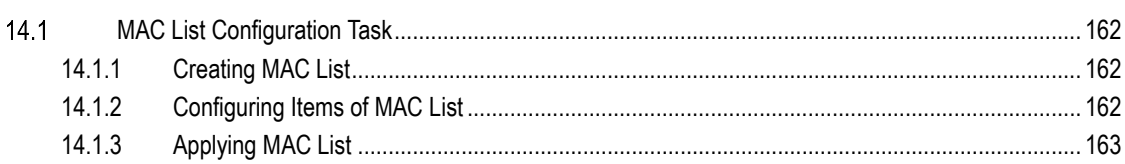

#### Chapter 15. Configuring 802.1x

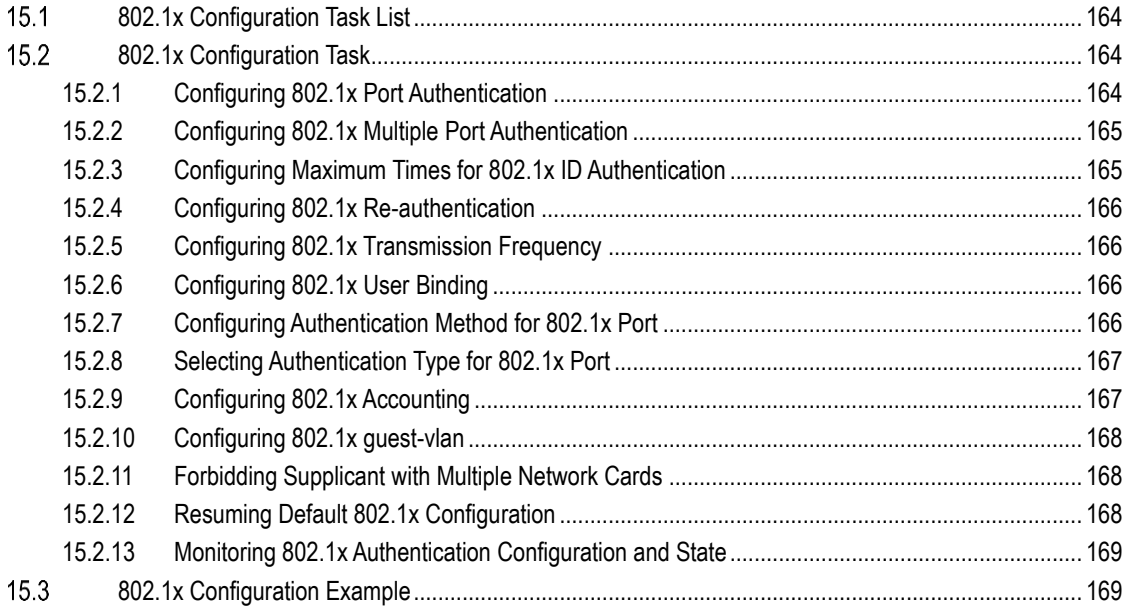

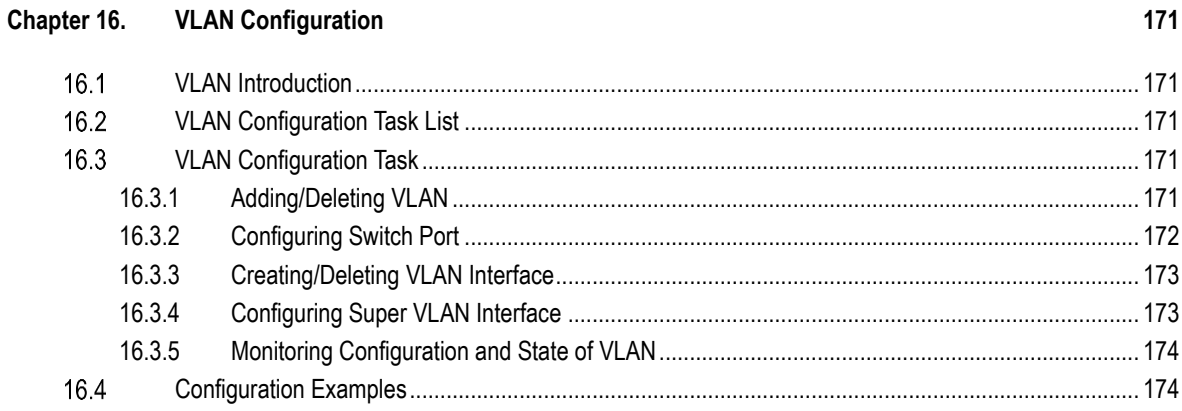

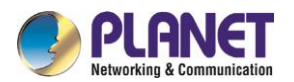

184

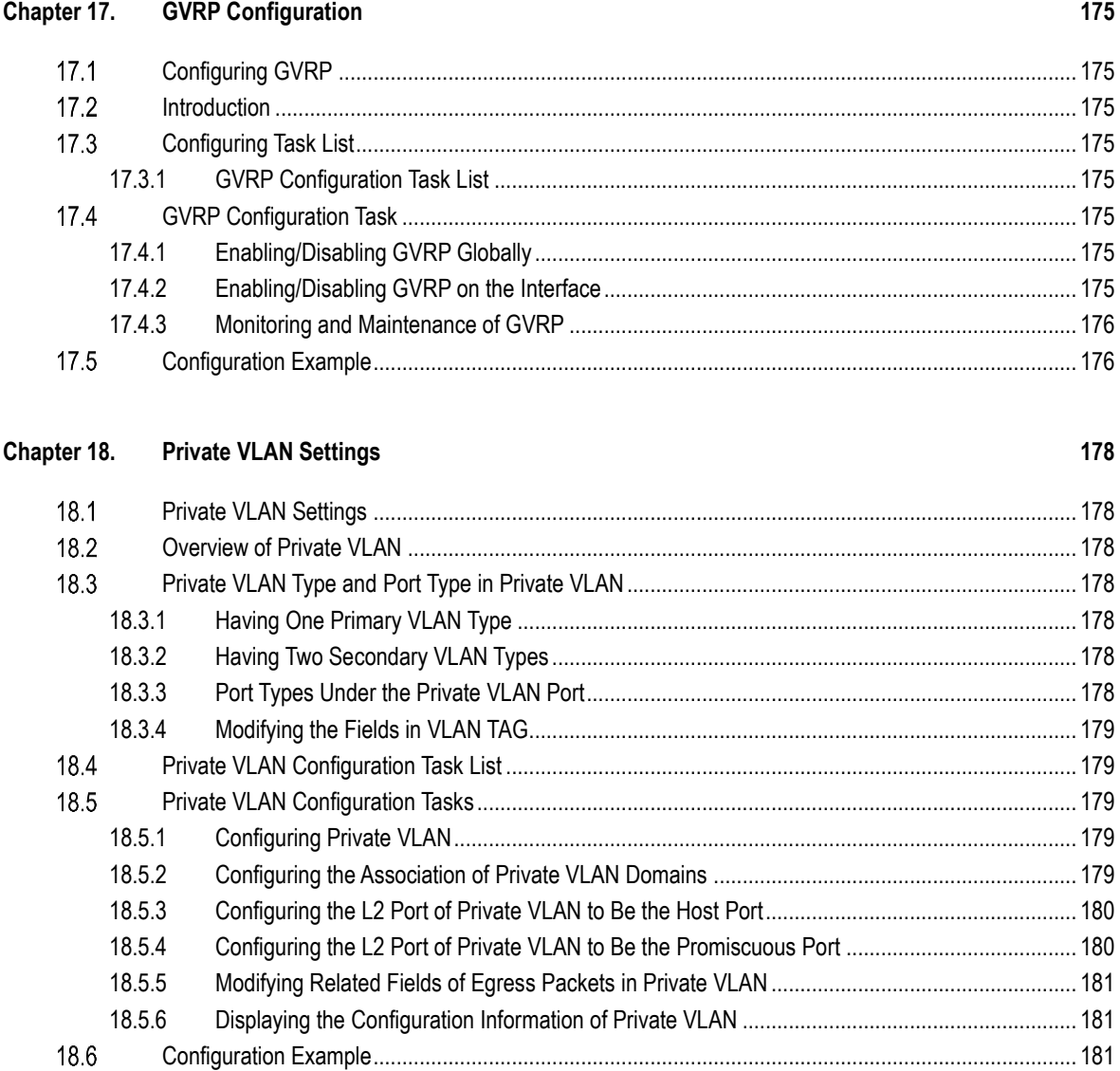

#### Chapter 19. **STP Configuration**

 $\sim 10$ 

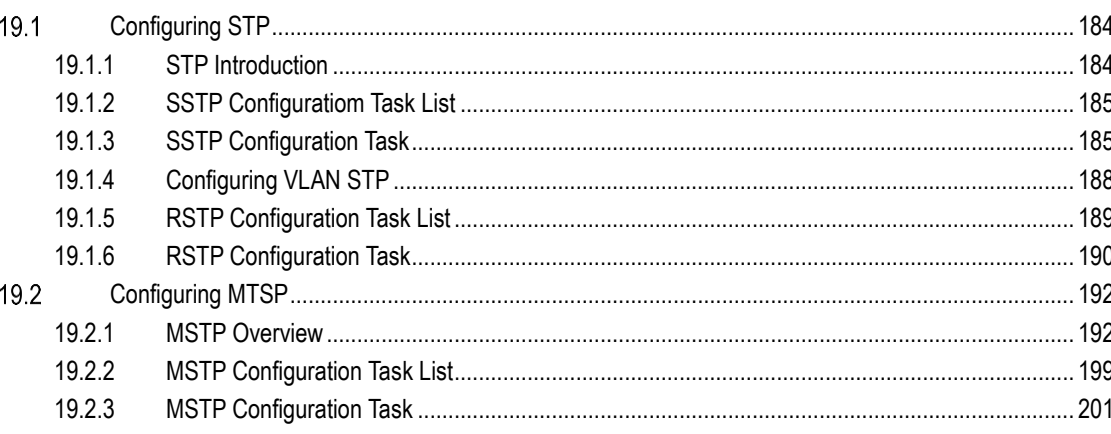

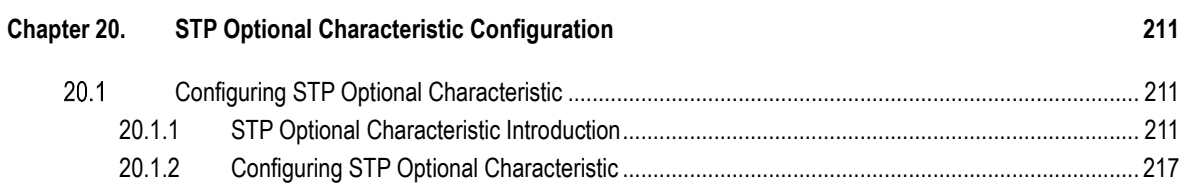

÷.

 $\boldsymbol{9}$ 

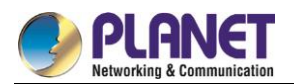

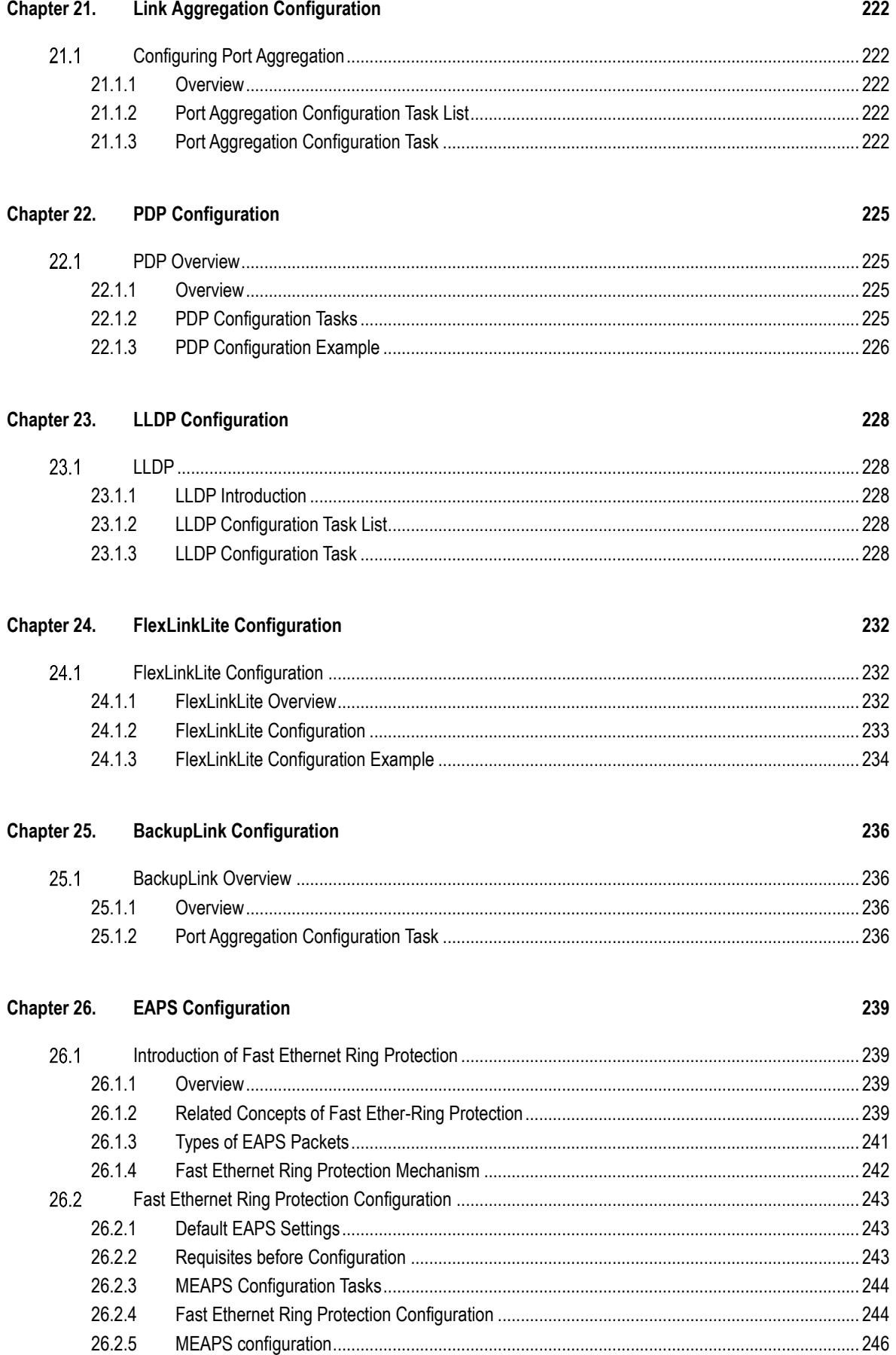

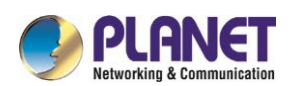

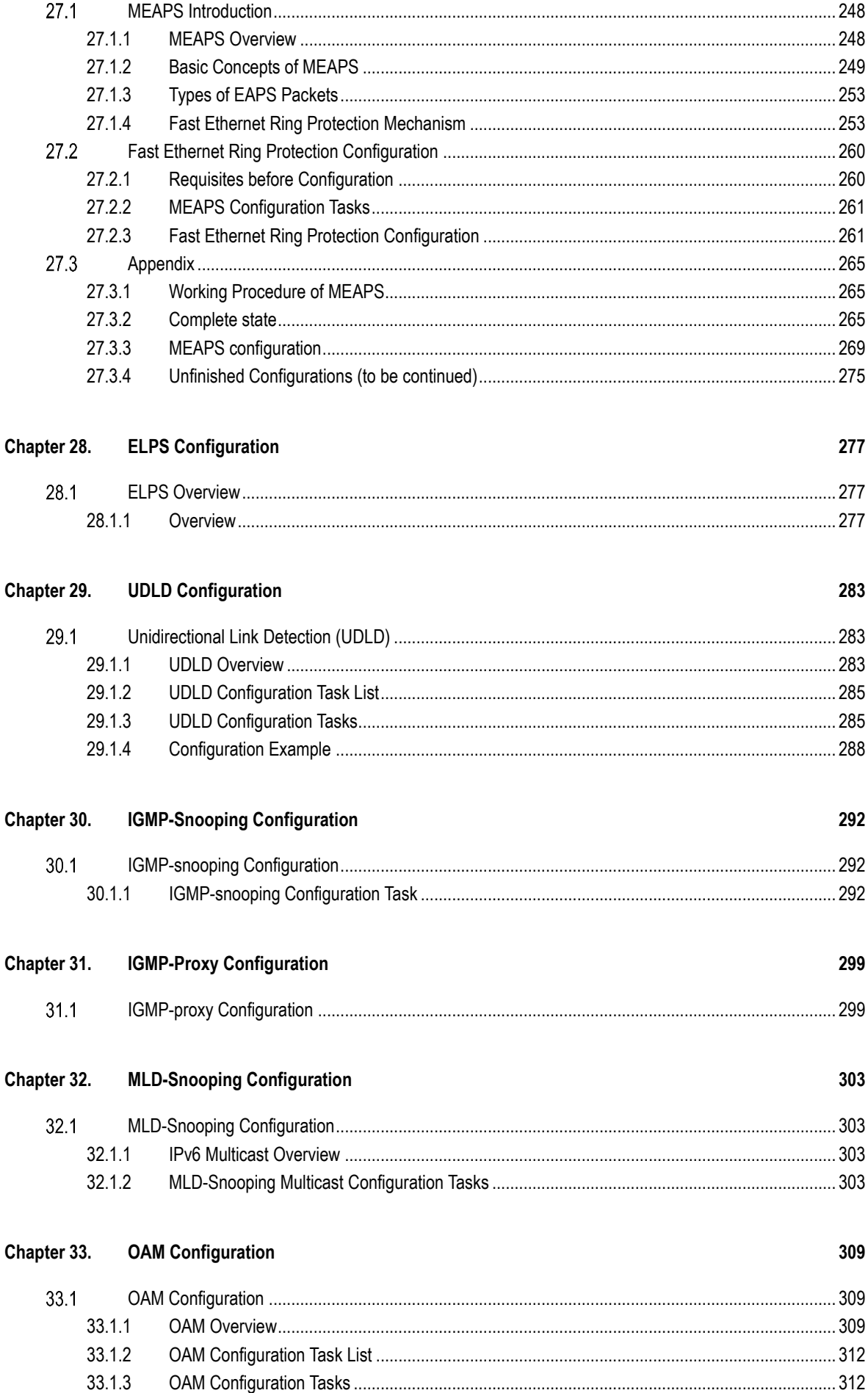

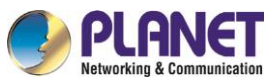

39.1.3

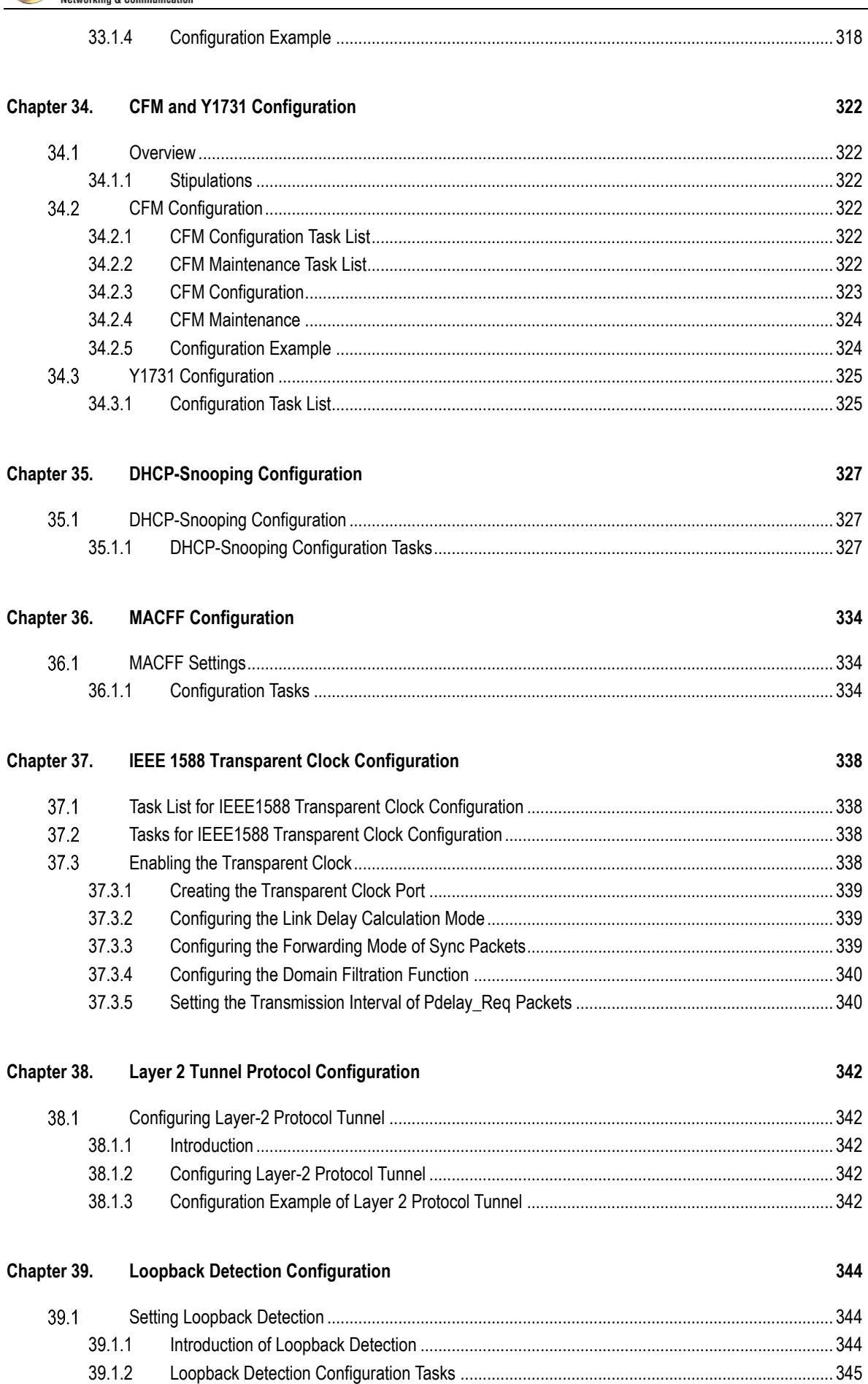

39.1.4

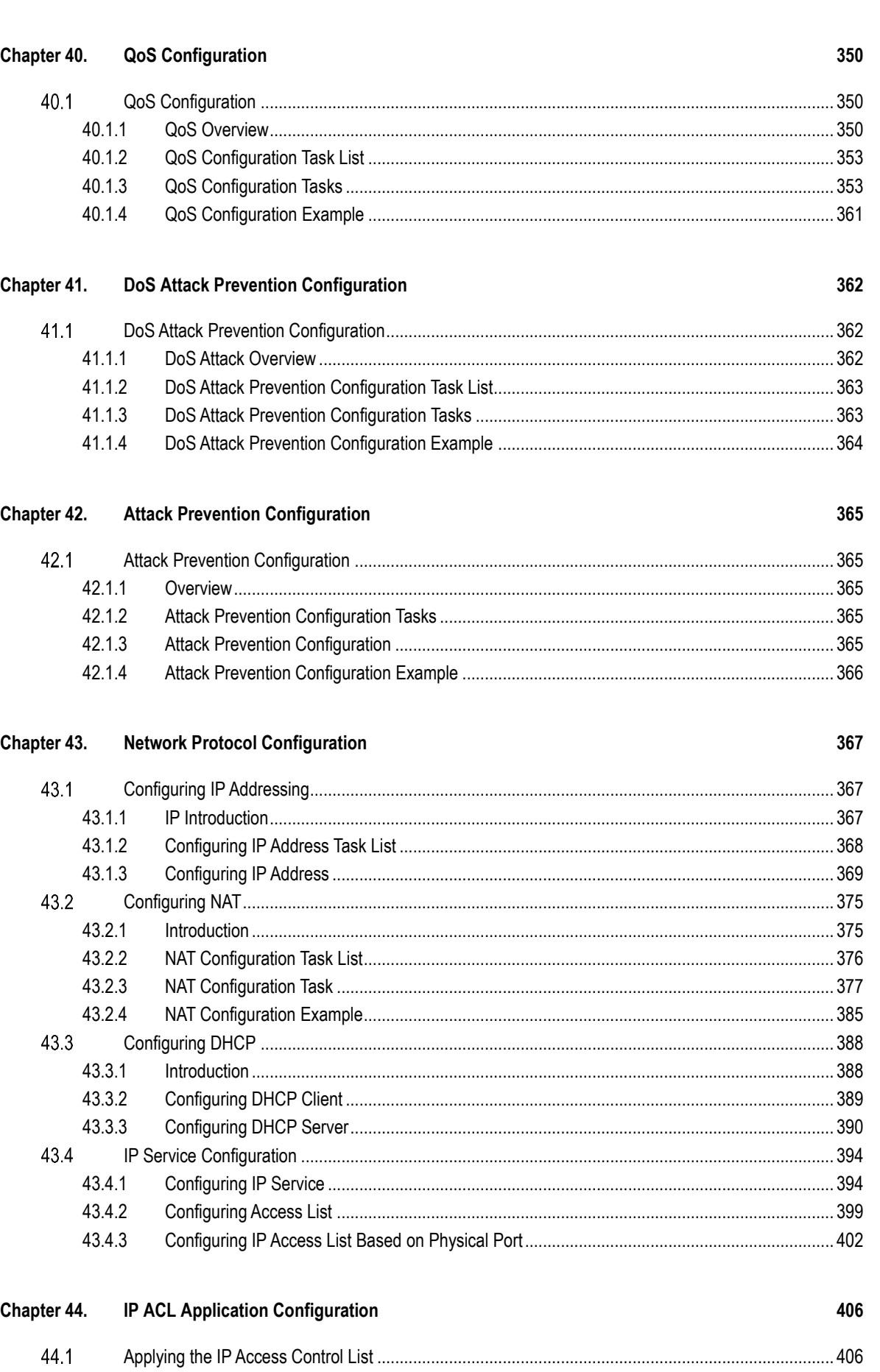

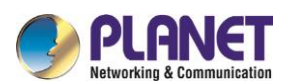

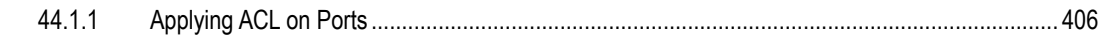

#### Chapter 45. **Routing Configuration**

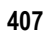

453

456

461

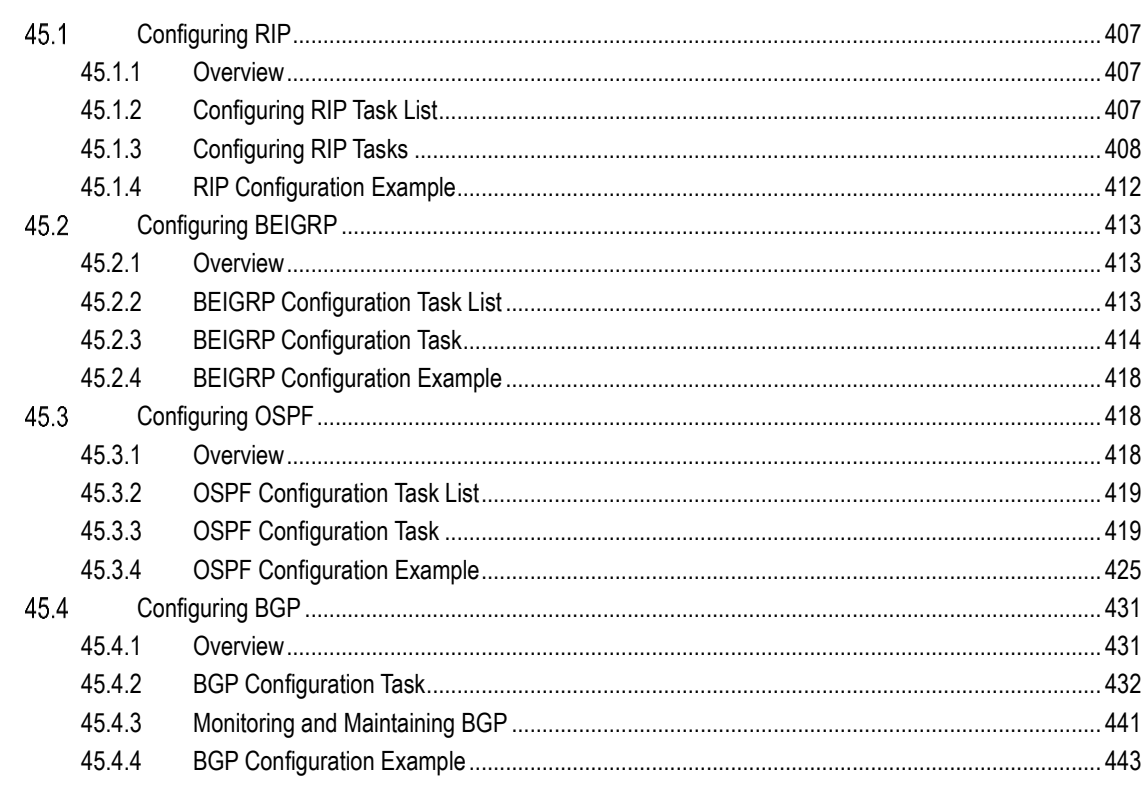

#### Chapter 46. IP Hardware Subnet Routing Configuration

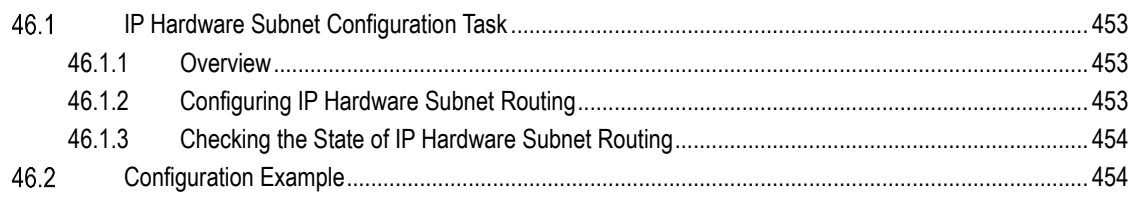

#### Chapter 47. **IP-PBR Configuration**

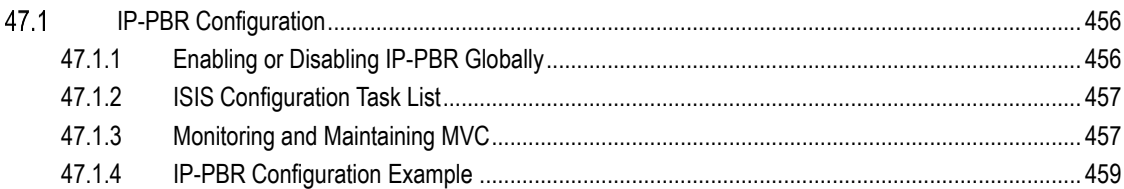

#### Chapter 48. **Multi-VRF CE Configuration**

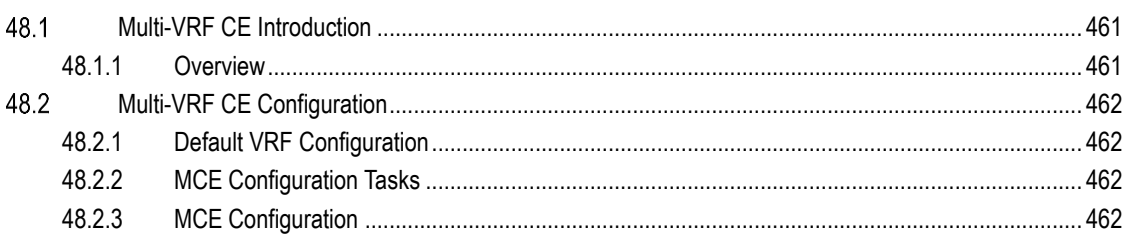

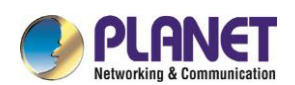

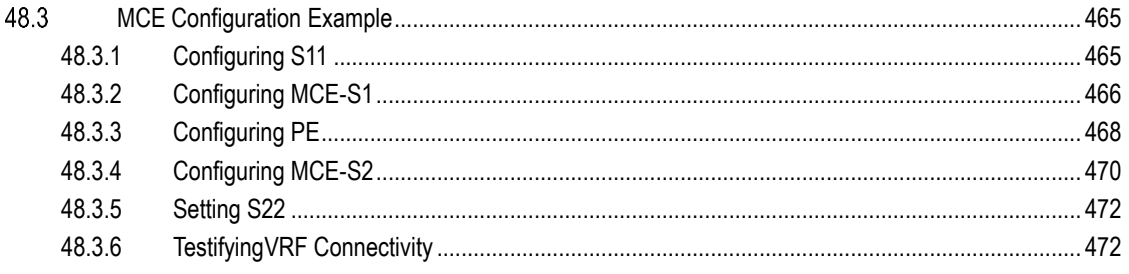

#### Chapter 49. **Reliability Configuration**

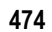

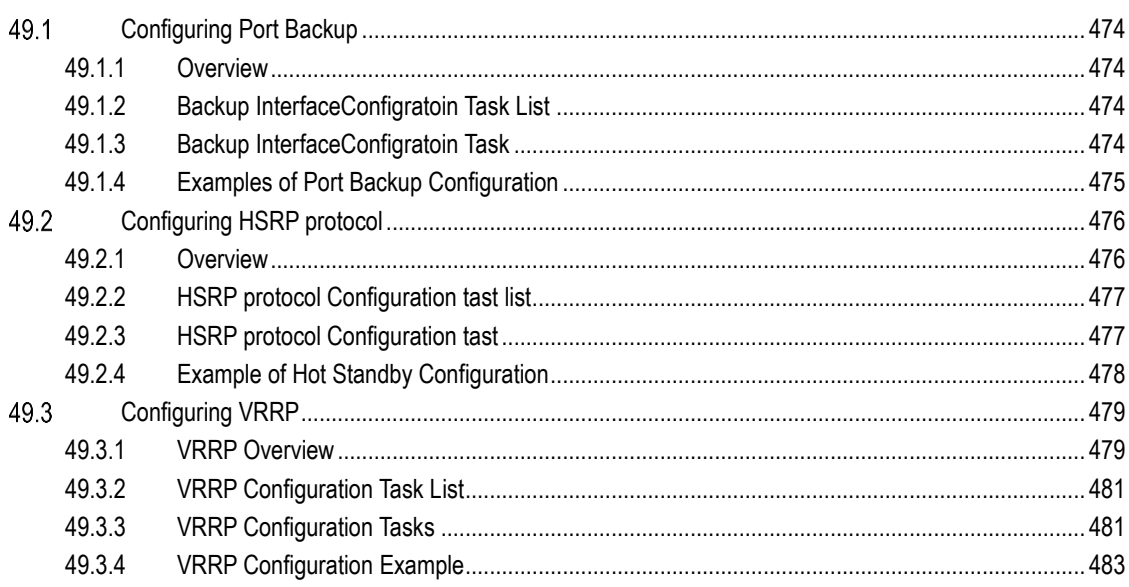

#### Chapter 50. **Multicast Configuration**

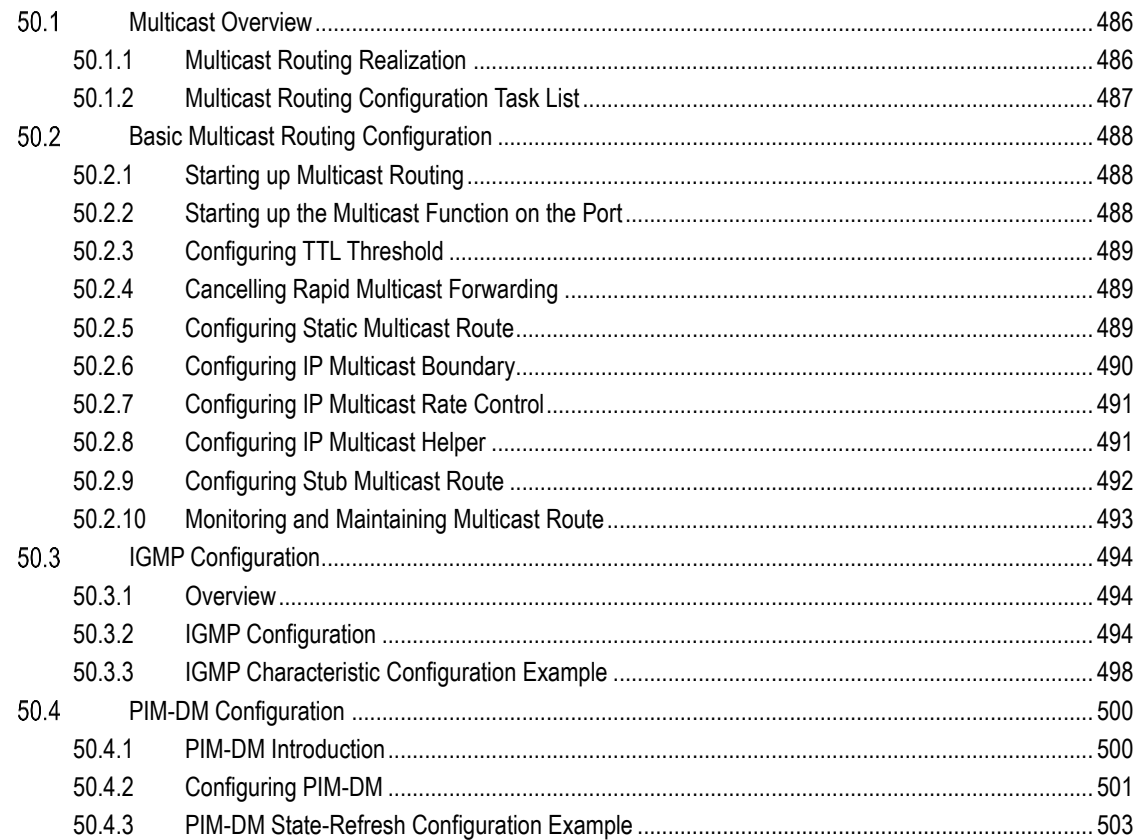

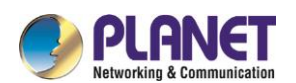

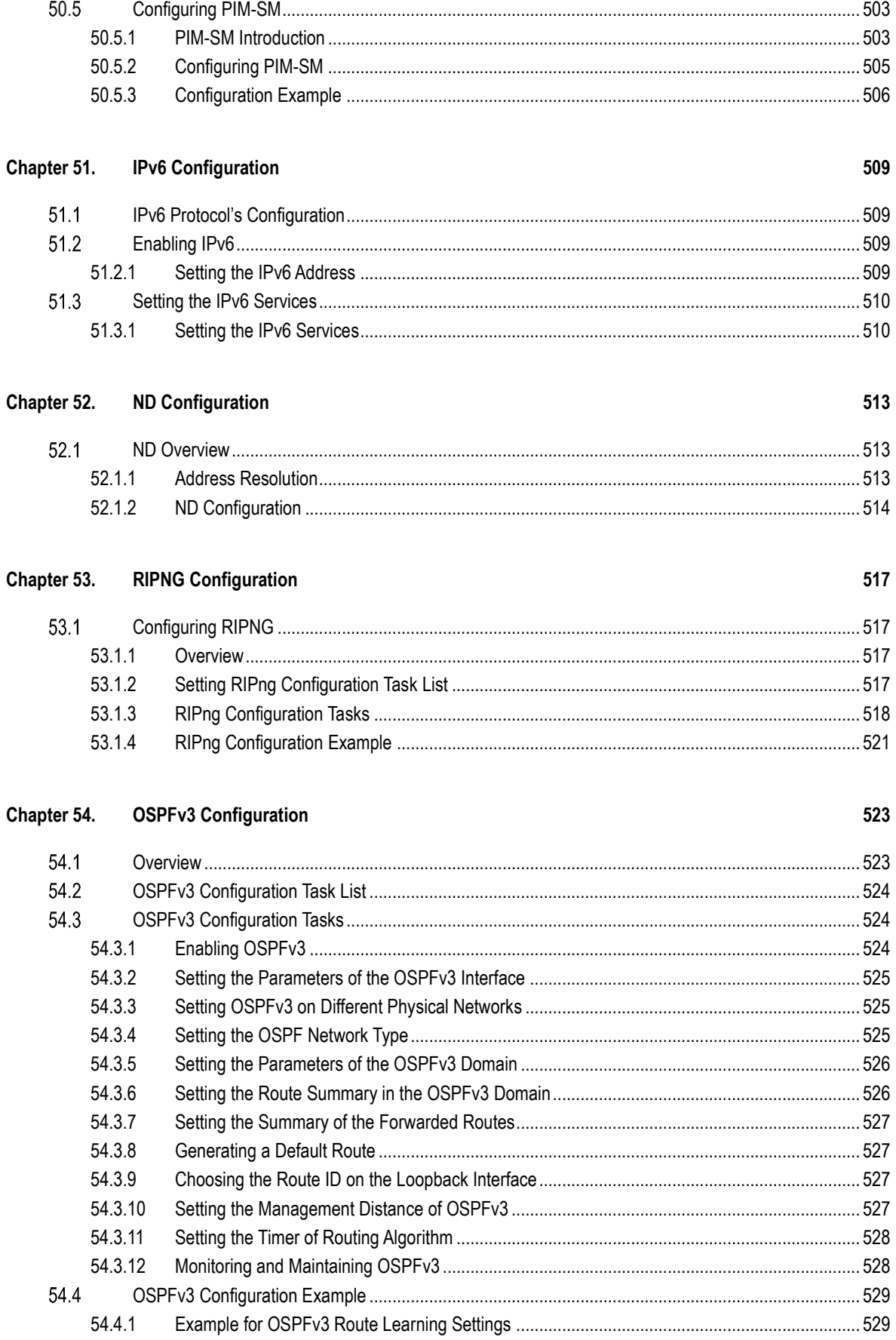

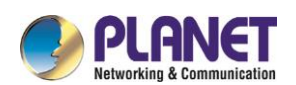

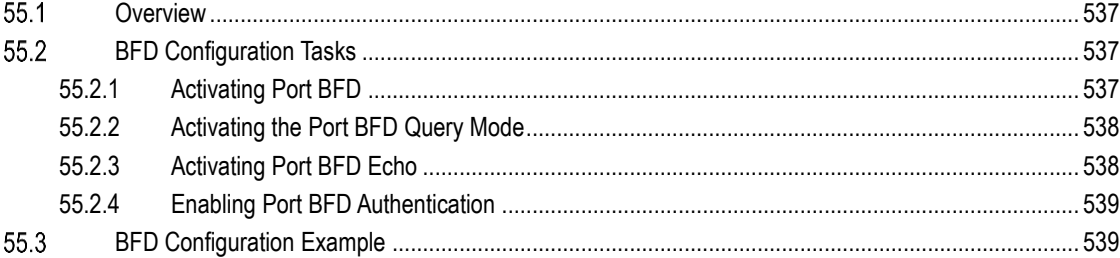

#### Chapter 56. **SNTP Configuration**

#### 541

543

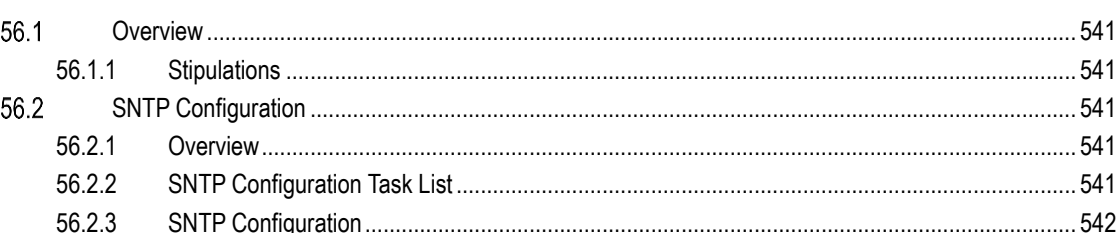

#### Chapter 57. **Cluster Management Configuration**

#### 57.1 57.2 57.3 57.3.1 57.3.2 57.3.3 57.3.4 57.3.5 57.3.6

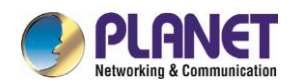

# <span id="page-17-0"></span>**Chapter 1. INTRODUCTION**

Thank you for purchasing PLANET L3 10G Managed Switch, XGS-6350-12X8TR. The descriptions of these models are as follows:

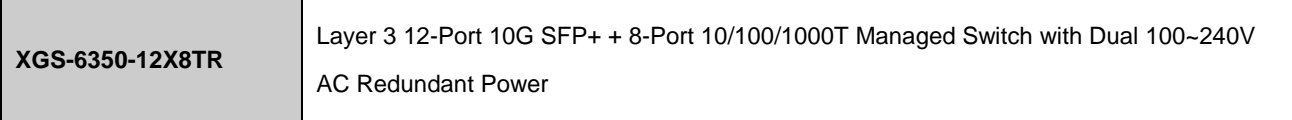

The term"**Managed Switch**" means the Switches mentioned in this user's manual.

#### <span id="page-17-1"></span> $11$ **Packet Contents**

Open the box of the Managed Switch and carefully unpack it. The box should contain the following items:

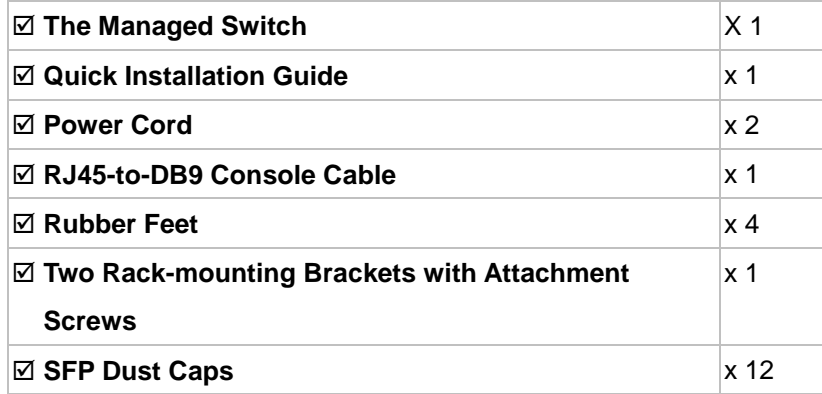

If any of these are missing or damaged, please contact your dealer immediately; if possible, retain the carton including the original packing material, and use them again to repack the product in case there is a need to return it to us for repair.

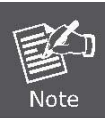

The console cable cannot be shared with other managed switch series such as SGS-6340 series.

## **Powerful 10Gbps Solution for All Long-Reach Networks**

PLANET XGS-6350-12X8TR is a Layer 3 Managed Gigabit Switch that provides high-density performance by its Layer 3 10Gigabit routing with 12 SFP+ fiber interfaces and 8 Gigabit interfaces delivered in a rugged case. The administrator can flexibly choose the suitable SFP/SFP+ transceiver according to the transmission distance or the transmission speed required to extend the 10G network efficiently. Besides, with 256Gbps switching fabric, the XGS-6350-12X8TR can handle extremely large amounts of data in a secure topology linking to backbone or high capacity servers for enterprises, data centers, campuses and so on where VoIP, video streaming, and multicast applications are utilized

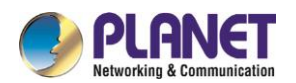

## **Dual AC Redundant Power to Ensure Continuous Operation**

The XGS-6350-12X8TR is equipped with two 100~240V AC power supply units for redundant power supply installation. A redundant power system is also provided to enhance the reliability with dual AC power supply units. The redundant power system is specifically designed to handle the demands of high-tech facilities requiring the highest power integrity.

#### **Layer 3 Routing Support**

The XGS-6350-12X8TR enables the administrator to conveniently boost network efficiency by configuring Layer 3 static routing manually, the RIP (Routing Information Protocol) or OSPF (Open Shortest Path First) settings automatically. The RIP can employ the hop count as a routing metric and prevent routing loops by implementing a limit on the number of hops allowed in a path from the source to a destination.. The OSPF is an interior dynamic routing protocol for autonomous system based on link-state. The protocol creates a link-state database by exchanging link-states among Layer3 switches, and then uses the Shortest Path First algorithm to generate a route table based on that database.

#### **High Performance**

The XGS-6350-12X8TR boasts a high-performance switch architecture that is capable of providing non-blocking switch fabric and wire-speed throughput as high as 256Gbps, which greatly simplifies the tasks of upgrading the LAN for catering to increasing bandwidth demands.

#### **Abundant IPv6 Support**

The XGS-6350-12X8TR provides IPv6 management and enterprise-level secure features such as SSH, ACL, WRR (Weighted Round Robin) and RADIUS authentication. The XGS-6350-12X8TR thus helps the enterprises to step in the IPv6 era with the lowest investment. In addition, you don't need to replace the network facilities when the IPv6 FTTx edge network is built.

#### **Excellent and Secure Traffic Control**

The XGS-6350-12X8TR is loaded with powerful traffic management and WRR features to enhance services offered by telecoms and enterprises. The WRR functionalities include wire-speed Layer 4 traffic classifiers and bandwidth limitation which are particularly useful for multi-tenant unit, multi-business unit, Telco, or network service applications.

#### **Powerful Security**

The ACL policies supported can classify the traffic by source/destination IP addresses, source/destination MAC addresses, IP protocols, TCP/UDP, IP precedence, time ranges and ToS. Moreover, various policies can be conducted to forward the traffic. The XGS-6350-12X8TR also provides IEEE 802.1x port based access authentication, which can be deployed with RADIUS, to ensure the port level security and block illegal users.

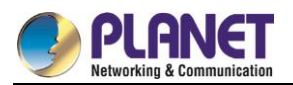

Thus, the XGS-6350-12X8TR empowers enterprises and campuses to take full advantage of the limited network resources and guarantees the best performance in VoIP and video conferencing transmission.

## **Robust Layer 2 Features**

The XGS-6350-12X8TR can be programmed for basic switch management functions such as port speed configuration, port aggregation, VLAN, Spanning Tree Protocol, WRR, bandwidth control and IGMP snooping. It also supports 802.1Q tagged VLAN, Q-in-Q, voice VLAN and GVRP Protocol. In addition, the number of VLAN interfaces is 1K and the number of VLAN IDs is 4K. By supporting port aggregation, the XGS-6350-12X8TR allows the operation of a high-speed trunk combined with multiple ports. It enables up to 32 groups for trunking with a maximum of 8 ports for each group.

## **Efficient and Secure Management**

For efficient management, the XGS-6350-12X8TR is equipped with console, Web and SNMP management interfaces. With its built-in Web-based management interface, the XGS-6350-12X8TR offers an easy-to-use, platform-independent management and configuration facility. The XGS-6350-12X8TR supports standard Simple Network Management Protocol (SNMP) and can be managed via any standard-based management software. For reducing product learning time, the XGS-6350-12X8TR offers Cisco-like command via Telnet or console port. Moreover, the XGS-6350-12X8TR offers secure remote management by supporting SSH connection which encrypts the packet content at each session.

## **Flexibility and Extension Solution**

The XGS-6350-12X8TR provides eight 100/1000Mbps Ethernet ports and twelve 1/10Gbps SFP+ Fiber ports. Each of the SFP+ slots supports Dual Speed, 10GBASE-SR/LR or 1000BASE-SX/LX. Therefore, the administrator can flexibly choose the suitable SFP transceiver according to not only the transmission distance, but also the transmission speed required. The distance can be extended from 550 meters to 2km (multi-mode fiber) or up to 10/20/30/40/50/70/120 km (single-mode fiber or WDM fiber). They are well suited for applications within the enterprise data centers and distributions.

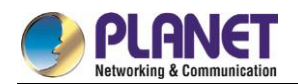

#### <span id="page-20-0"></span> $1.2$ **Product Features**

## **Physical Ports**

- 12 10GBASE-SR/LR SFP+ slots, compatible with 1000BASE-SX/LX/BX SFP
- 8 10/100/1000BASE-T RJ45 ports
- RJ45 to DB9 console interface for switch basic management and setup

## **IP Routing Features**

- Supports maximum 128 static routes and route summarization
- Supports dynamic routing protocol: RIP and OSPF

## **Layer 2 Features**

- Auto-MDI/MDI-X detection on each RJ45 port
- **Prevents packet loss flow control** 
	- IEEE 802.3x pause frame flow control in full-duplex mode
	- Back-pressure flow control in half-duplex mode
- High performance Store-and-Forward architecture, broadcast storm control, port loopback detect
- 32K MAC address table, automatic source address learning and aging
- Supports VLAN
	- IEEE 802.1Q tag-based VLAN
	- GVRP for dynamic VLAN management
	- Up to 4094 active VLANs
	- Provider Bridging (VLAN Q-in-Q, IEEE 802.1ad) supported
	- Private VLAN Edge (PVE) supported
	- GVRP protocol for Management VLAN
	- Protocol-based VLAN
	- MAC-based VI AN
- Supports Link Aggregation
	- Maximum 32 trunk groups, up to 8 ports per trunk group
	- IEEE 802.3ad LACP (Link Aggregation Control Protocol)
	- Cisco ether-channel (static trunk)
- Supports Spanning Tree Protocol
	- STP, IEEE 802.1D (Classic Spanning Tree Protocol)
	- RSTP, IEEE 802.1w (Rapid Spanning Tree Protocol)
	- MSTP, IEEE 802.1s (Multiple Spanning Tree Protocol, spanning tree by VLAN)
	- Supports BPDU & root quard
- **Port mirroring to monitor the incoming or outgoing traffic on a particular port (many to many)**
- Provides port mirror (many-to-1)

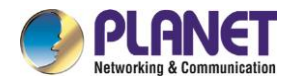

## **Quality of Service**

- 8 priority queues on all switch ports
- Supports strict priority and WRR (Weighted Round Robin) CoS policies
- **Traffic classification** 
	- IEEE 802.1p CoS/ToS
	- IPv4/IPv6 DSCP
	- Port-based WRR
- Strict priority and WRR CoS policies

## **Multicast**

- Supports IPv4 IGMP snooping v1, v2 and v3, and IPv6 MLD v1 and v2 snooping
- Querier mode support
- Supports Multicast VLAN Register (MVR)

## **Security**

- IEEE 802.1x port-based network access authentication
- MAC-based network access authentication
- Built-in RADIUS client to co-operate with the RADIUS servers for IPv4 and IPv6
- TACACS+ login users access authentication
- IP-based Access Control List (ACL)
- MAC-based Access Control List
- Supports DHCP snooping
- Supports ARP inspection
- IP Source Guard prevents IP spoofing attacks
- Dynamic ARP Inspection discards ARP packets with invalid MAC address to IP address binding

## **Management**

- Management IP for IPv4 and IPv6
- Switch Management Interface
	- Console/Telnet Command Line Interface
	- Web switch management
	- SNMP v1, v2c, and v3 switch management
	- SSH secure access
- BOOTP and DHCP for IP address assignment
- Firmware upload/download via TFTP or HTTP Protocol for IPv4 and IPv6
- SNTP (Simple Network Time Protocol) for IPv4 and IPv6
- User privilege levels control

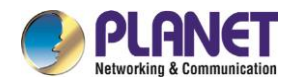

- Syslog server for IPv4 and IPv6
- Four RMON groups 1, 2, 3, 9 (history, statistics, alarms and events)
- Supports ping, trace route function for IPv4 and IPv6

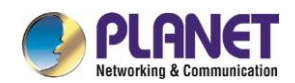

# <span id="page-23-0"></span>**1.3 Product Specifications**

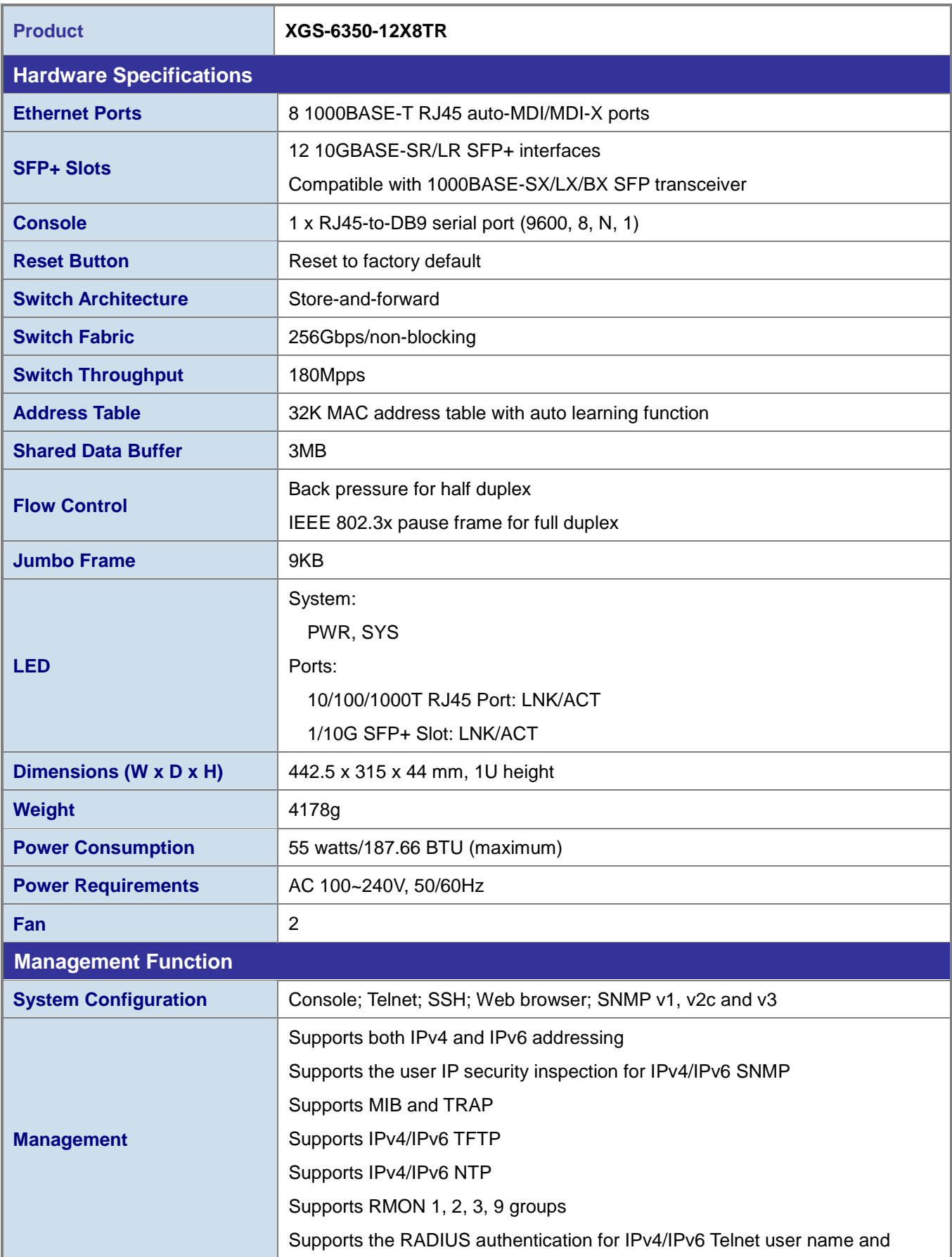

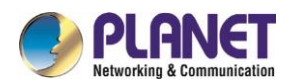

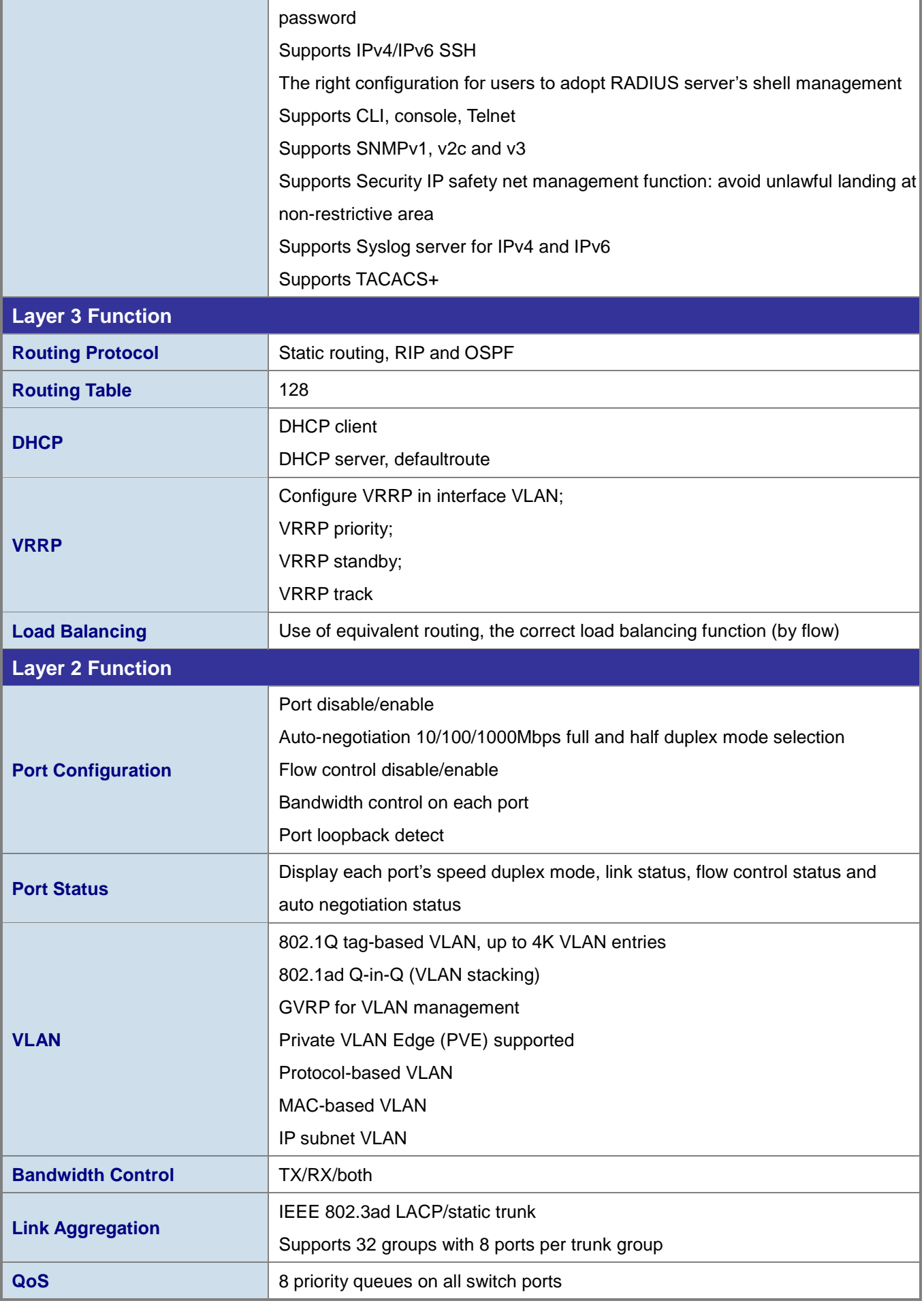

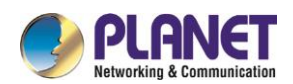

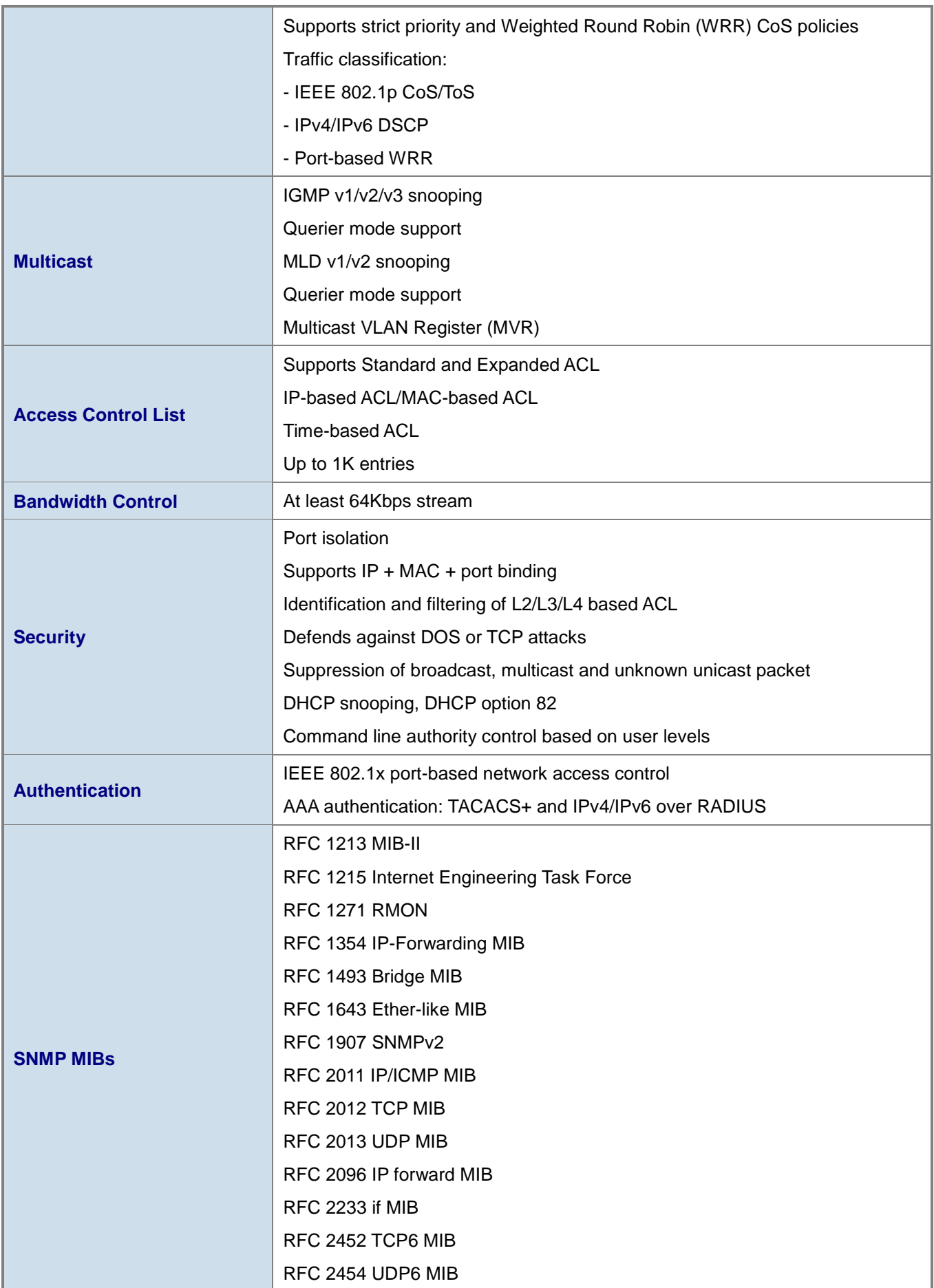

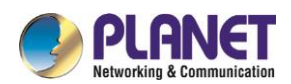

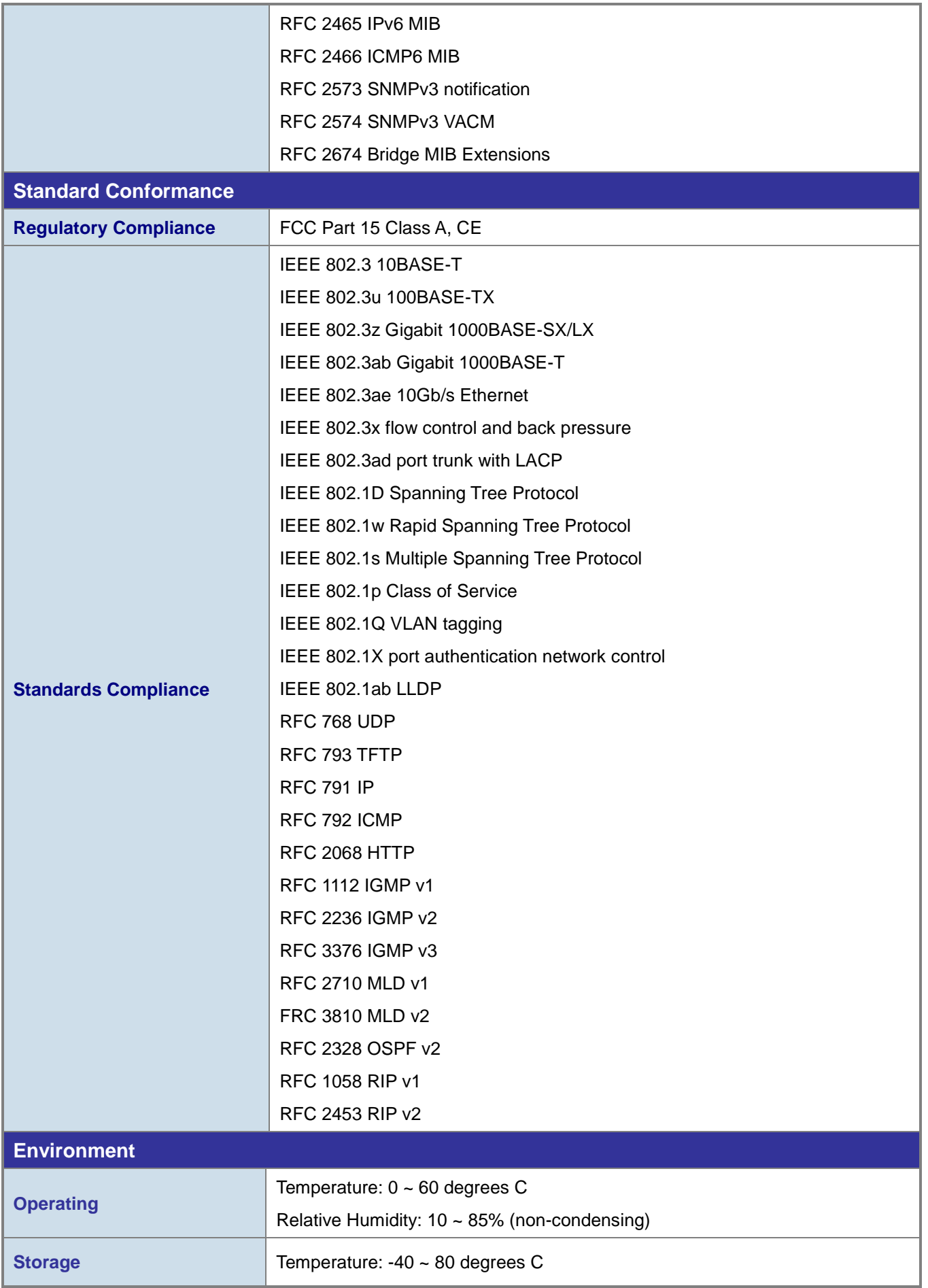

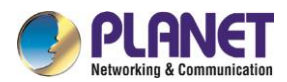

Relative Humidity: 5 ~ 95% (non-condensing)

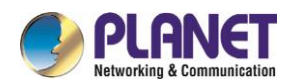

# <span id="page-28-0"></span>**Chapter 2. INSTALLATION**

This section describes how to install your **Managed Switch** and make connections to the **Managed Switch**. Please read the following topics and perform the procedures in the order being presented.To install your **Managed Switch** on a desktop or shelf, simply complete the following steps.

In this paragraph, we will describe how to install the **Managed Switch** and the installation points attended to it.

#### <span id="page-28-1"></span> $2.1$ **Hardware Description**

## <span id="page-28-2"></span>**2.1.1 Switch Front Panel**

The unit front panel provides a simple interface monitoring the switch. Figure 2-1 shows the front panels of the Managed Switches.

## **XGS-6350-12X8TR Front Panel**

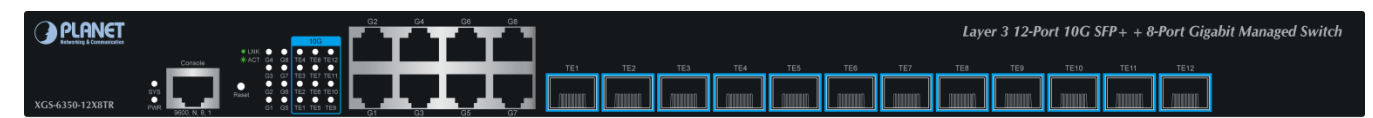

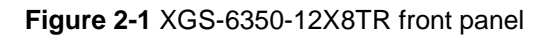

## ■ **Gigabit TP Interface**

10/100/1000BASE-T Copper, RJ45 twisted-pair: Up to 100 meters.

## ■ **10 Gigabit SFP Slot**

10GBASE-SR/LR mini-GBIC slot, SFP (Small Factor Pluggable) Transceiver Module supports from 300 meters (multi-mode fiber), up to 10 kilometers (single mode fiber)

## ■ **Console Port**

The console port is an RJ45 port connector. It is an interface for connecting a terminal directly. Through the console port, it provides rich diagnostic information includingIP address setting, factory reset, port management, link status and system setting. Users can use the attached DB9 to RJ45 console cable in the package and connect to the console port on the device. After the connection, users can run any terminal emulation program (Hyper Terminal, ProComm Plus, Telix, Winterm and so on) to enter the startup screen of the device.

#### ■ **Reset Button**

On the front panel, the reset button is designed for rebooting the Managed Switch without turning off and

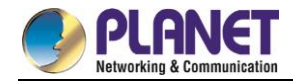

on the power.

# <span id="page-29-0"></span>**2.1.2 LED Indications**

The front panel LEDs indicates instant status of port links, data activity, system operation, stack status and system power.

**XGS-6350-12X8TR LED Indication**

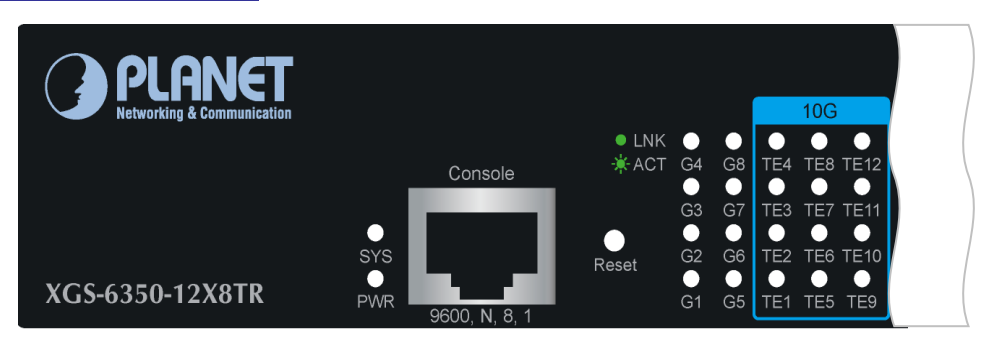

**Figure 2-2** XGS-6350-12X8TR LED Panel

## ■ **System**

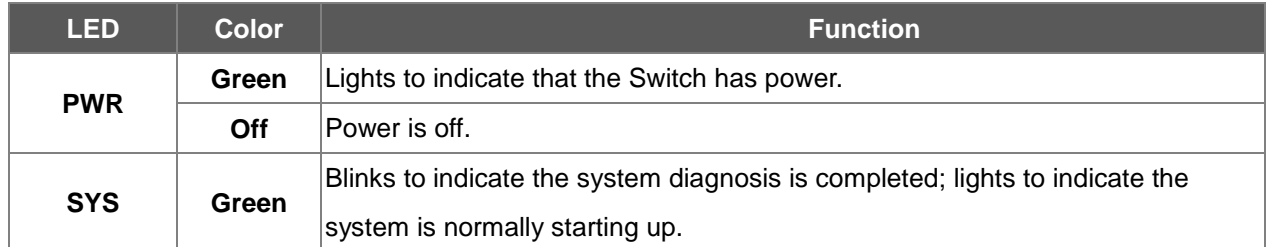

## ■ **RJ45/SFP+Interfaces**

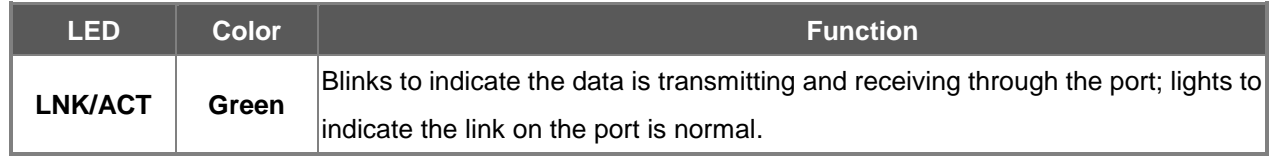

## <span id="page-29-1"></span>**2.1.3 Switch Rear Panel**

The rear panel of the Managed Switch indicates dual AC inlet power sockets, which accept input power from 100 to 240V AC, 50-60Hz. Figure 2-3 shows the rear panel of this Managed Switch.

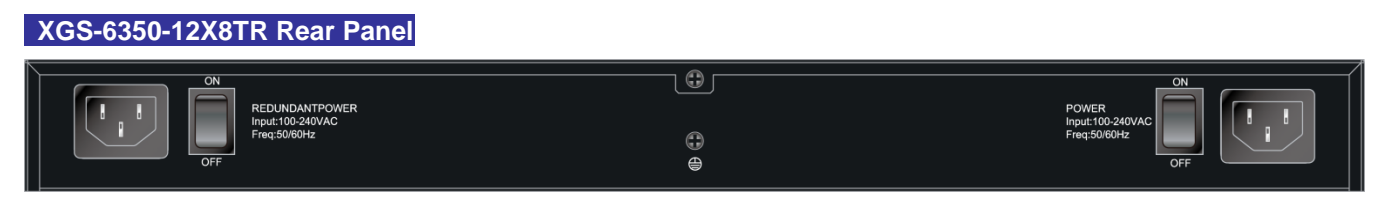

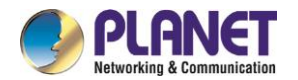

#### ■ **AC Power Receptacle**

For compatibility with electric service in most areas of the world, the Managed Switch's power supply automatically adjusts to line power in the range of 100-240VAC and 50/60 Hz.

Plug the female end of the power cord firmly into the receptacle on the rear panel of the Managed Switch. Plug the other end of the power cord into an electric service outlet and then the power will be ready.

#### <span id="page-30-0"></span> $2.2$ **Installing the Managed Switch**

This section describes how to install your **Managed Switch** and make connections to the **Managed Switch**. Please read the following topics and perform the procedures in the order being presented.To install your **Managed Switch** on a desktop or shelf, simply complete the following steps.

In this paragraph, we will describe how to install the **Managed Switch** and the installation points attended to it.

## <span id="page-30-1"></span>**2.2.1 Desktop Installation**

To install the Managed Switch on desktop or shelf, pleasefollows these steps:

**Step1:** Attach the rubber feet to the recessed areas on the bottom of the Managed Switch.

**Step2:** Place the Managed Switch on the desktop or the shelf near an AC power source.

**Step3:** Keep enough ventilation space between the Managed Switch and the surrounding objects.

**Step4:** Connect the Managed Switch to network devices.

Connect one end of a standard network cable to the 10/100/1000 RJ45 ports on the front of the Managed Switch. Connect the other end of the cable to the network devices such as printer servers, workstations, routers or others.

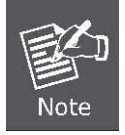

Connection to the Managed Switch requires UTP Category 5e network cabling with RJ45 tips. For more information, please see the Cabling Specification in Appendix A.

**Step5:** Supply power to the Managed Switch.

Connect one end of the power cable to the Managed Switch. Connect the power plug of the power cable into a standard wall outlet. When the Managed Switch receives power, the Power LED should remain solid Green.

## <span id="page-30-2"></span>**2.2.2 Rack Mounting**

To install the Managed Switch in a 19-inch standard rack, please follow the instructions described below.

**Step 1:** Place the Managed Switch on a hard flat surface, with the front panel positioned towards the front side.

**Step 2:** Attach the rack-mount bracket to each side of the Managed Switch with supplied screws attached to

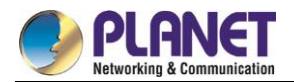

the package. Figure 2-4 shows how to attach brackets to one side of the Managed Switch.

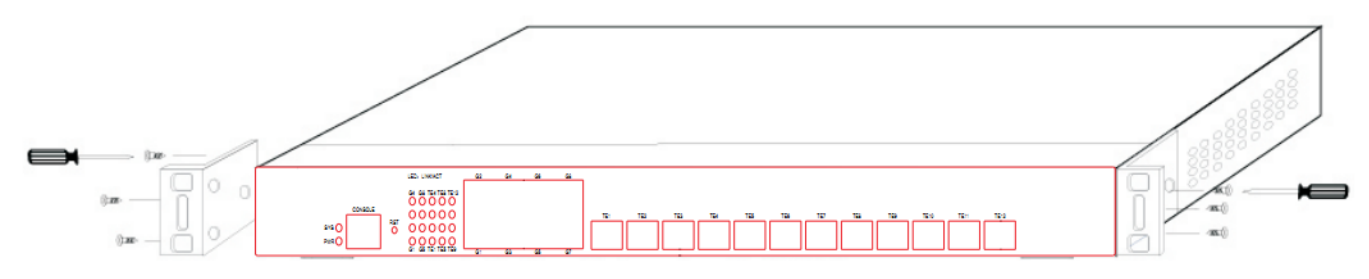

**Figure 2-4** Attach brackets to the Managed Switch.

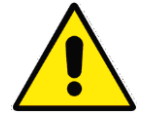

You must use the screws supplied with the mounting brackets. Damage caused to the parts by using incorrect screws would invalidate the warranty.

**Step 3:** Secure the brackets tightly.

- **Step 4:** Follow the same steps to attach the second bracket to the opposite side.
- **Step 5:** After the brackets are attached to the Managed Switch, use suitable screws to securely attach the brackets to the rack.
- **Step 6:** Proceeds with Steps 4 and 5 of session 2.2.1 Desktop Installation to connect the network cabling and supply power to the Managed Switch.

## <span id="page-31-0"></span>**2.2.3 Installing the SFP/SFP+ Transceiver**

The sections describe how to insert an SFP/SFP+ transceiver into an SFP/SFP+ slot. The SFP/SFP+ transceivers are hot-pluggable and hot-swappable. You can plug in and out the transceiver to/from any SFP/SFP+ port without having to power down the Managed Switch, as Figure 2-5 shows.

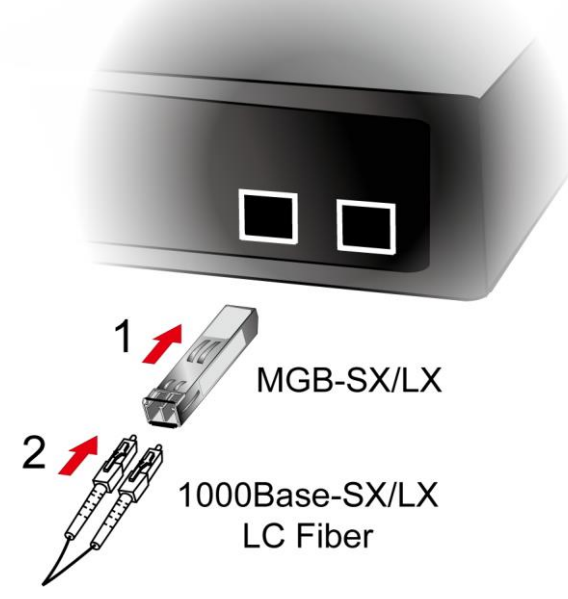

**Figure 2-5** Plug in the SFP transceiver

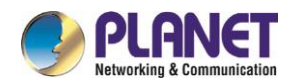

#### **Approved PLANET SFP/SFP+ Transceivers**

PLANET Managed Switch supports both single mode and multi-mode SFP/SFP+ transceivers. The following list of approved PLANET SFP/SFP+ transceivers is correct at the time of publication:

## **Gigabit Ethernet Transceiver (1000BASE-XSFP)**

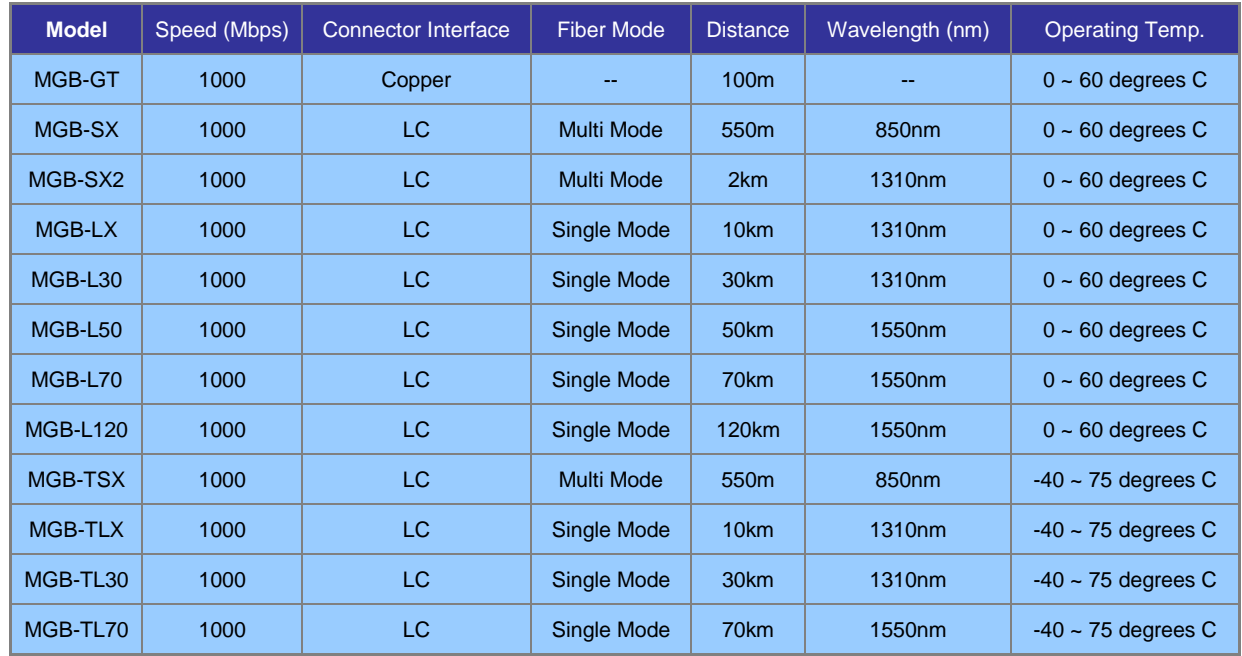

## **Gigabit Ethernet Transceiver (1000BASE-BX, Single Fiber Bi-directional SFP)**

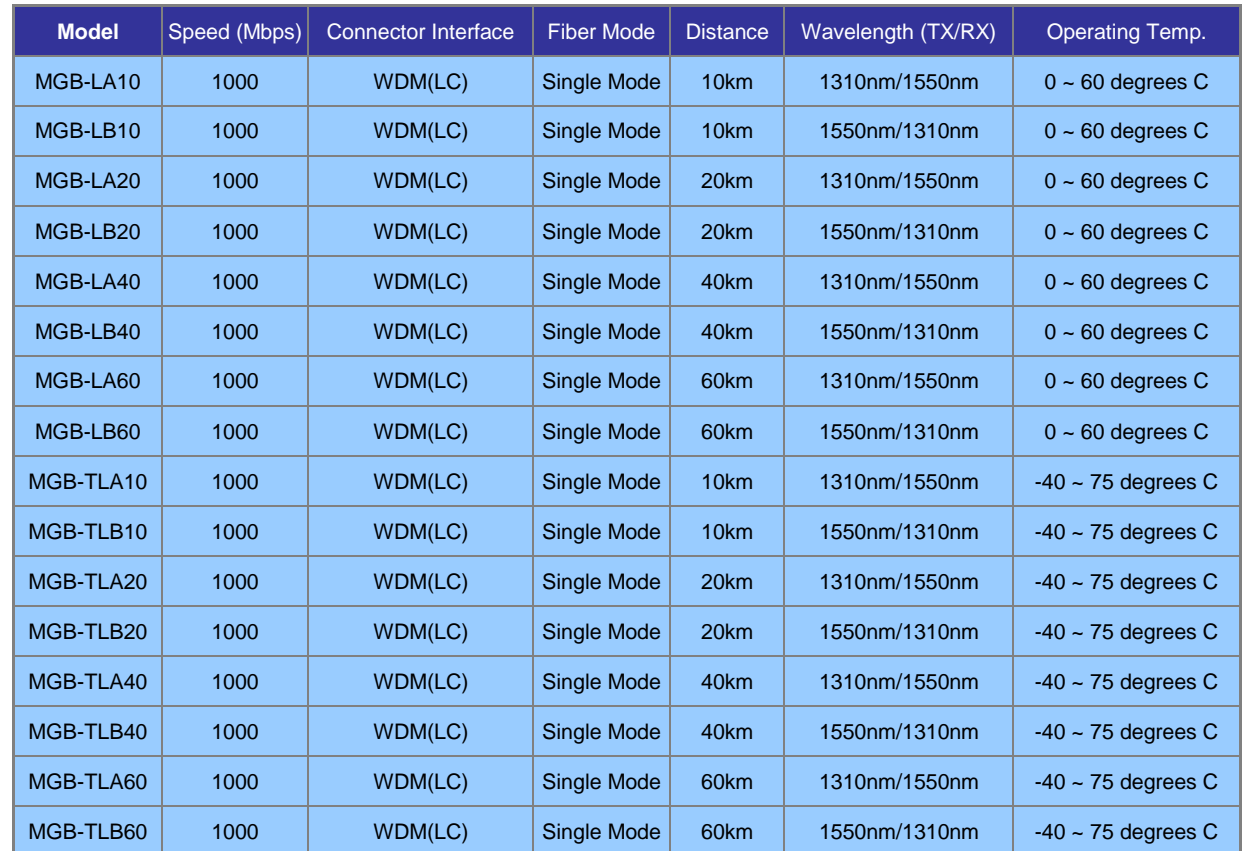

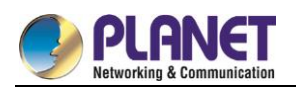

#### **10Gbps SFP+ (10G Ethernet/10GBASE)**

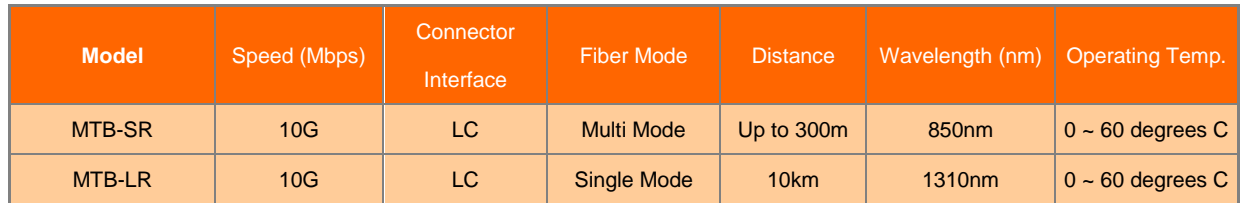

#### **10Gbps SFP+ (10GBASE-BX, Single Fiber Bi-directional SFP)**

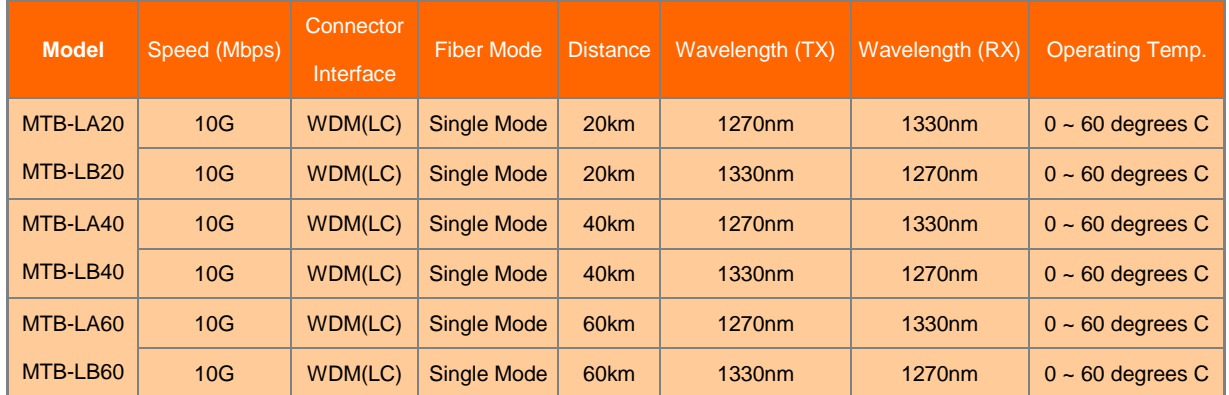

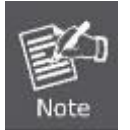

It is recommended to use PLANET SFP/SFP+ on the Managed Switch. If you insert an SFP/SFP+ transceiver that is not supported, the Managed Switch will not recognize it.

- 1. Before we connect theXGS-6350-12X8TR to the other network device, we have to make sure both sides of the SFP transceivers are with the same media type, for example: 1000BASE-SX to 1000BASE-SX, 1000BASE-LX to 1000BASE-LX.
- 2. Check whether the fiber-optic cable type matches with the SFP transceiver requirement.
	- To connect to 1000BASE-SX SFP transceiver, please use the multi-mode fiber cable with one side being the male duplex LC connector type.
	- To connect to 1000BASE-LX SFP transceiver, please use the single-mode fiber cable with one side being the male duplex LC connector type.

#### ■ Connect the Fiber Cable

- 1. Insert the duplex LC connector into the SFP/SFP+transceiver.
- 2. Connect the other end of the cable to a device with SFP/SFP+ transceiver installed.
- 3. Check the LNK/ACT LED of the SFP/SFP+ slot on the front of the Managed Switch. Ensure that the SFP/SFP+ transceiver is operating correctly.
- 4. Check the Link mode of the SFP/SFP+ port if the link fails. To function with some fiber-NICs or media converters, user has to set the port Link mode to "**10GForce**" or "**1000M Force**".

#### **Remove the Transceiver Module**

1. Make sure there is no network activity anymore.

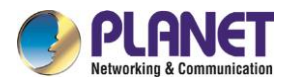

- 2. Remove the Fiber-optic Cable gently.
- 3. Lift up the lever of the MGB module and turn it to a horizontal position.
- 4. Pull out the module gently through the lever.

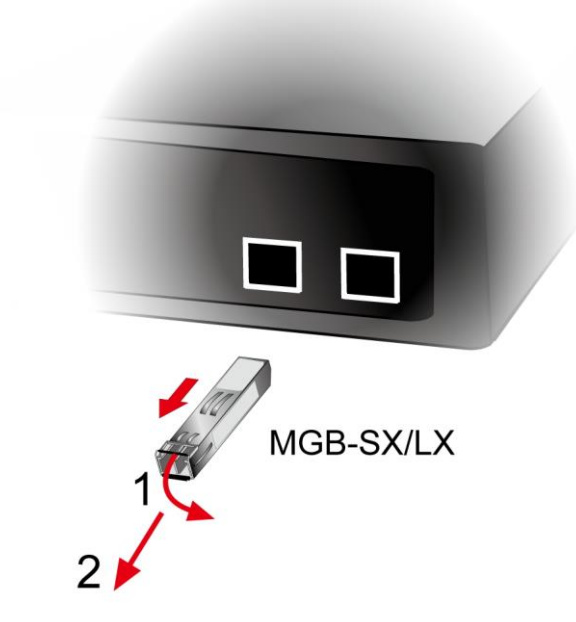

**Figure 2-6:** How to Pull Out the SFP/SFP+Transceiver

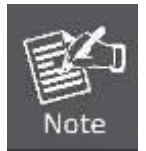

Never pull out the module without lifting up the lever of the module and turning it to a horizontal position. Directly pulling out the module could damage the module and the SFP/SFP+ module slot of the Managed Switch.

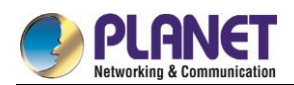

# <span id="page-35-0"></span>**Chapter 3. Switch Management**

#### <span id="page-35-1"></span> $3.1$ **Management Options**

After purchasing the switch, the user needs to configure the switch for network management. Switch provides two management options: in-band management and out-of-band management.

# <span id="page-35-2"></span>**3.1.1 Out-Of-Band Management**

Out-of-band management is the management through Console interface. Generally, the user will use out-of-band management for the initial switch configuration, or when in-band management is not available. For instance, the XGS-6350-12X8TR default IP address is 192.168.0.254 or the user can try to assign a new IP address to the switch via the console interface to be able to access the switch through Telnet.

The procedures for managing the switch via Console interface are listed below:

## **Step 1: Setting up the environment:**

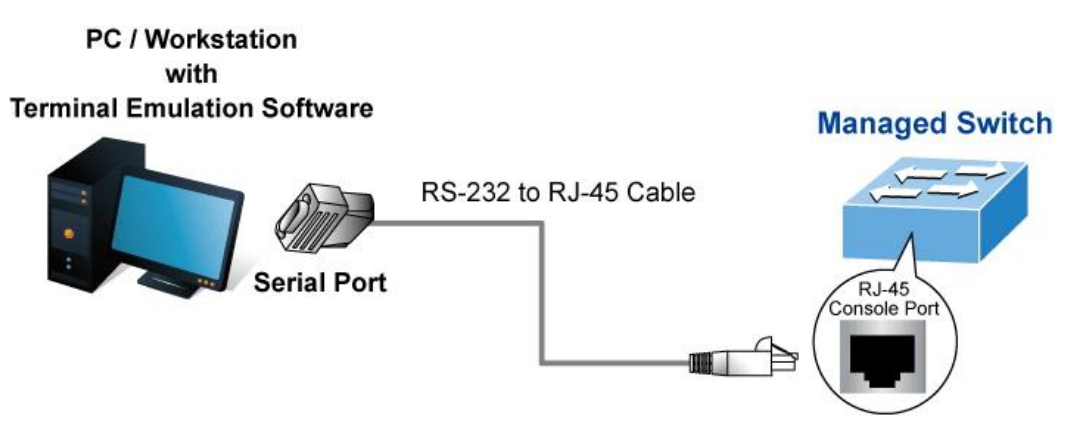

**Figure 3-1** Out-of-Band Management Configuration Environment

As shown in the above, the serial port (RS232) is connected to the switch with the serial cable provided. The table below lists all the devices used in the connection.

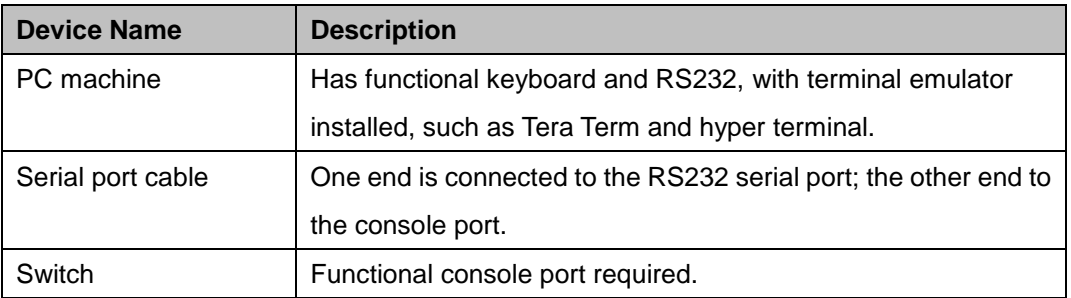

#### **Step 2**: **Entering the HyperTerminal**
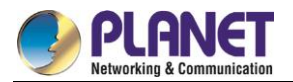

Open the HyperTerminal included in Windows after the connection is established. The example below is based on the HyperTerminal included in Windows XP.

1) ClickStart menu - All Programs -Accessories -Communication - **HyperTerminal**.

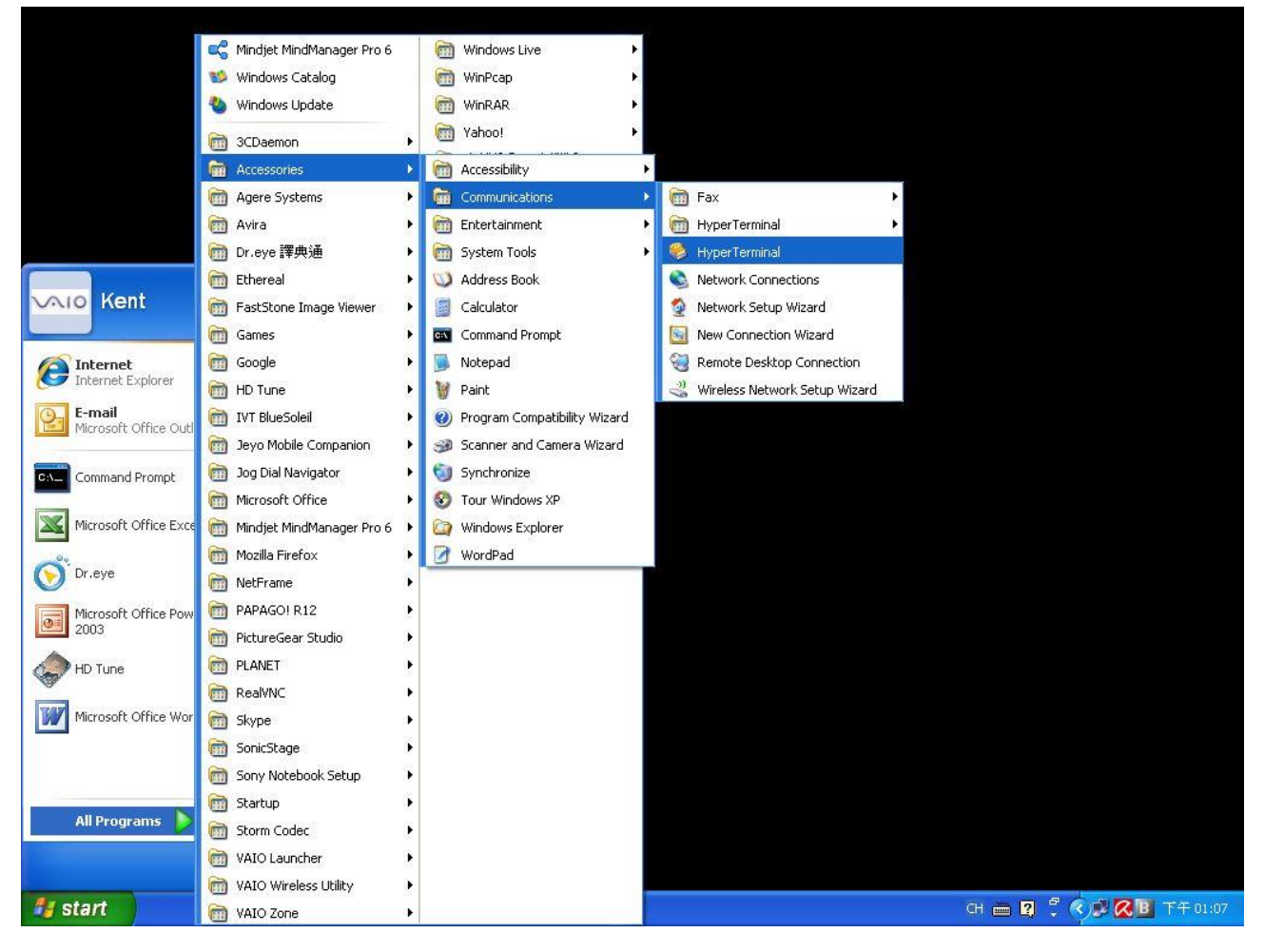

**Figure 3-2** Opening Hyper Terminal

2) Type a name for opening HyperTerminal, such as "Switch".

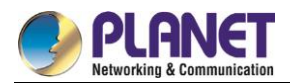

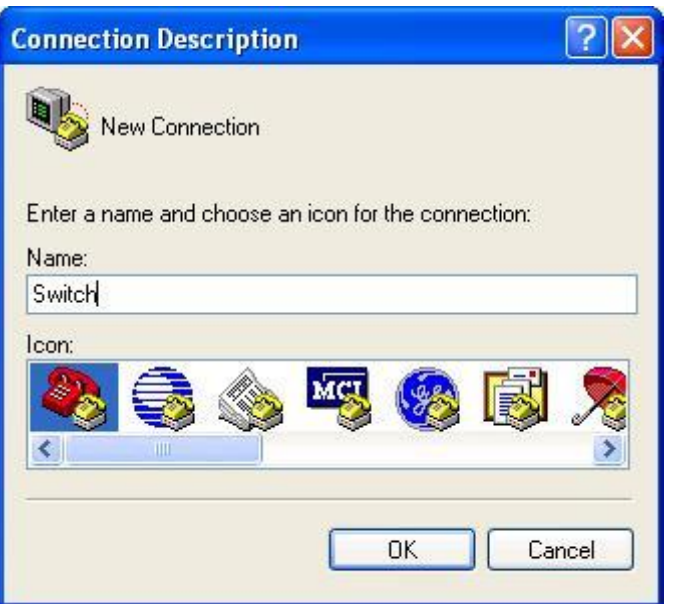

**Figure 3-3** Opening HyperTerminal

3) In the "Connect using" drop-list, select the RS-232 serial port used by the PC, e.g., COM1, and click "OK".

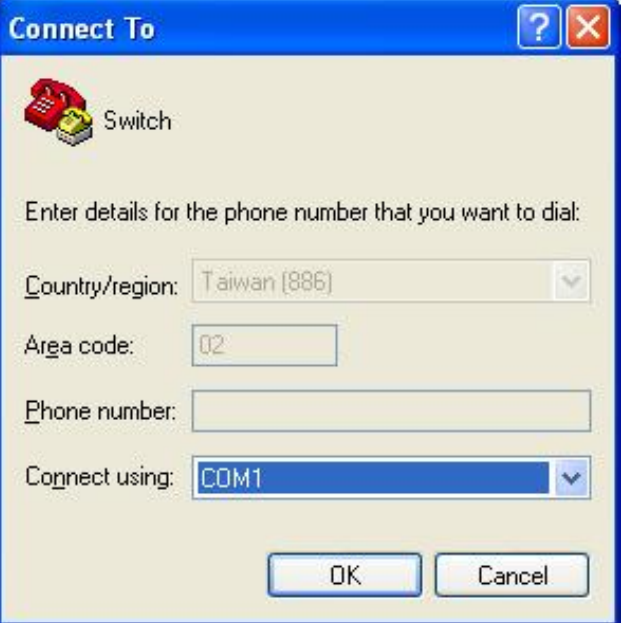

**Figure3-4** Opening HyperTerminal

4) COM1 property appears and select "9600" for "Baud rate", "8" for "Data bits", "none" for "Parity checksum", "1" for stop bit and "none" for traffic control; or you can also click "Restore default" and click "OK".

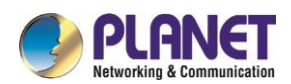

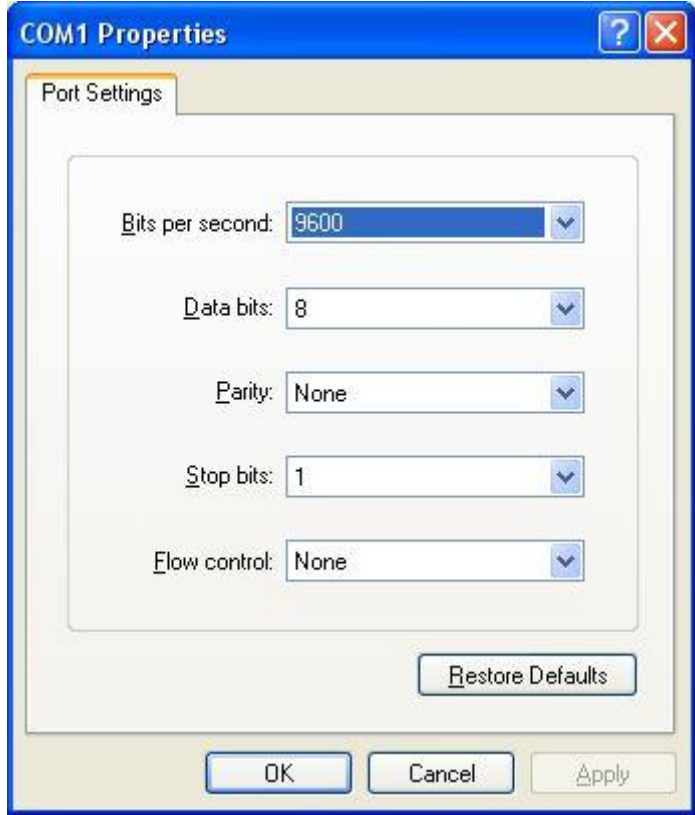

**Figure3-5** Opening HyperTerminal

#### **Step 3:** Entering switch CLI interface

Power on the switch and the following appears in the HyperTerminal windows, that is the CLI configuration mode for Switch.

Jan 18 21: 48: 00 User admin logout on console 0

System Bootstrap, Version 0.4.3, Serial No: 20014013899 Copyright (c) 2017 PLANET Technology Corporation PLANET XGS-6350-12X8TR Current time: 1970-1-1 0: 00: 00 SDRAM Fast Test...........................PASSED! Flash Fast Test...............................PASSED! RTC Test…....................................PASSED! Loading switch.bin...... Start Decompress switch.bin #################################################################### Switch console 0 is now available

#### Press RETURN to get started

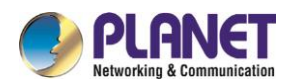

Jan 1 00: 06: 12 User default logout on console 0 User Access Verification

Username: admin

Password:

Welcome to PLANET XGS-6350-12X8TR Ethernet Switch

Switch>

The user can now enter commands to manage the switch. For a detailed description of the commands, please refer to the following chapters.

### **3.1.2 In-band Management**

In-band management refers to the management by logging in to the switch using Telnet, or using HTTP, or using SNMP management software to configure the switch. In-band management enables management of the switch for some devices attached to the switch. In the case when in-band management fails due to switch configuration changes, out-of-band management can be used for configuring and managing the switch.

#### **3.1.2.1 Management via Telnet**

To manage the switch with Telnet, the following conditions should be met:

- 1) Switch has an IPv4/IPv6 address configured;
- 2) The host IP address (Telnet client) and the switch's VLAN interface IPv4/IPv6 address is in the same network segment;
- 3) If 2) is not met, Telnet client can connect to an IPv4/IPv6 address of the switch via other devices, such as a router.

The switch is a Layer 3 switch that can be configured with several IPv4/IPv6 addresses.The following example assumes the shipment status of the switch where only VLAN1 exists in the system.The following describes the steps for a Telnet client to connect to the switch's VLAN1 interface by Telnet (with IPv4 address as an example):

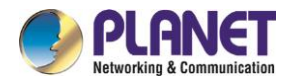

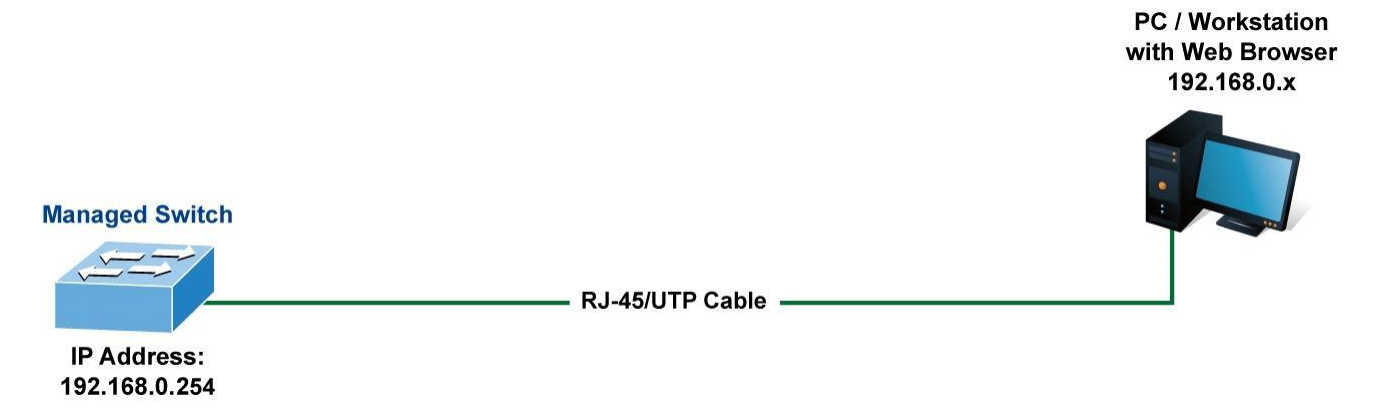

#### **Figure3-6** Manage the Switch by Telnet

**Step 1:** Configure the IP addresses for the switch and start the Telnet Serverfunction on the switch.First is the configuration of host IP address. This should be within the same network segment as the switch VLAN1 interface IP address. Suppose the switch VLAN1 interface IP address is 10.1.128.251/24. Then, a possible host IP address is 10.1.128.252/24. Run "ping 10.1.128.251" from the host and verify the result.Check for reasons if ping fails.

The IP address configuration commands for VLAN1 interface are listed below. Before in-band management is used, the switch must be configured with an IP address by out-of-band management (i.e. Console mode). The configuration commands are as follows (All switch configuration prompts are assumed to be "Switch" hereafter if not otherwise specified.):

Switch# Switch#config Switch\_config#interface vlan 1 Switch\_config\_v1#ip address 10.1.128.251 255.255.255.0 Switch\_config\_v1#exit Switch\_config#write

**Step 2: Run Telnet Client program.** 

Run Telnet client program included in Windows with the specified Telnet target.

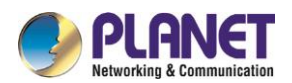

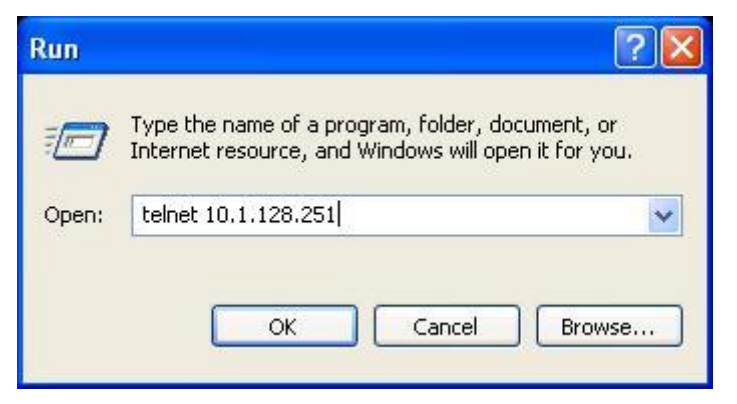

**Figure3-7** Run telnet client program included in Windows

#### **Step 3**: Log in to the switch.

Log in to the Telnet configuration interface. Valid login name and password are required, otherwise, the switch will reject Telnet access. This is the method to protect the switch from unauthorized access.

Enter valid login name and password in the Telnet configuration interface, Telnet user will be able to enter the switch's CLI configuration interface. The commands used in the Telnet CLI interface after login is the same as that in the console interface.

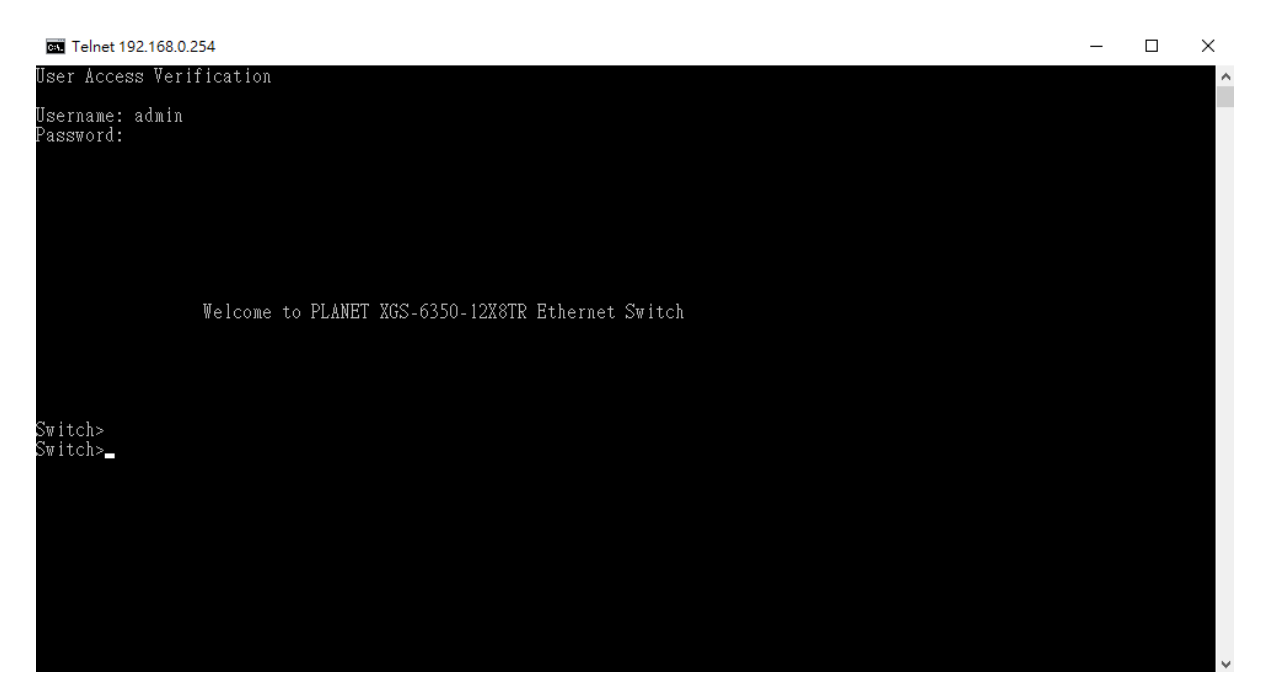

**Figure3-8** Telnet Configuration Interface

#### **3.1.2.2 Management via HTTP**

To manage the switch via HTTP, the following conditions should be met:

- 1) Switch has an IPv4/IPv6 address configured;
- 2) The host IPv4/IPv6 address (HTTP client) and the switch's VLAN interface IPv4/IPv6 address are in the same network segment;

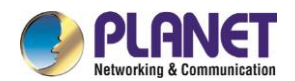

3) If 2) is not met, HTTP client should connect to an IPv4/IPv6 address of the switch via other devices, such as a router.

Similar to management the switch via Telnet, as soon as the host succeeds to ping/ping6 an IPv4/IPv6 address of the switch and to type the right login password, it can access the switch via HTTP. The configuration list is shown below:

**Step 1:** Configure the IP addresses for the switch and start the HTTP server function on the switch.

For configuring the IP address on the switch through out-of-band management, see the Telnet management chapter.

To enable the Web configuration, users should type the CLI command IP http server in the global mode as shown below:

Switch# Switch#config Switch\_config#ip http server

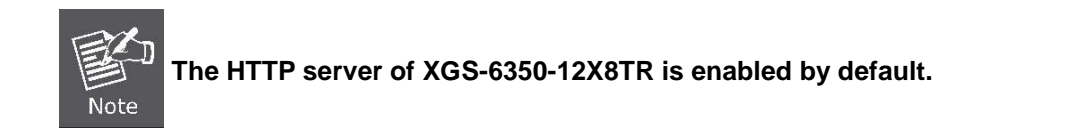

#### **Step 2:** Run HTTP protocol on the host.

Open the Web browser on the host and type the IP address of the switch, or run directly the HTTP protocol on the Windows. For example, the IP address of the switch is "10.1.128.251";

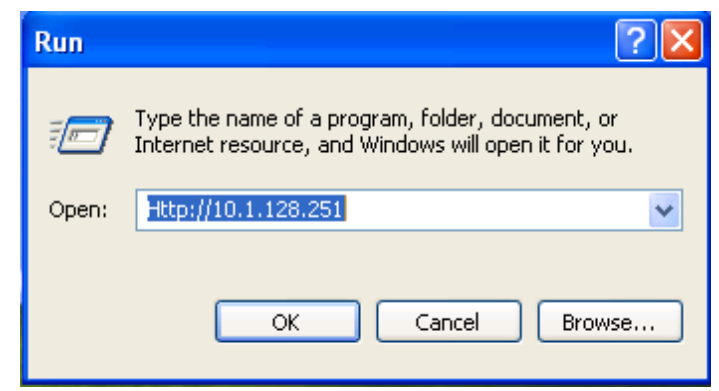

**Figure3-9** Run HTTP Protocol

When accessing a switch with IPv6 address, it is recommended to use the Firefox browser with 1.5 or later version.For example, if the IPv6 address of the switch is 3ffe: 506: 1: 2: : 3, the IPv6 address of the switch should be **http: //[3ffe: 506: 1: 2: : 3].** Please note the address should be in the square brackets.

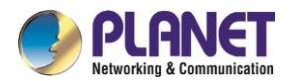

**Step 3:** Log in to the switch.

Logging to the Web configuration interface. Valid login name and password are required, otherwise, the switch will reject HTTP access. This is the method to protect the switch from unauthorized access. The Web login interface of XGS-6350-12X8TR is shown below:

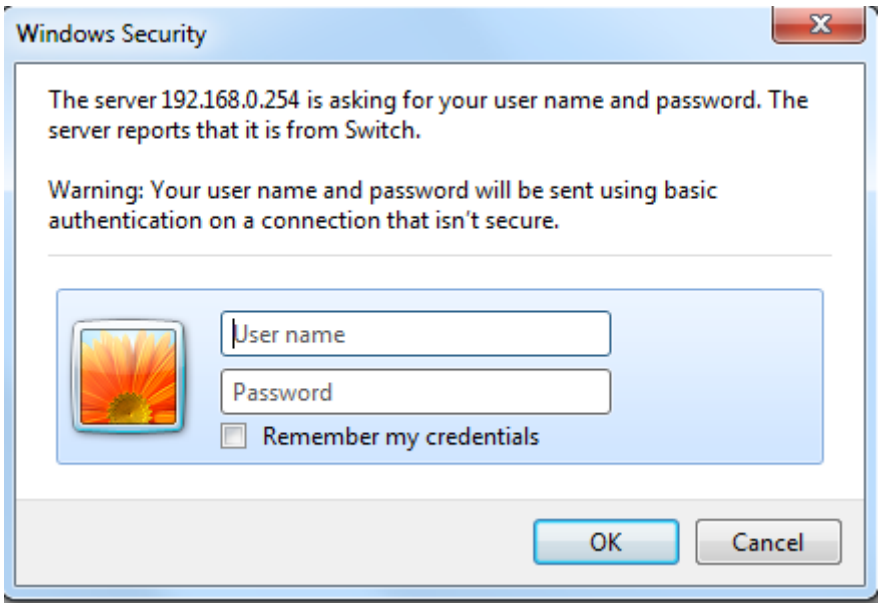

**Figure3-10**Web Login Interface

Input the right username and password and then the main Web configuration interface is shown below.

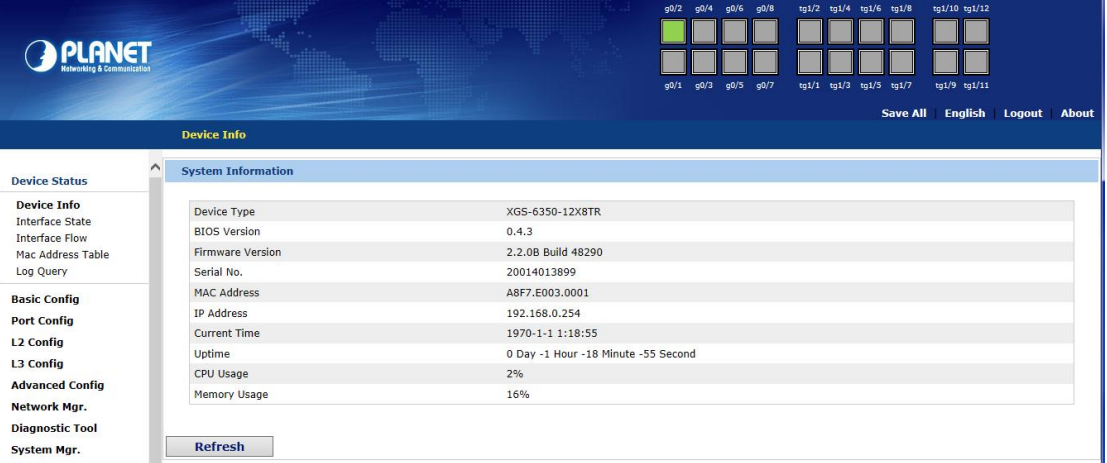

**Figure3-11**Main Web Configuration Interface

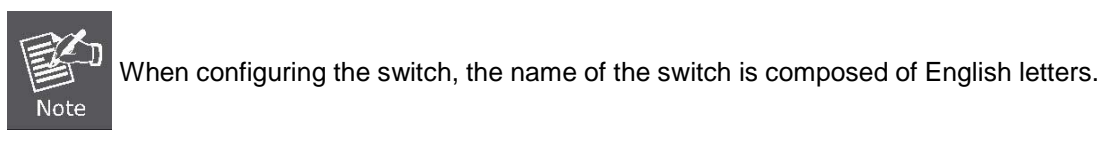

#### **3.1.2.3 Manage the Switch via SNMP Network Management Software**

The followings are required by SNMP network management software to manage switches:

1) IP addresses are configured on the switch;

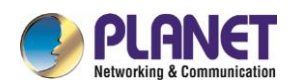

- 2) The IP address of the client host and that of the VLAN interface on the switch it subordinates to should be in the same segment;
- 3) If 2) is not met, the client should be able to reach an IP address of the switch through devices like routers;
- 4) SNMP should be enabled.

The host with SNMP network management software should be able to ping the IP address of the switch, so that when running, SNMP network management software will be able to find it and implement read/write operation on it. Details about how to manage switches via SNMP network management software will not be covered in this manual; please refer to "Simple Network Management software user manual". CLI Interface

The switch provides three management interfaces for users: CLI (Command Line Interface) interface, Web interfaceand Simple Network Management software. The command line interfaces for the switch can be classified into several modes. Each command mode enables you to configure different groupware. The command that can be used currently is up to the command mode where you are. You can enter the question mark in different command modes to obtain the available command list. Common command modes are listed in the following table:

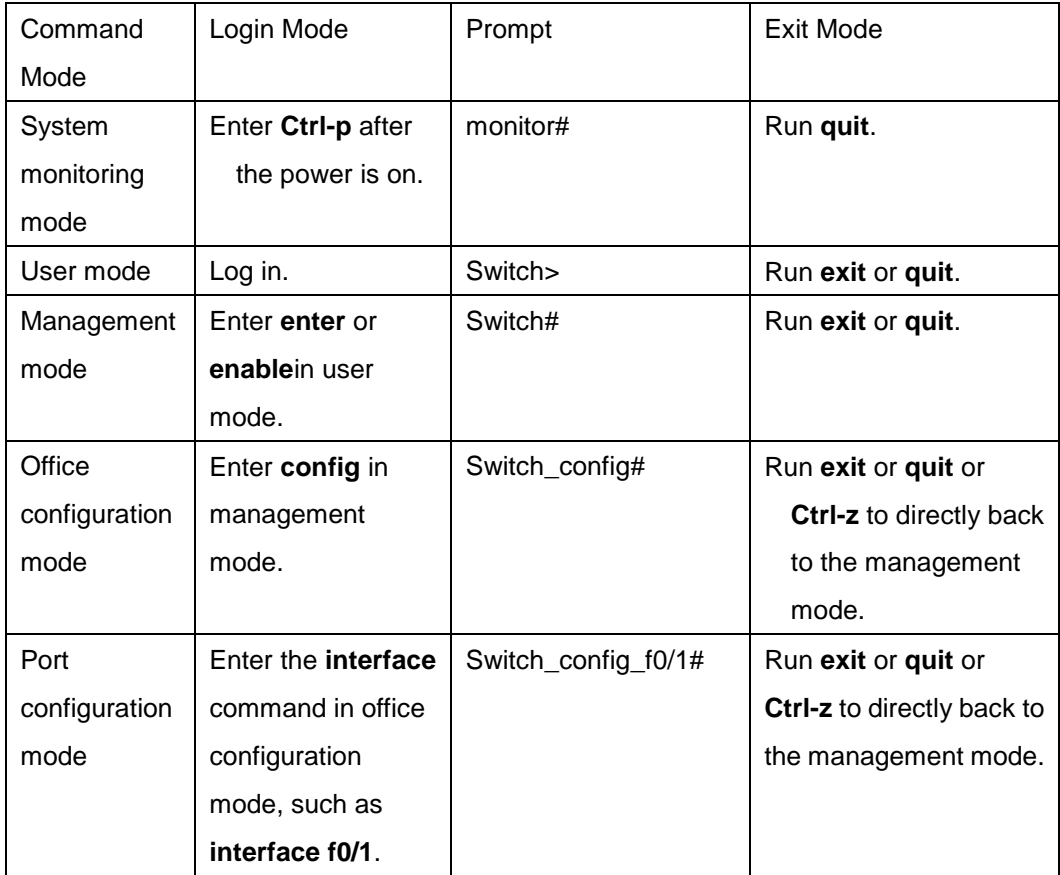

Each command mode is unsuitable to subsets of some commands. If problem occurs when you enter commands, check the prompt and enter the question mark to obtain the available command list. Problem may occur when you run in incorrect command mode or you misspelled the command.

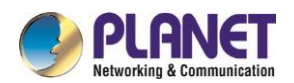

Pay attention to the changes of the interface prompt and the relative command mode in the following case: Switch> enter Password: < enter password> Switch# config Switch\_config# interface f0/1 Switch\_config\_f0/1# quit Switch\_config# quit

Switch#

# **3.1.3 Help Function**

Use the question mark (?) and the direction mark to help you enter commands:

- Enter a question mark. The currently available command list is displayed. Switch> ?
- Enter several familiar characters and press the space key. The available command list starting with the entered familiar characters is displayed.

Switch> s?

 Enter a command, press the space key and enter the question mark. The command parameter list is displayed.

Switch> show ?

 Press the "up" key and the commands entered before can be displayed. Continue to press the "up" key and more commands are to be displayed. After that, press the "down" key and the next command to be entered is displayed under the current command.

### **3.1.4 Canceling a Command**

To cancel a command or resume its default properties, add the keyword "no" before most commands. An example is given as follows:

**no ip routing**

## **3.1.5 Saving Configuration**

You need to save configuration in case the system is restarted or the power is suddenly off. Saving configuration can quickly recover the original configuration. You can run **write** to save configuration in management mode or office configuration mode.

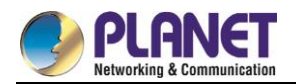

# **Chapter 4. Basic Configuration**

#### $4.1$ **System Management Configuration**

### **4.1.1 File Management Configuration**

#### **4.1.1.1 Managing the file system**

The filename in flash is no more than 20 characters and filenames are case insensitive.

#### **4.1.1.2 Commands for the file system**

The boldfaces in all commands are keywords. Others are parameters. The content in the square brakcet "[ ]" is optional.

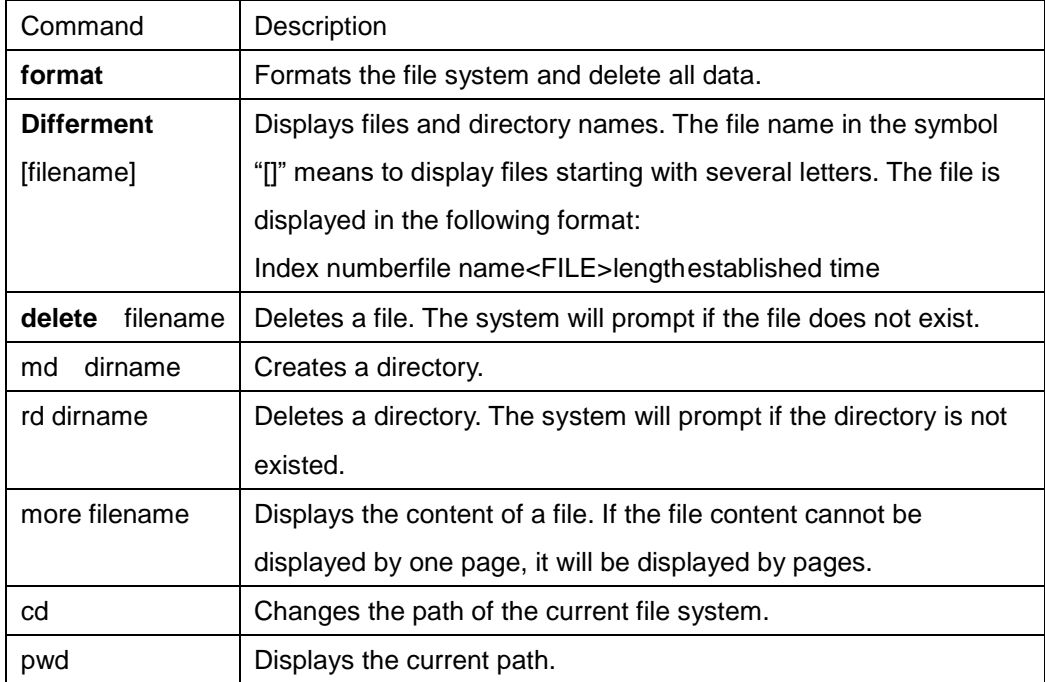

### **4.1.1.3 Starting up from a file manually**

#### monitor#boot flash <*local\_filename*>

The previous command is to start a switch software in the flash, which may contain multiple switch software.

**•** Parameter description

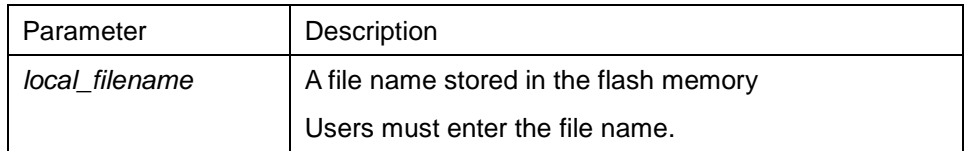

Example

monitor#boot flash switch.bin

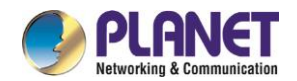

#### **4.1.1.4 Updating software**

User can use this command to download switch system software locally or remotely to obtain version update or the custom-made function version (like data encryption and so on). There are two ways of software update in monitor mode.

#### a) Through TFTP

#### monitor#copy tftpflash [ip\_addr]

The previous commad is to copy file from the tftp server to the flash in the system. After you enter the command, the system will prompt you to enter the remote server name and the remote filename.

#### Parameter description

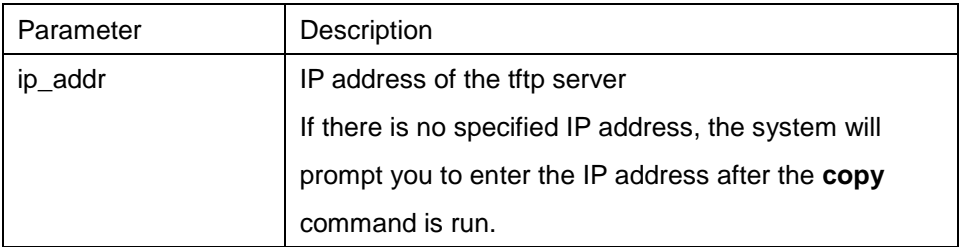

#### Example

The following example shows a **main.bin** file is read from the server, written into the switch and changed into the name **switch. Bin**.

monitor#copy tftp flash

Prompt: Source file name[]?main.bin

Prompt: Remote-server ip address[] ?192.168.20.1

Prompt: Destination file name [main.bin]?switch.bin

please wait ...

###################################################################### ###################################################################### ###################################################################### ###################################################################### ###################################################################### ############################################# TFTP: successfully receive 3377 blocks ,1728902 bytes

monitor#

b) Through serial port communication protocol-zmodem

Use the **download** command to update software. Enter **download ?** to obtain help.

monitor#download c0 <*local\_filename*>

This command is to copy the file to the flash of system through zmodem. The system will prompt you to enter the port rate after you enter the command.

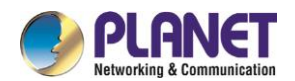

Parameter description

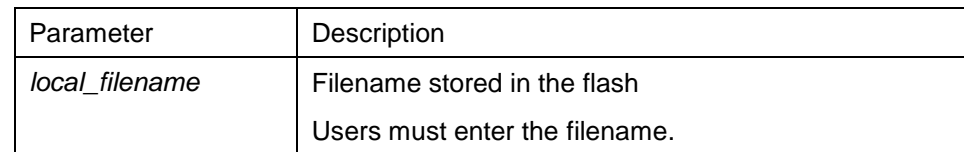

Example

The terminal program can be the Hyper Terminal program in WINDOWS 95, NT 4.0 or the terminal emulation program in WINDOWS 3.X.

monitor#download c0 switch.bin

Prompt: speed [9600]?115200

Then, modify the rate to 115200. After reconnection, select **send file** in the transfer menu of hyper terminal (terminal emulation). The **send file** dialog box appears as follows:

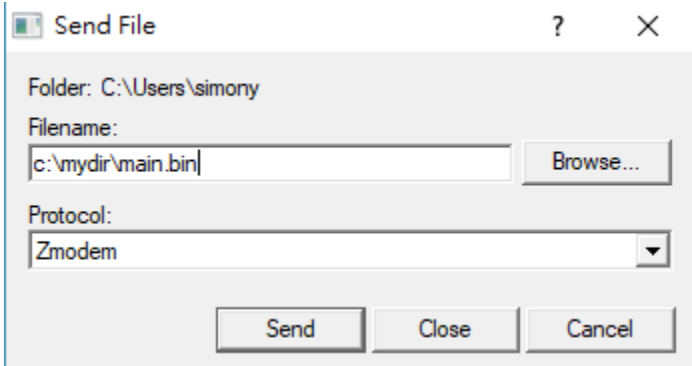

**Figure 4-1** Send files

Enter the all-path of the switch software **main.bin** that our company provides in the filename input box, choose Zmodem as the protocol. Click **send** to send the file.

After the file is transferred, the following information appears:

ZMODEM: successfully receive 36 blocks ,18370 bytes

It indicates that the software update is completed, and then the baud rate of the hyper terminal should be reset to 9600.

#### **4.1.1.5 Updating configuration**

The switch configuration is saved as a file, the filename is startup-config. You can use commands similar to software update to update the configuration.

a) Through TFTP

monitor#copy tftp flash startup-config

b) Through serial port communication protocol-zmodem.

monitor#download c0 startup-config

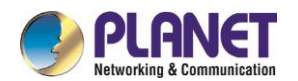

### **4.1.1.6 Using ftp to perform the update of software and configuration**

config #copy ftpflash [ip\_addr|option]

Use ftp to perform the update of software and configuration in formal program management. Use the **copy** command to download a file from ftp server to switch, also to upload a file from file system of the switch to ftp server. After you enter the command, the system will prompt you to enter the remote server name and remote filename.

**copy**{**ftp**: [[[//login-name: [login-password]@]location]/directory]/filename}|**flash**: filename>}{**flash**<: filename>|**ftp**: [[[//login-name: [login-password]@]location]/directory]/filename}<blksize><mode><type>

Parameter description

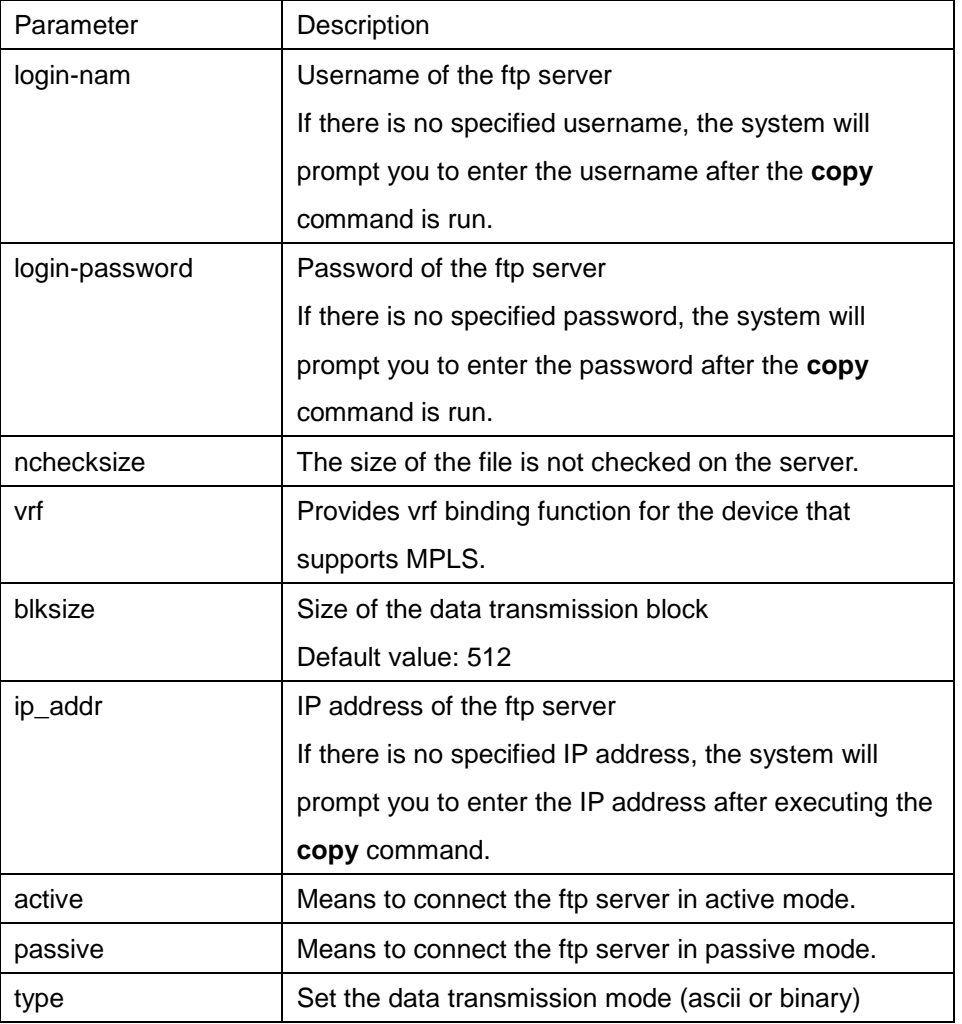

#### **•** Example

The following example shows a **main.bin** file is read from the server, written into the switch and changed into the name **switch. Bin**.

config#copy ftp flash

Prompt: ftp user name[anonymous]? login-nam

Prompt: ftp user password[anonymous]? login-password

Prompt: Source file name[]?main.bin

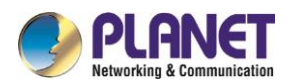

Prompt: Remote-server ip address[]?192.168.20.1

Prompt: Destination file name[main.bin]?switch.bin

or

config#copy ftp: //login-nam: login-password@192.168.20.1/main.bin flash: switch.bin ###################################################################### ###################################################################### FTP: successfully receive 3377 blocks ,1728902 bytes

config#

1. When the ftp server is out of service, the wait time is long. If this problem is caused by the tcp timeout time (the default value is 75s), you can configure the global command **ip tcp synwait-time** to modify the tcp connection time. However, it is not recommended to use it.

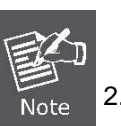

2. When you use ftp in some networking conditions, the rate of data transmission might be relatively slow. You can properly adjust the size of the transmission block to obtain the best effect. The default size is 512 characters, which guarantee a relatively high operation rate in most of the networks.

# **4.1.2 Basic System Management Configuration**

### **4.1.2.1 Configuring Ethernet IP address**

monitor#ip address <*ip\_addr*><*net\_mask*>

This command is to configure the IP address of the Ethernet. The default IP address is 192.168.0.254, and the network mask is 255.255.255.0.

Parameter description

| Parameter | Description                |
|-----------|----------------------------|
| ip_addr   | IP address of the Ethernet |
| net_mask  | Mask of the Ethernet       |

Example

monitor#ip address 192.168.1.1 255.255.255.0

### **4.1.2.2 Configuring default route**

monitor#ip route default <*ip\_addr*>

This command is used to configure the default route. You can configure only one default route.

Parameter description

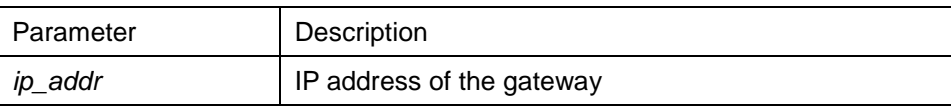

Example

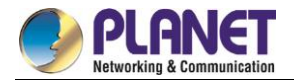

monitor#ip route default 192.168.1.1

### **4.1.2.3 Using ping to test network connection state**

monitor#ping <*ip\_address*>

This command is to test network connection state.

Parameter description

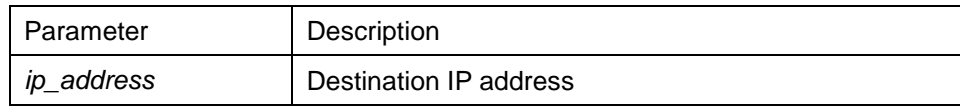

#### Example

monitor#ping 192.168.20.100 PING 192.168.20.100: 56 data bytes 64 bytes from 192.168.20.100: icmp\_seq=0. time=0. ms 64 bytes from 192.168.20.100: icmp\_seq=1. time=0. ms 64 bytes from 192.168.20.100: icmp\_seq=2. time=0. ms 64 bytes from 192.168.20.100: icmp\_seq=3. time=0. ms ----192.168.20.100 PING Statistics---- 4 packets transmitted, 4 packets received, 0% packet loss round-trip (ms) min/avg/max = 0/0/0

## **4.1.3 HTTP Configuration**

#### **4.1.3.1 Configuring HTTP**

- **•** Enabling the http service
- Modifying the port number of the http service
- Configuring the access password of the http service
- Specifying the access control list for the http service

#### a) Enabling the http service

The http service is disabled by default.

The http service is enabled in the global configuration mode using the following command:

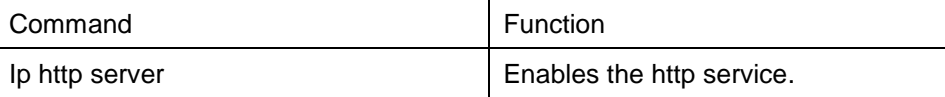

b) Modifying the port number of the http service

The number of the listen port for the http service is 80.

The port number of the http service is modified in global configuration mode using the following command:

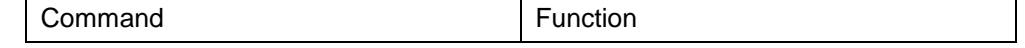

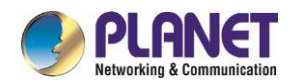

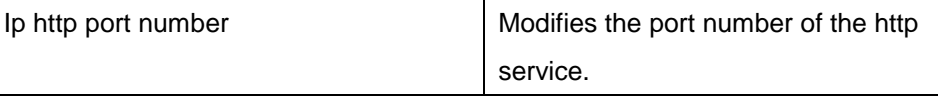

c) Configuring the access passward of the http service

Http uses **enable** as the access password. You need to set the password **enable** if you want to perform authentication for http access. The password **enable** is set in global configuration mode using the following command:

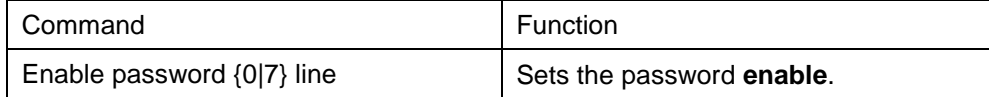

d) Specifying the access control list for the http service

To control the host's access to http server, you can specify the access control list for http service. To specify an access control list, use the following command in global configuration mode:

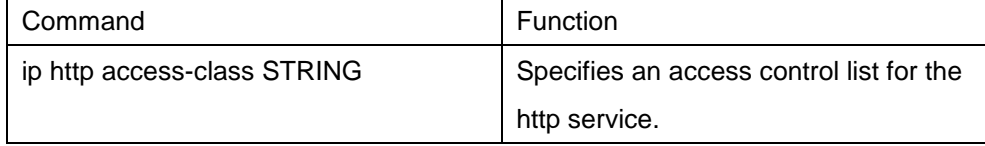

#### **4.1.3.2 Examples to http configuration**

The following example uses default port (80) as the http service port, and the access address is limited to 192.168.20.0/24:

ip acl configuration:

ip access-list standard http-acl

permit 192.168.20.0 255.255.255.0

global configuration:

ip http access-class http-acl

ip http server

#### **Terminal Configuration**  $4.2$

### **4.2.1 VTY Configuration Introduction**

The system uses the **line** command to configure terminal parameters. Through the command, you can configure the width and height that the terminal displays.

### **4.2.2 Configuration Task**

The system has four types of lines: console, aid, asynchronous and virtual terminal. Different systems have different numbers of lines of these types. Refer to the following software and hardware configuration guide for the proper configuration.

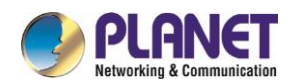

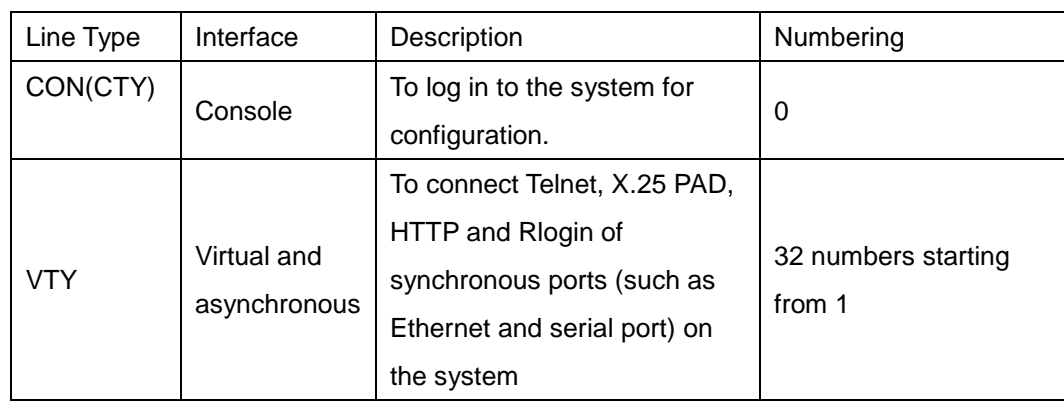

### **4.2.2.1 Relationship between line and interface**

a) Relationship between synchronous interface and VTY line

The virtual terminal line provides a synchronous interface to access to the system. When you connect to the system through VTY line, you actually connects to a virtual port on an interface. For each synchronous interface, there can be many virtual ports.

For example, if several Telnets are connecting to an interface (Ethernet or serial interface), you need to do the following steps for the VTY configuration:

- (1) Log in to the line configuration mode.
- (2) Configure the terminal parameters.

For VTY configuration, refer to Part 4.2.4 "VTY configuration example".

### **4.2.3 Monitor and Maintenance**

Run **showline** to chek the VTY configuration.

### **4.2.4 VTY Configuration Example**

It shows how to cancel the limit of the line number per screen for all VTYs without **more** prompt:

config#line vty 0 32

config\_line#length 0

#### 4.3 **Network Management Configuration**

### **4.3.1 Configuring SNMP**

#### **4.3.1.1 Introduction**

The SNMP system includes the following parts:

- SNMP management side (NMS)
- SNMP agent (AGENT)
- Management information base (MIB)

SNMP is a protocol working on the application layer. It provides the packet format between SNMP

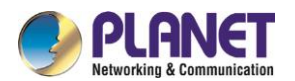

#### management side and agent.

SNMP management side can be part of the network management system (NMS, like CiscoWorks). Agent and MIB are stored on the system. You need to define the relationship between network management side and agent before configuring SNMP on the system.

SNMP agent contains MIB variables. SNMP management side can check or modify value of these variables. The management side can get the variable value from agent or stores the variable value to agent. The agent collects data from MIB. MIB is the database of device parameter and network data. The agent also can respond to the loading of the management side or the request to configure data. SNMP agent can send trap to the management side. Trap sends alarm information to NMS indicating a certain condition of the network. Trap can point out improper user authentication, restart, link layer state(enable or disable), close of TCP connection, lose of the connection to adjacent systems or other important events.

#### a) SNMP notification

When some special events occur, the system will send 'inform' to SNMP management side. For example, when the agent system detects an abnormal condition, it will send information to the management side. SNMP notification can be treated as trap or inform request to send. Since the receiving side doesn't send any reply when receiving a trap, this leads to the receiving side cannot be sure that the trap has been received. Therefore the trap is not reliable. In comparison, SNMP management side that receives "inform request" uses PDU that SNMP echoes as the reply for this information. If no "inform request" is received on the management side, no echo will be sent. If the receiving side doesn't send any reply, then you can resend the "inform request". Then notifications can reach their destination.

Since inform requests are more reliable, they consume more resources of the system and network. The trap will be discarded when it is sent. The "inform request" has to be stored in the memory until the echo is received or the request timeouts. In addition, the trap is sent only once, while the "inform request" can be resent for many times. Resending "inform request" adds to network communications and causes more load on network. Therefore, trap and inform request provide balance between reliability and resource. If SNMP management side needs receiving every notification greatly, then the "inform request" can be used. If you give priority to the communication amount of the network and there is no need to receive every notification, then trap can be used.

This switch only supports trap, but we provide the extension for "inform request".

#### b) SNMP version

System of our company supports the following SNMP versions:

- SNMPv1---simple network management protocol, a complete Internet standard,which is defined in RFC1157.
- SNMPv2C--- Group-based Management framework of SNMPv2, Internet test protocol, which is defined in RFC1901.

Layer 3 switch of our company also supports the following SNMP:

SNMPv3--- a simple network management protocol version 3, which is defined in RFC3410.

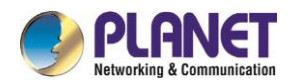

SNMPv1 uses group-based security format. Use IP address access control list and password to define the management side group that can access to agent MIB.

SNMPv3 provides secure access to devices by a combination of authenticating and encrypting packets over the network.

The security features provided in SNMPv3 are:

- Message integrity—Ensuring that a packet has not been tampered with in-transit.
- Authentication—Determining the message is from a valid source.

 Encryption—Scrambling the contents of a packet prevent it from being seen by an unauthorized source. SNMPv3 provides for both security models and security levels. A security model is an authentication strategy that is set up for a user and the group in which the user resides. A security level is the permitted level of security within a security model. A combination of a security model and a security level will determine which security mechanism is employed when handling an SNMP packet. Three security models are available, that is, authentication and encryption, authentication and no encryption, no authentication.

You need to configure SNMP agent to the SNMP version that the management working station supports. The agent can communicate with many management sides.

#### c) Supported MIB

SNMP of our system supports all MIBII variables (which will be discussed in RFC 1213) and SNMP traps (which will be discussed in RFC 1215).

Our system provides its own MIB extension for each system.

#### **4.3.1.2 SNMP Configuration Tasks**

- **•** Configuring SNMP view
- **•** Creating or modifying the access control for SNMP community
- Configuring the contact method of system administrator and the system's location
- Defining the maximum length of SNMP agent data packet
- Monitoring SNMP state
- Configuring SNMP trap
- **•** Configuring SNMP binding source address
- Configuring NMPv3 group
- Configuring NMPv3 user
- Configuring NMPv3 EngineID
- a) Configuring SNMP view

The SNMP view is to regulate the access rights (include or exclude) for MIB. Use the following command to configure the SNMP view.

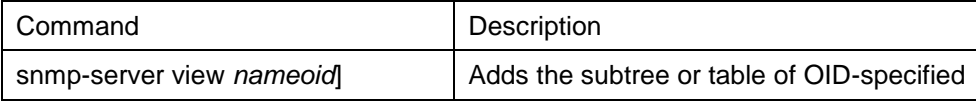

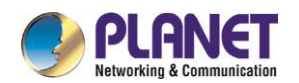

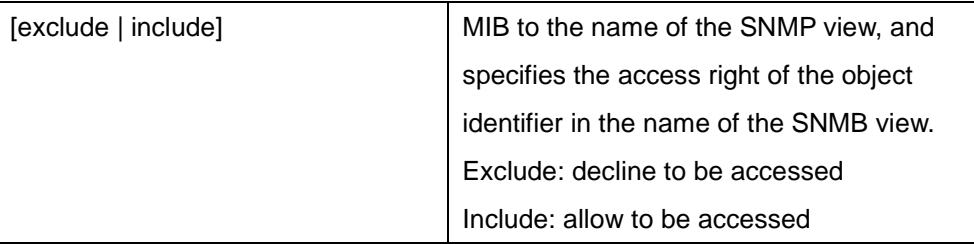

The subsets that can be accessed in the SNMP view are the remaining objects that "include" MIB objects are divided by "exclude" objects. The objects that are not configured are not accessible by default. After configuring the SNMP view, you can implement SNMP view to the configurtation of the SNMP group name, limiting the subsets of the objects that the group name can access.

#### b) Creating or modifying the access control for SNMP community

You can use the SNMP community character string to define the relationship between SNMP management side and agent. The community character string is similar to the password that enables the access system to log in to the agent. You can specify one or multiple properties releavant with the community character string. These properties are optional:

Allowing to use the community character string to obtain the access list of the IP address at the SNMP management side

Defining MIB views of all MIB object subsets that can access the specified community

Specifying the community with the right to read and write the accessible MIB objects

Configure the community character string in global configuration mode using the following command:

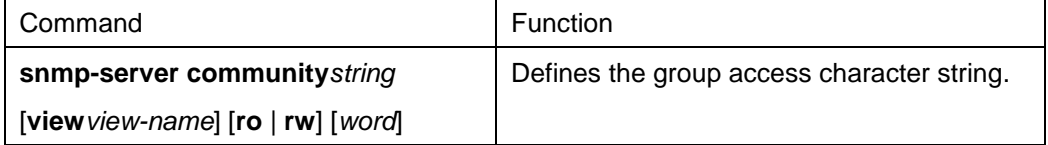

You can configure one or multiple group character strings. Run **no snmp-server community** to remove the specified community character string.

For how to configure the community character string, refer to the part "SNMP Commands".

c) Configuring the contact method of system administrator and the system's location

SysContact and sysLocation are the management variables in the MIB's system group, respectively defining the linkman's identifer and actual location of the controlled node. These information can be accessed through **config.** files. You can use the following commands in global configuration mode.

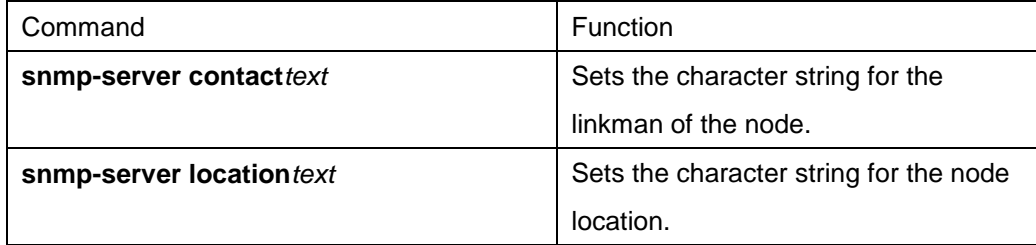

d) Defining the maximum length of SNMP agent data packet

When SNMP agent receives requests or sents respons, you can configure the maximum length of the data

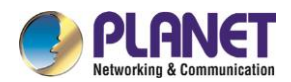

packet. Use the following command in global configuration mode:

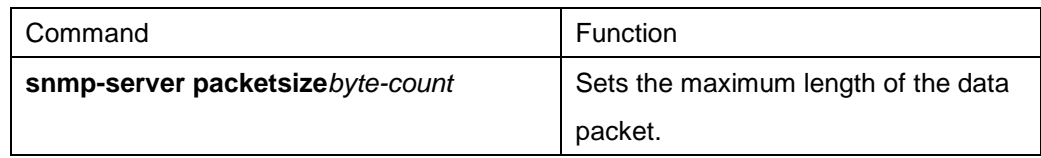

#### e) Monitoring SNMP state

You can run the following command in global configuration mode to monitor SNMP output/input statistics, including illegal community character string items, number of mistakes and request variables.

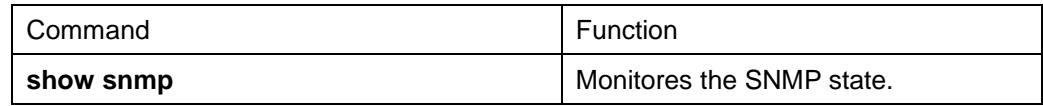

#### f) Configuring SNMP trap

Use the following command to configure the system to send the SNMP traps (the second task is optional):

• Configuring the system to send trap

Run the following commands in global configuration mode to configure the system to send trap to a host.

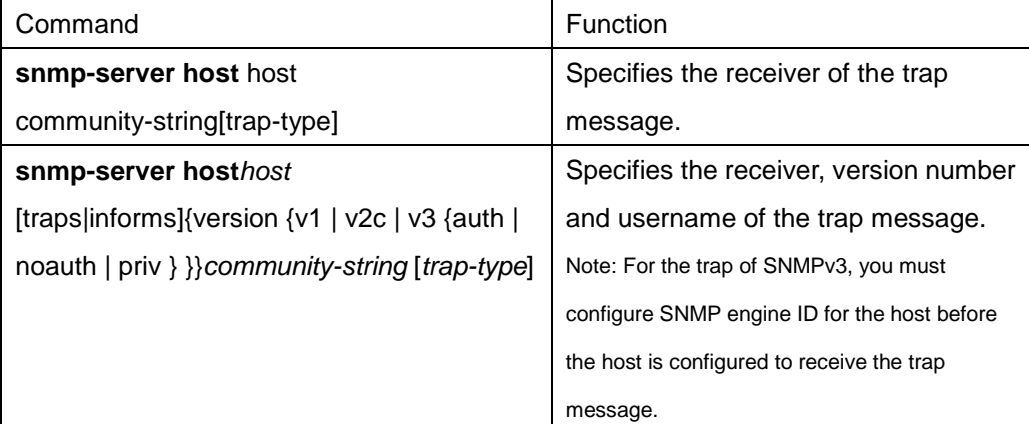

When the system is started, the SNMP agent will automatically run. All types of traps are activated. You can use the command snmp-server host to specify which host will receive which kind of trap.

Some traps need to be controlled through other commands. For example, if you want SNMP link traps to be sent when an interface is opened or closed, you need to run **snmp trap link-status** in interface configuration mode to activate link traps. To close these traps, run the **interface configuration** command snmp trap link-stat.

You have to configure the command **snmp-server host** for the host to receive the traps.

Modifying the running parameter of the trap

As an optional item, it can specify the source interface where traps originate, queue length of message or value of resending interval for each host.

To modify the running parameters of traps, you can run the following optional commands in global configuration mode.

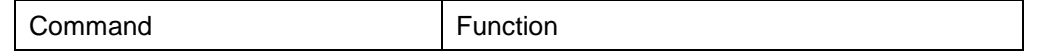

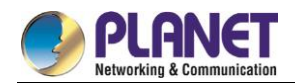

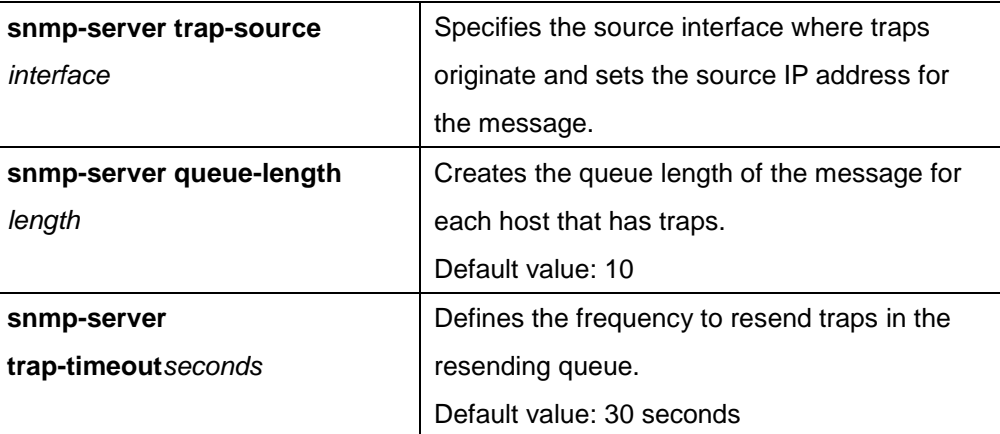

#### g) Configuring the SNMP binding source address

Run the following command in the global configuration mode to set the source address for the SNMP message.

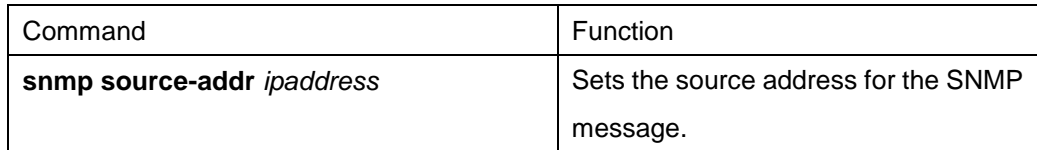

#### h) Configuring SNMPv3 group

Run the following command to configure a group.

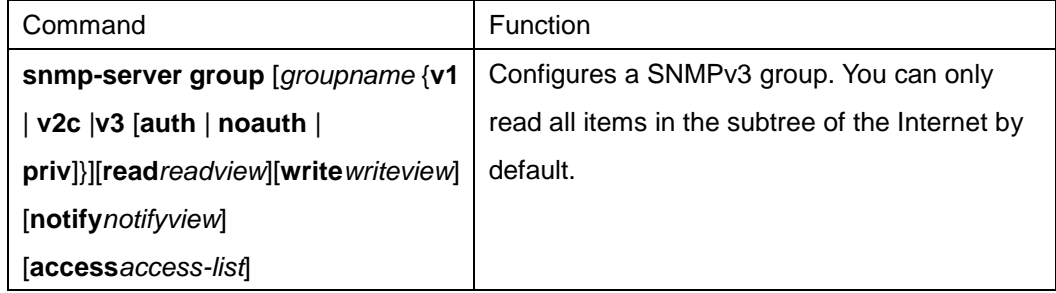

#### i) Configuring SNMPv3 user

You can run the following command to configure a local user. When an administrator logs in to a device, he has to user the username and password that are configured on the device. The security level of a user must be higher than or equals to that of the group which the user belongs to. Otherwise, the user cannot pass authentication.

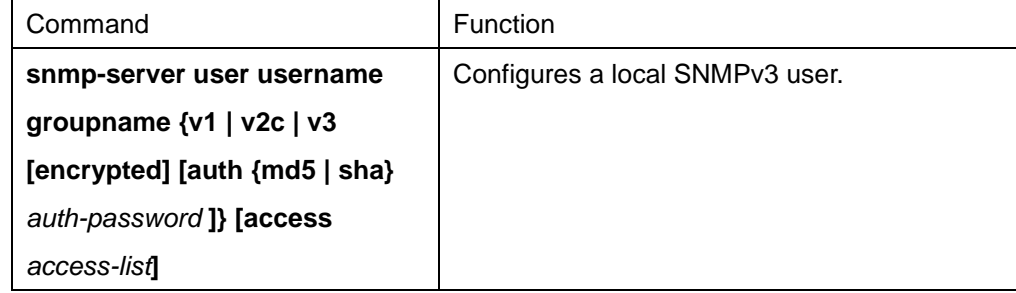

You can run the following command to configure a remote user. When a device requires to send traps to a

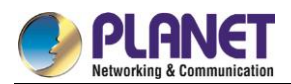

remote control station, a remote user has to be configured if the control station performs ID authentication. Username and password of the remote user must be the same as those on the control station. Otherwise, the control station cannot receive traps.

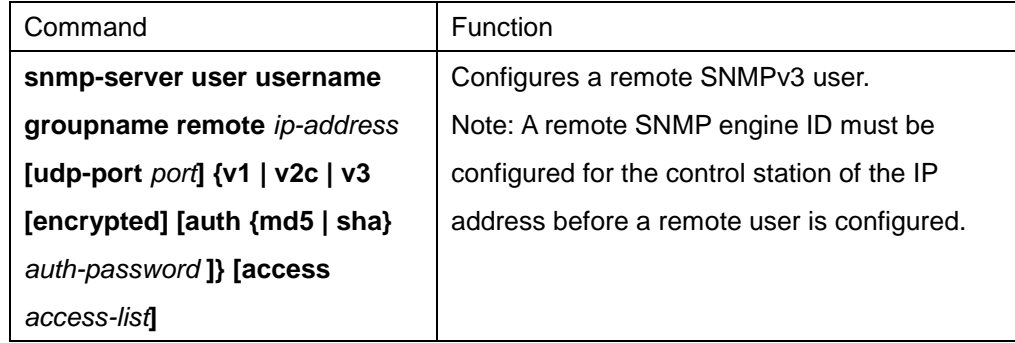

#### j) Configuring SNMPv3 Engine ID

The SNMP Engine ID is to identify an SNMP engine. Traditional SNMP manager and agent are part of the SNMP engine in the SNMPv3 frame.

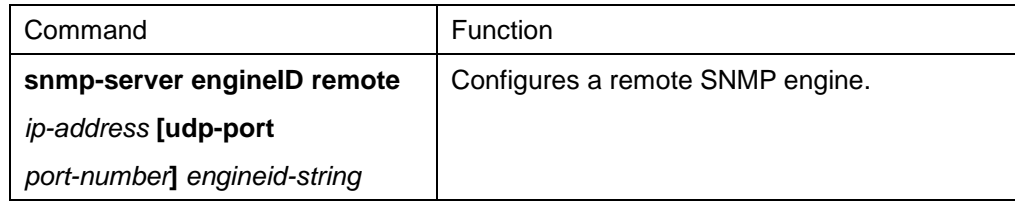

#### **4.3.1.3 Configuration example**

#### a) Example 1

snmp-server community public RO snmp-server community private RW snmp-server host 192.168.10.2 public

The above example shows:

- how to set the community string **public** that can only read all MIB variables.
- how to set the community string **private** that can read and write all MIB variables.

You can use the community string **public** to read MIB variables in the system. You can also use the community string **private** to read MIB variables and write writable MIB variables in the system. The above command specifies the community string **public** to send traps to 192.168.10.2 when a system requires to send traps. For example, when a port of a system is in the **down** state, the system will send a **linkdown** trap information to 192.168.10.2.

b) Example 2

snmp-server engineID remote 90.0.0.3 80000523015a000003 snmp-server group getter v3 auth snmp-server group setter v3 priv write v-write snmp-server user get-user getter v3 auth sha 12345678 snmp-server user set-user setter v3 encrypted auth md5 12345678

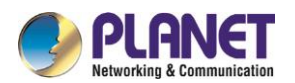

snmp-server user notifier getter remote 90.0.0.3 v3 auth md5 abcdefghi

snmp-server host 90.0.0.3 informs version v3 auth notifier

snmp-server view v-write internet included

The above example shows how to use SNMPv3 to manage devices. Group getter can browse device information, while group setter can set devices. User get-user belongs to group getter while user set-user belongs to group setter.

For user **get-**user, its security level is **authenticate but not encrypt**, its password is **12345678**, and it uses the sha arithmetic to summarize the password.

For user **set-**user, its security level is **authenticate and encrypt**, its password is **12345678**, and it uses the md5 arithmetic to summarize the password.

When key events occur at a device, use username **notifier** to send **inform** messages to host 90.0.0.3 of the administrator.

## **4.3.2 RMON Configuration**

#### **4.3.2.1 RMON configuration task**

RMON configuration tasks include:

- Configuring the rMon alarm function for the switch
- Configuring the rMon event function for the switch
- Configuring the rMon statistics function for the switch
- Configuring the rMon history function for the switch
- Displaying the rMon configuration of the switch

#### a) Configuring rMon alarm for switch

You can configure the rMon alarm function through the command line or SNMP NMS. If you configure through SNMP NMS, you need to configure the SNMP of the switch. After the alarm function is configured, the device can monitor some statistic value in the system. The following table shows how to set the rMon alarm function:

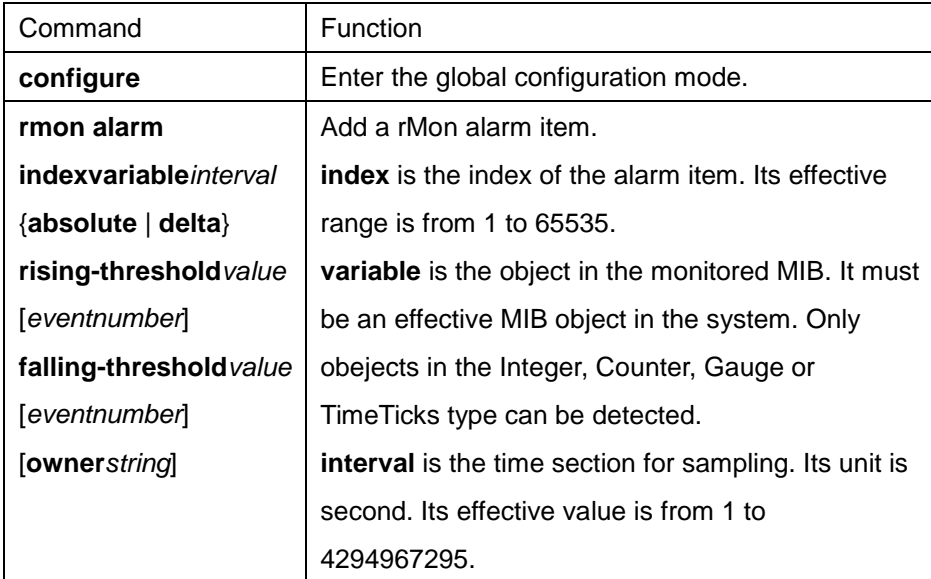

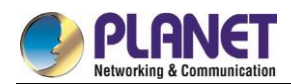

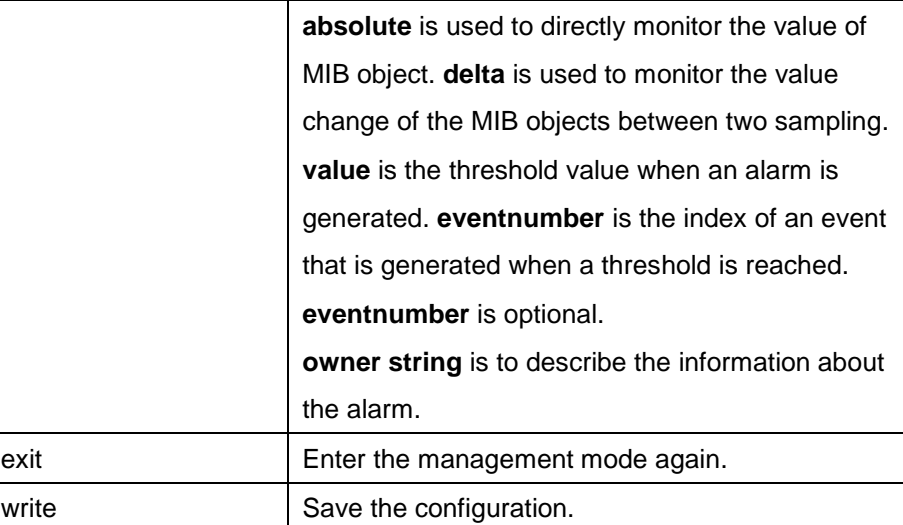

After a rMon alarm item is configured, the device will obtain the value of variable-specified oid after an interval. The obtained value will be compared with the previous value according to the alrm type (absolute or delta). If the obtained value is bigger than the previous value and surpasses the threshold value specified by **rising-threshold**, an event whose index is **eventnumber** (If the value of **eventnumber** is 0 or the event whose index is **eventnumber** does not exist in the event table, the event will not occur). If the variable-specified oid cannot be obtained, the state of the alarm item in this line is set to **invalid**. If you run **rmon alarm** many times to configure alarm items with the same index, only the last configuration is effective. You can run **no rmon alarm index** to cancel alarm items whose indexes are **index**.

#### b) Configuring eMon event for switch

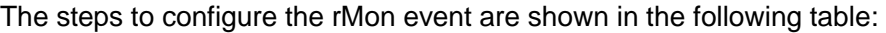

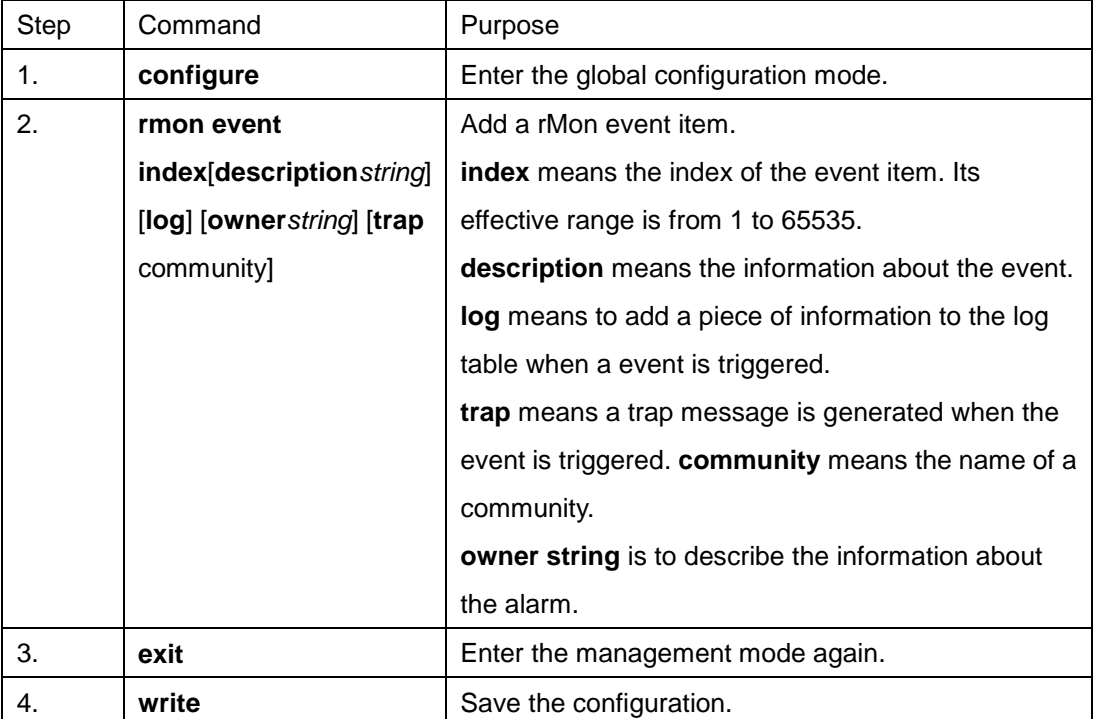

After a rMon event is configured, you must set the domain **eventLastTimeSent** of the rMon event item to **sysUpTime** when a rMon alarm is triggered. If the **log** attribute is set to the rMon event, a message is added

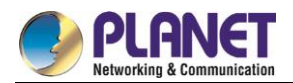

to the log table. If the **trap** attribute is set to the rMon event, a trap message is sent out in name of community. If you run **rmon event** many times to configure event items with the same index, only the last configuration is effective. You can run **no rmon event index** to cancel event items whose indexes are **index**.

c) Configuring rMon statistics for switch

The rMon statistics group is used to monitor the statistics information on every port of the device. The steps to configure the rMon statistics are as follows:

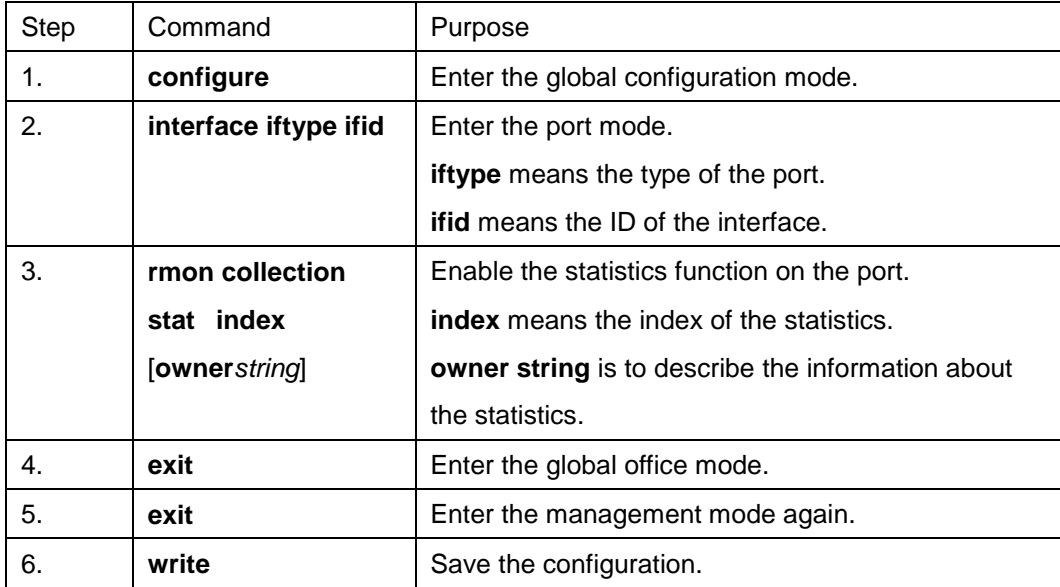

If you run **rmon collection stat** many times to configure statistics items with the same index, only the last configuration is effective. You can run **no rmon collection stats index** to cancel statistics items whose indexes are **index**.

#### d) Configuring rMon history for switch

The rMon history group is used to collect statistics information of different time sections on a port in a device. The rMon statistics function is configured as follows:

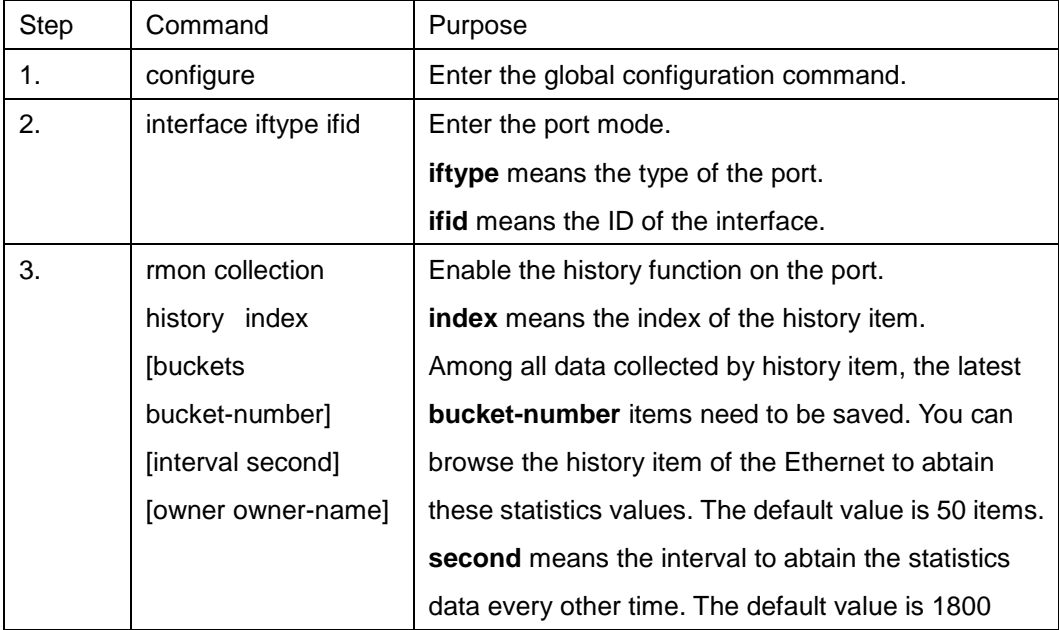

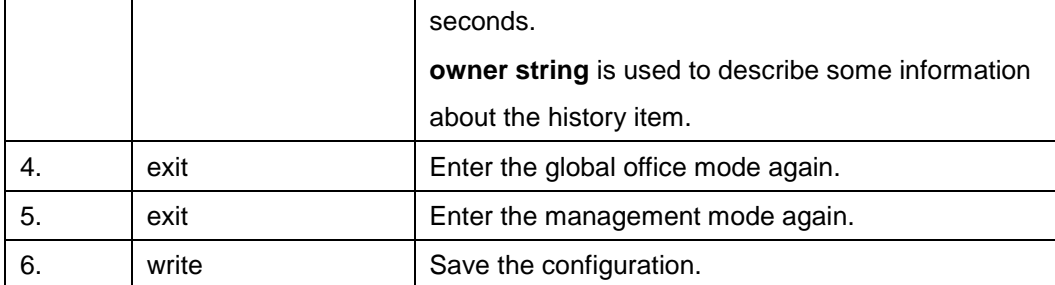

After a rMon history item is added, the device will obtain statistics values from the specified port every **second** seconds. The statistics value will be added to the history item as a piece of information. If you run **rmon collection history index** many times to configure history items with the same index, only the last configuration is effective. You can run **no rmon history index** to cancel history items whose indexes are **index**.

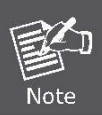

Too much system sources will be occupied in the case the value of **bucket-number** is too big or the value of **interval second** is too small.

e) Displaying rMon configuration of switch

Run **show** to display the rMon configuration of the switch.

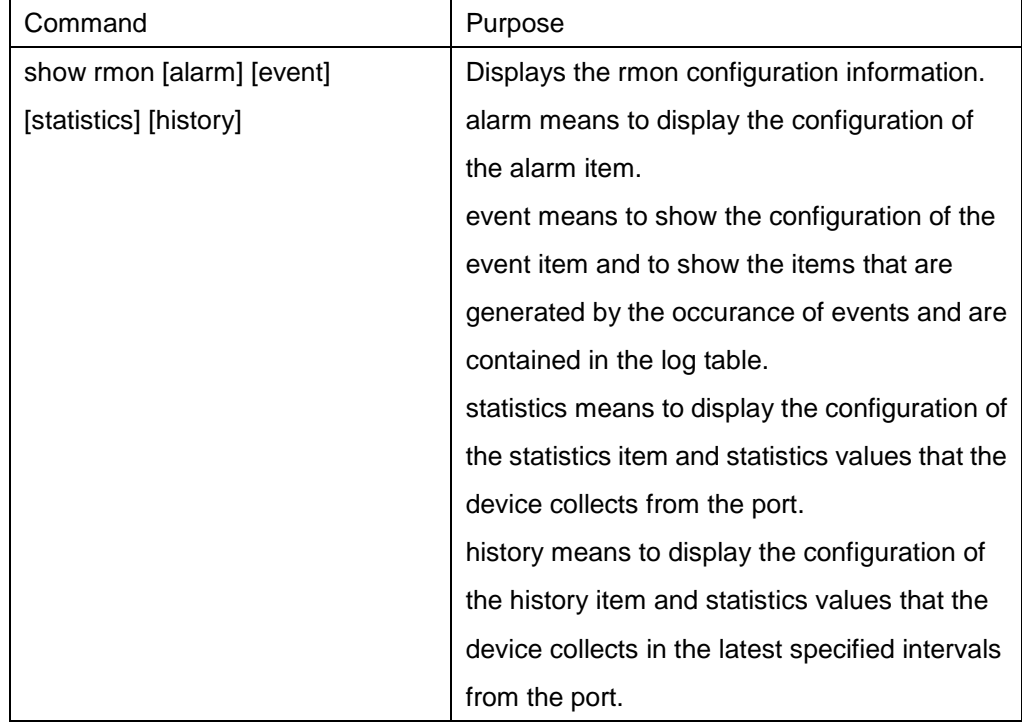

## **4.3.3 Configuring PDP**

#### **4.3.3.1 Introduction**

PDP is a two-layer protocol specially used to detect network devices. PDP is used in Network Management Service (NMS) to detect all neighboring devices of a already known device. Using PDP enable you to learn the SNMP angent address and the types of neighboring devices. After neighboring devices are detected through PDP, the NMS can require neighboring devices through SNMP to obtain the network topology.

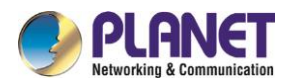

Our switches can detect neighboring devices through PDP, but cannot require neighboring devices through SNMP. Therefore, these switches have to be located at the verge of networks. Otherwise, the complete network topology cannot be obtained.

PDP on switches can be configured on all SANPs, such as Ethernet.

#### **4.3.3.2 PDP configuration tasks**

- Default PDP configuration of the switch
- Setting the PDP clock and information saving time
- Setting the PDP version
- **Enabling the PDP on the switch**
- Enabling the PDP on the port of the switch
- Monitoring and managing PDP

#### a) Default PDP configuration of the switch

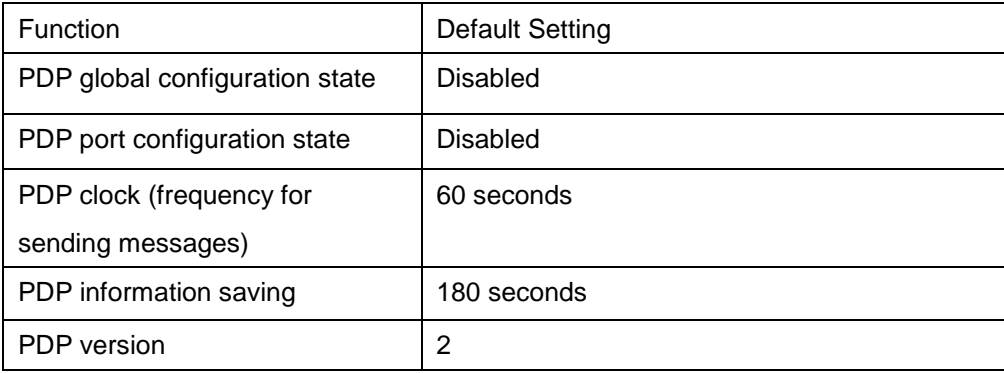

b) Setting the PDP clock and information saving time

Run the following commands in global configuration mode to set the frequency for PDP to send messages and the PDP information saving time:

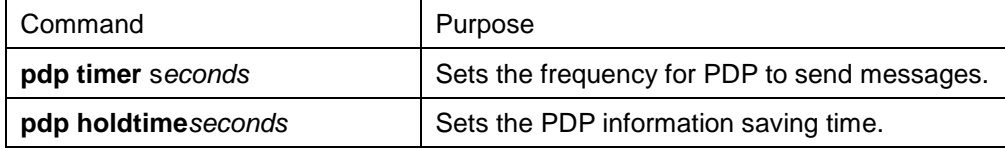

c) Setting the PDP version

Run the following command in global configuration mode to set the PDP version:

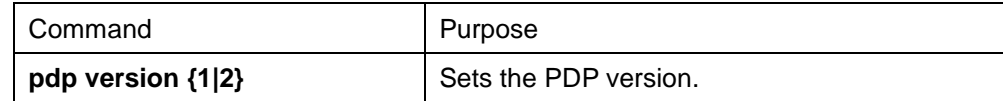

#### d) Enabling PDP on the switch

PDP is not enabled in the default configuration. If you want to use PDP, run the following command in global configuration mode.

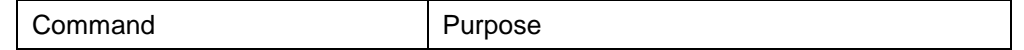

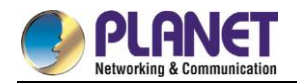

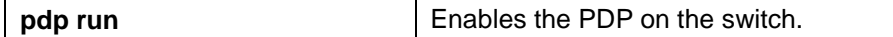

e) Enabling PDP on the port of the switch

PDP is not enabled in the default configuration. You can run the following command in interface configuration mode to enable PDP on the port after PDP is enabled on the switch.

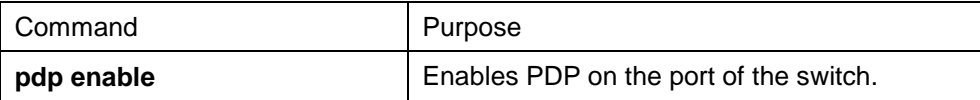

f) Monitoring and managing PDP

Run the following commands in management mode to monitor PDP:

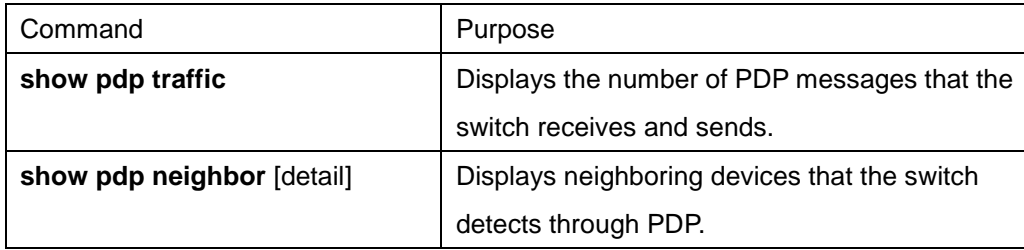

#### **4.3.3.3 PDP configuration examples**

Example 1: Enabling PDP config# pdp run config# int f0/0 config\_f0/0#pdp enable Example 2: Setting the PDP clock and information saving time config#**pdp timer** 30 config#**pdp holdtime** 90 Example 3: Setting the PDP version config#pdp version 1 Example 4: Monitoring PDP information config#show pdp neighbors Capability Codes: R - Router, T - Trans Bridge, B - Source Route Bridge S - Switch, H - Host, I - IGMP, r - Repeater Device ID Local IntrfceHoldtmeCapabilityPlatform Port ID joeEth 0 133 4500 Eth 0 samEth 0 152 R AS5200 Eth 0 SSH Configuration commands

### **4.3.4 Introduction**

#### **4.3.4.1 SSH server**

A scure and encrypted communication connection can be created between SSH client and the device through SSH server. The connection has telnet-like functions. SSH server supports the encryption algorithms

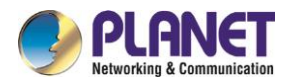

including des, 3des and blowfish.

#### **4.3.4.2 SSH client**

SSH client is an application running under the ssh protocol. SSH client can provide authentication and encryption, so SSH client gurantees secure communication between communication devices or devices supporting SSH server even if these devices run in unsafe network conditions. SSH client supports the encryption algorithms including des, 3des and blowfish.

#### **4.3.4.3 Function**

SSH server and SSH client supports version 1.5. Both of them only support the shell application.

### **4.3.5 Configuration Tasks**

#### **4.3.5.1 Configuring the authentication method list**

SSH server adopts the login authentication mode. SSH server uses the **default** authentication method list by default.

Run the following command in global configuration command mode to configure the authentication method list:

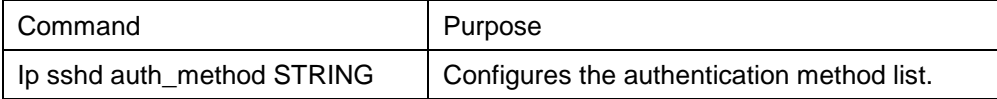

#### **4.3.5.2 Configuring the access control list**

To control the access to the device's SSH server, you need to configure the access control list for SSH server. Run the following command in global configuration mode to configure the access control list:

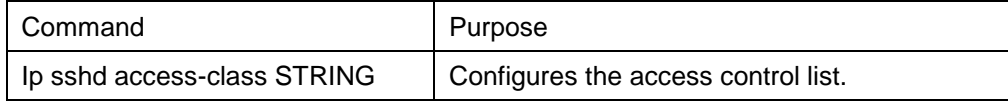

#### **4.3.5.3 Configuring the authentication timeout value**

After a connection is established between client and server, server cuts off the connection if authentication cannot be approved within the set time.

Run the following command in global configuration mode to configure the configuration timeout value:

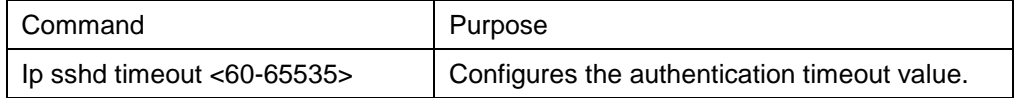

### **4.3.5.4 Configuring the times of authentication retrying**

If the times for failed authentications exeed the maximum times, SSH server will not allow you to retry authentication unless a new connction is established. The maximum times for retrying authentication is 3 by default.

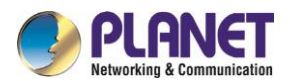

Run the following command in global configuration mode to configure the maximum times for retrying authentication:

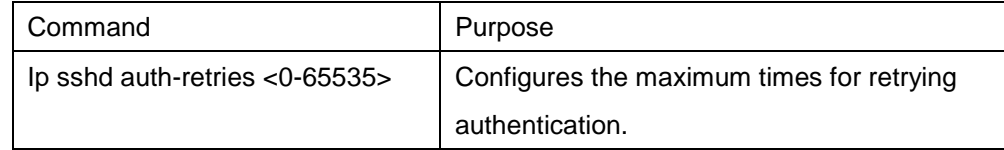

#### **4.3.5.5 Enabling SSH server**

SSH server is disabled by default. When SSH server is enabled, the device will generate a rsa password pair, and then listen connection requests from the client. The process takes one or two minutes. Run the following command in global configuration mode to enable SSH server:

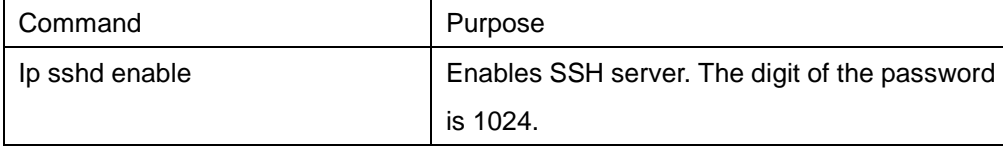

## **4.3.6 SSH server Configuration Example**

The following configuration only allows the host whose IP address is 192.168.20.40 to access SSH server. The local user database is used to distinguish user ID.

#### **4.3.6.1 Access control list**

ip access-list standard ssh-acl permit 192.168.20.40

### **4.3.6.2 Global configuration**

aaa authentication login ssh-auth local ip sshd auth-method ssh-auth ip sshd access-class ssh-acl ip sshd enable

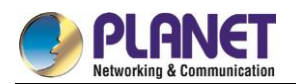

# **Chapter 5. Network Management Configuration**

#### **Network Management Configuration**  $5.1$

**5.1.1 SNMP Configuration**

### **5.1.2 Overview**

The SNMP system includes the following 3 parts:

- SNMP management server (NMS)
- SNMP agent (agent)
- MIB

SNMP is a protocol for the application layer.It provides the format for the packets which are transmitted between NMS and agent.

SNMP management server is a part of the network management system, such as CiscoWorks. SNMP agent includes the MIB variable and the SNMP management server can be used to browse or change these variables' values.The management server can get the values from the agent or save these variables in the agent.The agent collects data from MIB.MIB is the database of equipment parameters and network data.

## **5.1.3 SNMP Notification**

When a special event occurs, the system will send an inform to the SNMP management server.For example, when the agent system runs into a incorrect condition, it will send a message to the management server. The SNMP notification can be sent as a trap or a inform request.Because the receiver receives a trap and does not send any response, the transmitter hence cannot confirm whether the trap is received. In this way, the trap is unreliable.Comparatively, the SNMP management server uses SNMP to respond PDU, which is acted as a response of this message.If the management server does not receive the inform request, it will not transmit a response.If the transmitter does not receives the response, it will transmit the inform request again.In this way, the inform has more chance to arrive the planned destination.

### **5.1.4 SNMP Tasks**

- **•** Configuring idle time value
- Configuring the time value of waiting for acknowledgement
- Configuring busy time value of remote end
- **•** Configuring time value of Response
- Configuring the time of reject
- Configuring the redial times
- Configuring the size of window for resend
- Configuring the size of accumulated data packet

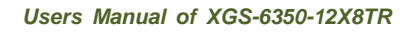

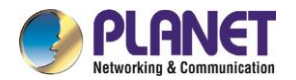

- Setting the acknowledgement time-delay
- Setting the maximum numbers of acknowledgement
- Showing LLC2 link information
- Debugging LLC2 link information

#### $5.2$ **LLC2 Configuration Tast**

# **5.2.1 Configuring Idle Time Value**

The command is used for controlling the frequency of query at the idle time (no data exchanged) The command "no" can be used for restoring to the default value.

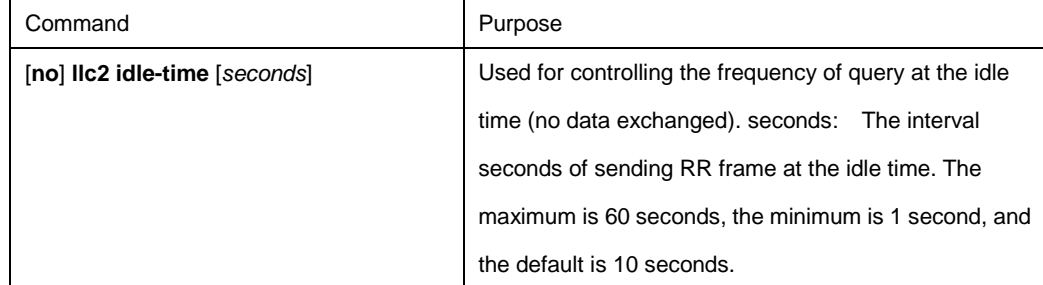

#### Configuration mode: Interface Configuration

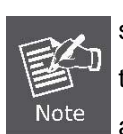

At idle time, no I (information) frame is exchanged and RR (receive ready) frame is sent to the remote end periodically to tell the remote end that the local end is ready to receive data. The relative small value should be set for ensuring the prompt advice to the remote end. If the value is set too small, too many RR frames is likely to be sent on the network.

Example: Setting RR frame sent every 12 seconds int ethernet1/1 llc2 idle-time 12

## **5.2.2 Configuring the Time Value of Waiting for Acknowledgement**

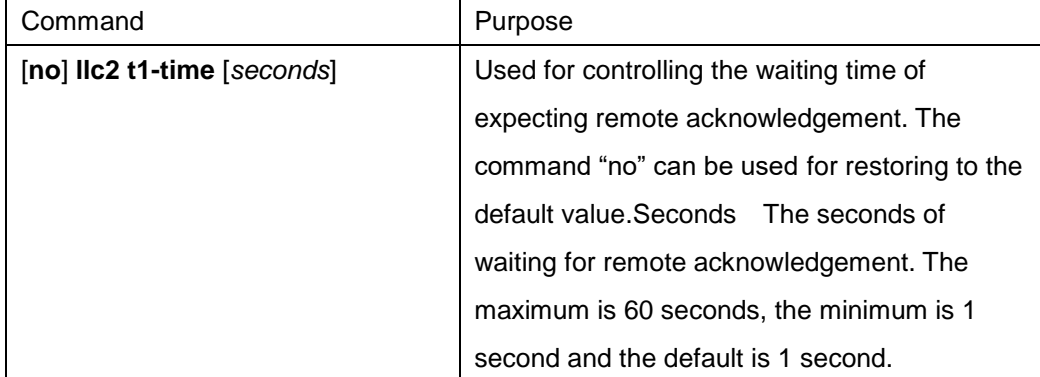

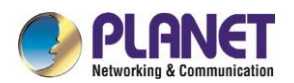

Configuration mode: Interface configuration

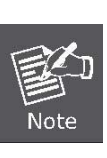

When the local end sends I frame, it will wait for remote acknowledgement. If no acknowledgement is received within a given time, the I-frame will be resent. The relative big value should be set on the network where the data is transmitted at a slow rate.

Example: Setting 12 seconds as the time value of waiting for acknowledgement.

int ethernet1/1

llc2 t1-time 12

# **5.2.3 Configuring Busy Time Value of Remote Terminal**

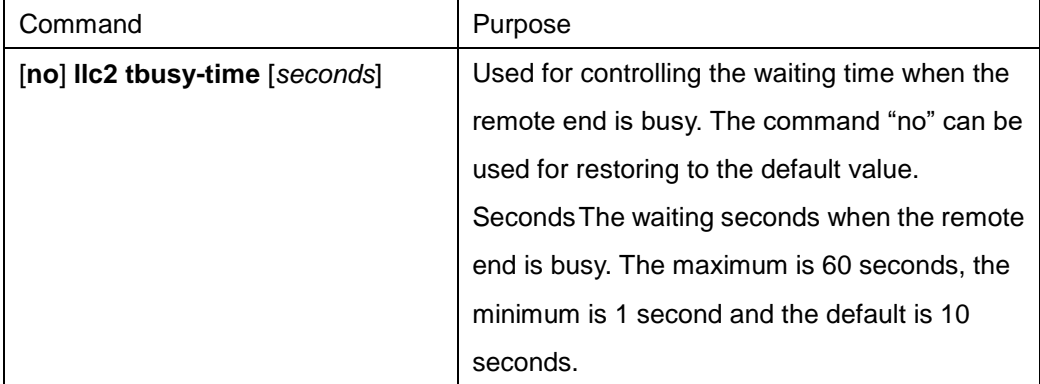

Configuration mode: Interface configuration

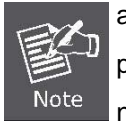

a LLC2 connective end is able to inform the opposite end that local end is busy and prevent the opposite end from sending data to local end by sending a RNR (receive not ready) The relative big value can be set for averting the timeout.

Example: Setting 12 seconds as the busy time value of remote end.

int ethernet 1/1

llc2 tbusy-time 12

# **5.2.4 Configuring Time Value of Response**

The command is used for controlling the time of waiting for the response of remote end. The command "no" can be used for restoring to the default value.

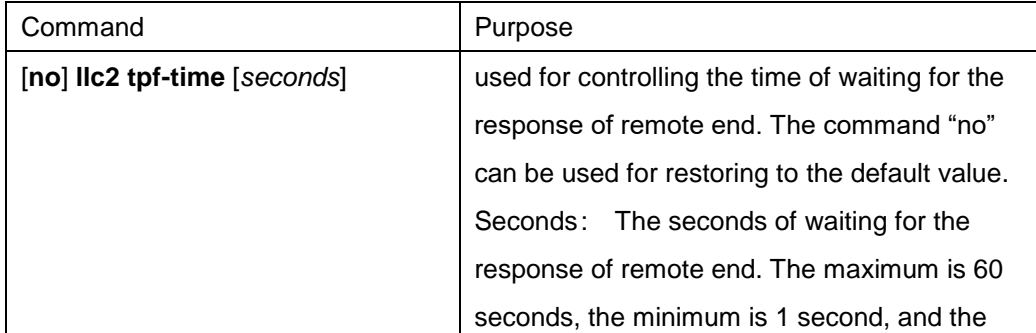

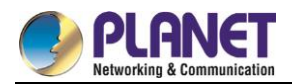

default is 1 second.

#### Configuration Mode: Interface Configuration

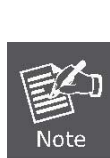

A LLC2 connective end sometimes needs to know the status of opposite end. For this purpose, a command frame that requires a response from the opposite end needs to be sent. When the opposite end receives the command frame, it will reply a response frame. If the error occurs in the process, the send end will keep waiting. In order to avoid the situation, a clock needs to be enabled. When the arrival time is hit, the clock will think that the error occurs and it will send a separate command frame. The command is used for setting the time of waiting for the response of the opposite end to the command frame.

Example: Setting 12 seconds as the time of waiting for the response of the opposite end.

int ethernet1/1

llc2 tpf-time 12

### **5.2.5 Configuring the Time of Rejection**

The command is

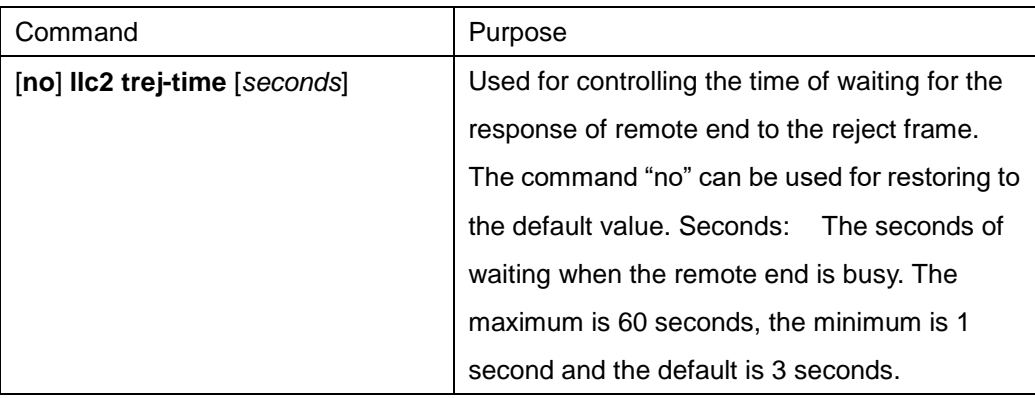

Configuration mode: Interface configuration

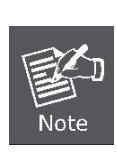

The data receive and send on the two ends of LLC2 link is carried out on the set sequence. When a LLC2 connective end receives I frame of opposite end whose sequence number is not the expected one, it will send a REJ (reject) frame and enable a clock. If no response is made at the arrival time, LLC2 link will be disconnected. The command is used for setting the time of waiting for the response of the opposite end to the REJ (reject) frame.

Example: Setting 12 seconds as the waiting time.

int ethernet 1/1

llc2 trej-time 12
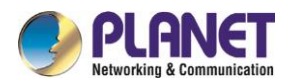

# **5.2.6 Configuring the Redial Times**

The command is

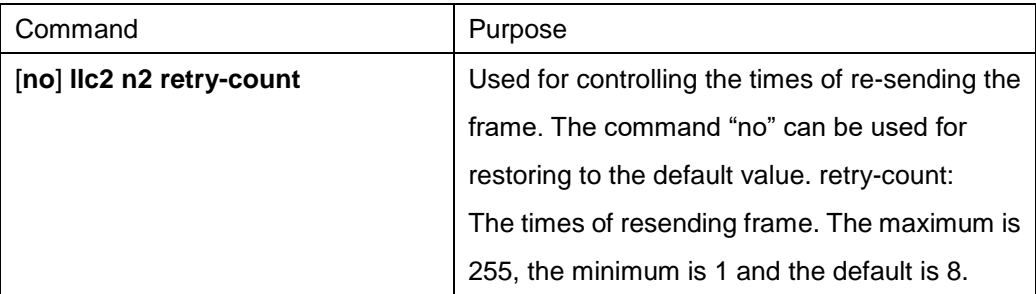

#### Configuration mode: Interface configuration

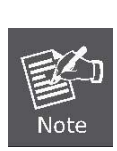

When one end of LLC2 sends the data to the opposite end, it will wait for the acknowledgement of the opposite end. If the opposite end does not send the acknowledgement within a given time, the local end will resend the data. But the time of resend shall be limited. When the value of resend times exceeds retry-count, LLC2 will be disconnected. The command is used for setting the times of retry-count.

Example: Setting the times of re-send as 12

int ethernet 1/1

llc2 n2 12

# **5.2.7 Configuring the Size of Window for Resending**

The command is

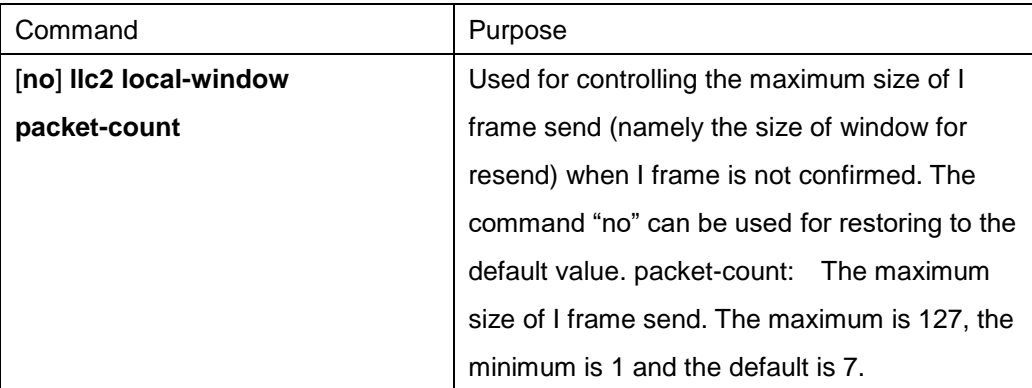

#### Configuration mode: Interface configuration

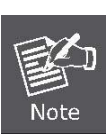

When one end of LLC2 link sends data to the opposite end, it can only send a certain amount of data before waiting for the acknowledgement of the opposite end. The command is used for setting the maximum value. When the set value is too big, it may lead to the loss of data because the opposite end is not able to receive all the data.

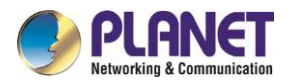

Example: Setting the size of send window as 12.

int ethernet 1/1

llc2 local-window 12

# **5.2.8 Configuring the Size of Accumulated Data Packet**

The command is

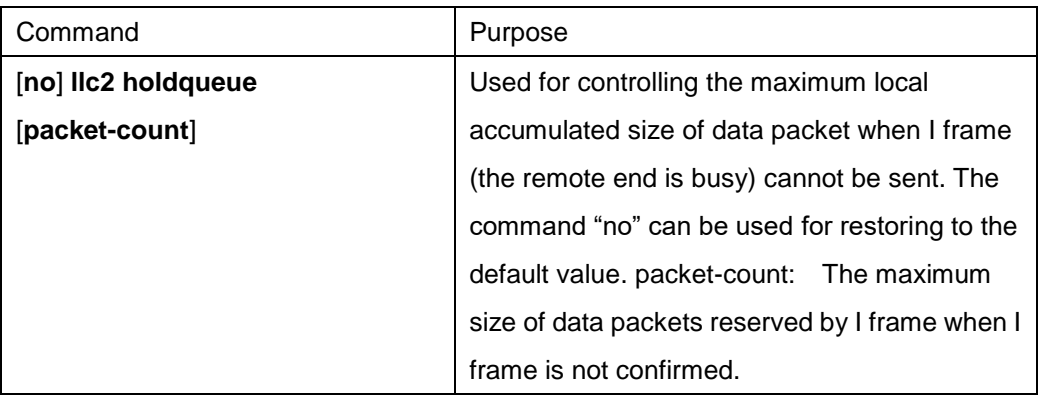

Configuration mode: Interface configuration

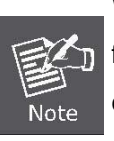

When the opposite end is busy, one end of LLC2 link is not able to send data (I frame). All the data shall be reserved before the busyness of the opposite end is cleared. But the reserved amount is limited. The command is used for setting the data amount to be reserved.

Example: Setting maximum data amount to be reserved as 120.

int ethernet 1/1

llc2 holdqueue 120

# **5.2.9 Setting the Acknowledgement Time-Delay**

When an I-frame (information frame) is received, an acknowledgement frame shall be sent immediately. In order to reduce the unnecessary acknowledgement, the acknowledgement can be delayed. If information frame is sent, an information frame will be sent as an acknowledgement instead of acknowledge frame. When the information frame sent by the opposite end exceeds the acknowledged maximum size, an acknowledge frame will be sent immediately rather than at the timeout. The command below can be used for setting the value.

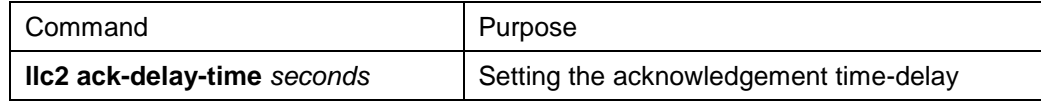

# **5.2.10 Setting the Maximum Numbers of Acknowledgement**

When the information frame sent by the opposite end exceeds the maximum number of acknowledgement in the process of acknowledging the time delay, the acknowledgement frame shall be sent immediately for

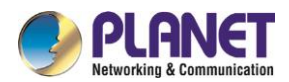

clearing the network timeout perceived by the opposite end. The command below can be used for setting the value.

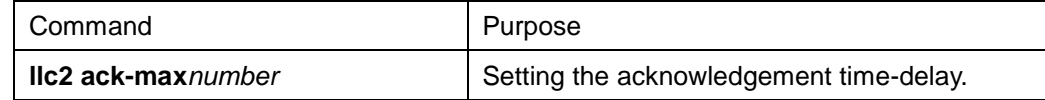

# **5.2.11 Showing LLC2 Link Information**

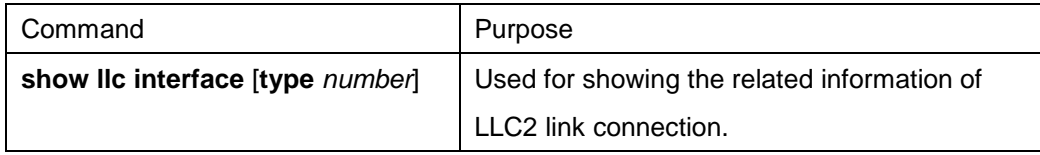

Configuration Mode: Interface, configuration and global

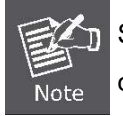

Showing the related information of LLC2 link connection. Under interface mode, the command "show llc" is used for displaying LLC2 link information of the interface.

Example: Under interface mode, the command "show llc" is used for showing llc2 information on ethernet1/1.

int ethernet 1/1

sho llc ethernet 1/1

# **5.2.12 Debugging LLC2 Link Information**

The command is

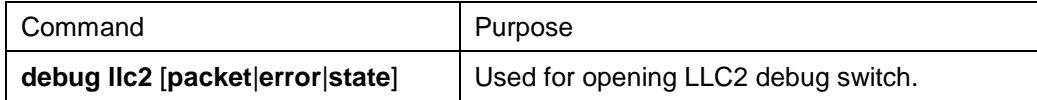

Configuration mode: Management Mode

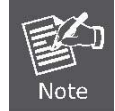

Packet, Opening the debug switch of LLC2 link status information

Example, opening the debug switch of LLC2 link.

debug llc2 packet

debug llc2 state

debug llc2 error

# **5.2.13 Example of LLC2 Configuration**

The number of LLC2 frame received before the response can be configured. For example, it is supposed that two information frames are received at the time 0 rather than at the maximum number 3, the responses of these frames are not sent. If the third frame that makes the router response is not received within 800 ms, the

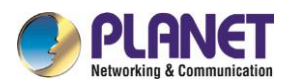

response will be transmitted as the time-delay timer is activated.

interface interface e1/1

llc2 ack-max 3

llc2 ack-delay-time 800

In this connection, as it is told that all the frames are received, the counter that calculates the maximum number of information frame is reset as 0.

# **5.2.14 Configuring SDLC as Two-Way and Concurrent Mode**

SDLC two-way and concurrent mode allows master SDLC link station to use a full duplex serial circuit. When an outstanding polling occurs, the master SDLC link station is able to send the data to the slave station. The two-way and concurrent mode works only on the side of SDLC master station. In the slave link station, it response to the polling sent from the master station.

SDLC two-way and concurrent mode runs in the multi-branch link environment or point-to-point link environment.

In the multi-branch link environment, a two-way and concurrent master station is able to poll a slave station and receive the data from the slave station and send the data (information frame) to other slave stations. In the point-to-point link environment, so long as no maximum limit on reaching the window, a two-way and concurrent master station is able to send the data (information frame) to the slave station even if there is an outstanding polling.

Any one of the commands can be used under interface configuration mode for activating the two-way and concurrent mode:

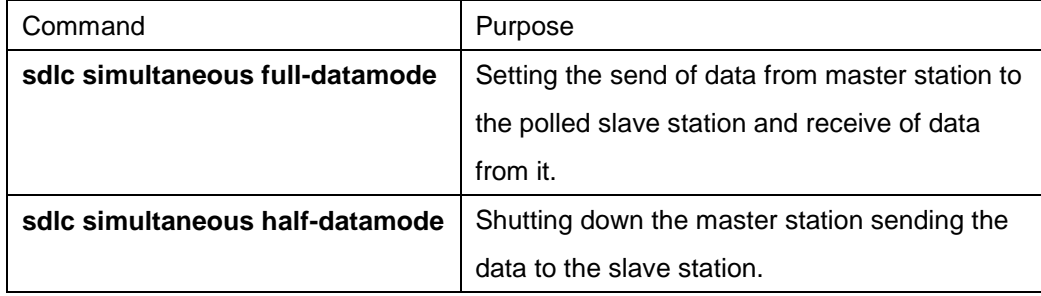

# **5.2.15 Configuring SDLC Timer and Re-Sending Times**

When SDLC workstation sends frame, it will wait for the response of receive end. The response indicates the frame has been received. The response time allowed by the router before re-sending frame can be amended. The times of re-sending the frame by the software can be set before terminating SDLC session process. Through controlling these values, by controlling these values, the network overhead can be reduced in continuing to detect the transmitted frame.

One or two commands below can be used under interface configuration mode for configuring SDLC timer and retransmission times:

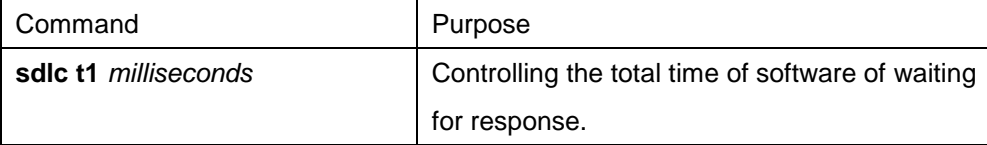

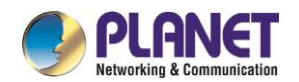

**sdlc n2retry-count** | Configuring the times of software of retrying a timeout operation.

# **5.2.16 Configuring the Number of SDLC Frame and Information Frame**

The maximum length of input frame and the maximum number of the information frame (or the size of window) received before router sends response to the receive end can be configured. When the configured value is relative big, the network overhead can be reduced.

The command below can be used under interface configuration mode for configuring SDLC frame and number of information frame.

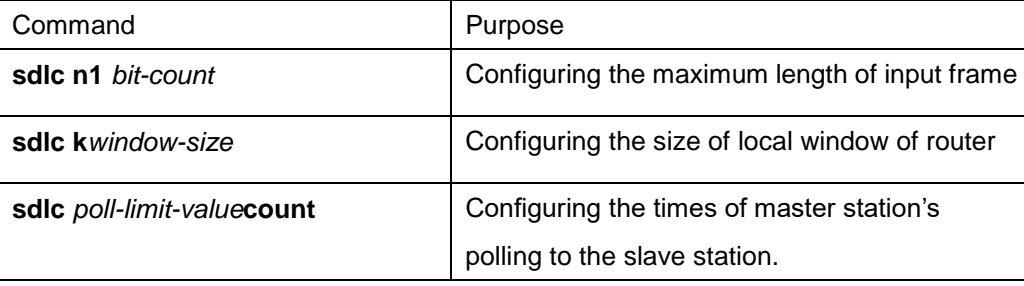

# **5.2.17 Controlling the Size of Cache**

The size of cache can be controlled. The cache is used for storing the data that is not decided to be sent to remote SDLC station. The command is especially useful in SDLC protocol convert equipment that implements the communication between SNA workstation whose link layer protocol is LLC2 in token-ring local area network (LAN) and SNA workstation whose link layer protocol is SDLC on serial link. The frame length and the size of window on the token-ring are usually much bigger than the acceptable ones on the serial link. What's more, the serial link is slower than token-ring.

In order to control the accumulation problem produced in the high-speed data transmission from token-ring to serial link, the command below can be used on the basis of each address under interface configuration mode:

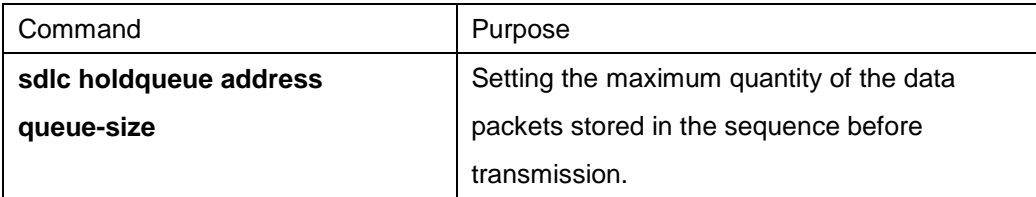

# **5.2.18 Controlling the polling of slave station**

The interval of router's polling to the slave station, the length of time of sending data from master station to slave station and how long the software polls a slave station before moving to the next station can be controlled.

The following points should be noted in using these commands:

Only when the slave station is polled by the master station, the data can be transmitted. When the polling terminates and the value of timer is too big, the response time of slave station will add. When the value of the timer is reduced too small, it will lead to the congestion of serial link and data flood due to the excessive and unnecessary polling frames sent from the slave station, which takes the extra CPU time for dealing with them.

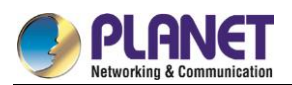

The communication efficiency between master station and single slave station can be improved by increasing the limit value of polling, but it may delay the polling to other slave stations.

One or more commands below can be used under interface configuration mode for controlling the polling of slave station:

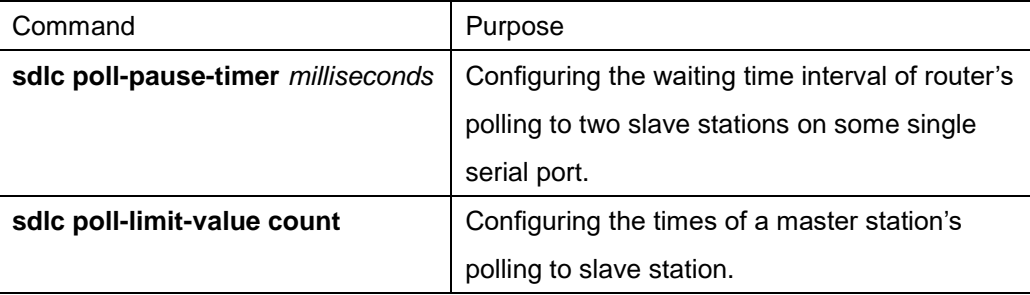

The "def" format of these commands can be used for restoring to the default polling value.

# **5.2.19 Configuring SDLC Interface as Half-Duplex Mode**

Under default state, SDLC interface runs under full duplex mode. The command below can be used under interface configuration mode for configuring SDLC interface as half-duplex mode.

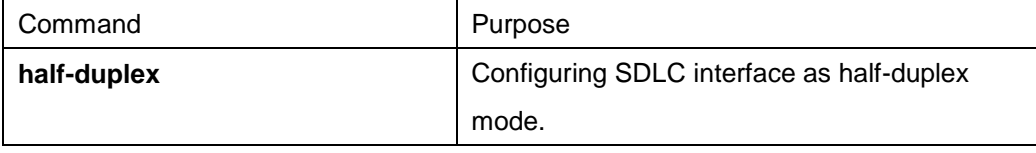

# **5.2.20 Configuring XID Value**

XID value set in the router shall be consistent with the corresponding parameter set on token-ring host with which SDLC equipment will communicate and shall match with the corresponding system parameter in IDBLK and IDNUM defined in VTAM of token ring host.

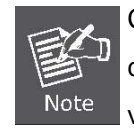

Configuring XID value will affect the attribute of the interface. If XID value is configured, it means that the equipment connected with the interface is Pu2.0. XID value can be configured after the port is shut down.

The command below can be used under interface configuration mode for configuring XID value.

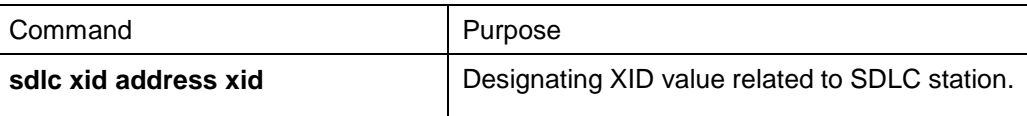

# **5.2.21 Configuring the Maximum Value of SDLC Information Frame**

Normally, the router and SDLC equipment that interacts with router protocol shall support the same and maximum length of SDLC information frame. The bigger the value is, the more efficient the link is used and the performance will be better.

After SDLC equipment is configured with the maximum possible information frame to be sent, the router shall be configured for supporting the same maximum length of information frame. The default value is 265 bytes. The maximum value supported by the software must be smaller than the maximum frame value of LLC2

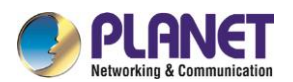

defined at the time of configuring the maximum length of LLC2 information frame.

The command below can be used under interface configuration mode for configuring the maximum value of SDLC information frame:

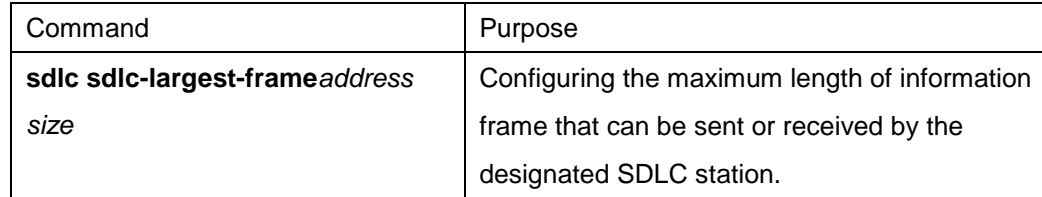

# **5.2.22 Monitoring SDLC Workstation**

The command below can be used under management mode for monitoring the configuration of SDLC workstation and deciding which SDLC parameter needs to be adjusted.

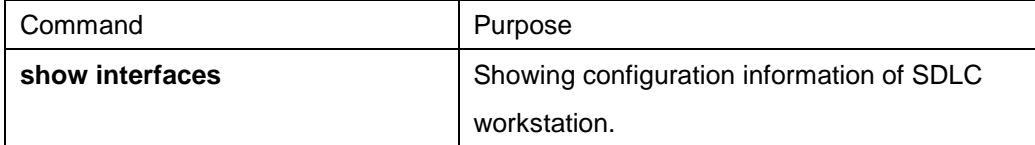

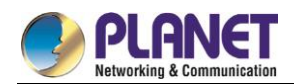

# **Chapter 6. Security Configuration**

#### **AAAConfiguration**  $6.1$

### **6.1.1 AAA Overview**

Access control is the way to control access to the network and services. Authentication, authorization, and accounting (AAA) network security services provide the primary framework through which you set up access control on your router or access server.

#### **6.1.1.1 AAA Security Service**

AAA is an architectural framework for configuring a set of three independent security functions in a consistent manner. AAA provides a modular way of performing the following services:

• Authentication—Provides the method of identifying users, including login and password dialog, challenge and response, messaging support, and, depending on the security protocol you select, encryption.

Authentication is the way a user is identified prior to being allowed access to the network and network services. You configure AAA authentication by defining a named list of authentication methods, and then applying that list to various interfaces. The method list defines the types of authentication to be performed and the sequence in which they will be performed; it must be applied to a specific interface before any of the defined authentication methods will be performed. The only exception is the default method list (which is named "default"). The default method list is automatically applied to all interfaces if no other method list is defined. A defined method list overrides the default method list.

All authentication methods, except for local, line password, and enable authentication, must be defined through AAA. For information about configuring all authentication methods, including those implemented outside of the AAA security services, refer to the chapter "Configuring Authentication."

• Authorization—Provides the method for remote access control, including one-time authorization or authorization for each service, per-user account list and profile, user group support, and support of IP, IPX, ARA, and Telnet.

AAA authorization works by assembling a set of attributes that describe what the user is authorized to perform. These attributes are compared to the information contained in a database for a given user and the result is returned to AAA to determine the user's actual capabilities and restrictions. The database can be located locally on the access server or router or it can be hosted remotely on a RADIUS or TACACS+ security server. Remote security servers, such as RADIUS and TACACS+, authorize users for specific rights by associating attribute-value (AV) pairs, which define those rights with the appropriate user. All authorization methods must

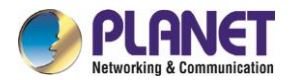

be defined through AAA.

As with authentication, you configure AAA authorization by defining a named list of authorization methods, and then applying that list to various interfaces. For information about configuring authorization using AAA, refer to the chapter "Configuring Authorization."

• Accounting—Provides the method for collecting and sending security server information used for billing, auditing, and reporting, such as user identities, start and stop times, executed commands (such as PPP), number of packets, and number of bytes.

Accounting enables you to track the services users are accessing as well as the amount of network resources they are consuming. When AAA accounting is activated, the network access server reports user activity to the RADIUS or TACACS+ security server (depending on which security method you have implemented) in the form of accounting records. Each accounting record is comprised of accounting AV pairs and is stored on the access control server. This data can then be analyzed for network management, client billing, and/or auditing. All accounting methods must be defined through AAA. As with authentication and authorization, you configure AAA accounting by defining a named list of accounting methods, and then applying that list to various interfaces. For information about configuring accounting using AAA, refer to the chapter "Configuring Accounting."

#### **6.1.1.2 Benefits of Using AAA**

AAA provides the following benefits:

- Increased flexibility and control of access configuration
- **Scalability**
- Standardized authentication methods, such as RADIUS, TACACS+, and Kerberos
- Multiple backup systems

#### **6.1.1.3 AAA Principles**

AAA is designed to enable you to dynamically configure the type of authentication and authorization you want on a per-line (per-user) or per-service (for example, IP, IPX, or VPDN) basis. You define the type of authentication and authorization you want by creating method lists, then applying those method lists to specific services or interfaces.

#### **6.1.1.4 Method Lists**

A method list is a sequential list that defines the authentication methods used to authenticate a user. Method lists enable you to designate one or more security protocols to be used for authentication, thus ensuring a backup system for authentication in case the initial method fails. Cisco IOS software uses the first method listed to authenticate users; if that method does not respond, Cisco IOS software selects the next authentication method in the method list. This process continues until there is successful communication with

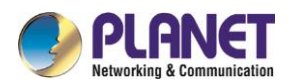

a listed authentication method or the authentication method list is exhausted, in which case authentication fails.

The software attempts authentication with the next listed authentication method only when there is no response from the previous method. If authentication fails at any point in this cycle—meaning that the security server or local username database responds by denying the user access—the authentication process stops and no other authentication methods are attempted. The following figures shows a typical AAA network configuration that includes four security servers: R1 and R2 are RADIUS servers, and T1 and T2 are TACACS+ servers.

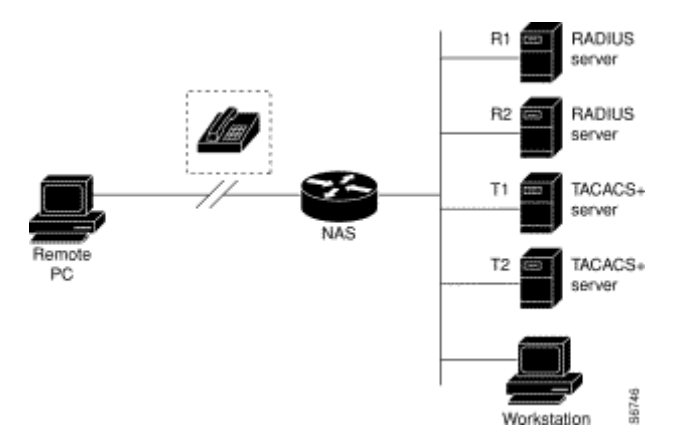

Figure 6-1 Typical AAA Network Configuration

Suppose the system administrator has defined a method list where R1 will be contacted first for authentication information, then R2, T1, T2, and finally the local username database on the access server itself. When a remote user attempts to dial in to the network, the network access server first queries R1 for authentication information. If R1 authenticates the user, it issues a PASS response to the network access server and the user is allowed to access the network. If R1 returns a FAIL response, the user is denied access and the session is terminated. If R1 does not respond, then the network access server processes that as an ERROR and queries R2 for authentication information. This pattern continues through the remaining designated methods until the user is either authenticated or rejected, or until the session is terminated. If all of the authentication methods return errors, the network access server will process the session as a failure, and the session will be terminated.

A FAIL response is significantly different from an ERROR. A FAIL means that the user has not met the criteria contained in the applicable authentication database to be successfully authenticated. Authentication ends with a FAIL response. An ERROR means that the security server has not responded to an authentication query. Because of this, no authentication has been attempted. Only when an ERROR is detected will AAA select the next authentication method defined in the authentication method list.

# **6.1.2 AAA Configuration Process**

You must first decide what kind of security solution you want to implement. You need to assess the security risks in your particular network and decide on the appropriate means to prevent unauthorized entry and attack.

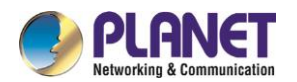

#### **6.1.2.1 Overview of the AAA Configuration Process**

Configuring AAA is relatively simple after you understand the basic process involved. To configure security on a Cisco router or access server using AAA, follow this process:

- If you decide to use a separate security server, configure security protocol parameters, such as RADIUS, TACACS+, or Kerberos.
- Define the method lists for authentication by using an AAA authentication command.
- Apply the method lists to a particular interface or line, if required.
- (Optional) Configure authorization using the AAA authorization command.
- (Optional) Configure accounting using the AAA accounting command.

### **6.1.3 AAA Authentication Configuration Task List**

- Configuring Login Authentication Using AAA
- Configuring PPP Authentication Using AAA
- **Enabling Password Protection at the Privileged Level**
- Configuring Message Banners for AAA Authentication
- AAA authentication username-prompt
- AAA authentication password-prompt
- Establishing Username Authentication
- Enabling Password

# **6.1.4 AAA Authentication Configuration Task**

To configure AAA authentication, perform the following configuration processes:

- 1. If you decide to use a separate security server, configure security protocol parameters, such as RADIUS, TACACS+, or Kerberos.
- 2. Define the method lists for authentication by using an AAA authentication command.
- 3. Apply the method lists to a particular interface or line, if required.

#### **6.1.4.1 Configuring Login Authentication Using AAA**

The AAA security services facilitate a variety of login authentication methods. Use the aaa authentication login command to enable AAA authentication no matter which of the supported login authentication methods you decide to use. With the aaa authentication login command, you create one or more lists of authentication methods that are tried at login. These lists are applied using the login authentication line configuration command.

To configure login authentication by using AAA, use the following commands beginning in global configuration mode:

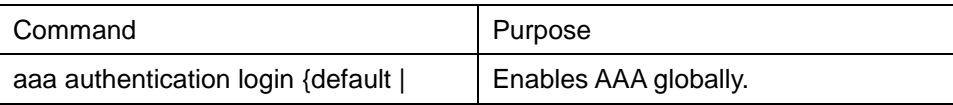

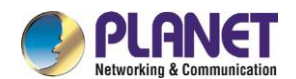

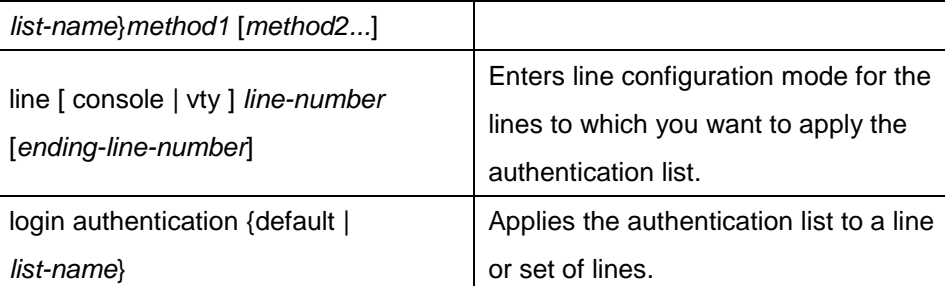

The list-name is a character string used to name the list you are creating. The method argument refers to the actual method the authentication algorithm tries. The additional methods of authentication are used only if the previous method returns an error, not if it fails. To specify that the authentication should succeed even if all methods return an error, specify none as the final method in the command line.

For example, to specify that authentication should succeed even if (in this example) the TACACS+ server returns an error, enter the following command:

aaa authentication login default group radius

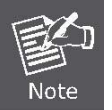

Because the none keyword enables any user logging in to successfully authenticate, it should be used only as a backup method of authentication.

The following table lists the supported login authentication methods.:

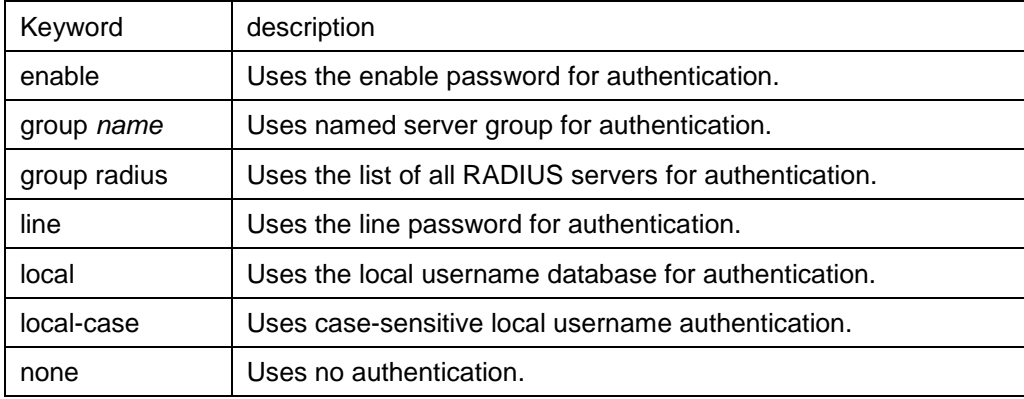

(1) Login Authentication Using Enable Password

Use the aaa authentication login command with the enable method keyword to specify the enable password as the login authentication method. For example, to specify the enable password as the method of user authentication at login when no other method list has been defined, enter the following command: aaa authentication login default enable

#### (2) Login Authentication Using Line Password

Use the aaa authentication login command with the line method keyword to specify the line password as the login authentication method. For example, to specify the line password as the method of user authentication at login when no other method list has been defined, enter the following command:

aaa authentication login default line

Before you can use a line password as the login authentication method, you need to define a line password.

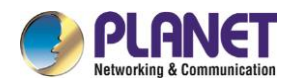

#### (3) Login Authentication Using Local Password

Use the aaa authentication login command with the local method keyword to specify that the Cisco router or access server will use the local username database for authentication. For example, to specify the local username database as the method of user authentication at login when no other method list has been defined, enter the following command:

aaa authentication login default local

For information about adding users into the local username database, refer to the section "Establishing Username Authentication" in this chapter.

#### (4) Login Authentication Using Group RADIUS

Use the aaa authentication login command with the group radius method to specify RADIUS as the login authentication method. For example, to specify RADIUS as the method of user authentication at login when no other method list has been defined, enter the following command:

aaa authentication login default group radius

Before you can use RADIUS as the login authentication method, you need to enable communication with the RADIUS security server. For more information about establishing communication with a RADIUS server, refer to the chapter "Configuring RADIUS."

#### **6.1.4.2 Enabling Password Protection at the Privileged Level**

Use the aaa authentication enable default command to create a series of authentication methods that are used to determine whether a user can access the privileged EXEC command level. You can specify up to four authentication methods. The additional methods of authentication are used only if the previous method returns an error, not if it fails. To specify that the authentication should succeed even if all methods return an error, specify none as the final method in the command line.

Use the following command in global configuration mode:

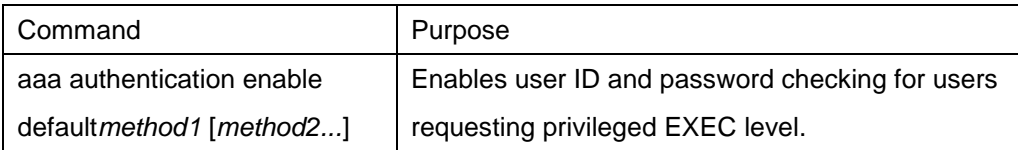

The method argument refers to the actual list of methods the authentication algorithm tries, in the sequence entered.

The following table lists the supported enable authentication methods.

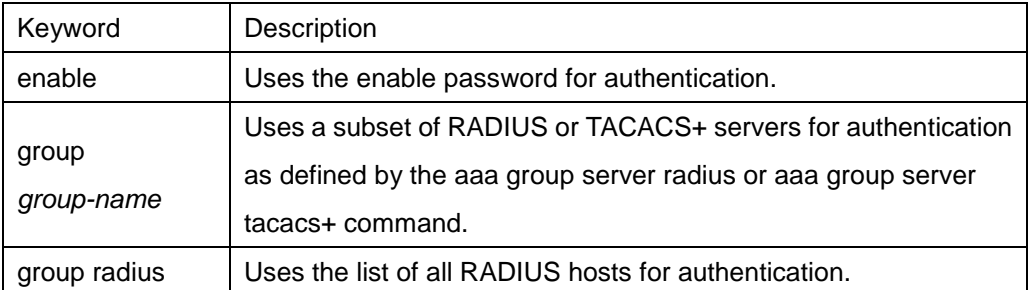

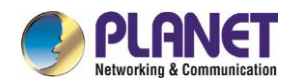

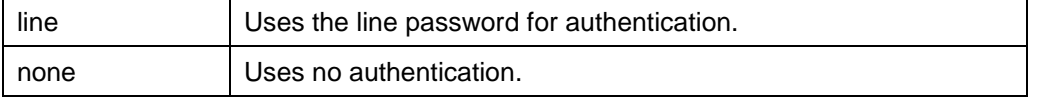

#### **6.1.4.3 Configuring Message Banners for AAA Authentication**

AAA supports the use of configurable, personalized login and failed-login banners. You can configure message banners that will be displayed when a user logs in to the system to be authenticated using AAA and when, for whatever reason, authentication fails.

#### **6.1.4.4 Configuring a Login Banner**

To configure a banner that will be displayed whenever a user logs in (replacing the default message for login), use the following commands in global configuration mode: :

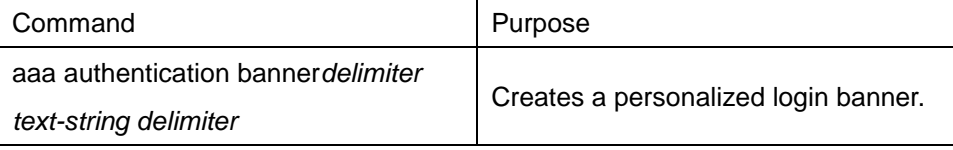

#### **6.1.4.5 Configuring a Failed-Login Banner**

To configure a message that will be displayed whenever a user fails login (replacing the default message for failed login), use the following commands in global configuration mode: :

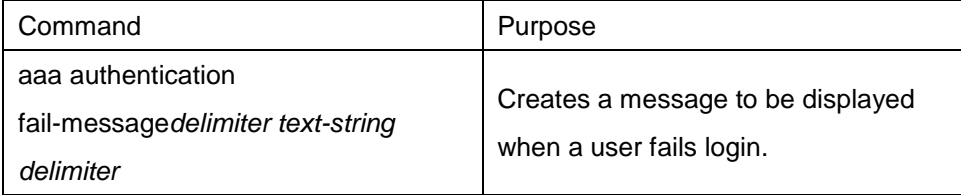

#### **6.1.4.6 Instruction**

To create a login banner, you need to configure a delimiting character, which notifies the system that the following text string is to be displayed as the banner, and then the text string itself. The delimiting character is repeated at the end of the text string to signify the end of the banner. The delimiting character can be any single character in the extended ASCII character set, but once defined as the delimiter, that character cannot be used in the text string making up the banner.

#### **6.1.4.7 AAA authentication username-prompt**

To change the text displayed when users are prompted to enter a username, use the aaa authentication username-prompt command in global configuration mode. To return to the default username prompt text, use the no form of this command. username:

The aaa authentication username-prompt command does not change any dialog that is supplied by a remote TACACS+ server. Use the following command to configure in global configuration mode:

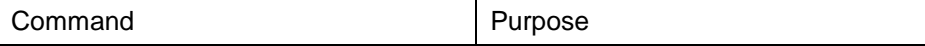

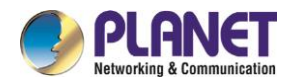

aaa authentication username-prompt *text-string*

String of text that will be displayed when the user is prompted to enter an username.

### **6.1.4.8 AAA authentication password-prompt**

To change the text displayed when users are prompted for a password, use the aaa authentication password-prompt command in global configuration mode. To return to the default password prompt text, use the no form of this command.

password:

The aaa authentication password-prompt command does not change any dialog that is supplied by a remote TACACS+ server. Use the following command to configure in global configuration mode:

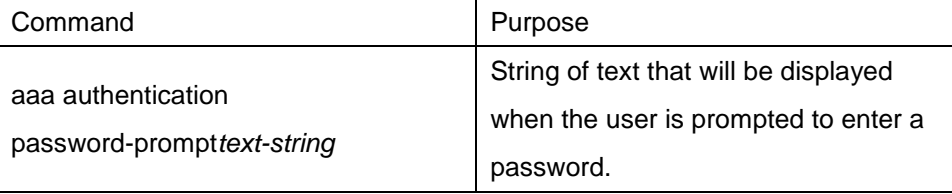

### **6.1.4.9 Establishing Username Authentication**

You can create a username-based authentication system, which is useful in the following situations:

- To provide a TACACS-like username and encrypted password-authentication system for networks that cannot support TACACS
- To provide special-case logins: for example, access list verification, no password verification, autocommand execution at login, and "no escape" situations

To establish username authentication, use the following commands in global configuration mode as needed for your system configuration:

Use the no form of this command to delete a username. **username***name* {**nopassword** | **password***password* | **passwordencryption-type***encrypted-password*} **username***name* [**autocommand***command*] **username***name* [**callback-dialstring***telephone-number*] **username***name* [**callback-rotary***rotary-group-number*] **username***name* [**callback-line** [**tty** | **aux**] *line-number* [*ending-line-number*]] **username***name* [**noescape**] [**nohangup**] **username***name* [**privilege***level*] **username***name* [**user-maxlinks***number*] **no username** *name*

#### **6.1.4.10Enabling password**

To set a local password to control access to various privilege levels, use the enable password command in global configuration mode. To remove the password requirement, use the no form of this command.

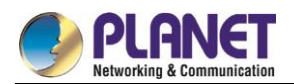

**enable password** { [*encryption-type*] *encrypted-password*} [**level** *level*]

**no enable password** [**level** *level*]

# **6.1.5 AAA Authentication Configuration Example**

### **6.1.5.1 RADIUS Authentication Example**

This section provides one sample configuration using RADIUS.

The following example shows how to configure the switch to authenticate and authorize using RADIUS:

aaa authentication login radius-login group radius local

aaa authorization network radius-network radius

line vty

login authentication radius-login

The lines in this sample RADIUS authentication and authorization configuration are defined as follows: :

- The aaa authentication login radius-login radius local command configures the router to use RADIUS for authentication at the login prompt. If RADIUS returns an error, the user is authenticated using the local database.
- The aaa authentication ppp radius-ppp radius command configures the software to use PPP authentication using CHAP or PAP if the user has not already logged in. If the EXEC facility has authenticated the user, PPP authentication is not performed.
- The aaa authorization network radius-network radius command command queries RADIUS for network authorization, address assignment, and other access lists.
- The login authentication radius-login command enables the radius-login method list for line 3.

# **6.1.6 AAA Authorization Configuration Task List**

Configuring EXEC Authorization using AAA

# **6.1.7 AAA Authorization Configuration Task**

To configure AAA authorization, perform the following configuration processes:

- (1) If you decide to use a separate security server, configure security protocol parameters, such as RADIUS, TACACS+, or Kerberos.
- (2) Define the method lists for authorization by using an AAA authorization command.
- (3) Apply the method lists to a particular interface or line, if required.

### **6.1.7.1 Configuring EXEC Authorization Using AAA**

Use the aaa authorization command to enable authorization

Use aaa authorization exec command to run authorization to determine if the user is allowed to run an EXEC

shell. This facility might return user profile information such as autocommand information.

Use line configuration command login authorization to apply these lists. Use the following command in global configuration mode:

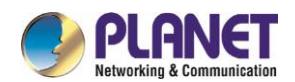

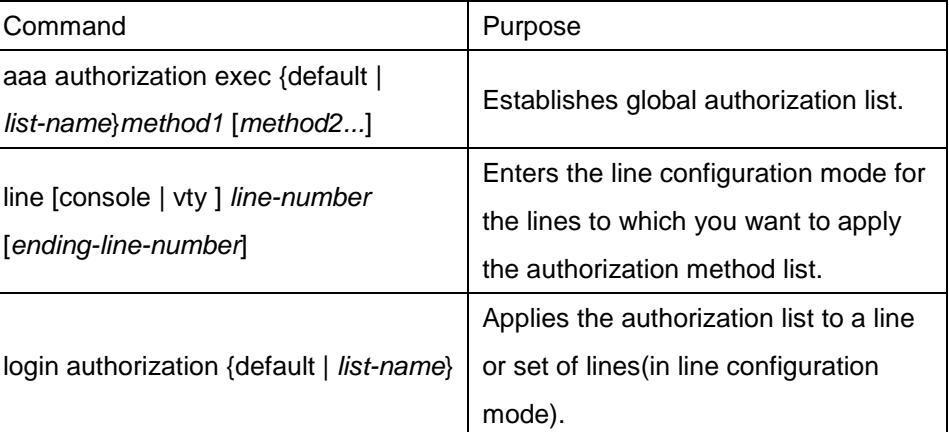

The keyword list-name is the character string used to name the list of authorization methods.

The keyword method specifies the actual method during authorization process. Method lists enable you to designate one or more security protocols to be used for authorization, thus ensuring a backup system in case the initial method fails. The system uses the first method listed to authorize users for specific network services; if that method fails to respond, the system selects the next method listed in the method list. This process continues until there is successful communication with a listed authorization method, or all methods defined are exhausted. If all specified methods fail to respond, and you still want the system to enter the EXEC shell, you should specify none as the last authorization method in command line.

Use default parameter to establish a default list, and the default list will apply to all interfaces automatically. For example, use the following command to specify radius as the default authorization method for exec: aaa authorization exec default group radius

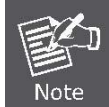

If no method list is defined, the local authorization service will be unavailable and the authorization is allowed to pass.

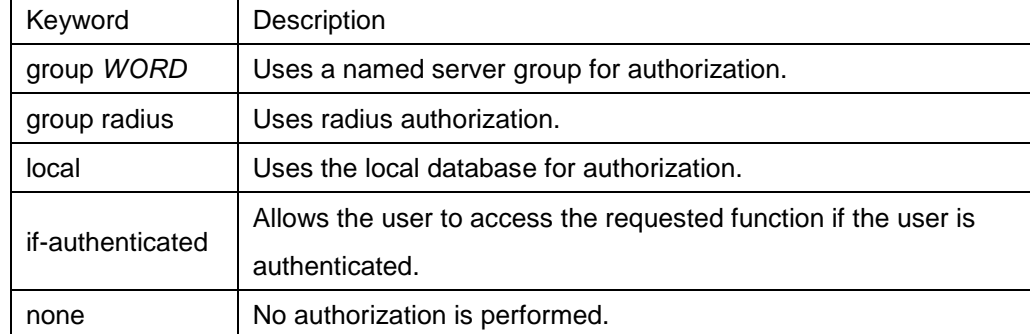

The following table lists the currently supported EXEC authorization mode:

# **6.1.8 AAA Authorization Example**

EXEC local authorization example

aaa authentication login default local

aaa authorization exec default local

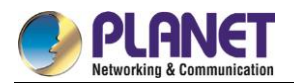

username exec1 password 0 abc privilege 15 username exec2 password 0 abc privilege 10 username exec3 nopassword username exec4 password 0 abc user-maxlinks 10 username exec5 password 0 abc autocommand telnet 172.16.20.1

!

The lines in this sample RADIUS authorization configuration are defined as follows: :

- The aaa authentication login default local command defines the default method list of login authentication. This method list applies to all login authentication servers automatically.
- The aaa authorization exec default local command defines default method list of exec authorization. The method list automatically applies to all users that need to enter exec shell.
- Username is exec1, login password is abc, EXEC privileged level is 15(the highest level), that is, when user exec1 whose privileged level is 15 logs in exec shell, all commands can be checked and performed.
- Username is exec2, login password is abc, EXEC privileged level is 10, that is, when user exec2 whose privileged level is 10 logs in EXEC shell, commands with privileged level less than 10 can be checked and performed.
- Username is exec3, no password is needed for login.
- Username is exec4, login password is abc, the maximum links of the user is 10.
- Username is exec5, login password is abc, user performs telnet 172.16.20.1 immediately when logging in exec shell.

# **6.1.9 AAA Accounting Configuration Task List**

- Configuring Connection Accounting using AAA
- Configuring Network Accounting using AAA

# **6.1.10 AA Accounting Configuration Task**

To configure AAA accounting, perform the following configuration processes:

- (1) If you decide to use a separate security server, configure security protocol parameters, such as RADIUS, TACACS+, or Kerberos.
- (2) Define the method lists for accounting by using an AAA accounting command.
- (3) Apply the method lists to a particular interface or line, if required.

#### **6.1.10.1Configuring Accounting Connection Using AAA**

Use the **aaa accounting** command to enable AAA accounting.

To create a method list to provide accounting information about all outbound connections made from the network access server, use the aaa accounting connection command.

Command Purpose

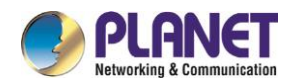

aaa accounting connection {default | *list-name*} {start-stop | stop-only | none} group *groupname* Establishes global accounting list.

The keyword list-name is used to name any character string of the establishing list. The keyword method specifies the actual method adopted during accounting process.

The following table lists currently supported connection accounting methods:

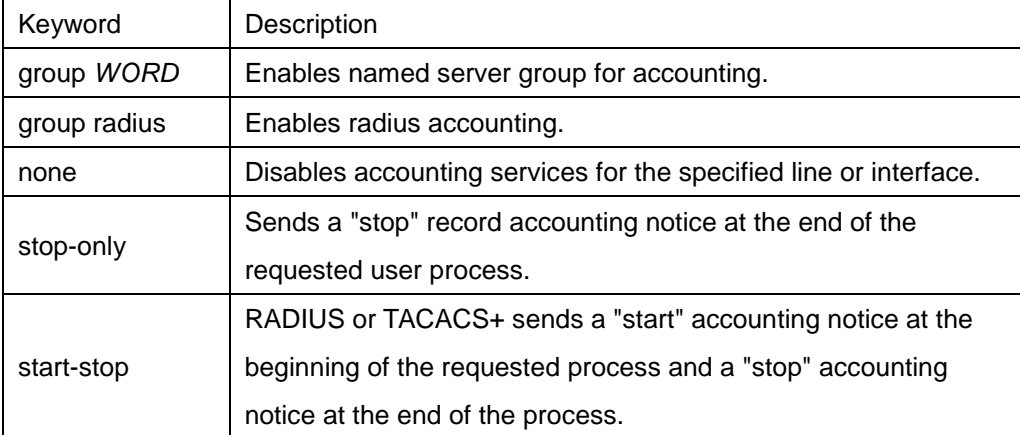

### **6.1.10.2Configuring Network Accounting Using AAA**

Use the aaa accounting command to enable AAA accounting.

To create a method list to provide accounting information for SLIP, PPP, NCPs, and ARAP sessions, use the aaa accounting network command in global configuration mode.

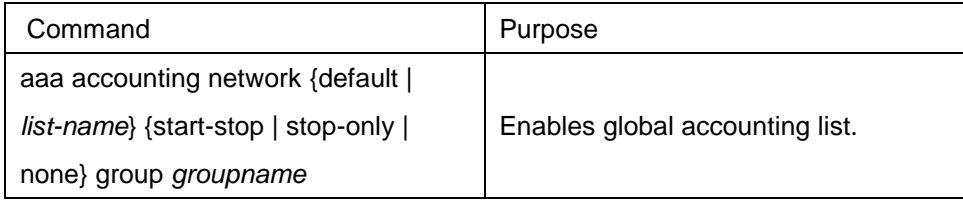

The keyword list-name is used to name any character string of the establishing list. The keyword method specifies the actual method adopted during accounting process.

The following table lists currently supported network accounting methods:

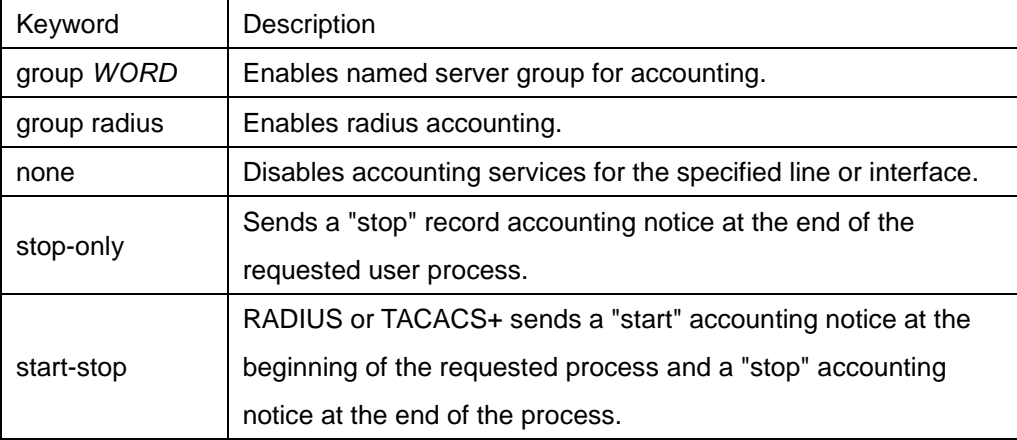

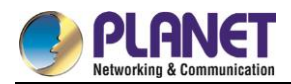

#### **6.1.10.3AAA Accounting Update**

To enable periodic interim accounting records to be sent to the accounting server, use the aaa accounting update command in global configuration mode. To disable interim accounting updates, use the no form of this command.

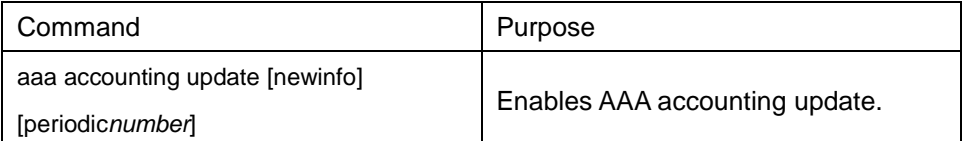

If the newinfo keyword is used, interim accounting records will be sent to the accounting server every time there is new accounting information to report. An example of this would be when IP Control Protocol (IPCP) completes IP address negotiation with the remote peer. The interim accounting record will include the negotiated IP address used by the remote peer.

When used with the periodic keyword, interim accounting records are sent periodically as defined by the argument number. The interim accounting record contains all of the accounting information recorded for that user up to the time the accounting record is sent.

When using both the newinfo and periodic keywords, interim accounting records are sent to the accounting server every time there is new accounting information to report, and accounting records are sent to the accounting server periodically as defined by the argument number. For example, if you configure the aaa accounting update newinfo periodic number command, all users currently logged in will continue to generate periodic interim accounting records while new users will generate accounting records based on the newinfo algorithm.

#### **6.1.10.4AAA accounting suppress null-username**

To prevent the AAA system from sending accounting records for users whose username string is NULL, use the aaa accounting suppress null-username command in global configuration mode. To allow sending records for users with a NULL username, use the no form of this command.

aaa accounting suppress null-username

#### $6.2$ **Configuring RADIUS**

This chapter describes the Remote Authentication Dial-In User Service (RADIUS) security system, defines its operation, and identifies appropriate and inappropriate network environments for using RADIUS technology. The "RADIUS Configuration Task List" section describes how to configure RADIUS with the authentication, authorization, and accounting (AAA) command set.

### **6.2.1 Introduction**

#### **6.2.1.1 RADIUS Introduction**

RADIUS is a distributed client/server system that secures networks against unauthorized access. In the implementation, RADIUS clients run on switches and send authentication requests to a central RADIUS

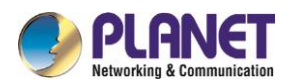

server that contains all user authentication and network service access information.

RADIUS has been implemented in a variety of network environments that require high levels of security while maintaining network access for remote users.

Use RADIUS in the following network environments that require access security: :

- Networks with multiple-vendor access servers, each supporting RADIUS. For example, access servers from several vendors use a single RADIUS server-based security database. In an IP-based network with multiple vendors' access servers, dial-in users are authenticated through a RADIUS server that has been customized to work with the Kerberos security system.
- Networks in which a user must only access a single service. Using RADIUS, you can control user access to a single host, to a single utility such as Telnet, or to a single protocol such as Point-to-Point Protocol (PPP). For example, when a user logs in, RADIUS identifies this user as having authorization to run PPP using IP address 10.2.3.4 and the defined access list is started.
- Networks that require resource accounting. You can use RADIUS accounting independent of RADIUS authentication or authorization. The RADIUS accounting functions allow data to be sent at the start and end of services, indicating the amount of resources (such as time, packets, bytes, and so on) used during the session. An Internet service provider (ISP) might use a freeware-based version of RADIUS access control and accounting software to meet special security and billing needs.

RADIUS is not suitable in the following network security situations:

- Multiprotocol access environments. RADIUS does not support the following protocols:
- AppleTalk Remote Access (ARA)
- NetBIOS Frame Control Protocol (NBFCP)
- NetWare Asynchronous Services Interface (NASI)
- X.25 PAD connections
- Switch-to-switch situations. RADIUS does not provide two-way authentication.
- Networks using a variety of services. RADIUS generally binds a user to one service model.

#### **6.2.1.2 RADIUS Operation**

When a user attempts to log in and authenticate to an access server using RADIUS, the following steps occur:

- (1) The user is prompted for and enters a username and password.
- (2) The username and encrypted password are sent over the network to theRADIUS server.
- (3) The user receives one of the following responses from the RADIUS server:
	- a. ACCEPT—the user is authenticated.
	- b. REJECT—the user is not authenticated and is prompted to reenter the username and password, or access is denied.
	- c. CHALLENGE—a challenge is issued by the RADIUS server. The challenge collects additional data from the user.
	- d. CHANGE PASSWORD—a request is issued by the RADIUS server, asking the user to select a new

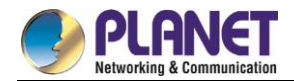

password.

The ACCEPT or REJECT response is bundled with additional data that is used for EXEC or network authorization. You must first complete RADIUS authentication before using RADIUS authorization. The additional data included with the ACCEPT or REJECT packets consists of the following:

Services that the user can access, including Telnet, rlogin, or local-area transport (LAT) connections, and PPP, Serial Line Internet Protocol (SLIP), or EXEC services.

Connection parameters,include the host or client IP address, access list, and user timeouts.

## **6.2.2 RADIUS Configuration Task List**

To configure RADIUS on your switch or access server, you must perform the following tasks:

- Use the aaa authentication global configuration command to define method lists for RADIUS authentication. For more information about using the aaa authentication command, refer to the "Configuring Authentication" chapter.
- Use line and interface commands to enable the defined method lists to be used. For more information, refer to the "Configuring Authentication" chapter.
- The following configuration tasks are optional:
- You may use the aaa authorization global command to authorize specific user functions. For more information about using the aaa authorization command, refer to the chapter "Configuring Authorization."
- You may use the aaa accounting command to enable accounting for RADIUS connections. For more information about using the aaa accounting command, refer to the chapter "Configuring Accounting."

### **6.2.3 RADIUS Configuration Task List**

- Configuring Switch to RADIUS Server Communication
- Configuring Switch to Use Vendor-Specific RADIUS Attributes
- Specifying RADIUS Authentication
- Specifying RADIUS Authorization
- Specifying RADIUS Accounting

## **6.2.4 RADIUS Configuration Task**

#### **6.2.4.1 Configuring Switch to RADIUS Server Communication**

The RADIUS host is normally a multiuser system running RADIUS server software from Livingston, Merit, Microsoft, or another software provider.

A RADIUS server and a Cisco router use a shared secret text string to encrypt passwords and exchange responses.

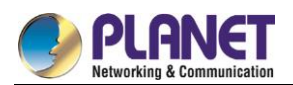

To configure RADIUS to use the AAA security commands, you must specify the host running the RADIUS server daemon and a secret text (key) string that it shares with the router.

To configure per-server RADIUS server communication, use the following command in global configuration mode:

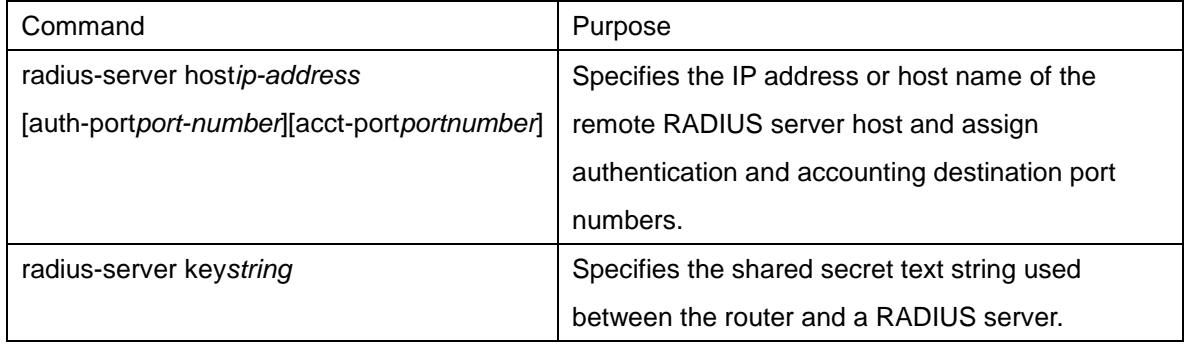

To configure global communication settings between the router and a RADIUS server, use the following radius-server commands in global configuration mode:

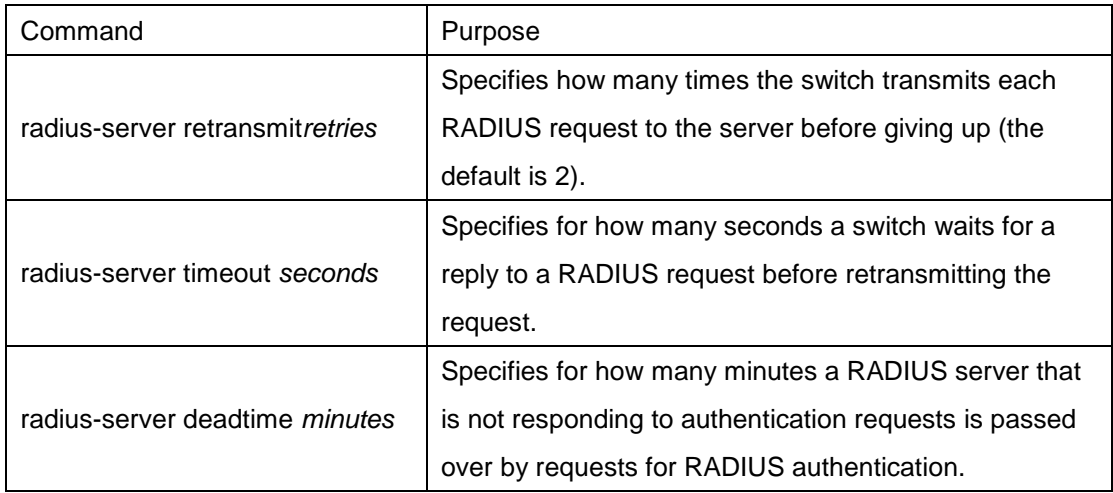

### **6.2.4.2 Configuring Switch to Use Vendor-Specific RADIUS Attributes**

The Internet Engineering Task Force (IETF) draft standard specifies a method for communicating vendor-specific information between the network access server and the RADIUS server by using the vendor-specific attribute (attribute 26).

Vendor-specific attributes (VSAs) allow vendors to support their own extended attributes not suitable for general use.

For more information about vendor-IDs and VSAs, refer to RFC 2138, Remote Authentication Dial-In User Service (RADIUS). To configure the network access server to recognize and use VSAs, use the following command in global configuration mode:

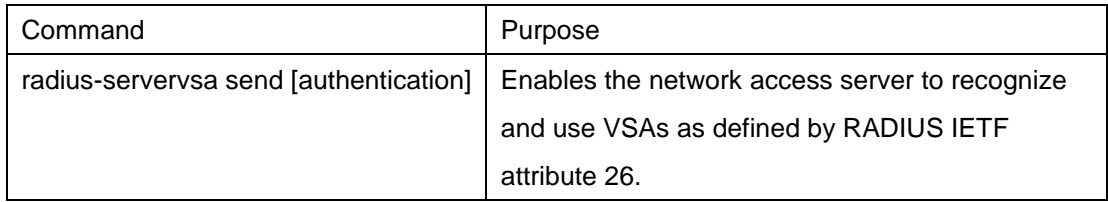

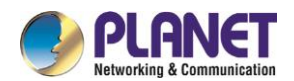

#### **6.2.4.3 Specifying RADIUS Authentication**

After you have identified the RADIUS server and defined the RADIUS authentication key, you must define method lists for RADIUS authentication. Because RADIUS authentication is facilitated through AAA, you must enter the aaa authentication command, specifying RADIUS as the authentication method. For more information, refer to the chapter "Configuring Authentication."

#### **6.2.4.4 Specifying RADIUS Authorization**

AAA authorization lets you set parameters that restrict a user's access to the network. Authorization using RADIUS provides one method for remote access control, including one-time authorization or authorization for each service, per-user account list and profile, user group support, and support of IP, IPX, ARA, and Telnet. Because RADIUS authorization is facilitated through AAA, you must issue the aaa authorization command, specifying RADIUS as the authorization method. For more information, refer to the chapter "Configuring Authorization."

#### **6.2.4.5 Specifying RADIUS Accounting**

The AAA accounting feature enables you to track the services users are accessing as well as the amount of network resources they are consuming. Because RADIUS accounting is facilitated through AAA, you must issue the aaa accounting command, specifying RADIUS as the accounting method. For more information, refer to the chapter "Configuring Accounting."

# **6.2.5 RADIUS Configuration Examples**

#### **6.2.5.1 RADIUS Authentication and Authorization Example**

The following example shows how to configure the router to authenticate and authorize using RADIUS: aaa authentication login use-radius group radius local

The lines in this sample RADIUS authentication and authorization configuration are defined as follows: : aaa authentication login use-radius radius local configures the router to use RADIUS for authentication at the login prompt. If RADIUS returns an error, the user is authenticated using the local database. In this example, use-radius is the name of the method list, which specifies RADIUS and then local authentication.

RADIUS Authentication, Authorization, and Accounting Example

The following example shows a general configuration using RADIUS with the AAA command set: :

radius-server host 1.2.3.4

radius-server key myRaDiUSpassWoRd

username root password AlongPassword

aaa authentication login admins radius local

line vty 1 16

login authentication admins

The lines in this example RADIUS authentication, authorization, and accounting configuration are defined as follows: :

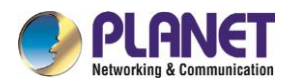

radius-server host command defines the IP address of the RADIUS server host. ;

radius-server key command defines the shared secret text string between the network access server and the RADIUS server host.

aaa authentication login admins group radius local command defines the authentication method list "dialins," which specifies that RADIUS authentication and then (if the RADIUS server does not respond) local authentication will be used on serial lines using PPP. ;

login authentication admins command applies the "admins" method list for login authentication.

### **6.2.5.2 RADIUS Application Example**

The following example shows how to define the general configuration through the AAA command set:

radius-server host 1.2.3.4 radius-server key myRaDiUSpassWoRd username root password AlongPassword

aaa authentication login admins radius local

line vty 1 16

login authentication admins

In the example above, each command line has its own meaning. See the following content:

The command **radius-server host** defines the IP address of the RADIUS server.

The command **radius-server key** defines the shared pin between the network access server and the RADIUS server.

The command **aaa authentication login admins radius local** defines the authentication method list **admins**, which first specifies RADIUS as the authentication method and then uses the local authentication if the RADIUS server does not respond.

The command login authentication admins specifies the method list admins as the login authentication method.

#### 6.3 **Web Authentication Configuration**

The section describes the concept of Web authentication and configuration and usage of the Web authentication.

### **6.3.1 Overview**

#### **6.3.1.1 Web Authentication**

The Web authentication of the switch is a connection control mode as PPPoE and 802.1x. When you use the Web authentication, the login and logout operations can be successfully performed through the interaction of the browser and the builtin portal server of the switch. During the operations of login and logout, no other client software need be installed.

1. Device role

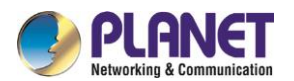

The roles that the network devices take during the Web authentication are shown in Figure 6-2:

- **Client**: It is ausercomputer that accesses network through the switch. The user computer need be
- configured the network browser, the function of DHCP client and the function to originate DNS query.
- **DHCP server**: It is to distribute the IP address for users.
- **AAA server**: It is to save user right information and to charge users for their network access.
- **Switch**: It is a switch having Web authentication. It is to control the access right of users and works as an agent between users and AAA server.

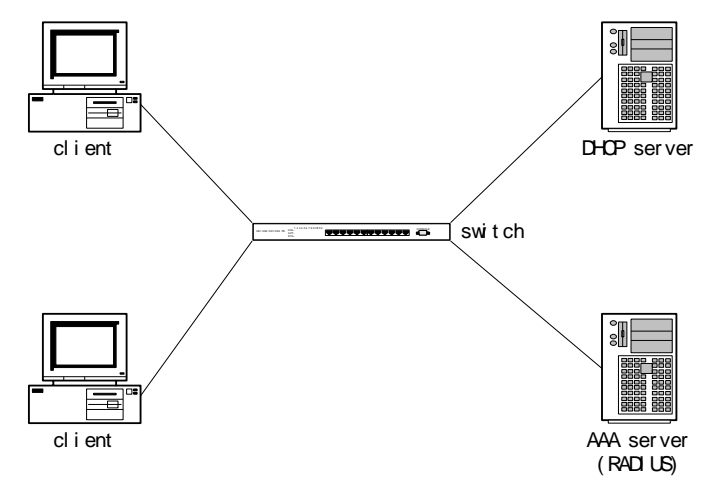

Figure 6-2Web authentication network

#### 2. Authentication flow

According to different configuration strategies, the Web authentication flow of the switch may relate to protocols such as DHCP and DNS. Its typical flow is shown in Figure 3-2. The Web authentication flow generally contains the following steps:

- (1) The DHCP server sends a DHCP confirmation request to a user through the switch after the user originates the process of DHCP address distribution. The switch then identifies and records the user.
- (2) The user accesses any Website through the browser (Write down the domain name, not the IP address, in the host part of the **url** column in the browser), which activates the DNS request of the user computer.
- (3) The DNS server returns the user a request response. The switch captures the request response message and changes the resolved address to the address of the built-in portal server in the switch.
- (4) The DHCP confirmation process continues after the browser captures DNS resolution. The switch returns the corresponding authentication page according to different authentication methods after the switch receives the request.
- (5) The user submits the authentication request; the switch authenticates the user through the AAA server after the switch receives information submitted by the user; if the authentication succeeds, the AAA server will be notified to start charging; the switch gives the user the network access right and returns the user a page that the authentication is successful; meanwhile, the switch also returns a **keep alive**  page, which periodically sends the **user online** notification to the switch.
- (6) The user sends the logout request to the switch through the browser. The switch then notifies the AAA server to stop charging, and withdraws the network access right from the user.
- (7) In the period between successful user authentication and logout, the switch periodically detects the user

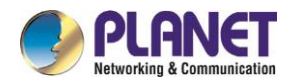

online notification. If the notification is not received in the preset time, the switch considers that the user abnormally logs off, notifies the AAA server to stop charging and withdraws the network access right from the user.

The above steps may vary a little with configuration strategies and user's operations. For example, if user directly accesses the portal server of the switch before the authentication is approved, DNS-related processes will not be enabled.

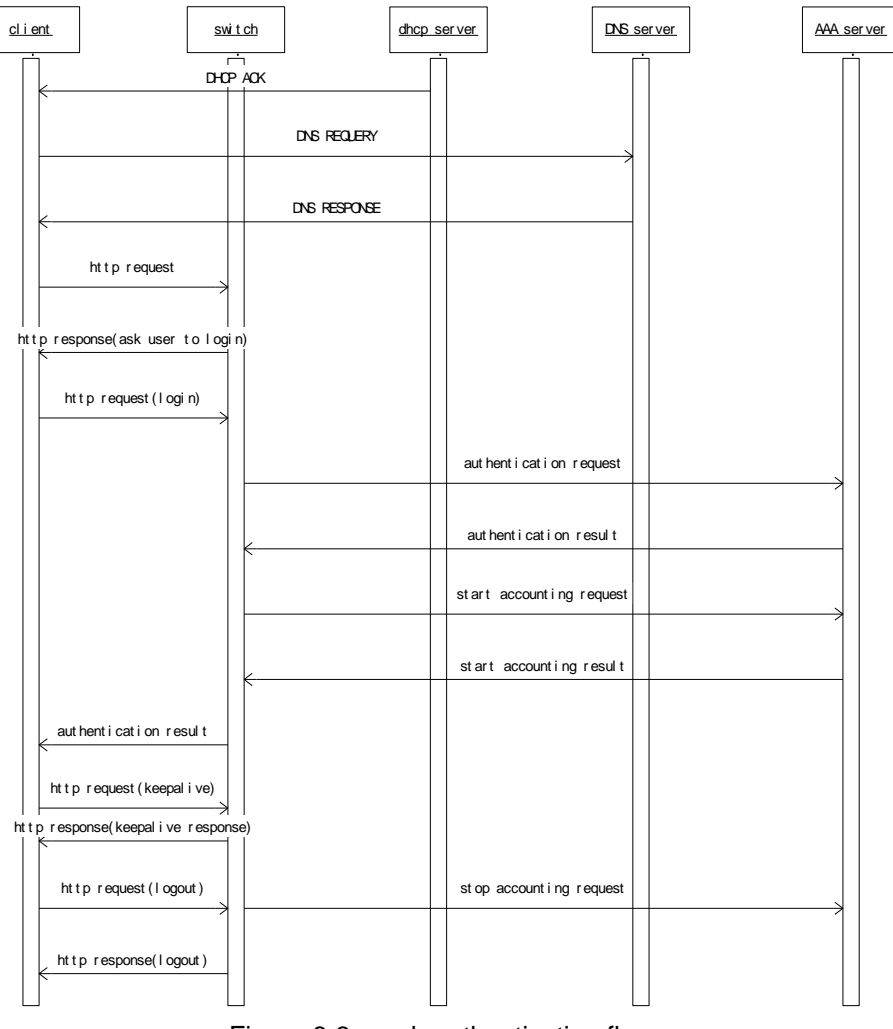

Figure 6-3 web authentication flow

#### **6.3.1.2 Planning Web Authentication**

1. Planning the authentication mode

Two authentication modes are provided to control user's access:

Username/password authentication mode: In this mode, the switch identifies the user through the username and password, and notifies the AAA server to start charging according to username; user needs to enter the username and password through the browser.

VLAN ID authentication mode: In this mode, the switch identifies the user through the VLAN ID the user belongs to, and notifies the AAA server to start charging according to VLAN ID; user only requires to confirm corresponding operations on the Web page before accessing the network.

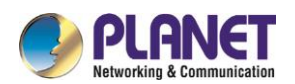

Different operation strategies adopt different authentication modes. The supported maximum number of users that simultaneously access the network varies with the authentication mode. For the username/password authentication mode, the switch supports simultaneously accessed users as many as its performance permits. For the VLAN ID authentication mode, the maximum number of simultaneously accessed users equals the number of VLAN that the switch supports.

#### 2. Planning network topology

The switch takes the routing interface as a unit to set the authentication attribute. if the web authentication function is enabled on a routing interface, network accesses through the routing interface are all controlled by the web authentication. the dhcp server, dns server or aaa server should connect the switch through the interface with web authentication function disabled. figure 6-4 shows the relative typical network topology.

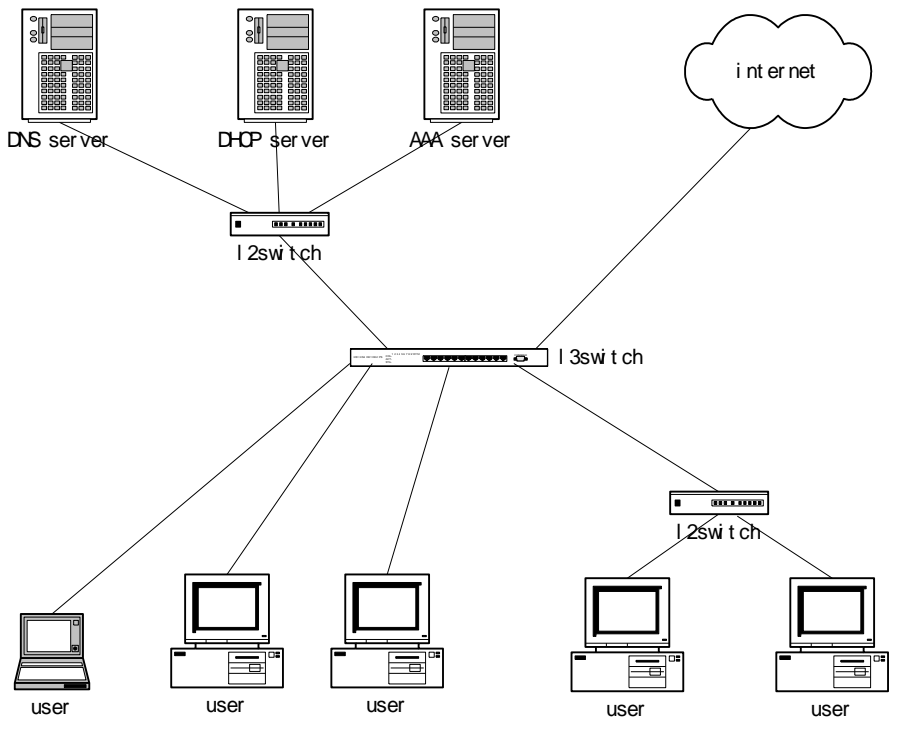

Figure 6-4 Typical network topology

# **6.3.2 Configuring Web Authentication**

#### **6.3.2.1 Global Configuration**

1. Configuring the address of the portal server

Run the following command in global configuration mode to configure the address of the portal server:

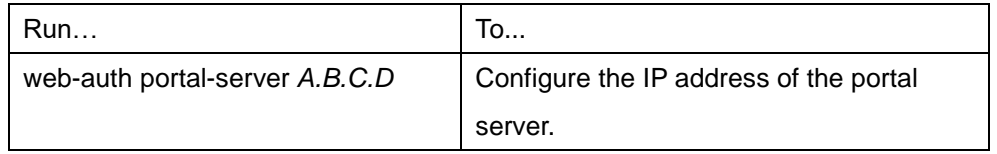

2. Configuring authentication duration

The parameter **authtime** determines the maximum time of user's authentication. If the authentication is not approved within the maximum time, the switch terminates the authentication procedure.

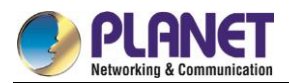

Run the following command in global configuration mode to configure the authentication duration (Unit: second):

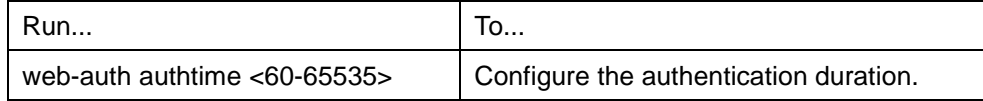

3. Configuring the transmission period of the online notification

Through the online notification sent by the browser, the switch checks whether the user is online.

Run the following command in global configuration mode to configure the transmission period (unit: second):

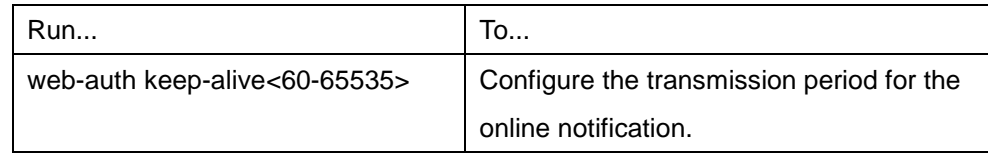

4. Configuring the duration to detect the abnormal logout

When the switch does not receive the user online notification from the browser in the set duration, the switch considers that user logs out abnormally.

Run the following command in global configuration mode to configure the duration to detect the abnormal logout:

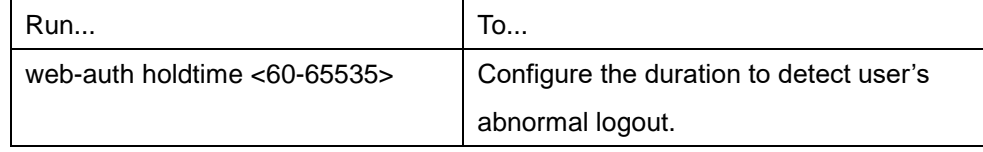

5. Configuring password for the VLAN ID authentication

When the authentication mode is set to VLAN ID, the switch takes **vlan n** as the user name, **n** representing the corresponding VLAN serial number. All user names use the same password.

Run the following command in global configuration mode to configure the password for the VLAN ID authentication:

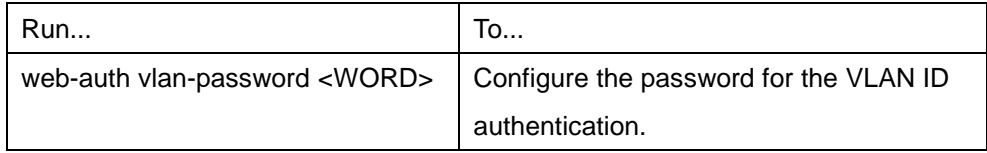

#### **6.3.2.2 Interface Configuration**

1. Configuring authentication mode

The switch provides two authentication modes: username/password and VLAN ID.

Run the following command in interface configuration mode to configure the authentication mode:

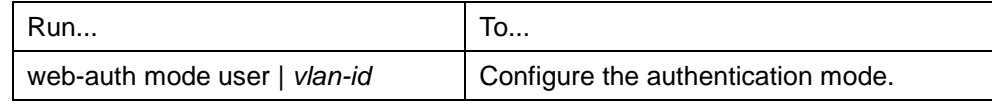

2. Configuring authentication method list

Different authentication method lists can be applied on each interface. By default, the authentication method

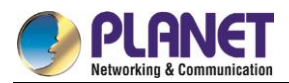

list named **default** is applied on each interface.

Run the following command in interface configuration mode to configure the authentication method list:

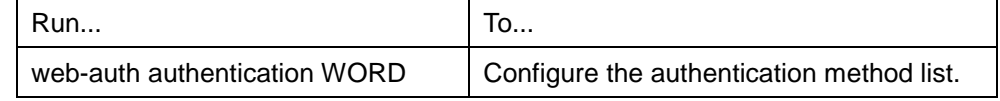

3. Configuring the accounting method list

Different accounting method lists can be applied on each interface. By default, the accounting method list named **default** is applied on each interface.

Run the following command in interface configuration mode to configure the accounting method list:

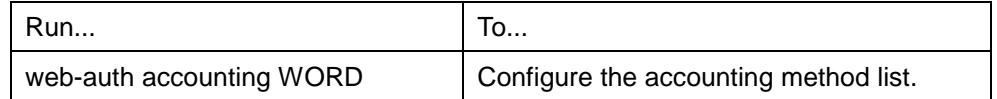

#### **6.3.2.3 Enabling Web Authentication**

If global configuration and interface configuration satisfy the requirements, you can enable the Web authentication on the designated routing switch.

Run the following command in interface configuration mode to enable the Web authentication:

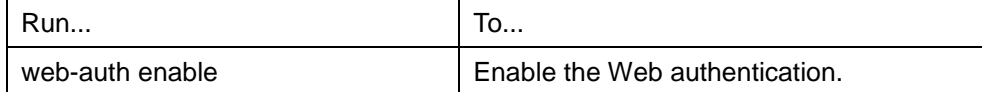

# **6.3.3 Monitoring and Maintaining Web Authentication**

#### **6.3.3.1 Checking the Global Configuration**

Run the following command in privileged mode to check the global configuration:

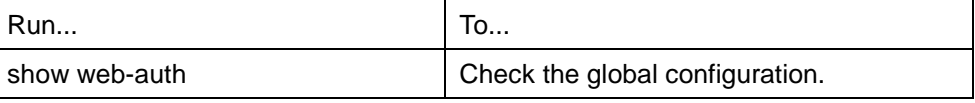

#### **6.3.3.2 Checking Interface Configuration**

Run the following command in interface configuration mode to check the interface configuration:

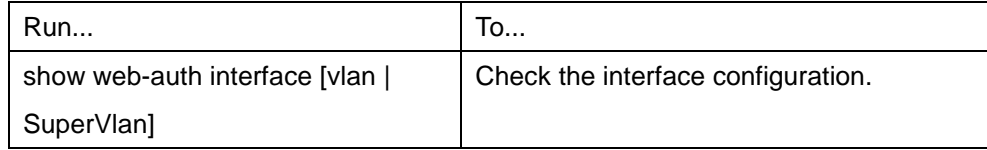

#### **6.3.3.3 Checking User State**

Run the following command in privileged mode to check the user state:

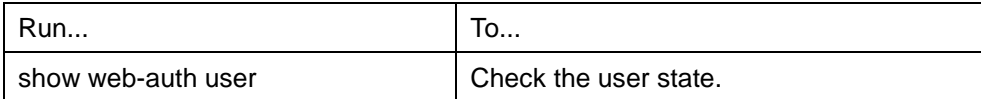

#### **6.3.3.4 Mandatorily Kicking Out Users**

Run the following command in global configuration mode to mandatorily kick out a user.

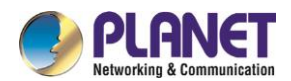

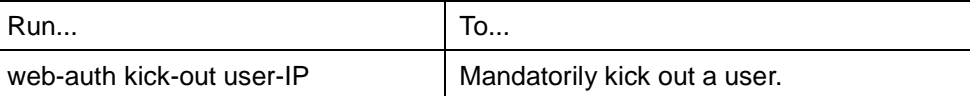

# **6.3.4 Web Authentication Configuration Example**

#### **Network topology**

See [Figure](#page-102-0) 6-5:

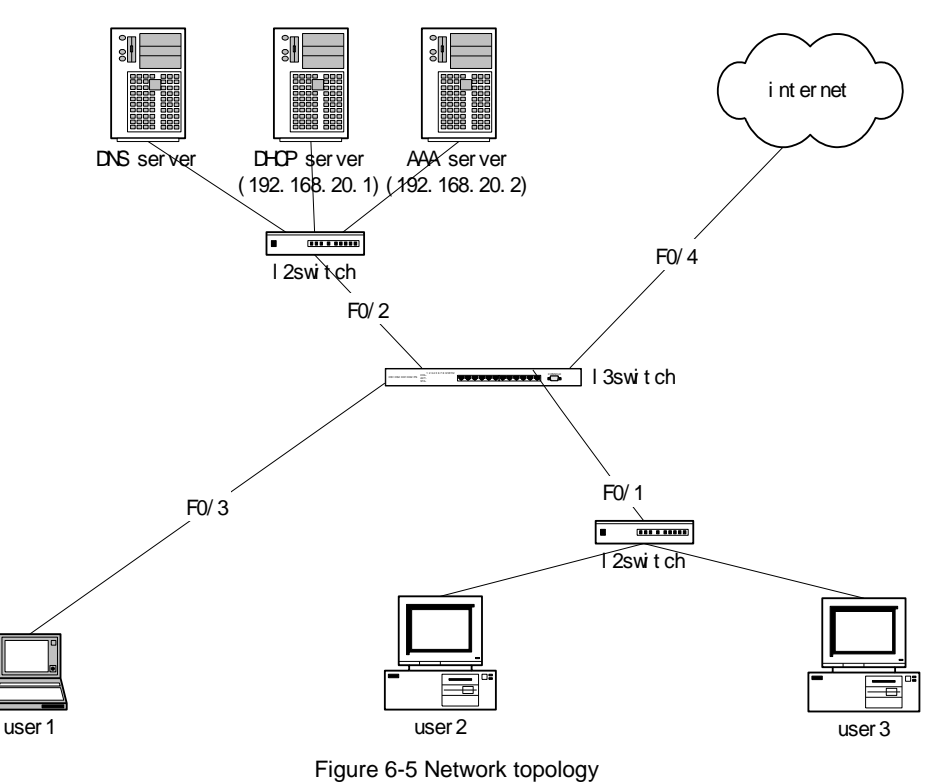

#### <span id="page-102-0"></span>**Global configuration**

```
aaa authentication login auth-weba radius
aaa accounting network acct-weba start-stop radius
!
radius-server host 192.168.20.2 auth-port 1812 acct-port 1813
radius-server key 405.10
!
ip dhcpd enable
ip http server
!
vlan 1-4
!
web-auth portal-server 192.168.20.41
web-auth holdtime 3600
web-auth authtime 600
web-auth keep-alive 180
```
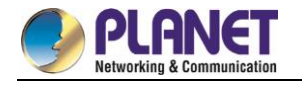

#### **Configuration of the layer-2 interface**

interface FastEthernet0/1 switchport pvid 1 ! interface FastEthernet0/2 switchport pvid 2 ! interface FastEthernet0/3 switchport pvid 3 ! interface FastEthernet0/4 switchport pvid 4

#### **Configuration of the routing interface**

```
interface VLAN1
 no ip directed-broadcast
 ip helper-address 192.168.20.1
 web-auth accounting acct-weba
 web-auth authentication auth-weba
 web-auth mode vlan-id
 web-auth enable
!
interface VLAN2
 ip address 192.168.20.41 255.255.255.0
 no ip directed-broadcast
!
interface VLAN3
 no ip directed-broadcast
 ip helper-address 192.168.20.1
 web-auth accounting acct-weba
 web-auth authentication auth-weba
 web-auth mode user 
 web-auth enable
!
interface VLAN4
 no ip directed-broadcast
!
```
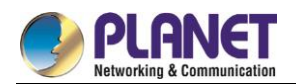

# **Chapter 7. Web Configuration**

#### $7.1$ **HTTP Switch Configuration**

# **7.1.1 HTTP Configuration**

Switch configuration can be conducted not only through command lines and SNMP but also through Web browser. The switches support the HTTP configuration, the abnormal packet timeout configuration, and so on.

#### **7.1.1.1 Choosing the Prompt Language**

Up to now, switches support two languages, that is, English and Chinese, and the two languages can be switched over through the following command.

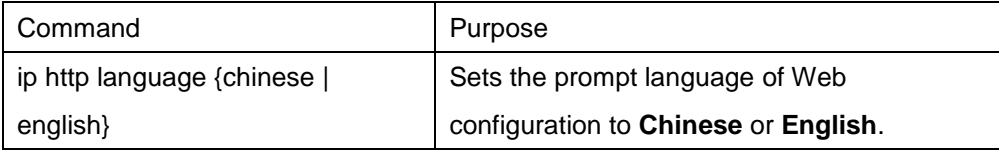

#### **7.1.1.2 Setting the HTTP Port**

Generally, the HTTP port is port 80 by default, and users can access a switch by entering the IP address directly; however, switches also support users to change the service port and after the service port is changed you have to use the IP address and the changed port to access switches. For example, if you set the IP address and the service port to **192.168.1.3** and **1234** respectively, the HTTP access address should be changed to **http: // 192.168.1.3: 1234**. You'd better not use other common protocols' ports so that access collision should not happen. Because the ports used by a lot of protocols are hard to remember, you'd better use port IDs following port 1024.

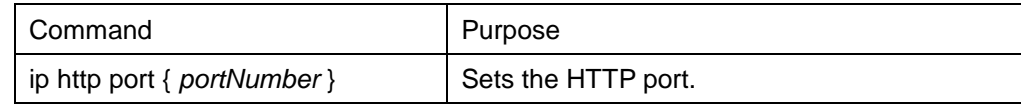

#### **7.1.1.3 Enabling the HTTP Service**

Switches support to control the HTTP access. Only when the HTTP service is enabled can HTTP exchange happen between switch and PC and, when the HTTP service is closed, HTTP exchange stops.

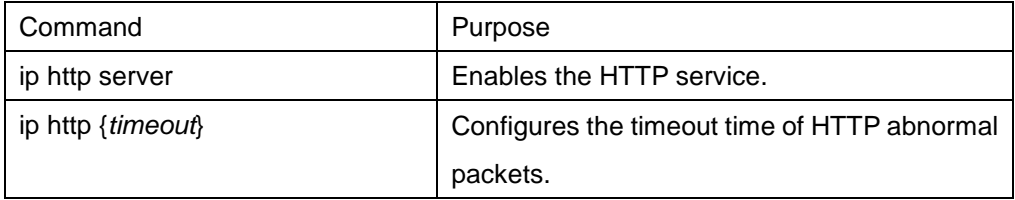

#### **7.1.1.4 Setting the HTTP Access Mode**

You can access a switch through two access modes: HTTP access and HTTPS access, and you can use the following command to set the access mode to **HTTP**.

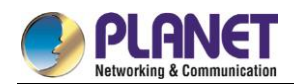

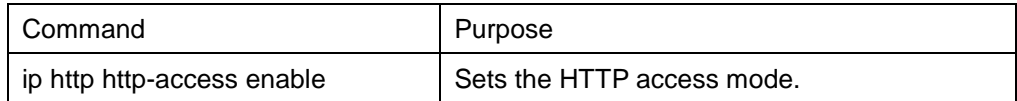

#### **7.1.1.5 Setting the Maximum Number of VLAN Entries on Web Page**

A switch supports at most 4094 VLANs and in most cases Web only displays parts of VLANs, that is, those VLANs users want to see. You can use the following command to set the maximum number of VLANs. The default maximum number of VLANs is 100.

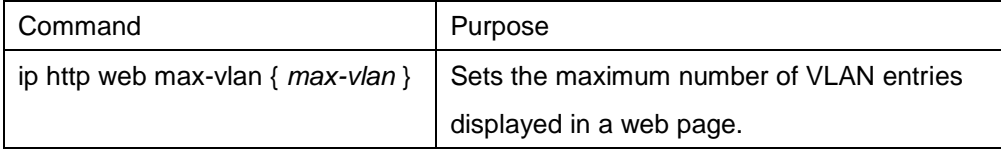

#### **7.1.1.6 Setting the Maximum Number of Multicast Entries Displayed on a Web Page**

A switch supports at most 100 multicast entries. You can run the following command to set the maximum number of multicast entries and Web then shows these multicast entries. The default maximum number of multicast entries is 15.

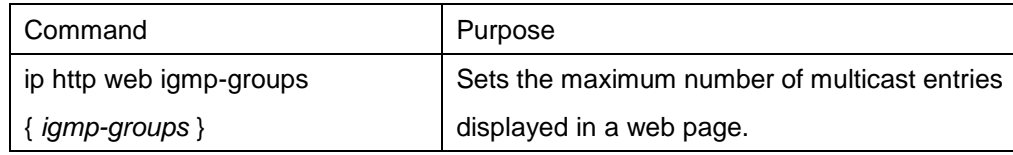

# **7.1.2 HTTPS Configuration**

In order to improve the security of communications, switches support not only the HTTP protocol but also the HTTPS protocol. HTTPS is a security-purposed HTTP channel and it is added to the SSL layer under HTTP.

### **7.1.2.1 Setting the HTTP Access Mode**

You can run the following command to set the access mode to **HTTPS**.

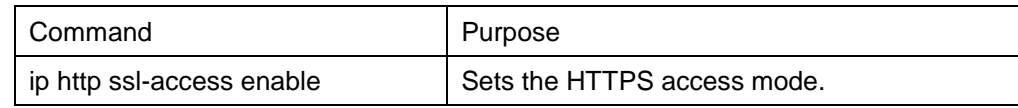

#### **7.1.2.2 It is used to set the HTTPS port.**

As the HTTP port, HTTPS has its default service port, port 443, and you also can run the following command to change its service port. It is recommended to use those ports following port 1024 so as to avoid collision with other protocols' ports.

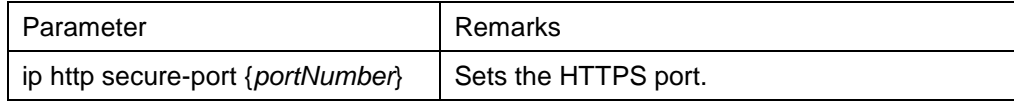

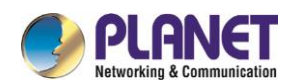

#### **Configuration Preparation**  $7.2$

# **7.2.1 Accessing the Switch through HTTP**

When accessing the switch through Web, please make sure that the applied browser complies with the following requirements:

HTML of version 4.0

- **•** HTTP of version 1.1
- JavaScript™ of version 1.5

What's more, please ensure that the main program file, running on a switch, supports Web access and your computer has already connected the network in which the switch is located.

#### **7.2.1.1 Initially Accessing the Switch**

When the switch is initially used, you can use the Web access without any extra settings:

- 1. Modify the IP address of the network adapter and subnet mask of your computer to **192.168.0.1** and **255.255.255.0** respectively.
- 2. Open the Web browser and enter **192.168.0.254** in the address bar. It is noted that **192.168.0.254**is the default management address of the switch.
- 3. If the Internet Explorer browser is used, you can see the dialog box in figure 1. Both the original username and the password are "admin", which is capital sensitive.

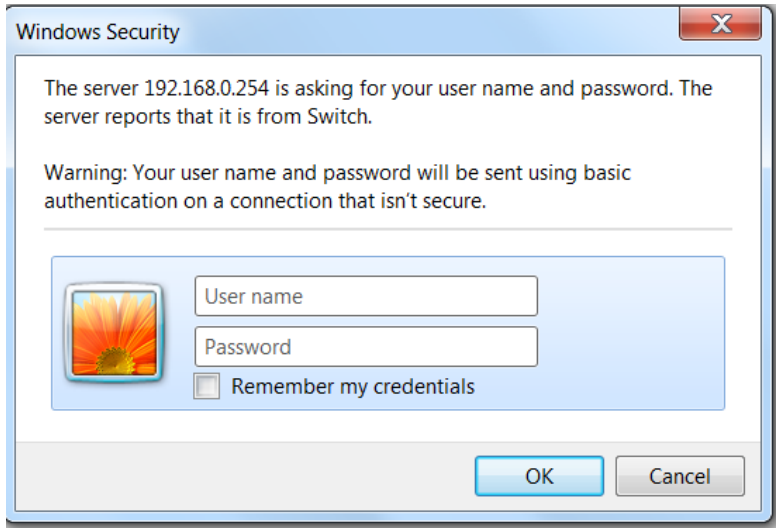

#### Figure 1: ID checkup of WEB login

4. After successful authentication, the systematic information about the switch will appear on the IE browser.

#### **7.2.1.2 Upgrading to the Web-Supported Version**

If your switch is upgraded to the Web-supported version during its operation and the switch has already stored its configuration files, the Web visit cannot be directly applied on the switch. Perform the following steps one by one to enable the Web visit on the switch:

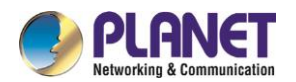

- 1. Connect the console port of the switch with the accessory cable, or telnet to the management address of the switch through the computer.
- 2. Enter the global configuration mode of the switch through the command line, the DOS prompt of which is similar to "Switch\_config#".
- 3. If the management address of the switch is not configured, please create the VLAN interface and configure the IP address.
- 4. Enter the **ip http server** command in global configuration mode and start the Web service.
- 5. Run **username** to set the username and password of the switch. For how to use this command, refer to the "Security Configuration" section in the user manual.
- 6. After the above-mentioned steps are performed, you can enter the address of the switch in the Web browser to access the switch.
- 7. Enter **write** to store the current configuration to the configuration file.

# **7.2.2 Accessing a Switch through Secure Links**

The data between the WEB browser and the switch will not be encrypted if you access a switch through common HTTP. To encrypt these data, you can use the secure links, which are based on the secure sockets layer, to access the switch.

To do this, you should follow the following steps:

- 1. Connect the console port of the switch with the accessory cable, or telnet to the management address of the switch through the computer.
- 2. Enter the global configuration mode of the switch through the command line, the DOS prompt of which is similar to "Switch\_config#".
- 3. If the management address of the switch is not configured, please create the VLAN interface and configure the IP address.
- 4. Enter the **ip http server** command in global configuration mode and start the Web service.
- 5. Run **username** to set the username and password of the switch. For how to use this command, refer to the "Security Configuration" section in the user manual.
- 6. 6. Run **ip http ssl-access enable** to enable the secure link access of the switch.
- 7. Run **no ip http http-access enable** to forbid to access the switch through insecure links.
- 8. Enter **write** to store the current configuration to the configuration file.
- 9. Open the WEB browser on the PC that the switch connects, enter **[https://192.168.0.2](https://192.168.0./)54** on the address bar (**192.168.0.254** stands for the management IP address of the switch) and then press the **Enter** key. Then the switch can be accessed through the secure links.

# **7.2.3 Introduction of Web Interface**

The Web homepage appears after login, as shown in figure 2:
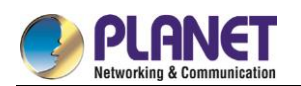

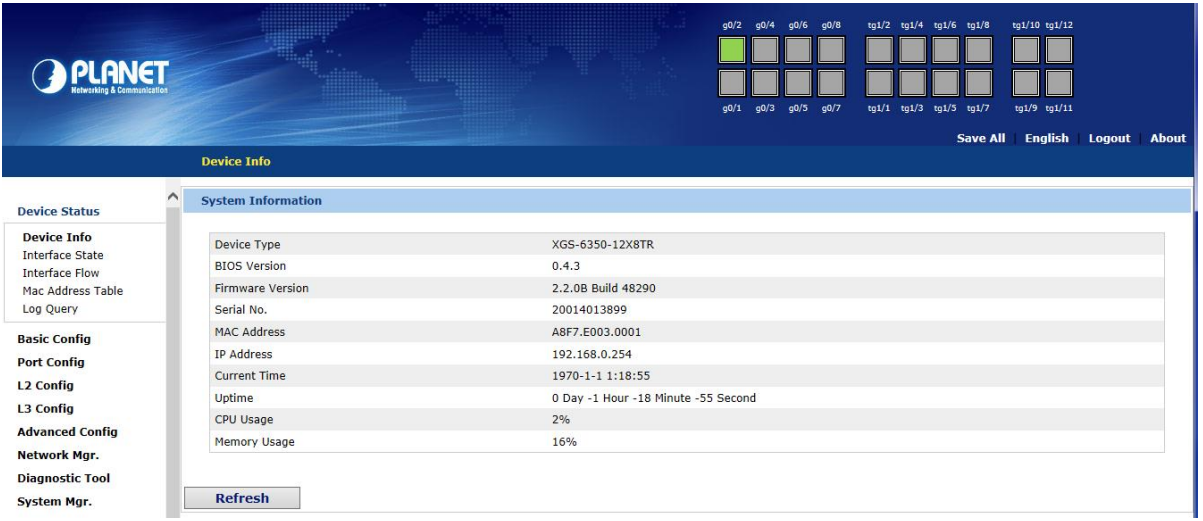

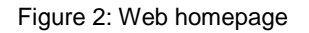

The whole homepage consists of the top control bar, the navigation bar, the configuration area and the bottom control bar.

## **7.2.3.1 Top Control Bar**

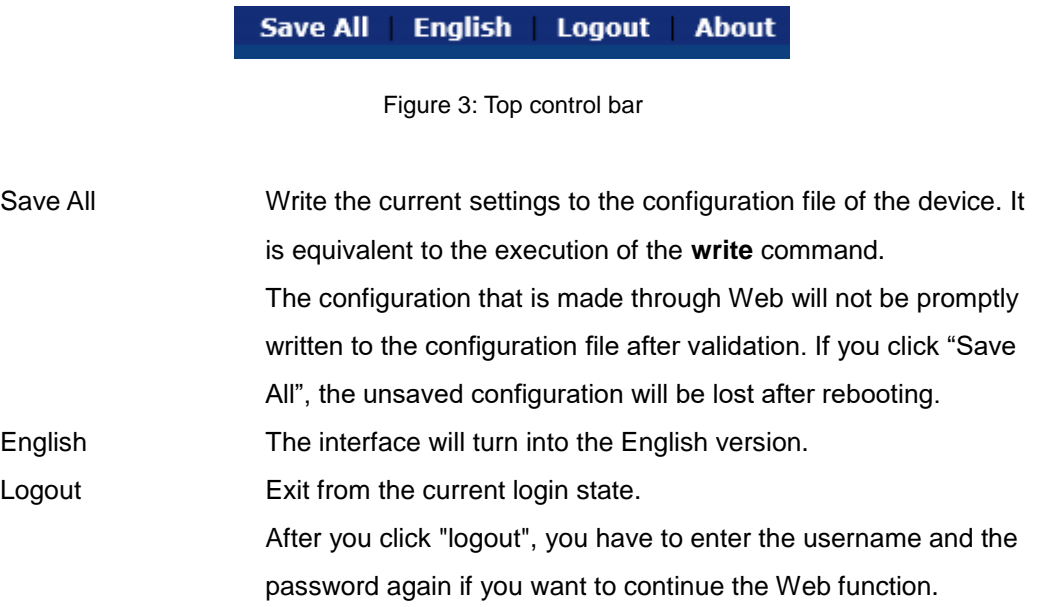

After you configure the device, the result of the previous step will appear on the left side of the top control bar. If error occurs, please check your configuration and retry it later.

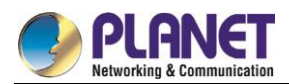

### **7.2.3.2 Navigation Bar**

#### **Device Status**

**Device Info** Interface State Interface Flow Mac Address Table Log Query

**Basic Config Port Config** L2 Config L3 Config **Advanced Config** Network Mar. **Diagnostic Tool** System Mgr.

Figure 4 Navigation bar

The contents in the navigation bar are shown in a form of list and are classified according to types. By default, the list is located at "Runtime Info". If a certain item need be configured, please click the group name and then the sub-item. For example, to browse the flux of the current port, you have to click "Interface State" and then "Interface Flow".

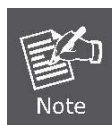

The limited user can only browse the state of the device and cannot modify the configuration of the device. If you log on to the Web with limited user's permissions, only "Interface State" will appear.

#### **7.2.3.3 Configuration Area**

| <b>System Information</b> |                                     |
|---------------------------|-------------------------------------|
|                           |                                     |
| Device Type               | XGS-6350-12X8TR                     |
| <b>BIOS Version</b>       | 0.4.3                               |
| <b>Firmware Version</b>   | 2.2.0B Build 48290                  |
| Serial No.                | 20014013899                         |
| MAC Address               | A8F7.E003.0001                      |
| <b>IP Address</b>         | 192.168.0.254                       |
| Current Time              | 1970-1-8 21:3:10                    |
| Uptime                    | 7 Day -21 Hour -3 Minute -10 Second |
| CPU Usage                 | 2%                                  |
| Memory Usage              | 16%                                 |

Figure 5 Configuration Area

The configuration display area shows the state and configuration of the device. The contents of this area can be modified by the clicking of the items in the navigation bar.

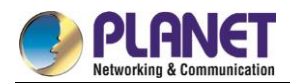

## **7.2.3.4 Bottom Control Bar**

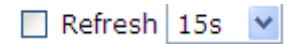

Figure 6: Bottom control bar

If you click the **About** button on the top control bar, the bottom control bar appears. The main function of the bottom control bar is to realize the automatic refreshing of the configuration display area. For example, if you click "Interface Flow" in the navigation bar and then click "Refresh", the flow of the interface can be continuously monitored.

After you click "Refresh", the countdown of the next-time refresh will appear on the left side. You can modify the countdown settings by clicking the dropdown list.

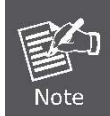

The smaller the countdown value is set, that is, the higher the frequency is, the higher the CPU usage is.

## **7.2.3.5 Configuration Area**

The configuration area is to show the content that is selected in the navigation area. The configuration area always contains one or more buttons, and their functions are listed in the following table:

#### $7.3$ **Basic Configuration**

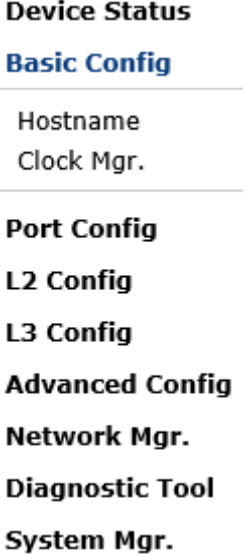

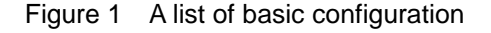

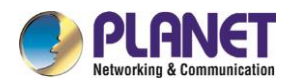

# **7.3.1 Hostname Configuration**

If you click **Basic Config -> Hostname Config** in the navigation bar, the **Hostname Configuration** page appears, as shown in figure 2.

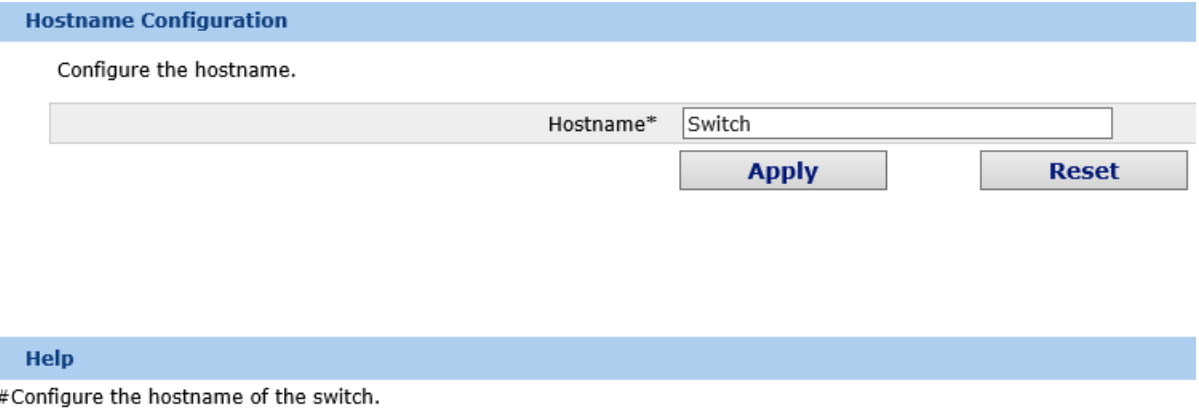

Figure 2 Hostname configuration

The hostname will be displayed in the login dialog box.

The default name of the device is "Switch". You can enter the new hostname in the text box shown in figure 8 and then click "Apply".

## **7.3.2 Time Management**

**Apply** 

If you click **System Manage -> Time Manage**, the **Time Setting** page appears.

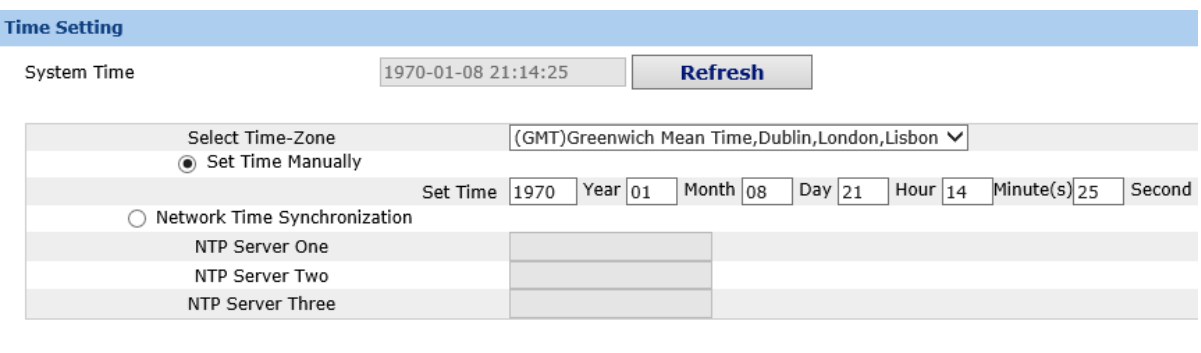

Figure 3 Clock management

To refresh the clock of the displayed device, click "Refresh".

In the "Select Time-Zone" dropdown box select the time zone where the device is located. When you select "Set Time Manually", you can set the time of the device manually. When you select "Network Time Synchronization", you can designate 3 SNTP servers for the device and set the interval of time synchronization.

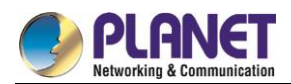

#### **Configuration of the Physical Interface**  $7.4$

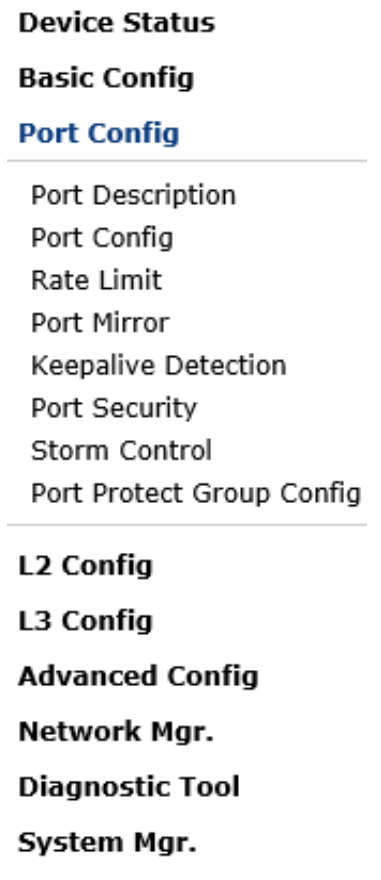

Figure 1: Physical port configuration list

## **7.4.1 Configuring Port Description**

If you click **Physical port config -> Port description Config** in the navigation bar, the **Port description Configuration** page appears, as shown in figure 2.

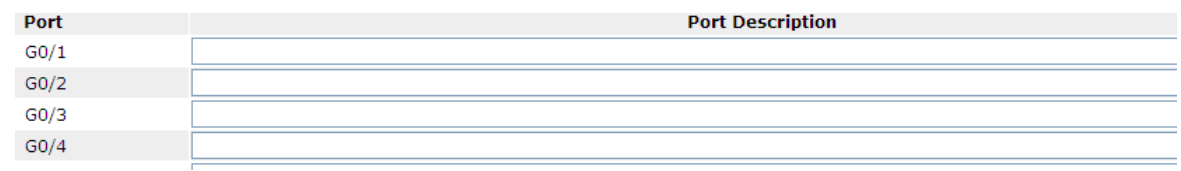

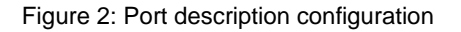

 You can modify the port description on this page and enter up to 120 characters. The description of the VLAN port cannot be set at present.

## **7.4.2 Configuring the Attributes of the Port**

If you click **Physical port config -> Port attribute Config** in the navigation bar, the **Port Attribute Configuration** page appears, as shown in figure 3.

| Port  | <b>Status</b>                  | <b>Speed</b>                     | <b>Duplex</b>                   | <b>Flow Control</b>            | <b>Medium</b> |
|-------|--------------------------------|----------------------------------|---------------------------------|--------------------------------|---------------|
| G0/1  | Up<br>$\overline{\mathbf{v}}$  | Auto<br>$\checkmark$             | Auto<br>$\checkmark$            | Off<br>$\checkmark$            | Auto          |
| G0/2  | Up<br>$\checkmark$             | Auto<br>$\checkmark$             | Auto<br>$\checkmark$            | Off<br>$\checkmark$            | Auto          |
| G0/3  | Up<br>$\overline{\mathbf{v}}$  | Auto<br>$\checkmark$             | Auto<br>$\checkmark$            | Off<br>$\checkmark$            | Auto          |
| G0/4  | Up<br>$\checkmark$             | Auto<br>$\checkmark$             | Auto<br>$\checkmark$            | Off<br>$\checkmark$            | Auto          |
| G0/5  | Up<br>$\overline{\phantom{a}}$ | Auto<br>$\overline{\phantom{a}}$ | Auto<br>$\overline{\mathbf{v}}$ | Off<br>$\checkmark$            | Auto          |
| G0/6  | $\checkmark$<br>Up             | Auto<br>$\checkmark$             | Auto<br>$\checkmark$            | Off<br>$\checkmark$            | Auto          |
| G0/7  | Up<br>$\overline{\mathbf{v}}$  | Auto<br>$\checkmark$             | Auto<br>$\checkmark$            | Off<br>$\checkmark$            | Auto          |
| G0/8  | $\checkmark$<br>Up             | Auto<br>$\checkmark$             | $\checkmark$<br>Auto            | Off<br>$\checkmark$            | Auto          |
| G0/9  | Up<br>$\overline{\mathbf{v}}$  | Auto<br>$\overline{\phantom{a}}$ | $\checkmark$<br>Auto            | Off<br>$\overline{\mathbf{v}}$ | Auto          |
| G0/10 | Up<br>$\checkmark$             | Auto                             | Auto<br>$\checkmark$            | Off<br>$\checkmark$            | Auto          |

Figure 3: Configuring the port attributes

On this page you can modify the on/off status, rate, duplex mode, flow control status and medium type of a port.

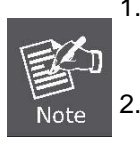

1. The Web page does not support the speed and duplex mode of the fast-Ethernet port.

2. After the speed or duplex mode of a port is modified, the link state of the port may be switched over and the network communication may be impaired.

## **7.4.3 Rate control**

If you click **Physical port Config -> Port rate-limit Config** in the navigation bar, the **Port rate limit** page appears, as shown in figure 4.

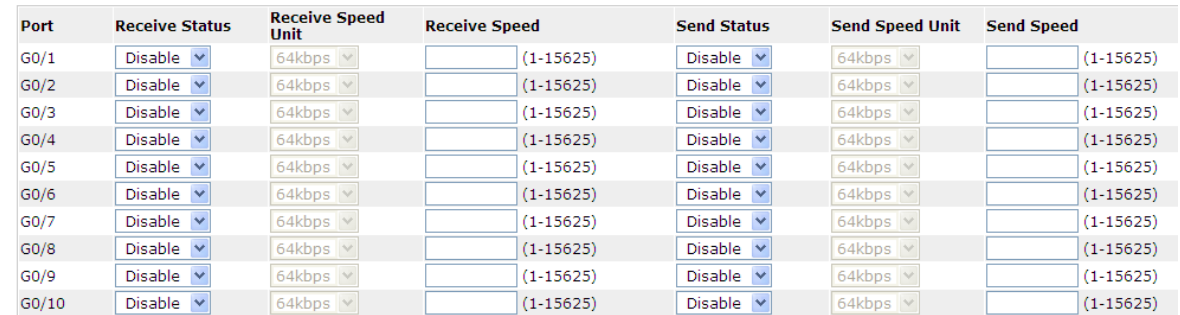

Figure 4: Port's rate limit

On this page you can set the reception speed and transmission speed of a port. By default, all ports have no speed limited.

# **7.4.4 Port mirroring**

If you click **Physical port Config -> Port Mirror** in the navigation bar, the **Port Mirror Config** page appears, as shown in figure 5.

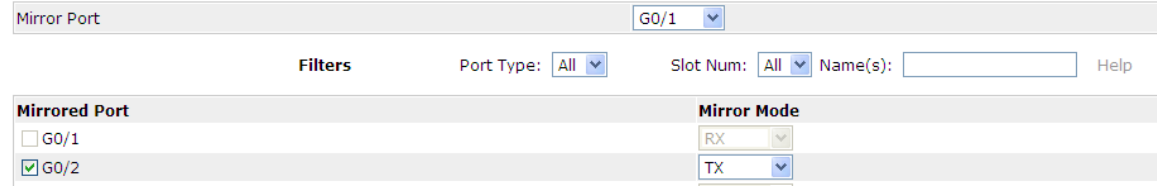

Figure 5: Port mirror configuration

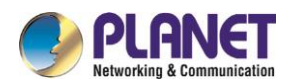

Click the drop-down list on the right side of "Mirror Port" and select a port to be the destination port of mirror. Click a checkbox and select a source port of mirror, that is, a mirrored port.

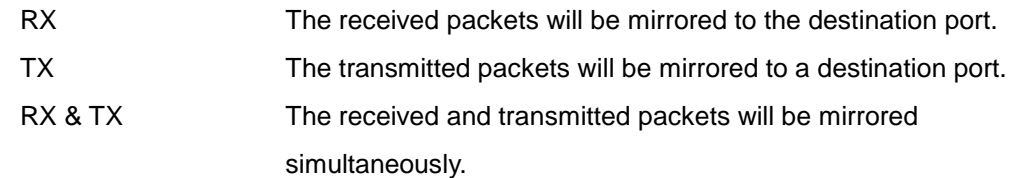

## **7.4.5 Loopback Detection**

If you click Physical port Config -> Port loopback detection in the navigation bar, the Setting the port loopback detection page appears, as shown in figure 6.

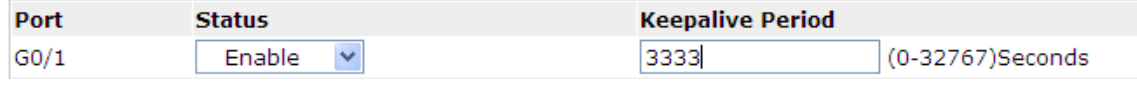

Figure 6: Port loopback detection

You can set the loopback detection cycle on the Loopback Detection page.

## **7.4.6 Port security**

### **7.4.6.1 IP Binding Configuration**

If you click **Physical port Config -> Port Security -> IP bind** in the navigation bar, the **Configure the IP-Binding Info** page appears, as shown in figure 7.

| __   |        |
|------|--------|
|      | Detail |
| G0/1 |        |
|      |        |

Figure 7: IP binding configuration

Click "Detail" and then you can conduct the binding of the source IP address for each physical port. In this way, the IP address that is allowed to visit the port will be limited.

|    | Serial number | Address     | Inerat<br>erate |
|----|---------------|-------------|-----------------|
|    |               | 192.168.0.2 | ear             |
| ــ |               |             | zur             |

Figure 8: Setting the binding of the source IP address

## **7.4.6.2 MAC Binding Configuration**

If you click Physical port Config -> Port Security -> MAC bind in the navigation bar, the Configure the MAC-Binding Info page appears, as shown in figure 9.

| ame | an a bailt<br>Detail<br>------ |
|-----|--------------------------------|
| GO/ | ----<br>~<br>stal              |
|     |                                |

Figure 9: MAC binding configuration

Click "Detail" and then you can conduct the binding of the source MAC address for each physical port. In this

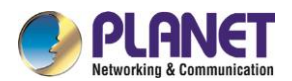

way, the MAC address that is allowed to visit the port will be limited.

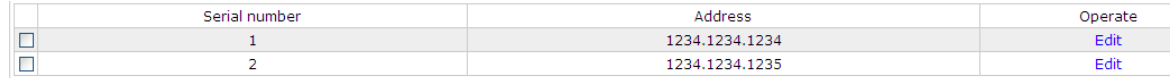

Figure 10: Setting the binding of the source MAC address

### **7.4.6.3 Setting the Static MAC Filtration Mode**

If you click Physical port Config -> Port Security -> Static MAC filtration mode in the navigation bar, the Configure the static MAC filtration mode page appears, as shown in figure 11.

| <b>Interface Name</b> | <b>Port Mode</b> | <b>Static MAC Filtration Mode</b> |
|-----------------------|------------------|-----------------------------------|
| G <sub>0</sub> /1     | Access           | Disable $\vee$                    |
|                       |                  |                                   |

Figure 11: Setting the static MAC filtration mode

On this page you can set the static MAC filtration mode. By default, the static MAC filter is disabled. Also, the static MAC filter mode cannot be set on ports in trunk mode.

### **7.4.6.4 Static MAC Filtration Entries**

If you click Physical port Config -> Port security -> Static MAC filtration entries in the navigation bar, the Setting the static MAC filtration entries page appears.

| $\sim$ |  |
|--------|--|
|        |  |

Figure 12: Static MAC filtration entry list

If you click "Detail", you can conduct the binding of the source MAC address for each physical port. According to the configured static MAC filtration mode, the MAC address of a port can be limited, allowed or forbidden to visit.

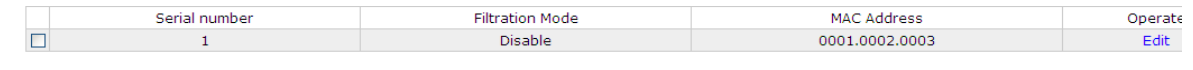

Figure 13: Setting static MAC filtration entries

## **7.4.6.5 Setting the Dynamic MAC Filtration Mode**

If you click Physical port Config -> Port Security -> Dynamic MAC filtration mode in the navigation bar, the Configure the dynamic MAC filtration mode page appears, as shown in figure 14.

| <b>Interface Name</b> | <b>Dynamic MAC Filtration Mode</b> | <b>Max MAC Address</b> |
|-----------------------|------------------------------------|------------------------|
|                       | Disable                            | L-4095                 |

Figure 14: Setting the dynamic MAC filtration mode

You can set the dynamic MAC filtration mode and the allowable maximum number of addresses on this page. By default, the dynamic MAC filtration mode is disabled and the maximum number of addresses is 1.

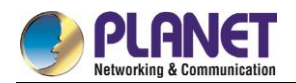

## **7.4.7 Storm control**

In the navigation bar, click **Physical port Config -> Storm control**. The system then enters the page, on which the broadcast/multicast/unknown unicast storm control can be set.

## **7.4.7.1 Broadcast Storm Control**

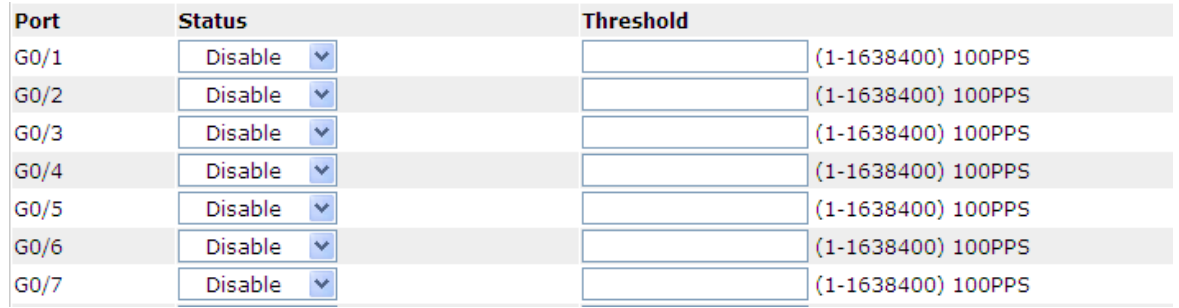

Figure 15: Broadcast storm control

Through the drop-down boxes in the **Status** column, you can decide whether to enable broadcast storm control on a port. In the **Threshold** column you can enter the threshold of the broadcast packets. The legal threshold range for each port is given behind the threshold.

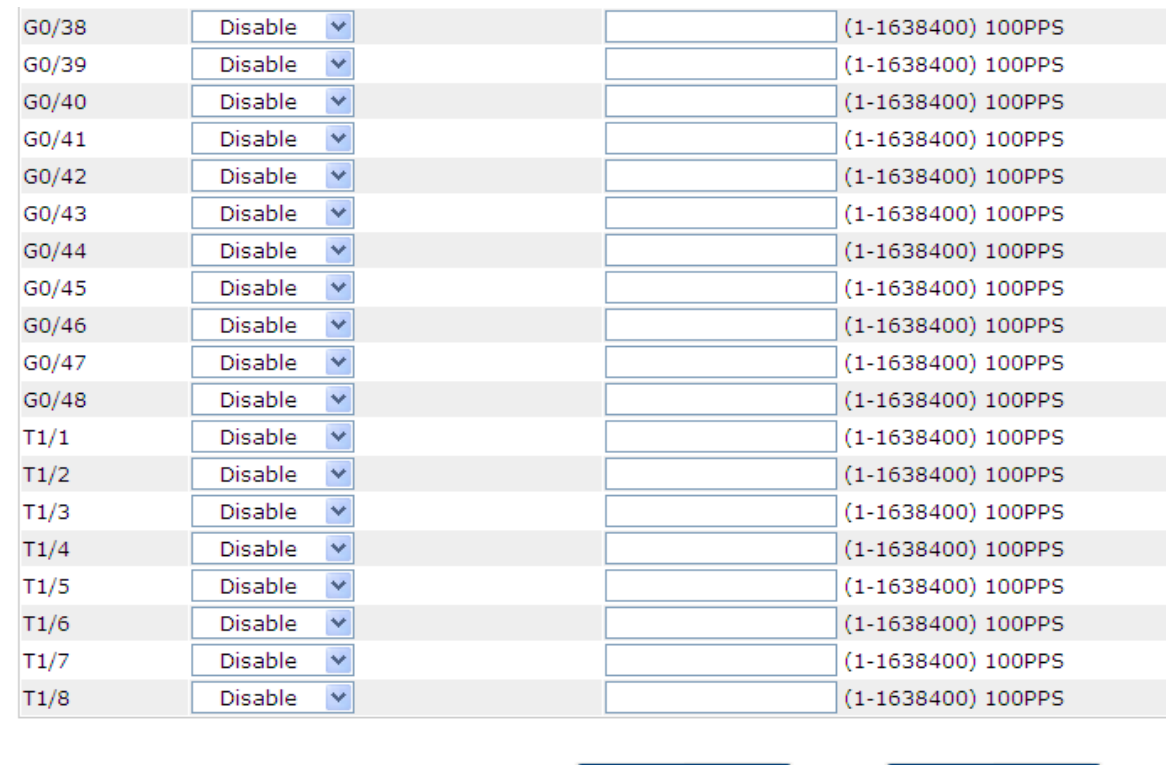

### **7.4.7.2 Multicast Storm Control**

Figure 16: Setting the broadcast storm control

Through the drop-down boxes in the **Status** column, you can decide whether to enable multicast storm

**Apply** 

Reset

**Reset** 

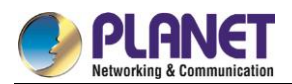

control on a port. In the **Threshold** column you can enter the threshold of the multicast packets. The legal threshold range for each port is given behind the threshold.

## **7.4.7.3 Unknown Unicast Storm Control**

| G0/39 | Disable<br>Y        |  | (1-1638400) 100PPS |
|-------|---------------------|--|--------------------|
| G0/40 | Y<br>Disable        |  | (1-1638400) 100PPS |
| G0/41 | Y<br>Disable        |  | (1-1638400) 100PPS |
| G0/42 | Y<br>Disable        |  | (1-1638400) 100PPS |
| G0/43 | Y<br>Disable        |  | (1-1638400) 100PPS |
| G0/44 | Y<br>Disable        |  | (1-1638400) 100PPS |
| G0/45 | Y<br>Disable        |  | (1-1638400) 100PPS |
| G0/46 | Y<br>Disable        |  | (1-1638400) 100PPS |
| G0/47 | Y<br>Disable        |  | (1-1638400) 100PPS |
| G0/48 | Y<br>Disable        |  | (1-1638400) 100PPS |
| T1/1  | Y<br>Disable        |  | (1-1638400) 100PPS |
| T1/2  | Y<br>Disable        |  | (1-1638400) 100PPS |
| T1/3  | Y<br><b>Disable</b> |  | (1-1638400) 100PPS |
| T1/4  | Y<br><b>Disable</b> |  | (1-1638400) 100PPS |
| T1/5  | Y<br><b>Disable</b> |  | (1-1638400) 100PPS |
| T1/6  | Y<br>Disable        |  | (1-1638400) 100PPS |
| T1/7  | Y<br>Disable        |  | (1-1638400) 100PPS |
| T1/8  | Disable<br>×        |  | (1-1638400) 100PPS |
|       |                     |  |                    |

Figure 17: Unknown unicast storm control

**Apply** 

In the **Threshold** column you can enter the threshold of the broadcast packets. The legal threshold range for each port is given behind the threshold.

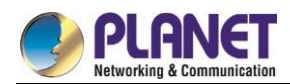

#### **Layer 2 Configuration**  $7.5$

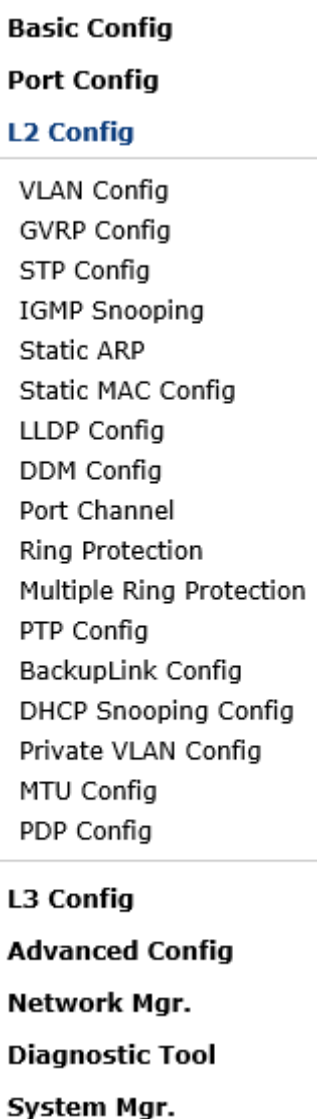

Figure 1: Layer-2 configuration list

# **7.5.1 VLAN Settings**

### **7.5.1.1 VLAN List**

If you click **Layer 2 Config -> VLAN Config** in the navigation bar, the **VLAN Config** page appears, as shown in figure 2.

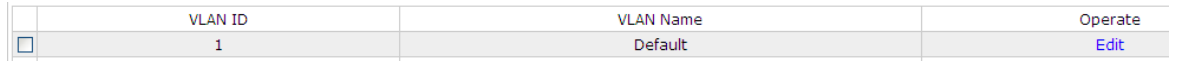

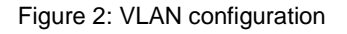

The VLAN list will display VLAN items that exist in the current device according to the ascending order. In case of lots of items, you can look for the to-be-configured VLAN through the buttons like "Prev", "Next" and "Search".

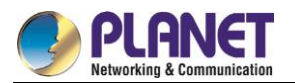

You can click "New" to create a new VLAN.

You can also click "Edit" at the end of a VLAN item to modify the VLAN name and the port's attributes in the VLAN.

If you select the checkbox before a VLAN and then click "Delete", the selected VLAN will be deleted.

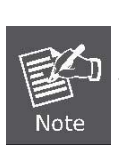

By default, a VLAN list can display up to 100 VLAN items. If you want to configure more VLANs through Web, please log on to the switch through the Console port or Telnet, enter the global configuration mode and then run the "**ip http web max-vlan**" command to modify the maximum number of VLANs that will be displayed.

## **7.5.1.2 VLAN Settings**

If you click "New" or "Edit" in the VLAN list, the VLAN configuration page appears, on which new VLANs can be created or the attributes of an existent VLAN can be modified.

|        | <b>VLAN ID</b>             | 2        |              |              |
|--------|----------------------------|----------|--------------|--------------|
|        | <b>VLAN Name</b>           | VLAN0002 |              |              |
| Port   | <b>Default VLAN</b>        | Mode     | Untag or not | Allow or not |
| g0/1   | $<1-4094>$                 | Access V | $No \vee$    | Yes V        |
| g0/2   | $<1-4094>$<br>1            | Access V | $No \vee$    | Yes $\vee$   |
| g0/3   | $<1-4094>$                 | Access V | $No \vee$    | Yes $\vee$   |
| g0/4   | $<1-4094>$                 | Access V | $No \vee$    | Yes $\vee$   |
| g0/5   | $<1-4094>$                 | Access V | $No \vee$    | Yes $\vee$   |
| q0/6   | $<1-4094>$                 | Access V | $No \vee$    | Yes $\vee$   |
| g0/7   | $<1-4094>$                 | Access V | $No \vee$    | Yes $\vee$   |
| g0/8   | $<1-4094>$<br>1            | Access V | $No \vee$    | Yes V        |
| tg1/1  | $<1-4094>$                 | Access V | $No \vee$    | Yes $\vee$   |
| tg1/2  | $<1-4094>$                 | Access V | $No \vee$    | Yes V        |
| tq1/3  | $<1-4094>$                 | Access V | $No \; \vee$ | Yes V        |
| tq1/4  | $<1-4094>$                 | Access V | $No \vee$    | Yes $\vee$   |
| tg1/5  | $<1-4094>$                 | Access V | $No \vee$    | Yes $\vee$   |
| tg1/6  | $<1 - 4094$                | Access V | $No \vee$    | Yes $\vee$   |
| tg1/7  | $<1-4094>$                 | Access V | $No \vee$    | Yes $\vee$   |
| tg1/8  | $<1-4094>$<br>$\mathbf{1}$ | Access V | $No \vee$    | Yes $\vee$   |
| tg1/9  | $<1-4094>$                 | Access V | $No \vee$    | Yes $\vee$   |
| tq1/10 | $<1-4094>$<br>1            | Access V | $No \; \vee$ | Yes V        |
| tg1/11 | $<1-4094>$                 | Access V | $No \vee$    | Yes V        |
| tg1/12 | $<1-4094>$                 | Access V | $No \vee$    | $Yes$ $\vee$ |

Figure 3: Revising VLAN configuration

If you want to create a new VLAN, enter a VLAN ID and a VLAN name; the VLAN name can be null. Through the port list, you can set for each port the default VLAN , the VLAN mode (Trunk or Access), whether to allow the entrance of current VLAN packets and whether to execute the untagging of the current VLAN when the port works as the egress port.

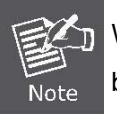

When a port in Trunk mode serves as an egress port, it will untag the default VLAN by default.

# **7.5.2 PDP Configuration**

## **7.5.2.1 Configuring the Global Attributes of PDP**

If you click **Layer 2 Config -> PDP Config** in the navigation bar, the **Global PDP Config** page appears, as

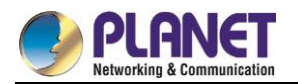

#### shown in figure 4.

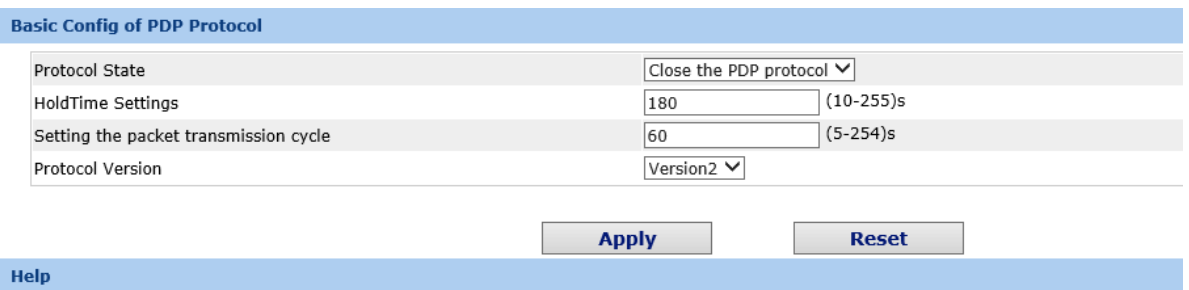

#HoldTime: If the other PDP packets are not received, the switch will save the holdtime before clearing the received packets. Its default value is 180s. #Cycle of Sending Packets: Its default value is 60s

Figure 4: Configuring the global attributes of PDP

You can choose to enable PDP or disable it. When you choose to disable PDP, you cannot configure PDP. The "HoldTime" parameter means the time to be saved before the router discards the received information if

other PDP packets are not received.

The protocol version cannot be read currently through the command line "show run", so the protocol version is not handled on the Web.

#### **7.5.2.2 Configuring the Attributes of the PDP Port**

If you click Layer 2 Config -> PDPConfig-> PDP port Config in the navigation bar, the Setting the attributes of the PDP port page appears, as shown in figure 5.

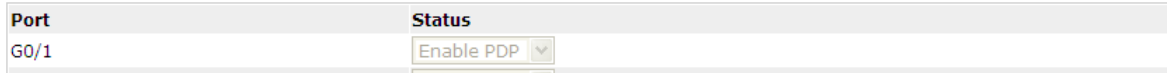

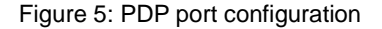

After the PDP port is configured, you can enble or disable PDP on this port.

## **7.5.3 LDP Configuration**

#### **7.5.3.1 Configuring the Global Attributes of LLDP**

If you click **Layer 2 Config -> LLDP Config** in the navigation bar, the **Global LLDP Config** page appears, as shown in figure 6.

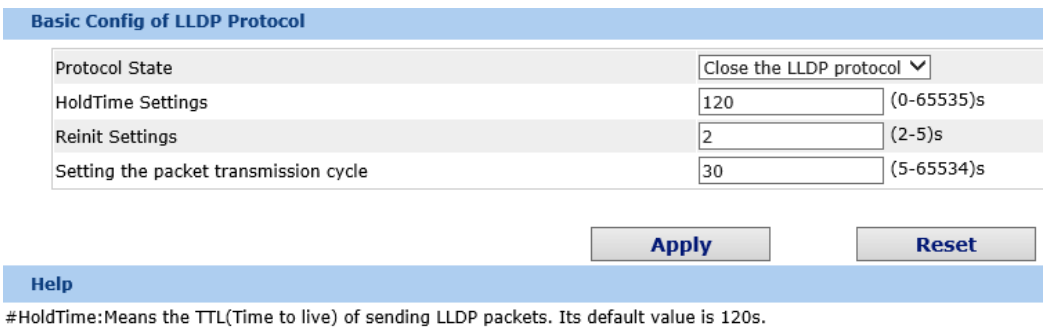

#Reinit: Means the delay of continously sending LLDP packets. Its default value is 2s.

Figure 6: Configuring the global attributes of LLDP

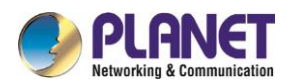

You can choose to enable LLDP or disable it. When you choose to disable LLDP, you cannot configure LLDP. The "HoldTime" parameter means the ttl value of the packet that is transmitted by LLDP, whose default value is 120s.

The "Reinit" parameter means the delay of successive packet transmission of LLDP, whose default value is 2s.

## **7.5.3.2 Configuring the Attributes of the LLDP Port**

If you click Layer 2 Config -> LLDPConfig-> LLDP port Config in the navigation bar, the Setting the attributes of the LLDP port page appears, as shown in figure 7.

| Port              | <b>Receive LLDP Packet</b> | <b>Send LLDP Packet</b> |
|-------------------|----------------------------|-------------------------|
| G0/1              | <b>Disable</b>             | <b>Disable</b>          |
| G0/2              | Disable                    | Disable                 |
| G <sub>0</sub> /3 | Disable $\vee$             | <b>Disable</b>          |
| G <sub>0</sub> /4 | Disable $\vee$             | <b>Disable</b>          |

Figure 7: Configuring the LLDP port

After the LLDP port is configured, you can enable or disable LLDP on this port.

# **7.5.4 Link Aggregation Configuration**

If you click **Layer 2 Config ->Port Channel** in the navigation bar, the **Port aggregation Config** page appears, as shown in figure 8.

| <b>Port Aggregation Config</b>                     |        |                                                                                                    |                    |         |           |                             |
|----------------------------------------------------|--------|----------------------------------------------------------------------------------------------------|--------------------|---------|-----------|-----------------------------|
| <b>New</b>                                         |        |                                                                                                    |                    |         |           |                             |
| No.1 Page/Total 1 Page First Prev Next Last Go No. |        | Search:<br>Page                                                                                                    |                    |         |           | Current 1 Item/Total 1 Item |
| Aggregation Group                                  | Mode   | Configure port members                                                                                              | Valid port members | Speed   | State     | Operate                     |
| p1                                                 | Static | q0/2, q0/3                                                                                                    | g0/2               | 100Mb/s | <b>up</b> | Edit                        |
| Select All/Select None<br><b>Delete</b>            |        |                                                                                                    |                    |         |           |                             |
| <b>Help</b>                                        |        |                                                                                                    |                    |         |           |                             |
|                                                    |        | #Note: The physical attributes of all the aggregated ports shall be the same, including Speed, Duplex mode and Vlan |                    |         |           |                             |

Figure 8: Port aggregation configuration

If you click **New**, an aggregation group can be created. Up to 32 aggregation groups can be configured through Web and up to 8 physical ports in each group can be aggregated. If you click **Cancel**, you can delete a selected aggregation group; if you click **Modify**, you can modify the member port and the aggregation mode.

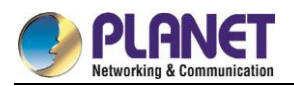

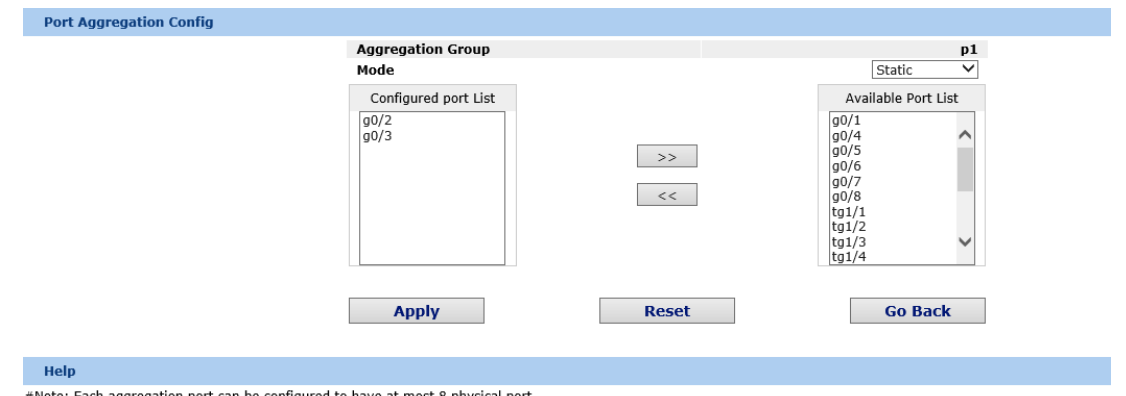

#Note: Each aggregation port can be configured to have at most 8 physical port.

Figure 9: Setting the member port of the aggregation group

An aggregation group is selectable when it is created but is not selectable when it is modified.

When a member port exists on the aggregation group, you can choose the aggregation mode to be **static**,

#### **LACP active** or **LACP passive**.

You can click "**>>**" and "**<<**" to delete and add a member port in the aggregation group.

## **7.5.5 STP Configuration**

### **7.5.5.1 STP Status Information**

If you click **Layer 2 Config -> STP Config** in the navigation bar, the **STP Config** page appears, as shown in figure 10.

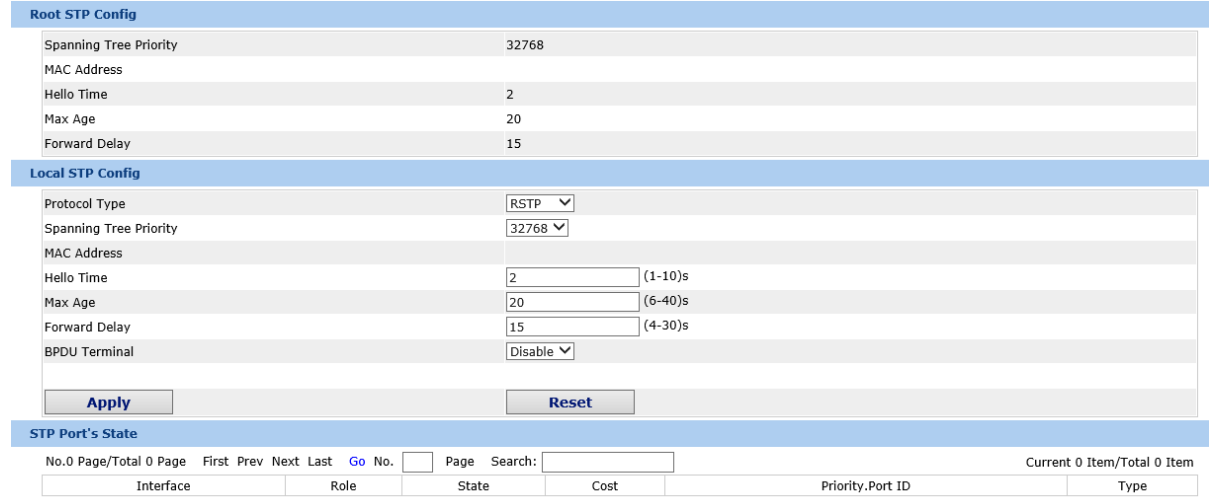

Figure 10: Configuring the global attributes of STP

The root STP configuration information and the STP port's status are only-read.

On the local STP configuration page, you can modify the running STP mode by clicking the Protocol type drop-down box. The STP modes include STP, RSTP and disabled STP.

The priority and the time need to be configured for different modes.

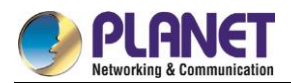

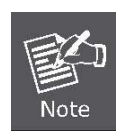

The change of the STP mode may lead to the interruption of the network.

## **7.5.5.2 Configuring the Attributes of the STP Port**

If you click the "Configure RSTP Port" option, the "Configure RSTP Port" page appears.

| Port              | <b>Protocol Status</b>             | Priority $(0 \sim 240)$ | Path-Cost(0~200000000) | <b>Edge Port Property</b> |
|-------------------|------------------------------------|-------------------------|------------------------|---------------------------|
| G0/1              | Enable<br>$\checkmark$             | $128 \vee$              | 0                      | Auto                      |
| G0/2              | Enable<br>$\overline{\mathbf{v}}$  | $128 \vee$              | 0                      | Auto                      |
| G0/3              | Enable<br>$\overline{\mathbf{v}}$  | $128 \vee$              | 0                      | Auto                      |
| G <sub>0</sub> /4 | Enable<br>$\checkmark$             | $128 \vee$              |                        | Auto                      |
| G0/5              | Enable                             | $128 \vee$              | ٥                      | Auto                      |
| G0/6              | Enable<br>$\checkmark$             | $128 \vee$              | 0                      | Auto<br><b>Aut</b>        |
| G <sub>0</sub> /7 | Enable<br>$\overline{\phantom{a}}$ | $128 \vee$              | 0                      | Auto                      |
| G0/8              | Enable<br>$\overline{\phantom{a}}$ | $128 \vee$              |                        | Auto                      |

Figure 11: Configuring the attributes of RSTP

The configuration of the attributes of the port is irrelative of the global STP mode. For example, if the protocol status is set to "Disable" and the STP mode is also changed, the port will not run the protocol in the new mode.

The default value of the path cost of the port is 0, meaning the path cost is automatically calculated according to the speed of the port. If you want to change the path cost, please enter another value.

# **7.5.6 GMP Snooping Configuration**

## **7.5.6.1 IGMP Snooping Configuration**

If you click **Layer 2 Config -> IGMP snooping**, the IGMP snooping configuration page appears.

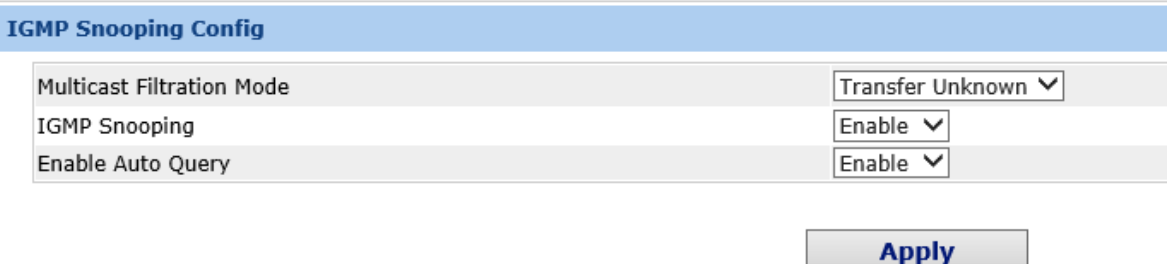

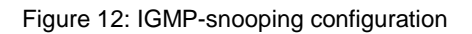

On this page you can set whether to make a switch to forward unknown multicasts, whether to enable IGMP snooping, and whether to configure the switch as the querier of IGMP.

## **7.5.6.2 IGMP Snooping VLAN List**

If you click Layer 2 Config -> IGMP snooping VLAN list, the IGMP snooping VLAN list page appears.

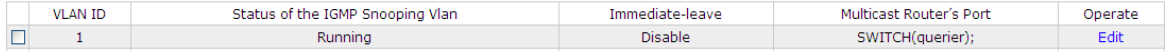

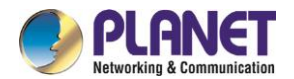

#### Figure 13: IGMP-snooping VLAN list

If you click New, IGMP snooping VLAN configuration can be done. Through Web up to 8 physical ports can be set on each IGMP snooping VLAN. If you click Cancel, a selected IGMP snooping VLAN can be deleted; if you click Edit, you can modify the member port, running status and immediate-leave of IGMP snooping VLAN.

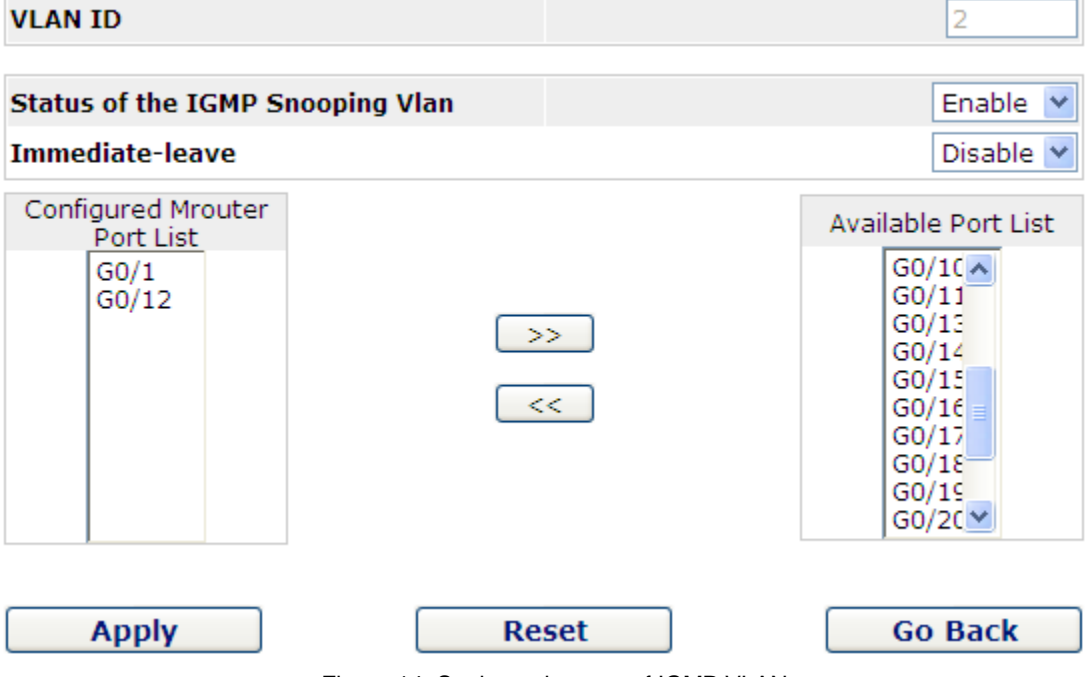

Figure 14: Static routing port of IGMP VLAN

When an IGMP snooping VLAN is created, its VLAN ID can be modified; but when the IGMP snooping VLAN is modified, its VLAN ID cannot be modified.

You can click ">>" and "<<" to delete and add a routing port.

### **7.5.6.3 Static Multicast Address**

If you click Static multicast address, the Setting the static multicast address page appears.

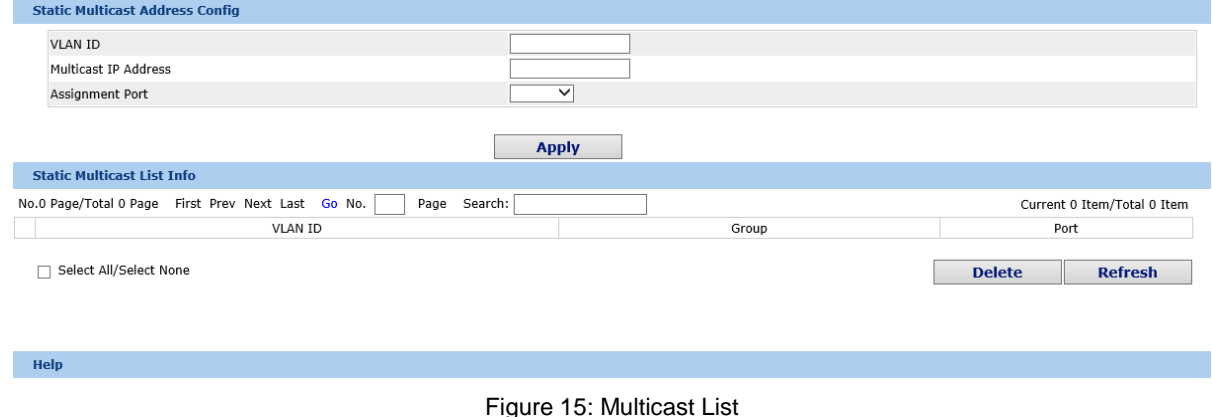

On this page, the currently existing static multicast groups and port groups in each static multicast group are shown.

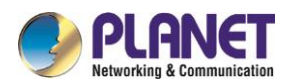

Click "Refresh" to refresh the contents in the list.

## **7.5.6.4 Multicast List**

Click the **Multicast List Info** option on the top of the page and the **Multicast List Info** page appears.

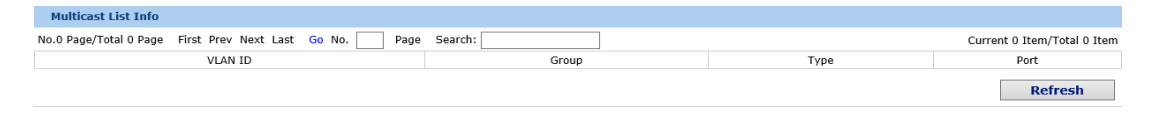

Figure 16: Multicast List

On this page the multicat groups, which exist in the current network and are in the statistics of IGMP snooping, as well as port sets on which members in each group are belong to are dislayed.

Click "Refresh" to refresh the contents in the list.

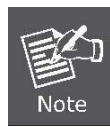

By default, a multicast list can display up to 15 VLAN items. You can modify the number of multicast items by running **ip http web igmp-groups** after you log on to the device through the Console port or Telnet.

# **7.5.7 Setting Static ARP**

If you click **Layer 2 Config -> Static ARP Config**, the static ARP configuration page appears.

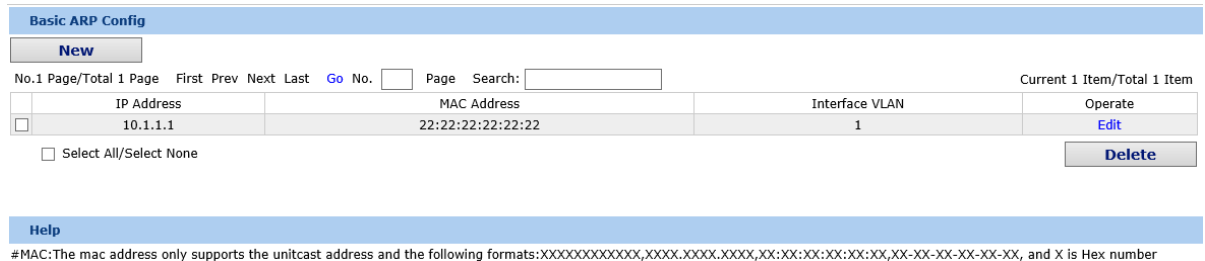

Figure 17: Displaying static ARP

You can click New to add an ARP entry. If the Alias column is selected, it means to answer the ARP request of the designated IP address.

If you click Edit, you can modify the current ARP entry.

If you click Cancel, you can cancel the chosen ARP entry.

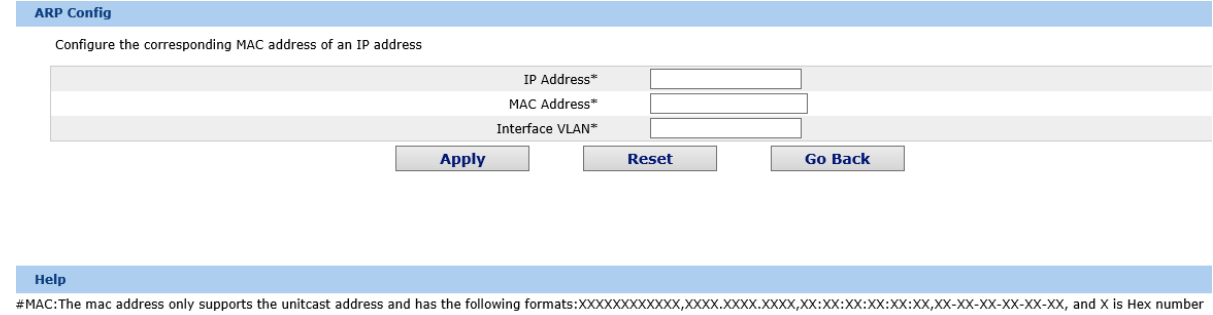

Figure 18 Setting static ARP

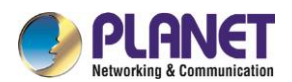

## **7.5.8 Ring Protection Configuration**

## **7.5.8.1 EAPS Ring List**

If you click Layer 2 Config -> Ring protection Config, the EAPS ring list page appears.

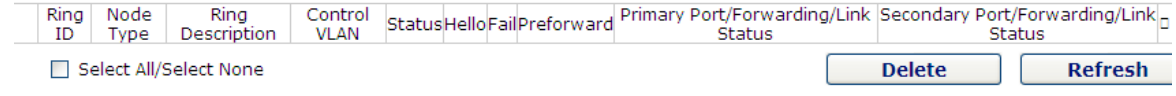

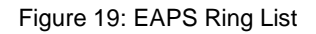

In the list shows the currently configured EAPS ring, including the status of the ring, the forwarding status of the port and the status of the link.

Click "New" to create a new EAPS ring.

Click the "Operate" option to configure the "Time" parameter of the ring.

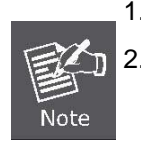

1. The system can support 8 EAPS rings.

2. After a ring is configured, its port, node type and control VLAN cannot be modified. If the port of the ring, the node type or the control VLAN needS to be adjusted, please delete the ring and then establish a new one.

### **7.5.8.2 EAPS Ring Configuration**

If you click "New" on the EAPS ring list, or "Operate" on the right side of a ring item, the "Configure EAPS" page appears.

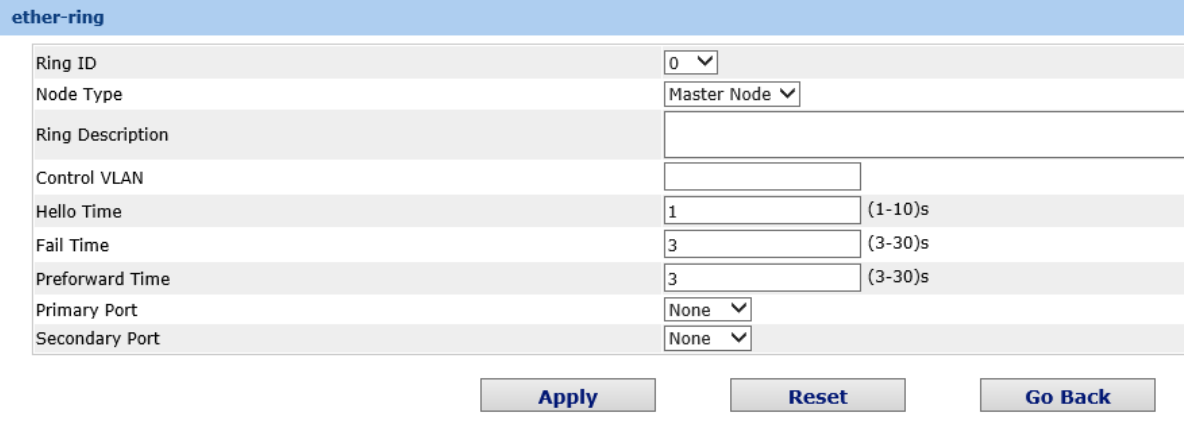

#### Help

#Ring Description: You cann't input 'Enter'.

Figure 20: EAPS ring configuration

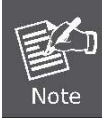

If you want to modify a ring, on this page the node type, the control VLAN, the primary port and the secondary port cannot be modified.

In the dropdown box on the right of "Ring ID", select an ID as a ring ID. The ring IDs of all devices on the same

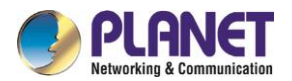

ring must be the same.

The dropdown box on the right of "Node Type" is used to select the type of the node. Please note that only one master node can be configured on a ring.

Enter a value between 1 and 4094 in the text box on the right of "Control VLAN" as the control VLAN ID. When a ring is established, the control VLAN will be automatically established too. Please note that if the designated control VLAN is 1 and the VLAN of the control device is also 1 the control device cannot access the control VLAN. Additionally, please do not enter a control VLAN ID that is same as that of another ring. In the text boxes of "Primary Port" and "Secondary Port", select a port as the ring port respectively. If "Node Type" is selected as "Transit-Node", the two ports will be automatically set to transit ports.

Click "Apply" to finish EAPS ring configuration, click "Reset" to resume the initial values of the configuration, or click "Return" to go back to the EAPS list page.

## **7.5.9 DDM Configuration**

If you click **L2 Config -> DDM Config** in the navigation bar, the **DDM configuration** page appears, as shown in figure 21.

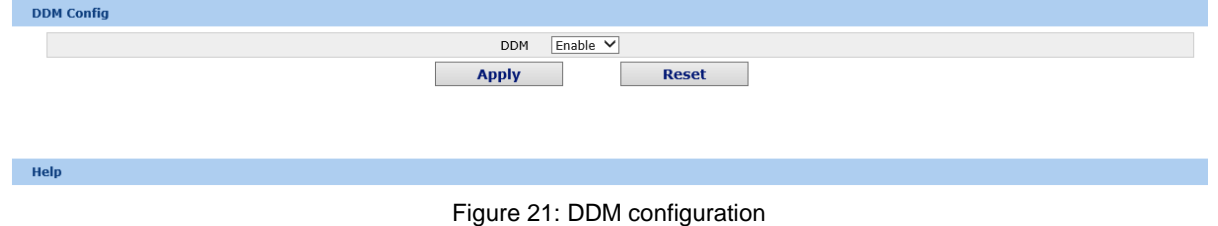

#### **Layer 3 Configuration**  $7.6$

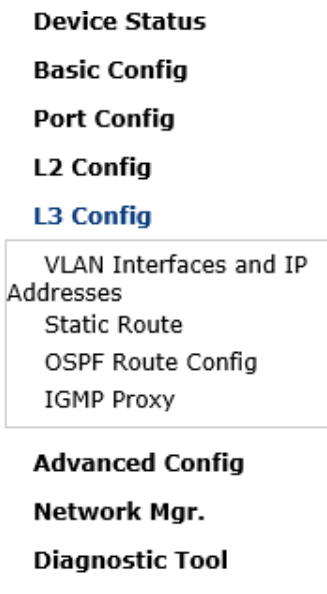

System Mgr.

Figure 1: Layer-3 configuration list

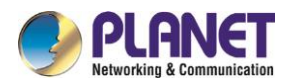

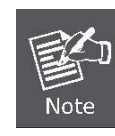

Only layer-3 switches have the layer-3 configuration.

# **7.6.1 Configuring the VLAN Interface**

If you click Layer 3 Config -> VLAN interface Config, the Configuring the VLAN interface page appears.

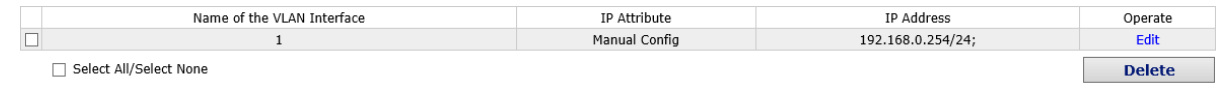

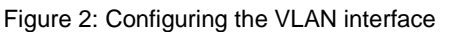

Click New to add a new VLAN interface. Click Cancel to delete a VLAN interface. Click Modify to modify the settings of a corresponding VLAN interface.

When you click New, the name of the corresponding VLAN interface can be modified; but if you click Modify, the name of the corresponding VLAN interface cannot be modified.

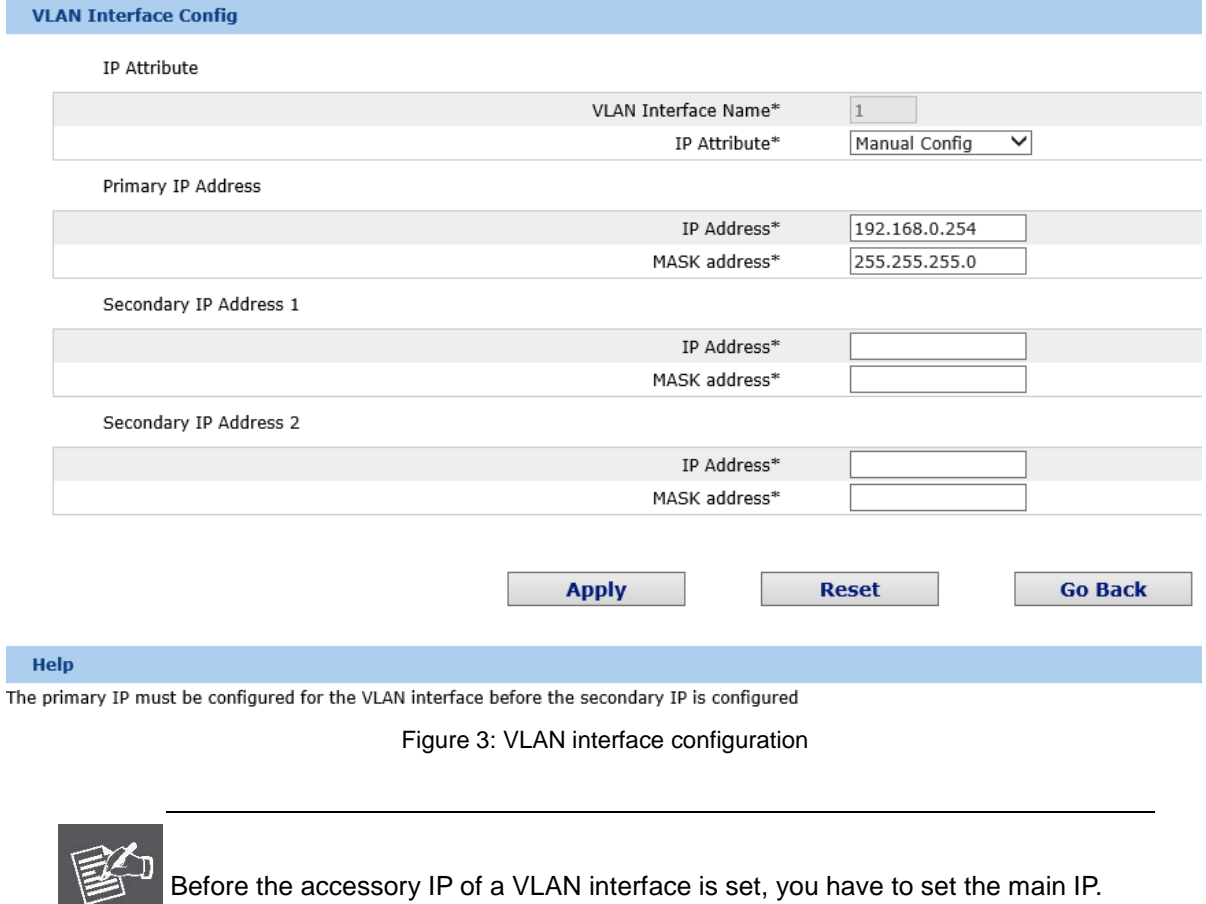

Before the accessory IP of a VLAN interface is set, you have to set the main IP.

# **7.6.2 Setting the Static Route**

Note

If you click Layer 3 Config -> Static route Config, the Static route configuration page appears.

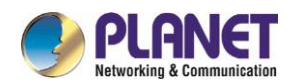

| <b>Static Routing Protocol Config</b>                                                                                                    |                                             |
|----------------------------------------------------------------------------------------------------|---------------------------------------------|
| <b>New</b>                                                                                                    |                                             |
| No.0 Page/Total 0 Page First Prev Next Last Go No.<br>Search:<br>Page                                                                                                    | Current 0 Item/Total 0 Item                 |
| Routing<br>Default<br>Interface<br>Distance<br>Gateway's IP<br>Forwarding Routing<br>Dest IP<br>VLAN<br>Dest IP<br>Global<br>Interface<br>Address<br>Address<br>Mask<br>metric<br>Tag<br>Route<br>Segment<br>Type | Specify the route<br>Operate<br>description |
| Select All/Select None                                                                                                    | <b>Delete</b>                               |
|                                                                                                    |                                             |
|                                                                                                    |                                             |
| Help                                                                                                    |                                             |

#Global: The next-hop address is in the global routing table.

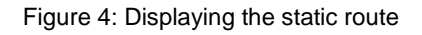

Click Create to add a static route.

If you click Edit, you can modify the current static route.

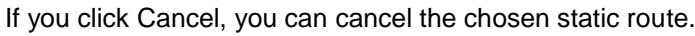

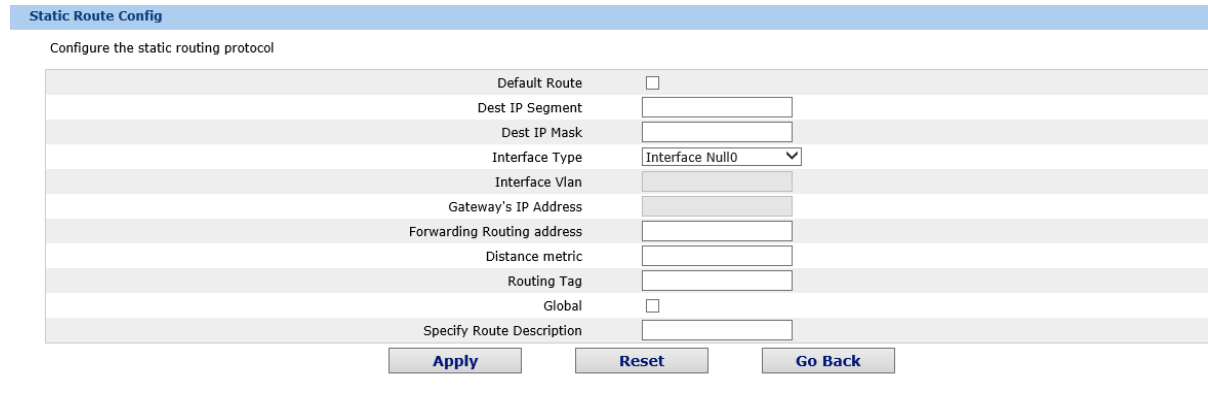

 $\blacksquare$  Help #Global: The next-hop address is in the global routing table.

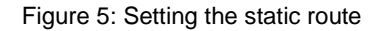

# **7.6.3 IGMP Proxy**

## **7.6.3.1 Enabling the IGMP Proxy**

If you click Layer-3 Config -> IGMP proxy, the IGMP proxypage appears.

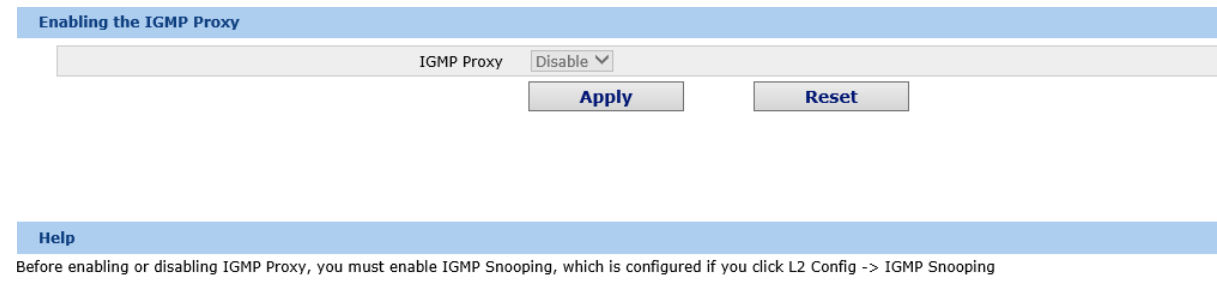

Figure 6: Enabling the IGMP agent

On this page you can enable or disable the IGMP proxy. It is noted that the IGMP proxy can be enabled or disabled on a switch only after the IP IGMP-snooping function is enabled on the switch.

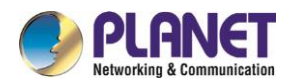

## **7.6.3.2 Setting the IGMP Proxy**

If you click Layer-3 Config -> IGMP proxy-> IGMPproxy Config, the IGMP proxy configuration page appears. Click New to create a new IGMP agent.

| <b>NewIGMP Proxy</b>                           |
|------------------------------------------------|
| Agent VLAN*                                    |
| Client VLAN*                                   |
| <b>Go Back</b><br><b>Apply</b><br><b>Reset</b> |

Figure 7: Setting the IGMP agent

#### $7.7$ **Advanced Configuration**

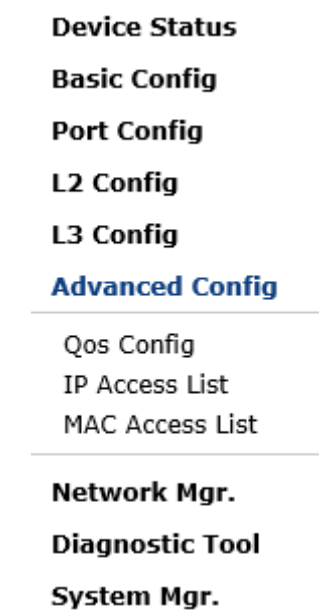

Figure 1: A list of advanced configuration

## **7.7.1 QoS Configuration**

## **7.7.1.1 Configuring QoS Port**

If you click Advanced Config -> QoS -> Configure QoS Port, the Port Priority Config page appears.

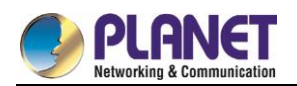

| Port  | <b>COS</b> value |
|-------|------------------|
| G0/1  | $0 \vee$         |
| G0/2  | $\sim$           |
| G0/3  | $\sim$           |
| G0/4  | $\sim$           |
| G0/5  | M                |
| G0/6  | 0                |
| G0/7  | 1                |
| G0/8  | 2<br>3           |
| G0/9  | 4<br>5           |
| G0/10 | 6                |
| G0/11 | ⇁<br><b>TV</b>   |

Figure 2: Configuring the QoS Port

You can set the CoS value by clicking the dropdown box on the right of each port and selecting a value. The default CoS value of a port is 0, meaning the lowest priority. If the CoS value is 7, it means that the priority is the highest.

## **7.7.1.2 Global QoS Configuration**

If you click Advanced Config -> QoS Config -> Global QoS Config, the Port's QoS parameter configuration page appears.

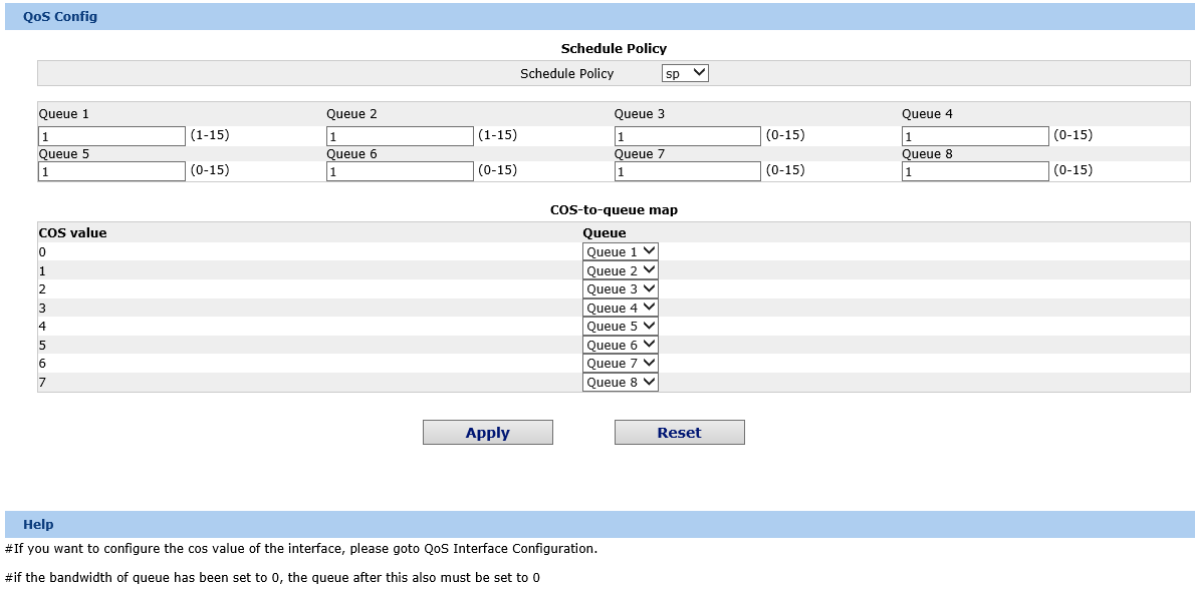

Figure 3: Configuring global QoS attributes

In WRR schedule mode, you can set the weights of the QoS queues. There are 4 queues, among which queue 1 has the lowest priority and queue 4 has the highest priority.n

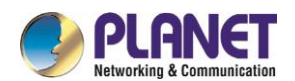

## **7.7.2 MAC Access Control List**

#### **7.7.2.1 Setting the Name of the MAC Access Control List**

If you click Advanced Config -> MAC access control list -> MAC access control list Config, the MAC ACL

configuration page appears.

| ີ<br>.<br>.                                                        |                             |
|--------------------------------------------------------------------|-----------------------------|
| <b>MAC ACL Config</b>                                              |                             |
| <b>New</b>                                                         |                             |
| No.0 Page/Total 0 Page First Prev Next Last Go No.<br>Page Search: | Current 0 Item/Total 0 Item |
| Name of the MAC Access Control List                                | Operate                     |
| Select All/Select None                                             | <b>Delete</b>               |

Figure 4: MAC access control list configuration

Click New to add a name of the MAC access control list. Click Cancel to delete a MAC access control list.

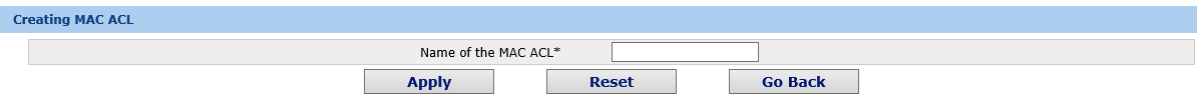

Figure 5: Setting the name of MAC access control list

### **7.7.2.2 Setting the Rules of the MAC Access Control List**

If you click **Modify**, the corresponding MAC access control list appears and you can set the corresponding rules for the MAC access control list.

| <b>MAC ACLhost</b>                                        |                                                    |                 |              |              |         |              |                             |  |
|-----------------------------------------------------------|----------------------------------------------------|-----------------|--------------|--------------|---------|--------------|-----------------------------|--|
| <b>New</b>                                                |                                                    |                 |              |              |         |              |                             |  |
|                                                           | No.1 Page/Total 1 Page First Prev Next Last Go No. | Search:<br>Page |              |              |         |              | Current 1 Item/Total 1 Item |  |
| Authority                                                 | Src MAC Type                                       | Src MAC         | Src MAC Mask | Dst MAC Type | Dst MAC | Dst MAC Mask | Operate                     |  |
| permit                                                    | host                                               | 0001.0002.0003  |              | any          |         |              | Edit                        |  |
| Select All/Select None<br><b>Delete</b><br><b>Go Back</b> |                                                    |                 |              |              |         |              |                             |  |

Figure 6: Specific MAC access control list configuration

Click **New** to add a rule of the MAC access control list. Click **Cancel** to delete a rule of the MAC access control list.

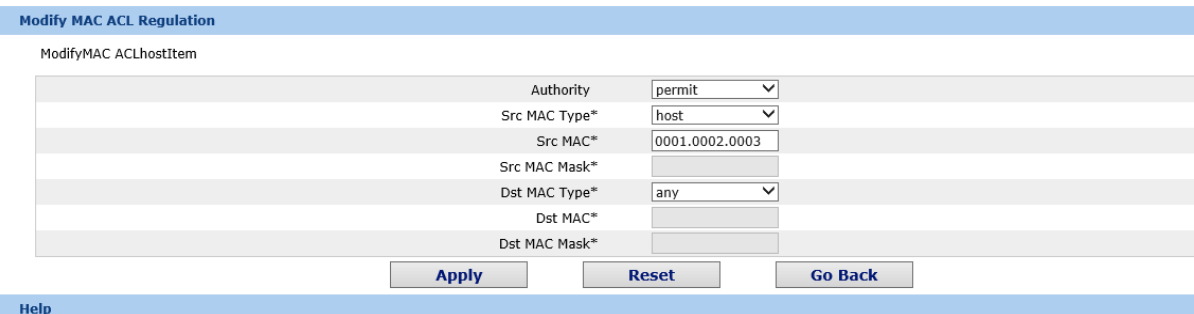

#MAC: the valid mac address can be one of the following formats: XXXXXXXXXXX, XXXX,XXXX,XXXX, XX:XX:XX:XX:XX:XX:XX,XXX, and XX-XX-XX-XX-XX-XX-XX, among which X is a Hex number

Figure 7: Setting the Rules of the MAC Access Control List

### **7.7.2.3 Applying the MAC Access Control List**

If you click Advanced Config -> MAC access control list -> Applying the MAC access control list, the Applying the MAC access control list page appears.

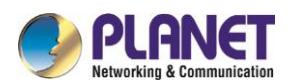

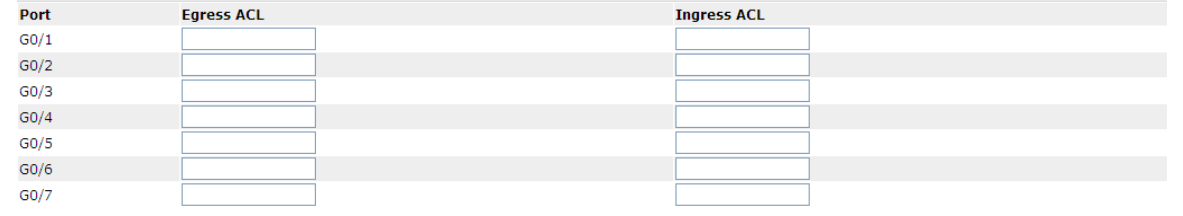

Figure 8: Applying the MAC access control list

# **7.7.3 IP Access Control List**

### **7.7.3.1 Setting the Name of the IP Access Control List**

If you click Advanced Config -> IP access control list -> IP access control list Config, the IP ACL configuration page appears.

| <b>IP ACL Config</b>                                                  |                         |                             |
|-----------------------------------------------------------------------|-------------------------|-----------------------------|
| <b>New</b>                                                            |                         |                             |
| No.1 Page/Total 1 Page First Prev Next Last Go No.<br>Search:<br>Page |                         | Current 2 Item/Total 2 Item |
| Name of the IP ACL                                                    | Attribute of the IP ACL | Operate                     |
| ada                                                                   | extended                | Edit                        |
| myad<br>ــ                                                            | standard                | Edit                        |
| Select All/Select None                                                |                         | <b>Delete</b>               |

Figure 9: IP access control list configuration

Click New to add a name of the IP access control list. Click Cancel to delete an IP access control list.

| <b>Creating the IP ACL</b> |                              |                |  |
|----------------------------|------------------------------|----------------|--|
|                            | Name of the IP ACL*          |                |  |
|                            | Attribute                    | standaro       |  |
|                            | <b>Apply</b><br><b>Reset</b> | <b>Go Back</b> |  |

Figure 10: Creating a name of the IP access control list

If you click Modify, the corresponding IP access control list appears and you can set the corresponding rules for the IP access control list.

### **7.7.3.2 Setting the Rules of the IP Access Control List**

 $\triangleright$  Standard IP access control list

| <b>IP Standard ACLmyad</b>                         |         |                 |                |                             |  |  |
|----------------------------------------------------|---------|-----------------|----------------|-----------------------------|--|--|
| <b>New</b>                                         |         |                 |                |                             |  |  |
| No.1 Page/Total 1 Page First Prev Next Last Go No. |         | Search:<br>Page |                | Current 1 Item/Total 1 Item |  |  |
| Authority                                          | Src IP  | Src IP Mask     | Record the log | Operate                     |  |  |
| permit                                             | 1.1.1.1 | 255.255.255.0   | log            | Edit                        |  |  |
| Select All/Select None                             |         |                 | <b>Go Back</b> | <b>Delete</b>               |  |  |

Figure 11: Standard IP access control list

Click **New** to add a rule of the IP access control list. Click **Cancel** to delete a rule of the IP access control list. If you click **Modify**, the corresponding IP access control list appears and you can set the corresponding rules for the IP access control list.

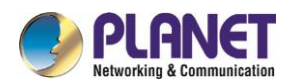

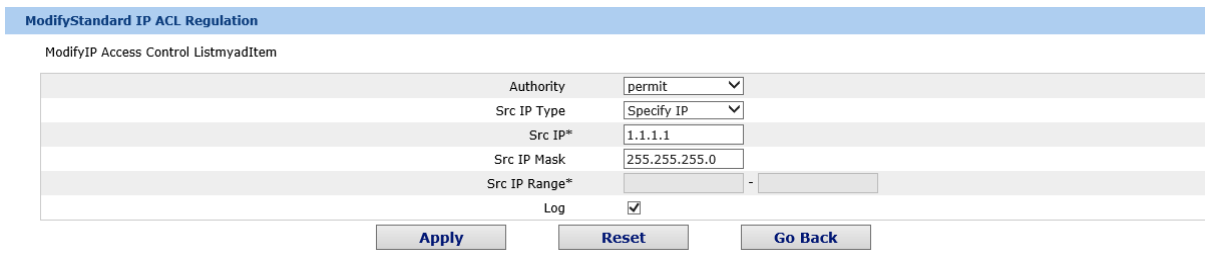

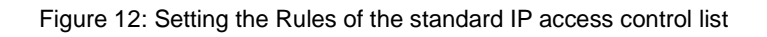

#### $\triangleright$  Extended IP access control list

|           | <b>Extended IP ACLada</b>                                 |                    |                                                    |             |                |             |                |               |                             |                      |                                                                   |       |                             |      |
|-----------|-----------------------------------------------------------|--------------------|----------------------------------------------------|-------------|----------------|-------------|----------------|---------------|-----------------------------|----------------------|-------------------------------------------------------------------|-------|-----------------------------|------|
|           | <b>New</b>                                                |                    |                                                    |             |                |             |                |               |                             |                      |                                                                   |       |                             |      |
|           |                                                           |                    | No.1 Page/Total 1 Page First Prev Next Last Go No. |             | Page           | Search:     |                |               |                             |                      |                                                                   |       | Current 1 Item/Total 1 Item |      |
| Authority | Mask<br>Type                                              | Protocol<br>Number | Src Address                                        | Src<br>Port | Dst<br>Address | Dst<br>Port | Time-<br>Range | TosPrecedence | Do not fragment<br>the flag | Fragmented<br>Packet | Offset Length of the IP Time-to-live Record the Operate<br>packet | Value | log                         |      |
| permit    | Mask                                                      | $\mathbf{0}$       | 1.1.1.1/255.255.255.0                              |             | any            |             | 10             |               |                             |                      |                                                                   |       | log                         | Edit |
|           | Select All/Select None<br><b>Delete</b><br><b>Go Back</b> |                    |                                                    |             |                |             |                |               |                             |                      |                                                                   |       |                             |      |

Figure 13: Extended IP access control list

Click **New** to add a rule of the IPaccess control list. Click **Cancel** to delete a rule of the IP access control list. If you click **Modify**, the corresponding IP access control list appears and you can set the corresponding rules for the IP access control list.

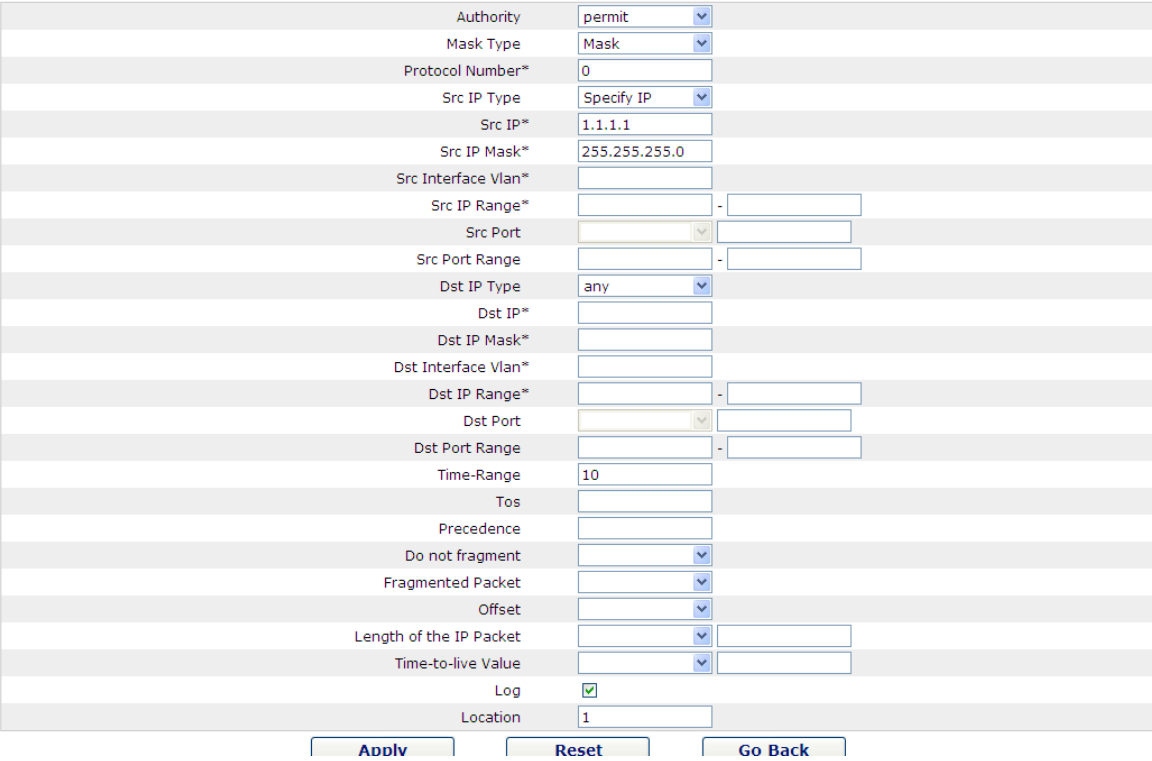

Figure 14: Setting the Rules of the extended IP access control list

## **7.7.3.3 Applying the IP Access Control List**

If you click Advanced Config -> IP access control list -> Applying the IP access control list, the Applying the IP access control list page appears.

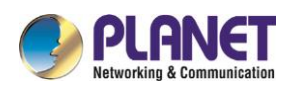

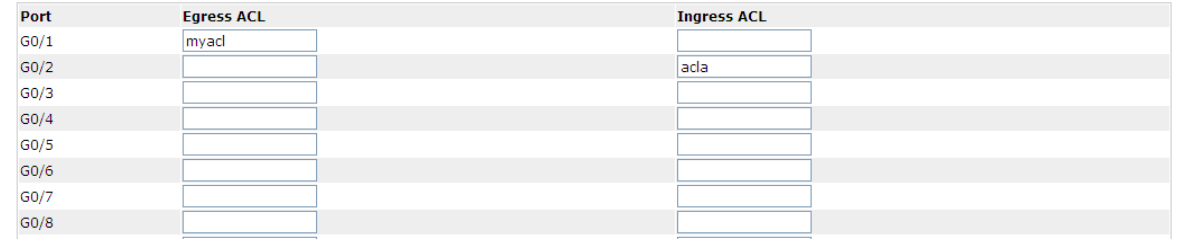

Figure 15: Applying the IP access control list

#### $7.8$ **Network Management Configuration**

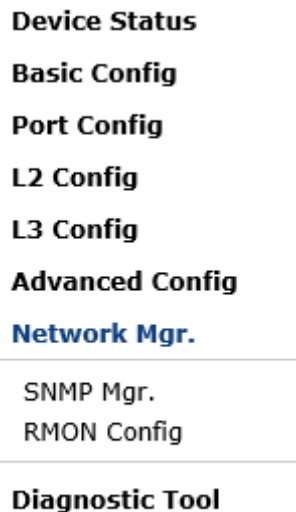

System Mgr.

Figure 1: Network management configuration list

## **7.8.1 SNMP Configuration**

If you click **Network management Config -> SNMP management** in the navigation bar, the **SNMP management** page appears, as shown in figure 2.

### **7.8.1.1 SNMP Community Management**

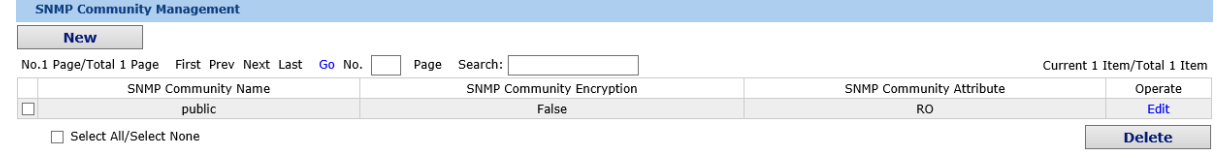

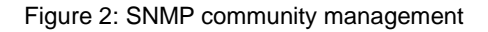

On the SNMP community management page, you can know the related configuration information about SNMP community.

You can create, modify or cancel the SNMP community information, and if you click **New** or **Edit**, you can

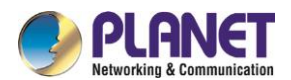

Ï

switch to the configuration page of SNMP community.

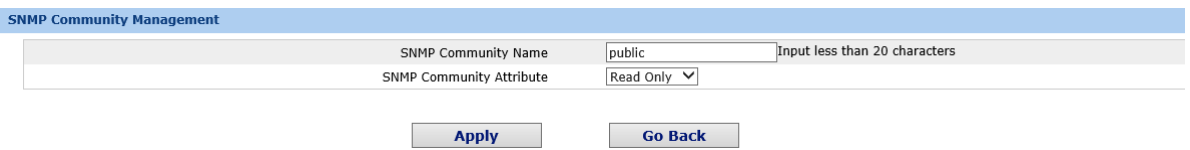

Figure 3: SNMP community management settings

On the SNMP community management page you can enter the SNMP community name, select the attributes of SNMP community, which include Read only and Read-Write.

### **7.8.1.2 SNMP Host Management**

| <b>SNMP Host Management</b>                        |                       |                   |                        |                             |  |  |  |  |
|----------------------------------------------------|-----------------------|-------------------|------------------------|-----------------------------|--|--|--|--|
| <b>New</b>                                         |                       |                   |                        |                             |  |  |  |  |
| No.1 Page/Total 1 Page First Prev Next Last Go No. | Page Search:          |                   |                        | Current 1 Item/Total 1 Item |  |  |  |  |
| SNMP Host IP                                       | SNMP Community String | SNMP Message Type | SNMP Community Version | Operate                     |  |  |  |  |
| 10.16.1.1                                          | public                | Traps             | v1                     | Edit                        |  |  |  |  |
| Select All/Select None                             |                       |                   |                        | <b>Delete</b>               |  |  |  |  |

Figure 4: SNMP host management

On the SNMP community host page, you can know the related configuration information about SNMP host. You can create, modify or cancel the SNMP host information, and if you click **New** or **Edit**, you can switch to the configuration page of SNMP host.

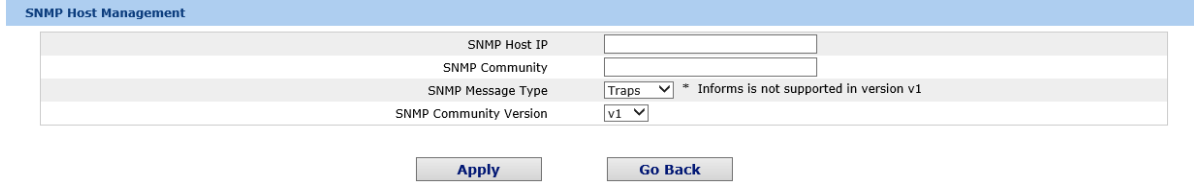

Figure 5: SNMP host management settings

On the SNMP host configuration page, you can enter **SNMP Host IP**, **SNMP Community**, **SNMP Message Type** and **SNMP Community Version**. **SNMP Message Type** includes **Traps** and **Informs**, and as to version 1, **SNMP Message Type** does not support **Informs**.

## **7.8.2 RMON**

### **7.8.2.1 RMON Statistic Information Configuration**

If you click Network Management Config -> RMON -> RMON Statistics -> New, the RMON Statistics page appears.

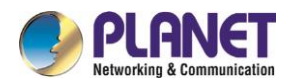

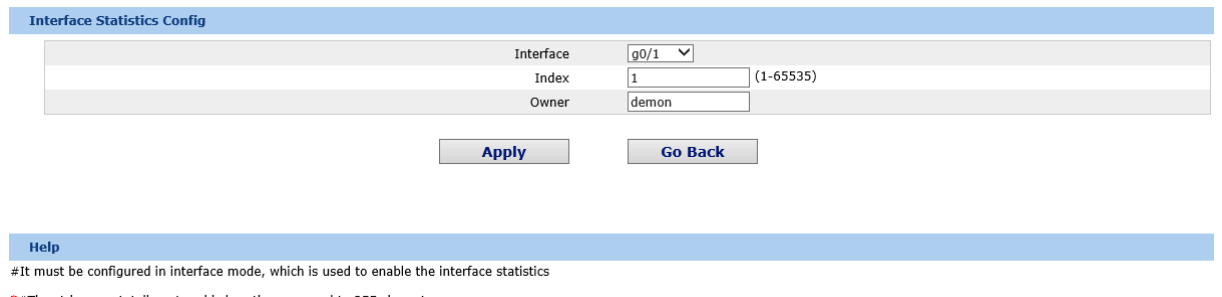

\*#The string you totally entered is less than or equal to 255 characters

Figure 6: Configuring the RMON statistic information

You need to set a physical port to be the reception terminal of the monitor data.

The index is used to identify a specific interface; if the index is same to that of the previous application

interface, it will replace that of the previous application interface.

At present, the monitor statistic information can be obtained through the command line "show rmon statistics", but the Web does not support this function.

### **7.8.2.2 RMON History Information Configuration**

If you click Network Management Config -> RMON -> RMON history -> New, the RMON history page appears.

| <b>Interface History config</b>                                      |                                          |
|----------------------------------------------------------------------|------------------------------------------|
| Interface                                                            | $g0/1$ $\vee$                            |
| Index                                                                | $(1 - 65535)$                            |
| Sampling Number                                                      | $(1 - 65535)$<br>50                      |
| Sampling Interval                                                    | $(1-3600)$<br>1800                       |
| Owner                                                                | Enter less than 31 characters*<br>config |
| <b>Apply</b>                                                         | <b>Go Back</b>                           |
| <b>Help</b>                                                          |                                          |
| #Sampling Number means how many history items must be saved recently |                                          |

Figure 7: Configuring the RMON history information

You need to set a physical port to be the reception terminal of the monitor data.

The index is used to identify a specific interface; if the index is same to that of the previous application

interface, it will replace that of the previous application interface.

The sampling number means the items that need be reserved, whose default value is 50.

The sampling interval means the time between two data collection, whose default value is 1800s.

At present, the monitor statistic information can be obtained through the command line "show rmon history", but the Web does not support this function.

## **7.8.2.3 RMON Alarm Information Configuration**

If you click Network Management Config -> RMON -> RMON Alarm -> New, the RMON Alarm page appears.

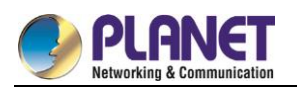

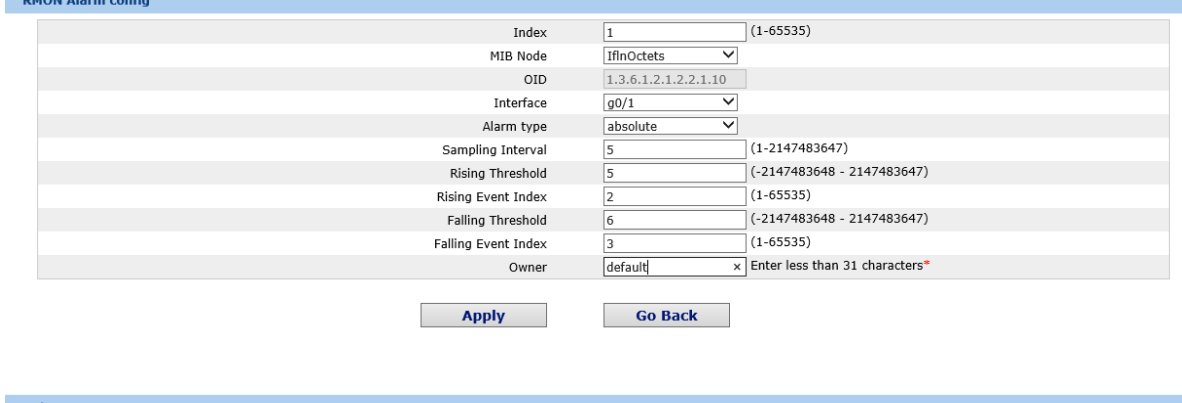

Help #The owner can be empty

\*#The string you totally entered is limited in 255 characters

Figure 8: Configuring the RMON alarm information

The index is used to identify a specific alarm information; if the index is same to the previously applied index, it will replace the previous one.

The MIB node corresponds to OID.

If the alarm type is absolute, the value of the MIB object will be directly minitored; if the alarm type is delta, the change of the value of the MIB object in two sampling will be monitored.

When the monitored MIB object reaches or exceeds the rising threshold, the event corresponding to the index of the rising event will be triggered.

When the monitored MIB object reaches or exceeds the falling threshold, the event corresponding to the index of the falling event will be triggered.

### **7.8.2.4 RMON Event Configuration**

If you click Network Management Config -> RMON -> RMON Event -> New, the RMON event page appears.

| <b>RMON Event Config</b>                                                           |                                                                                               |                |  |
|------------------------------------------------------------------------------------|-----------------------------------------------------------------------------------------------|----------------|--|
|                                                                                    | Index                                                                                         | $(1 - 65535)$  |  |
|                                                                                    | Owner                                                                                         |                |  |
|                                                                                    | Description                                                                                   |                |  |
|                                                                                    | Enable log                                                                                    | $\Box$         |  |
|                                                                                    | Enable trap                                                                                   | $\Box$         |  |
|                                                                                    | Community                                                                                     |                |  |
|                                                                                    | <b>Apply</b>                                                                                  | <b>Go Back</b> |  |
| <b>Help</b>                                                                        |                                                                                               |                |  |
|                                                                                    | #If the log is enabled��the items will be added to the log table at the trigger of the event. |                |  |
| #If the trap is enabled, the trap will be generated with the event community name. |                                                                                               |                |  |
|                                                                                    |                                                                                               |                |  |

Figure 9: RMON event configuration

The index corresponds to the rising event index and the falling event index that have already been configured on the RMON alarm config page.

The owner is used to describe the descriptive information of an event.

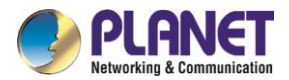

"Enable log" means to add an item of information in the log table when the event is triggered.

"Enable trap" means a trap will be generated if the event is triggered.

#### **Diagnosis Tools** 7.9

**Device Status Basic Config Port Config L2 Config** L3 Config **Advanced Config** Network Mgr. **Diagnostic Tool** Ping System Mgr.

Figure 1: Diagnosis tool list

# **7.9.1 Ping**

## **7.9.1.1 Ping**

If you click **Diagnosis Tools -> Ping**, the **Ping** page appears.

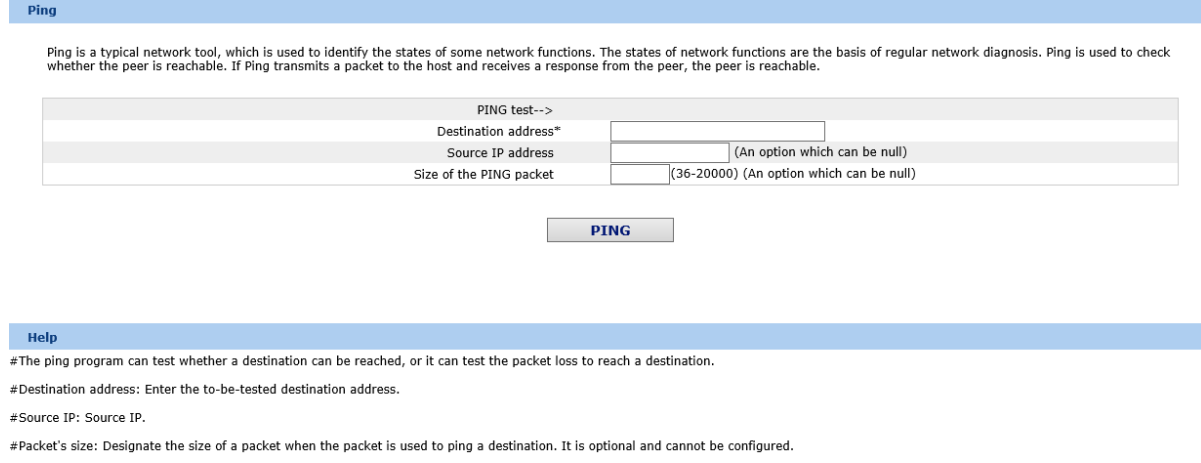

Figure 2: Ping

Ping is used to test whether the switch connects other devices.

If a Ping test need be conducted, please enter an IP address in the "Destination address" textbox, such as the IP address of your PC, and then click the "PING" button. If the switch connects your entered address, the device can promptly return a test result to you; if not, the device will take a little more time to return the test

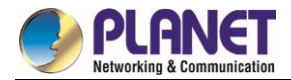

result.

"Source IP address" is used to set the source IP address which is carried in the Ping packet.

"Size of the PING packet" is used to set the length of the Ping packet which is transmitted by the device.

# **System Management**

**Device Status Basic Config Port Config** L2 Config L3 Config **Advanced Config** Network Mar. **Diagnostic Tool System Mgr.** User Mgr. Log Mgr. Startup-config System Software Reboot

Figure 1: Navigation list of system management

# **7.10.1 User Management**

## **7.10.1.1User List**

If you click System Manage -> User Manage, the User Management page appears.

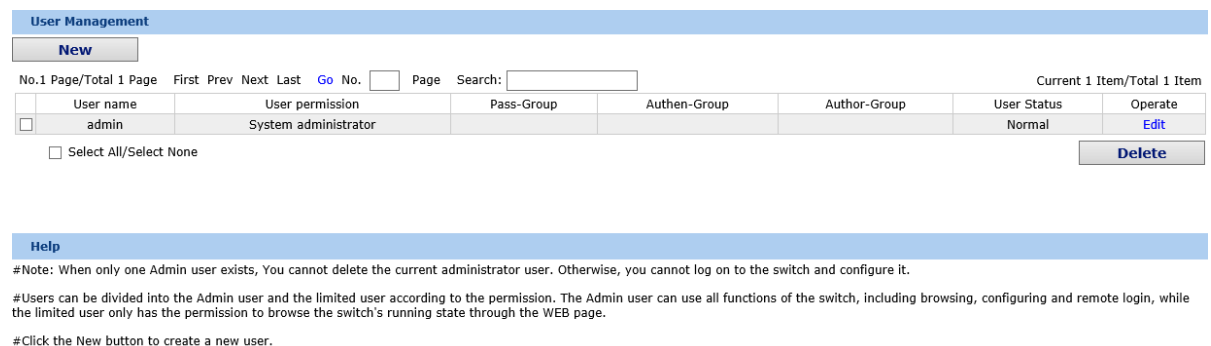

Figure 2: User list

You can click "New" to create a new user.

To modify the permission or the login password, click "Edit" on the right of the user list.

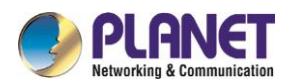

1. Please make sure that at least one system administrator exists in the system, so that you can manage the devices through Web. The limited user can only browse the status of the device.

## **7.10.1.2Establishing a New User**

If you click "New" on the **User Management** page, the **Creating User** page appears.

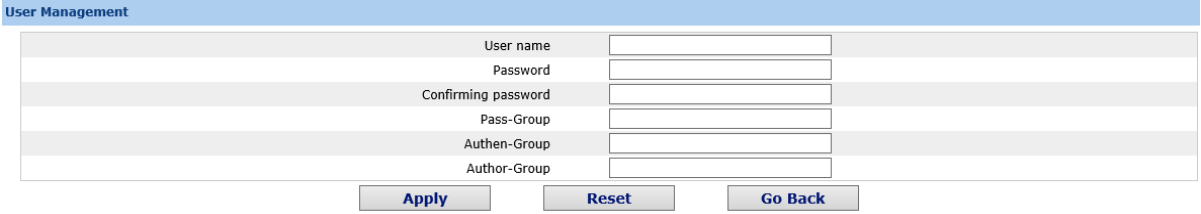

Figure 3: Creating new users

In the "User name" text box, enter a name, which contains letters, numbers and symbols except "?", "\", "&", "#" and the "Space".

In the "Password" textbox enter a login password, and in the "Confirming password" textbox enter this login password again.

In the "User permission" dropdown box set the user's permission. The "System administrator" user can browse the status of the device and conduct relevant settings, while the limited user can only browse the status of the device.

## **7.10.2 Log Management**

If you click System Manage -> Log Manage, the Log Management page appears.

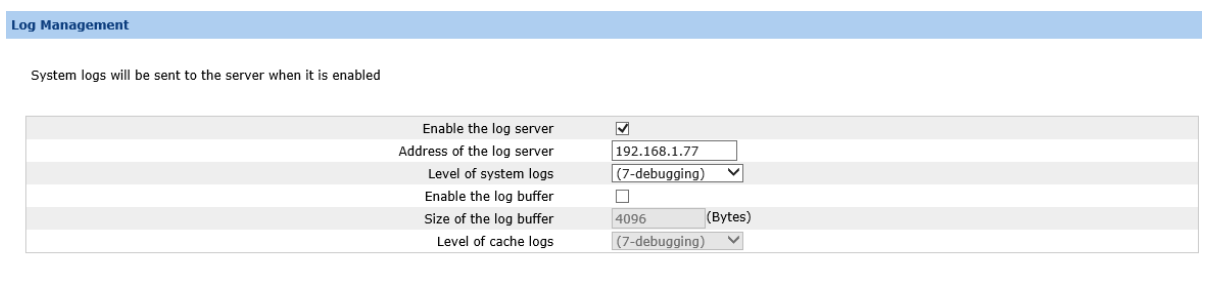

Figure 4: Log management

**Apply** 

If "Enabling the log server" is selected, the device will transmit the log information to the designated server. In this case, you need enter the address of the server in the "Address of the system log server" textbox and select the log's grade in the "Grade of the system log information" dropdown box.

If "Enabling the log buffer" is selected, the device will record the log information to the memory. By logging on to the device through the Console port or Telnet, you can run the command "show log" to browse the logs which are saved on the device. The log information which is saved in the memory will be lost after rebooting. Please enter the size of the buffer area in the "Size of the system log buffer" textbox and select the grade of

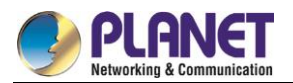

the cached log in the "Grade of the cache log information" dropdown box.

# **7.10.3 Managing the Configuration Files**

If you click **System Manage -> Configuration file**, the **Configuration file** page appears.

## **7.10.3.1Exporting the Configuration Information**

| <b>Export the current startup-config</b> |                                   |  |
|------------------------------------------|-----------------------------------|--|
|                                          |                                   |  |
|                                          | Export the current startup-config |  |
|                                          | <b>Export</b>                     |  |

Figure 5: Exporting the configuration file

The current configuration file can be exported, saved in the disk of PC or in the mobile storage device as the backup file.

To export the configuration file, please click the "Export" button and then select the "Save" option in the pop-up download dialog box.

The default name of the configuration file is "startup-config", but you are suggested to set it to an easily memorable name.

## **7.10.3.2Importing the Configuration Information**

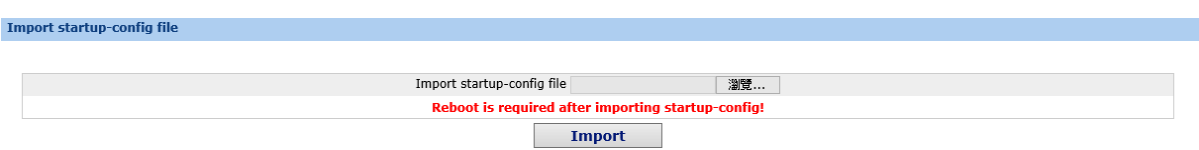

Figure 6: Importing the configuration files

You can import the configuration files from PC to the device and replace the configuration file that is currently being used. For example, by importing the backup configuration files, you can resume the device to its configuration of a previous moment.

> 1. Please make sure that the imported configuration file has the legal format for the configuration file with illegal format cannot lead to the normal startup of the device.

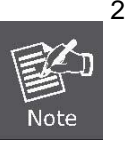

- 2. If error occurs during the process of importation, please try it later again, or click the "Save All" button to make the device re-establish the configuration file with the current configuration, avoiding the incomplete file and the abnormality of the device.
- 3. After the configuration file is imported, if you want to use the imported configuration file immediately, do not click "Save All", but reboot the device directly.

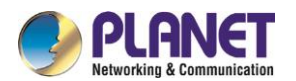

## **7.10.4 Software Management**

If you click **System Manage -> Software Upgrade**, the software managementpage appears.

### **7.10.4.1Backing up the IOS Software**

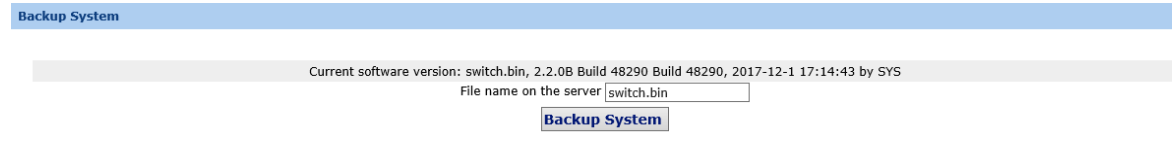

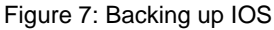

On this page the currently running software version is displayed. If you want to backup IOS, please click "Backuping IOS"; then on the browser the file download dialog box appears; click "Save" to store the IOS file to the disk of the PC, mobile storage device or other network location.

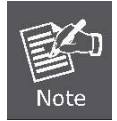

The default name of the IOS file is "Switch.bin", and it is recommended to change it to a name that is easy to identify and find when it is backed up.

### **7.10.4.2Upgrading the IOS Software**

1. Please make sure that your upgraded IOS matches the device type, because the matchable IOS will not lead to the normal startup of the device.

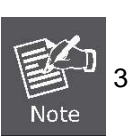

- 2. The upgrade of IOS probabely takes one to two minutes; when the "updating" button is clicked, the IOS files will be uploaded to the device.
- 3. If errors occur during upgrade, please do not restart the device or cut off the power of the device, or the device cannot be started. Please try the upgrade again.
- 4. After the upgrade please save the configuration and then restart the device to run the new IOS.

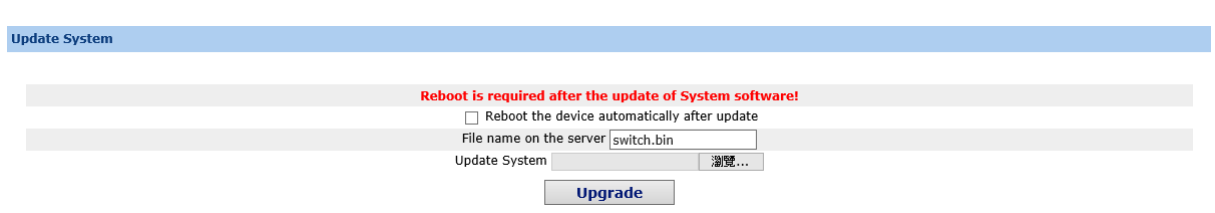

Figure 8: Upgrading the IOS software

The upgraded IOS is always used to solve the already known problems or to perfect a specific function. If you device run normally, do not upgrade your IOS software frequently.

If IOS need be upgraded, please first enter the complete path of the new IOS files in the textbox on the right of "Upgrading IOS", or click the "Browsing" button and select the new IOS files on your computer, and then click "Updating".
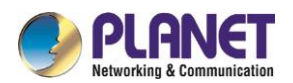

### **7.10.5 Rebooting the Device**

If you click **System Manage -> Reboot Device**, the **Rebooting** page appears.

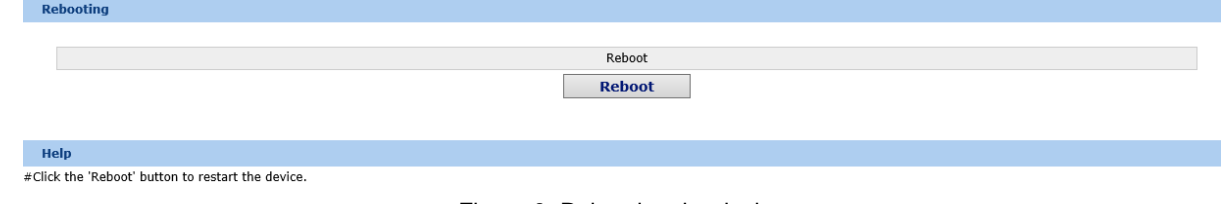

Figure 9: Rebooting the device

If the device need be rebooted, please first make sure that the modified configuration of the device has already been saved, and then click the "Reboot" button.

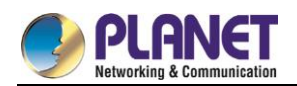

# **Chapter 8. Interface Configuration**

#### $8.1$ **Introduction**

This section helps user to learn various kinds of interface that our switch supports and consult configuration information about different interface types.

For detailed description of all interface commands used in this section, refer to *Interface configuration command*. For files of other commands appeared in this section, refer to other parts of the manual. The introduction includes communication information that can be applied to all interface types.

### **8.1.1 Supported Interface Types**

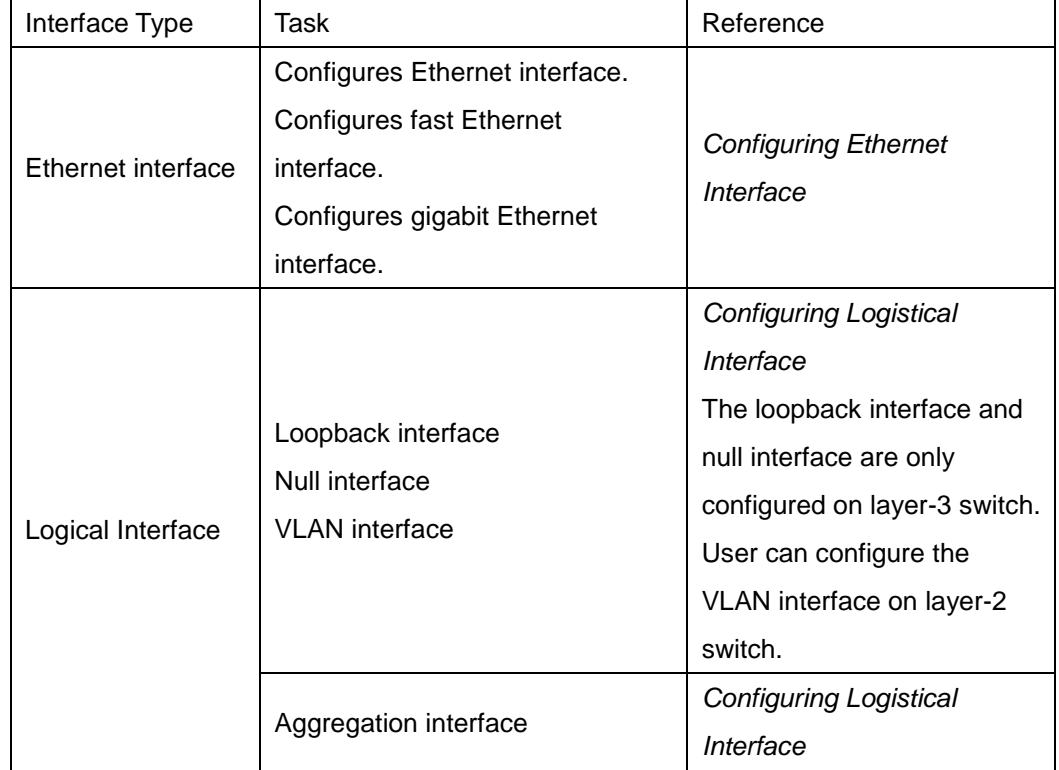

For information about interface types, please refer to the following table.

The two supported kinds of interface: Ethernet interface and logical interface. The Ethernet interface type depends on one device depends on the standard communication interface and the interface card or interfaced module installed on the switch. The logical interface is the interface without the corresponding physical device, which is established by user manually.

The supported Ethernet interfaces of our switch include:

- Ethernet interface
- **•** Fast Ethernet interface
- **Gigabit Ethernet interface**
- The supported logical interface of our switch include:
- loopback interface

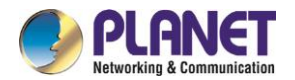

- null interface
- aggregation interface
- vlan interface

### **8.1.2 Interface Configuration Introduction**

The following description applies to the configuration process of all interfaces. Take the following steps to perform interface configuration in global configuration mode.

(1) Run the **interface** command to enter the interface configuration mode and start configuring interface. At this time, the switch prompt becomes 'config\_' plus the shortened form of the interface to be configured. Use these interfaces in terms of their numbers. Numbers are assigned during installation(exworks) or when an interface card are added to the system. Run the **show interface** command to display these interfaces. Each interface that the device supports provides its own state as follows:

Switch#show interface

GigaEthernet1/1 is down, line protocol is down

Hardware is Fast Ethernet, Address is 0009.7cf7.7dc1

MTU 1500 bytes, BW 10000 Kbit, DLY 1000 usec,

reliability 255/255, txload 1/255, rxload 1/255

Encapsulation ARPA, loopback not set

Auto-duplex, Auto-speed

input flow-control is off, output flow-control is off

ARP type: ARPA, ARP Timeout 04: 00: 00

Last input never, output 17: 52: 52, output hang never

Last clearing of "show interface" counters never

Input queue: 0/75/0/0 (size/max/drops/flushes); Total output drops: 0

Queueing strategy: fifo

Output queue : 0/40 (size/max)

5 minute input rate 0 bits/sec, 0 packets/sec

5 minute output rate 0 bits/sec, 0 packets/sec

1 packets input, 64 bytes, 0 no buffer

Received 0 broadcasts, 0 runts, 0 giants, 0 throttles

0 input errors, 0 CRC, 0 frame, 0 overrun, 0 ignored

0 watchdog, 0 multicast, 0 pause input

0 input packets with dribble condition detected

1 packets output, 64 bytes, 0 underruns

0 output errors, 0 collisions, 1 interface resets

0 babbles, 0 late collision, 0 deferred

0 lost carrier, 0 no carrier, 0 PAUSE output

0 output buffer failures, 0 output buffers swapped out

To configure gigabit Ethernet interface g1/1, enter the following content:

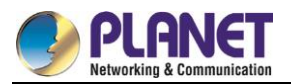

interface GigaEthernet0/1

The switch prompts "config\_g1/1".

There is no need to add blank between interface type and interface number. For example, in the above line, g 1/1 or g 1/1 is both rights.

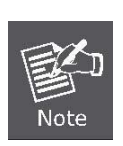

- (1) You can configure the interface configuration commands in interface configuration mode. Various commands define protocols and application programs to be executed on the interface. These commands will stay until user exits the interface configuration mode or switches to another interface.
- (2) Once the interface configuration has been completed, use the show command in the following chapter 'Monitoring and Maintaining Interface' to test the interface state.

#### $8.2$ **Interface Configuration**

### **8.2.1 Configuring Interface Common Attribute**

The following content describes the command that can be executed on an interface of any type and configures common attributes of interface. The common attributes of interface that can be configured include: interface description, bandwidth and delay and so on.

#### **8.2.1.1 Adding Description**

Adding description about the related interface helps to memorize content attached to the interface. This description only serves as the interface note to help identify uses of the interface and has no effect on any feature of the interface. This description will appear in the output of the following commands: **show running-config** and **show interface**. Use the following command in interface configuration mode if user wants to add a description to any interface.

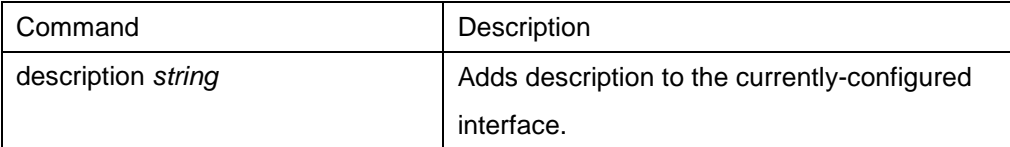

For examples relevant to adding interface description, please refer to the following section 'Interface Description Example'.

#### **8.2.1.2 Configuring Bandwidth**

The upper protocol uses bandwidth information to perform operation decision. Use the following command to configure bandwidth for the interface:

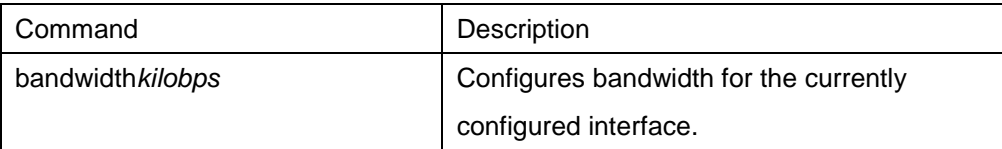

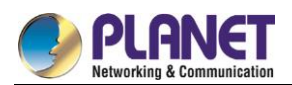

The bandwidth is just a routing parameter, which doesn't influence the communication rate of the actual physical interface.

### **8.2.1.3 Configuring Time Delay**

The upper protocol uses time delay information to perform operation decision. Use the following command to configure time delay for the interface in the interface configuration mode.

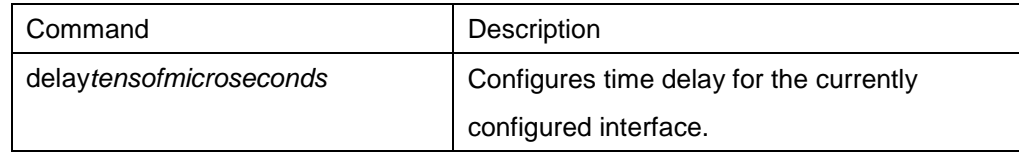

The configuration of time delay is just an information parameter. Use this command cannnot adjust the actual time delay of an interface.

### **8.2.2 Monitoring and Maintaining Interface**

The following tasks can monitor and maintain interface:

- Checking interface state
- **•** Initializing and deleting interface
- Shutting down and enabling interface

#### **8.2.2.1 Checking Interface State**

Our switch supports displaying several commands related to interface information, including version number of software and hardware, interface state. The following table lists a portion of interface monitor commands. For the description of these commands, please refer to 'Interface configuration command'.

Use the following commands:

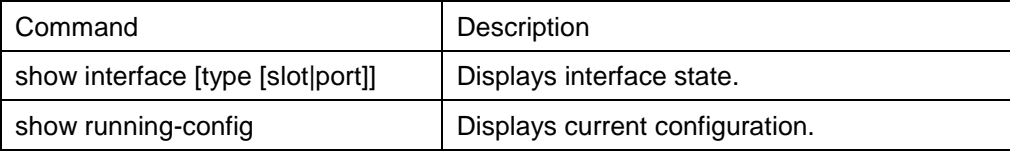

#### **8.2.2.2 Initializing and Deleting Interface**

You can dynamically establish and delete logical interfaces. This also applies to the sub interface and channalized interface. Use the following command to initialize and delete interface in global configuration mode:

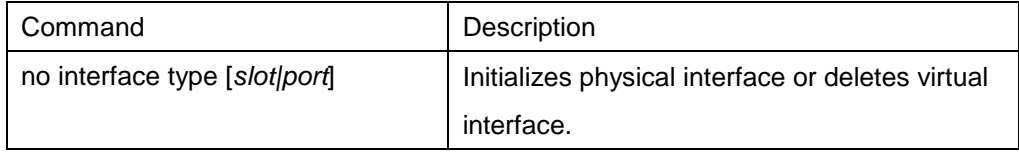

#### **8.2.2.3 Shutting down and Enabling Interface**

When an interface is shut down, all features of this interface are disabled, and also this interface is marked as unavailable interface in all monitor command displays. This information can be transmitted to other switches

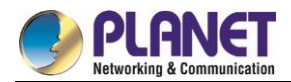

via dynamic routing protocol.

Use the following command to shutdown or enable an interface in the interface configuration mode:

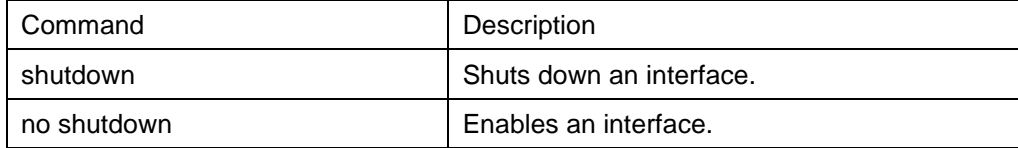

You can use the **show interface** command and the **show running-config** command to check whether an interface has been shut down. An interface that has been shut down is displayed as 'administratively down' in the **show interface** command display. For more details, please refer to the following example in 'Interface Shutdown Example'.

### **8.2.3 Configuring Logistical Interface**

This section describes how to configure a logical interface. The contents are as follows:

- Configuring null interface
- Configuring loopback interface.
- Configuring aggregation interface
- Configuring VLAN interface

#### **8.2.3.1 Configuring Null Interface**

The whole system supports only one null interface. Its functions are similar to those of applied null devices on most operating systems. The null interface is always available, but it never sends or receives communication information. The interface configuration command **no ip unreachable** is the only one command available to the null interface. The null interface provides an optional method to filtrate communication. That is, the unwanted network communication can be routed to the null interface; the null interface can function as the access control list.

You can run the following command in global configuration mode to specify the null interface:

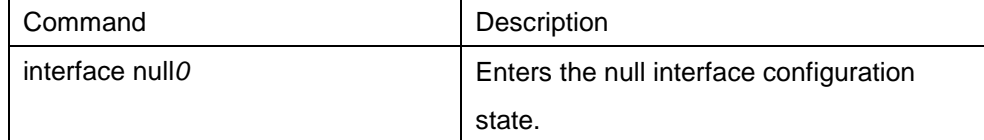

The null interface can be applied in any command that takes the interface type as its parameter. The following case shows how to configure a null interface for the routing of IP 192.168.20.0. ip route 192.168.20.0 255.255.255.0 null 0

#### **8.2.3.2 Configuring Loopback Interface**

The loopback interface is a logistical interface. It always functions and continues BGP session even in the case that the outward interface is shut down. The loopback interface can be used as the terminal address for BGP session. If other switches try to reach the loopback interface, a dynamic routing protocol should be configured to broadcast the routes with loopback interface address. Messages that are routed to the loopback

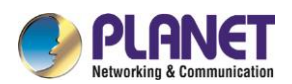

interface can be re-routed to the switch and be handled locally. For messages that are routed to the loopback interface but whose destination is not the IP address of the loopback interface, they will be dropped. This means that the loopback interface functions as the null interface.

Run the following command in global configuration mode to specify a loopback interface and enter the interface configuration state:

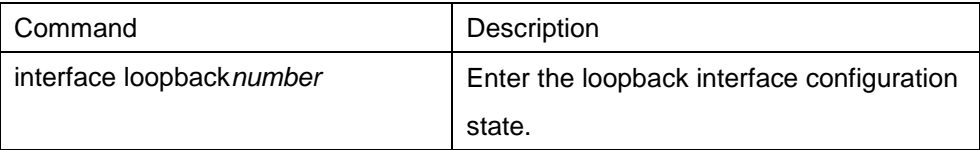

#### **8.2.3.3 Configuring Aggregation Interface**

The inadequate bandwidth of a single Ethernet interface gives rise to the birth of the aggregation interface. It can bind several full-duplex interfaces with the same rate together, greatly improving the bandwidth.

Run the following command to define the aggregation interface:

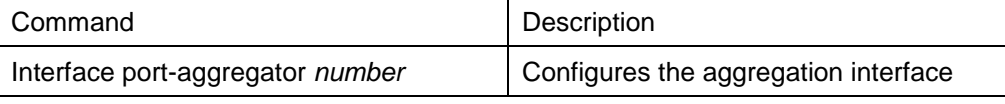

#### **8.2.3.4 Configuring VLAN Interface**

V VLAN interface is the routing interface in switch. The VLAN command in global configuration mode only adds layer 2 VLAN to system without defining how to deal with the IP packet whose destination address is itself in the VLAN. If there is no VLAN interface, this kind of packets will be dropped.

Run the following command to define VLAN interface:

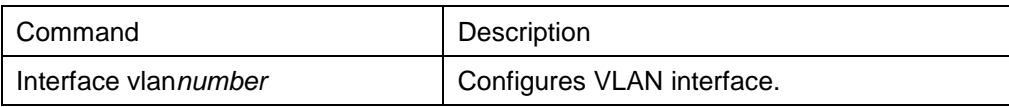

#### **8.2.3.5 Configuring Super VLAN Interface**

The Super VLAN technology provides a mechanism: hosts in different VLANs of the same switch can be allocated in the same Ipv4 subnet and use the same default gateway; lots of IP addresses are, therefore, saved. The Super VLAN technology puts different VLANs into a group where VLANs use the same management interface and hosts use the same IPv4 network section and gateway. VLAN belonging to Super VLAN is called as SubVLAN. No SubVLAN can possess the management interface by configuring IP address. You can configure a Super VLAN interface through a command line. The procedure of configuring a Super VLAN interface is shown as follows:

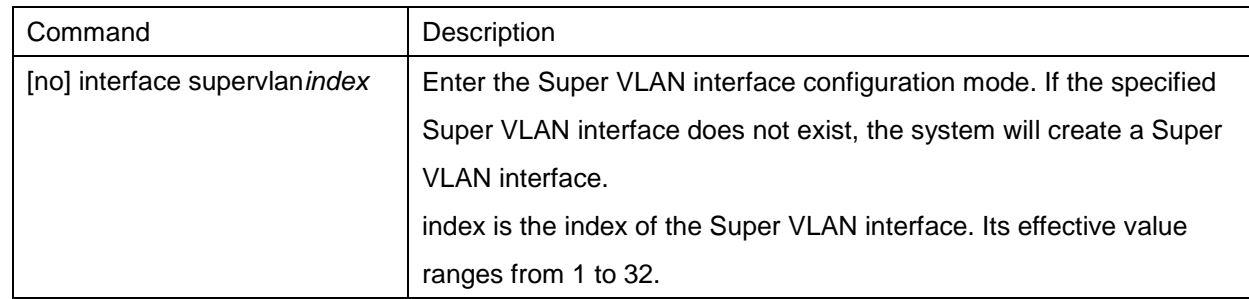

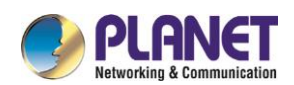

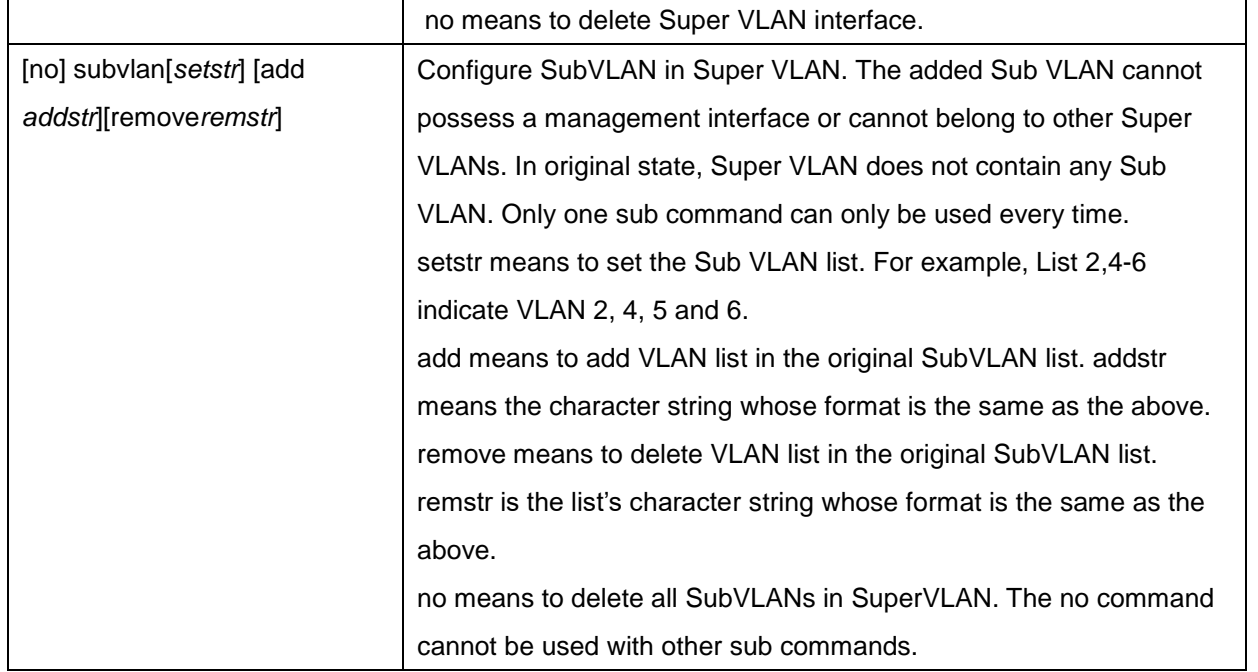

After you configure the Super VLAN interface, you can configure the IP address for the Super VLAN interface. The Super VLAN interface is also a routing port, which can be configured as other ports are.

#### 8.3 **Interface Configuration Example**

### **8.3.1 Configuring Public Attribute of Interface**

#### **8.3.1.1 Interface Description Example**

The following example shows how to add description related to an interface. This description appears in the configuration file and interface command display.

interface vlan 1

ip address 192.168.1.23 255.255.255.0

#### **8.3.1.2 Interface Shutdown Example**

The following example shows how to shut down the Ethernet interface 0/1:

interface GigaEthernet0/1 shutdown The following example shows how to enable the interface: interface GigaEthernet0/1 no shutdown

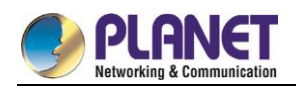

# **Chapter 9. Interface Range Configuration**

#### **Interface Range Configuration Task**  $9.1$

### **9.1.1 Understanding Interface Range**

In the process of configuring interface tasks, there are cases when you have to configure the same attribute on ports of the same type. In order to avoid repeated configuration on each port, we provide the **interface range** configuration mode. You can configure ports of the same type and slot number with the same configuration parameters. This reduces the workload.

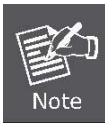

when entering the **interface range** mode, all interfaces included in this mode must have been established.

### **9.1.2 Entering Interface Range Mode**

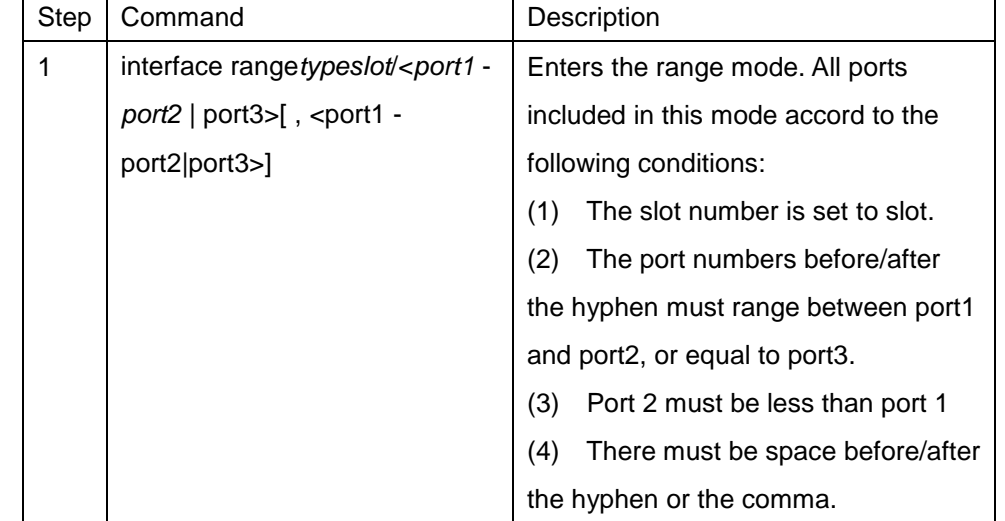

Run the following command to enter the **interface range** mode.

### **9.1.3 Configuration Example**

Enter the interface configuration mode via the following commands, including slot 0 and fast Ethernet

1,2,3,6,8,10,11,12: switch\_config#interface range 1 - 3 , 6 , 8 , 10 - 12 switch\_config\_if\_range#

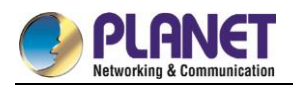

# **Chapter 10. Port Physical Characteristics Configuration**

## **10.1 Configuring the Ethernet Interface**

The section describes how to configure the Ethernet interface. The switch supports the10Mbps Ethernet and the 100Mbps fastEthernet. The detailed configuration is shown as follows. The step described in section 1.1.1 is mandatory. Steps described in other sections are optional.

### **10.1.1 Selecting Ethernet Interface**

Run the following command in global configuration mode to enter the Ethernet interface configuration mode:

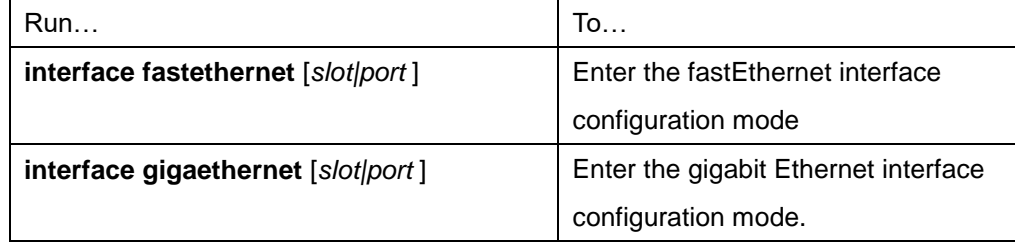

You can run the **show interface fastethernet** command to display the state of fastEthernet interface. You can run the **show interface gigaethernet** command to display the state of the gigabit Ethernet interface.

### **10.1.2 Configuring Rate**

The Ethernet rate can be realized through auto-negotiation or configuration on the interface.

Run the following command to configure the Ethernet rate:

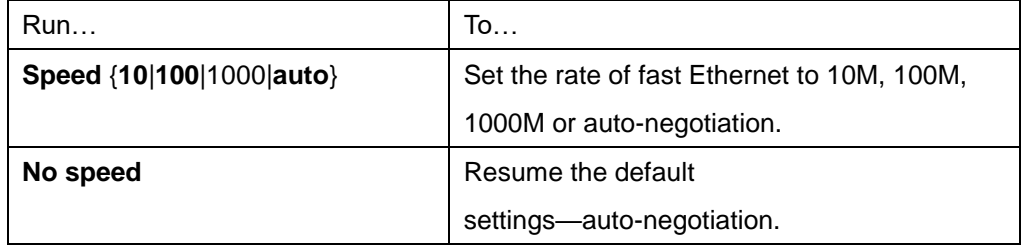

The speed of the optical interface is fixed. For example, the rate of GBIC and GE-FX is 1000M; the rate of FE-FX is 100M. If the **auto** parameter is behind the **speed** command, it means that you can enable the auto-negotiation function on the optical interface. Otherwise, you cannot enable the auto-negotiation function on the optical interface.

### **10.1.3 Configuring Flow Control on the Interface**

When the interface is in full-duplex mode, the flow control is achieved through the PAUSE frame defined by

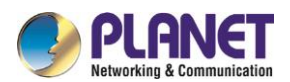

802.3X. When the interface is in half-duplex mode, the flow control is achieved through back pressure.

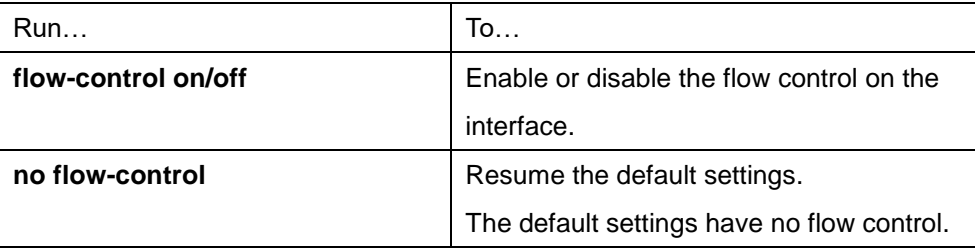

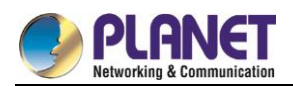

# **Chapter 11. Port Additional Characteristics Configuration Interface Configuration**

# **11.1 Configuring the Ethernet Interface**

The switch supports the 10Mbps/100Mbps Ethernet interfaces. See the following content for detailed configuration. Among the configuration, the first step is mandatory while others are optional.

## **11.1.1 Configuring Flow Control for the Port**

You can control the flow rate on the incoming and outgoing ports through configuration. Run the following commands in previliged mode to limit the flow rate of the port. Each band is defaulted as 128 kbps.

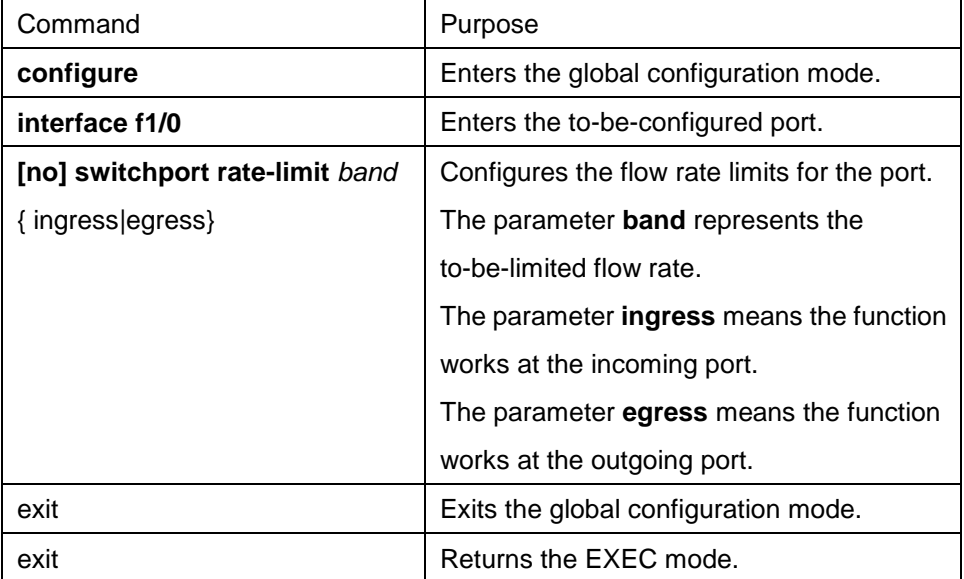

## **11.1.2 Comfiguring the Rate Unit for the Port**

Run the following commands to modify the rate unit of the flow on a port. The rate unit can be one of these values: 16K, 64K, 128K, 1M, 10M and 40M.

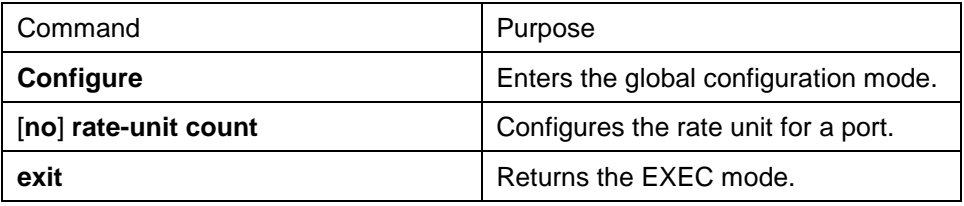

## **11.1.3 Configuring the Storm Control on the Port**

The ports of the switch may receives the attack by the continuous abnormal unicast (MAC address lookup failing), multicast or broadcast message. In this case, the attacked ports or the whole switch may break down.

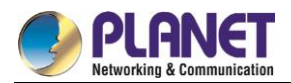

The storm control mechanism of the port is therefore generated.

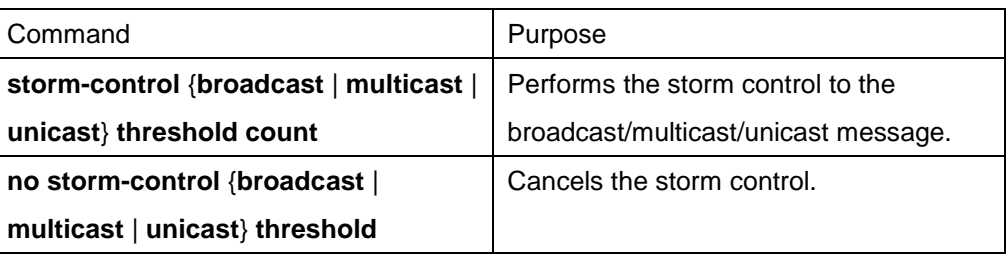

# **11.2 Secure Port Configuration**

### **11.2.1 Overview**

You can control the access function of the secure port, enabling the port to run in a certain range according to your configuration. If you enable the security function of a port through configuring the number of secure MAC addresses for the port. If the number of secure MAC addresses exceeds the upper limitation and MAC addresses are insecure, secure port violation occurs. You should take actions according to different violation modes.

The secure port has the following functions:

- Configuring the number of secure MAC addresses
- Configuring static secure MAC addresses If the secure port has no static secure MAC address or the number of static secure MAC addresses is smaller than that of secure MAC addresses, the port will learn dynamic MAC addresses.
- Dropping violated packets when secure port violation occurs

The section describes how to configure the secure port for the switch.

### **11.2.2 Configuration Task of the Secure Port**

- Configuring Secure Port Mode
- Configuring the Static MAC Address of the Secure Port

## **11.3 Configuring the Secure Port**

### **11.3.1 Configuring the Secure Port Mode**

There are two static secure port modes: accept and reject. If it is the **accept** mode, only the flow whose source address is same to the local MAC address can be received by the port for communication. If it is the **reject** mode, only the flow whose source address is different to the local MAC address can be received by the port.

Run the following commands in EXEC mode to enable or disable the secure port function:

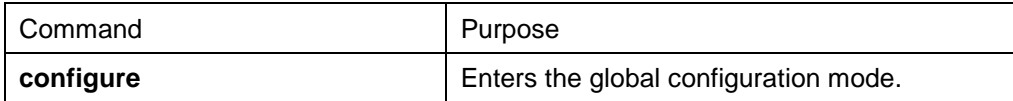

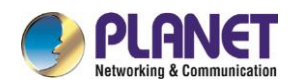

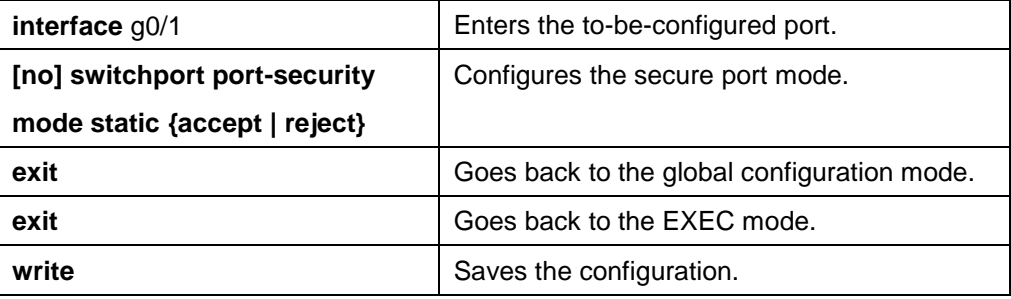

### **11.3.2 Configuring the Static MAC Address of the Secure Port**

After you configure the static MAC address of the secure port, In **accept** mode, the flow whose source address is same to the local MAC address can be received by the port for communication. In **reject** mode, the flow whose source address is different to the local MAC address can be received by the port.

Run the following commands in EXEC modeto configure the static MAC address of the secure port:

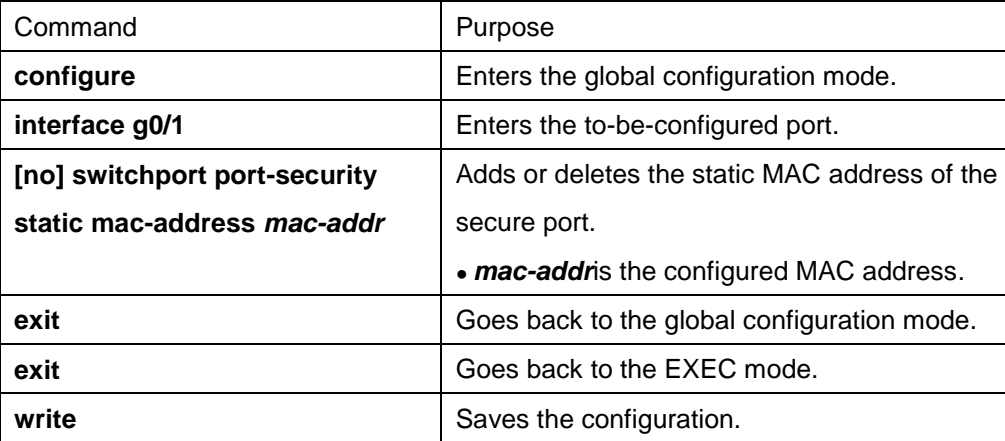

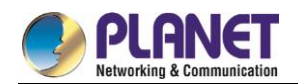

# **Chapter 12. Configuring Port Mirroring**

Configuring Port Mirroring Task List

- Configuring port mirroring
- Displaying port mirroring information

# **12.1 Configuring Port Mirroring Task**

### **12.1.1 Configuring Port Mirroring**

Through configuring port mirroring, you can use one port of a switch to observe the traffic on a group of ports. Enter the privilege mode and perform the following steps to configure port mirroring:

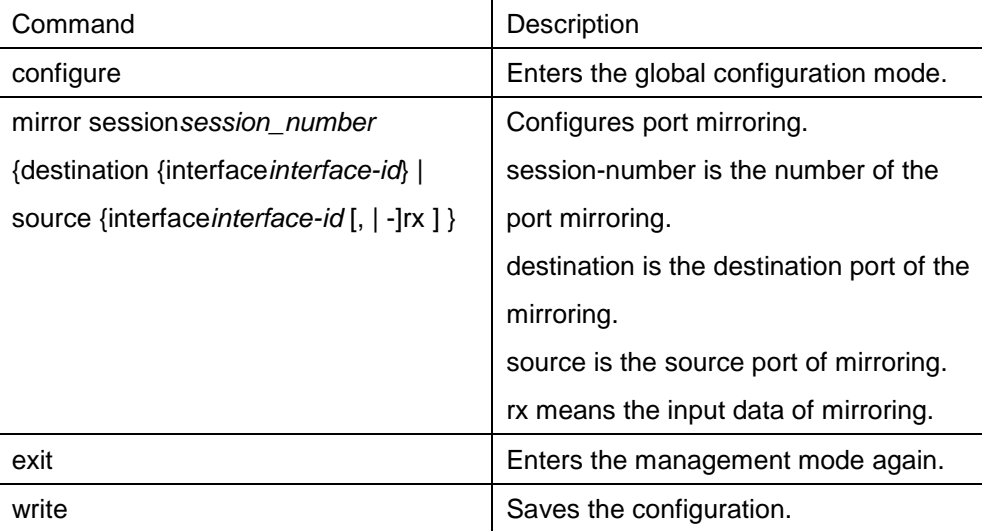

#### **12.1.2 Displaying Port Mirroring Information**

Run show to display the configuration information of port mirroring.

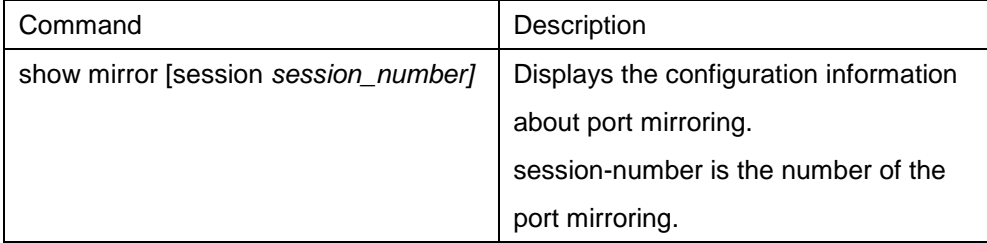

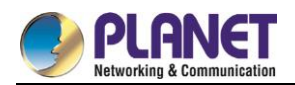

# **Chapter 13. Configuring MAC Address Attribute**

### **13.1 MAC Address Configuration Task List**

- **•** Configuring Static Mac Address
- Configuring Mac Address Aging Time
- Configring VLAN-shared MAC Address
- Displaying Mac Address Table
- Clearing Dynamic Mac Address

### **MAC address Configuration Task**

### **13.2.1 Configuring Static Mac Address**

Static MAC address entries are MAC address entries that do not age by the switch and can only be deleted manually. According to the actual requirements during the operation process, you can add and delete a static MAC address. Use the following command in privileged level to add and delete a static MAC address.

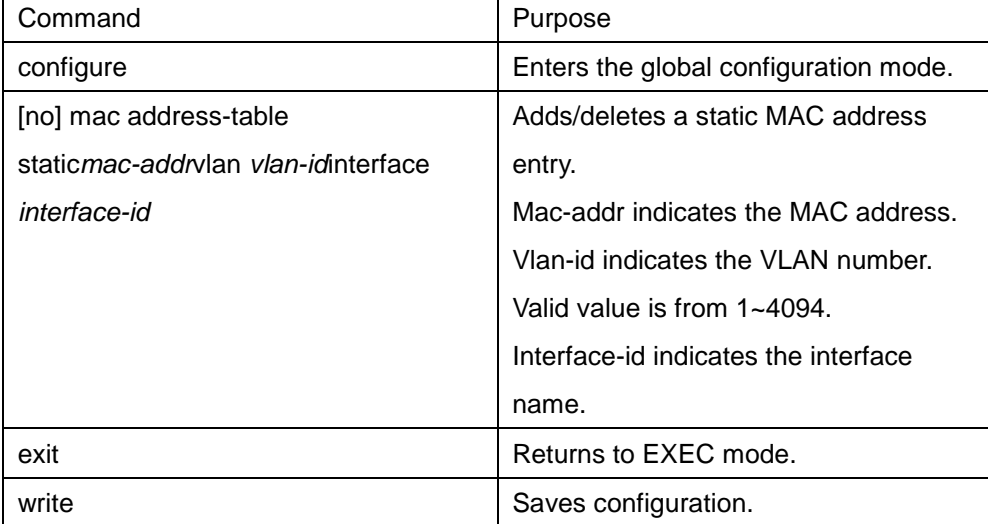

### **13.2.2 Configuring MAC Address Aging Time**

When a dynamic MAC address is not used during the specified aging time, the switch will delete this MAC address from the MAC address table. The aging time of the switch MAC address can be configured in terms of needs. The default aging time is 300 seconds.

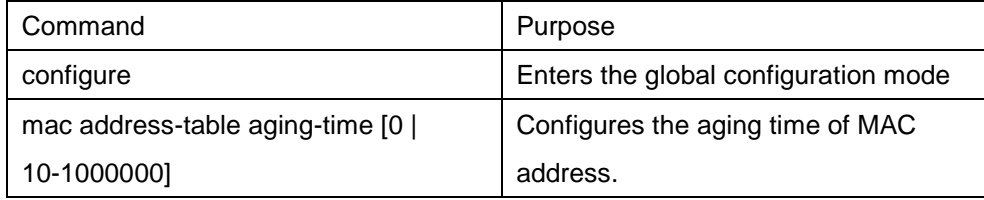

Configure the aging time of MAC address in the privileged mode as follows:

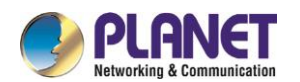

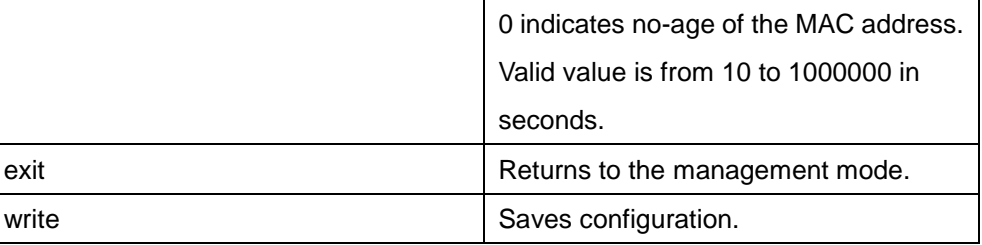

### **13.2.3 Displaying MAC Address Table**

Since debugging and management are required in operation process, we want to know content of the switch MAC address table. Use the show command to display content of the switch MAC address table.

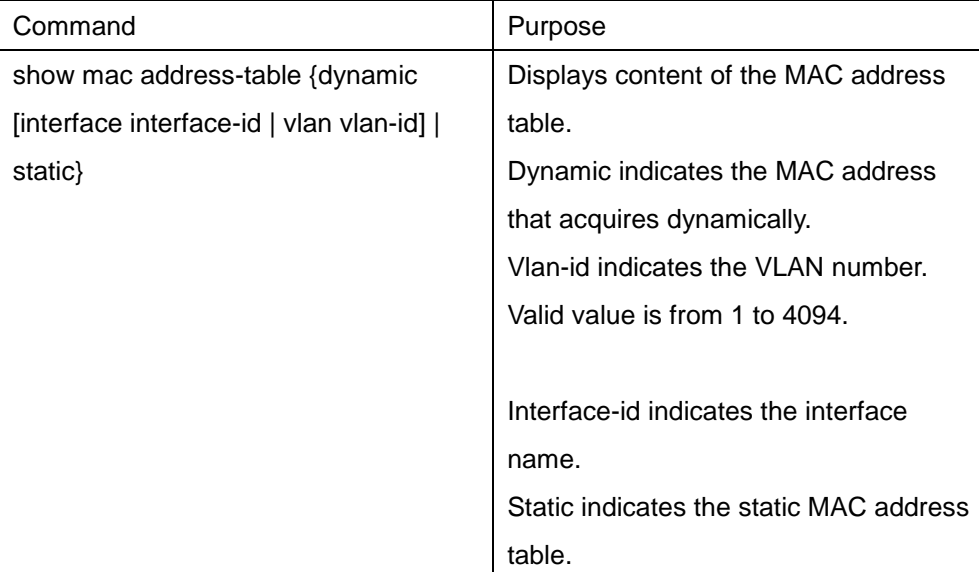

### **13.2.4 Clearing Dynamic MAC Address**

The acquired MAC addresses need to be cleared in some circumstances.

Use the following command to delete a dynamic MAC address in privileged mode:

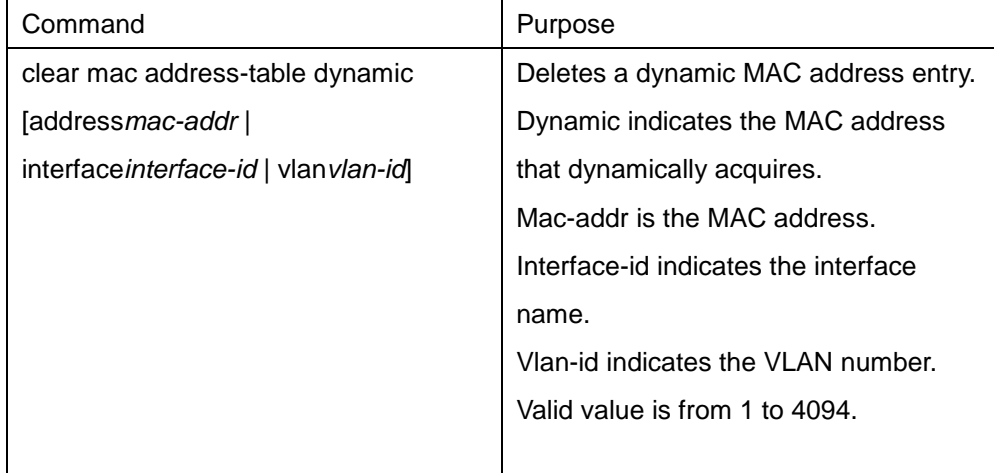

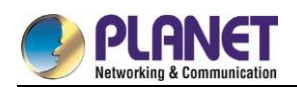

# **Chapter 14. Configuring MAC List**

# **MAC List Configuration Task**

### **14.1.1 Creating MAC List**

To apply the MAC list on the port, you must first create the MAC list. After the MAC list is successfully created, you log in to the MAC list configuration mode and then you can configure items of the MAC access list. Perform the following operations to add and delete a MAC list in privilege mode:

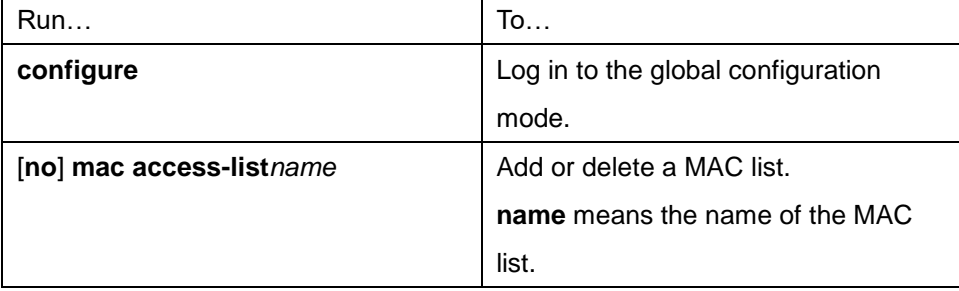

### **14.1.2 Configuring Items of MAC List**

You can use the permit or deny command to configure the permit or deny items of the MAC list. Multiple permit or deny items can be configured on a MAC list.

The mask of multiple items configured in a MAC list must be the same. Otherwise, the configuration may be out of effect (see the following example). The same item can only be configured once in the same MAC address.

Perform the following operations in MAC list configuration mode to configure the items of the MAC list:

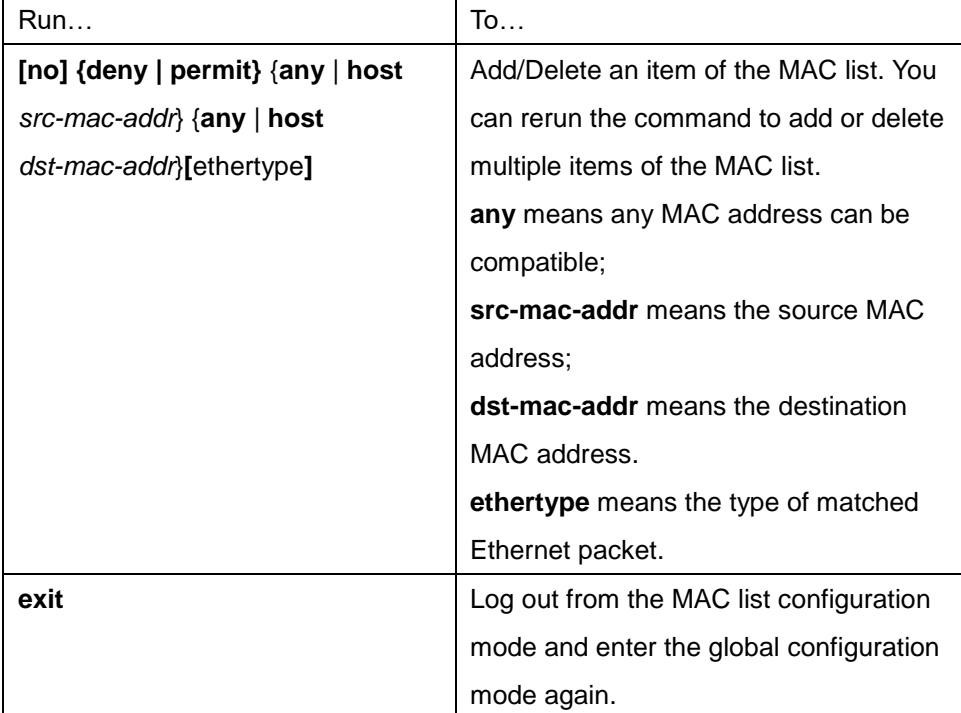

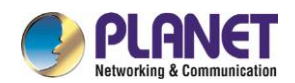

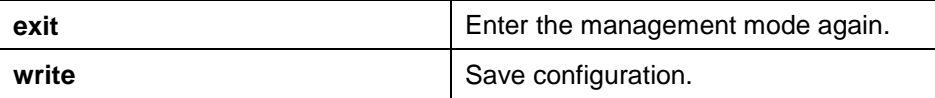

#### **MAC list configuration example**

Switch\_config#mac acce 1

Switch-config-macl#permit host 1.1.1 any

Switch-config-macl#permit host 2.2.2 any

The above configuration is to compare the source MAC address, so the mask is the same. The configuration is successful.

Switch\_config#mac acce 1

Switch-config-macl#permit host 1.1.1 any

Switch-config-macl#permit any host 1.1.2

Switch-config-macl#2003-11-19 18: 54: 25 rule conflict,all the rule in the acl should match!

The first line on the above configuration is to compare source MAC addresses, while the second line is to compare destination MAC addresses. Therefore, the mask is different. The configuration fails.

### **14.1.3 Applying MAC List**

The created MAC list can be applied on any physical port. Only one MAC list can be applied to a port. The same MAC list can be applied to multiple ports.

Enter the privilege mode and perform the following operation to configure the MAC list.

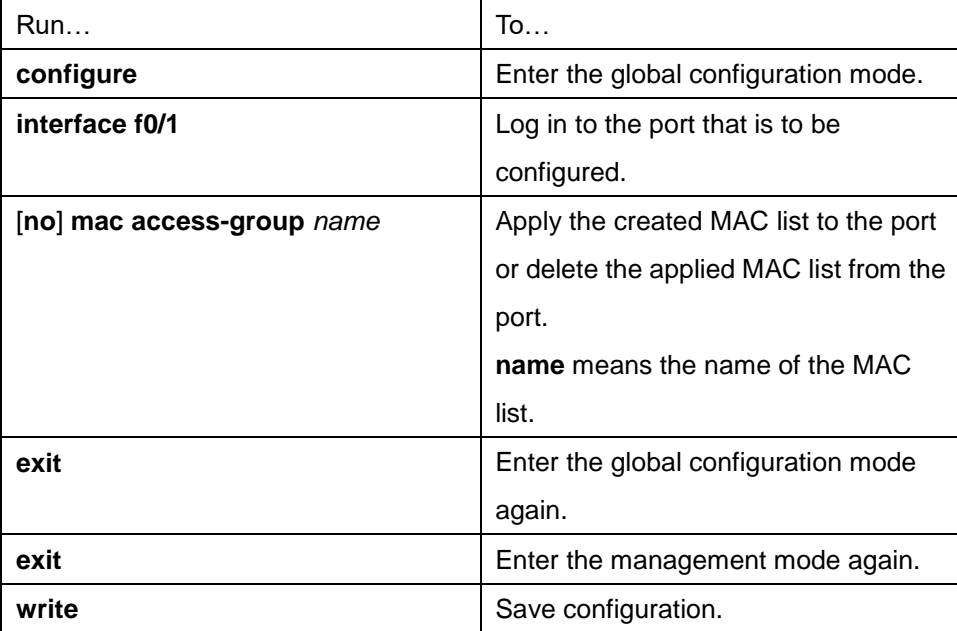

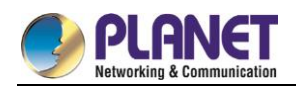

# **Chapter 15. Configuring 802.1x**

## **802.1x Configuration Task List**

- Configuring 802.1x port authentication
- Configuring 802.1x multiple port authentication
- Configuring maximum times for 802.1x ID authentication
- Configuring 802.1x re-authentication
- Configuring 802.1x transmission frequency
- Configuring 802.1x user binding
- Configuring authentication method for 802.1x port
- Selecting authentication type for 802.1x port
- Configuring 802.1x accounting
- **•** Configuring guest-vlan
- Forbidding Supplicant with multiple network cards
- Resuming default 802.1x configuration
- Monitoring 802.1x authentication configuration and state

## **802.1x Configuration Task**

### **15.2.1 Configuring 802.1x Port Authentication**

802.1x defines three control methods for the port: mandatory authentication approval, mandatory authentication disapproval and 802.1x authentication startup.

Mandatory authentication approval means the port has already passed authentication. The port does not need any authentication any more, and all users can perform dara access control through the port. The authentication method is defaulted by the port. Mandatory authentication disapproval means the port authentication does not get passed no matter what kind of method is applied. No user can perform the data access control through the port.

802.1x authentication startup means the port is to run 802.1x authentication protocol. 802.1x authentication will be applied to users who access the port. Only users who pass the authentication can perform data access control through the port. After the 802.1x authentication is started up, the AAA authentication method must be configured.

Run the following command to enable the 802.1x function before configuring 802.1x:

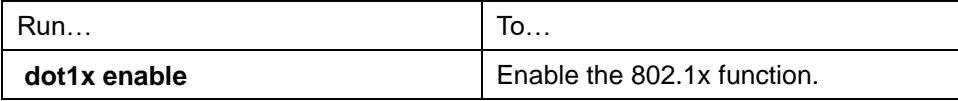

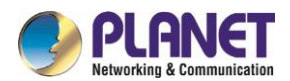

Run the following command to start up the 802.1x authentication:

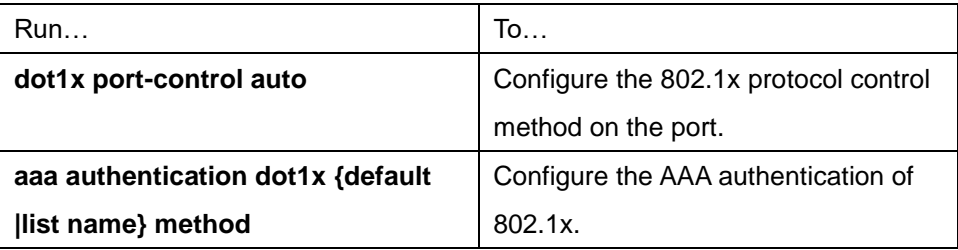

Run one of the following commands in port configuration mode to select 802.1x control method:

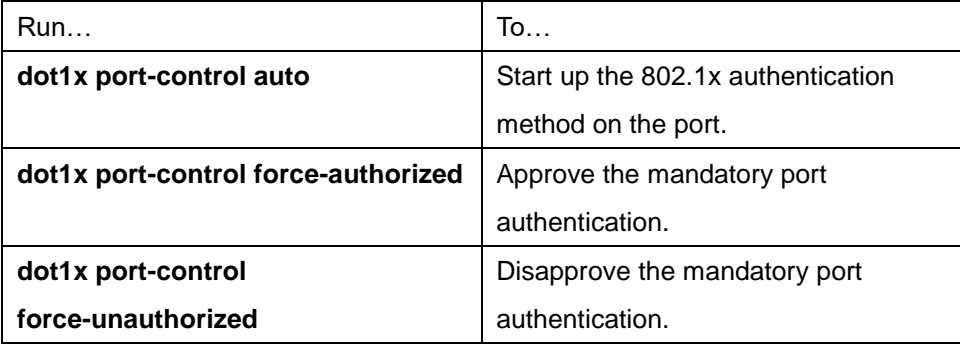

### **15.2.2 Configuring 802.1x Multiple Port Authentication**

802.1x authentication is for the authentication of single host user. In this case, the switch allows only one user to perform authentication and access control. Other users cannot be authenticated and access unless the previous user exits authentication and access. In the case the port connects multiple hosts through switch devices, such as 1108 switch, that do not support 802.1x, you can start up the multiple port access function to make sure that all host users can access.

After a port is configured to multiple host authentication of 802.1x, the switch authenticates different host users. When authentication is approved, the host will be allowed to access through the switch (the MAC address of host is used for control). Theoretically, 802.1x cannot limit the number of host users. Because the switch controls the user authentication through the MAC address of user, the number of host users will be limited by the size of the MAC address table of the switch.

Run the following command in interface configuration mode to activate 802.1x multiple host authentication:

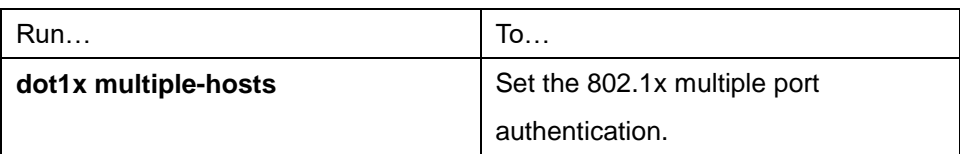

#### **15.2.3 Configuring Maximum Times for 802.1x ID Authentication**

When 802.1x authentication starts or 802.1x authentication is being performed again, 802.1x sends ID authentication request to guest hosts. If the request message is dropped or delayed because network problems, the requirement message will be sent again. If the message is resent certain times, 802.1x stops to send the message and the ID authentication fails.

You can reset the maximum times of ID authentication request according to different network conditions, ensuring the clients are authenticated successfully by the authentication server.

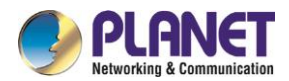

Run the following command in interface configuration command to set the maximum times for ID authentication request:

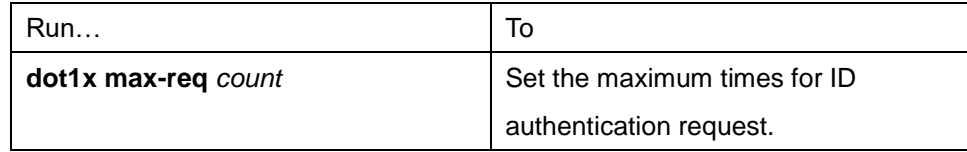

### **15.2.4 Configuring 802.1x Re-authentication**

After first authentication is approved, the client will be authenticated every a certain time to ensure the legality of the client. In this case, the re-authentication function needs to be enabled.

After the re-authentication function is enabled, 802.1x will periodically send the authentication request to the host.

You can run the following commands to configure the re-authentication function.

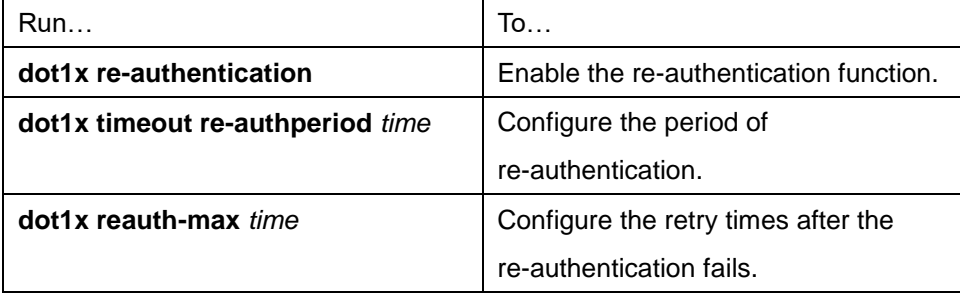

### **15.2.5 Configuring 802.1x Transmission Frequency**

In the process of 802.1x authentication, data texts will be sent to the host. The data transmission can be adjusted by controlling 802.1x transmission frequency so that the host response is successful. Run the following command to configure the transmission frequency:

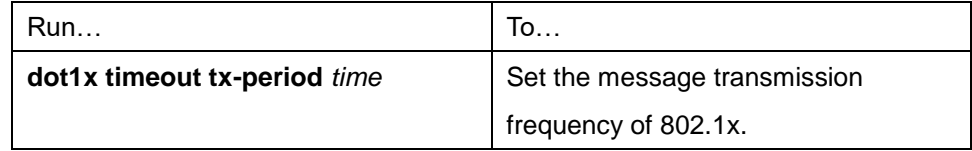

### **15.2.6 Configuring 802.1x User Binding**

When 802.1x authentication is performed, you can bind a user to a certain port to ensure the security of port access. Run the following command in interface configuration mode to start up 802.1x user binding.

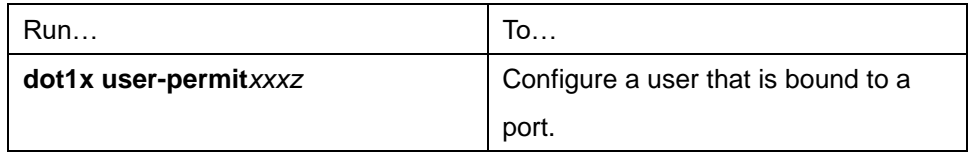

### **15.2.7 Configuring Authentication Method for 802.1x Port**

The 802.1x authentication can be performed in different methods at different ports. In the default configuration,

the 802.1x authentication adopts the **default** method.

Run the following command in interface configuration mode to configure the method of the 802.1x

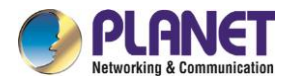

authentication:

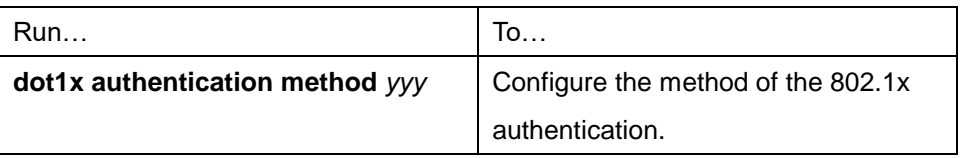

#### **15.2.8 Selecting Authentication Type for 802.1x Port**

You can select the type for the 802.1x authentication. The 802.1x authentication type determines whether AAA uses Chap authentication or Eap authentication. Eap authentication supports the md5-challenge mode and the eap-tls mode. Challenge required by MD5 is generated locally when the Chap authentication is adopted, while challenge is generated at the authentication server when the eap authentication is adopted. Each port adopts only one authentication type. The authentication type of global configuration is adopted by default. Once a port is set to an authentication type, the port will use the authentication type unless you run the **No** command to resume the default value.

Eap-tls takes the electronic certificate as the authentication warrant and complies with the handshake rules in Translation Layer Security (tls). Therefore, high security is guaranteed.

Run the following command in global configuration mode to configure the authentication type:

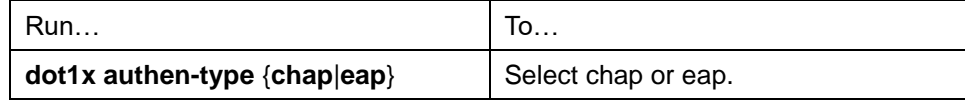

Also run the following command in interface configuration mode:

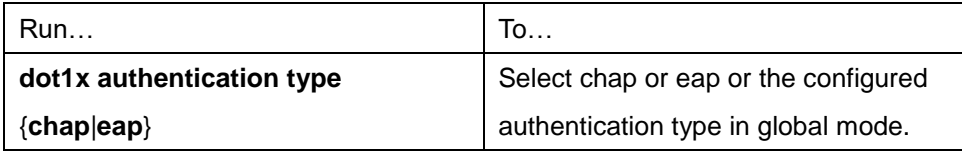

#### **15.2.9 Configuring 802.1x Accounting**

The 802.1x authentication and 802.1x accounting can be performed at the same time. It working mechanism is: after the dot1x authentication is approved, judge whether the accounting function is enabled on the authentication interface; if the accounting function is enabled, send the accounting request through the AAA interface; when the AAA module returns successful request response message, the AAA interface can forward texts.

The accounting can adopt various accounting methods configured in the AAA module. For details, refer to AAA configuration.

After the beginning of accounting, dot1x periodically sends **update** message to the server through the AAA interface for obtaining correct accounting information. According to different AAA configuration, the AAA module decides whether to send the **update** message.

At the same time, You are required to enable the dot1x re-authentication function so that the switch can know when supplicant is abnormal.

Run the following commands in interface configuration mode to enable the dot1x accounting and to configure

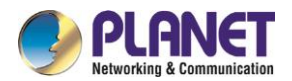

the accounting method:

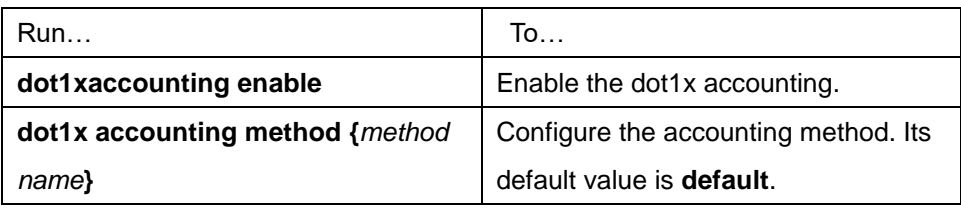

### **15.2.10Configuring 802.1x guest-vlan**

Guest-vlan gives releavant ports some access rights (such as downloading client software) when the client does not respond. Guest-vlan can be any configured vlan in the system. If the configured guest-vlan does not meet the conditions, ports cannot run in the guest-vlan.

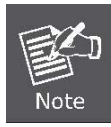

There is no access right if the authentication fails.

Run the following command in the global mode to enable the guest-vlan:

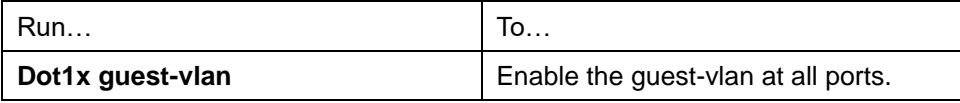

When the original value of **guest-vlan id** at each port is 0, guest-vlan cannot function even if guest-vlan is enabled in global mode. Only when **guest-vlan id** is configured in port configuration mode, guest-vlan can function.

Run the following command in port configuration mode to configure **guest-vlan id**:

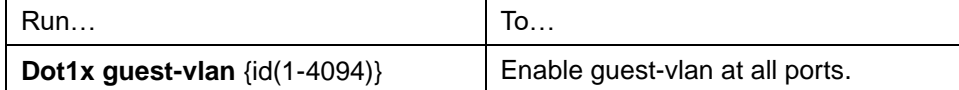

### **15.2.11Forbidding Supplicant with Multiple Network Cards**

Forbid the Supplicant with multiple network adapters to prevent agents. Run the following command in port configuration mode:

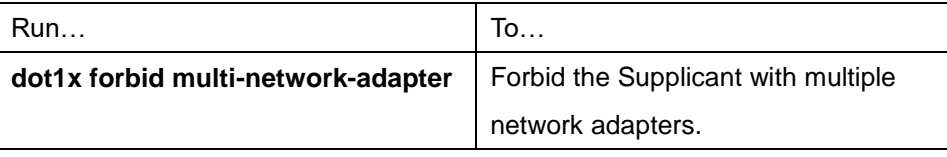

### **15.2.12Resuming Default 802.1x Configuration**

Run the following command to resume all global configuration to default configuration:

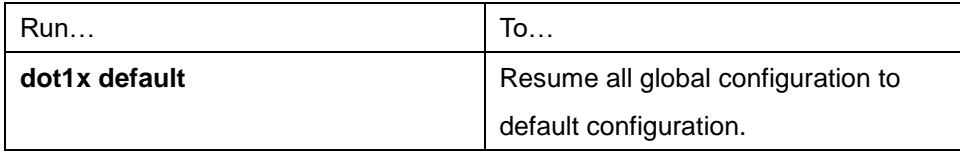

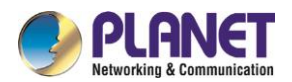

### **15.2.13Monitoring 802.1x Authentication Configuration and State**

To monitor the configuration and state of 802.1x Authentication and decide which 802.1x parameter needs to be adjusted, run the following command in management mode:

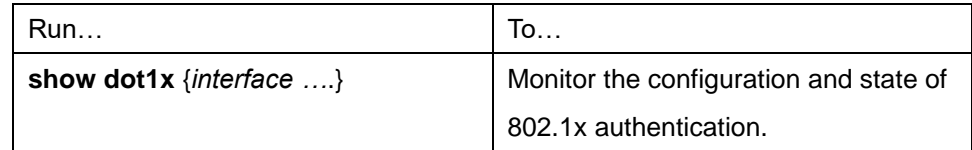

## **802.1x Configuration Example**

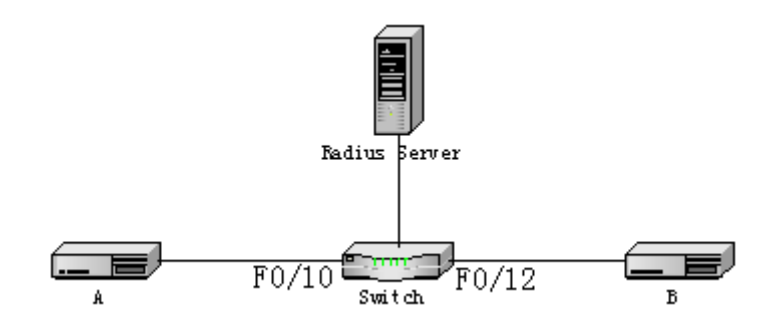

Host A connects port F0/10 of the switch. Host B connects port F0/12. The IP address of the radius-server host is 192.168.20.2. The key of radius is TST. Port F0/10 adopts remote radius authentication and user binding. Port F0/12 adopts local authentication of eap type, and Multi-hosts are enabled at Port F0/12.

#### **Global configuration**

username switch password 0 TST username TST password 0 TST aaa authentication dot1x TST-F0/10 radius aaa authentication dot1x TST-F0/12 local interface VLAN1 ip address 192.168.20.24 255.255.255.0 radius-server host 192.168.20.2 auth-port 1812 acct-port 1813 radius-server key TST

#### **Configuring port F0/10**

interface FastEthernet0/10 dot1x port-control auto dot1x authentication method TST-F0/10 dot1x user-permit radius-TST

#### **Configuring port F0/12**

interface FastEthernet0/12 dot1x multiple-hosts

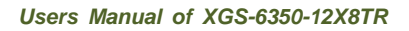

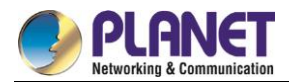

dot1x port-control auto dot1x authentication method TST-F0/12 dot1x authentication type eap

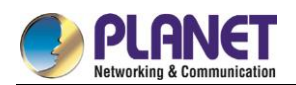

# **Chapter 16. VLAN Configuration**

### **VLAN Introduction**

Virtual LAN (VLAN) refers to a group of logically networked devices on one or more LANs that are configured so that they can communicate as if they were attached to the same wire, when in fact they are located on a number of different LAN segments. In 1999 IEEE established IEEE 802.1Q Protocol Standard Draft used to standardize VLAN realization project. Because VLANs are based on logical instead of physical connections, it is very flexible for user/host management, bandwidth allocation and resource optimization. There are the following types of Virtual LANs:

- Port-Based VLAN: each physical switch port is configured with an access list specifying membership in a set of VLANs.
- 802.1Q trunk mode is supported on the interface.
- Access mode interface is supported.
- Port-Based Vlan is to ascribe port to one subset of vlan that the switch supports. If this vlan subset has only one vlan, then this port is access port. If this vlan subset has multiple vlan, then this port is trunk port. There is one default vlan among the multiple vlan, and the vlan id is the port vlan id (PVID).
- Vlan-allowed range is supported on the interface.
- Vlan-allowed parameter is used to control vlan range that the port belongs. Vlan-untagged parameter is used to configure port to send packets without vlan tag to the corresponding vlan.

### **16.2 VLAN Configuration Task List**

- Adding/Deleting VLAN
- Configuring switch port
- Creating/Deleting VLAN interface
- Monitoring configuration and state of VLAN

### **16.3 VLAN Configuration Task**

#### **16.3.1 Adding/Deleting VLAN**

A virtual LAN, commonly known as a VLAN, is a group of hosts with a common set of requirements that communicate as if they were attached to the same wire, regardless of their physical location. A VLAN has the same attributes as a physical LAN, but it allows for end stations to be grouped together even if they are not located on the same LAN segment. A VLAN may have multiple ports and all unicast, multicast and broadcast message can only be forwarded from the same VLAN to the terminal. Each VLAN is a logistical network. If the data wants to reach another VLAN, it must be forwarded by router or bridge.

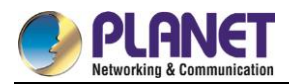

#### Run the following command to configure VLAN

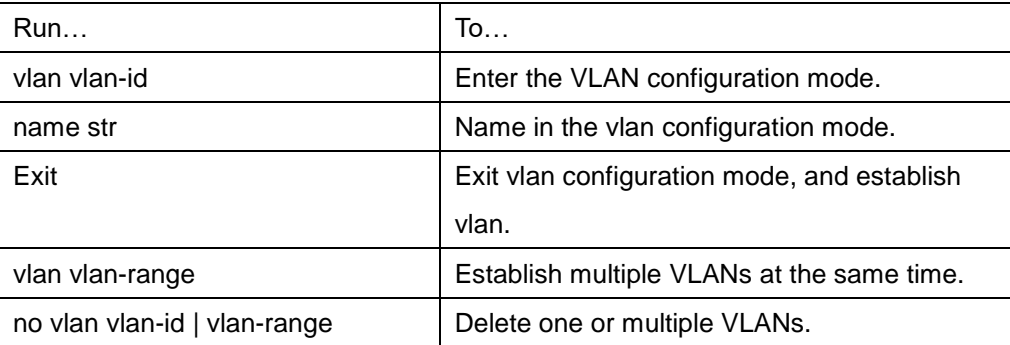

Vlan can perform dynamic addtion and deletion via vlan management protocol GVRP.

### **16.3.2 Configuring Switch Port**

The switch port supports the following modes: access mode, trunk mode and dot1q-tunnel mode.

- The access mode indicates that this port is only subordinate to one vlan and only sends and receives untagged ethernet frame.
- The trunk mode indicates that this port is connected to other switches and can send and receive tagged ethernet frame.
- The dot1q-tunnel mode takes uncontionally the received packets as the ones without tag. The switch chip automatically adds pvid of the port as the new tag, therefore allowing switch to ignore the different vlan partitions that connected to the network. Then the packet will be delivered unchangedly to the other port in the other subnetwork of the same customer. The transparent transmission is realized in this way.

Each port has one default vlan and pvid,and all the data without vlan tag received on the port belong to the data packets of the vlan.

Trunk mode can ascribe port to multiple vlan and also can configure which kind of packet to forward and the number of vlan that belongs, that is, the packet sent on the port is tagged or untagged, and the vlan list that the port belongs.

Run the following command to configure the switch port:

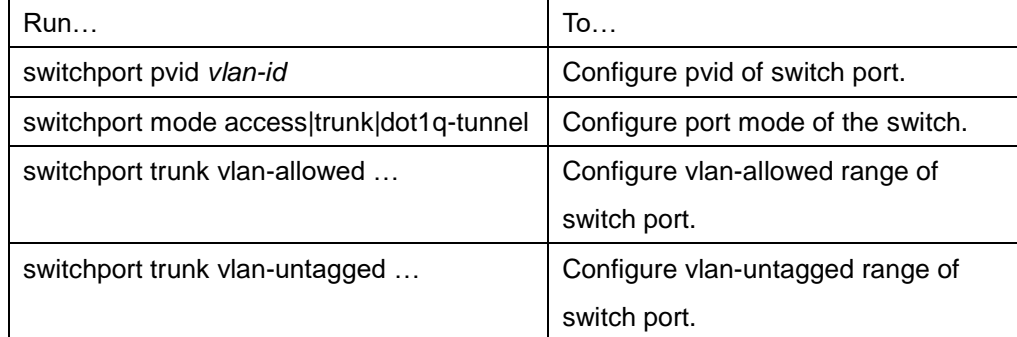

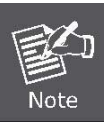

Not all switches support dot1q-tunnel feature. Some switches only support globally enabling/disabling this feature, and cannot configure different strategies for different ports.

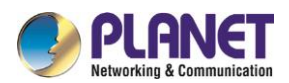

The command to globally enable dot1q-tunnel is as follows:

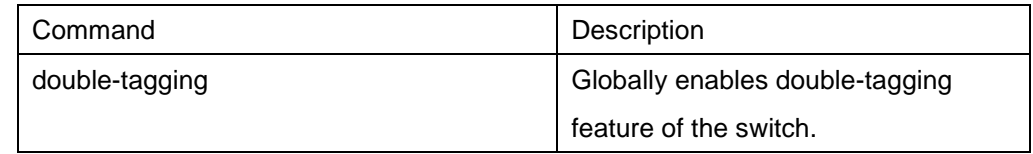

### **16.3.3 Creating/Deleting VLAN Interface**

Vlan interface can be established to realize network management or layer 3 routing feature. The vlan interface can be used to specify ip address and mask. Run the following command to configure vlan interface:

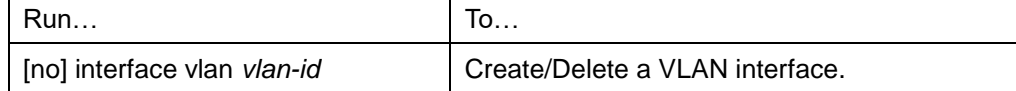

### **16.3.4 Configuring Super VLAN Interface**

The Super VLAN technology provides a mechanism: Hosts in different VLANs that run the same switch can be allocated in the same Ipv4 subnet; lots of IP addresses are, therefore, saved. The Super VLAN technology classifies different VLANs into a group. The VLANs in this group uses the same management interface. Hosts in the group use the same IPv4 network section and gateway. VLAN belonging to Super VLAN is called as SubVLAN. No SubVLAN can possess the management interface by configuring IP address.

You can configure a Super VLAN interface through the command line. The procedure of configuring a Super VLAN interface is shown as follows:

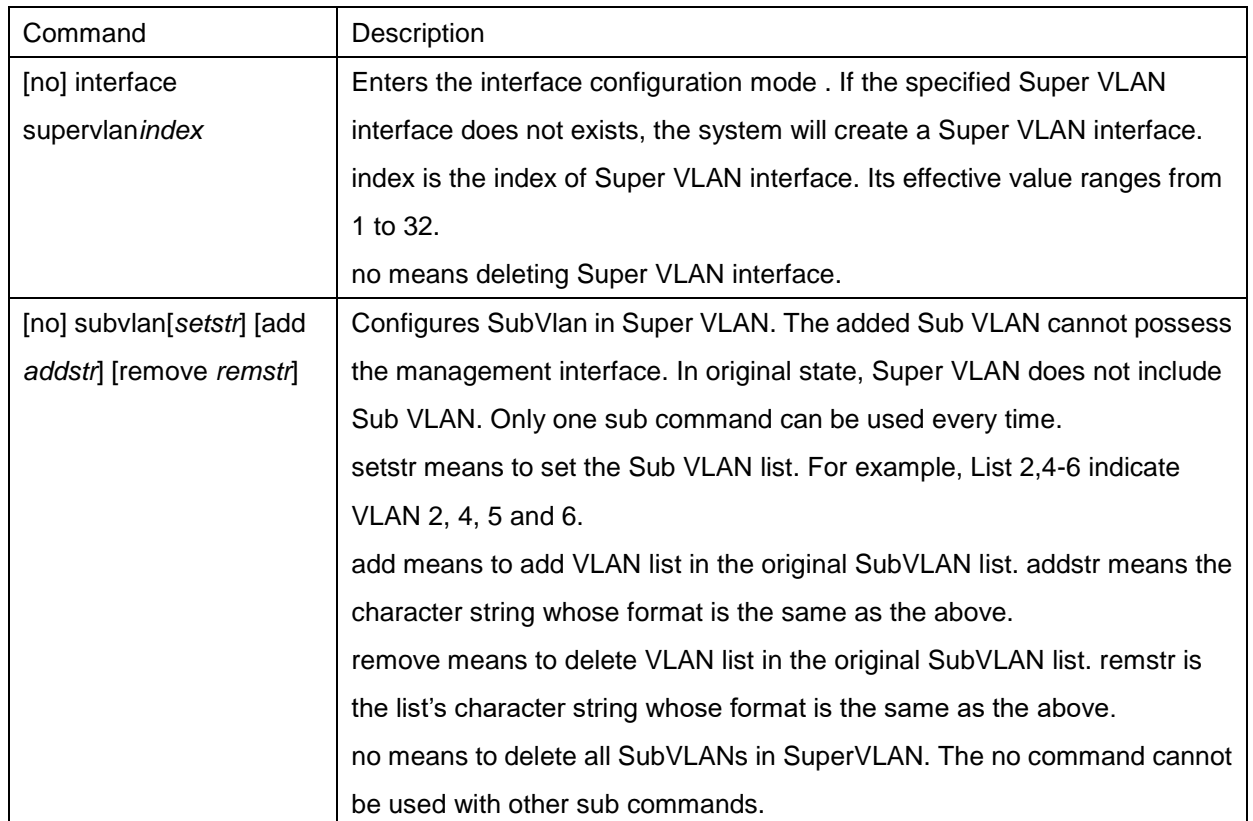

After you configure the Super VLAN interface, you can configure the IP address for the Super VLAN interface. The Super VLAN interface is also a routing port, which can be configured as other ports are.

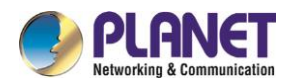

### **16.3.5 Monitoring Configuration and State of VLAN**

Run the following commands in EXEC mode to monitor configuration and state of VLAN:

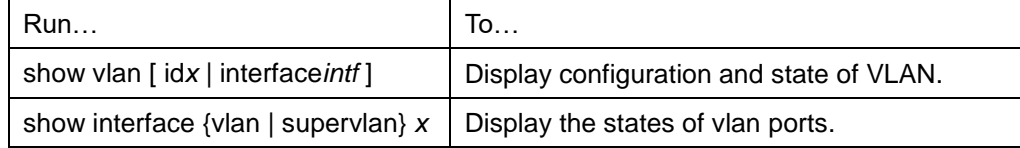

## **16.4 Configuration Examples**

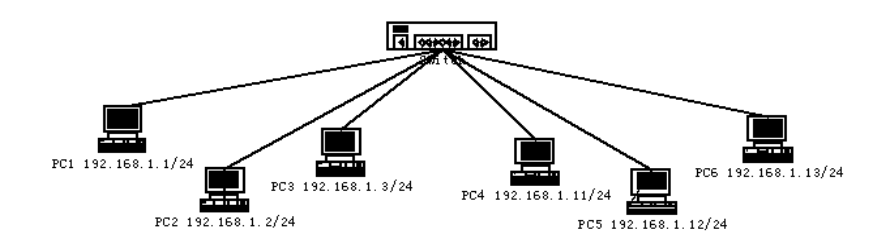

Users PC1~PC6 connect the switch through ports 1~6. The IP addresses of these PCs belong to the network section 192.168.1.0/24. Though group PC1~PC3 and group PC4~PC6 are located at different layer-2 broadcast domains, PC1~PC6 can ping each other and manage the switch through the IP address 192.168.1.100. To do this, you need to configure port 1~3 to VLAN1 and port 4~6 to VLAN. Then you need to add VLAN 1 and 2 to a SuperVlan as its SubVLANs. You need to perform the following configuration on the switch:

interface fastethernet 0/4 switchport pvid 2 ! interface fastethernet 0/5 switchport pvid 2 ! interface fastethernet 0/6 switchport pvid 2 ! interface supervlan 1 subvlan 1,2 ip address 192.168.1.100 255.255.255.0 ip proxy-arp subvlan

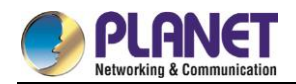

# **Chapter 17. GVRP Configuration**

# **17.1 Configuring GVRP**

## 17.2 Introduction

GVRP (GARP VLAN Registration Protocol GARP VLAN) is a GARP (GARP VLAN Registration Protocol GARP VLAN) application that provides IEEE 802.1Q-compliant VLAN pruning and dynamic VLAN creation on 802.1Q trunk ports.

With GVRP, the switch can exchange the VLAN configuration information with the other GVRP switches, prune the unnecessary broadcast and unknown unicast traffic, and dynamically create and manage the VLANs on the switches that are connected through the 802.1Q trunk ports.

# **17.3 Configuring Task List**

### **17.3.1 GVRP Configuration Task List**

- Enabling/Disabling GVRP Globally
- **•** Enabling/Disabling GVRP on the Interface
- Monitoring and Maintenance of GVRP

# **17.4 GVRP Configuration Task**

### **17.4.1 Enabling/Disabling GVRP Globally**

Perform the following configuration in global configuration mode.

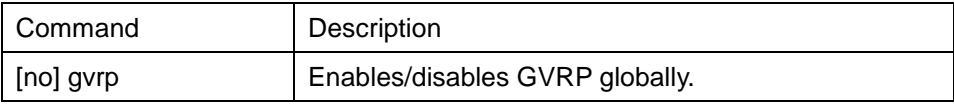

It is disabled by default.

### **17.4.2 Enabling/Disabling GVRP on the Interface**

Perform the following configuration in interface configuration mode:

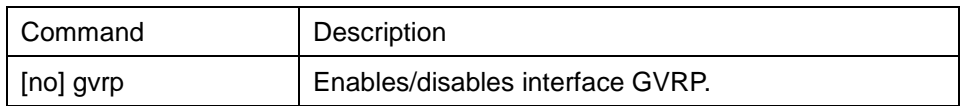

In order for the port to become an active GVRP participant, you must enable GVRP globally first and the port must be an 802.1Q trunk port,

It is enabled by default.

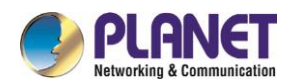

#### **17.4.3 Monitoring and Maintenance of GVRP**

Perform the following operations in EXEC mode:

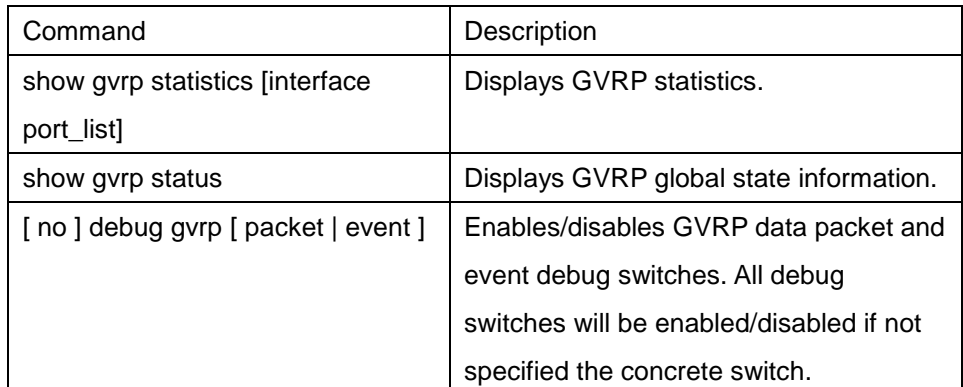

Display GVRP statistics:

switch#show gvrp statistics interface Tthernet0/1

GVRP statistics on port Ethernet0/1

GVRP Status: Enabled

GVRP Failed Registrations: 0

GVRP Last Pdu Origin: 0000.0000.0000

GVRP Registration Type: Normal

Display GVRP global state information:

switch#show gvrp status

gvrp is enabled!

### **17.5 Configuration Example**

The network connection is as follows. In order to make the VLAN configuration information of Switch A and Switch B identical, you can enable GVRP on Switch A and Switch B. The configuration is as follows:

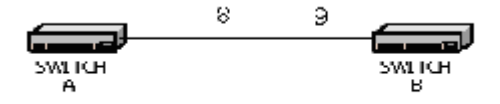

(1) Configure the interface 8 that Switch A connects to Switch B to trunk:

Switch\_config\_g0/8# switchport mode trunk

(2) Enable global GVRP of switch A:

Switch\_config#gvrp

(3) Enable GVRP of interface 8 of Switch A:

Switch\_config\_g0/8#gvrp

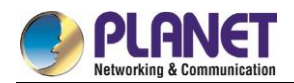

(4) Configure VLAN 10, Vlan 20 and Vlan30 on Switch A

Switch\_config#vlan 10

Switch\_config#vlan 20

Switch\_config#vlan 30

(5) Configure the interface 9 that Switch A connects to Switch B to trunk:

Switch\_config\_g0/9# switchport mode trunk

(6) Enable global GVRP of switch B:

Switch\_config#gvrp

(7) Enable GVRP of interface 9 of Switch B

Switch\_config\_g0/9#gvrp

(8) Configure VLAN 40, Vlan 50 and Vlan60 on Switch B

Switch\_config#vlan 40

Switch\_config#vlan 50

Switch\_config#vlan 60

After completing the configuration, the VLAN configuration information will be displayed respectively on Switch A and Switch B, that is, VLAN10, VLAN20,VLAN30, VLAN40, VLAN50 and VLAN60 on both switches.

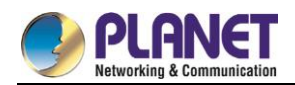

# **Chapter 18. Private VLAN Settings**

### **18.1 Private VLAN Settings**

### **18.2 Overview of Private VLAN**

Private VLAN has settled the VLAN application problems facing ISPs: If ISP provides each user with a VLAN, the support by each device of 4094 VLANs will restrict the total of ISP-supported users.

### **18.3 Private VLAN Type and Port Type in Private VLAN**

Private VLAN subdivides the L2 broadcast domain of a VLAN into multiple sub-domains, each of which consists of a private VLAN pair: a primary VLAN and a secondary VLAN. One private VLAN domain may have multiple private VLAN pairs and each private VLAN pair stands for a sub-domain. There is only one primary VLAN in a private VLAN domain and all private VLAN pairs share the same primary VLAN. The IDs of secondary VLANs in each sub-domain differ with each other.

### **18.3.1 Having One Primary VLAN Type**

 Primary VLAN: It is relevant to a promiscuous port and only one primary VLAN exists in the private VLAN. Each port in the primary VLAN is a member in the primary VLAN.

### **18.3.2 Having Two Secondary VLAN Types**

- Isolated VLAN: No layer-2 communication can be conducted between two ports in the same isolated VLAN. Also, there is only one isolated VLAN in a private VLAN. The isolated VLAN must be related with the primary VLAN.
- Community VLAN: Layer-2 communication can be conducted between two ports in the same VLAN, but they have no communication with the ports in another community VLAN. One private VLAN may contain multiple community VLANs. The community VLAN must be related with the primary VLAN.

### **18.3.3 Port Types Under the Private VLAN Port**

- Promiscuous port: it belongs to the primary VLAN. It can communicate with all other ports, including the isolated port and community port of a secondary VLAN in the same private VLAN.
- Isolated port: It is the host port in the isolated VLAN. In the same private VLAN, the isolated port is totally L2 isolated from other ports except the promiscuous port, so the flows received from the isolated port can only be forwarded to the promiscuous port.
- Community port: It is the host port in the community VLAN. In a private VLAN, the community ports of

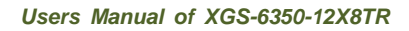

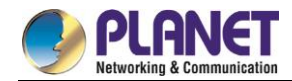

the same community VLAN can conduct L2 communication each other or with the promiscuous port, but not with the community ports of other VLANs and the isolated ports in the isolated VLANs.

### **18.3.4 Modifying the Fields in VLAN TAG**

This functionality supports to modify the VLAN ID and priority in VLAN tag and decides whether the egress packets of private VLAN carry the tag or not.

# **18.4 Private VLAN Configuration Task List**

- Configuring Private VLAN
- Configuring the association of private VLAN domains
- Configuring the L2 port of private VLAN to be the host port
- Configuring the L2 port of private VLAN to be the promiscuous port
- Modifying related fields of egress packets in private VLAN
- Displaying the configuration information of private VLAN

## **18.5 Private VLAN Configuration Tasks**

The conditions for a private VLAN peer to take effect are listed below:

- 1. Having the primary VLAN
- 2. Having the secondary VLAN
- 3. Having the association between primary VLAN and secondary VLAN
- 4. Having the promiscuous port in primary VLAN

### **18.5.1 Configuring Private VLAN**

Use the following commands to set VLAN to be a private VLAN.

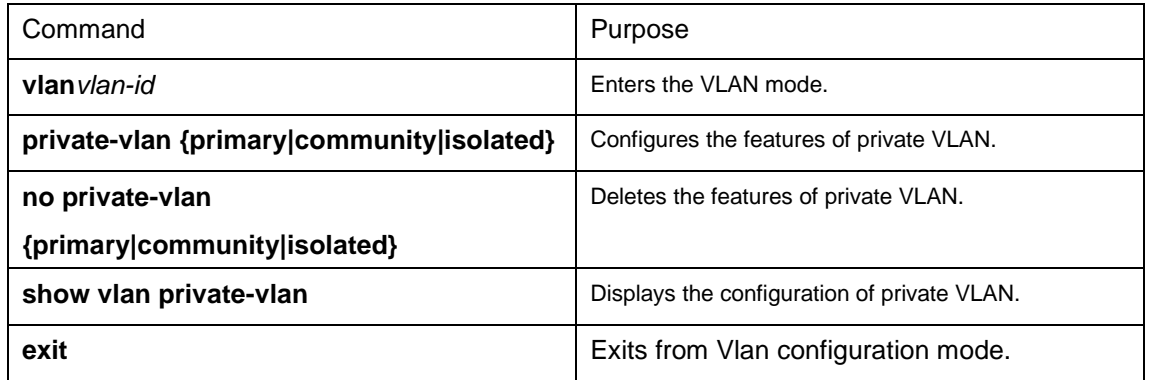

### **18.5.2 Configuring the Association of Private VLAN Domains**

Run the following commands to associate the primary VLAN and the secondary VLAN.

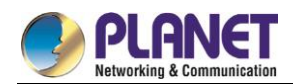

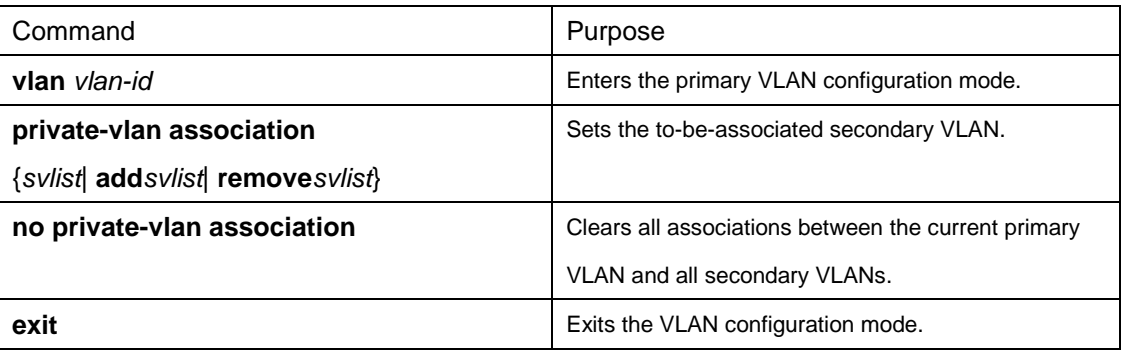

### **18.5.3 Configuring the L2 Port of Private VLAN to Be the Host Port**

Run the following commands to set the L2 port of private VLAN to be the host port:

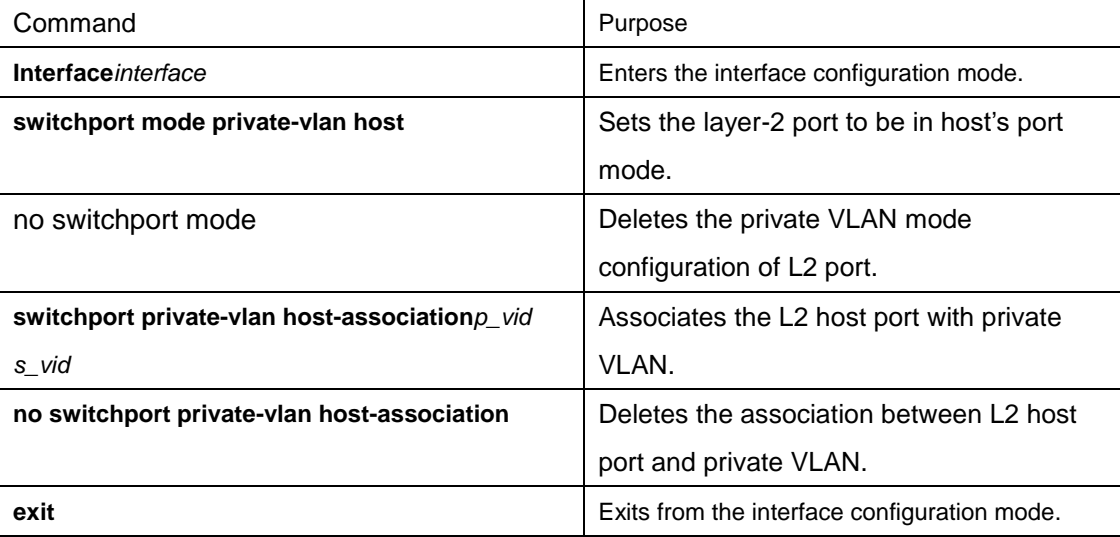

### **18.5.4 Configuring the L2 Port of Private VLAN to Be the Promiscuous Port**

Run the following commands to set the L2 port of private VLAN to be the promiscuous port:

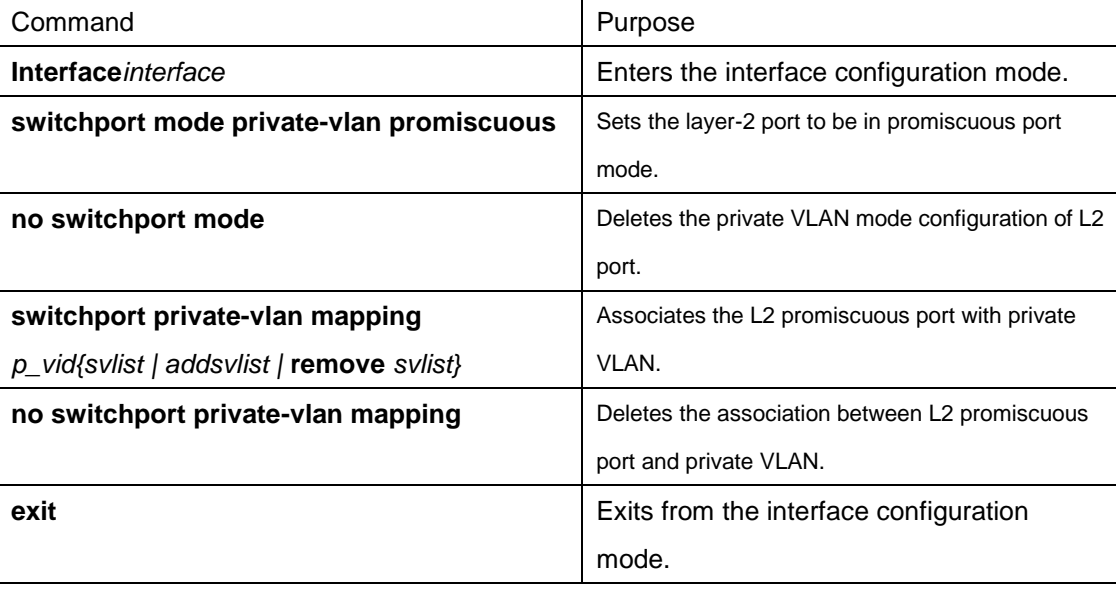
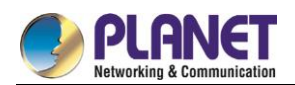

# **18.5.5 Modifying Related Fields of Egress Packets in Private VLAN**

Run the following commands to modify related fields of the egress packets in private VLAN:

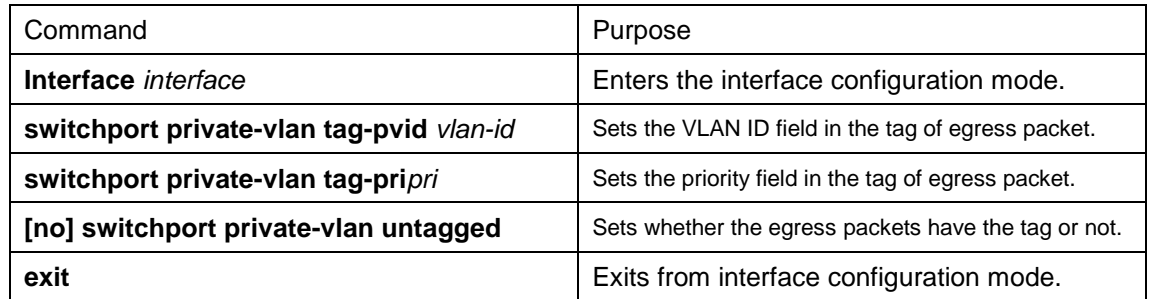

# **18.5.6 Displaying the Configuration Information of Private VLAN**

Run the following commands in global, interface or VLAN configuration mode to display the private VLAN configuration information of private VLAN and L2 port:

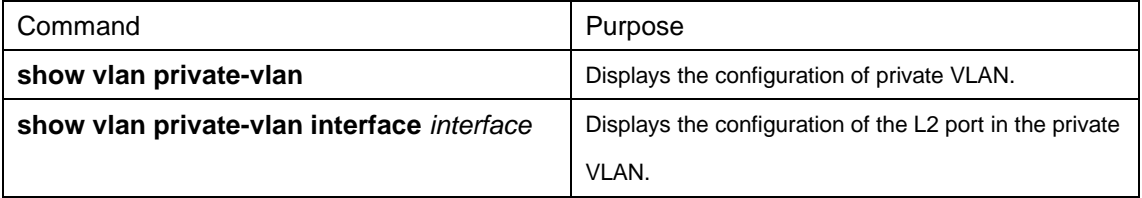

# **18.6 Configuration Example**

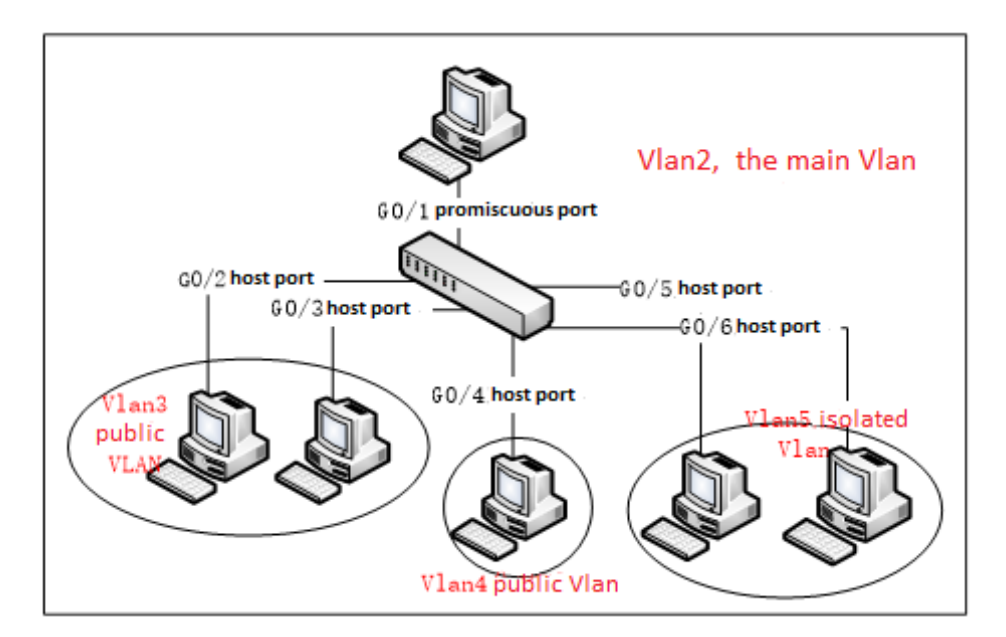

Figure 1: Typical Configuration of Private VLAN

As shown in figure 1, port G0/1 is the promiscuous port in primary VLAN 2 and ports G0/2-G0/6 are host ports, among which ports G0/2 and G0/3 are host ports (public ports) of Community VLAN 3, port G0/4 is that of Community VLAN 4, and ports G0/5 and G0/6 are host ports of Isolated VLAN 5.

According to the definition of private VLAN, L2 communication can be conducted between promiscuous port

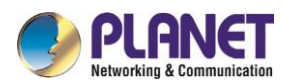

G0/1 and host ports of all sub-VLAN domains, so it is between host ports G0/2 and G0/3 of community VLAN 3, but they cannot conduct L2 communication with other host ports of secondary VLANs. L2 communication cannot go on between ports G0/5 and G0/6 in Isolated VLAN 5, but the two ports can conduct L2 communication with promiscuous port G0/1. The commands requiring to be entered in a switch are shown below: Switch\_config#interface GigaEthernet0/1 Switch\_config\_g0/1#switchport mode private-vlan promiscuous Switch\_config\_g0/1#switchport private-vlan mapping 2 3-5 Switch\_config\_g0/1#switchport pvid 2

Switch\_config#interface GigaEthernet0/2 Switch\_config\_g0/2#switchport mode private-vlan host Switch\_config\_g0/2#switchport private-vlan host-association 2 3 Switch\_config\_g0/2#switchport pvid 3

Switch\_config#interface GigaEthernet0/3 Switch\_config\_g0/3#switchport mode private-vlan host Switch\_config\_g0/3#switchport private-vlan host-association 2 3 Switch\_config\_g0/3#switchport pvid 3

Switch\_config#interface GigaEthernet0/4 Switch\_config\_g0/4#switchport mode private-vlan host Switch\_config\_q0/4#switchport private-vlan host-association 2 4 Switch\_config\_g0/4# switchport pvid 4

Switch\_config#interface GigaEthernet0/5 Switch\_config\_g0/5#switchport mode private-vlan host Switch\_config\_g0/5#switchport private-vlan host-association 2 5 Switch\_config\_g0/5#switchport pvid 5

Switch\_config#interface GigaEthernet0/6 Switch\_config\_g0/5#switchport mode private-vlan host Switch\_config\_g0/5#switchport private-vlan host-association 2 5 Switch\_config\_g0/5#switchport pvid 5

Switch\_config#vlan 2 Switch\_config\_vlan2#private-vlan primary Switch\_config\_vlan2#private-vlan association 3-5

Switch\_config#vlan 3

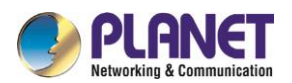

#### Switch\_config\_vlan3#private-vlan community

Switch\_config#vlan 4

Switch\_config\_vlan4#private-vlan community

Switch\_config#vlan 5

Switch\_config\_vlan5#private-vlan isolated

#### Switch\_config#show vlan private-vlan

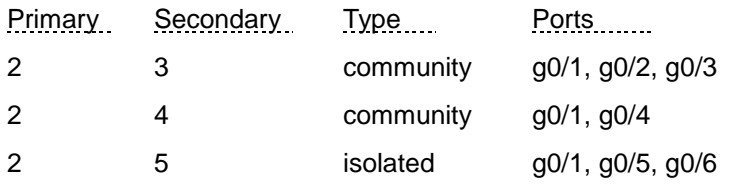

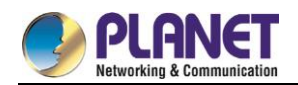

# **Chapter 19. STP Configuration**

# 19.1 Configuring STP

# **19.1.1 STP Introduction**

The standard Spanning Tree Protocol (STP) is based on the IEEE 802.1D standard. A switch stack appears as a single spanning-tree node to the rest of the network, and all stack members use the same bridge ID. Unless otherwise noted, the term switch refers to a standalone switch and to a switch stack.

The STP uses a spanning-tree algorithm to select one switch of a redundantly connected network as the root of the spanning tree. The algorithm calculates the best loop-free path through a switched Layer 2 network by assigning a role to each port based on the role of the port in the active topology.

STP is a Layer 2 link management protocol that provides path redundancy while preventing loops in the network. For a Layer 2 Ethernet network to function properly, only one active path can exist between any two stations. Multiple active paths among end stations cause loops in the network. If a loop exists in the network, end stations might receive duplicate messages. Switches might also learn end-station MAC addresses on multiple Layer 2 interfaces. These conditions result in an unstable network. Spanning-tree operation is transparent to end stations, which cannot detect whether they are connected to a single LAN segment or a switched LAN of multiple segments.

The STP uses a spanning-tree algorithm to select one switch of a redundantly connected network as the root of the spanning tree. The algorithm calculates the best loop-free path through a switched Layer 2 network by assigning a role to each port based on the role of the port in the active topology:

The standard Spanning-Tree Protocol (STP) is defined in IEEE 802.1D. It simplifies the LAN topology comprising several bridges to a sole spinning tree, preventing network loop from occurring and ensuring stable work of the network.

The algorithm of STP and its protocol configure the random bridging LAN to an active topology with simple connections. In the active topology, some bridging ports can forward frames; some ports are in the congestion state and cannot transmit frames. Ports in the congestion state may be concluded in the active topology. When the device is ineffective, added to or removed from the network, the ports may be changed to the transmitting state.

In the STP topology, a bridge can be viewed as root. For every LAN section, a bridging port will forward data from the network section to the root. The port is viewed as the designated port of the network section. The bridge where the port is located is viewed as the designated bridge of the LAN. The root is the designated bridge of all network sections that the root connects. In ports of each bridge, the port which is nearest to the root is the root port of the bridge. Only the root port and the designated port (if available) is in the transmitting state. Ports of another type are not shut down but they are not the root port or the designated port. We call these ports are standby ports.

The following parameters decide the structure of the stabilized active topology:

(1) Identifier of each bridge

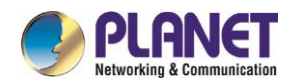

- (2) Path cost of each port
- (3) Port identifier for each port of the bridge

The bridge with highest priority (the identifier value is the smallest) is selected as the root. Ports of each bridge have the attribute **Root Path Cost**, that is, the minimum of path cost summation of all ports from the root to the bridge. The designated port of each network segment refers to the port connecting to the network segment and having the minimum path cost.

When two ports on a switch are part of a loop, the spanning-tree port priority and path cost settings control which port is put in the forwarding state and which is put in the blocking state. The spanning-tree port priority value represents the location of a port in the network topology and how well it is located to pass traffic. The path cost value represents the media speed.

Our switch standard supports two modes of spanning tree protocol 802.1D STP and 802.1w RSTP. Some models of the switch support distributing STP mode according to VLAN and MSTP spanning tree protocol. For more details, please refer to 'STP Mode and Model Table' in chapter 2.

This chapter describes how to configure the standard spanning tree protocol that switch supports.

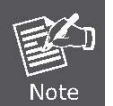

802.1D STP and 802.1w RSTP are abbreviated to SSTP and RSTP in this article. SSTP means Single Spanning-tree.

# **19.1.2 SSTP Configuratiom Task List**

- [Selecting STP Mode](#page-184-0)
- [Disabling/Enabling STP](#page-184-1)
- Configuring the Switch Priority
- Configuring the Hello Time
- Configuring the Max-Age Time
- Configuring the Forward Delay Time
- Configuring Port Priority
- Configuring Path Cost
- Configuring the Auto-Designated port
- Monitoring STP Status

# **19.1.3 SSTP Configuration Task**

#### <span id="page-184-0"></span>**19.1.3.1Selecting STP Mode**

Run the following command to configure the STP mode:

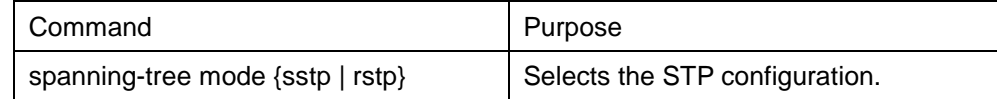

#### <span id="page-184-1"></span>**19.1.3.2Disabling/Enabling STP**

Spanning tree is enabled by default. Disable spanning tree only if you are sure there are no loops in the

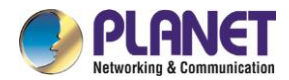

network topology.

Follow these steps to disable spanning-tree:

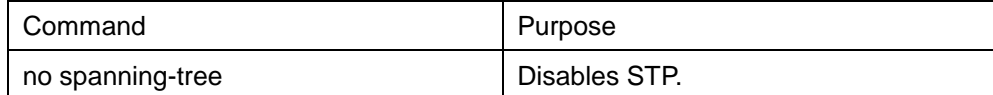

To enable spanning-tree, use the following command:

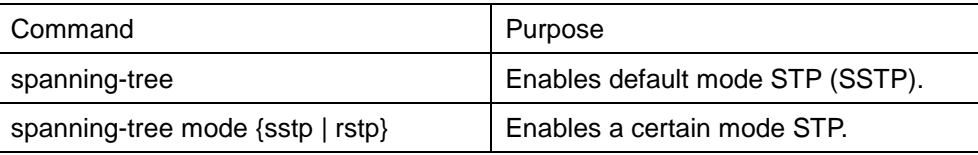

#### **19.1.3.3Configuring the Switch Priority**

You can configure the switch priority and make it more likely that a standalone switch or a switch in the stack will be chosen as the root switch.

Follow these steps to configure the switch priority:

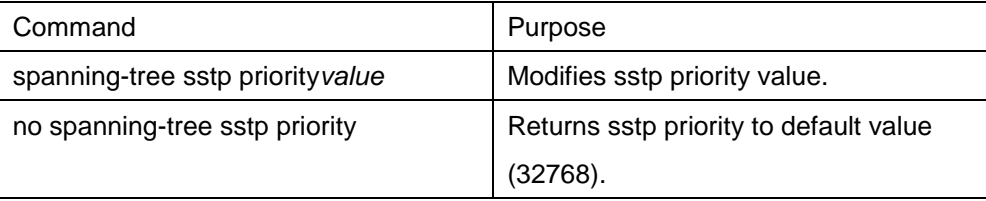

#### **19.1.3.4Configuring the Hello Time**

User can configure the interval between STP data units sent by the root switch through changing the hello time.

Use the following command to configure Hello Time of SSTP:

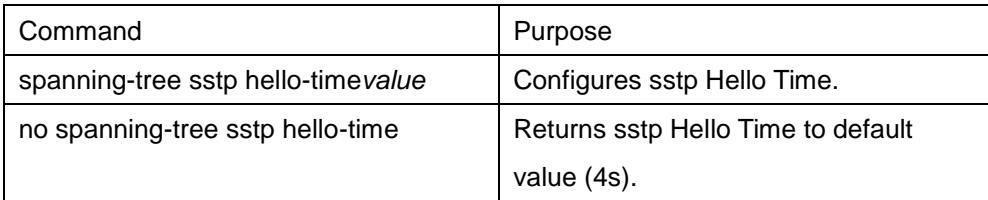

# **19.1.3.5Configuring the Max-Age Time**

Use the sstp max age to configure the number of seconds a switch waits without receiving spanning-tree configuration messages before attempting a reconfiguration.

Follow these steps to configure the maximum-aging time:

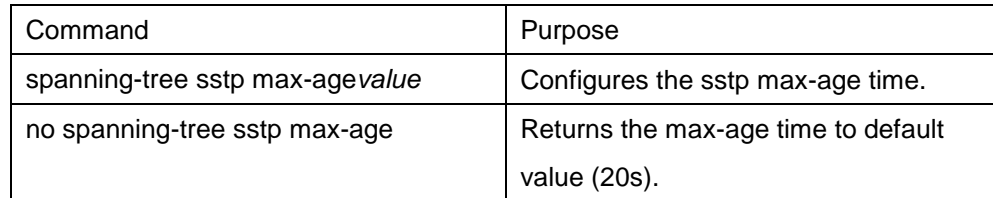

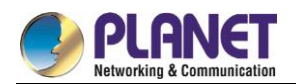

# **19.1.3.6Configuring the Forward Delay Time**

Configure sstp forward delay to determine the number of seconds an interface waits before changing from its spanning-tree learning and listening states to the forwarding state.

Use the following command to configure sstp forward delay:

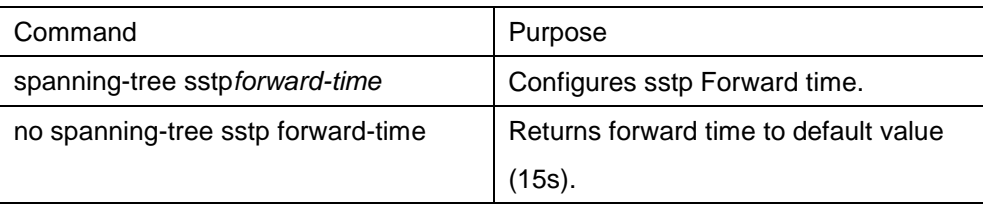

# **19.1.3.7Configuring the Port Priority**

If a loop occurs, spanning tree uses the port priority when selecting an interface to put into the forwarding state. You can assign higher priority values (lower numerical values) to interfaces that you want selected first and lower priority values (higher numerical values) that you want selected last. If all interfaces have the same priority value, spanning tree puts the interface with the lowest interface number in the forwarding state and blocks the other interfaces.

Follow these steps to configure the port priority of an interface:

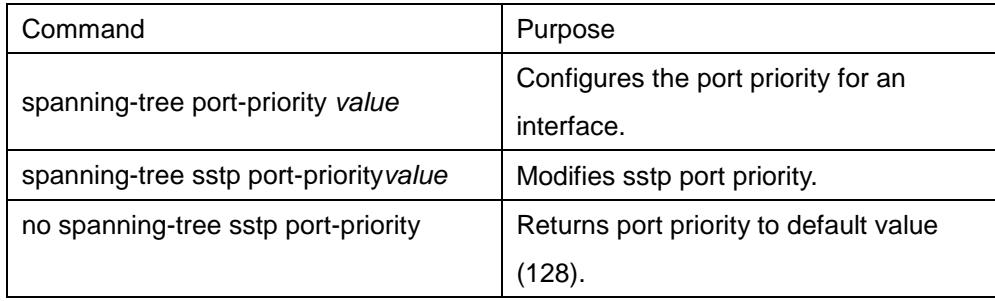

# **19.1.3.8Configuring the Path Cost**

Follow these steps to configure the cost of an interface:

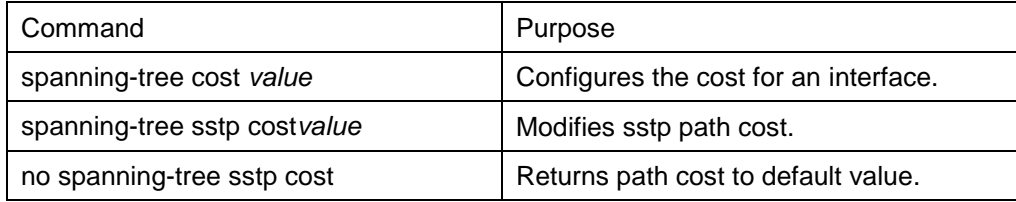

# **19.1.3.9Configuring Auto-Designated Port**

The auto-designated port is a special function of S8500 switches. The function allows line card to automatically send BPDU to the auto-designated port, reducing the load of the MSU.

The auto-designated port function is effective in STP mode.

In global configuration mode, run the following commands to configure the auto-designated port function of switch:

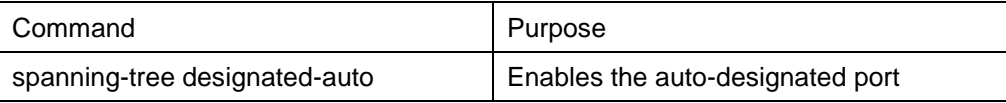

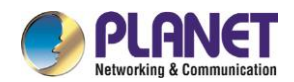

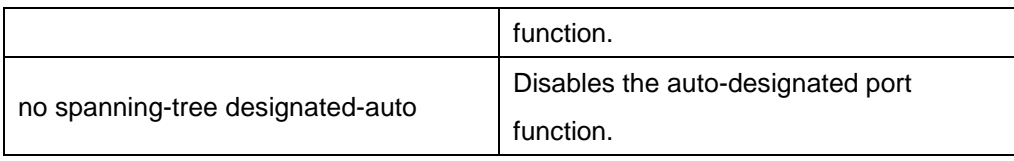

# **19.1.3.10 Monitoring STP State**

To monitor the STP configuration and state, use the following command in management mode:

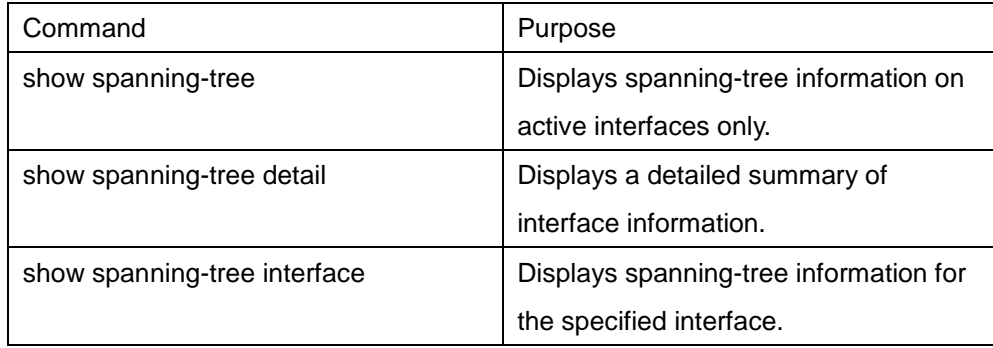

# **19.1.4 Configuring VLAN STP**

### **19.1.4.1Overview**

In SSTP mode, the whole network has only one STP entity. The state of the switch port in the STP decides its state in all VLANs. In the case that multiple VLANs exist in the network, the separation of the single STP and the network topology may cause communication congestion in some parts of network.

Our switches run independent SSTP on a certain number of PurposeVLANs, ensuring that the port has different state in different VLANs and that the load balance is realized between VLANs.

Note that the switch can run the independent STP in up to 30 VLANs. Other VLAN topologies are not controlled by the STP.

# **19.1.4.2VLAN STP Configuration Task**

In global configuration mode, run the following commands to configure SSTP attributes in VLAN:

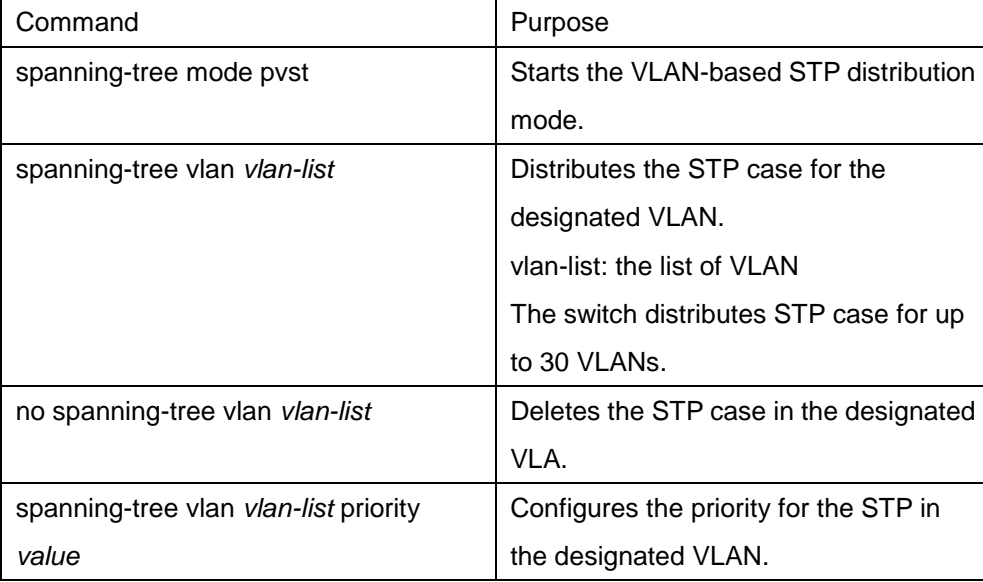

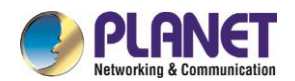

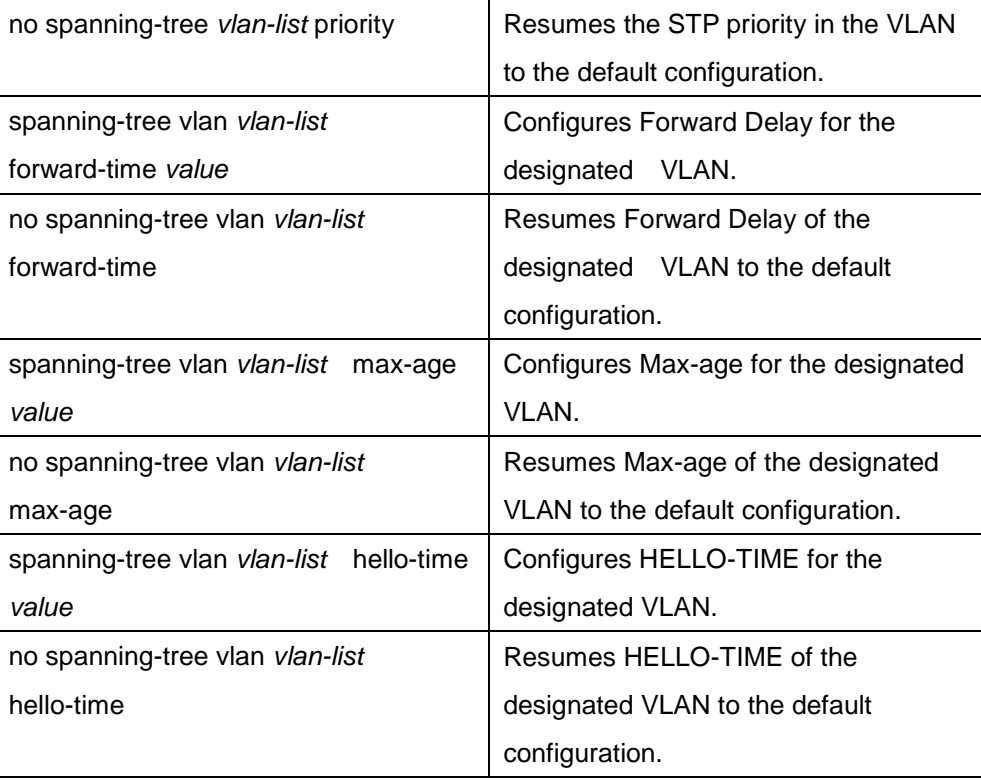

In port configuration mode, run the following command to configure attributes of the port:

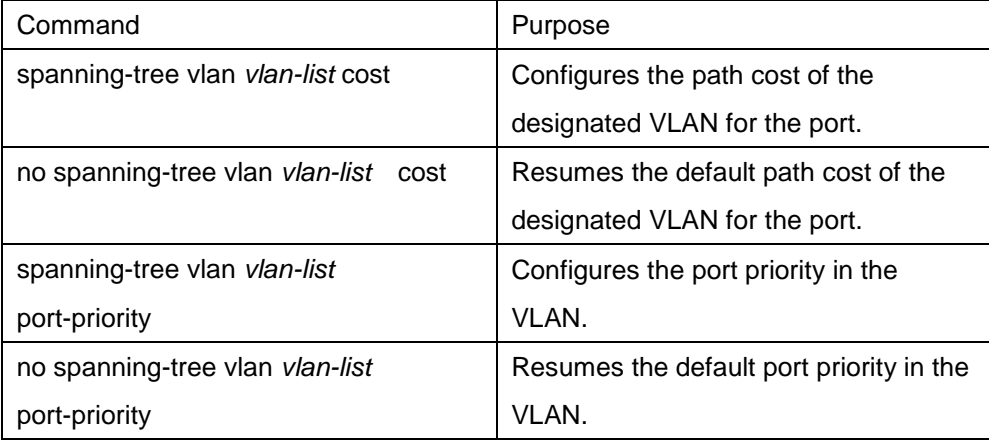

In monitor or configuration mode, run the following command to check the STP state in the specified VLAN:

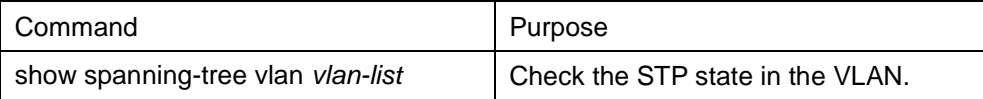

# **19.1.5 RSTP Configuration Task List**

- **•** Enabling/Disabling Switch RSTP
- **•** Configuring the Switch Priority
- **•** [Configuring the Forward Delay Time](#page-189-0)
- **•** Configuring the Hello time
- **•** [Configuring the Max-Age](#page-190-0)
- **•** [Configuring the Path Cost](#page-190-1)

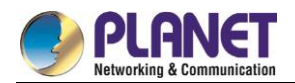

- [Configuring the Port Priority](#page-191-0)
- Enabling Protocol Conversation Check

# **19.1.6 RSTP Configuration Task**

### **19.1.6.1Enabling/Disabling Switch RSTP**

Follow these configurations in the global configuration mode:

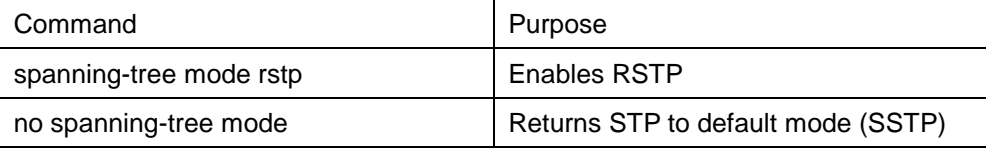

# **19.1.6.2Configuring the Switch Priority**

You can configure the switch priority and make it more likely that a standalone switch or a switch in the stack will be chosen as the root switch.

Follow these steps to configure the switch priority:

Follow these configurations in the global configuration mode:

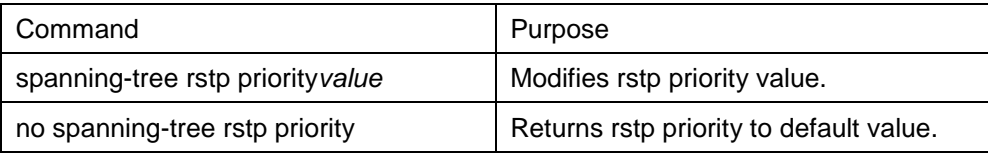

If the priority of all bridges in the whole switch network uses the same value, then the bridge with the least MAC address will be chosen as the root bridge. In the situation when the RSTP protocol is enabled, if the bridge priority value is modified, it will cause the recalculation of spanning tree.

The bridge priority is configured to 32768 by default.

#### <span id="page-189-0"></span>**19.1.6.3Configuring the Forward Delay Time**

Link failures may cause network to recalculate the spanning tree structure. But the latest configuration message can no be conveyed to the whole network. If the newly selected root port and the specified port immediately start forwarding data, this may cause temporary path loop. Therefore the protocol adopts a kind of state migration mechanism. There is an intermediate state before root port and the specified port starting data forwarding, after the intermediate state passing the Forward Delay Time, the forward state begins. This delay time ensures the newly configured message has been conveyed to the whole network. The Forward Delay characteristic of the bridge is related to the network diameter of the switch network. Generally, the grater the network diameter, the longer the Forward Delay Time should be configured.

Follow these configurations in the global configuration mode:

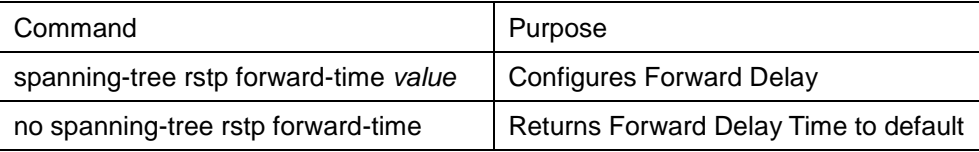

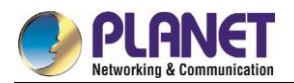

value (15s).

Jote

If you configure the Forward Delay Time to a relatively small value, it may leads to a temporary verbose path. If you configure the Forward Delay Time to a relatively big value, the system may not resume connecting for a long time. We recommend user to use the default value.

The Forward Delay Time of the bridge is 15 seconds.

# **19.1.6.4Configuring the Hello Time**

The proper hello time value can ensure that the bridge detect link failures in the network without occupying too much network resources.

Follow these configurations in the global configuration mode:

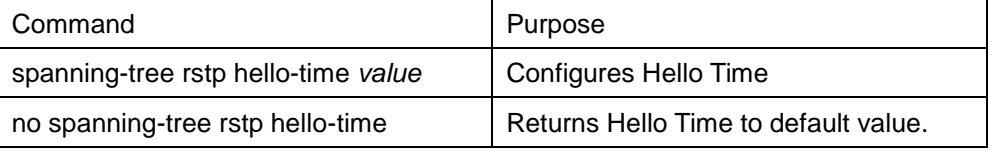

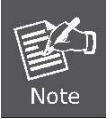

We recommend user to use the default value.

The default Hello Time is 4 seconds.

# <span id="page-190-0"></span>**19.1.6.5Configuring the Max-Age**

The ma-age is the number of seconds a switch waits without receiving spanning-tree configuration messages before attempting a reconfiguration.

Follow these configurations in the global configuration mode:

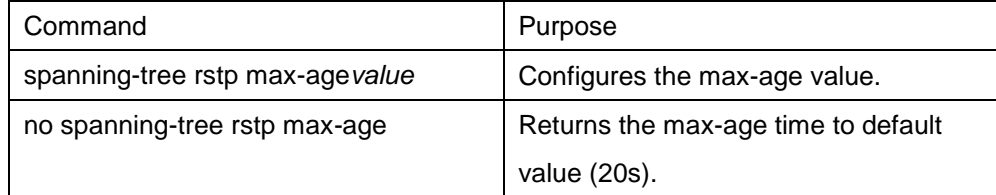

We recommend user to use the default value.

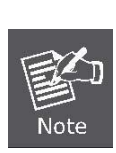

if you configure the Max Age to a relatively small value, then the calculation of the spanning tree will be relatively frequent, and the system may regard the network block as link failure. If you configure the Max Age to a relatively big value, then the link status will go unnoticed in time.

The Max Age of bridge is 20 seconds by default.

# <span id="page-190-1"></span>**19.1.6.6Configuring the Path Cost**

The spanning-tree path cost default value is derived from the media speed of an interface. If a loop occurs, spanning tree uses cost when selecting an interface to put in the forwarding state. You can assign lower cost

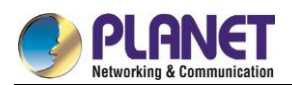

values to interfaces that you want selected first and higher cost values to interfaces that you want selected last. If all interfaces have the same cost value, spanning tree puts the interface with the lowest interface number in the forwarding state and blocks the other interfaces.

Beginning in interface configuration mode, follow these steps to configure the cost of an interface:

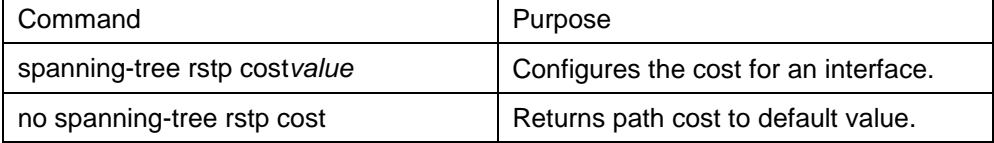

The modification of the priority of the Ethernet port will arise the recalculation of the spanning tree. We recommend user to use the default value and let RSTP protocol calculate the path cost of the current Ethernet interface.

When the port speed is 10Mbps, the path cost of the Ethernet interface is 2000000. When the port speed is 100Mbps, the path cost of the Ethernet interface is 200000.

# <span id="page-191-0"></span>**19.1.6.7Configuring the Port Priority**

If a loop occurs, spanning tree uses the port priority when selecting an interface to put into the forwarding state. You can assign higher priority values (lower numerical values) to interfaces that you want selected first, and lower priority values (higher numerical values) that you want selected last. If all interfaces have the same priority value, spanning tree puts the interface with the lowest interface number in the forwarding state and blocks the other interfaces.

Follow these configurations in the interface configuration mode:

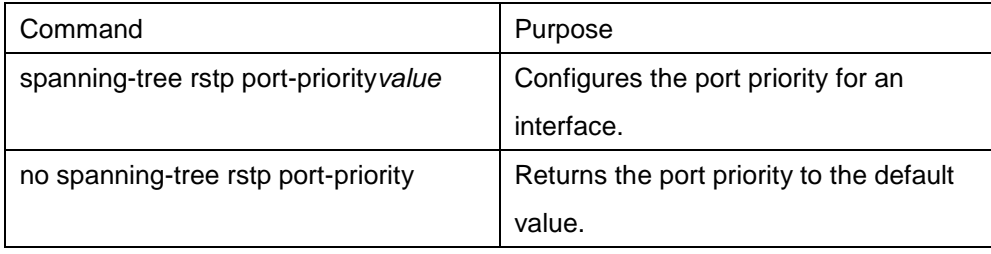

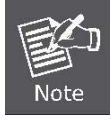

The modification of the priority of the Ethernet interface will arise the recalculation of the spanning tree.

The default Ethernet interface priority is 128.

# **19.2 Configuring MTSP**

# **19.2.1 MSTP Overview**

# **19.2.1.1Introduction**

Multiple Spanning Tree Protocol (MSTP) is used to create simple complete topology in the bridging LAN. MSTP can be compatible with the earlier Spanning Tree Protocol (STP) and Rapid Spanning Tree Protocol (RSTP).

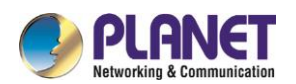

Both STP and RSTP only can create sole STP topology. All VLAN messages are forwarded through the only STP. STP converges too slow, so RSTP ensures a rapid and stable network topology through the handshake mechanism.

MSTP inherits the rapid handshake mechanism of RSTP. At the same time, MST allows different VLAN to be distributed to different STPs, creating multiple topologies in the network. In networks created by MSTP, frames of different VLANs can be forwarded through different paths, realizing the load balance of the VLAN data.

Different from the mechanism that VLAN distributes STP, MSTP allows multiple VLANs to be distributed to one STP topology, effectively reducing STPs required to support lots of VLANs.

# **19.2.1.2MST Domain**

In MSTP, the relationship between VLAN and STP is described through the MSTP configuration table. MSTP configuration table, configuration name and configuration edit number makes up of the MST configuration identifier.

In the network, interconnected bridges with same MST configuration identifier are considered in the same MST region. Bridges in the same MST region always have the same VLAN configuration, ensuring VLAN frames are sent in the MST region.

### **19.2.1.3IST, CST, CIST and MSTI**

Figure 2.1 shows an MSTP network, including three MST regions and a switch running 802.1D STP.

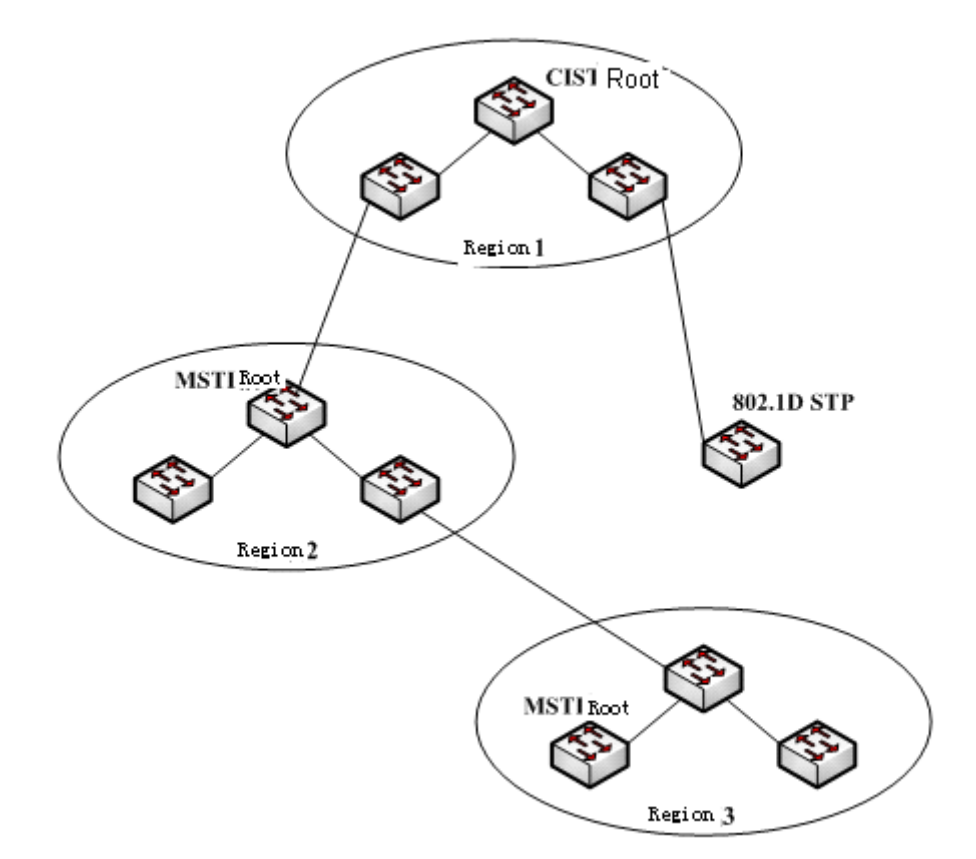

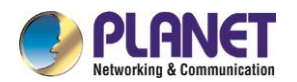

#### Figure 2.1 MSTP topology

#### 1. CIST

Common and Internal Spanning Tree (CIST) means the spanning tree comprised by all single switches and interconnected LAN. These switches may belong to different MST regions. They may be switches running traditional STP or RSTP. Switches running STP or RSTP in the MST regions are considered to be in their own regions.

After the network topology is stable, the whole CIST chooses a CIST root bridge. An internal CIST root bridge will be selected in each region, which is the shortest path from the heart of the region to CIST root.

#### 2. CST

If each MST region is viewed as a single switch, Common Spanning Tree (CST) is the spanning tree connecting all "single switches". As shown in Figure 2.1, region 1, 2 and 3 and STP switches make up of the network CST.

#### 3. IST

Internal Spanning Tree (IST) refers to part of CIST that is in an MST region, that is, IST and CST make up of the CIST.

#### 4. MSTI

The MSTP protocol allows different VLANs to be distributed to different spanning trees. Multiple spanning tree instances are then created. Normally, No.0 spanning tree instance refers to CIST, which can be expanded to the whole network. Every spanning tree instance starting from No.1 is in a certain region. Each spanning tree instance can be distributed with multiple VLANs. In original state, all VLANs are distributed in CIST. MSTI in the MST region is independent. They can choose different switches as their own roots.

#### **19.2.1.4Port Role**

Ports in MSTP can function as different roles, similar to ports in RSTP.

1. Root port

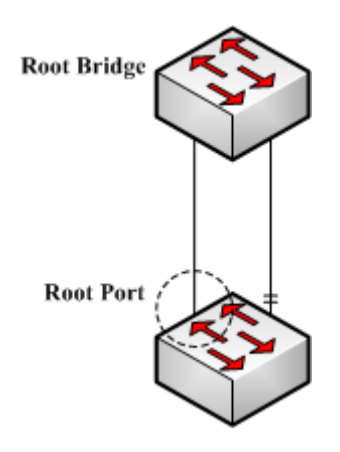

Figure 2.2 Root port

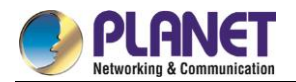

Root port stands for the path between the current switch and the root bridge, which has minimum root path cost.

2. Alternate port

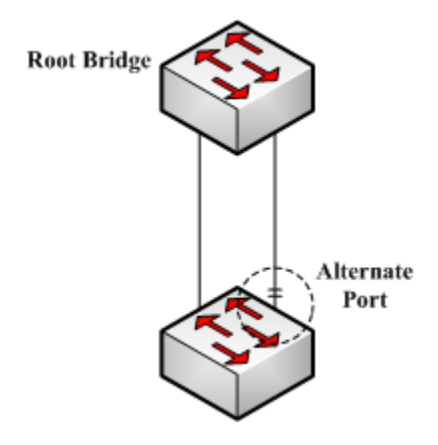

Figure 2.3 Alternate port

The alternate port is a backup path between the current switch and the root bridge. When the connection of root port is out of effect, the alternate port can promptly turn into a new root port without work interruption.

3. Designated port

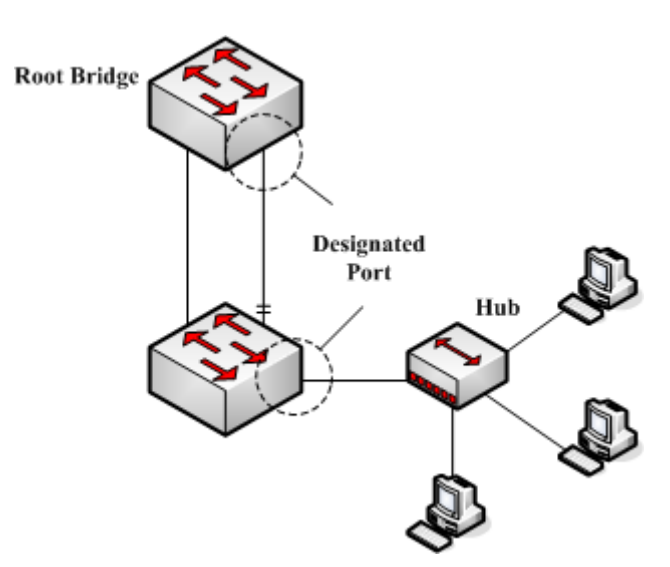

Figure 2.4 Designated port

The designated port can connect switches or LAN in the next region. It is the path between the current LAN and root bridge.

4. Backup port

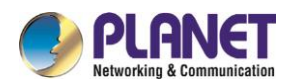

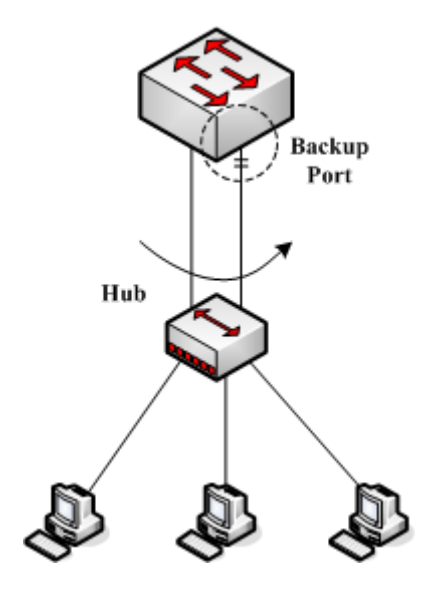

Figure 2.5 Backup port

When two switch ports directly connect or both connect to the same LAN, the port with lower priority is to be the backup port, the other port is to be the designated port. If the designated port breaks down, the backup port becames the designated port to continue working.

> **CIST Root CIST Regional Root Master Port**

Figure 2.6 Master port

The Master port is the shortest path between MST region and CIST root bridge. Master port is the root port of the root bridge in the CIST region.

#### 6. Boundary port

The concept of boundary port in CIST is a little different from that in each MSTI. In MSTI, the role of the boundary port means that the spanning tree instance does not expand on the port.

5. Master port

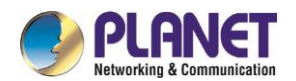

#### 7. Edge port

In the RSTP protocol or MSTP protocol, edge port means the port directly connecting the network host. These ports can directly enter the forwarding state without causing any loop in the network.

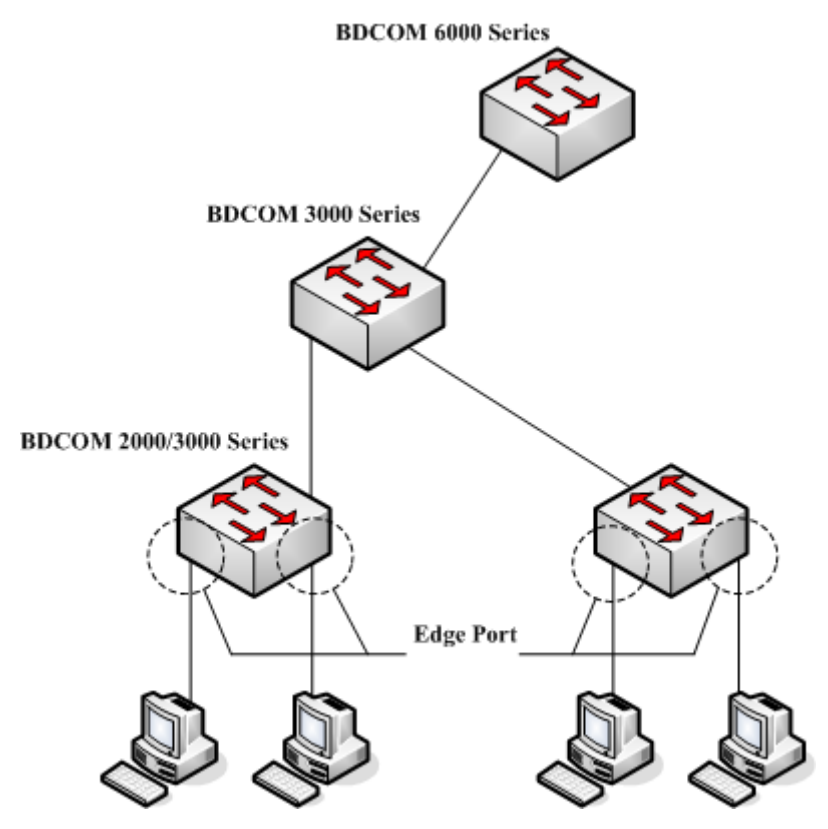

Figure 2.7 Edge port

In original state, MTSP and RSTP do not take all ports as edge ports, ensuring the network topology can be rapidly created. In this case, if a port receives BPDU from other switches, the port is resumed from the edge state to the normal state. If the port receives 802.1D STP BPDU, the port has to wait for double Forward Delay time and then enter the forwarding state.

#### **19.2.1.5MSTP BPDU**

Similar to STP and RSTP, switches running MSTP can communicate with each other through Bridge Protocol Data Unit (BPDU). All configuration information about the CIST and MSTI can be carried by BPDU. Table 2.1 and Table 2.2 list the structure of BPDU used by the MSTP.

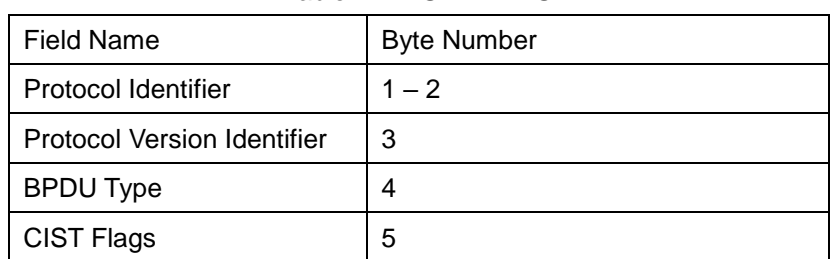

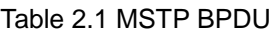

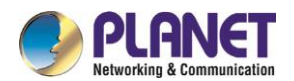

| <b>CIST Root Identifier</b>    | $6 - 13$   |
|--------------------------------|------------|
| <b>CIST External Root Path</b> | $14 - 17$  |
| Cost                           |            |
| <b>CIST Regional Root</b>      | $18 - 25$  |
| <b>Identifier</b>              |            |
| <b>CIST Port Identifier</b>    | $26 - 27$  |
| Message Age                    | $28 - 29$  |
| Max Age                        | $30 - 31$  |
| <b>Hello Time</b>              | $32 - 33$  |
| <b>Forward Delay</b>           | $34 - 35$  |
| Version 1 Length               | 36         |
| Version 3 Length               | $37 - 38$  |
| <b>Format Selector</b>         | 39         |
| <b>Configuration Name</b>      | $40 - 71$  |
| Revision                       | $72 - 73$  |
| <b>Configuration Digest</b>    | $74 - 89$  |
| <b>CIST Internal Root Path</b> | $90 - 93$  |
| Cost                           |            |
| <b>CIST Bridge Identifier</b>  | $94 - 101$ |
| <b>CIST Remaining Hops</b>     | 102        |
| <b>MSTI Configuration</b>      | $103 -$    |
| Messages                       |            |

Table 2.2 MST configuration information

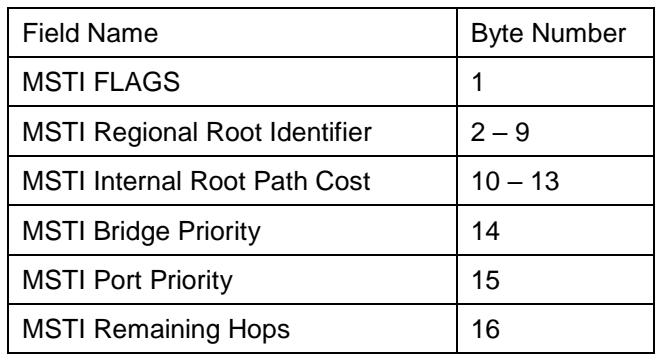

#### **19.2.1.6Stable State**

The MSTP switch performs calculation and compares operations according to the received BPDU, and finally ensures that:

- (1) One switch is selected as the CIST root of the whole network.
- (2) Each switch and LAN segment can decide the minimum cost path to the CIST root, ensuring a complete connection and prevent loops.
- (3) Each region has a switch as the CIST regional root. The switch has the minimum cost path to the CIST

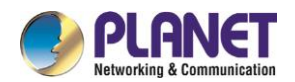

root.

- (4) Each MSTI can independently choose a switch as the MSTI regional root.
- (5) Each switch in the region and the LAN segment can decide the minimum cost path to the MSTI root.
- (6) The root port of CIST provides the minimum-cost path between the CIST regional root and the CIST root.
- (7) The designated port of the CIST provided its LAN with the minimum-cost path to the CIST root.
- (8) The Alternate port and the Backup port provides connection when the switch, port or the LAN does not work or is removed.
- (9) The MSTI root port provides the minimum cost path to the MSTI regional root.
- (10) The designated port of MSTI provides the minimum cost path to the MSTI regional root.
- (11) A master port provides the connection between the region and the CIST root. In the region, the CIST root port of the CIST regional root functions as the master port of all MSTI in the region.

#### **19.2.1.7Hop Count**

Different from STP and RSTP, the MSTP protocol does not use Message Age and Max Age in the BPDU configuration message to calculate the network topology. MSTP uses Hop Count to calculate the network topology.

To prevent information from looping, MSTP relates the transmitted information to the attribute of hop count in each spanning tree. The attribute of hop count for BPDU is designated by the CIST regional root or the MSTI regional root and reduced in each receiving port. If the hop count becomes 0 in the port, the information will be dropped and then the port turns to be a designated port.

#### **19.2.1.8STP Compatibility**

MSTP allows the switch to work with the traditional STP switch through protocol conversion mechanism. If one port of the switch receives the STP configuration message, the port then only transmits the STP message. At the same time, the port that receives the STP information is then considered as a boundary port.

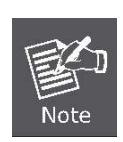

When a port is in the STP-compatible state, the port will not automatically resume to the MSTP state even if the port does not receive the STP message any more. In this case, you can run spanning-tree mstp migration-check to clear the STP message that the port learned, and make the port to return to the MSTP state. The switch that runs the RSTP protocol can identify and handle the MSTP message. Therefore, the MSTP switch does not require protocol conversion when it works with the RSTP switch.

# **19.2.2 MSTP Configuration Task List**

- Default MSTP configuration
- Enabling and disabling MSTP
- Configuring MSTP region
- Configuring network root

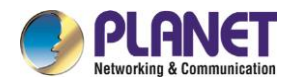

- Configuring secondary root
- Configuring bridge priority
- Configuring time parameters of STP
- Configuring network diameter
- Configuring maximum hop count
- Configuring port priority
- Configuring path cost for port
- Configuring port connection type
- Activating MST-compatible mode

# **19.2.2.1Activating MST-Compatible Mode**

The MSTP protocol that our switches support is based on IEEE 802.1s. In order to be compatible with other MSTPs, especially MSTP that the Cisco switches support, the MSTP protocol can work in MST-compatible mode. Switches running in MSTP-compatible mode can identify the message structure of other MSTPs, check the contained MST regional identifier and establish the MST region.

The MST-compatible mode and the STP-compatible mode are based on MSTP protocol conversion mechanism. If one port of the switch receives BPDU in compatible mode, the port automatically changes to the mode and sends BPDU in compatible mode. To resume the port to standard MST mode, you can run **spanning-tree mstp migration-check**.

In global configuration mode, run the following commands to activate or disable the MST-compatible mode:

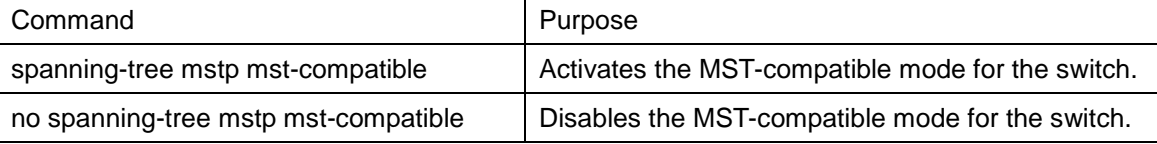

The main function of the compatible mode is to create the MST area for switches and other MSTP-running switches. In actual networking, make sure that the switch has the same configuration name and the same edit number. It is recommended to configure switches running other MSTP protocols to the CIST root, ensuring that the switch enters the compatible mode by receiving message.

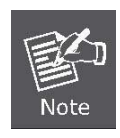

If the MST-compatible mode is not activated, the switch will not resolve the whole BPDU-compatible content and take the content as the common RSTP BPDU. In this way, the switch cannot be in the same area with the MST-compatible switch that it connects.

A port in compatible mode cannot automatically resumes to send standard MST BPDU even if the compatible mode is shut down in global configuration mode. In this case, run migration-check.

- Restart the protocol conversion check.
- Check the MSTP message.

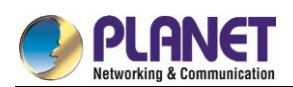

# **19.2.3 MSTP Configuration Task**

# **19.2.3.1Default MSTP Configuration**

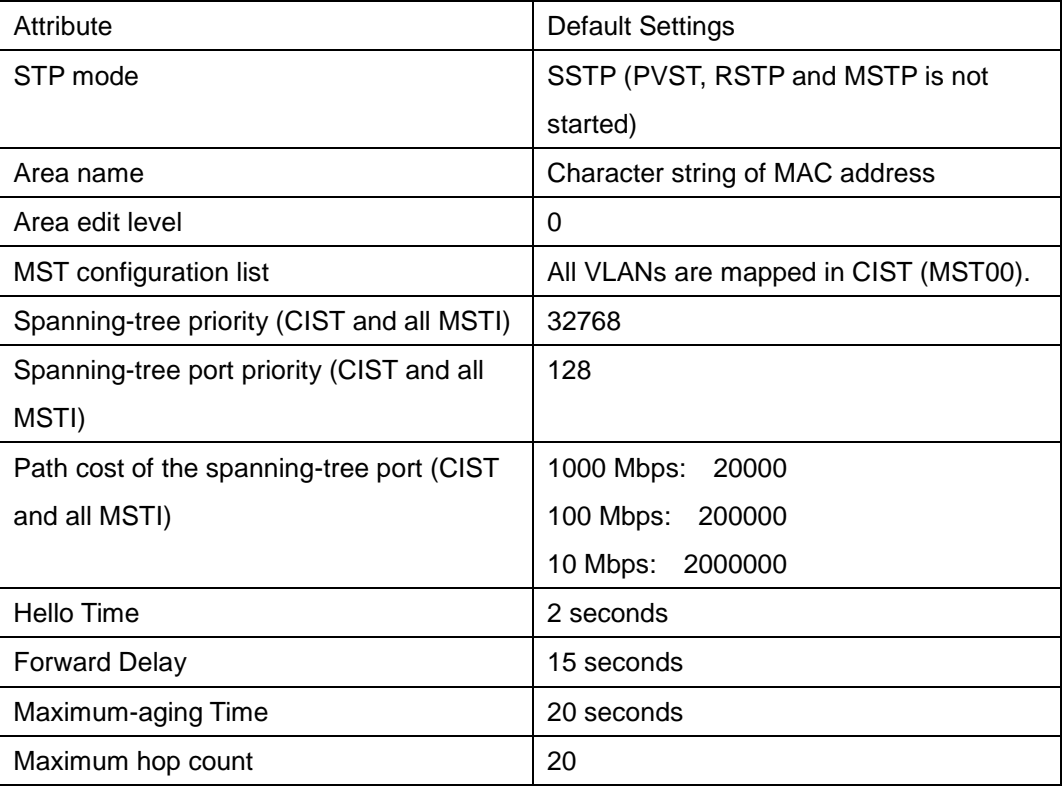

# **19.2.3.2Enabling and Disabling MSTP**

The STP protocol can be started in PVST or SSTP mode by default. You can stop it running when the spanning-tree is not required.

Run the following command to set the STP to the MSTP mode:

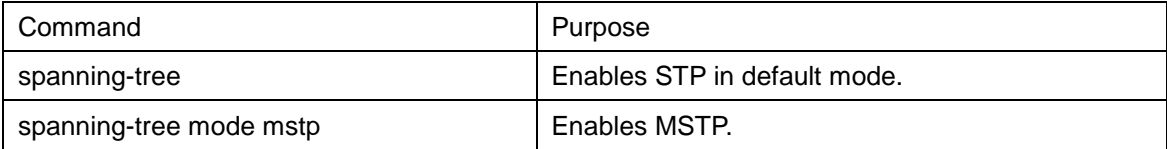

Run the following command to disable STP:

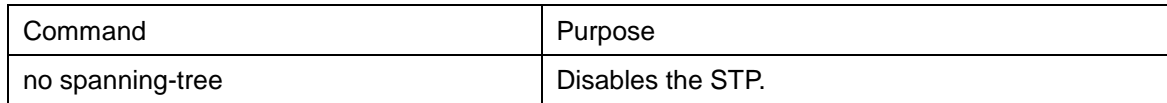

# **19.2.3.3Configuring MST Area**

The MST area where the switch resides is decided by three attributes: configuration name, edit number, the mapping relation between VLAN and MSTI. You can configure them through area configuration commands. Note that the change of any of the three attributes will cause the change of the area where the switch resides. In original state, the MST configuration name is the character string of the MAC address of the switch. The edit number is 0 and all VLANs are mapped in the CIST (MST00). Because different switch has different MAC

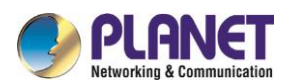

address, switches that run MSTP are in different areas in original state. You can run spanning-tree mstp instance instance-id vlan vlan-list to create a new MSTI and map the designated VLAN to it. If the MSTI is deleted, all these VLANs are mapped to the CIST again.

Run the following command to set the MST area information:

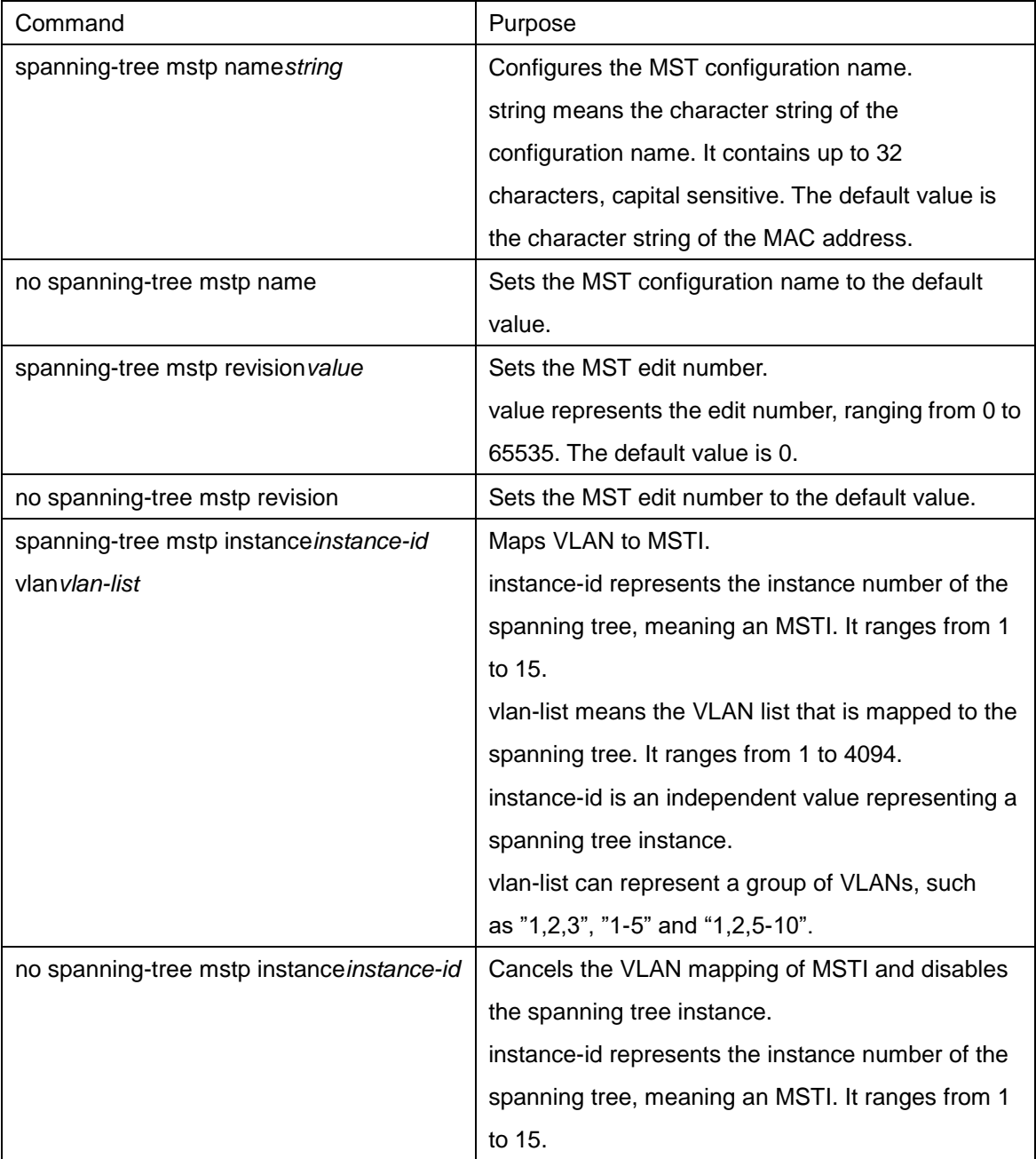

Run the following command to check the configuration of the MSTP area:

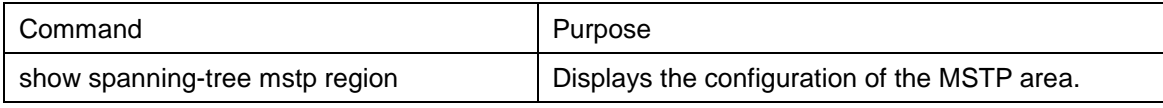

# **19.2.3.4Configuring Network Root**

In MSTP, each spanning tree instance has a bridge ID, containing the priority value and MAC address of the switch. During the establishment of spanning tree topology, the switch with comparatively small bridge ID is

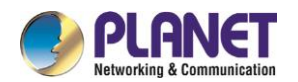

selected as the network root.

MSTP can set the switch to the network switch through configuration. You can run the command

**Spanning-tree mstpSpanning-tree mstp***instance-id***rootroot** to modify the priority value of the switch in a spanning tree instance from the default value to a sufficiently small value, ensuring the switch turns to be the root in the spanning tree instance.

In general, after the previous command is executed, the protocol automatically check the bridge ID of the current network root and then sets the priority field of the bridge ID to **24576** when the value **24576** ensures that the current switch becomes the root of the spanning tree.

If the network root's priority value is smaller than the value **24576**, MSTP automatically sets the spanning tree's priority of the current bridge to a value that is 4096 smaller than the priority value of the root. Note that the number **4096** is a step length of network priority value.

When setting the root, you can run the **diameter** subcommand to the network diameter of the spanning tree network. The keyword is effective only when the spanning tree instance ID is 0. After the network diameter is set, MSTP automatically calculates proper STP time parameters to ensure the stability of network convergence. Time parameters include Hello Time, Forward Delay and Maximum Age. The subcommand Hello-time can be used to set a new hello time to replace the default settings.

Run the following command to set the switch to the network root:

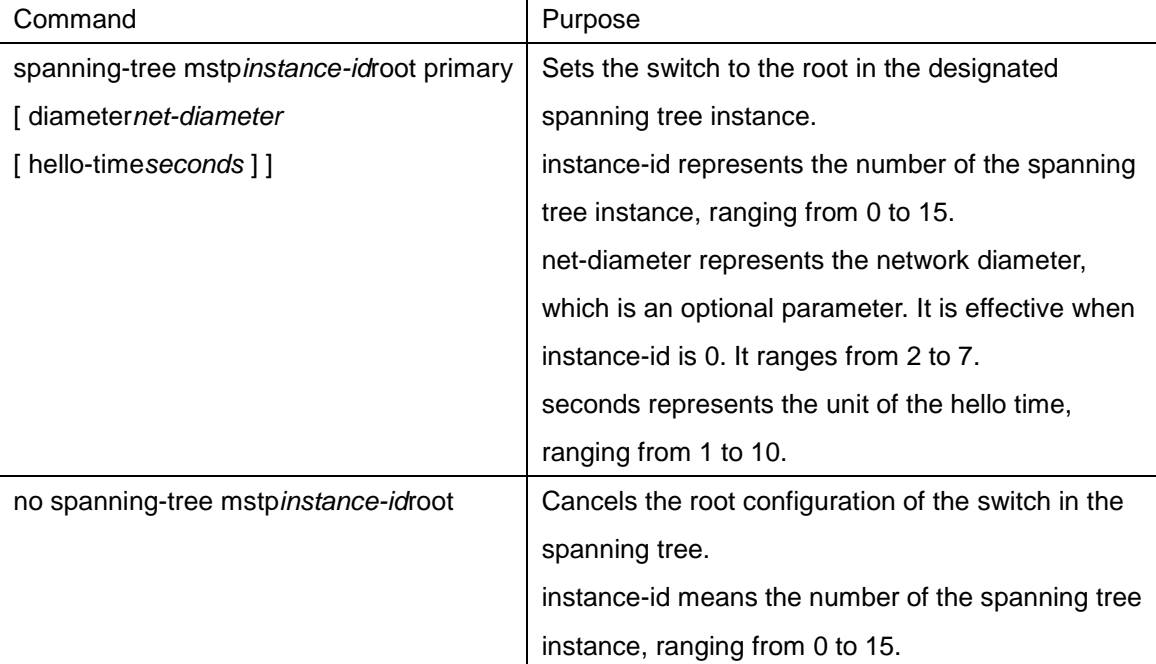

Run the following command to check the MSTP message:

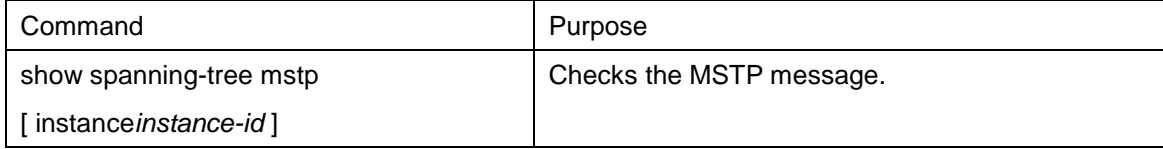

#### **19.2.3.5Configuring Secondary Root**

After the network root is configured, you can run **spanning-tree mstp***instance-id***root secondary** to set one

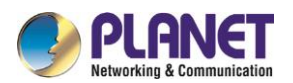

or multiple switches to the secondary roots or the backup roots. If the root does not function for certain reasons, the secondary roots will become the network root.

Different from the primary root configuration, after the command to configure the primary root is run, MSTP sets the spanning tree priority of the switch to **28672**. In the case that the priority value of other switches is the default value **32768**, the current switch can be the secondary root.

When configuring the secondary root, you can run the subcommands **diameter** and **hello-time** to update the STP time parameters. When the secondary root becomes the primary root and starts working, all these parameters starts functioning.

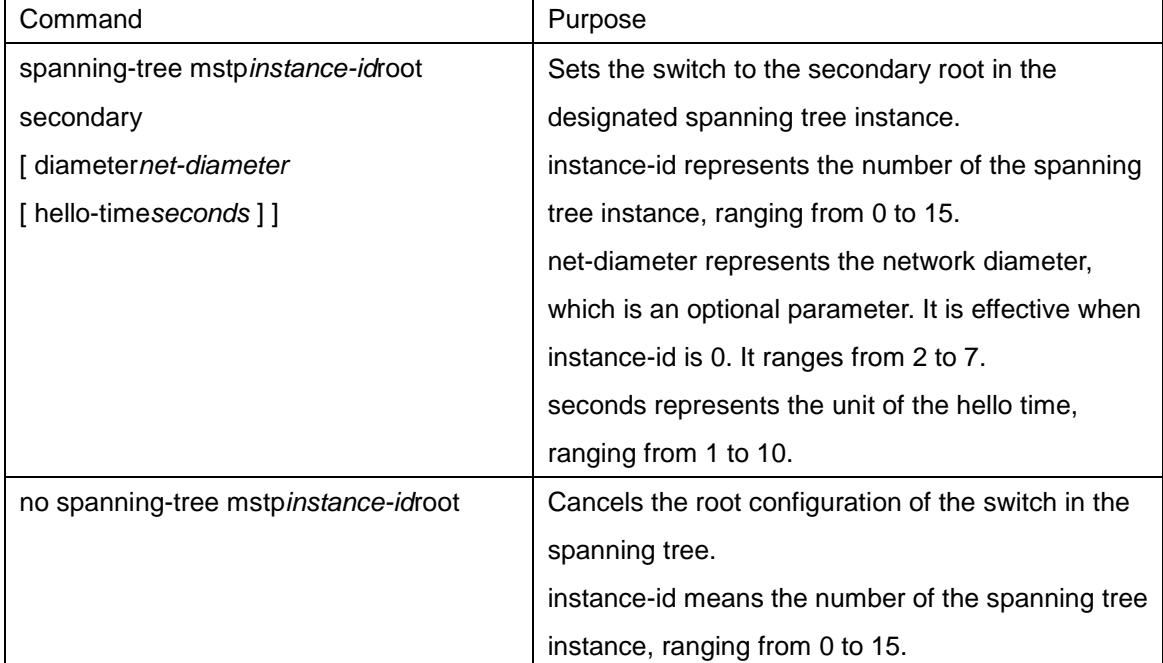

Run the following command to set the switch to the secondary root of the network:

Run the following command to check the MSTP message:

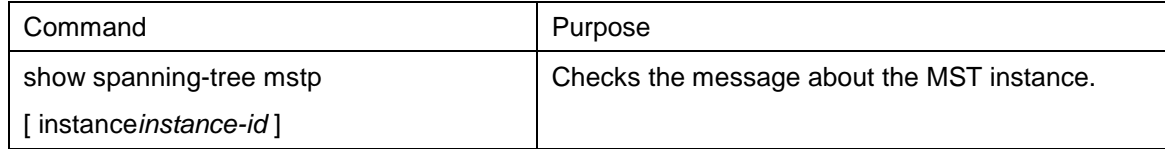

# **19.2.3.6Configuring Bridge Priority**

In some cases, you can directly set the switch to the network root by configuring the bridge priority. It means that you can set the switch to the network root without running the subcommand **root**. The priority value of the switch is independent in each spanning tree instance. Therefore, the priority of the switch can be set independently.

Run the following command to configure the priority of the spanning tree:

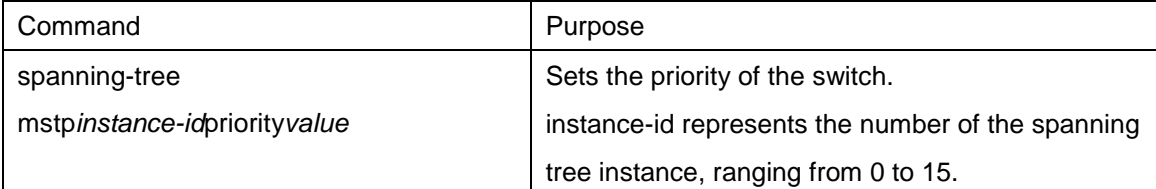

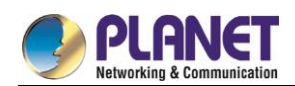

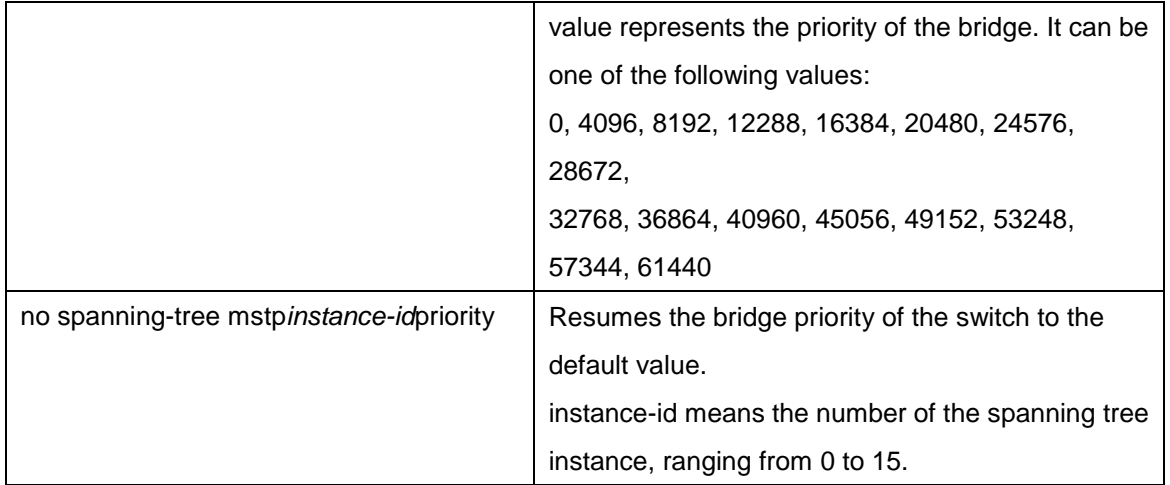

# **19.2.3.7Configuring STP Time Parameters**

The following are STP time parameters:

● Hello Time:

The interval to send the configuration message to the designated port when the switch functions as the network root.

Forward Delay:

Time that the port needs when it changes from the **Blocking** state to the **learning** state and to the **forwarding** state in STP mode.

Max Age:

The maximum live period of the configuration information about the spanning tree.

To reduce the shock of the network topology, the following requirements for the time parameters must be satisfied:

- $\bullet$  2 x (fwd\_delay 1.0) >= max\_age
- max\_age  $>=($  hello\_time  $+1$ ) x 2

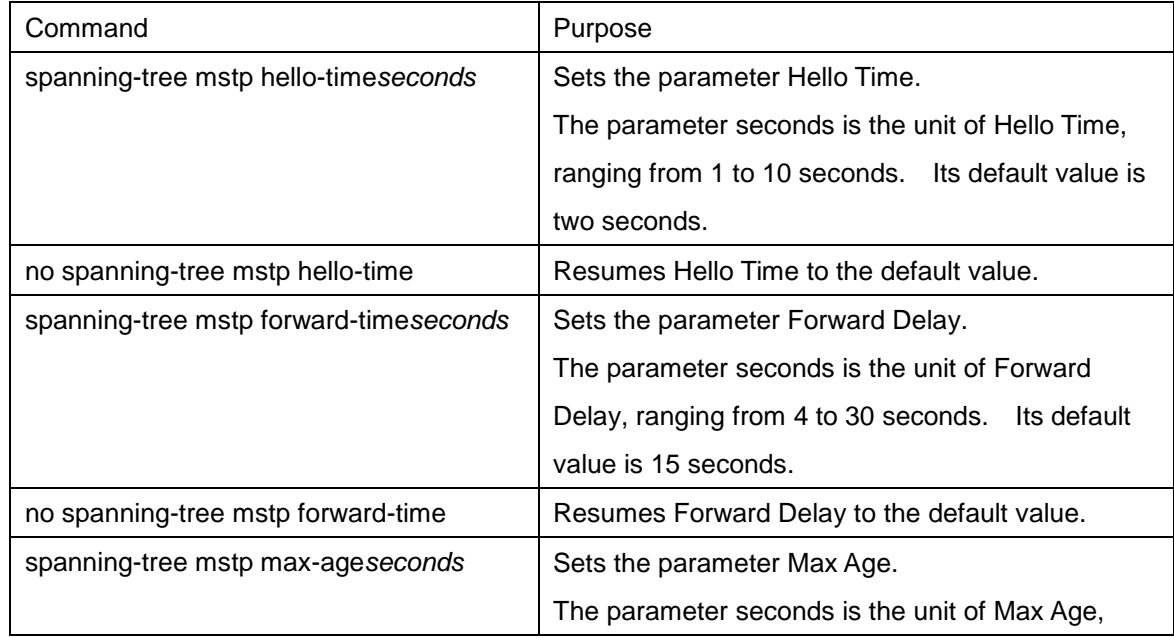

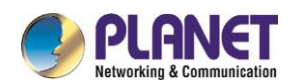

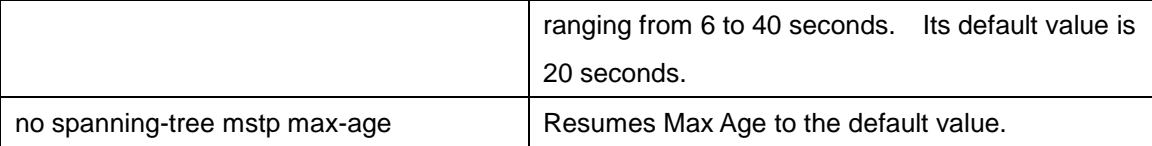

It is recommended to modify STP time parameters by setting root or network diameter, which ensures correct modification of time parameters.

The newly-set time parameters are valid even if they do not comply with the previous formula's requirements. Pay attention to the notification on the console when you perform configuration.

# **19.2.3.8Configuring Network Diameter**

Network diameter stands for the maximum number of switches between two hosts in the network,

representing the scale of the network.

You can set the MSTP network diameter by running the command **spanning-tree mstp** 

**diameter***net-diameter.* The parameter **net-diameter** is valid only to CIST. After configuration, three STP time parameters are automatically updated to comparatively better values.

Run the following command to configure **net-diameter**:

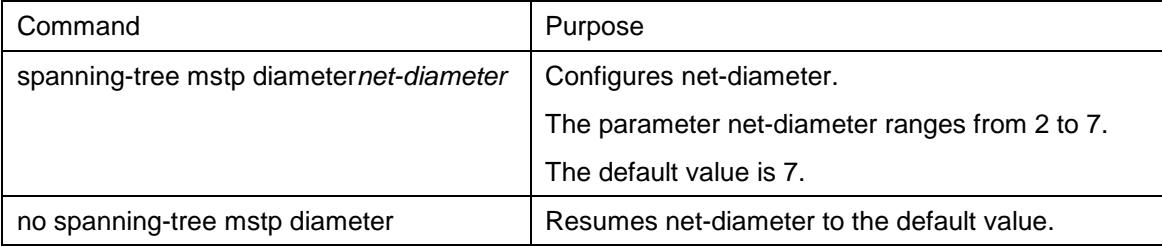

The parameter **net-diameter** is not saved as an independent setup in the switch. Only when modified by setting the network diameter can the time parameter be saved.

# **19.2.3.9Configuring Maximum Hop Count**

Run the following command to configure the maximum hop count.

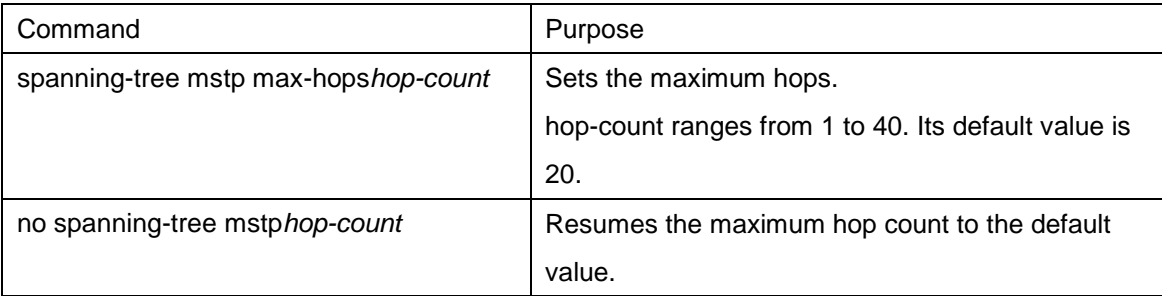

# **19.2.3.10 Configuring Port Priority**

If a loop occurs between two ports of the switch, the port with higher priority will enter the **forwarding** state and the port with lower priority is blocked. If all ports have the same priority, the port with smaller port number will first enter the **forwarding** state.

In port configuration mode, run the following command to set the priority of the STP port:

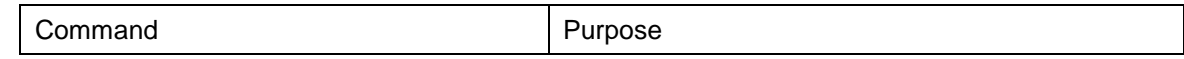

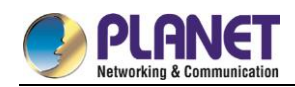

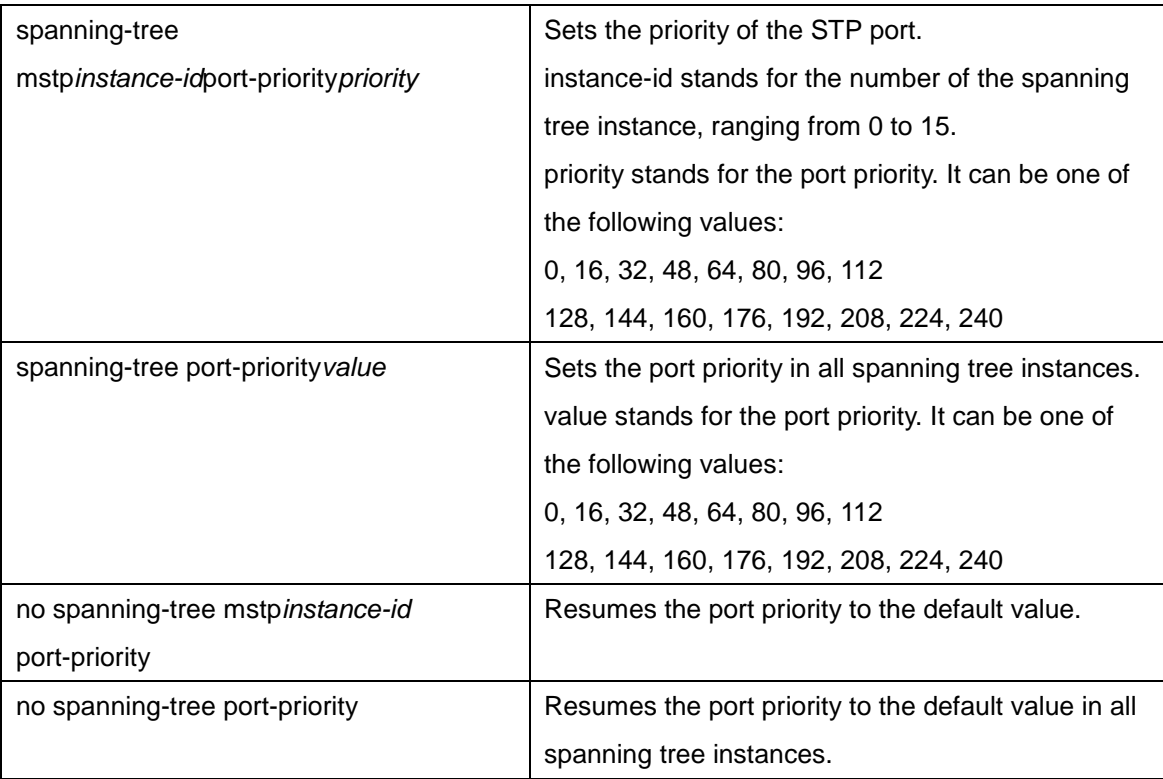

Run the following command to check the information about the MSTP port.

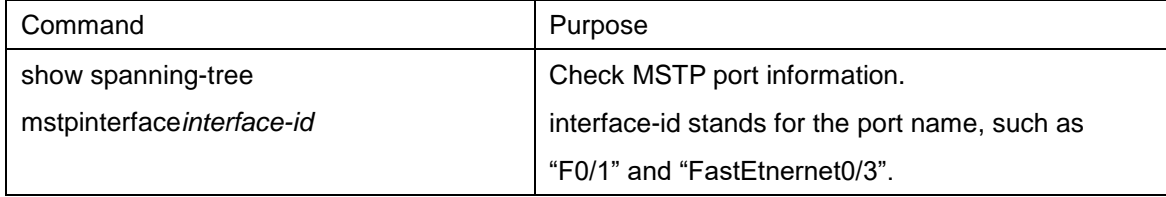

# **19.2.3.11 Configuring Path Cost of the Port**

In MSTP, the default value of the port's path cost is based on the connection rate. If a loop occurs between two switches, the port with less path cost will enter the forwarding state. The less the path cost is, the higher rate the port is. If all ports have the same path cost, the port with smaller port number will first enter the forwarding state.

In port configuration mode, run the following command to set the path cost of the port:

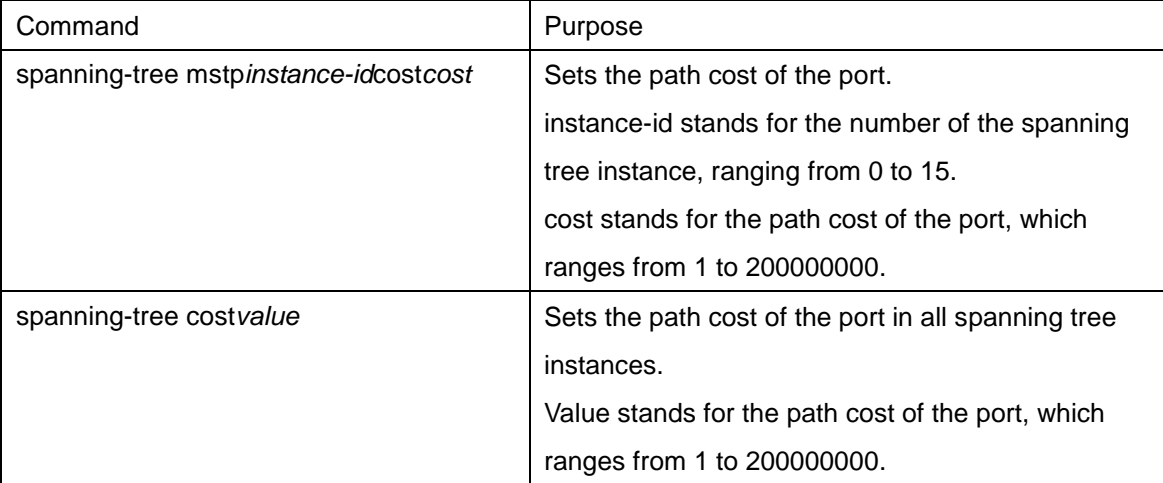

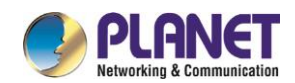

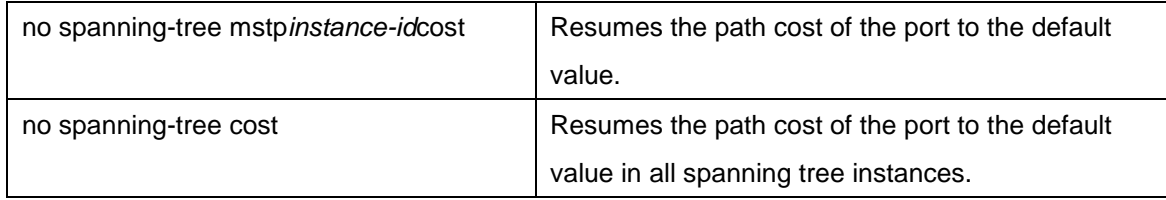

# **19.2.3.12 Configuring Port Connection Type**

If the connection between MSTP-supported switches is the point-to-point direct connection, the switches can rapidly establish connection through handshake mechanism. When you configure the port connection type, set the port connection to the point-to-point type.

The protocol decides whether to use the point-to-point connection or not according to the duplex attribute. If the port works in full-duplex mode, the protocol considers the connection is a point-to-point one. If the port works in the half-duplex mode, the protocol considers the connection is a shared one.

If the switch that the port connects run the RSTP protocol or the MSTP protocol, you can set the port connection type to **point-to-point**, ensuring that a handshake is rapidly established.

In port configuration mode, run the following command to set the port connection type.

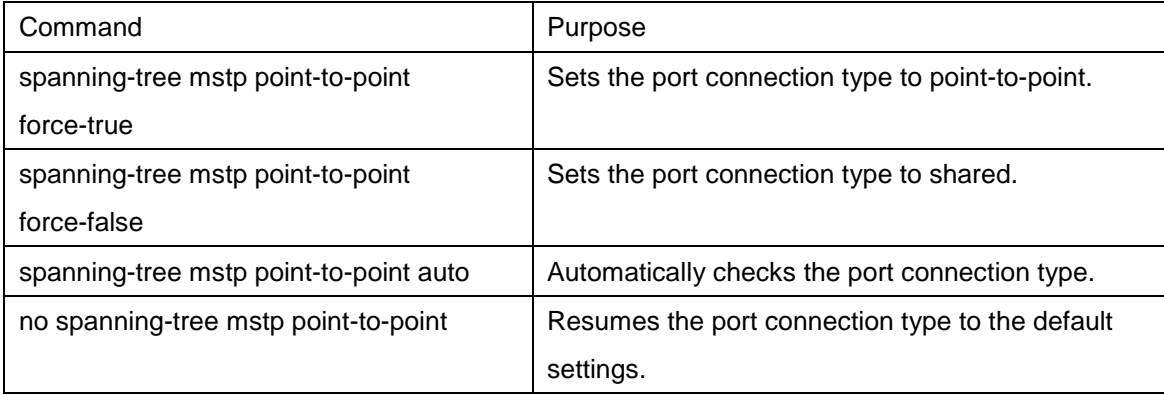

#### **19.2.3.13 Activating MST-Compatible Mode**

The MSTP protocol that our switches support is based on IEEE 802.1s. In order to be compatible with other MSTPs, especially MSTP that the Cisco switches support, the MSTP protocol can work in MST-compatible mode. Switches running in MSTP-compatible mode can identify the message structure of other MSTPs, check the contained MST regional identifier and establish the MST region.

The MST-compatible mode and the STP-compatible mode are based on MSTP protocol conversion mechanism. If one port of the switch receives BPDU in compatible mode, the port automatically changes to the mode and sends BPDU in compatible mode. To resume the port to standard MST mode, you can run **spanning-tree mstp migration-check**.

In global configuration mode, run the following commands to enable or disable the MST-compatible mode:

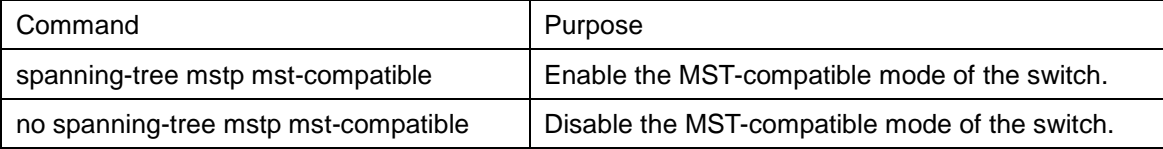

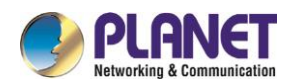

The main function of the compatible mode is to create the MST area for switches and other MSTP-running switches. In actual networking, make sure that the switch has the same configuration name and the same edit number. It is recommended to configure switches running other MSTP protocols to the CIST root, ensuring that the switch enters the compatible mode by receiving message.

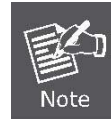

If the MST-compatible mode is not activated, the switch will not resolve the whole BPDU-compatible content and take the content as the common RSTP BPDU. In this way, the switch cannot be in the same area with the MST-compatible switch that it connects.

A port in compatible mode cannot automatically resumes to send standard MST BPDU even if the compatible mode is shut down in global configuration mode. In this case, run **migration-check**.

# **19.2.3.14 Restarting Protocol Conversion Check**

MSTP allows the switch to work with the traditional STP switch through protocol conversion mechanism. If one port of the switch receives the STP configuration message, the port then only transmits the STP message. At the same time, the port that receives the STP information is then considered as a boundary port.

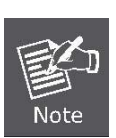

When a port is in the STP-compatible state, the port will not automatically resume to the MSTP state even if the port does not receive the STP message any more. In this case, you can run spanning-tree mstp migration-check to clear the STP message that the port learned, and make the port to return to the MSTP state. The switch that runs the RSTP protocol can identify and handle the MSTP message. Therefore, the MSTP switch does not require protocol conversion when it works with the RSTP switch.

In global configuration mode, run the following command to clear all STP information that is detected by all ports of the switch:

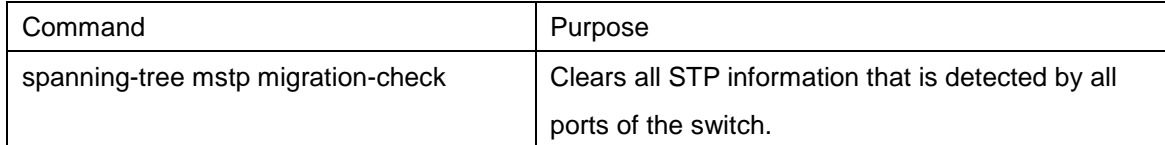

In port configuration mode, run the following command to clear STP information detected by the port.

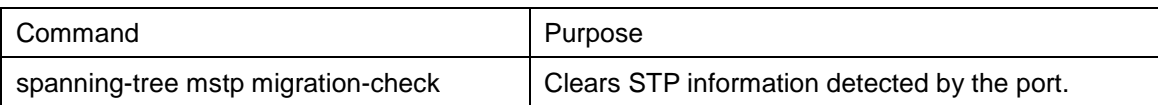

# **19.2.3.15 Checking MSTP Information**

In monitor command, global configuration command or port configuration command, run the following command to check all information about MSTP.

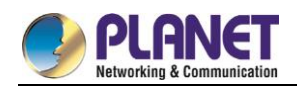

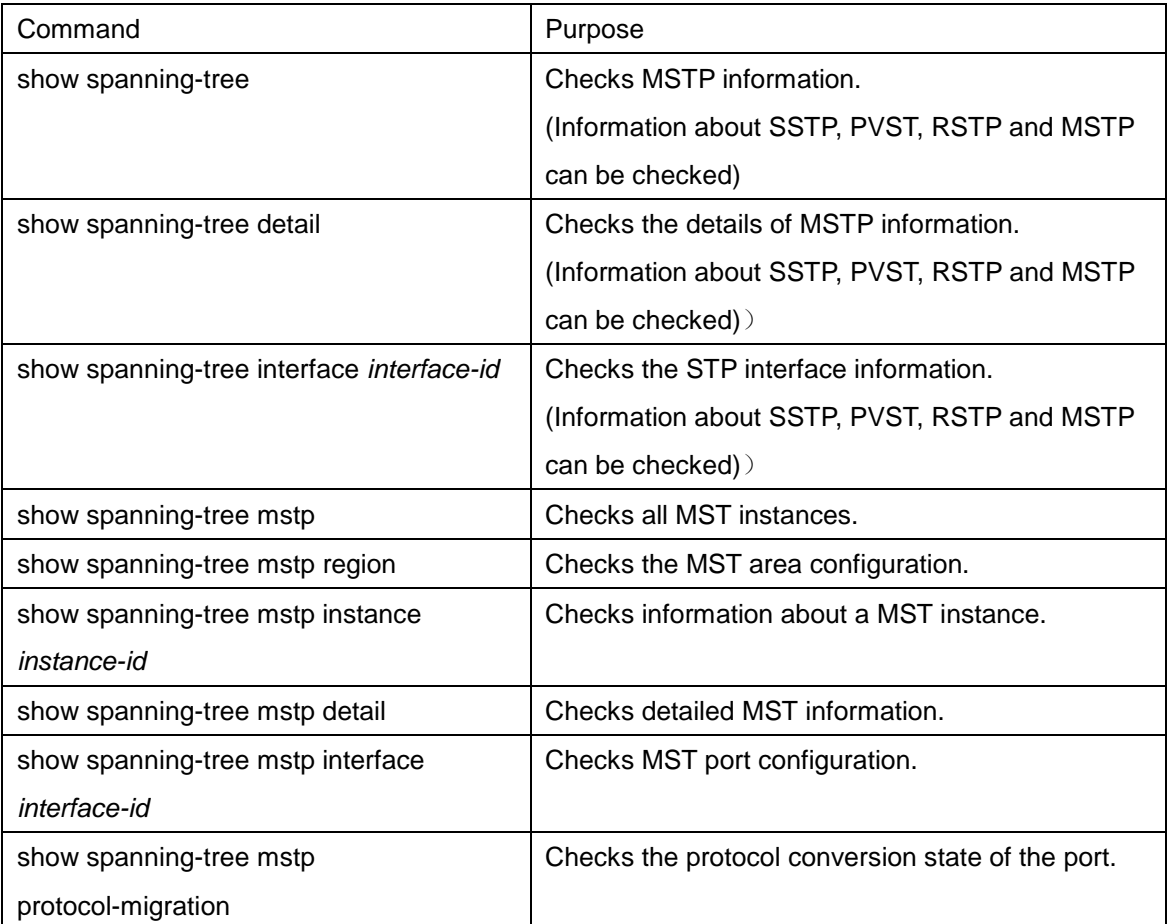

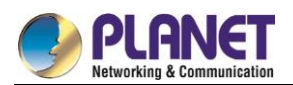

# **Chapter 20. STP Optional Characteristic Configuration**

# **Configuring STP Optional Characteristic**

# **20.1.1 STP Optional Characteristic Introduction**

The spanning tree protocol module of the switch supports seven additional features (the so-called optional features). These features are not configured by default. The supported condition of various spanning tree protocol modes towards the optional characteristics is as follows:

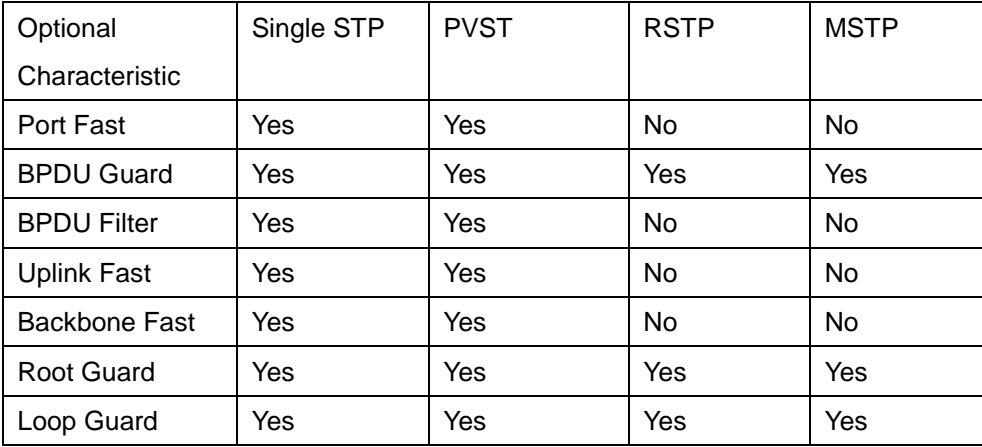

#### **20.1.1.1Port Fast**

Port Fast immediately brings an interface configured as an access or trunk port to the forwarding state from a blocking state, bypassing the listening and learning states. You can use Port Fast on interfaces connected to a single workstation or server, to allow those devices to immediately connect to the network, rather than waiting for the spanning tree to converge.

Interfaces connected to a single workstation or server should not receive bridge protocol data units (BPDUs). An interface with Port Fast enabled goes through the normal cycle of spanning-tree status changes when the switch is restarted.

Because the purpose of Port Fast is to minimize the time interfaces must wait for spanning-tree to converge, it is effective only when used on interfaces connected to end stations. If you enable Port Fast on an interface connecting to another switch, you risk creating a spanning-tree loop.

You can enable this feature by using the spanning-tree portfast interface configuration or the spanning-tree portfast default global configuration command.

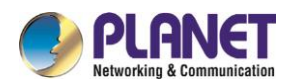

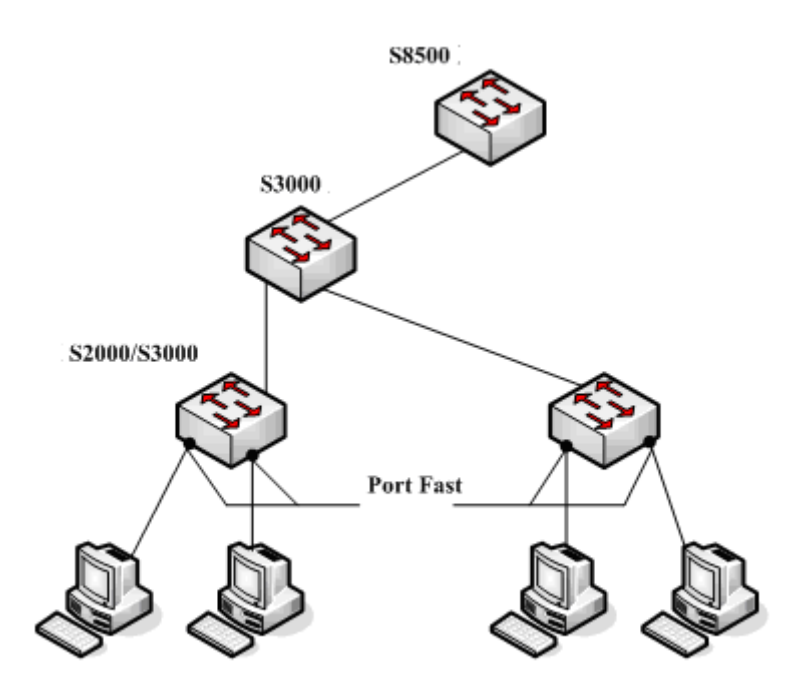

Figure 1.1 Port Fast

Instruction:

For the rapid convergent spanning tree protocol, RSTP and MSTP, can immediately bring an interface to the forwarding state, and therefore there is no need to use Port Fast feature.

#### **20.1.1.2BPDU Guard**

The BPDU guard feature can be globally enabled on the switch or can be enabled per port, but the feature operates with some differences.

At the global level, you enable BPDU guard on Port Fast-enabled ports by using the spanning-tree portfast bpduguard default global configuration command. Spanning tree shuts down ports that are in a Port Fast-operational state if any BPDU is received on them. In a valid configuration, Port Fast-enabled ports do not receive BPDUs. Receiving a BPDU on a Port Fast-enabled port means an invalid configuration, such as the connection of an unauthorized device, and the BPDU guard feature puts the port in the error-disabled state. When this happens, the switch shuts down the entire port on which the violation occurred. To prevent the port from shutting down, you can use the**errdisable detect cause bpduguard shutdown** 

**VLAN global configuration** command to shut down just the offending VLAN on the port where the violation occurred.

At the interface level, you enable BPDU guard on any port by using the**spanning-tree bpduguard enable interface configuration** command without also enabling the Port Fast feature. When the port receives a BPDU, it is put in the error-disabled state.

The BPDU guard feature provides a secure response to invalid configurations because you must manually put the interface back in service. Use the BPDU guard feature in a service-provider network to prevent an access port from participating in the spanning tree.

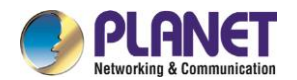

#### **20.1.1.3BPDU Filter**

The BPDU filtering feature can be globally enabled on the switch or can be enabled per interface, but the feature operates with some differences.

In SSTP/PVST mode, if a **Port Fast** port with BPDU filter configured receives the BPDU, the features BPDU Filter and Port Fast at the port will be automatically disabled, resuming the port as a normal port. Before entering the **Forwarding** state, the port must be in the **Listening** state and **Learning** state.

The BPDU Filter feature can be configured in global configuration mode or in port configuration mode. In global configuration mode, run the command **spanning-tree portfast bpdufilter** to block all ports to send BPDU out. The port, however, can still receive and process BPDU.

#### **20.1.1.4Uplink Fast**

The feature **Uplink Fast** enables new root ports to rapidly enter the **Forwarding** state when the connection between the switch and the root bridge is disconnected.

A complex network always contains multiple layers of devices, as shown in figure 1.2. Both aggregation layer and the access layer of the switch have redundancy connections with the upper layer. These redundancy connections are normally blocked by the STP to avoid loops.

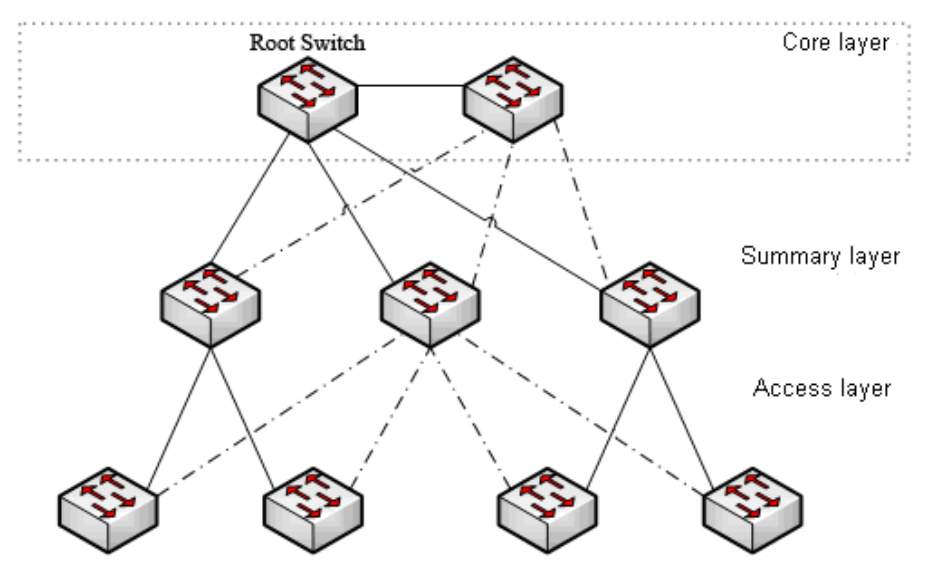

Figure 1.2 Switching network topology

Suppose the connection between a switch and the upper layer is disconnected (called as Direct Link Failure), the STP chooses the Alternate port on the redundancy line as the root port. Before entering the **Forwarding** state, the Alternate port must be in the **Listening** state and **Learning** state. If the **Uplink Fast** feature is configured by running the command **spanning-tree uplinkfast** in global configuration mode, new root port can directly enter the forwarding state, resuming the connection between the switch and the upper layer. Figure 1.3 shows the working principle of the **Uplink Fast** feature. The port for switch C to connect switch B is the standby port when the port is in the original state. When the connection between switch C and root switch A is disconnected, the previous **Alternate** port is selected as new root port and immediately starts forwarding.

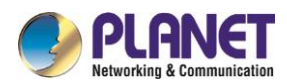

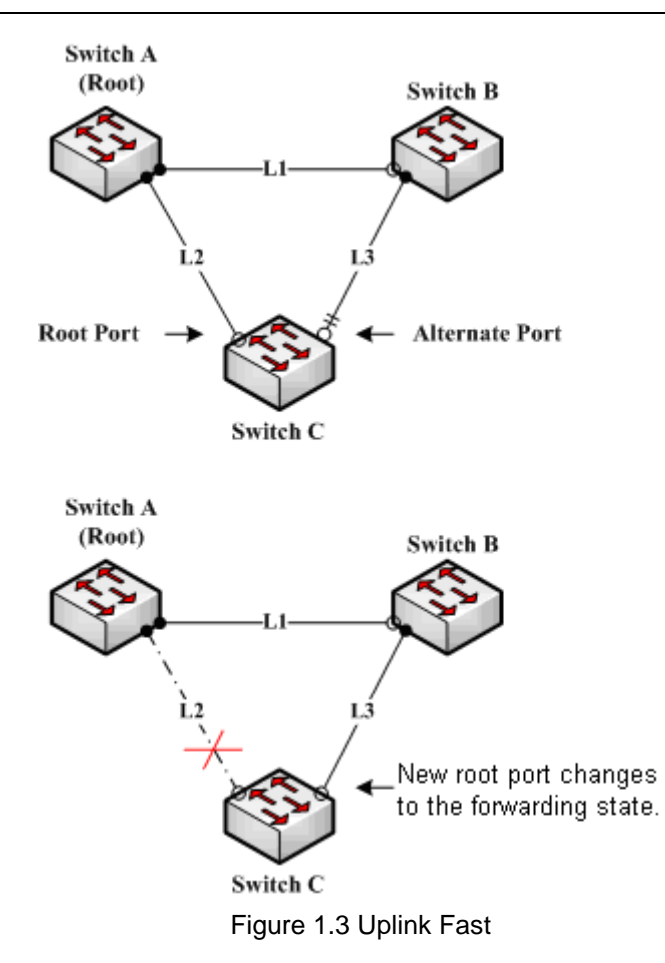

The Uplink Fast feature adjusts to the slowly convergent SSTP and PVST. In RSTP and MSTP mode, new root port can rapidly enter the Forwarding state without the Uplink Fast function.

#### **20.1.1.5Backbone Fast**

Note

The **Backbone Fast** feature is a supplement of the **Uplink Fast** technology. The **Uplink Fast** technology makes the redundancy line rapidly work in case the direct connection to the designated switch is disconnected, while the **Backbone Fast** technology detects the indirect-link network blackout in the upper-layer network and boosts the change of the port state.

In figure 1.3, Connection L2 between switch C and switch A is called as the direct link between switch C and root switch A. If the connection is disconnected, the **Uplink Fast** function can solve the problem. Connection L1 between switches A and B is called as the indirect link of switch C. The disconnected indirect link is called as indirect failure, which is handled by the **Backbone Fast**function.

The working principle of the Backbone Fast function is shown in Figure 1.4.

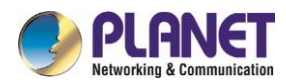

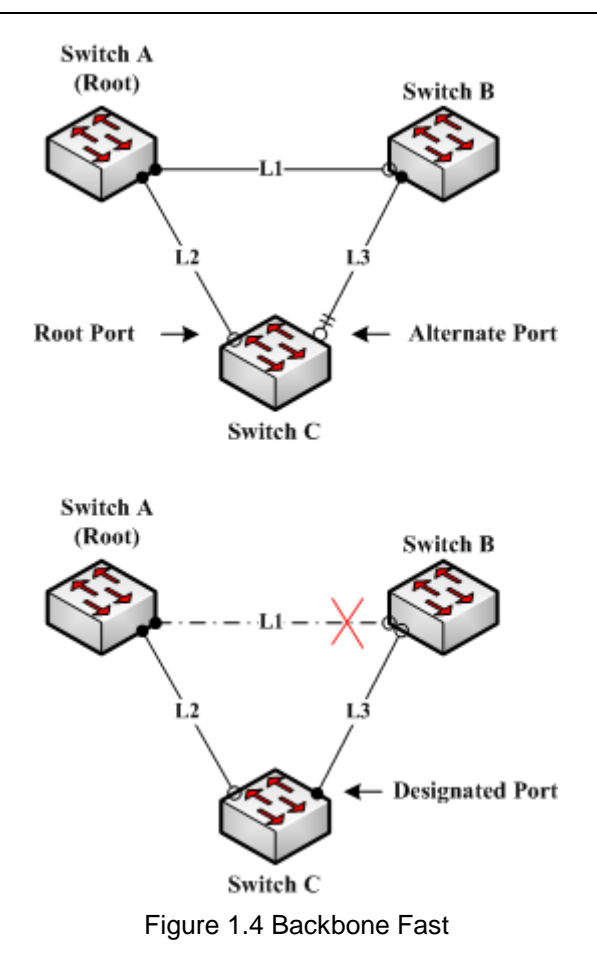

Suppose the bridge priority of switch C is higher than that of switch B. When L1 is disconnected, switch B is selected to send BPDU to switch C because the bridge priority is used as root priority. To switch C, the information contained by BPDU is not prior to information contained by its own. When Backbone Fast is not enabled, the port between switch C and switch B ages when awaiting the bridge information and then turns to be the designated port. The aging normally takes a few seconds. After the function is configured in global configuration mode by running the command **spanning-tree backbonefast**, when the Alternate port of switch C receives a BPDU with lower priority, switch C thinks that an indirect-link and root-switch-reachable connection on the port is disconnected. Switch C then promptly update the port as the designated port without waiting the aging information.

After the Backbone Fast function is enabled, if BPDU with low priority is received at different ports, the switch will perform different actions. If the Alternate port receives the message, the port is updated to the designated port. If the root port receives the low-priority message and there is no other standby port, the switch turns to be the root switch.

Note that the Backbone Fast feature just omits the time of information aging. New designated port still needs to follow the state change order: the listening state, then the learning state and finally the forwarding state.

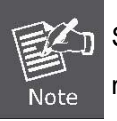

Similar to Uplink Fast, the Backbone Fast feature is effective in SSTP and PVST modes.

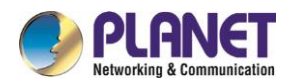

### **20.1.1.6Root Guard**

The Root Guard feature prevents a port from turning into a root port because of receiving high-priority BPDU. The Layer 2 network of a service provider (SP) can include many connections to switches that are not owned by the SP. In such a topology, the spanning tree can reconfigure itself and select a customer switch as the root switch, as shown in Figure 17-8. You can avoid this situation by enabling root guard on SP switch interfaces that connect to switches in your customer's network. If spanning-tree calculations cause an interface in the customer network to be selected as the root port, root guard then places the interface in the root-inconsistent (blocked) state to prevent the customer's switch from becoming the root switch or being in the path to the root. If a switch outside the SP network becomes the root switch, the interface is blocked (root-inconsistent state), and spanning tree selects a new root switch. The customer's switch does not become the root switch and is not in the path to the root.

If the switch is operating in multiple spanning-tree (MST) modes, root guard forces the interface to be a designated port. If a boundary port is blocked in an internal spanning-tree (IST) instance because of root guard, the interface also is blocked in all MST instances. A boundary port is an interface that connects to a LAN, the designated switch of which is either an IEEE 802.1D switch or a switch with a different MST region configuration.

Root guard enabled on an interface applies to all the VLANs to which the interface belongs. VLANs can be grouped and mapped to an MST instance.

You can enable this feature by using the spanning-tree guard root interface configuration command.

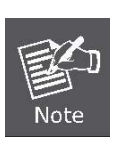

Root Guard feature acts differently somehow in SSTP/PVST and RSTP/MSTP. In SSTP/PVST mode, Root port is always blocked by Root Guard. In RSTP/MSTP mode, Root port won't be blocked until receiving higher level BPDU. A port which formerly plays the Root role will not be blocked.

# **20.1.1.7Loop Guard**

You can use loop guard to prevent alternate or root ports from becoming designated ports because of a failure that leads to a unidirectional link. This feature is most effective when it is enabled on the entire switched network. Loop guard prevents alternate and root ports from becoming designated ports, and spanning tree does not send BPDUs on root or alternate ports.

You can enable this feature by using the spanning-tree loopguard default global configuration command. When the switch is operating in PVST+ or rapid-PVST+ mode, loop guard prevents alternate and root ports from becoming designated ports, and spanning tree does not send BPDUs on root or alternate ports. When the switch is operating in MST mode, BPDUs are not sent on nonboundary ports only if loop guard in all MST instances blocks the interface. On a boundary port, loop guard blocks the interface in all MST instances.

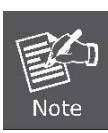

Loop Guard feature acts differently somehow in SSTP/PVST and RSTP/MSTP. In SSTP/PVST mode, the designated port is always be blocked by Loop Guard. In RSTP/MSTP mode, the port will be blocked only when it changes into the designated port because of inaccessibility to receiving BPDU. Loop Guard will not block a port, which is provided with the designated role due to receiving the lower
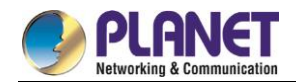

level BPDU.

# **20.1.2 Configuring STP Optional Characteristic**

## **20.1.2.1STP Optional Characteristic Configuration Task**

- $\bullet$
- [Configuring Port Fast](#page-216-0)
	- $\bullet$
- [Configuring BPDU Guard](#page-216-1)
	- $\bullet$
- [Configuring BPDU Filter](#page-217-0)
	- $\bullet$
- <span id="page-216-0"></span>[Configuring Uplink Fast](#page-218-0)

## **20.1.2.2Configuring Port Fast**

An interface with the Port Fast feature enabled is moved directly to the spanning-tree forwarding state without waiting for the standard forward-time delay.

Use the following command to configure the port fast feature in the global configuration mode:

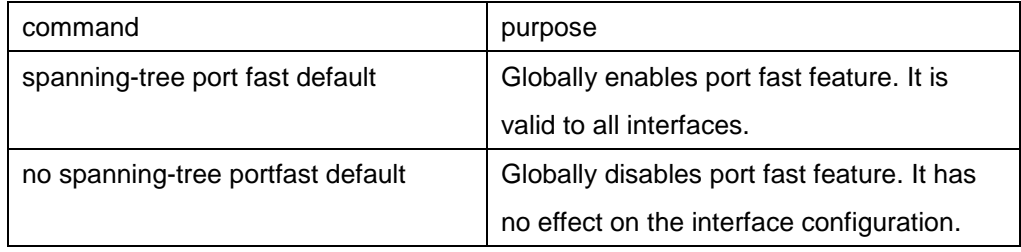

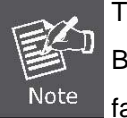

The port fast feature only applies to the interface that connects to the host. The BPDU Guard or BPDU Filter must be configured at the same time when the port fast feature is configured globally.

Use the following command to configure the port fast feature in the interface configuration mode:

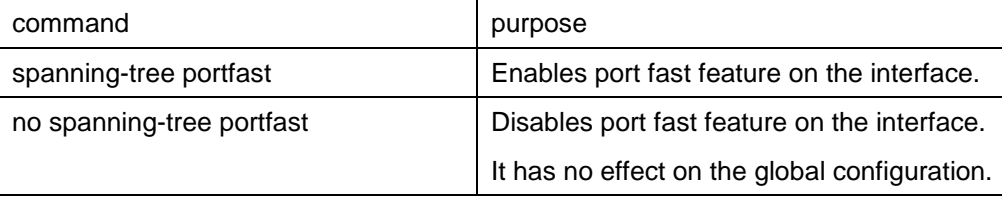

## <span id="page-216-1"></span>**20.1.2.3Configuring BPDU Guard**

When you globally enable BPDU guard on ports that are Port Fast-enabled (the ports are in a Port Fast-operational state), spanning tree shuts down Port Fast-enabled ports that receive BPDUs. In a valid configuration, Port Fast-enabled ports do not receive BPDUs. Receiving a BPDU on a Port Fast-enabled port means an invalid configuration, such as the connection of an unauthorized device, and the

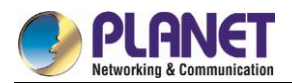

BPDU guard feature puts the port in the error-disabled state. When this happens, the switch shuts down the entire port on which the violation occurred.

To prevent the port from shutting down, you can use the **errdisable detect cause bpduguard shutdown vlan global configuration** command to shut down just the offending VLAN on the port where the violation occurred.

The BPDU guard feature provides a secure response to invalid configurations because you must manually put the port back in service. Use the BPDU guard feature in a service-provider network to prevent an access port from participating in the spanning tree.

Follow these steps to globally enable the BPDU guard feature:

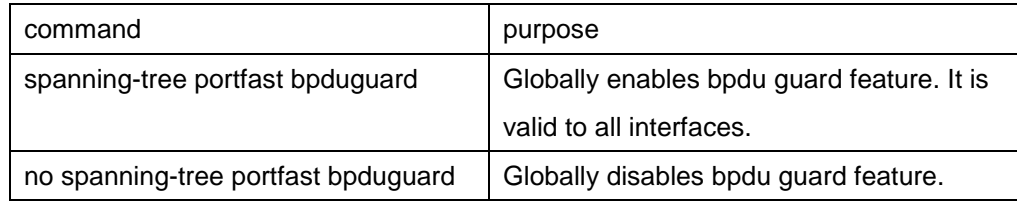

Instruction:

Globally enabling port fast feature may result in broadcast storm. The BPDU Guard or BPDU Filter should be configured for protection sake.

Follow these steps to enable the BPDU guard feature in interface configuration mode:

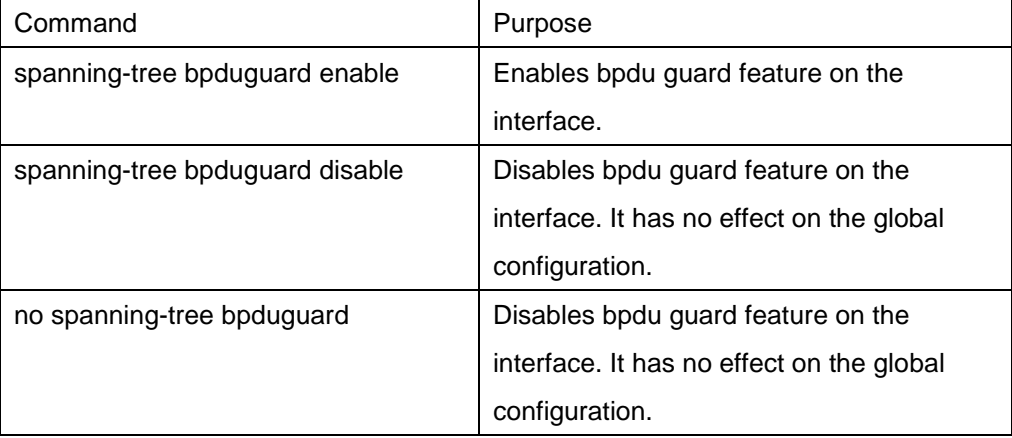

# <span id="page-217-0"></span>**20.1.2.4Configuring BPDU Filter**

When you globally enable BPDU filtering on Port Fast-enabled interfaces, it prevents interfaces that are in a Port Fast-operational state from sending or receiving BPDUs. The interfaces still send a few BPDUs at link-up before the switch begins to filter outbound BPDUs. You should globally enable BPDU filtering on a switch so that hosts connected to these interfaces do not receive BPDUs. If a BPDU is received on a Port Fast-enabled interface, the interface loses its Port Fast-operational status, and BPDU filtering is disabled.

Follow these steps to globally enable the BPDU filter feature.:

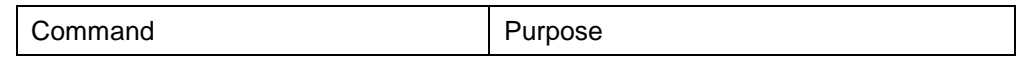

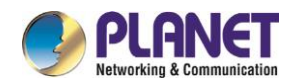

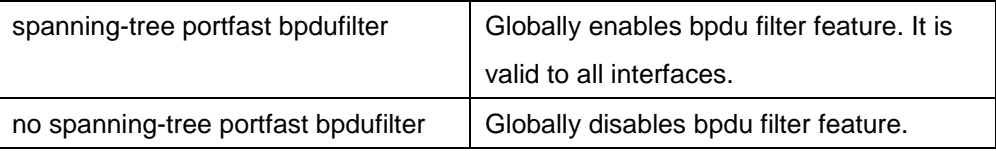

Instruction:

Globally enabling port fast feature may result in broadcast storm. The BPDU Guard or BPDU Filter should be configured for protection sake.

Follow these steps to enable the BPDU filter feature in the interface configuration mode :

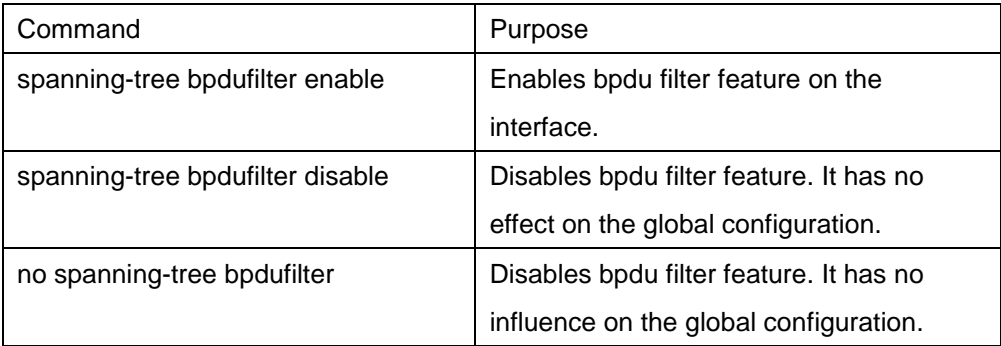

### <span id="page-218-0"></span>**20.1.2.5Configuring Uplink Fast**

If a switch loses connectivity, it begins using the alternate paths as soon as the spanning tree selects a new root port. By enabling UplinkFast with the spanning-tree uplinkfast global configuration command, you can accelerate the choice of a new root port when a link or switch fails or when the spanning tree reconfigures itself. The root port transitions to the forwarding state immediately without going through the listening and learning states, as it would with the normal spanning-tree procedures.

Uplink Fast feature is only valid in SSTP/PVST mode.

Follow these steps to globally enable UplinkFast.:

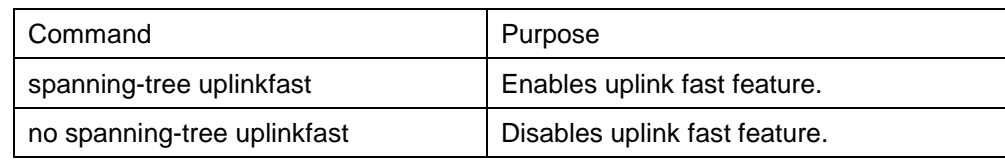

## **20.1.2.6Configuring Backbone Fast**

BackboneFast is a complementary technology to the UplinkFast feature, which responds to failures on links directly connected to access switches. BackboneFast optimizes the maximum-age timer, which controls the amount of time the switch stores protocol information received on an interface. When a switch receives an inferior BPDU from the designated port of another switch, the BPDU is a signal that the other switch might have lost its path to the root, and BackboneFast tries to find an alternate path to the root.

Backbone fast feature is only valid in SSTP/PVST mode. Follow these steps to globally enable BackboneFast.:

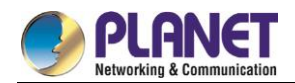

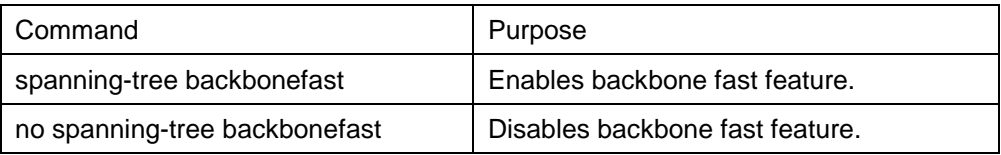

# **20.1.2.7Configuring Root Guard**

Root guard enabled on an interface applies to all the VLANs to which the interface belongs. Do not enable the root guard on interfaces to be used by the UplinkFast feature. With UplinkFast, the backup interfaces (in the blocked state) replace the root port in the case of a failure. However, if root guard is also enabled, all the backup interfaces used by the UplinkFast feature are placed in the root-inconsistent state (blocked) and are prevented from reaching the forwarding state.

Root Guard feature acts differently somehow in SSTP/PVST and RSTP/MSTP. In SSTP/PVST mode, Root port is always blocked by Root Guard. In RSTP/MSTP mode, Root port won't be blocked until receiving higher level BPDU. A port which formerly plays the Root role will not be blocked.

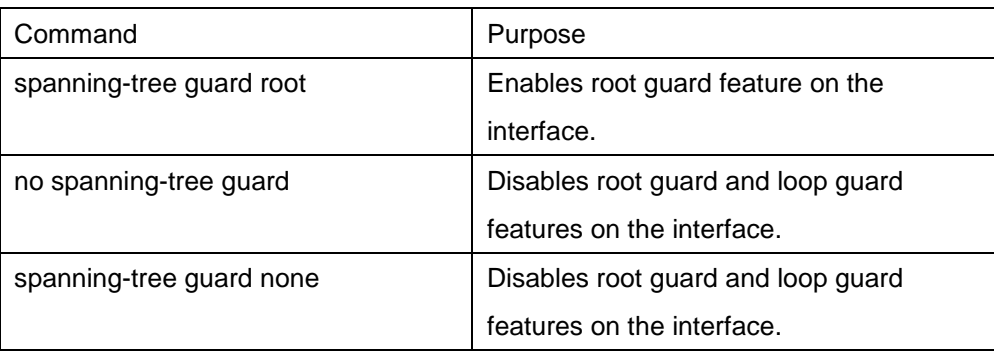

Follow these steps to enable root guard on an interface.:

# **20.1.2.8Configuring Loop Guard**

You can use loop guard to prevent alternate or root ports from becoming designated ports because of a failure that leads to a unidirectional link. This feature is most effective when it is configured on the entire switched network. Loop guard operates only on interfaces that are considered point-to-point by the spanning tree. Loop Guard feature acts differently somehow in SSTP/PVST. In SSTP/PVST mode,, the designated port is always blocked by Loop Guard. In RSTP/MSTP, the designated port is always blocked by Loop Guard. In RSTP/MSTP mode, the port will be blocked only when it changes into the designated port because of inaccessibility to receiving BPDU. A port which is provided with the designated role due to receiving the lower level BPDU will not be blocked by Loop Guard.

Follow these steps to enable loop guard in global configuration mode.:

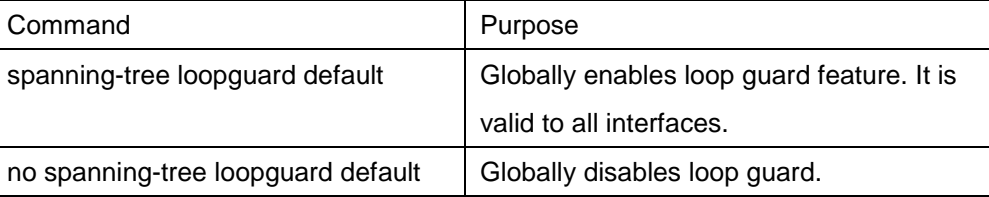

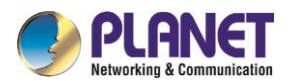

Follow these steps to enable loop guard in the interface configuration mode.:

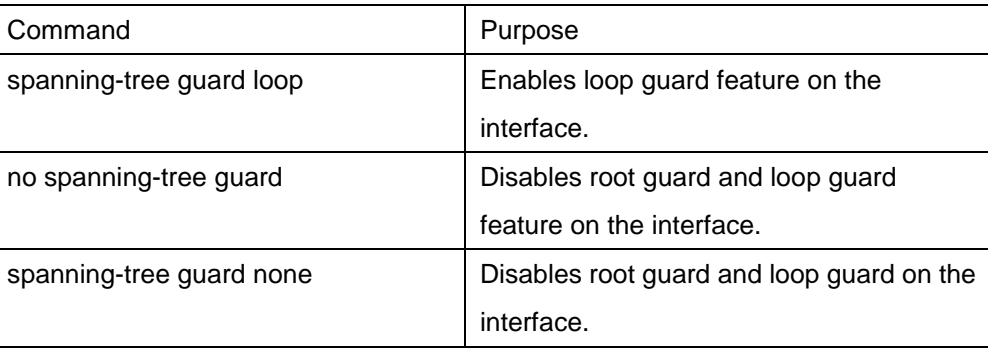

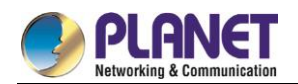

# **Chapter 21. Link Aggregation Configuration**

# **Configuring Port Aggregation**

# **21.1.1 Overview**

Link aggregation, also called trunking, is an optional feature available on the Ethernet switch and is used with Layer 2 Bridging. Link aggregation allows logical merge of multiple ports in a single link. Because the full bandwidth of each physical link is available, inefficient routing of traffic does not waste bandwidth. As a result, the entire cluster is utilized more efficiently. Link aggregation offers higher aggregate bandwidth to traffic-heavy servers and reroute capability in case of a single port or cable failure.

Supported Features:

Static aggregation control is supported

Bind a physical port to a logical port, regardless whether they can actually bind to a logical port.

Aggregation control of LACP dynamic negotiation is supported

Only a physical port that passes the LACP protocol negotiation can bind to a logical port. Other ports won't bind to the logical port.

Aggregation control of LACP dynamic negotiation is supported

When a physical port is configured to bind to a logical port, the physical port with LACP negotiation can be bound to a logical port. Other ports cannot be bound to the logical port.

Flow balance of port aggregation is supported.

After port aggregation, the data flow of the aggregation port will be distributed to each aggregated physical port.

# **21.1.2 Port Aggregation Configuration Task List**

- Configuring logical channel used for aggregation
- Aggregation of physical port
- Selecting load balance mode after port aggregation
- Monitoring the concrete condition of port aggregation

# **21.1.3 Port Aggregation Configuration Task**

## **21.1.3.1Configuring Logical Channel Used to Aggregation**

You should establish a logical port before binding all the physical ports together. The logical port is used to control the channel formed by these binding physical ports.

Use the following command to configure the logical channel:

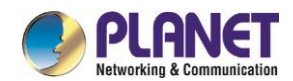

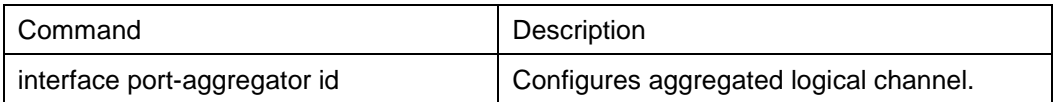

## **21.1.3.2Aggregation of Physical Port**

To aggregate multiple physical ports into a logical channel, you can use static aggregation or LACP protocol for negotiation.

In the case when the static aggregation is used, it is required that the link of the physical port should be up, and the VLAN attribute of aggregation port and physical port should be identical, and then this port will be aggregated to the logical channel, regardless of whether the current port accords with the conditions of port aggregation and whether the port that connects with the physical port accords with the aggregation conditions.

Prerequisites for ports to be aggregated:

- The link of the port must be up and the port should be negotiated to full-duplex mode.
- The speed of all physical ports should be same during aggregation process, that is, if there is one physical port that has been aggregated successfully, then the speed of the second physical port must be the same as the first configured one. Also the vlan attributes of all physical ports must be identical to the aggregated port.

LACP packets are exchanged between ports in these modes:

- Active—Places a port into an active negotiating state, in which the port initiates negotiations with remote ports by sending LACP packets.
- Passive—Places a port into a passive negotiating state, in which the port responds to LACP packets it receives but does not initiate LACP negotiation. In this mode, the port channel group attaches the interface to the bundle.

If both ports use Passive method, then the aggregation fails. This is because both sides will wait for the other side to launch aggregation negotiation process.

VALN attributes: PVID, Trunk attribute, vlan-allowed range and vlan-untagged range.

Use the following command to perform aggregation on the physical ports:

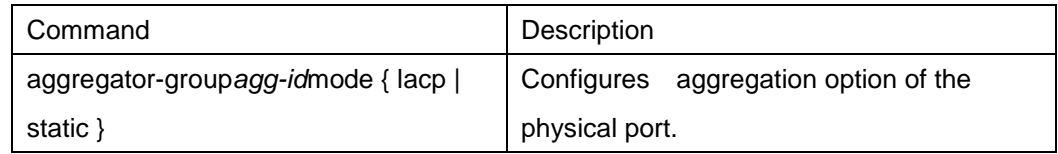

## **21.1.3.3Selecting Load Balance Method After Port Aggregation**

You can select the load share method to ensure that all ports can share the data traffic after the aggregation of all physical ports. The switch can provides up to six load balance strategy:

src-mac

It is to share the data traffic according to the source MAC address, that is, the message with same MAC

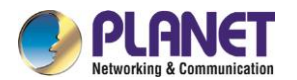

address attributes is to get through a physical port.

#### dst-mac

It is to share the data traffic according to the destination MAC address, that is, the message with same MAC address attributes is to get through a physical port.

#### both-mac

It is to share the data traffic according to source and destination MAC addresses, that is, the message with same MAC address attributes is to get through a physical port.

#### src-ip

It is to share the data traffic according to the source IP address, that is, the message with same IP address attributes is to get through a physical port.

#### $\bullet$  dst-ip

It is to share the data traffic according to the destination IP address, that is, the message with same IP address attributes is to get through a physical port.

#### both-ip

It is to share the data traffic according to the destination and source IP addresses, that is, the message with same IP address attributes is to get through a physical port.

Use the following command to configure load balance method:

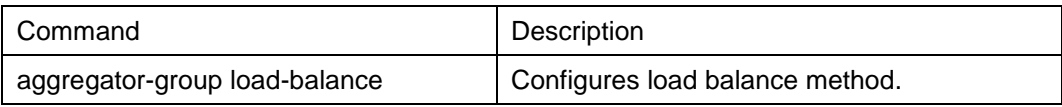

## **21.1.3.4Monitoring the Concrete Conditions of Port Aggregation**

Use the following command to monitor port aggregation state in EXEC mode:

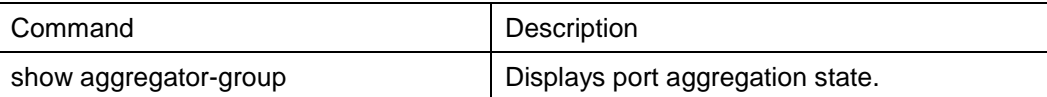

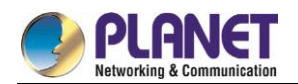

# **Chapter 22. PDP Configuration**

# 22.1 PDP Overview

## **22.1.1 Overview**

PDP is specially used to discover network equipment, that is, it is used to find all neighbors of a known device. Through PDP, the network management program can use SNMP to query neighboring devices to acquire network topology.

Our company's switches can discover the neighboring devices but they do not accept SNMP queries. Therefore, switches only run at the edge of network, or they cannot acquire a complete network topology. PDP can be set on all SNAPs (e.g. Ethernet).

# **22.1.2 PDP Configuration Tasks**

- **•** Default PDP Configuration
- Setting the PDP Clock and Information Storage
- Setting the PDP Version
- Starting PDP on a Switch
- Starting PDP on a Port
- PDP Monitoring and Management

#### **22.1.2.1Default PDP Configuration**

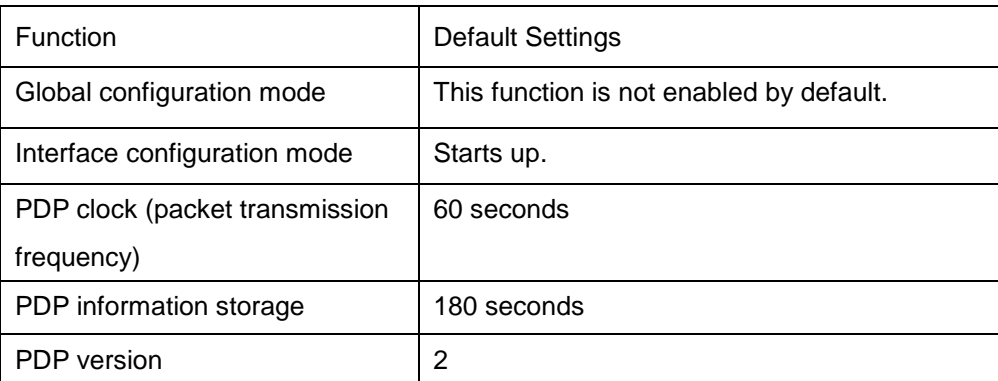

## **22.1.2.2Setting the PDP Clock and Information Storage**

To set the PDP packet transmission frequency and the PDP information storage time, you can run the following commands in global configuration mode.

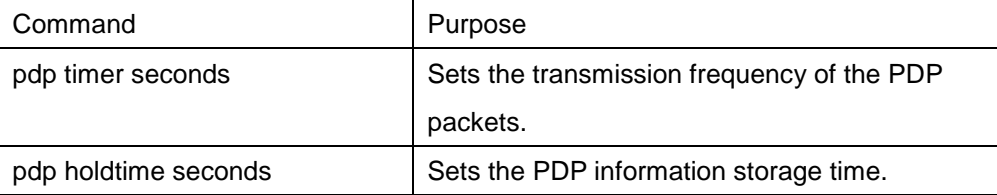

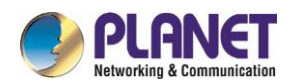

### **22.1.2.3Setting the PDP Version**

To set the PDP version, you can run the following command in global configuration mode.

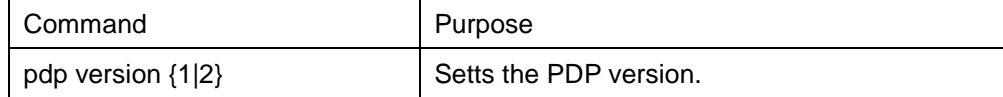

#### **22.1.2.4Starting PDP on a Switch**

To enable PDP, you can run the following commands in global configuration mode.

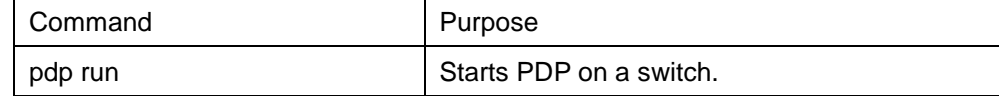

#### **22.1.2.5Starting PDP on a Port**

To enable PDP on a port by default, you can run the following command in port configuration mode.

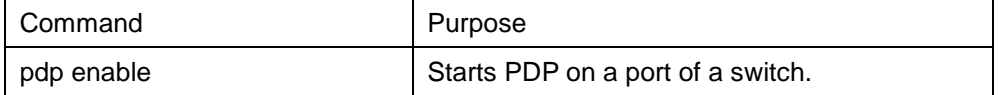

#### **22.1.2.6PDP Monitoring and Management**

To monitor the PDP, run the following commands in EXEC mode:

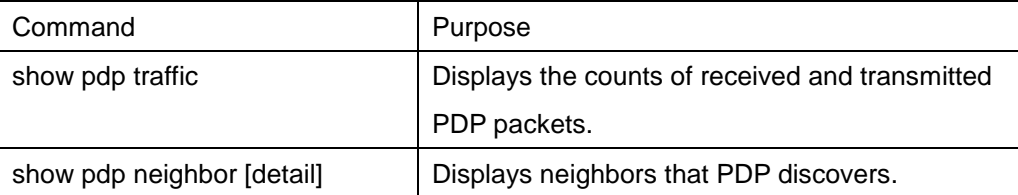

# **22.1.3 PDP Configuration Example**

Example 1: Starting PDP

Switch\_config# pdp run

Switch\_config# int f0/1

Switch\_config\_f0/1#pdp enable

Example 2: Setting the PDP clock and information storage

Switch\_config#pdp timer 30

Switch\_config#pdp holdtime 90

Example 3: Setting the PDP version

Switch\_config#pdp version 1

Example 4: Monitoring PDP

Switch\_config#show pdp neighbor

Capability Codes: R - Router, T - Trans Bridge, B - Source Route Bridge

S - Switch, H - Host, I - IGMP, r - Repeater

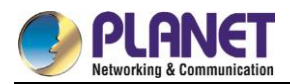

Device-ID Local-Intf Hldtme Port-ID Platform Capability Switch Fas0/1 169 Gig0/1 COMPANY, RISC R S

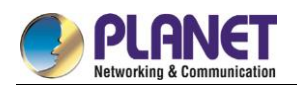

# **Chapter 23. LLDP Configuration**

# 23.1 **LLDP**

# **23.1.1 LLDP Introduction**

The [802.1ABl](http://802.1ab.anheng.com.cn/news/html/network_administration/435.html)ink layer discovery protocol (LLDP) at [802.1AB](http://802.1ab.anheng.com.cn/news/html/network_administration/435.html) helps to detect network troubles easily and maintain the network topology.

LLDP is a unidirectional protocol. One LLDP agent transmits its state information and functions through its connected MSAP, or receives the current state information or function information about the neighbor.

However, the LLDP agent cannot request any information from the peer through the protocol.

During message exchange, message transmission and reception do not affect each other. You can configure only message transmission or reception or both.

LLDP is a useful management tool, providing management personnel exact network mapping, traffic data and trouble detection information.

# **23.1.2 LLDP Configuration Task List**

- Disabling / enabling LLDP
- **•** Configuring holdtime
- Configuring timer
- **•** Configuring reinit
- **•** Configuring to-be-sent tly
- Configuring the transmission / reception mode
- **•** Configuring show-relative commands
- Configuring deletion commands
- Configuring debugging commands

# **23.1.3 LLDP Configuration Task**

#### **23.1.3.1Disabling / enabling LLDP**

LLDP is disabled by default. You need start up LLDP before it runs.

Run the following command in global configuration mode to enable LLDP:

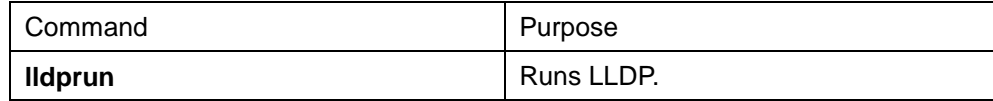

Run the following command to disable LLDP:

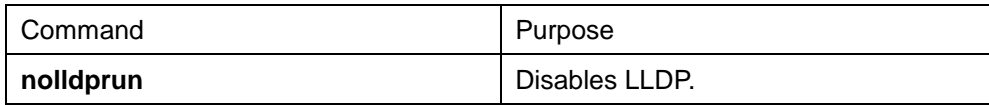

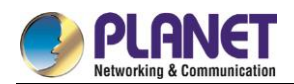

## **23.1.3.2Configuring holdtime**

You can control the timeout time of transmitting the LLDP message through modifying **holdtime**:

Run the following command in global configuration mode to configure **holdtime** of LLDP:

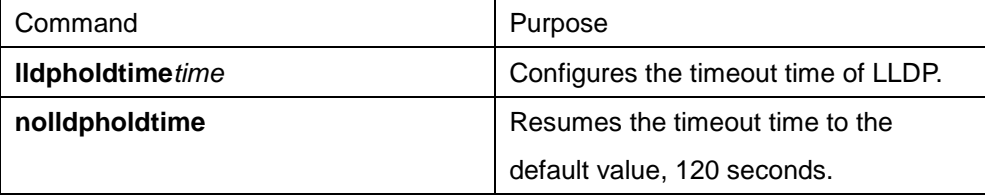

#### **23.1.3.3Configuring timer**

You can control the interval of the switch to transmit message by configuring the timer of LLDP. Run the following command in global configuration mode to configure **timer** of LLDP:

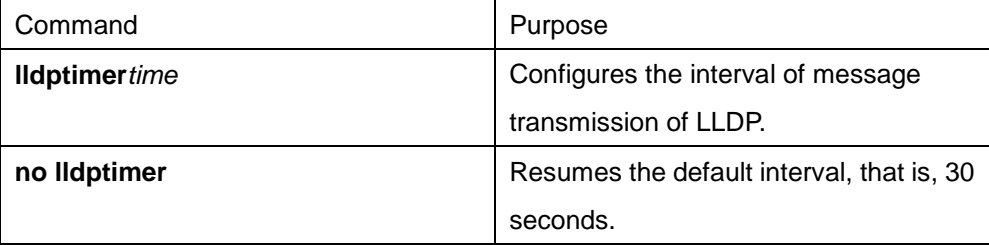

## **23.1.3.4Configuring reinit**

You can control the interval of the switch to continuously transmit two messages by configuring **reinit** of LLDP. Run the following command in global configuration mode to configure **reinit** of LLDP:

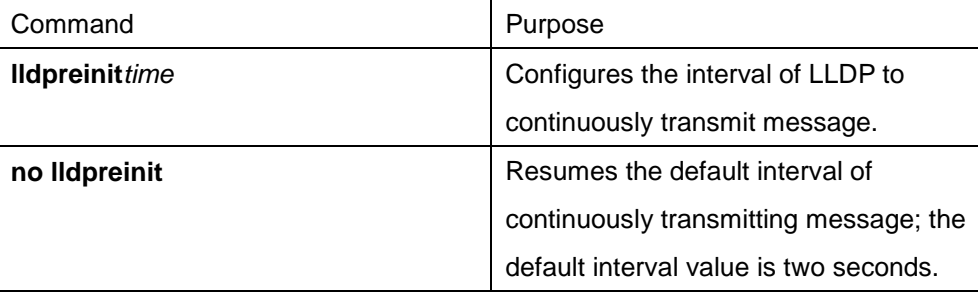

## **23.1.3.5Configuring To-Be-Sent TLV**

You can choose TLV which requires to be sent by configuring **tlv-select** of LLDP. By default, all TLVs are transmitted.

Run the following commands in global configuration mode to add or delete **tlv** of LLDP:

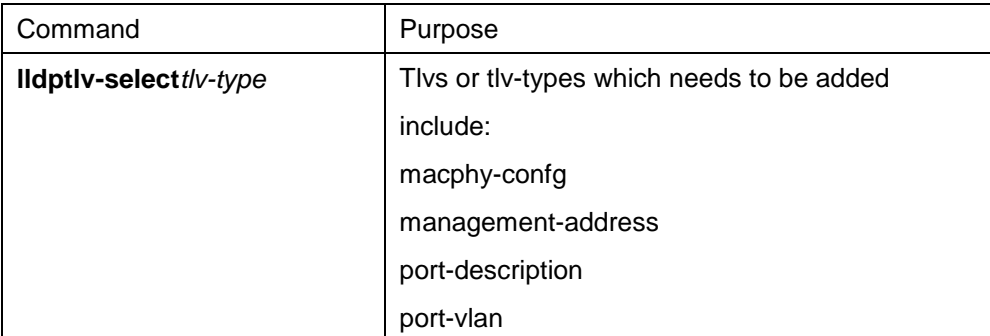

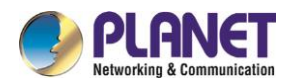

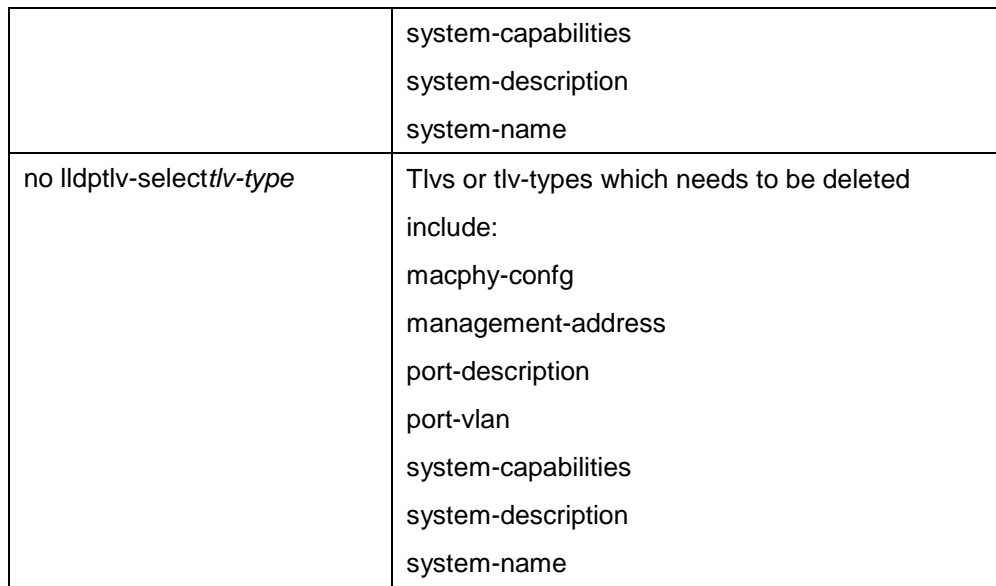

## **23.1.3.6Configuring the Transmission or Reception Mode**

LLDP can work under three modes: transmit-only, receive-only and transmit-and-receive.

By default, LLDP works under the transmit-and-receive mode. You can modify the working mode of LLDP through the following commands.

Run the following command in interface configuration mode to configure the working mode of LLDP:

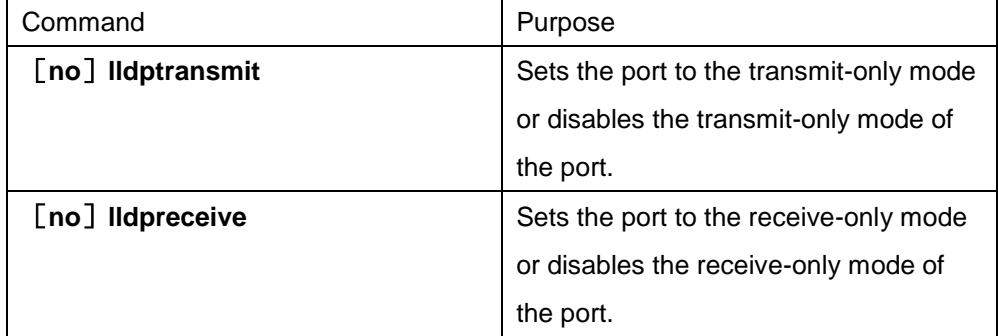

## **23.1.3.7Configuring Show-Relative Commands**

You can observe the information about the neighbor, statistics or port state received by the LLDP module by running show-relative commands.

Run the following commands in EXEC or global configuration mode:

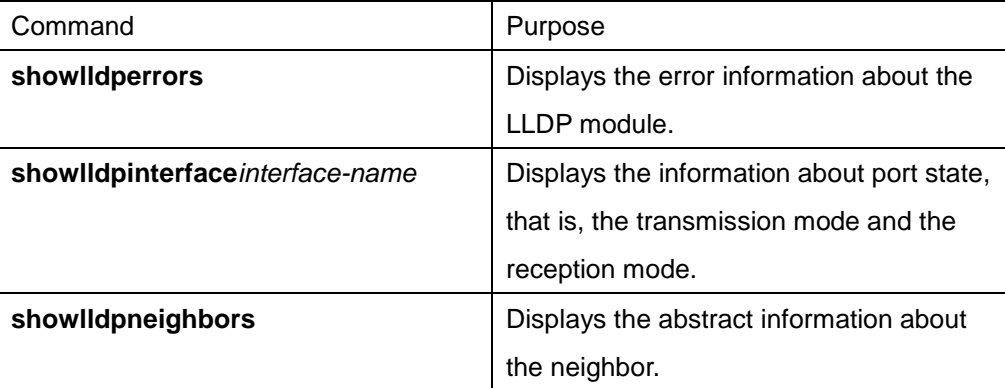

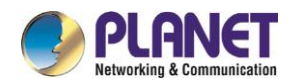

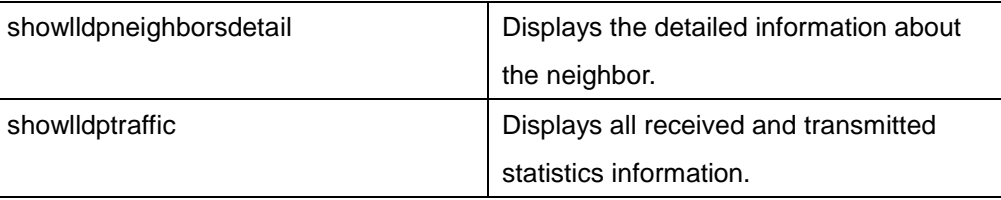

## **23.1.3.8Configuring the Deletion Commands**

You can delete the received neighbor lists and all statistics information by running the following command in EXEC mode.

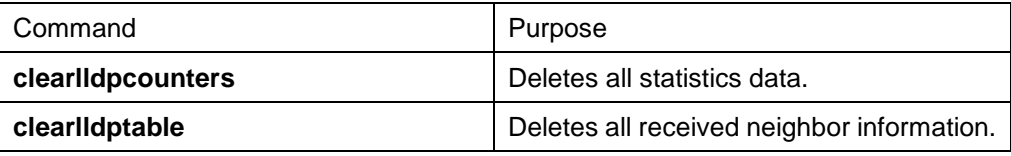

## **23.1.3.9Configuring Debugging Commands**

To easily monitor the LLDP module, run the following commands in EXEC mode:

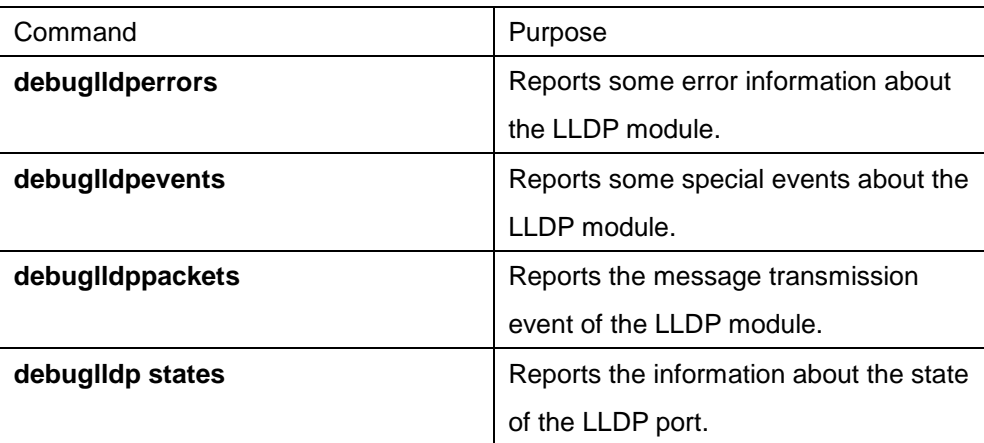

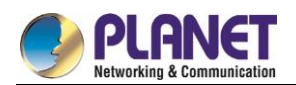

# **Chapter 24. FlexLinkLite Configuration**

# **FlexLinkLite Configuration**

# **24.1.1 FlexLinkLite Overview**

FlexLinkLite is used in a network environment to easily construct two uplink links, which back up each other. If STP is not enabled in this network environment, FlexLinkLite can avoid the loop and conduct fast switchover when a link is out of effect.

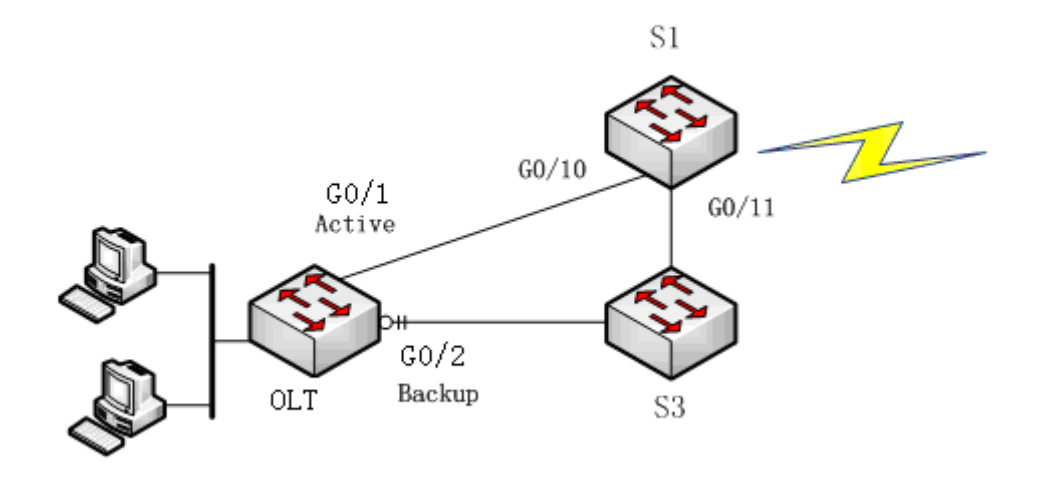

Figure 1: FlexLinkLite-enabled network

FlexLinkLite includes a pair of ports that back up each other. As shown in figure 1, FlexLinkLite is enabled on switch S2, and G5/1 and G5/2 are two ports that back up each other, the former being an active port while the latter being a backup port. In normal case, the active port forwards data and the backup port blocks data so as to avoid data loopback. If the active port's link is out of effect, the backup port will immediately begin to forward data.

A pair of ports, which back up each other, can be two physical ports, or a physical port and an aggregation port, or two aggregation ports. The port on which FlexLinkLite is set cannot be used for STP calculation or EAPS settings.

In case the links of two ports are up, the preempt mode is used to select which port to forward data. FlexLinkLite only supports the preempt based on the preset role. As shown in figure 1, when a link is out of effect and the preempt is set, port G0/1 will replace port G0/2 to forward data and port G5/2 will block data. FlexLinkLite also has a topology change notification mechanism. As shown in figure 1, port G0/2 of switch S2 replaces port G0/1 to start forwarding data; S2 sends the TCN packets positively, and S1, after receiving these TCN packets, immediately clears the MAC addresses that are learned by the downlink ports, G0/10 and G0/11, and switches the downlink data flow rapidly to the correct link. In general, the TCN mechanism can assure the successful switchover of the two-way flow in 50ms.

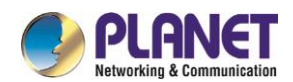

# **24.1.2 FlexLinkLite Configuration**

### **24.1.2.1Run the following commands to set the backup port:**

Run the following commands to set the FlexLinkLite backup port:

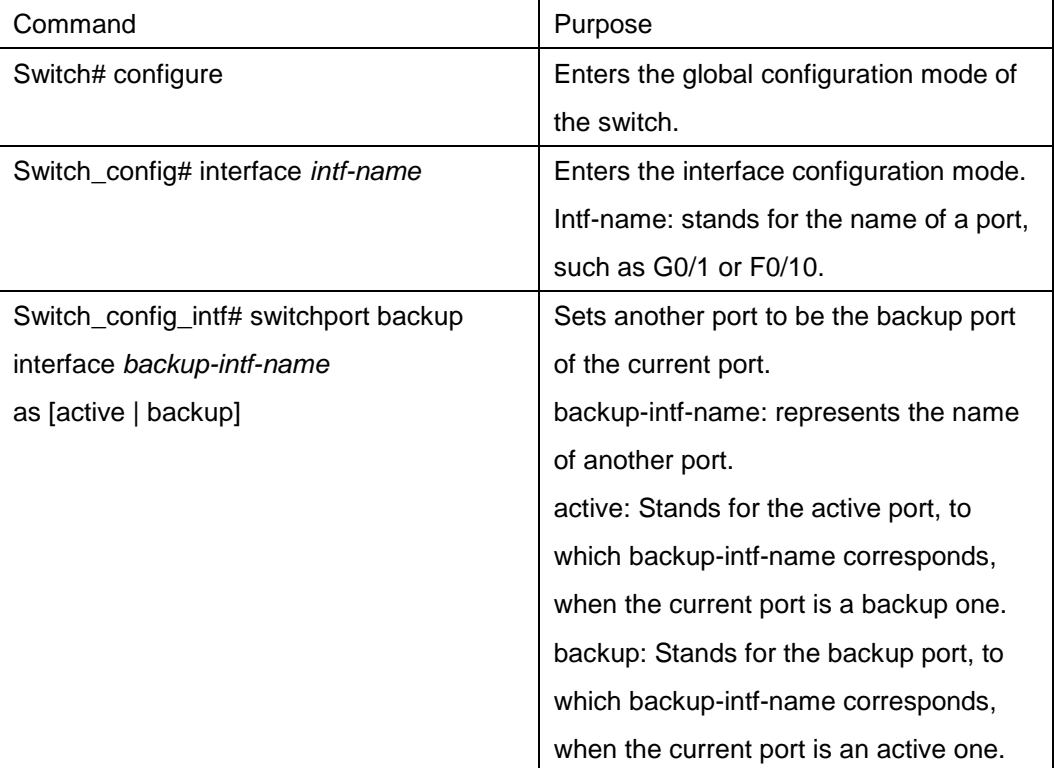

After **switchport backup interface** is set on an interface, the corresponding settings will automatically generate on the backup port without any manual operations.

However, if **no switchport backup interface** is run, a pair of ports, which back up each other, will be deleted.

#### **24.1.2.2Setting the Preempt of a Backup Port**

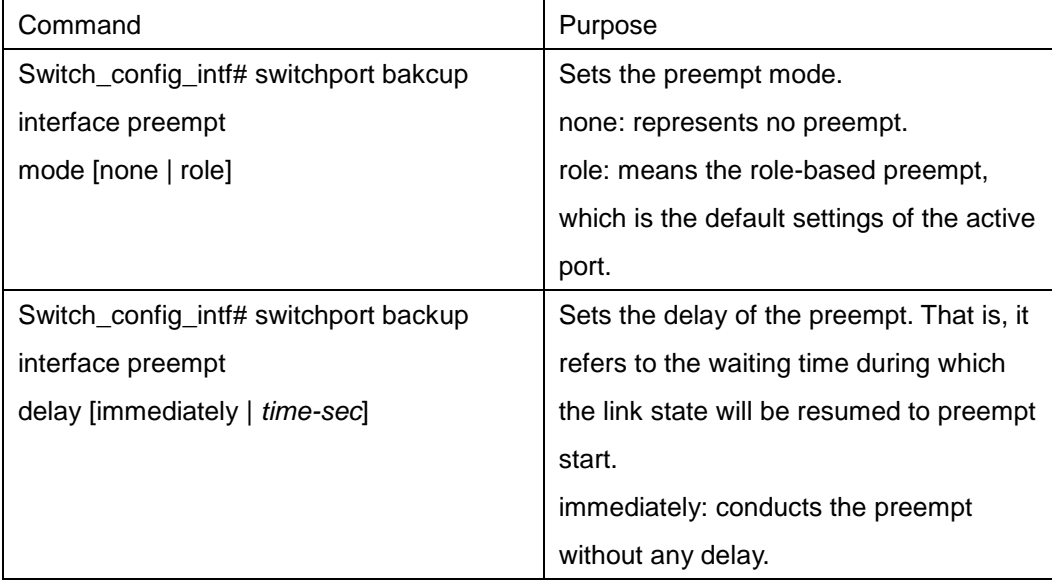

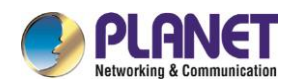

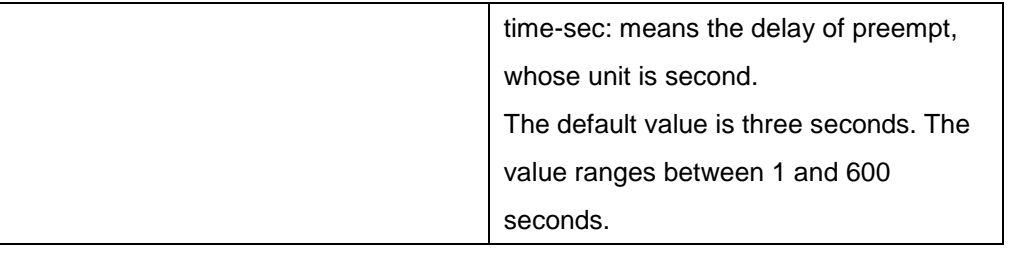

**switchport backup interface preempt mode role** is deemed as the default settings of each backup port pair.

### **24.1.2.3Setting the Transmission and Reception of TCN Packets**

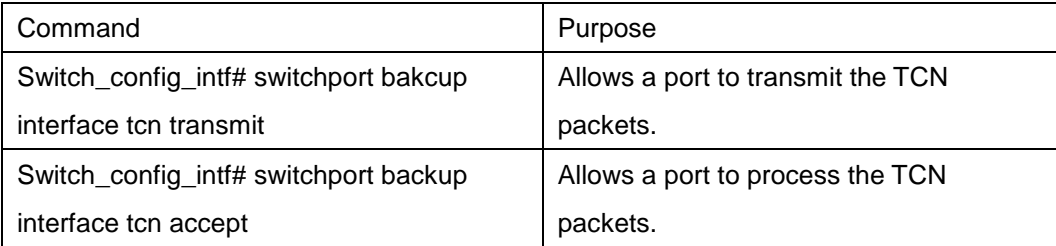

The **transmit** command can be enabled on the device with a configured backup port. When a backup port is switched, it will transmit the TCN packets.

The **accept** command can be enabled on the uplink device. If this command is enabled on a uplink device, it can receive the TCN packets and delete the MAC addresses that are learned by the downlink port.

# **24.1.3 FlexLinkLite Configuration Example**

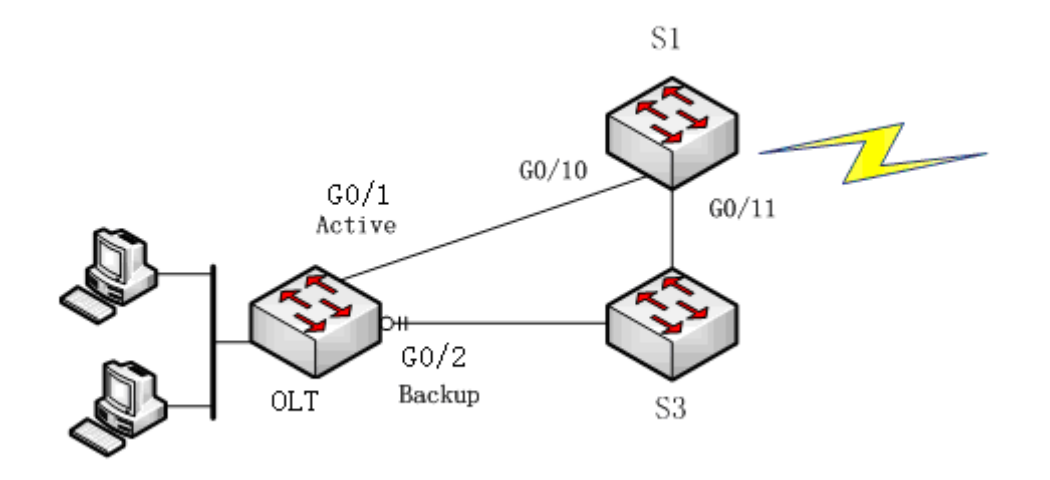

Figure 2: FlexLinkLite configuration example

**Configuration** 

Run the following commands to set the backup port:

Switch# config

Switch\_config# interface gigaEthernet 0/1

Switch\_config\_g0/1# switchport backup interface g0/2 as backup

Enable the default role-based preempt and set the delay to 15 seconds:

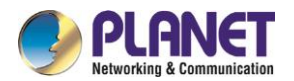

Switch\_config\_g0/1# switchport backup interface preempt delay 15 Make the following settings to enable the TCN packets to be transmitted: Switch\_config\_g0/1# switchport backup interface tcn transmit Switch\_config\_g0/1# interface g0/2 Switch\_config\_g0/2# switchport backup interface tcn transmit Switch\_config\_g0/2# exit Browse the state of the port: Switch\_config# show backup interfaces Backup interface pairs:

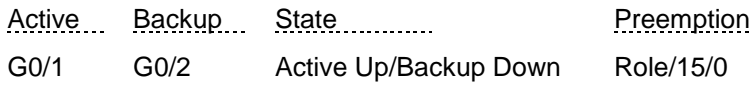

Make the following settings to enable the TCN packets to be received:

Switch# config

Switch\_config# interface range g0/10 , 11

Switch\_config\_if\_range# switchport backup interface tcn accept

Switch\_config\_if\_range# exit

Switch\_config#

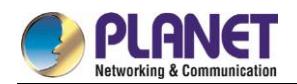

# **Chapter 25. BackupLink Configuration**

# **25.1 BackupLink Overview**

# **25.1.1 Overview**

Link aggregation, also called trunking, is an optional feature available on the Ethernet switch and is used with Layer 2 Bridging. Link aggregation allows logical merge of multiple ports in a single link. Because the full bandwidth of each physical link is available, inefficient routing of traffic does not waste bandwidth. As a result, the entire cluster is utilized more efficiently. Link aggregation offers higher aggregate bandwidth to traffic-heavy servers and reroute capability in case of a single port or cable failure.

Supported Features:

Static aggregation control is supported

Bind a physical port to a logical port, regardless whether they can actually bind to a logical port.

Aggregation control of LACP dynamic negotiation is supported

Only a physical port that passes the LACP protocol negotiation can bind to a logical port. Other ports won't bind to the logical port.

Aggregation control of LACP dynamic negotiation is supported

When a physical port is configured to bind to a logical port, the physical port with LACP negotiation can be bound to a logical port. Other ports cannot be bound to the logical port.

Flow balance of port aggregation is supported.

After port aggregation, the data flow of the aggregation port will be distributed to each aggregated physical port.

# **25.1.2 Port Aggregation Configuration Task**

Configuring logical channel used for aggregation

Aggregation of physical port

Selecting load balance mode after port aggregation

Monitoring the concrete condition of port aggregation

## **25.1.2.1Configuring Logical Channel Used to Aggregation**

You should establish a logical port before binding all the physical ports together. The logical port is used to control the channel formed by these binding physical ports.

Use the following command to configure the logical channel:

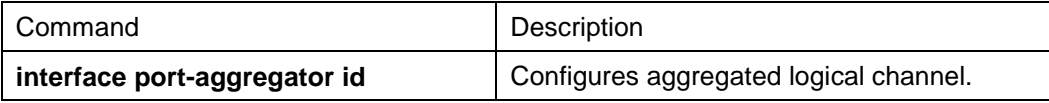

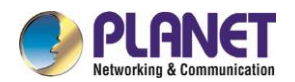

### **25.1.2.2Aggregation of Physical Port**

To aggregate multiple physical ports into a logical channel, you can use static aggregation or LACP protocol for negotiation.

In the case when the static aggregation is used, it is required that the link of the physical port should be up, and the VLAN attribute of aggregation port and physical port should be identical, and then this port will be aggregated to the logical channel, regardless of whether the current port accords with the conditions of port aggregation and whether the port that connects with the physical port accords with the aggregation conditions.

Prerequisites for ports to be aggregated:

- The link of the port must be up and the port should be negotiated to full-duplex mode.
- The speed of all physical ports should be same during aggregation process, that is, if there is one physical port that has been aggregated successfully, then the speed of the second physical port must be the same as the first configured one. Also the vlan attributes of all physical ports must be identical to the aggregated port.

LACP packets are exchanged between ports in these modes:

- Active—Places a port into an active negotiating state, in which the port initiates negotiations with remote ports by sending LACP packets.
- Passive—Places a port into a passive negotiating state, in which the port responds to LACP packets it receives but does not initiate LACP negotiation. In this mode, the port channel group attaches the interface to the bundle.

If both ports use Passive method, then the aggregation fails. This is because both sides will wait for the other side to launch aggregation negotiation process.

VALN attributes: PVID, Trunk attribute, vlan-allowed range and vlan-untagged range.

Use the following command to perform aggregation on the physical ports:

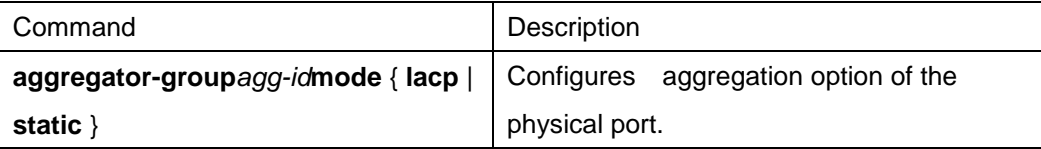

#### **25.1.2.3Selecting Load Balance Method after Port Aggregation**

You can select the load share method to ensure that all ports can share the data traffic after the aggregation of all physical ports. The switch can provides up to six load balance strategy:

src-mac

It is to share the data traffic according to the source MAC address, that is, the message with same MAC address attributes is to get through a physical port.

dst-mac

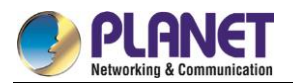

It is to share the data traffic according to the destination MAC address, that is, the message with same MAC address attributes is to get through a physical port.

both-mac

It is to share the data traffic according to source and destination MAC addresses, that is, the message with same MAC address attributes is to get through a physical port.

#### src-ip

It is to share the data traffic according to the source IP address, that is, the message with same IP address attributes is to get through a physical port.

#### dst-ip

It is to share the data traffic according to the destination IP address, that is, the message with same IP address attributes is to get through a physical port.

#### both-ip

It is to share the data traffic according to the destination and source IP addresses, that is, the message with same IP address attributes is to get through a physical port.

Use the following command to configure load balance method:

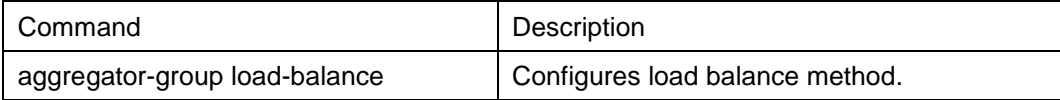

## **25.1.2.4Monitoring the Concrete Conditions of Port Aggregation**

Use the following command to monitor port aggregation state in EXEC mode:

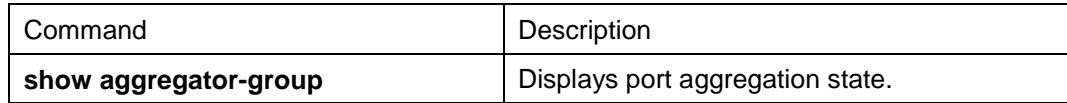

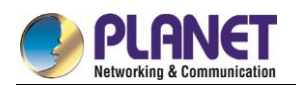

# **Chapter 26. EAPS Configuration**

# **Introduction of Fast Ethernet Ring Protection**

## **26.1.1 Overview**

The Ethernet ring protection protocol is a special type of link-layer protocol specially designed for constructing the ring Ethernet topology. The Ethernet protection protocol can shut down one link in a complete ring topology, preventing the data loop from forming the broadcast storm. If a link is broken, the protocol immediately resumes the link that is previously shut down. In this way, the nodes among the ring network can communicate with each other.

The ring protection protocol and STP are both used for topology control on the link layer. STP is suitable for all kinds of complicated networks, which transmits the change of network topology hop by hop. The ring protection protocol is used for ring topology and adopts the pervasion mechanism to transmit the change of network topology. Therefore, the convergence of the ring protection protocol in the ring network is better than STP. In a sound network, the ring protection protocol can resume network communication within less than 50ms.

Remark:

EAPS supports to set a switch to be a node of multiple physical ring to construct complicated topology.

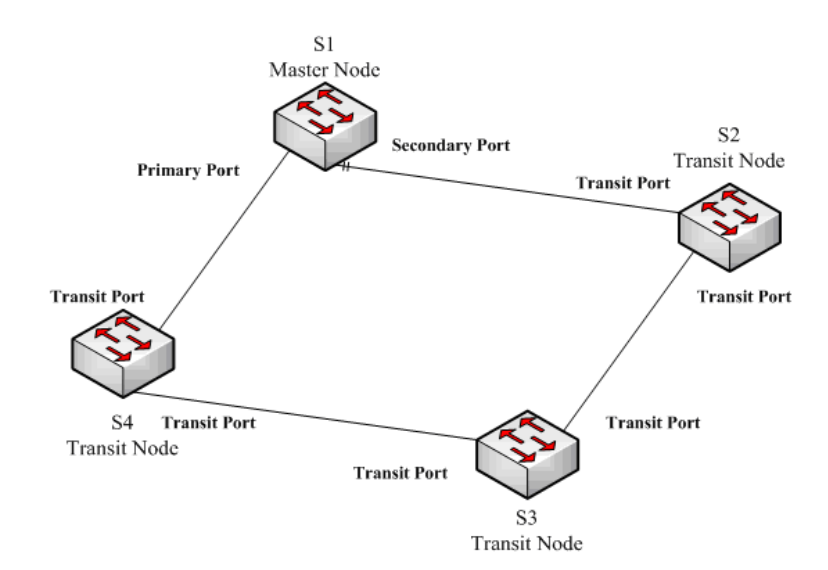

# **26.1.2 Related Concepts of Fast Ether-Ring Protection**

Figure 1.1 EAPS Ethernet ring

## **26.1.2.1Roles of Ring's Nodes**

Each switch on an Ethernet ring is a ring node. The ring nodes are classified into master nodes and transit nodes. Only one switch on the Ethernet ring can serve as a mere master node and other switches are worked

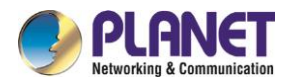

as transit nodes.

Master node: It positively knows whether the ring's topology is complete, removes loopback, control other switches to update topology information.

Transit node: It only checks the state of the local port of the ring, and notifies the master node of the invalid link.

The role of each node can be specified by user through configuration. The thing is that each switch in the same ring can be set to only one kind of node. In figure 1.1, switch S1 is the master node of ring network, while switches S2, S3 and S4 are transit nodes.

#### **26.1.2.2Role of the Ring's Port**

EAPS demands each switch has two ports to connect the ring network. Each port of the ring network also needs to be specified through configuration and the protocol supports the following kinds of port roles: Primary port: the primary port can be configured only on the master node. The master node transmits the ring detection packets through the primary port.

Secondary port: the secondary port can be configured only on the master node. The master node receives the ring detection packets from the secondary port and judges whether the topology of the ring network is complete. In complete topology, the master node blocks the data packets on the secondary port, and prevents loopback from occurring; after a link on the ring network is interrupted, the master node will open the secondary port to forwarding the data packets.

Transit port: the transmit port can only be configured on the transit node. Both ports through which the transit node connects the ring network are all transit ports.

Each port of the ring network can be configured as only one port role after the node's role of the switch and the control VLAN are configured. As shown in figure 1.1, the port through which master node S1 connects transit node S4 is a primary port, the port through which S1 connects S2 is a secondary port, and the ports through which other switches connect the ring network are all transit ports.

#### Remark:

To configure a same switch to belong to multiple rings, the switch must connect different rings through different physical ports.

#### **26.1.2.3Control VLAN and Data VLAN**

A private control VLAN is used between master node and transit node to transmit protocol packets. This control VLAN is specified by user through configuration and ring's ports are added also by user to the control VLAN, which guarantees that the protocol packets can be normally forwarded. In general, each port of the ring network is in the forwarding state in the control VLAN and the ports which do not belong to the ring network cannot forward the packets of control VLAN.

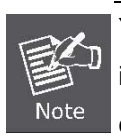

You can specify different control VLAN for each ring on a switch. The control VLAN is only used to forward the control packets of the ring network, not for L2/L3 communication. For example, if the VLAN port that corresponds to the control

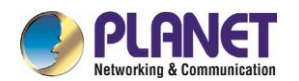

VLAN is established, the IP address of the VLAN port cannot be pinged through other devices.

The VLANs except the control VLAN are all data VLANs, which are used to transmit the packets of normal services or the management packets.

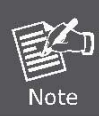

The data VLAN can be used for normal L2/L3 communication. For example, you can establish a VLAN port corresponding to data VLAN and configure dynamic routing protocols.

## **26.1.2.4Aging of the MAC Address Table**

The Ethernet ring protection protocol can transmit data packets to the correct link by controlling the aging of the switch's MAC address table when the topology changes. In general, the time for a MAC address to age in the MAC address table is 300 seconds. The ring protection protocol can control the aging of the MAC address table in a short time.

## **26.1.2.5Symbol of a Complete Ring Network**

Both the master node and the transit node can show whether the current ring network is complete through the state symbol "COMPLETE". On the master node, only when all links of the ring network are normal, the primary port is in forwarding state and the secondary port is in blocking state can the "COMPLETE" symbol be real; on the transit node, only when its two transit ports are in forwarding state can the "COMPLETE" symbol be true.

The state symbol of the ring network helps user to judge the topology state of the current network.

# **26.1.3 Types of EAPS Packets**

The EAPS packets can be classified into the following types, as shown in table 1.1.

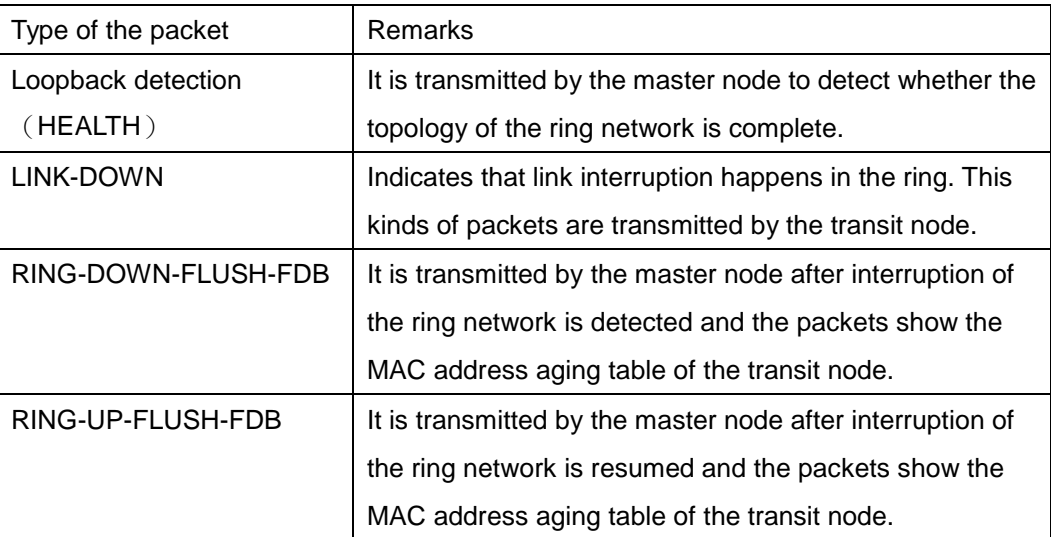

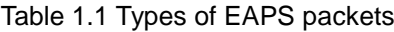

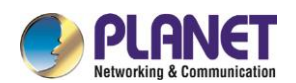

## **26.1.4 Fast Ethernet Ring Protection Mechanism**

#### **26.1.4.1Ring Detection and Control of Master Node**

The master node transmits the HEALTH packets to the control VLAN through the primary port in a configurable period. In normal case, the HEALTH packets will pass through all other nodes of the ring network and finally arrive at the secondary port of the master node.

The secondary port blocks all data VLANs in primitive condition. When receiving the HEALTH packets continuously, the secondary port keeps blocking data VLANs and blocking the loop. If the secondary port does not receive the HEALTH packets from the primary port in a certain time (which can be configured), it will regard the ring network is out of effect. Then the master node removes the blocking of data VLANs on the secondary port, ages the local MAC address table, and transmits the RING-DOWN-FLUSH-FDB packets to notify other nodes.

If the master node receives the HEALTH packets at the secondary port that is open to data VLANs, the ring network is resumed. In this case, the master node immediately blocks data VLANs on the secondary port, updates the local topology information and reports other nodes to age the MAC address table through RING-UP-FLUSH-FDB packets.

You can configure related commands on the Hello-time node and the Fail-time node to modify the interval for the primary port to transmit the HEALTH packets and the time limit for the secondary port to wait for the HEALTH packets.

#### **26.1.4.2Notification of Invalid Link of Transit Node**

After the transit port of the transit node is out of effect, the LINK-DOWN packet will be immediately transmitted by the other transit port to notify other nodes. In normal case, the packet passes through other transit nodes and finally arrives at one port of the master node.

After the master node receives the LINK-DOWN packet, it thinks that the ring network is invalid. In this case, the master node removes the blocking of data VLANs on its secondary port, ages the local MAC address table, transmits the RING-DOWN-FLUSH-FDB packet and notifies other nodes.

#### **26.1.4.3Resuming the Link of the Transit Node**

After the transit port is resumed, it does not immediately transmit the packets of data VLANs, but enters the Pre-Forwarding state. A transit port in pre-forwarding state only transmits and receives the control packets from the control VLAN.

If there is only one transit port invalid in the ring network and when the port enters the pre-forwarding state, the secondary port of the master node can receive the HEALTH packet from the primary port again. In this case, the master node blocks data VLANs on the secondary port again and transmits the notification of ageing address table outside. After the node with a transit port in pre-forwarding state receives the notification of aging address table, the node will first modify the pre-forwarding port to the forwarding port and then ages the local MAC address table.

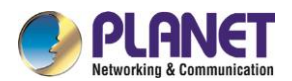

If a transit mode does not receives the notification of aging address table from the master node, it thinks that the link to the master node is already out of effect, the transit node will automatically set the pre-forwarding port to be a forwarding one.

You can configure the related commands through the pre-forward-time node to modify the time for the transit port to keep the pre-forwarding state.

# **Fast Ethernet Ring Protection Configuration**

# **26.2.1 Default EAPS Settings**

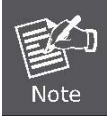

The fast Ethernet protection protocol cannot be set together with STP.

After STP is disabled, you are recommended to run **spanning-tree bpdu-terminal** to keep the ring node from forwarding BPDU, which leads to the storm.

See the following table:

Table 2.1 Default settings of the Ethernet ring protection protocol and STP.

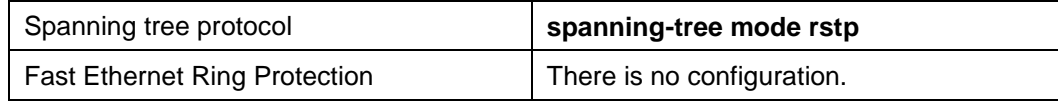

# **26.2.2 Requisites before Configuration**

Before configuring MEAPS, please read the following items carefully:

- One of important functions of the ring protection protocol is to stop the broadcast storm, so please make sure that before the ring link is reconnected all ring nodes are configured.If the ring network is connected in the case that the configuration is not finished, the broadcast storm may easily occur.
- EAPS is well compatible with STP, but the port under the control of EAPS is not subject to STP.
- The ring protection protocol supports a switch to configure multiple ring networks.
- Configuring ring control VLAN will lead to the automatic establishment of corresponding system VLAN.
- The port of each ring can forward the packets from the control VLAN of the ring, while other ports, even in the Trunk mode, cannot forward the packets from the control VLAN.
- By default, Fail-time of the master node is triple longer than Hello-time, so that packet delay is avoided from shocking the ring protection protocol. After Hello-time is modified, Fail-time need be modified accordingly.
- By default, Pre-Forward-Time of the transit node is triple longer than Hello-time of the master node so that it is ensured that the master node can detect the recovery of the ring network before the transit port enters the pre-forwarding state. If Hello-time configured on the master node is longer than Fre-Forward-Time of the transit node, loopback is easily generated and broadcast storm is then

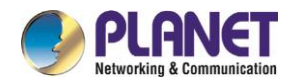

triggered.

 The physical interface, the fast-Ethernet interface, the gigabit-Ethernet interface and the aggregation interface can all be set to be the ring's interfaces. If link aggregation, 802.1X or port security has been already configured on a physical interface, the physical interface cannot be set to be a ring's interface any more.

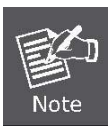

The versions ofswitch software prior to version 2.0.1L and the versions of hi-end switch software prior to version 4.0.0M do not support the configuration of the converged port.

# **26.2.3 MEAPS Configuration Tasks**

- Configuring the Master Node
- **•** Configuring the Transit Node
- Configuring the Ring Port
- Browsing the State of the Ring Protection Protocol

# **26.2.4 Fast Ethernet Ring Protection Configuration**

## **26.2.4.1Configuring the Master Node**

Configure a switch to be the master node of a ring network according to the following steps:

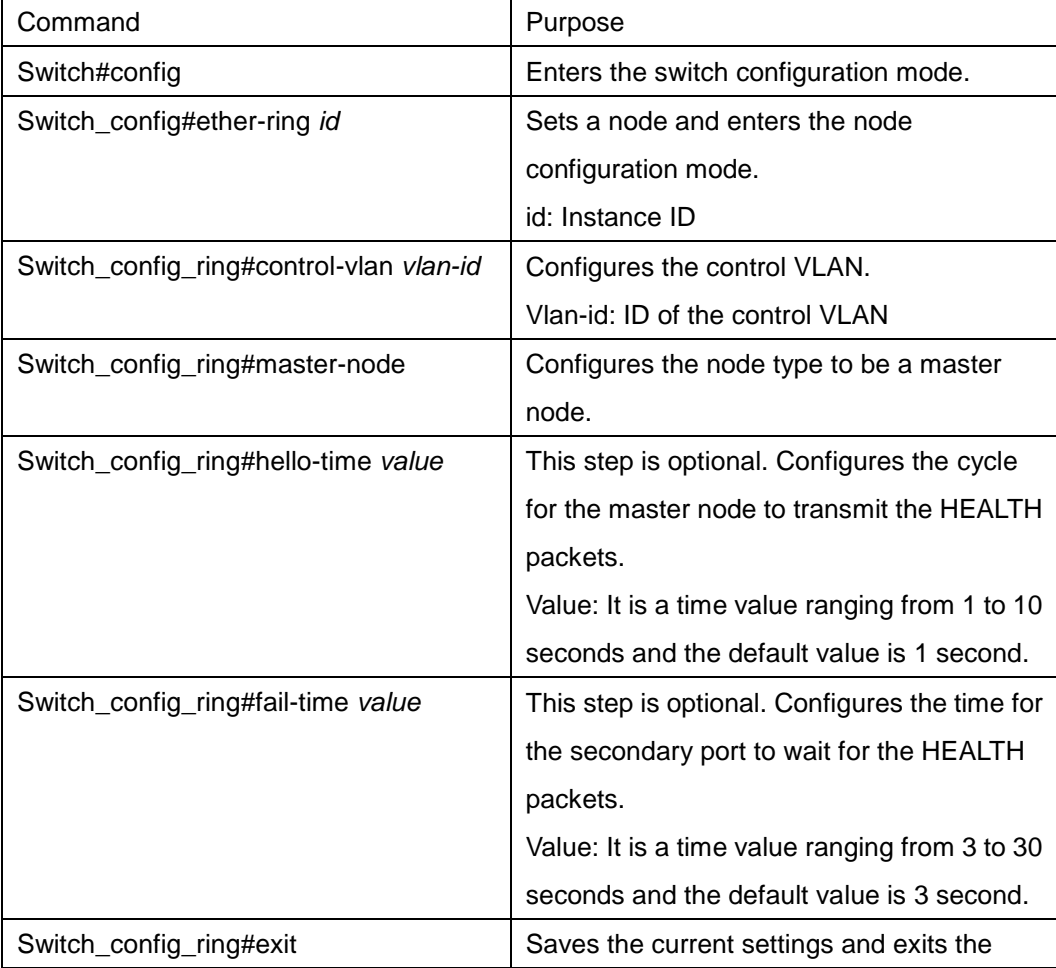

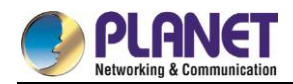

node configuration mode.

Remark:

The no ether-ring *id* command is used to delete the node settings and port settings of the Ethernet ring.

## **26.2.4.2Configuring the Transit Node**

Configure a switch to be the transit node of a ring network according to the following steps:

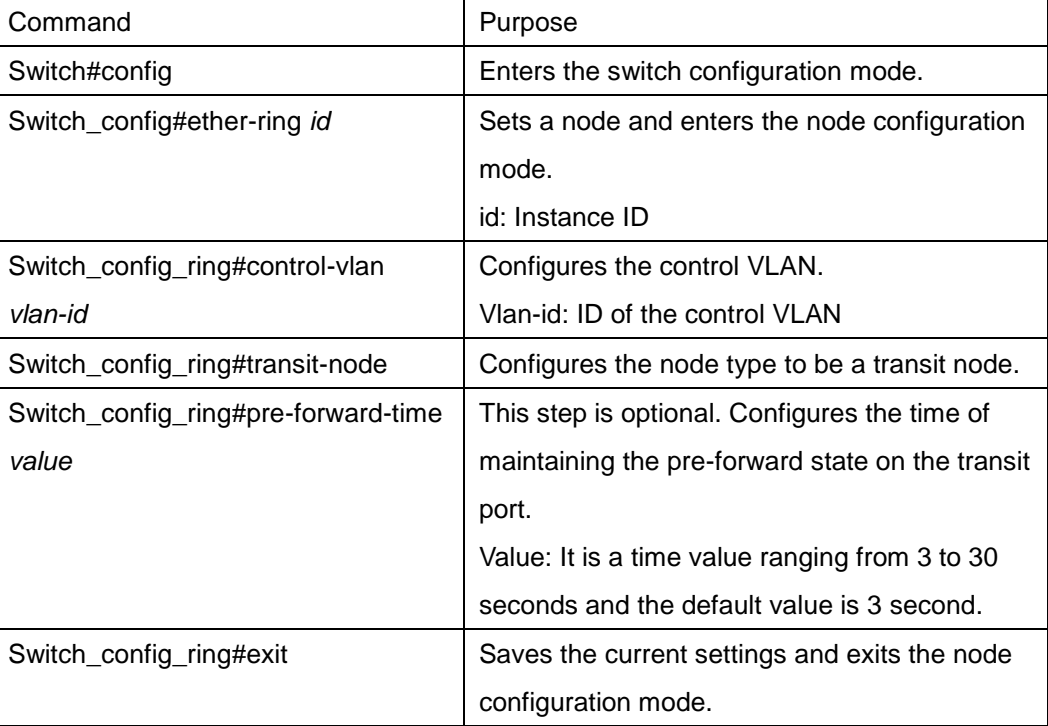

# **26.2.4.3Configuring the Ring Port**

Configure a port of a switch to be the port of Ethernet ring according to the following steps:

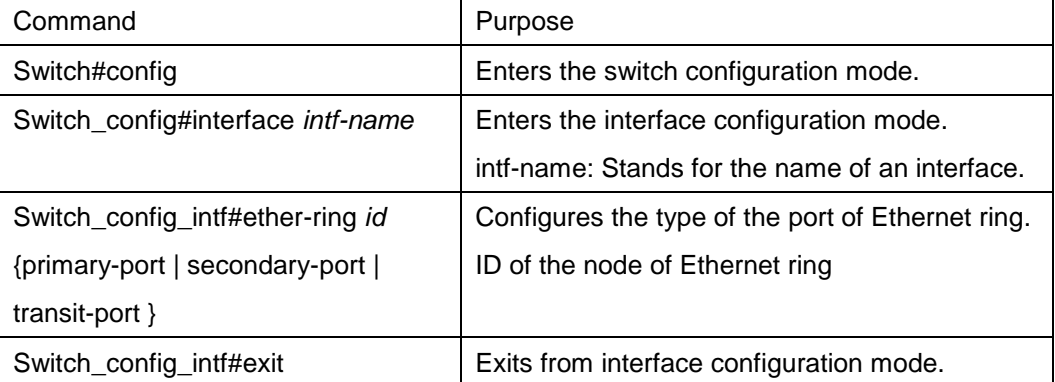

Remark:

The **no ether-ring***id***primary-port** { **secondary-port** | **transit-port** } command can be used to cancel the port settings of Ethernet ring.

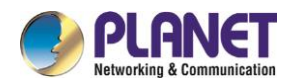

### **26.2.4.4Browsing the State of the Ring Protection Protocol**

Run the following command to browse the state of the ring protection protocol:

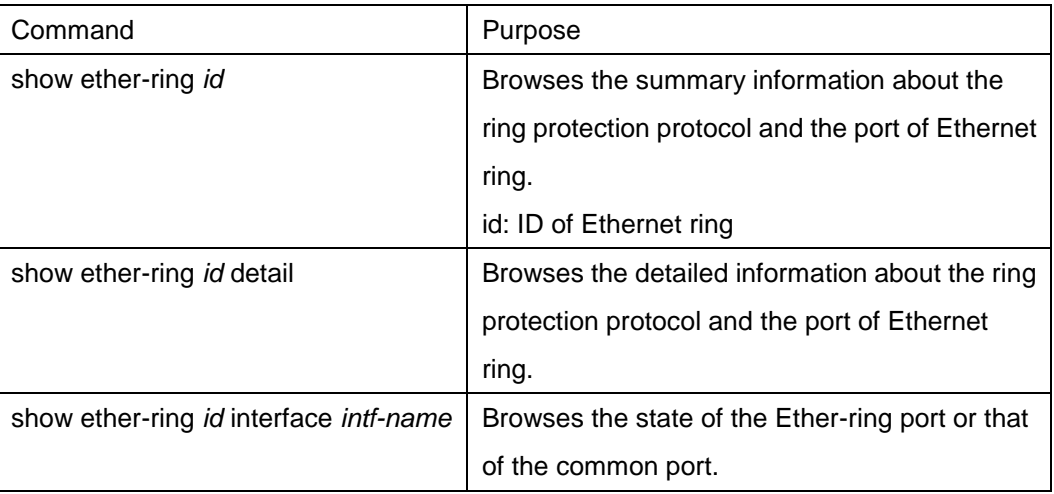

# **26.2.5 MEAPS configuration**

### **26.2.5.1Configuration Example**

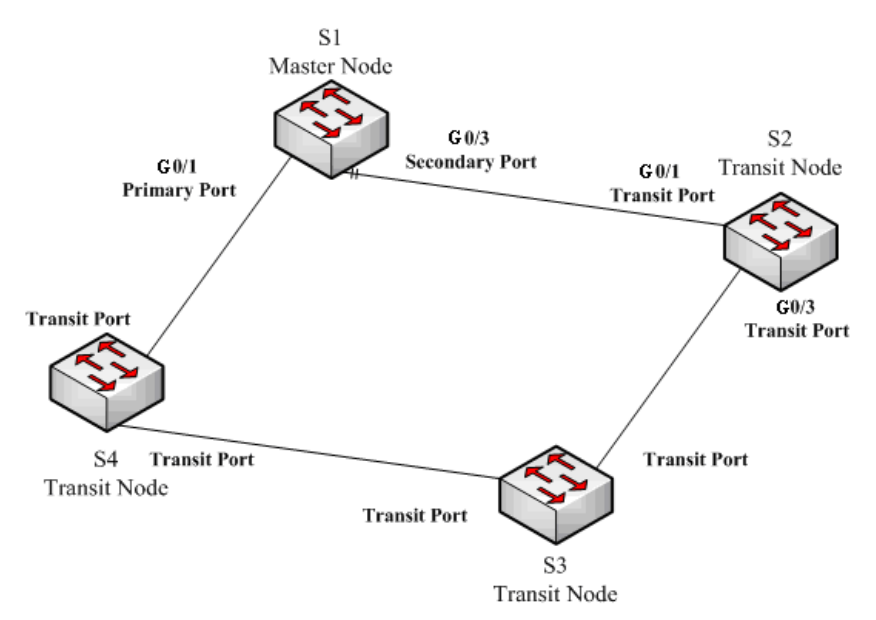

MEAPS configuration

As shown in figure 2.1, master node S1 and transit node S2 are configured as follows. As to the settings of other nodes, they are same to S2's settings.

#### **Configuring switch S1:**

Shuts down STP and configures the Ether-ring node:

- S1\_config#no spanning-tree
- S1\_config#ether-ring 1
- S1\_config\_ring1#control-vlan 2
- S1\_config\_ring1#master-node

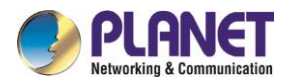

The following commands are used to set the time related parameters:

- S1\_config\_ring1#hello-time 2
- S1\_config\_ring1#fail-time 6

Exits from the node configuration mode:

- S1\_config\_ring1#exit
- Configures the primary port and the secondary port:
- S1\_config#interface gigaEthernet 0/1
- S1\_config\_g0/1#ether-ring 1 primary-port
- S1\_config\_g0/1#exit
- S1\_config#interface gigaEthernet 0/3
- S1\_config\_g0/3#ether-ring 1 secondary-port
- S1\_config\_g0/3#exit
- Establishes the control VLAN:
- S1\_config#vlan 2
- S1\_config\_vlan2#exit
- S1\_config#interface range g0/1 , 3
- S1\_config\_if\_range#switchport mode trunk
- S1\_config\_if\_range#exit

#### **Configuring switch S2:**

- S1\_config#no spanning-tree
- S1\_config#ether-ring 1
- S1\_config\_ring1#control-vlan 2
- S1\_config\_ring1#transit-node
- S1\_config\_ring1#pre-forward-time 8
- S1\_config\_ring1#exit
- S1\_config#interface gigaEthernet 0/1
- S1\_config\_g0/1#ether-ring 1 transit-port
- S1\_config\_g0/1#exit
- S1\_config#interface gigaEthernet 0/3
- S1\_config\_g0/3#ether-ring 1 transit-port
- S1\_config\_g0/3#exit
- S1\_config#vlan 2
- S1\_config\_vlan2#exit
- S1\_config#interface range gigaEthernet 0/1 , 3
- S1\_config\_if\_range#switchport mode trunk
- S1\_config\_if\_range#exit

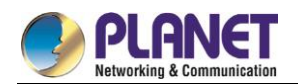

# **Chapter 27. MEAPS Settings**

# 27.1 **MEAPS Introduction**

# **27.1.1 MEAPS Overview**

EAPS is a protocol specially applied on the link layer of the Ethernet ring. When the Ethernet ring is complete, you should prevent the broadcast storm from occurring on the data loopback. But when a link of an Ethernet ring is broken, you should enable the backup link rapidly to resume the communication of different nodes in the ring. The role of switch is specified by you through configuration.

EAPS only supports the single-ring structure, while MEAPS, an expansion on the basis of EAPS, can support not only the single ring but also the level-2 multi-ring structure. The later structure consists of the aggregation layer in the middle, constructed by aggregation equipment through the Ethernet ring for fast switching, and the access layer at the outside, connected by the access equipment. Different levels of rings are connected through the tangency or intersection mode. See the specific topology in the following figure:

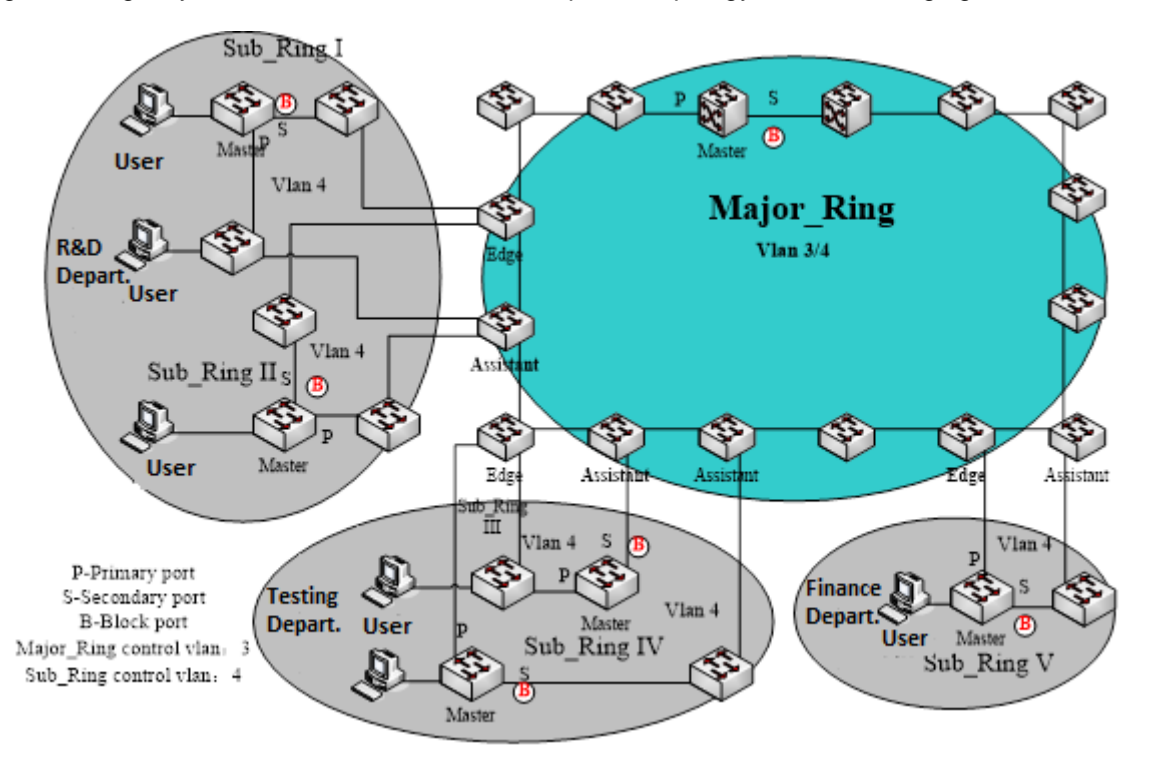

Figure 1: MEAPS topology

The ring protection protocol and STP are both used for topology control on the link layer. STP is suitable for all kinds of complicated networks, which transmits the change of network topology hop by hop. The ring protection protocol is used for ring topology and adopts the pervasion mechanism to transmit the change of network topology. Therefore, the convergence of the ring protection protocol in the ring network is better than STP. In a sound network, the ring protection protocol can resume network communication within less than 50ms.

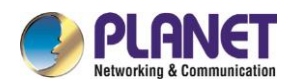

# **27.1.2 Basic Concepts of MEAPS**

#### **27.1.2.1Domain**

The domain specifies the protection range of the Ethernet loopback protection protocol and is marked by ID, which consists of integers; A group of switches that support the same protection data and have the same control VLAN can form a domain after they are connected with each other. One domain may include only one ring or multiple rings that intersect each other. See the following figure.

One MEAPS domain has the following factors: MEAPS ring, control VLAN, master node, transit node, edge node and assistant edge node.

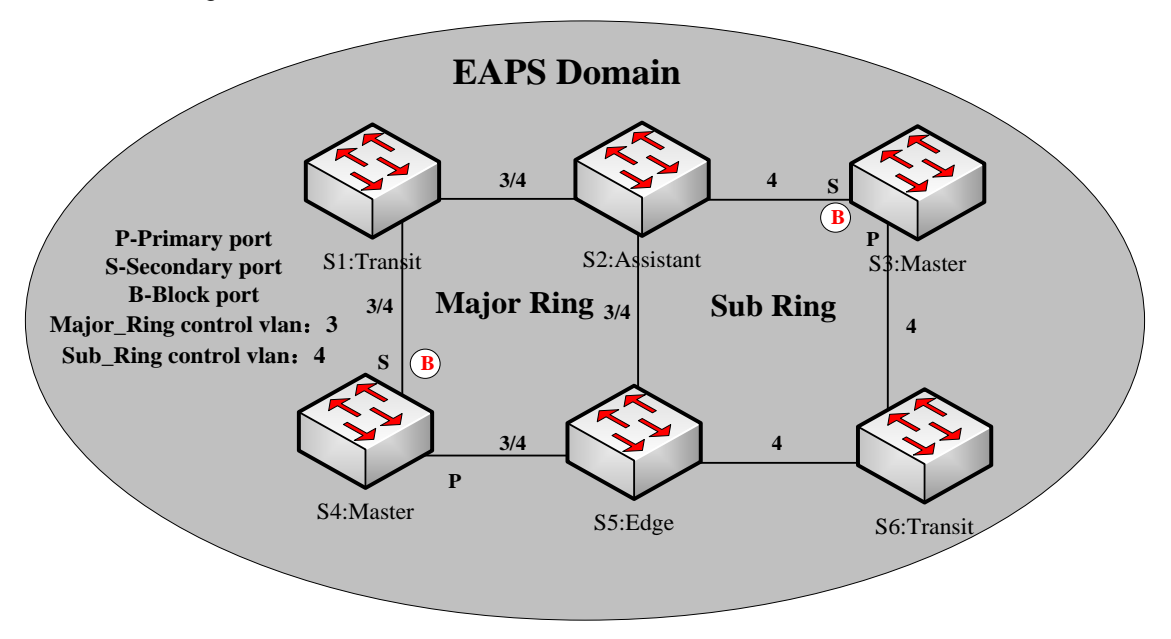

Figure 2: Simple MEAPS model

#### **27.1.2.2Ring**

One ring corresponds to an ring Ethernet topology physically, which is a group of switches that are connected each other into a ring. One MEAPS domain may include only one MEAPS ring or multiple rings that intersect each other.

#### **27.1.2.3Major Ring**

When a domain includes many rings, you should choose one ring from them as a major ring. The primary and secondary ports of each node on the major ring should be added into the main control VLAN and the sub control VLAN at the same time. See the following figure.

#### **27.1.2.4Sub Ring**

When a domain includes many rings, the included rings except the major ring are called as sub rings. The primary and secondary ports of each node on the sub ring should be added into the sub control VLAN. See the following figure.

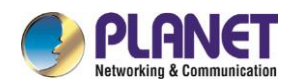

#### **27.1.2.5Control VLAN**

The control VLAN is a concept against the data VLAN, and in MEAPS, the control VLAN is just used to transmit the MEAPS packets. Each MEAPS has two control VLANs, that is, the main control VLAN and the sub control VLAN.

You need to specify the main control VLAN when configuring the major ring or the sub ring. During configuration you just need to specify the main control VLAN and take a VLAN, the ID of which is 1 more than the ID of the main control VLAN, as the sub control VLAN. The major ring will be added to the main control VLAN and the sub control VLAN at the same time, while the sub ring will only be added to the sub control VLAN. See number 3 and number 4 beside each port on figure 2.

The main-ring protocol packets are transmitted in the main control VLAN, while the sub-ring protocol packets are transmitted in the sub control VLAN. The sub control VLAN on the major ring is the data VLAN of the major ring. The ports of a switch that access the Ethernet ring belong to the control VLAN, and only those ports that access the Ethernet ring can be added into the control VLAN.

Remark:

The MEAPS port of the major ring should belong to both the main control VLAN and the sub control VLAN; the MEAPS port of the sub ring only belongs to the sub control VLAN. The major ring is regarded as a logical node of the sub ring and the packets of the sub ring are transparently transmitted through the major ring; the packets of the major ring are transmitted only in the major ring.

#### **27.1.2.6Data VLAN**

The data VLAN is used to transmit data packets. The data VLAN can include the MEAPS port and the non-MEAPS port. Each domain protects one or multiple data VLANs. The topology that is calculated by the ring protection protocol in a domain is effective only to the data VLAN in this domain.

Whether the data VLAN is created or not has no influence on the work of the ring state machine, where the MEAPS port is controlled by the MEAPS module and the non-MEAPS port is controlled by the STP module.

Remark:

The processing methods which are similar to that of the MSTP module can be used, that is, the status of a port in the default STP instance is decided by the link status of the port, no matter what the VLAN configuration of a port is.

#### **27.1.2.7Master Node**

The master node works as policy making and control of a ring. Each ring must possess only one master node. The master node takes active attitude to know whether the ring's topology is complete, removes loopback, control other switches to update topology information. See the following figure, where S3 is the master node of the sub ring and S4 is the master node of the major ring.

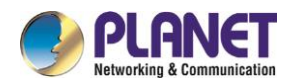

#### **27.1.2.8Transit Node**

All switches on the Ethernet except the master node can be called as the transit nodes. The transit node only checks the state of the local port of the ring, and notifies the master node of the invalid link. See the following figure, in which S1, S2, S5 and S6 are all transit nodes.

#### **27.1.2.9Edge Node and Assistant Node**

When the sub ring and the major ring are intersected, there are two intersection points, two switches beside which are called as the edge node for one and the assistant node for the other. The two nodes are both the nodes of the sub ring. There are no special requirements as to which switch will be set to be the edge node or the assistant node if their configurations can distinguish themselves. However, one of them must be set as the edge node and the other must be set as the assistant node. The edge node or the assistant node is a role that a switch takes on the sub ring, but the switch takes a role of the transit node or the master node when it is on the major ring. See the following figure, in which S2 is the assistant node and S5 is the edge node.

#### **27.1.2.10 Primary Port and Secondary Port**

The two ports through which the master node accesses the Ethernet ring are called as the primary port and the secondary port. The roles of the two ports are decided by the clients.

The primary port is in forwarding state when it is up. Its function is to forward the packets of the data VLAN on the master node and to receive and forward the control packets on the control VLAN. The master node will transmit the loopback detection packets from the primary port to the control VLAN. If the link of the primary port is resumed from the invalid status, the master node requires sending the address aging notification to the control VLAN promptly and then starts to transmit the loopback detection packets from the primary port. The secondary port is in forwarding or blocking state when it is up. The master node receives the ring detection packets from the secondary port and judges whether the topology of the ring network is complete. In complete topology, the master node blocks the data packets on the secondary port, and prevents loopback from occurring; after a link on the ring network is interrupted, the master node will open the secondary port to forwarding the data packets.

Remark:

A port can be set as the primary port or the secondary port of a node and it cannot be set to be both the primary port and the secondary port.

#### **27.1.2.11 Transit Port**

The two ports for the transit node to access the Ethernet ring are both transit ports. Users can decide the role of the two ports through configuration.

The transit port is in forwarding or pre-forwarding state when it is up. A transit port receives the control packets from the control VLAN and at the same time forwards these packets to other ports in the control VLAN. After the transit port resumes from the invalid state, it first enters the pre-forwarding state, receives and forwards

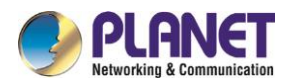

only the control packets, and blocks the data VLAN. After the transit node receives the notification of the aging address table, it enters the forwarding state.

#### Remark:

A port can be set as the primary port or the transit port of a node and it cannot be reset.

#### **27.1.2.12 Common Port and Edge Port**

The edge node and the assistant node are the places where the sub ring and the major ring intersect. As to the two ports that access the Ethernet, one is a common port, which is the public port of the sub ring and the major ring; the other is the edge port in the sub ring. The roles of the two ports are decided by users through configuration.

The common port is on the main-ring port and so its state is decided by the state of the main-ring port. The common port itself has no operations or notifications. When the link, connecting the common port, changes, the sub-ring node where the common port lies will not be notified. The existence of the common port just guarantees the completeness of the ring.

The edge port of the edge node is in forwarding or preforwarding state when it is up. Its basic characteristics are consistent with those of the transit port except one function. The exceptional function is that when the edge port is up and its corresponding main-ring port is also up, it will transmit the edge-hello packets from the main-ring port to detect the completeness of the major ring.

The edge port of the assistant node is in forwarding, pre-forwarding or EdgePreforwarding state when it is up. Besides the same characteristics of the transit port, it also has one more state, the EdgePreforwarding state. If the edge port is in forwarding state and the main-ring port that the edge port corresponds to has not received the edge-hello packets, the state of the edge port is changed into the EdgePreforwarding state, and it only receives and forwards the control packets and blocks the data VLAN until the corresponding main-ring port receives the Edge-hello packets again.

The edge port of the edge node and the assistant node is to help detect the completeness of the major ring. For more details, see the channel status checkup mechanism of the sub-ring protocol packets on the major ring in the following chapter.

#### Remark:

Each port can be set as the only edge port of a node and it cannot be configured again; the common port can be borne only on a port of the major ring and it cannot be configured on a port without a corresponding main-ring port.

#### **27.1.2.13 FLUSH MAC FDB**

The Ethernet ring protection protocol can transmit data packets to the correct link by controlling the aging of the switch's MAC address table when the topology changes. In general, the time for a MAC address to age in the MAC address table is 300 seconds. The ring protection protocol can control the aging of the MAC address table in a short time.
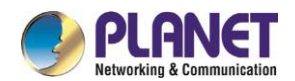

# **27.1.2.14 Complete Flag of Ring**

Both the master node and the transit node can show whether the current ring network is complete through the state symbol "COMPLETE". On the master node, only when all links of the ring network are normal, the primary port is in forwarding state and the secondary port is in blocking state can the "COMPLETE" symbol be real; on the transit node, only when its two transit ports are in forwarding state can the "COMPLETE" symbol be true.

The state symbol of the ring network helps user to judge the topology state of the current network.

# **27.1.3 Types of EAPS Packets**

The EAPS packets can be classified into the following types, as shown in table 1.1.

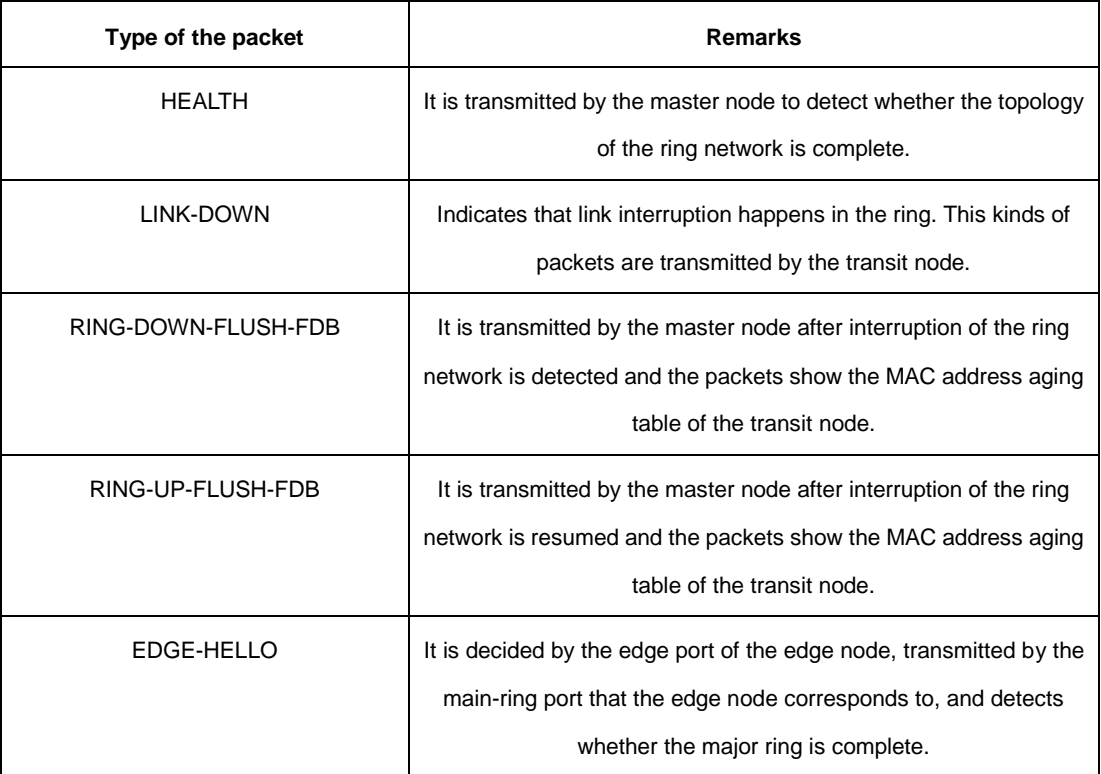

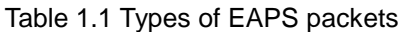

# **27.1.4 Fast Ethernet Ring Protection Mechanism**

# **27.1.4.1Polling mechanism**

The primary port transmits the HEALTH packets to the control VLAN. In normal case, the HEALTH packets will pass through all other nodes of the ring and finally arrive at the secondary port of the master node. The secondary port blocks all data VLANs in primitive condition. When receiving the HEALTH packets continuously, the secondary port keeps blocking data VLANs and blocking the loop. If the secondary port does not receive the HEALTH packets from the primary port in a certain time (which can be configured), it will regard the ring network is out of effect. Then the master node removes the blocking of data VLANs on the secondary port, ages the local MAC address table, and transmits the RING-DOWN-FLUSH-FDB packets to

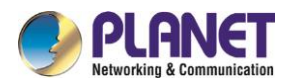

notify other nodes.

If the master node receives the HEALTH packets at the secondary port that is open to data VLANs, the ring network is resumed. In this case, the master node immediately blocks data VLANs on the secondary port, updates the local topology information and reports other nodes to age the MAC address table through RING-UP-FLUSH-FDB packets.

As shown in the following figure, the master node, S4, transmits the HELLO packets periodically. If the loopback has no troubles, the HELLO packets will arrive at the secondary port of the master node, and the master node will block data forwarding of the data VLAN that the secondary port belongs to, preventing the loopback from happening.

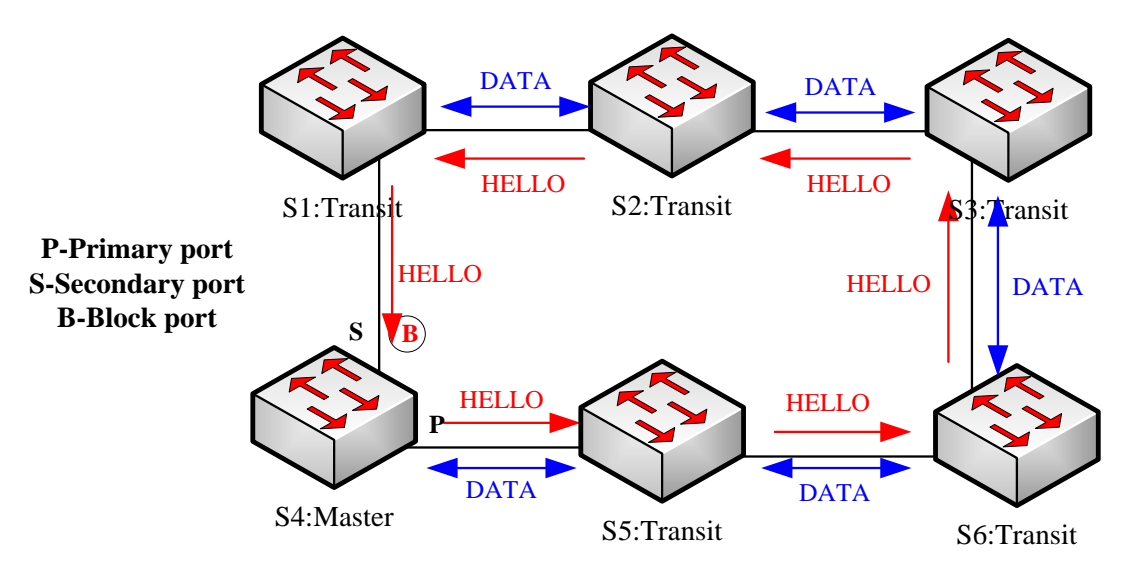

Figure 3: Polling

#### Remark:

You can configure related commands on the Hello-time node and the Fail-time node to modify the interval for the primary port to transmit the HEALTH packets and the time limit for the secondary port to wait for the HEALTH packets.

## **27.1.4.2Notification of Invalid Link of Transit Node**

Link state notification is a mechanism faster than the polling mechanism to change the ring topology: After the transit port of the transit node is out of effect, the LINK-DOWN packet will be immediately transmitted by the other transit port to notify other nodes. In normal case, the packet passes through other transit nodes and finally arrives at one port of the master node.

After the master node receives the LINK-DOWN packet, it thinks that the ring network is invalid. In this case, the master node removes the blocking of data VLANs on its secondaryport, ages the local MAC address table, transmits the RING-DOWN-FLUSH-FDB packet and notifies other nodes. As shown in the following figure, trouble occurs on the link between node S3 and node S6. After node S3 and node S6 detect that trouble has already occurred on the link, they block the ports that the troubled link corresponds to and transmit the LINK-DOWN packets respectively from the other port; when the master node receives the LINK-DOWN

packets, holds that the trouble occurs on the loopback, and decides not to wait for the fail-time any more.

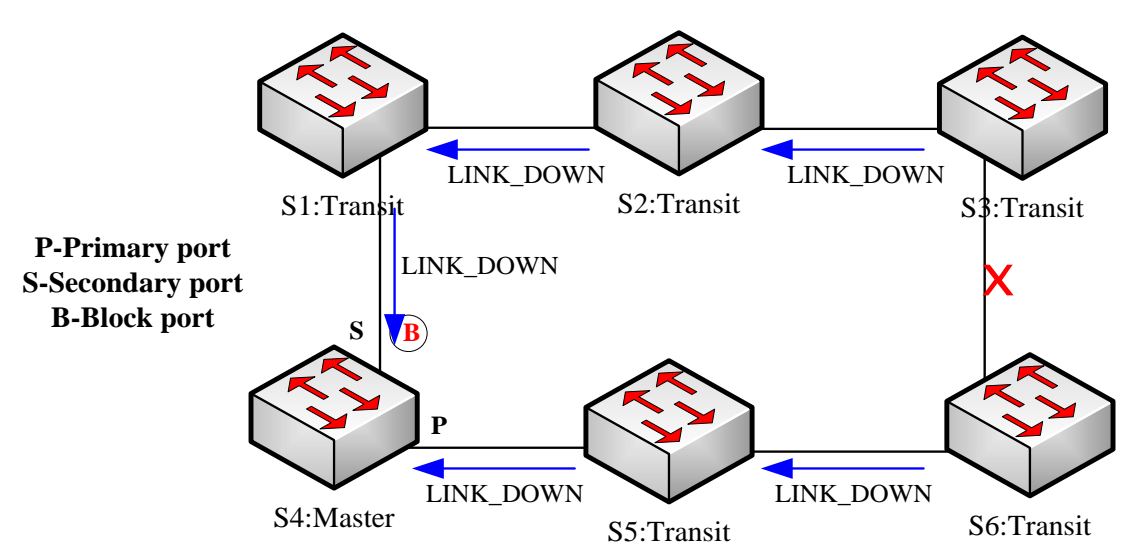

Figure 4: Link status change notification

After the transit port is resumed, it does not immediately transmit the packets of data VLANs, but enters the Pre-Forwarding state. A transit port in pre-forwarding state only transmits and receives the control packets from the control VLAN.

If there is only one transit port invalid in the ring network and when the port enters the pre-forwarding state, the secondary port of the master node can receive the HEALTH packet from the primary port again. In this case, the master node blocks data VLANs on the secondary port again and transmits the notification of ageing address table outside. After the node with a transit port in pre-forwarding state receives the notification of aging address table, the node will first modify the pre-forwarding port to the forwarding port and then ages the local MAC address table.

If a transit mode does not receives the notification of aging address table from the master node, it thinks that the link connecting the master node is already out of effect, and the transit node will automatically set the pre-forwarding port to be a forwarding one.

### Remark

You can configure the related commands through the pre-forward-time node to modify the time for the transit port to keep the pre-forwarding state.

# **27.1.4.3Channel Status Checkup Mechanism of the Sub-Ring Protocol Packet on the Major ring**

The ports on the major ring are simultaneously added to the control VLAN of the major ring and the control VLAN of the sub ring. Hence, the protocol packets of the sub ring should be broadcast among the edge ports of the edge node and the assistant node through the channel, provided by the major ring. In this case, the whole major ring is just like a node of the sub ring (similar as a virtual transit node), as shown in the following figure:

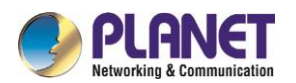

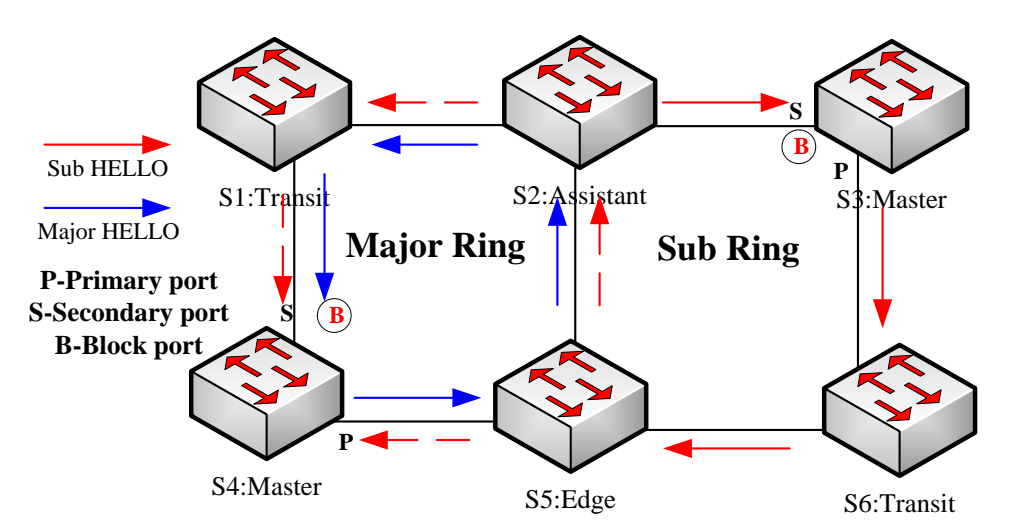

Figure 5: Intersection of the major ring and the sub ring

When trouble occurs on the link of the major ring, and when the channel of the sub-ring protocol packets between the edge node and the assistant node are interrupted, the master node of the sub ring cannot receive the HELLO packets that the master node itself transmits. In this case, the Fail Time times out, and the master node of the sub ring changes to the Failed state and opens its secondary port.

The above-mentioned processes have an effective protection towards general networking, guaranteeing not only the prevention of the broadcast loopback but also the corresponding functions of the backup link. The dual homing networking mode is always used in actual networking, as shown in the following figure. The two sub rings in the dual homing networking, sub ring I and sub ring II, interconnect through the edge node and assistant node, and forms a big ring. When the major ring has troubles, the secondary ports of the master nodes of all sub rings open and forms the broadcast loop (marked by the arrow) in the big ring.

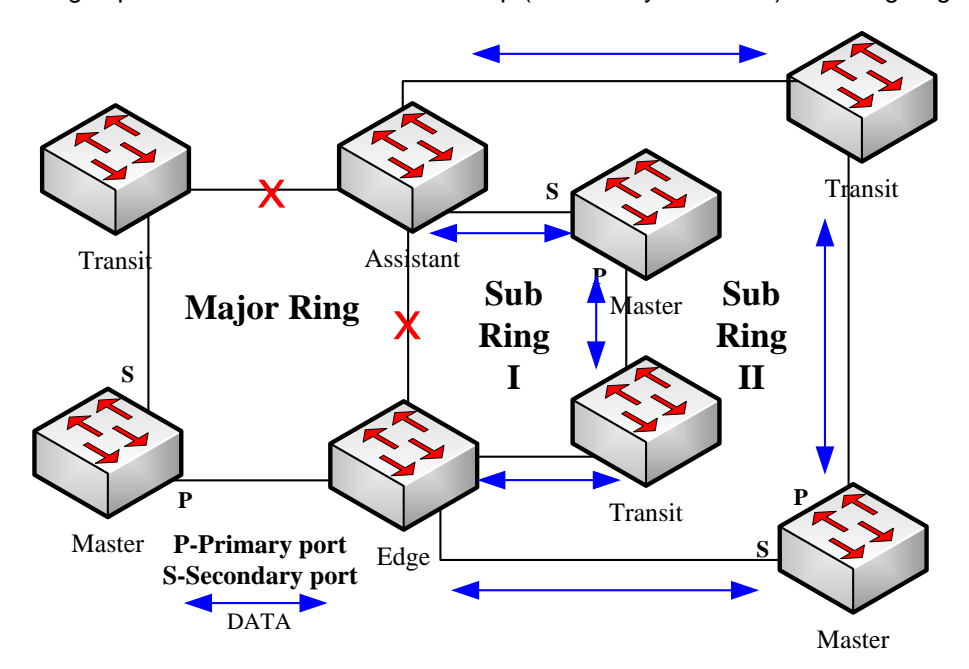

Figure 6: Broadcast storm triggered by the dual homing networking mode

The channel status checkup mechanism of the sub-ring protocol packet on the major ring is introduced to

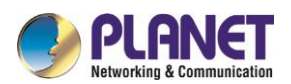

solve the problem about the dual homing ring. This mechanism is to monitor the status of the channel link on the major ring between the edge node and the assistant node, which requires the help of the edge node and the assistant node. The purpose of this mechanism is to keep the data loop from happening by blocking the edge port of the edge node before the secondary port of the master node on the sub ring opens. The edge node is the trigger of the mechanism, while the assistant node is the listener and decider of this mechanism. Once the notification message from the edge node cannot be received, the edge node will instantly be in blocked state until this notification message is received again. The results of the mechanism, which bring about after the troubles on the major ring, are shown in the following figure:

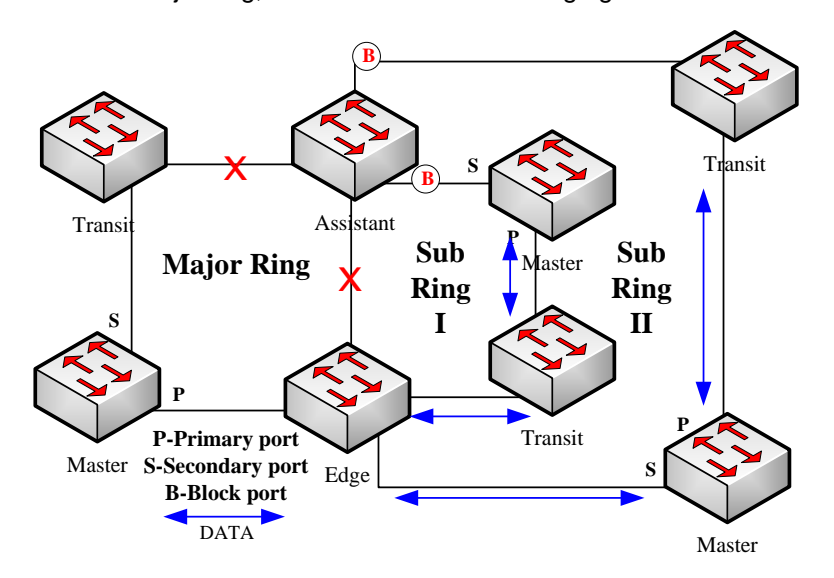

Figure 7: Results of the channel status checkup mechanism

But you should pay special attention to this point that the edge port of the assistant node must be blocked before the secondary port of the master node on the sub ring opens. Otherwise, the broadcast storm will happen.

The whole procedure of this mechanism is described as follows:

1. Check the channel status on the major ring between the edge node and the assistant node. The edge node of the sub ring periodically transmits the Edge-Hello packets to the major ring through the two ports of the major ring, and these packets pass through all nodes on the major ring in sequence and finally arrive the assistant node, as shown in the following figure. If the assistant node can receive the edge-hello packet in the regulated time, it indicates that the channel of this packet is normal; if not, it indicates that the channel is interrupted. The edge-hello packet is the control packet of the sub ring, but is transmitted and received by the ports on the major ring and is transferred to the sub ring for processing.

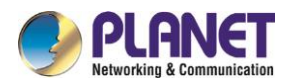

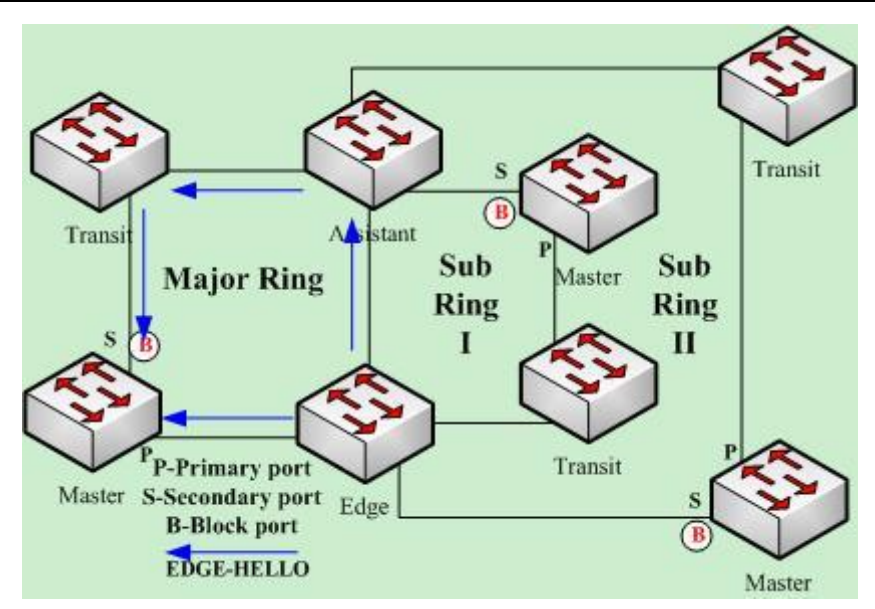

Figure 8. Check the channel status on the major ring between the edge node and the assistant node.

2. The edge node blocks the edge port at the interruption of the channel.

If the assistant node cannot receive the edge-hello packet during Edge Fail Time, the assistant holds that the channel of the sub-ring protocol packet—the edge-hello packet—is interrupted, changes its edge port's status into the Edge-Preforwarding status instantly, blocks the forwarding of the data packets (though still receives and forwards the control packet), and immediately transmits the LINK-DOWN packet to the master node for the master node to open the secondary port to avoid communication interruption among all nodes on the ring. Remark:

In order to guarantee that the edge port first changes into the edge-preforwarding status and then the master node opens the secondary port, you shall be sure that the cycle for the edge node to transmit the edge-hello packet, Edge Hello Time, is smaller than the cycle for the master node to transmit the Hello packet, Hello Time; similarly, the Edge Fail Time of the assistant node should be smaller than Fail Time. At the same time, Fail Time is generally the triple of Hello Time, and Edge Fail Time is also the triple of Edge Hello Time.

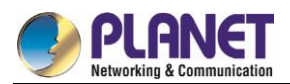

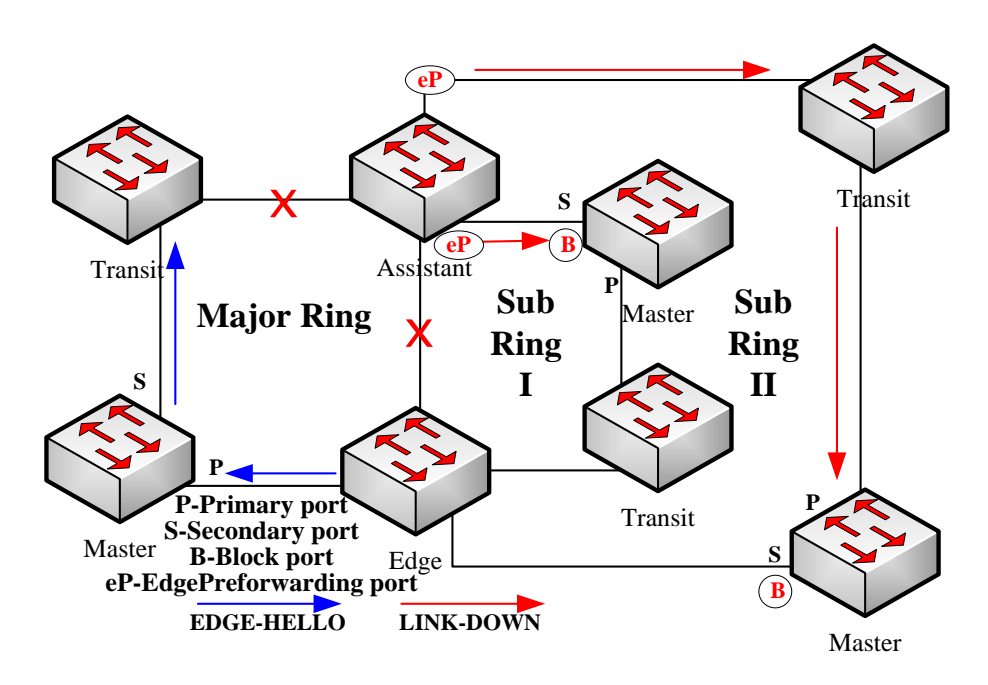

Figure 9: The edge node blocks the edge port at the interruption of the channel.

### 3. Channel recovery

When the link of the major ring and the communication between the edge node and the assistant node resumes, the channel of the sub-ring protocol packet resumes to the normal function. In this case, the master node of the sub ring receives the Hello packet again, which is transmitted by the master node itself, and therefore it switches to the Complete status, blocks the secondary port and transmits the RING-UP-FLUSH-FDB packet to the ring. At the same time, the status of the edge port of the assistant node changes from Edge-Preforwarding to Forwarding, guaranteeing a smooth communication among all nodes on the ring. The following figure shows that the channel is resumed and then the communication on the ring is also resumed.

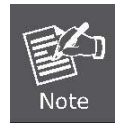

Before the edge node opens the blocked edge port, the secondary port of the master node on the sub ring should be blocked to prevent the broadcast storm from happening.

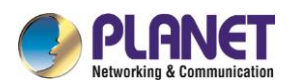

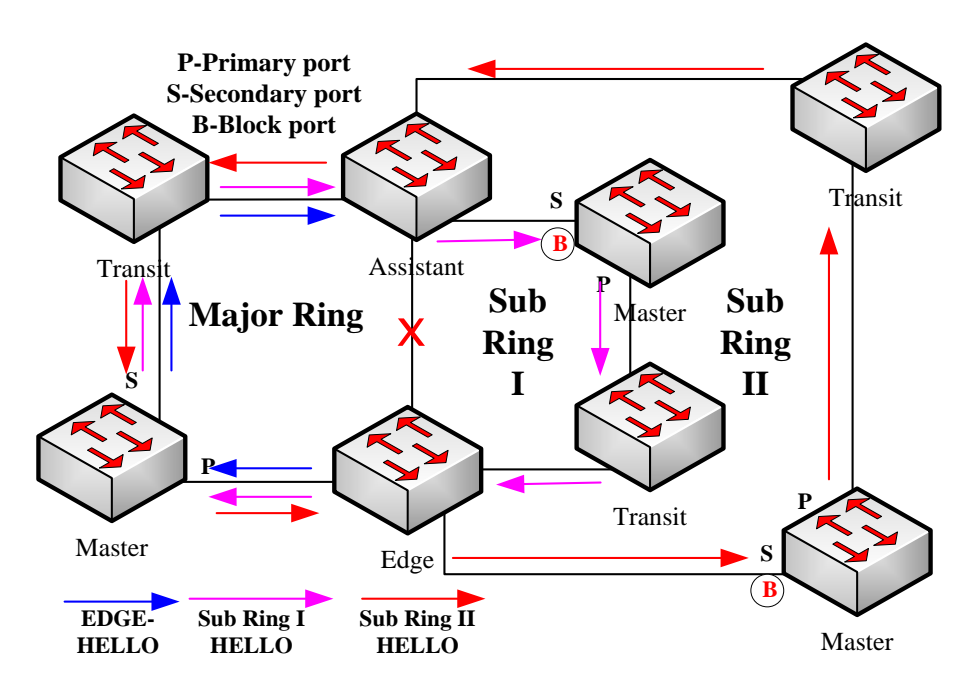

Figure 10: Channel recovery

# **Fast Ethernet Ring Protection Configuration**

# **27.2.1 Requisites before Configuration**

Before configuring MEAPS, please read the following items carefully:

- One of important functions of the ring protection protocol is to stop the broadcast storm, so please make sure that before the ring link is reconnected all ring nodes are configured. If the ring network is connected in the case that the configuration is not finished, the broadcast storm may easily occur.
- Set the ring protection protocol to realize the compatibility of STP. The users are allowed to set "no spanning-tree", SSTP, RSTP and MSTP.
- After an instance of the ring's node is set, users are forbidden to change the basic information of the node (excluding the time parameters) unless the current ring's node is deleted and then reset.
- If you run **show** to browse the configured node and find its state is **init**, it shows that the node's configuration is unfinished and therefore the node cannot be started. In this case, you are required to change or add basic information to complete the configuration of the node.
- The ring protection protocol supports a switch to configure multiple ring networks.
- The configuration of the control VLAN of the ring network does not automatically establish the corresponding systematic VLAN. You need to establish the systematic VLAN manually through global VLAN configuration command.
- The port of each ring can forward the packets from the control VLAN of the ring, while other ports, even in the Trunk mode, cannot forward the packets from the control VLAN.
- By default, Fail-time of the master node is triple longer than Hello-time, so that packet delay is avoided from shocking the ring protection protocol. After Hello-time is modified, Fail-time need be modified accordingly.

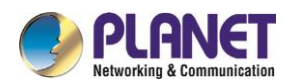

- By default, Pre-Forward-Time of the transit node is triple longer than Hello-time of the master node so that it is ensured that the master node can detect the recovery of the ring network before the transit port enters the pre-forwarding state. If Hello-time configured on the master node is longer than Fre-Forward-Time of the transit node, loopback is easily generated and broadcast storm is then triggered.
- Users cannot set Edge Hello Time and Edge Fail Time, and their default values are decided by Hello Time and Fail Time respectively for their values are 1/3 of Hello Time and Fail Time respectively.
- The physical interface, the fast-Ethernet interface, the gigabit-Ethernet interface and the aggregation interface can all be set to be the ring's interfaces. If link aggregation, 802.1X or port security has been already configured on a physical interface, the physical interface cannot be set to be a ring's interface any more.
- This protocol is similar with the original EAPS in functions, but its ring's topology has more expansibility and flexibility. Hence, MEAPS and EAPS are partially compatible, and the intersection configuration can be done on the MEAPS ring and the EAPS ring. But a same physical port cannot be simultaneously set to support MEAPS and EAPS.

# **27.2.2 MEAPS Configuration Tasks**

- Configuring the Master Node
- Configuring the Transit Node
- Configuring the Edge Node and the Assistant Node
- Configuring the Ring Port
- Browsing the State of the Ring Protection Protocol

# **27.2.3 Fast Ethernet Ring Protection Configuration**

# **27.2.3.1Configuring the Master Node**

Configure a switch to be the master node of a ring network according to the following steps:

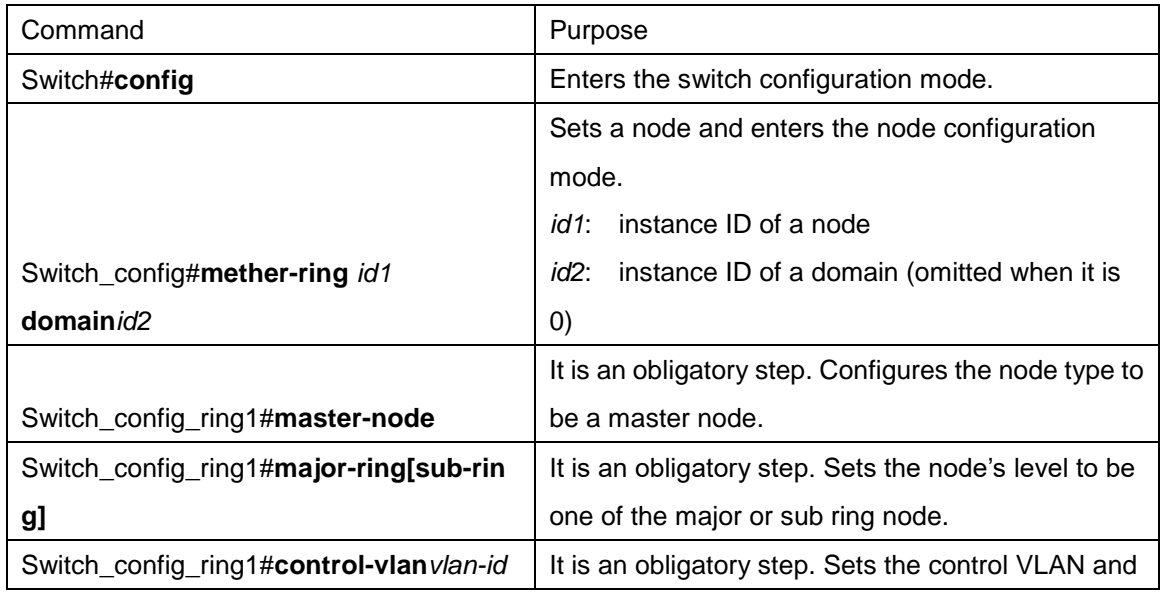

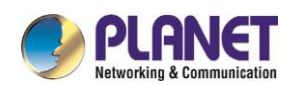

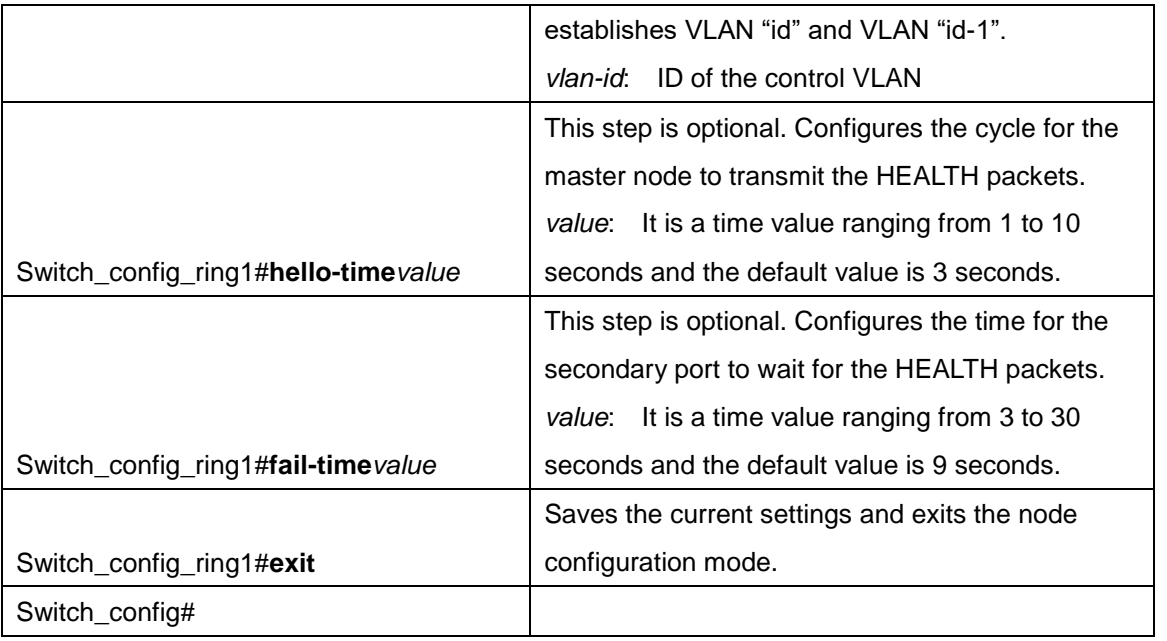

### Remark:

The no mether-ring *id*domain*id2* command is used to delete the node settings and the node's port settings of the ring.

### **Remark:**

During configuration, both the major ring and the sub-ring should be set to have the same control VLAN—the control VLAN of the major ring. After this configuration is successfully set, the control VLAN of major ring and the control VLAN of sub-ring are created on the major ring, and at the same time the sub-ring control VLAN is created on the sub-ring and the major-ring control VLAN is forbidden on the sub-ring.

## **27.2.3.2Configuring the Transit Node**

Configure a switch to be the transit node of a ring network according to the following steps:

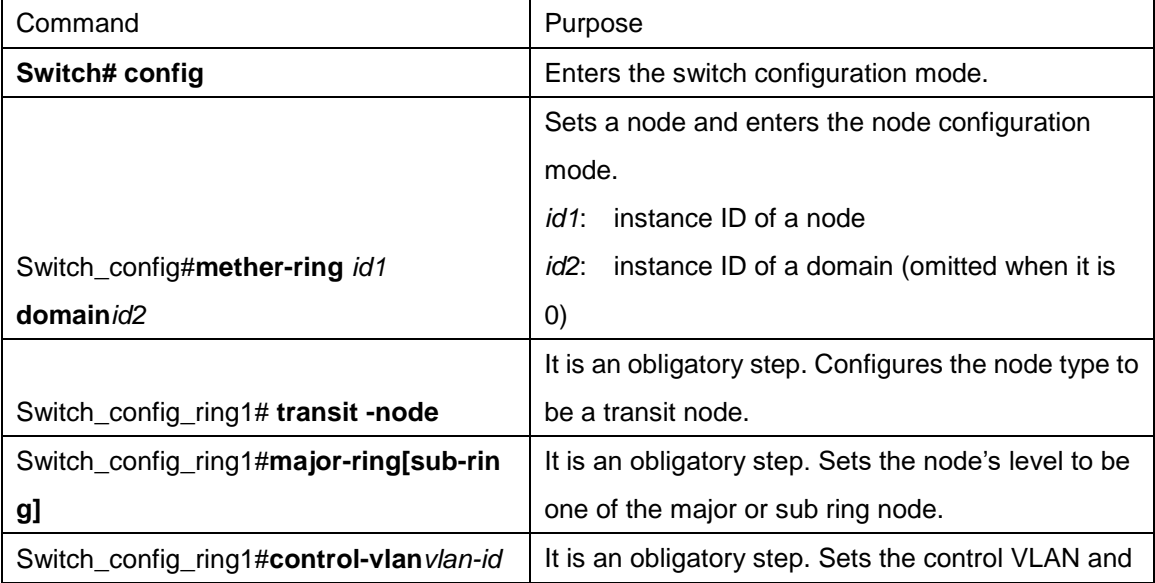

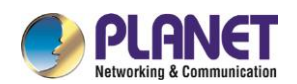

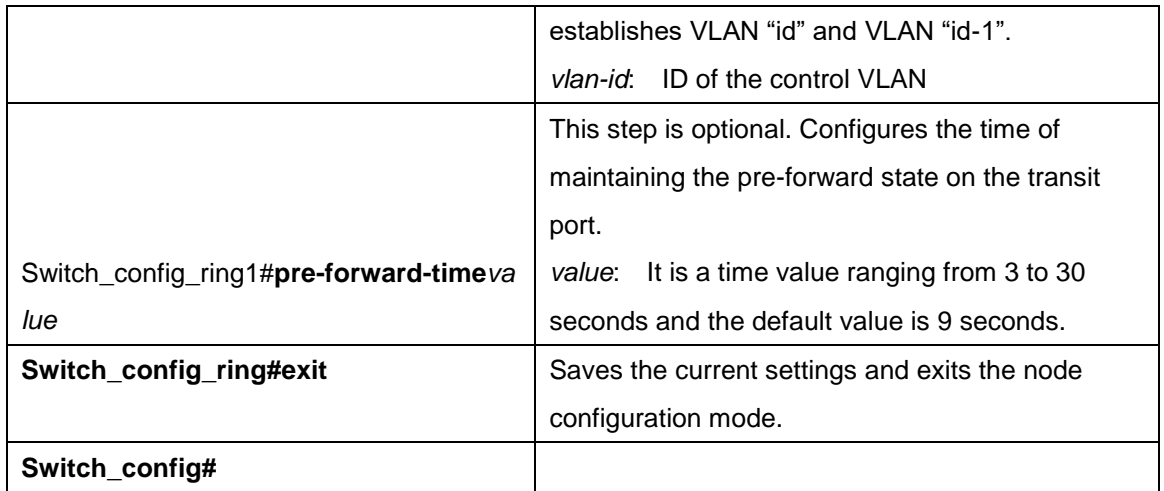

# **27.2.3.3Configuring the Edge Node and the Assistant Node**

Configure a switch to be the master node of a ring network according to the following steps:

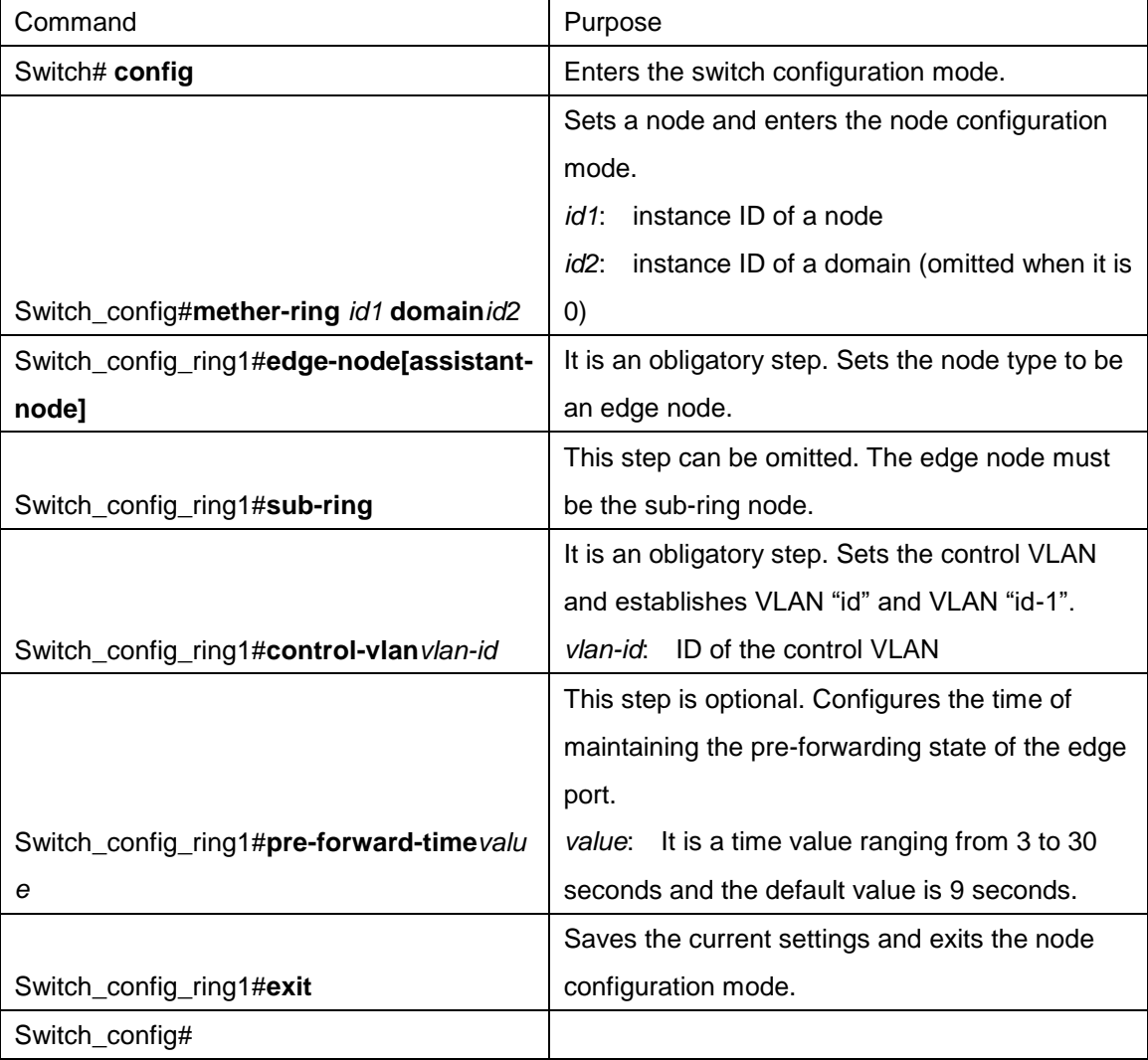

# **27.2.3.4Configuring a Single Sub-Ring Networking Mode**

Configure a switch to be the master node of a ring network according to the following steps:

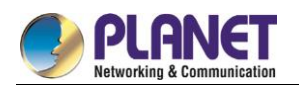

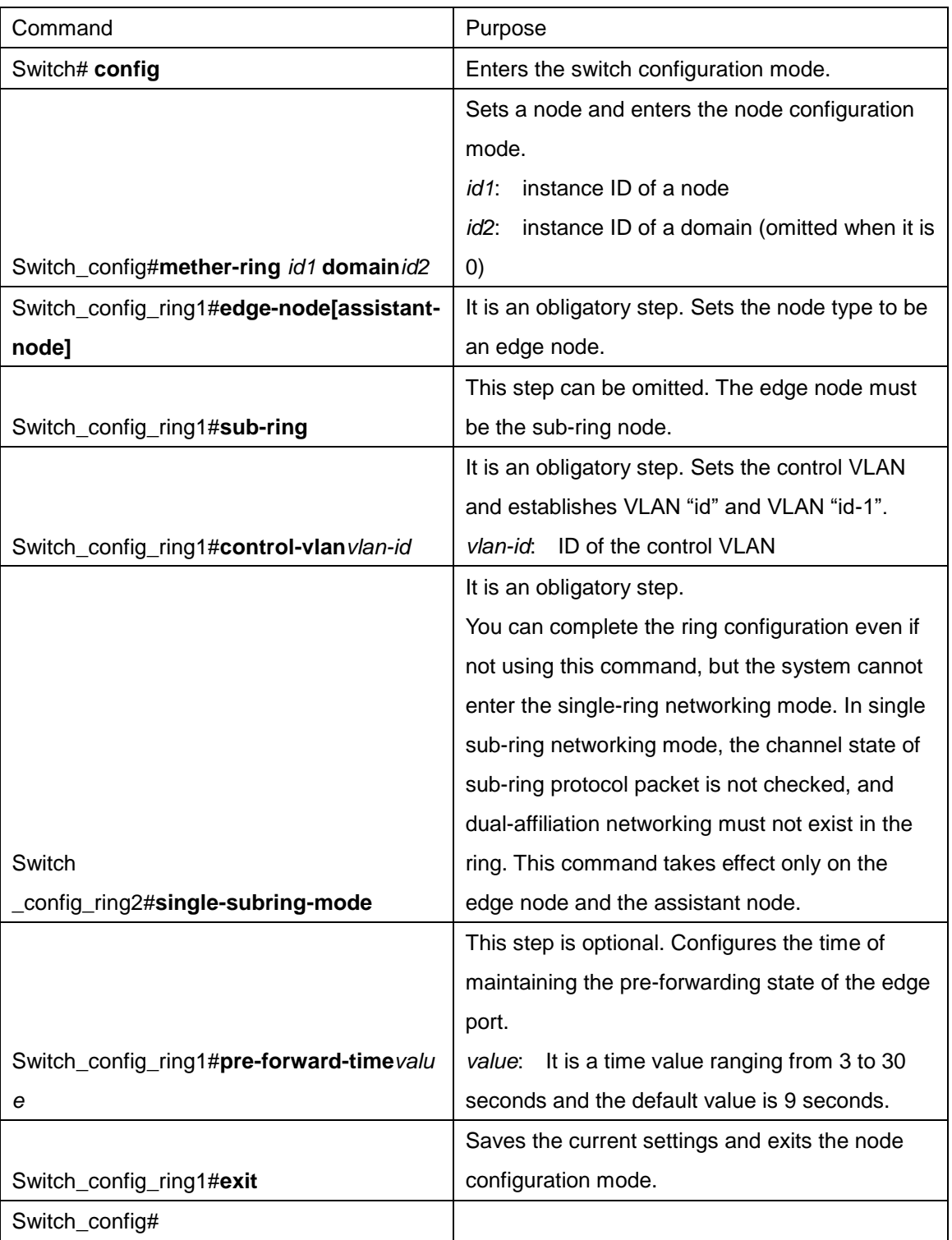

# **27.2.3.5Configuring the Ring Port**

Configure a port of a switch to be the port of Ethernet ring according to the following steps:

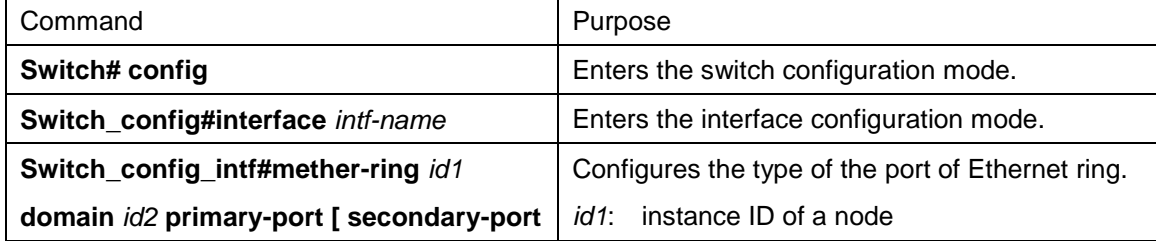

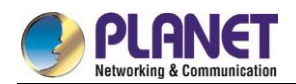

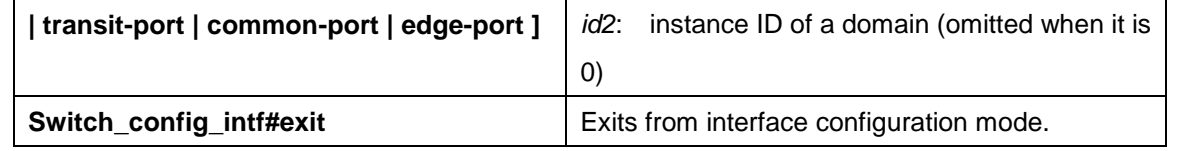

Remark:

The command, **no mether-ring** *id1***domain** *id2***primary-port [ secondary-port | transit-port |** 

**common-port | edge-port ]**, can be used to cancel the settings of the ring's port.

## **27.2.3.6Browsing the State of the Ring Protection Protocol**

Run the following command to browse the state of the ring protection protocol:

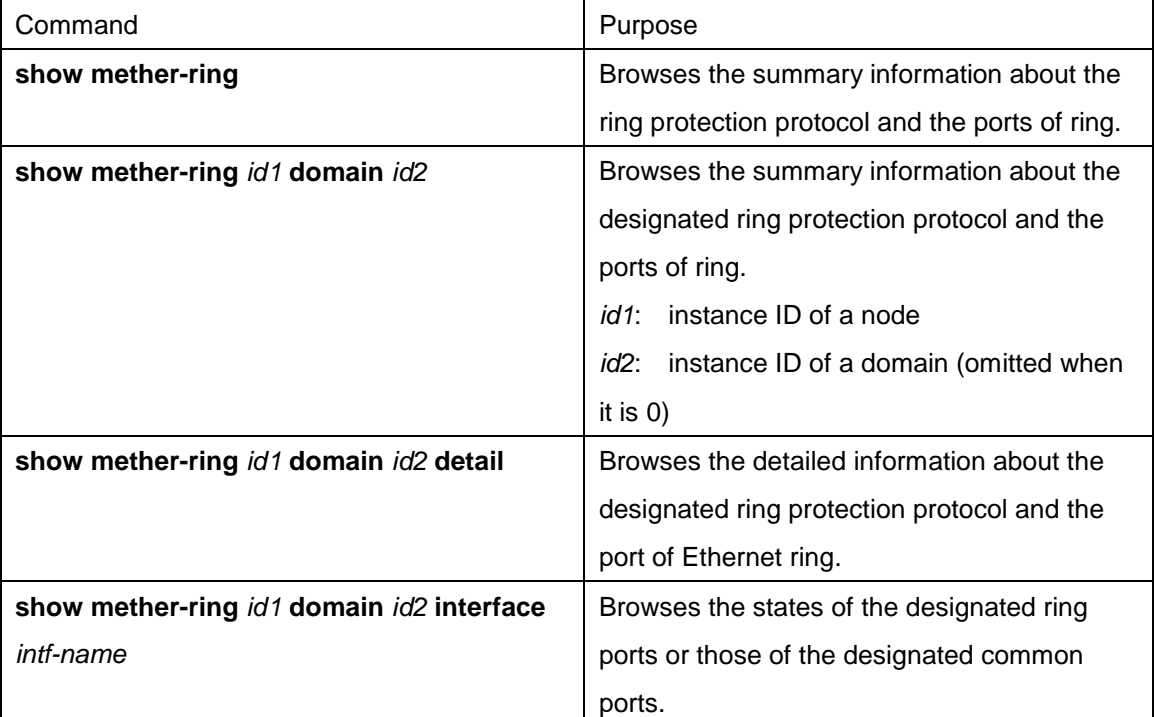

# 27.3 Appendix

# **27.3.1 Working Procedure of MEAPS**

MEAPS adopts three protection mechanisms to support the single-ring or evel-2 multi-ring structure. The following sections shows, from the complete state to the link-down state, then to recovery and finally to the complete state again, the details of MEAPS running and the change of the MEAPS topology by typical examples.

# **27.3.2 Complete state**

The complete state of the ring, which is advocated for only one ring, is monitored and maintained by the polling mechanism. In complete status, all links on the whole ring are in UP state, which finds expression in the state of the master node. In order to prevent the broadcast storm from occurring, the master node will

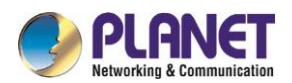

block its secondary port. At the same time, the master node will periodically transmit the Hello packets from its primary port. These hello packets will pass through the transit node in sequence and finally return to the master node from its secondary port. The ring in complete state is shown in the following figure. The major ring and two sub rings are all in complete state. The hello packet of the major ring is only broadcast in the major ring, while the hello packet of the sub ring can be transparently transmitted through the major ring, then return to the sub ring, and finally get the secondary port of the master node on the sub ring.

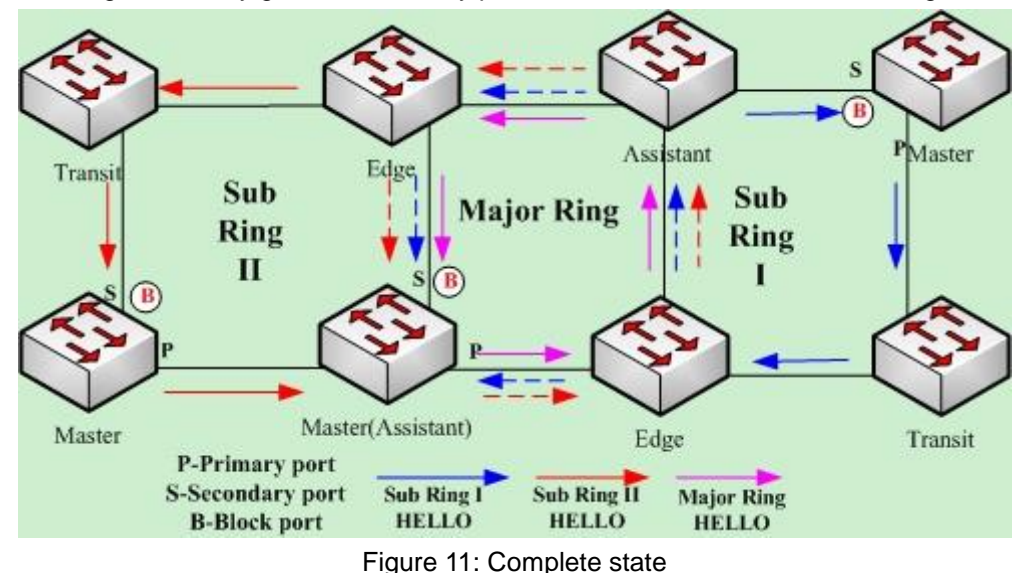

### **27.3.2.1Link-Down**

The link-down state of the ring is decided by the polling mechanism, the notification of the link state change and the channel status checkup mechanism of the sub-ring protocol packet. Surely the link-down state of the ring is also advocated as to only one ring. When some link in the ring is in link-down state, the ring changes from the compete state to the troubled state, that is, the link-down state.

If link-down occurs on a link, the polling mechanism and the link status change notification mechanism will both function. The transit node, on which link-down occurs, will transmit the link-down packet to the master node through the Up port at its other side; at the same time, the polling mechanism will monitor and change promptly the state of the ring through Fail Time. When a trouble occurs on the sub-ring protocol channel, the trouble will be handled by the channel status checkup mechanism of the sub-ring protocol packet on the major ring. As shown in the following figure, the trouble notification message on the link of the major ring and on the common link is only transmitted on the major ring and finally transmitted to the master node; the trouble notification message on the link of sub ring 2 will be transmitted to the master node of the sub ring, which can be transparently transmitted through the major ring.

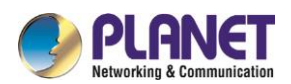

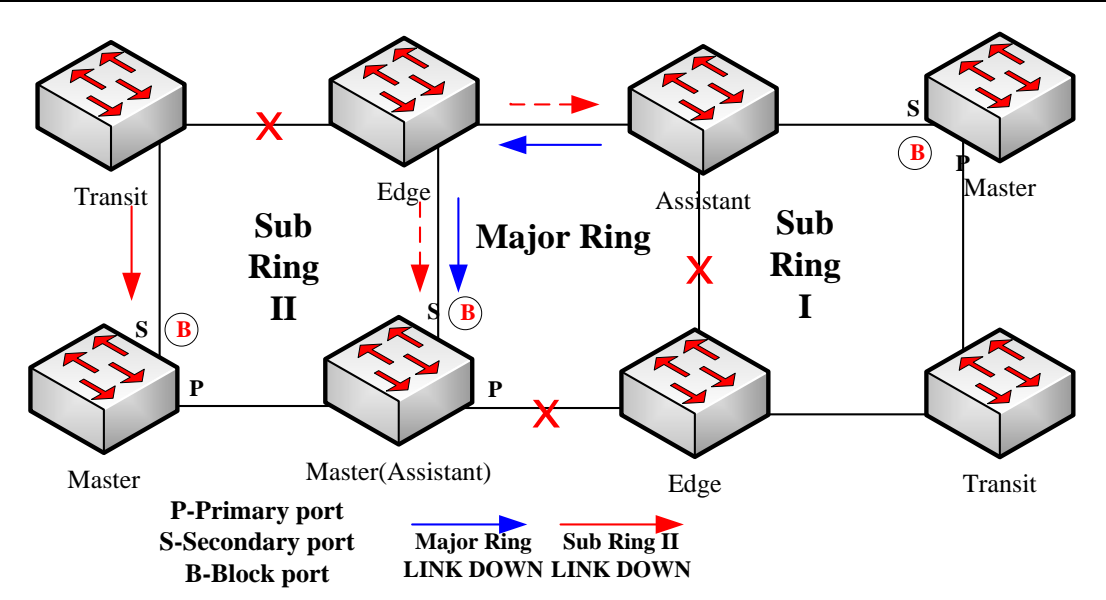

Figure 12: Ring transmitting the trouble and notifying the master node

After the master node receives the link-down packet, its state will be changed to the Failed state and at the same time the secondary port will be opened, the FDB table will be refreshed, and the RING-DOWN-FLUSH-FDB packets will be transmitted from two ports for notifying all nodes. As shown in the following figure, the master node on the major ring notifies the transit node on the major ring of refreshing FDB; sub ring 1 has troubles on its channel, so the edge port of the assistant node will be blocked; the master node of sub ring 2 notifies the transit nodes on the sub ring to refresh FDB and then the transparent transmission will be conducted on the major ring.

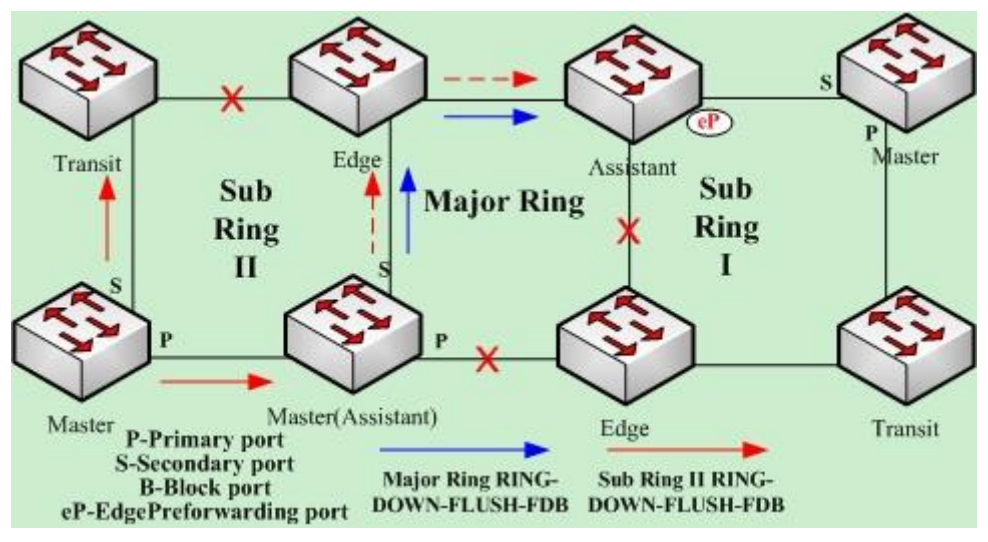

Figure 13: Ring transmitting troubles and refreshing FDB

## **27.3.2.2Recovery**

When the port on the transit node is recovered, the transit node will shift to its Preforwarding state. The processing procedure when the port of the transit node is recovered is shown in the following figure. The link of the major ring will recover, while the transit node, which connects the link of the major ring, changes into the Preforwarding state, blocks the data packets but allows the Hello packets of the control packet to pass

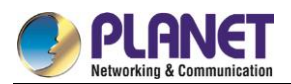

through; similarly, the transit node on sub ring 2 also changes into the Preforwarding state; when the hello packet on sub ring 1 arrives the edge node, due to the fact that the resumed transit node only allows the control packet of the major to pass through and that the hell packet of sub ring 1 is just like the data packet of the major ring, the hello packet cannot be forwarded.

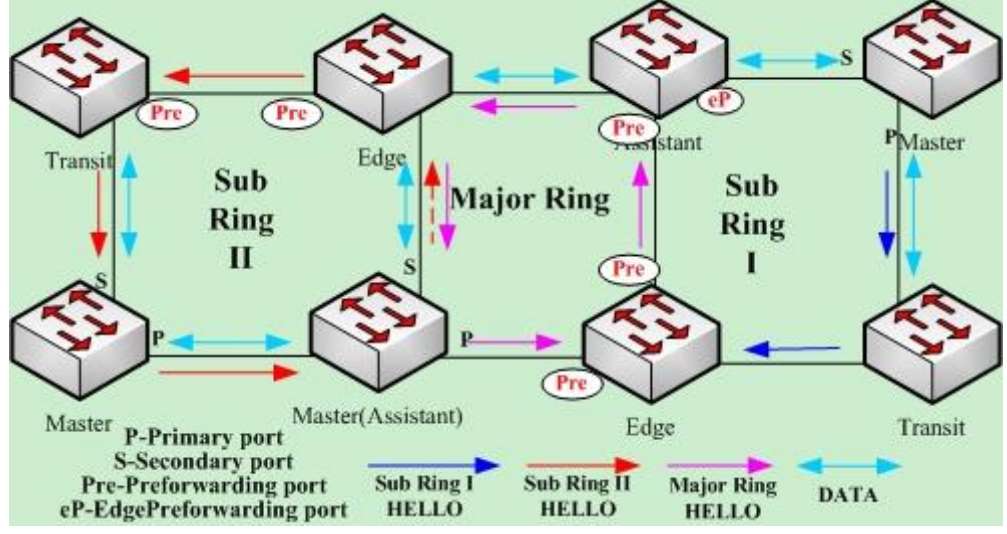

Figure 14: Recovery of the ring's link and the shift of the transit node to preforwarding

The transit port can transmit the control packet in preforwarding state, so the secondary port of the master node can receive the hello packet from the primary port. Hence, the master node shifts its state to Complete, blocks the secondary port and transmits the RING-UP-FLUSH-FDB packet from the primary port. After the transit node receives the RING-UP-FLUSH-FDB packet, the transit node will shift back to the Link-Up state, open the blocked port and refresh the FDB table. The procedure of ring recovery is shown in the following figure. The master node on the major ring changes into the complete state, blocks the secondary port, transmits the RING-UP-FLUSH-FDB packet to all transit nodes on the major ring and makes these transit nodes to shift back to their link-up state, to open the blocked port and to refresh the FDB table; similarly, the transit node and the master node on sub ring 2 also take on the corresponding change; due to the sub-ring protocol packet's channel recovery on sub ring 1, the secondary port of the master node can receive the hello packet from the primary port, and the master node shifts its state back to the complete state, blocks the secondary port, transmits the RING-UP-FLUSH-FDB packet and makes the assistant node open the edge port and sub ring 1 resume to its complete state.

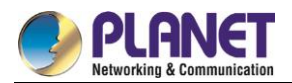

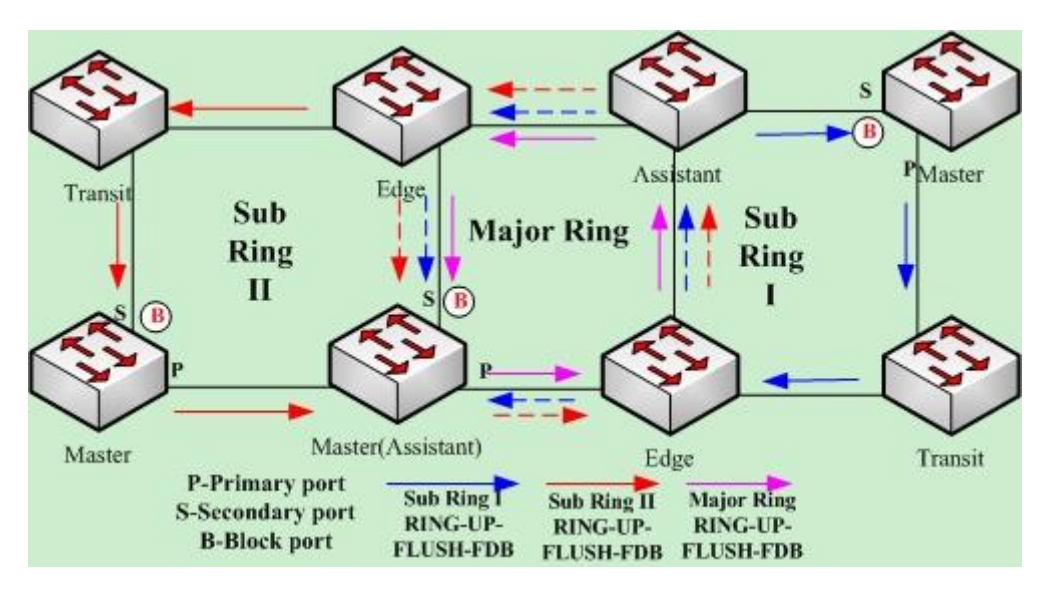

Figure 15: Ring recovery

Of course, if the transit node in Preforwarding state does not receive the RING-UP-FLUSH-FDB packet and Fail Time also exceeds, the transit node will open the blocked transit port and resume data communication.

# **27.3.3 MEAPS configuration**

## **27.3.3.1Configuration Example**

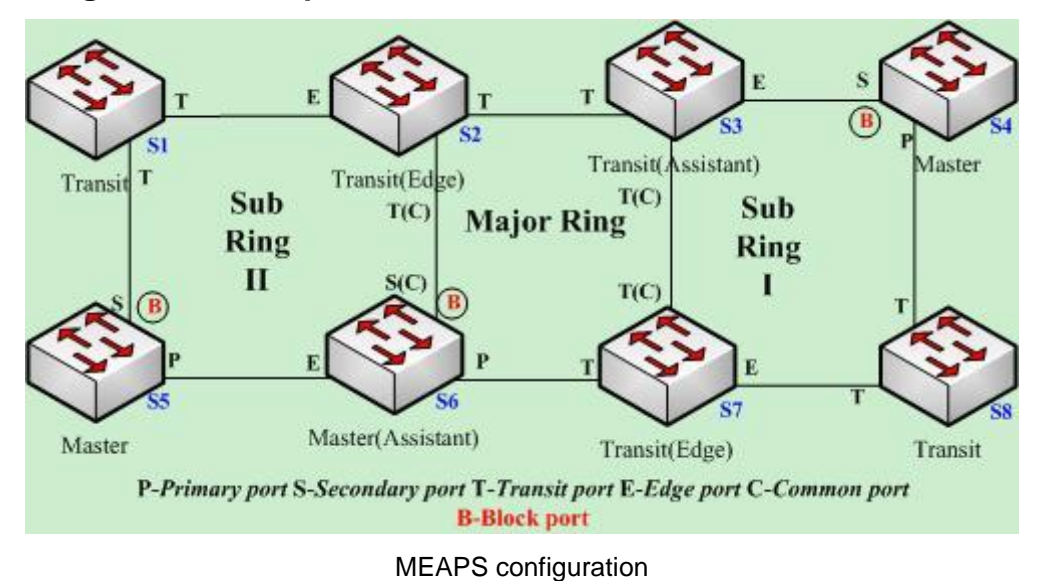

As shown in figure 2.1, master node S1 and transit node S2 are configured as follows. As to the settings of other nodes, they are same to S2's settings.

### **Configuring switch S1:**

The following commands are used to set the sub-ring transit node, node 2:

Switch\_config#mether-ring 2 domain 1

Switch\_config\_ring2#transit-node

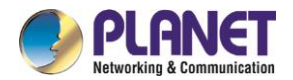

Switch\_config\_ring2#sub-ring Switch\_config\_ring2#control-vlan 2 The following commands are used to set the time related parameters: Switch\_config\_ring2#pre-forward-time 12 Exits from the node configuration mode: Switch\_config\_ring2#quit The following commands are used to set the transit port of node 2: Switch\_config#interface gigaEthernet 0/1 Switch\_config\_g0/1#mether-ring 2 domain 1 transit-port Switch\_config\_g0/1#switchport mode trunk Switch\_config\_g0/1#quit Switch\_config#interface gigaEthernet 0/2 Switch\_config\_g0/2#mether-ring 2 domain 1 transit-port Switch\_config\_g0/2#switchport mode trunk Switch\_config\_g0/2#quit

### **Configuring switch S2:**

The following commands are used to set the major-ring transit node, node 1: Switch\_config#mether-ring 1 domain 1 Switch\_config\_ring1#transit-node Switch\_config\_ring1#major-ring Switch\_config\_ring1#control-vlan 2 The following commands are used to set the time related parameters: Switch\_config\_ring1#pre-forward-time 12 Exits from the node configuration mode: Switch\_config\_ring1#quit The following commands are used to set the transit port of node 1: Switch\_config#interface gigaEthernet 0/1 Switch\_config\_g0/1#mether-ring 1 domain 1 transit-port Switch\_config\_g0/1#switchport mode trunk Switch\_config\_g0/1#quit Switch\_config#interface gigaEthernet 0/2 Switch\_config\_g0/2#mether-ring 1 domain 1 transit-port Switch\_config\_g0/2#switchport mode trunk Switch\_config\_g0/2#quit

The following commands are used to set the sub-ring edge node, node 2: Switch\_config#mether-ring 2 domain 1 Switch\_config\_ring2#edge-node Switch\_config\_ring2#sub-ring *(this can be omitted)*

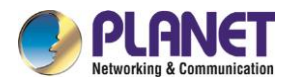

Switch\_config\_ring2#control-vlan 2 The following commands are used to set the time related parameters: Switch\_config\_ring2#pre-forward-time 12 Exits from the node configuration mode: Switch\_config\_ring2#quit The following commands are used to set the common port and edge port of node 2: Switch\_config#interface gigaEthernet 0/2 Switch\_config\_g0/2#mether-ring 2 domain 1 common-port Switch\_config\_g0/2#quit Switch\_config#interface gigaEthernet 0/3 Switch\_config\_g0/3#mether-ring 2 domain 1 edge-port Switch\_config\_g0/3#switchport mode trunk Switch\_config\_g0/3#quit

### **Configuring switch S3:**

The following commands are used to set the major-ring transit node, node 1: Switch\_config#mether-ring 1 domain 1 Switch\_config\_ring1#transit-node Switch\_config\_ring1#major-ring Switch\_config\_ring1#control-vlan 2 The following commands are used to set the time related parameters: Switch\_config\_ring1#pre-forward-time 12 Exits from the node configuration mode: Switch\_config\_ring1#quit The following commands are used to set the transit port of node 1: Switch\_config#interface gigaEthernet 0/1 Switch\_config\_g0/1#mether-ring 1 domain 1 transit-port Switch\_config\_g0/1#switchport mode trunk Switch\_config\_g0/1#quit Switch\_config#interface gigaEthernet 0/2 Switch\_config\_g0/2#mether-ring 1 domain 1 transit-port Switch\_config\_g0/2#switchport mode trunk Switch\_config\_g0/2#quit

The following commands are used to set the sub-ring assistant node, node 4: Switch\_config#mether-ring 4 domain 1 Switch\_config\_ring4#assistant-node Switch\_config\_ring4#sub-ring (*it can be omitted*) Switch\_config\_ring4#control-vlan 2 The following commands are used to set the time related parameters:

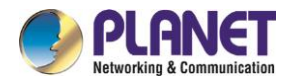

Switch\_config\_ring4#pre-forward-time 12 Exits from the node configuration mode: Switch\_config\_ring4#quit The following commands are used to set the common port and edge port of node 2: Switch\_config#interface gigaEthernet 0/2 Switch\_config\_g0/2#mether-ring 4 domain 1 common-port Switch\_config\_g0/2#quit Switch\_config#interface gigaEthernet 0/3 Switch\_config\_g0/3#mether-ring 4 domain 1 edge-port Switch\_config\_g0/3#switchport mode trunk Switch\_config\_g0/3#quit

### **Configuring switch S4:**

The following commands are used to set the sub-ring master node, node 4:

Switch\_config#mether-ring 4 domain 1

Switch\_config\_ring4#master-node

Switch\_config\_ring4#sub-ring

Switch\_config\_ring4#control-vlan 2

The following commands are used to set the time related parameters:

Switch\_config\_ring4#hello-time 4

Switch\_config\_ring4#fail-time 12

Exits from the node configuration mode:

Switch\_config\_ring4#quit

The following commands are used to set the primary port and secondary port of node 4:

Switch\_config#interface gigaEthernet 0/1

Switch\_config\_g0/1#mether-ring 4 domain 1 primary-port

Switch\_config\_g0/1#switchport mode trunk

Switch\_config\_g0/1#quit

Switch\_config#interface gigaEthernet 0/2

Switch\_config\_g0/2#mether-ring 4 domain 1 secondary-port

Switch\_config\_g0/2#switchport mode trunk

Switch\_config\_g0/2#quit

#### **Configuring switch S5:**

The following commands are used to set the sub-ring master node, node 2:

Switch\_config#mether-ring 2 domain 1

Switch\_config\_ring2#master-node

Switch\_config\_ring2#sub-ring

Switch\_config\_ring2#control-vlan 2

The following commands are used to set the time related parameters:

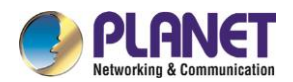

Switch\_config\_ring2#hello-time 4 Switch\_config\_ring2#fail-time 12 Exits from the node configuration mode: Switch\_config\_ring2#quit The following commands are used to set the primary port and secondary port of node 2: Switch\_config#interface gigaEthernet 0/1 Switch\_config\_g0/1#mether-ring 2 domain 1 primary-port Switch\_config\_g0/1#switchport mode trunk Switch\_config\_g0/1#quit Switch\_config#interface gigaEthernet 0/2 Switch\_config\_g0/2#mether-ring 2 domain 1 secondary-port Switch\_config\_g0/2#switchport mode trunk Switch\_config\_g0/2#quit

### **Configuring switch S6:**

The following commands are used to set the major-ring master node, node 1: Switch\_config#mether-ring 1 domain 1 Switch\_config\_ring1#master-node Switch\_config\_ring1#major-ring Switch\_config\_ring1#control-vlan 2 The following commands are used to set the time related parameters: Switch\_config\_ring1#hello-time 4 Switch\_config\_ring1#fail-time 12 Exits from the node configuration mode: Switch\_config\_ring1#quit The following commands are used to set the transit port of node 1: Switch\_config#interface gigaEthernet 0/1 Switch\_config\_g0/1#mether-ring 1 domain 1 primary-port Switch\_config\_g0/1#switchport mode trunk Switch\_config\_g0/1#quit Switch\_config#interface gigaEthernet 0/2 Switch\_config\_g0/2#mether-ring 1 domain 1 secondary-port Switch\_config\_g0/2#switchport mode trunk Switch\_config\_g0/2#quit

The following commands are used to set the sub-ring assistant node, node 2: Switch\_config#mether-ring 2 domain 1 Switch\_config\_ring2#assistant-node Switch\_config\_ring2#sub-ring (*This can be omitted*) Switch\_config\_ring2#control-vlan 2

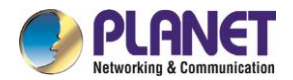

The following commands are used to set the time related parameters: Switch\_config\_ring2#pre-forward-time 12 Exits from the node configuration mode: Switch\_config\_ring2#quit The following commands are used to set the common port and edge port of node 2: Switch\_config#interface gigaEthernet 0/2 Switch\_config\_g0/2#mether-ring 2 domain 1 common-port Switch\_config\_g0/2#quit Switch\_config#interface gigaEthernet 0/3 Switch\_config\_g0/3#mether-ring 2 domain 1 edge-port Switch\_config\_g0/3#switchport mode trunk Switch\_config\_g0/3#quit

### **Configuring switch S7:**

The following commands are used to set the major-ring transit node, node 1: Switch\_config#mether-ring 1 domain 1 Switch\_config\_ring1#transit-node Switch\_config\_ring1#major-ring Switch\_config\_ring1#control-vlan 2 The following commands are used to set the time related parameters: Switch\_config\_ring1#pre-forward-time 12 Exits from the node configuration mode: Switch\_config\_ring1#quit The following commands are used to set the transit port of node 1: Switch\_config#interface gigaEthernet 0/1 Switch\_config\_g0/1#mether-ring 1 domain 1 transit-port Switch\_config\_g0/1#switchport mode trunk Switch\_config\_g0/1#quit Switch\_config#interface gigaEthernet 0/2 Switch\_config\_g0/2#mether-ring 1 domain 1 transit-port Switch\_config\_g0/2#switchport mode trunk Switch\_config\_g0/2#quit

The following commands are used to set the sub-ring edge node, node 4: Switch\_config#mether-ring 4 domain 1 Switch\_config\_ring4#edge-node Switch\_config\_ring4#sub-ring (*This can be omitted*) Switch\_config\_ring4#control-vlan 2 The following commands are used to set the time related parameters: Switch\_config\_ring4#pre-forward-time 12

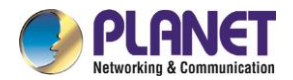

Exits from the node configuration mode: Switch\_config\_ring4#quit The following commands are used to set the common port and edge port of node 4: Switch\_config#interface gigaEthernet 0/2 Switch\_config\_g0/2#mether-ring 4 domain 1 common-port Switch\_config\_g0/2#quit Switch\_config#interface gigaEthernet 0/3 Switch\_config\_g0/3#mether-ring 4 domain 1 edge-port Switch\_config\_g0/3#switchport mode trunk Switch\_config\_g0/3#quit

### **Configuring switch S8:**

The following commands are used to set the sub-ring transit node, node 4: Switch\_config#mether-ring 4 domain 1 Switch\_config\_ring4# transit -node Switch\_config\_ring4#sub-ring Switch\_config\_ring4#control-vlan 2 The following commands are used to set the time related parameters: Switch\_config\_ring4#pre-forward-time 12 Exits from the node configuration mode: Switch\_config\_ring4#quit The following commands are used to set the transit port of node 4: Switch\_config#interface gigaEthernet 0/1 Switch\_config\_g0/1#mether-ring 4 domain 1 transit -port Switch\_config\_g0/1#switchport mode trunk Switch\_config\_g0/1#quit Switch\_config#interface gigaEthernet 0/2 Switch\_config\_g0/2#mether-ring 4 domain 1 transit -port Switch\_config\_g0/2#switchport mode trunk Switch\_config\_g0/2#quit

# **27.3.4 Unfinished Configurations (to be continued)**

- Unfinished basic information configuration: there is one of the ring's role, the ring's grade and the control VLAN unset. One exceptional case is that when a node's role has configured to be the edge node or assistant node, the default ring's grade is sub-ring.
- Contradiction of basic information: When a node's role is edge-node or assistant-node, the default ring's grade is sub-ring; when the ring's grade is major-ring, prompt information will appear.
- Sub ring having no corresponding major-ring node: When a node's role is edge-node or assistant-node, this node is borne on the major-ring node; if there is no corresponding major-ring node to compulsorily

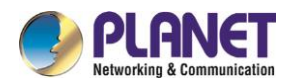

create the sub-ring edge node or sub-ring assistant node, prompt information will appear (in this case, you can use the **show** command to browse the MEAPS state; if you find the basic information is complete but the state is **init**, it indicates that the configuration of the ring's node has not finished).

- Conflicts arising during control VLAN configuration: If the control VLAN, which is configured by a node, conflicts with other configured nodes, prompt information will appear (in this case, you can use the **show** command to browse the MEAPS state; if you find the basic information is complete but the state is **init**, it indicates that the configuration of the ring's node has not finished).
- If a sub-ring node corresponding to a major-ring node is configured, the ID of the sub-ring node must be bigger than that of the major-ring node; if the sub-ring node's ID is less than the major-ring node's ID, the sub-ring node cannot be created and related prompt information pops out.

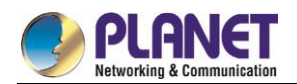

# **Chapter 28. ELPS Configuration**

# **ELPS Overview**

# **28.1.1 Overview**

If DHCP snooping is enabled in a VLAN, the DHCP packets which are received from all distrusted physical ports in a VLAN will be legally checked. The DHCP response packets which are received from distrusted physical ports in a VLAN will then be dropped, preventing the faked or mis-configured DHCP server from providing address distribution services. For the DHCP request packet from distrusted ports, if the hardware address field in the DHCP request packet does not match the MAC address of this packet, the DHCP request packet is then thought as a fake packet which is used as the attack packet for DHCP DOS and then the switch will drop it.

Run the following commands in global configuration mode.

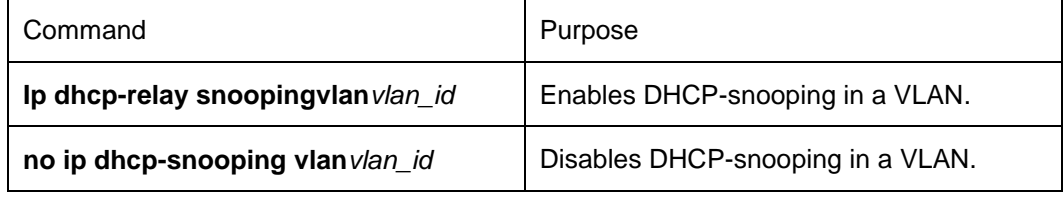

### **Setting an Interface to a DHCP-Trusting Interface**

If an interface is set to be a DHCP-trusting interface, the DHCP packets received from this interface will not be checked.

Run the following commands in physical interface configuration mode.

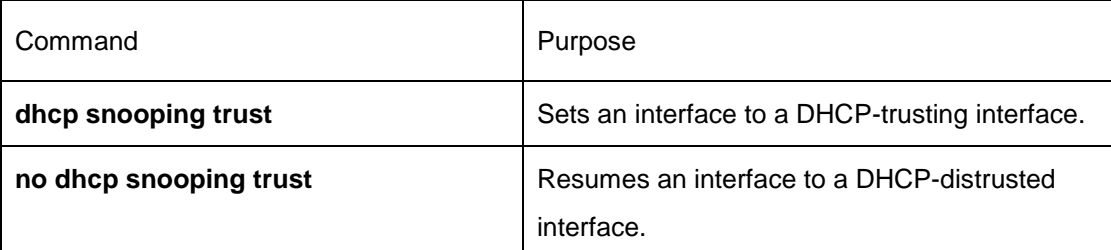

The interface is a distrusted interface by default.

### **Enabling DAI in a VLAN**

When dynamic ARP monitoring is conducted in all physical ports of a VLAN, a received ARP packet will be rejected if the source MAC address and the source IP address of this packet do not match up with the configured MAC-IP binding relationship. The binding relationship on an interface can be dynamically bound by DHCP or configured manually. If no MAC addresses are bound to IP addresses on a physical interface, the switch rejects forwarding all ARP packets.

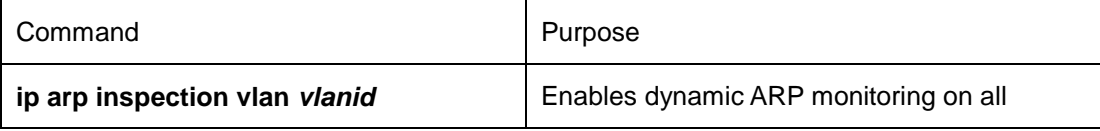

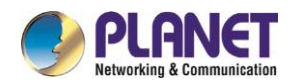

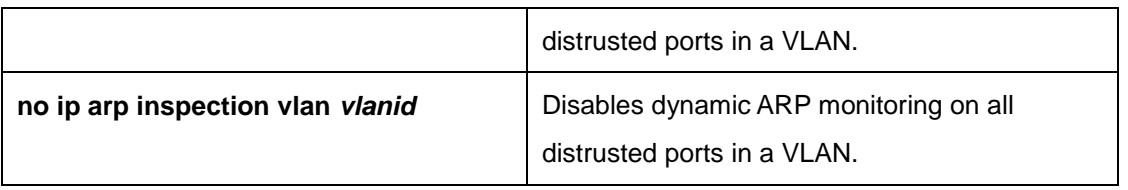

### **Setting an Interface to an ARP-Trusting Interface**

ARP monitoring is not enabled on those trusted interfaces. The interfaces are distrusted ones by default. Run the following commands in interface configuration mode.

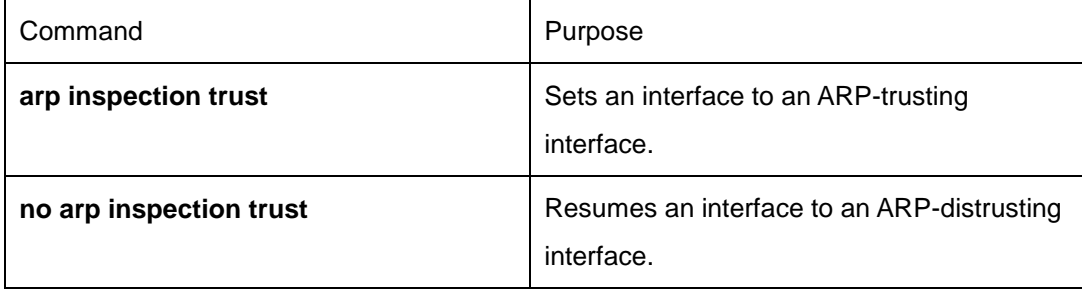

### **Enabling Source IP Address Monitoring in a VLAN**

After source IP address monitoring is enabled in a VLAN, IP packets received from all physical ports in the VLAN will be rejected if their source MAC addresses and source IP addresses do not match up with the configured MAC-to-IP binding relationship. The binding relationship on an interface can be dynamically bound by DHCP or configured manually. If no MAC addresses are bound to IP addresses on a physical interface, the switch rejects forwarding all IP packets received from the physical interface.

Run the following commands in global configuration mode.

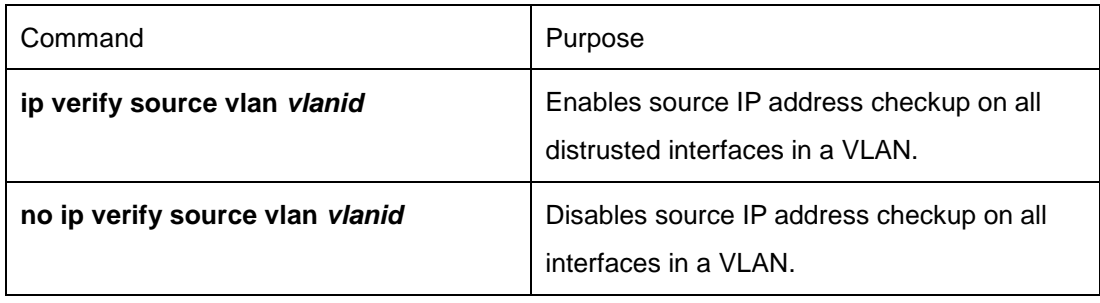

If the DHCP packet (also the IP packet) is received, it will be forwarded because global snooping is configured.

### **Setting an Interface to the One Which is Trusted by IP Source Address Monitoring**

Source address checkup is not enabled on an interface if the interface has a trusted source IP address. Run the following commands in interface configuration mode.

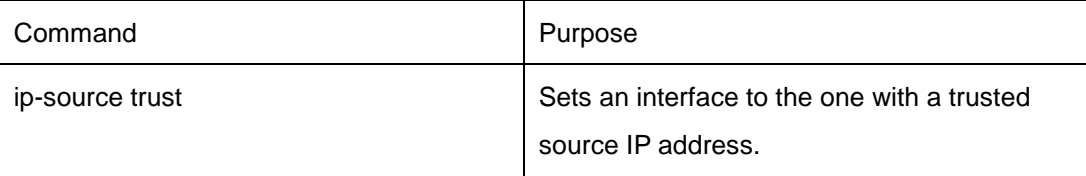

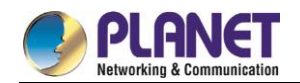

no Ip-source trust resumes an interface to the one with a distrusted source IP address.

### **Configuring the TFTP Server for Backing up Interface Binding**

After the switch configuration is rebooted, the previously-configured interface binding will be lost. In this case, there is no binding relationship on this interface. After source IP address monitoring is enabled, the switch rejected forwarding all IP packets. After the TFTP server is configured for interface binding backup, the binding relationship will be backed up to the server through the TFTP protocol. After the switch is restarted, the switch automatically downloads the binding list from the TFTP server, securing the normal running of the network.

Run the following commands in global configuration mode.

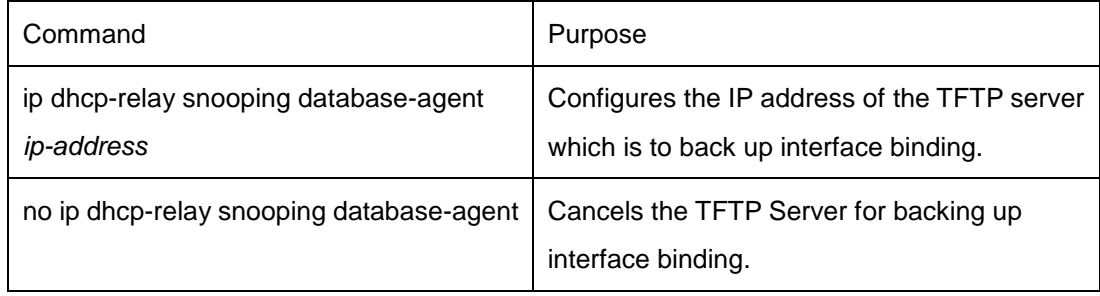

### **Configuring a File Name for Interface Binding Backup**

When backing up the interface binding relationship, the corresponding file name will be saved on the TFTP server. In this way, different switches can back up their own interface binding relationships to the same TFTP server.

Run the following commands in global configuration mode.

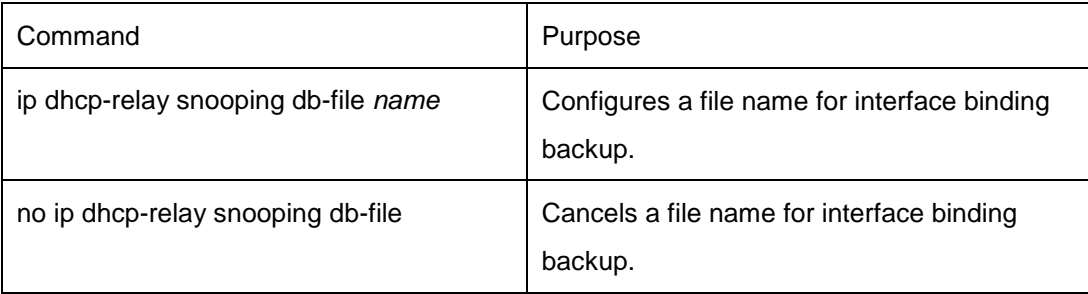

## **Configuring the Interval for Checking Interface Binding Backup**

The MAC-to-IP binding relationship on an interface changes dynamically. Hence, you need check whether the binding relationship updates after a certain interval. If the binding relationship updates, it need be backed up again. The default interval is 30 minutes.

Run the following commands in global configuration mode.

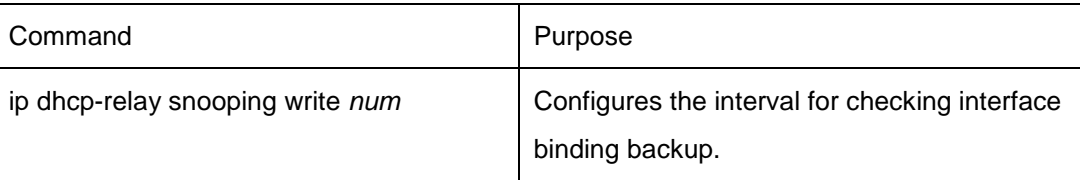

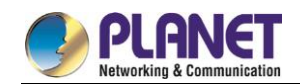

no ip dhcp-relay snooping write Resumes the interval of checking interface binding backup to the default settings.

## **Configuring Interface Binding Manually**

If a host does not obtain the address through DHCP, you can add the binding item on an interface of a switch to enable the host to access the network. You can run **no ip source binding MAC IP** to delete items from the corresponding binding list.

Note that the manually-configured binding items have higher priority than the dynamically-configured binding items. If the manually-configured binding item and the dynamically-configured binding item have the same MAC address, the manually-configured one updates the dynamically-configured one. The interface binding item takes the MAC address as the unique index.

Run the following commands in global configuration mode.

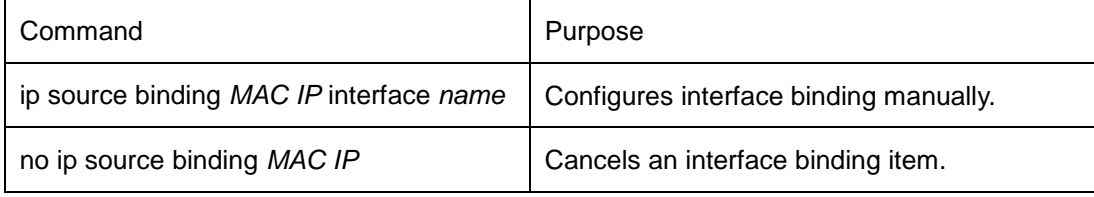

### **L2 Switch Forwarding DHCP Packets**

The following command can be used to forward the DHCP packets to the designated DHCP server to realize DHCP relay. The negative form of this command can be used to shut down DHCP relay.

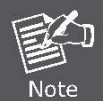

This command can only be used to enable DHCP relay on L2 switches, while on L3 switches, DHCP relay is realized by the DHCP server.

Run the following commands in global configuration mode.

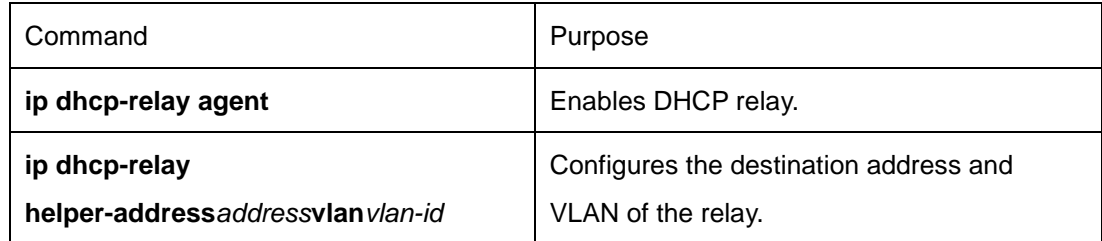

### **Monitoring and Maintaining DHCP-Snooping**

Run the following commands in EXEC mode:

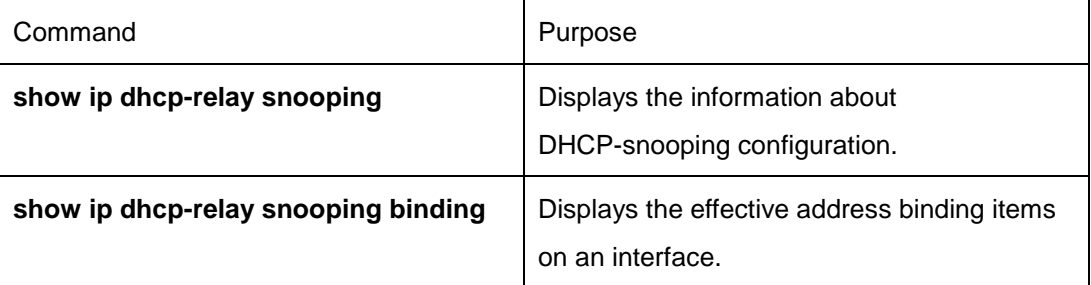

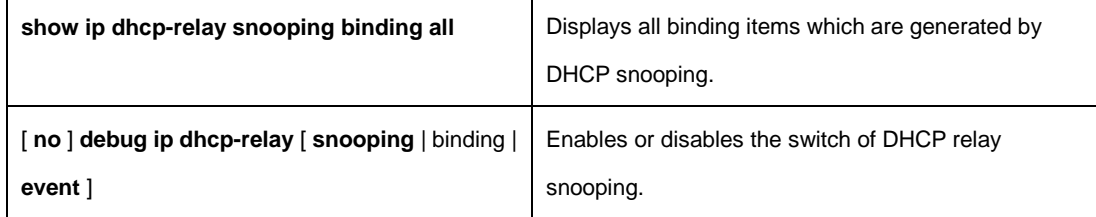

The following shows the information about the DHCP snooping configuration:

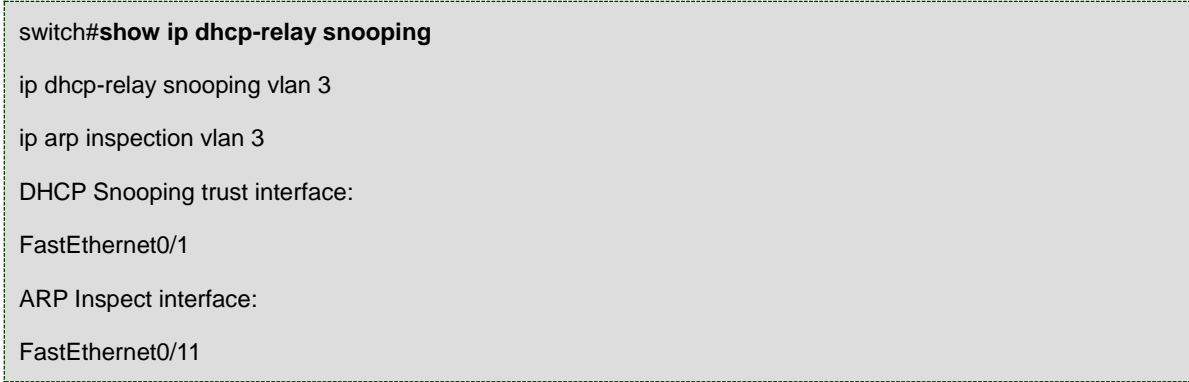

The following shows the binding information about dhcp-relay snooping:

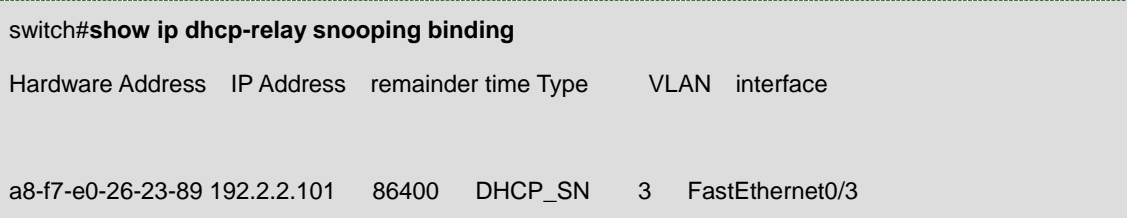

The following shows all binding information about dhcp-relay snooping:

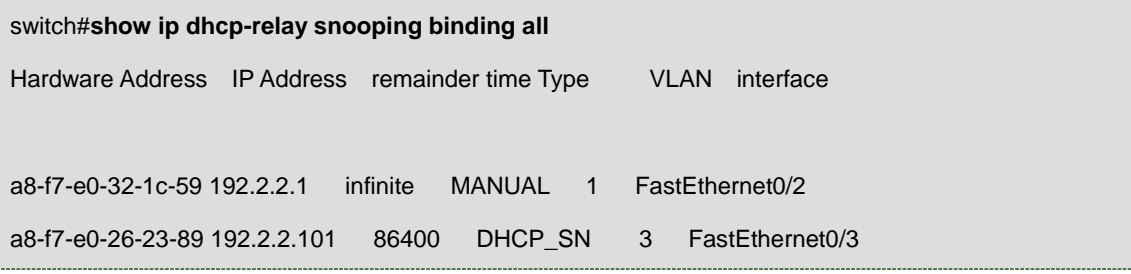

The following shows the information about dhcp-relay snooping.

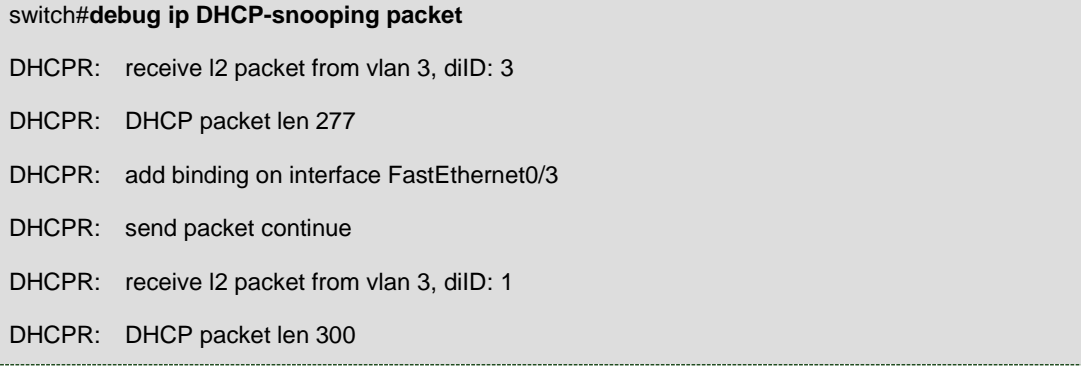

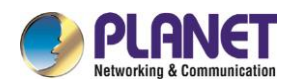

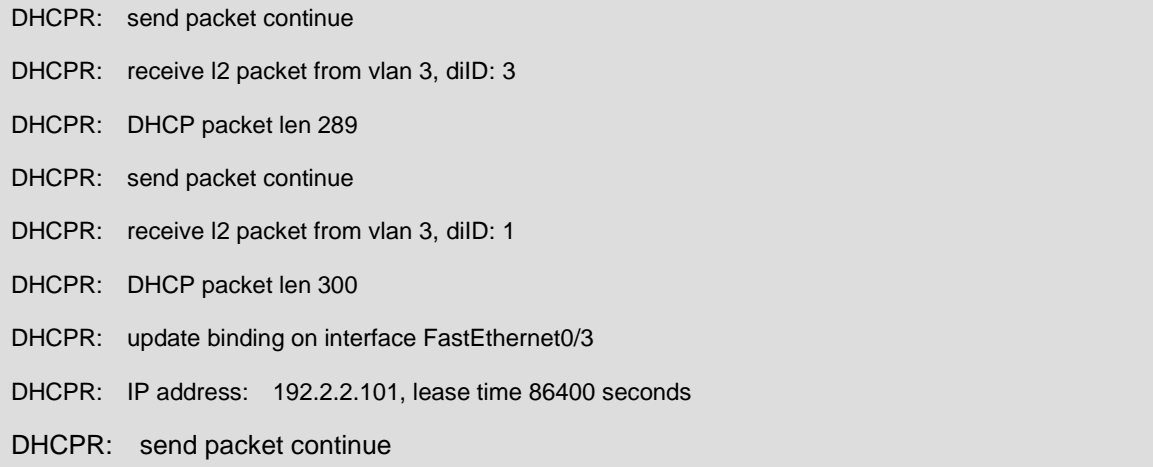

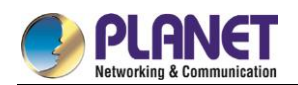

# **Chapter 29. UDLD Configuration**

# **Unidirectional Link Detection (UDLD)**

# **29.1.1 UDLD Overview**

UDLD is a L2 protocol that monitors the physical location of the cable through the devices which are connected by optical cable or twisted-pair, and detects whether the unidirectional link exists. Only when the connected device supports UDLD can the unidirectional link be detected and shut down. The unidirectional link can cause a lot of problems, including the STP topology ring. Hence, when detecting a unidirectional link, UDLD will shut down the affected interface and notify uses.

UDLD works with the physical-layer protocol mechanism to judge the status if the physical link. On the physical layer, the physical signals and incorrect detections are automatically negotiated and processed, while UDLD processes other matters, such as detecting the ID of a neighbor and shutting down the incorrect connection port. If you enable automatic negotiation and UDLD, the detection at layer 1 and layer 2 can prevent physical/logical links and other protocols' problems.

## **29.1.1.1UDLD Mode**

UDLD supports two modes, the normal mode (default) and the aggressive mode. In normal mode, UDLD can detect the existence of a unidirectional link according to the unidirectional services of the link. In aggressive mode, UDLD can detect not only the existence of a unidirectional link as in the previous mode but also connection interruption which cannot be detected by L1 detection protocols.

In **normal** mode, if UDLD determines that the connection is gone, UDLD will set the state of the port to **undetermined**, not to **down**. In **aggressive** mode, if UDLD determines that the link is gone and the link cannot be reconnected, it is thought that interrupted communication is a severe network problem and UDLD will set the state of the protocol to **linkdown** and the port is in **errdisable** state. No matter in what mode, if UDLD maintains it is a bidirectional link, the port will be set to **bidirectional**.

In **aggressive** mode, UDLD can detect the following cases of the unidirectional link:

- $\triangleright$  On the optical fiber or the twisted pair, an interface cannot receive or transmit services.
- $\triangleright$  On the optical fiber or the twisted pair, the interface of one terminal is down and the interface of the other terminal is up.
- $\triangleright$  One line in the optical cable is broken, and therefore the data can only be transmitted or only be received.

In previous cases, UDLD will shut down the affected interface.

## **29.1.1.2Running Mechanism**

UDLD is a L2 protocol running on the LLC layer, which uses 01-00-0c-cc-cc-cc as its destination MAC address. SNAP HDLC is similar to 0x0111. When it runs with layer-1 FEFI and automatic negotiation, the completeness of a link in the physical layer and the logical link layer can be checked.

UDLD can provide some functions that FEFI and automatic negotiation cannot conduct, such as checking and caching the neighbor information, shutting down any mis-configured port and checking the faults and invalidation on the logical ports except the point-to-point logical ports.

UDLD adopts two basic mechanisms: learn the information about neighbors and save it in the local cache. When a new neighbor is detected or a neighbor applies for synchronizing the cache again, a series of UDLD probe/echo (hello) packets will be transmitted.

UDLD transmits the probe/echo packets on all ports and, when a UDLD echo information is received on the ports, a detection phase and an authentication process are triggered. If all effective conditions are satisfied (port is connected in two directions and the cable is correctly connected), this port will be up. Otherwise, the port will be down.

Once a link is established and labeled as bidirectional, UDLD will transmit a probe/echo message every 15 seconds.

## **29.1.1.3State of the Port**

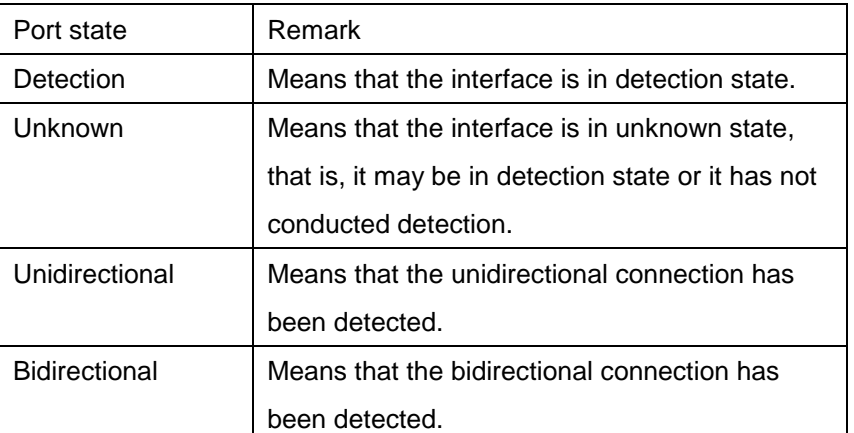

The UDLD interface may be in one of the following states:

## **29.1.1.4Maintaining the Cache of the Neighbor**

UDLD transmits the Probe/Echo packets regularly on each active interface to maintain the completeness of the neighbor's cache. Once a Hello message is received, it will be saved in the memory temporally and an interval that is defined by hold-time will also be saved. If the hold-time times out, the corresponding cache is fully cleared. If a new Hello message is received in the hold-time, the new Hello message will replace the old one and the timer will be reset to zero.

Once a UDLD-running interface is disabled or the device on the interface is restarted, all the caches on the interface will be removed to maintain the completeness of the UDLD cache. UDLD transmits at least one message to notify the neighbor to remove the corresponding cache items.

## **29.1.1.5Echo Detection**

The echo mechanism is the basis of the detection algorithm. Once a UDLD device learns a new neighbor or

another synchronization request from an asynchronous neighbor, it will start or restart the detection window of the local terminal and transmit an echo message for full agreement. Because all neighbors are demanded a corresponding action, the echo sender expects an **echos** message. If the checkup window is over before a legal echo is received, this link is thought to be a unidirectional one. In this case, link reconnection will be triggered or the **link down** process on the port is enabled.

# **29.1.2 UDLD Configuration Task List**

- Globally Enabling or Disabling UDLD
- Enabling or Disabling the UDLD Interface
- Setting the Message Interval of the Aggressive Mode
- Restarting the Interface Shut Down by UDLD
- Displaying the UDLD State

# **29.1.3 UDLD Configuration Tasks**

# **29.1.3.1Globally Enabling or Disabling UDLD**

In global configuration mode, run the following command to enable the UDLD function of all interfaces.

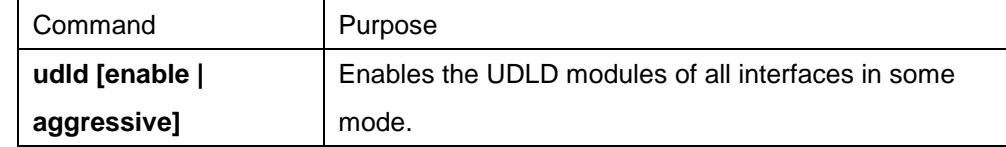

In global configuration mode, run the following command to disable the UDLD function of all interfaces.

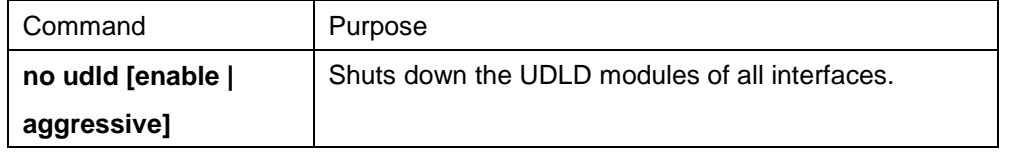

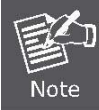

If you enable or disable the UDLD function in global configuration mode, the UDLD function will be performed on all interfaces.

UDLD of the Aggressive mode is a variation of UDLD, which can provide extra benefits. When UDLD is in aggressive mode and the port stops transmitting the UDLD packets, UDLD will try to establish a link with its neighbor again. If the times of tries exceed a certain number, the state of the port is changed into the Error-Disable state and the link of the port is down. When UDLD is running, the ports at both terminals should run in the same mode, or the expecting result cannot be obtained.

# **29.1.3.2Enabling or Disabling the UDLD Interface**

In interface configuration mode, run the following command to enable the UDLD function of an interface.

```
Command Purpose
```
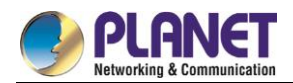

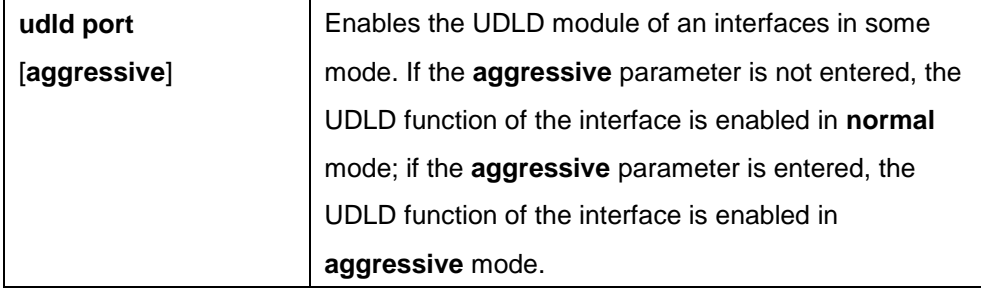

In interface configuration mode, run the following command to disable the UDLD function of an interface.

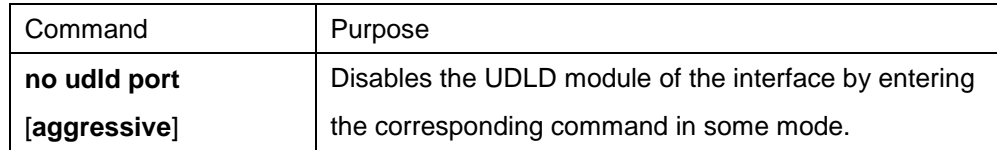

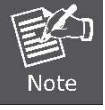

When UDLD is running, the ports at both terminals should run in the same mode, or the expecting result cannot be obtained.

## **29.1.3.3Setting the Message Interval of the Aggressive Mode**

In global configuration mode, run the following command to set the message interval of the aggressive mode.

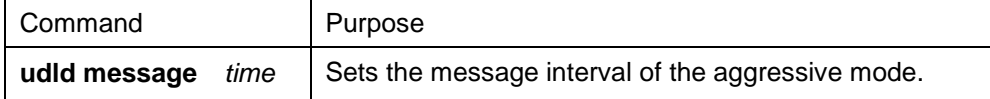

## **29.1.3.4Restarting the Interface Shut Down by UDLD**

In the EXEC mode, run the following command to restart the interface that is shut down by the UDLD module.

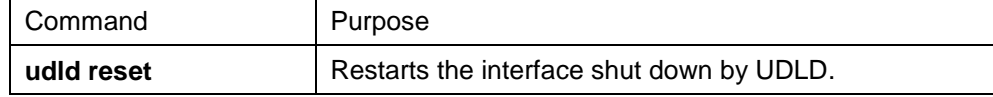

## **29.1.3.5Displaying the UDLD State**

Run the following command to display the states of the UDLD modules of all current interfaces.

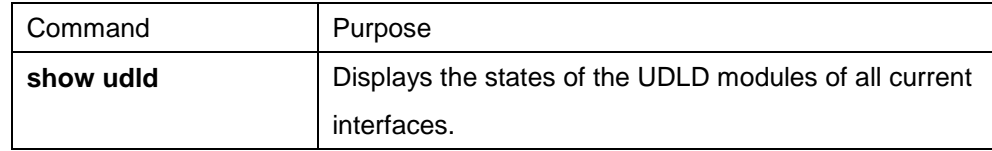

Run the following command to display the state of the UDLD module of the specified interface.

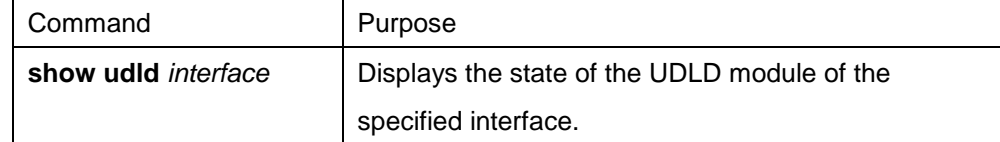

The UDLD displaying command is used to browse the state and the mode of UDLD, the current detection state, the state of the current link and some information about the neighbors.

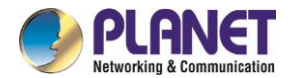

It is used to display the running states of the UDLD modules of the current interfaces.

Switch#show udld Interface FastEthernet0/1 --- Port enable administrative configuration setting: Enabled Port enable operational state: Enabled Current bidirectional state: Bidirectional Current operational state: Advertisment Message interval: 15 Time out interval: 5 Entry 1 --- Expiration time: 42 Cache Device index: 1 Device ID: CAT0611Z0L9 Port ID: FastEthernet0/1 Neighbor echo 1 device: S35000202 Neighbor echo 1 port: FastEthernet0/1 Message interval: 15 Time out interval: 5 UDLD Device name: Switch Interface FastEthernet0/2 --- Port enable administrative configuration setting: Disabled Port enable operational state: Disabled Current bidirectional state: Unknown Interface FastEthernet0/3 --- Port enable administrative configuration setting: Disabled Port enable operational state: Disabled Current bidirectional state: Unknown

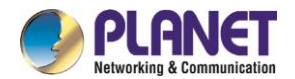

……………………

It is used to display the operational state of the UDLD module of the current interface.

```
Switch#show udld interface f0/1
Interface FastEthernet0/1
---
Port enable administrative configuration setting: Enabled
Port enable operational state: Enabled
Current bidirectional state: Bidirectional
Current operational state: Advertisment
Message interval: 15 
Time out interval: 5 
Entry 1
     ---
Expiration time: 42 
Cache Device index: 1 
Device ID: CAT0611Z0L9
Port ID: FastEthernet0/1
Neighbor echo 1 device: S35000202
Neighbor echo 1 port: FastEthernet0/1
Message interval: 15 
Time out interval: 5 
UDLD Device name: Switch
```
# **29.1.4 Configuration Example**

## **29.1.4.1Network Environment Requirements**

Configure the UDLD protocol on the ports that connect two switches.
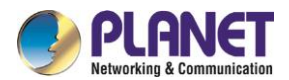

## **29.1.4.2Network Topology**

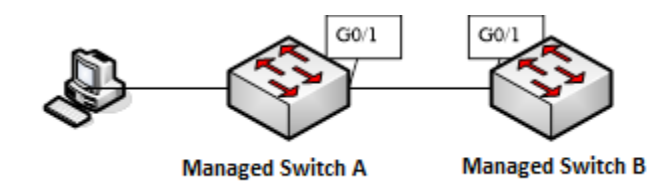

Figure 2 Network topology

#### **29.1.4.3Configuration Procedure**

Configuring managed switch A: Switch\_config#udld enable Switch\_config# Configuring managed switch B: Switch\_config#udld enable Switch\_config# Entering the **show** command on managed switch A: Switch\_config#show udld interface g0/1

Interface g0/1

Switch\_config#

--- Port enable administrative configuration setting: Enabled Port enable operational state: Enabled Current bidirectional state: Unknown Current operational state: Detection Message interval: 15 Time out interval: 1 Entry 1 --- Expiration time: 44 Cache Device index: 1 Device ID: XGS-6350-12X8TR Port ID: FastEthernet0/1 Neighbor echo 1 device: XGS-6350-12X8TR Neighbor echo 1 port: FastEthernet0/1 Message interval: 15 Time out interval: 1 UDLD Device name: XGS-6350-12X8TR

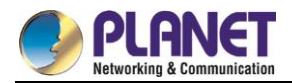

Switch\_config#show udld interface f0/1 Interface FastEthernet0/1 --- Port enable administrative configuration setting: Enabled Port enable operational state: Enabled Current bidirectional state: Unknown Current operational state: Advertisment Message interval: 15 Time out interval: 7 Entry 1 --- Expiration time: 43 Cache Device index: 1 Device ID: XGS-6350-12X8TR Port ID: FastEthernet0/1 Neighbor echo 1 device: XGS-6350-12X8TR Neighbor echo 1 port: FastEthernet0/1 Message interval: 15 Time out interval: 7 UDLD Device name: XGS-6350-12X8TR Switch\_config# Switch\_config#show udld interface f0/1 Interface FastEthernet0/1 --- Port enable administrative configuration setting: Enabled Port enable operational state: Enabled Current bidirectional state: Bidirectional Current operational state: Advertisment Message interval: 15 Time out interval: 15 Entry 1 --- Expiration time: 36 Cache Device index: 1 Device ID: XGS-6350-12X8TR Port ID: FastEthernet0/1 Neighbor echo 1 device: XGS-6350-12X8TR

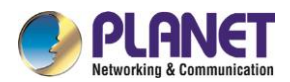

Neighbor echo 1 port: FastEthernet0/1

Message interval: 15

Time out interval: 15

UDLD Device name: XGS-6350-12X8TR

Switch\_config#

From the information above, you can find the three phases of the link state which UDLD detects:

Detection phase: In this phase, the UDLD packets are transmitted every other second.

Unknown phase: In this phase, the UDLD packets are transmitted every eight seconds.

Known bidirectional/unidirectional connection phase: Once a link is established and labeled as bidirectional,

UDLD will transmit a probe/echo message every 16 seconds.

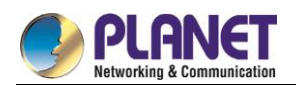

# **Chapter 30. IGMP-Snooping Configuration**

# **IGMP-snooping Configuration**

# **30.1.1 IGMP-snooping Configuration Task**

The task of IGMP-snooping is to maintain the relationships between VLAN and group address and to update simultaneously with the multicast changes, enabling layer-2 switches to forward data according to the topology structure of the multicast group.

The main functions of IGMP-snooping are shown as follows:

- Listening IGMP message;
- Maintaining the relationship table between VLAN and group address;
- Keeping the IGMP entity of host and the IGMP entity of router in the same state to prevent flooding from occurring.

Because igmp-snooping realizes the above functions by listening the **query** message and **report** message of igmp, igmp-snooping can function properly only when it works on the multicast router, that is, the switch must periodically receive the igmp **query** information from the router. The **router age** timer of igmp-snooping must be set to a time value that is bigger than the group query period of the multicast router connecting igmp-snooping. You can check the multicast router information in each VLAN by running **show ip igmp-snooping**.

- Enabling/Disabling IGMP-snooping of VLAN
- Adding/Deleting static multicast address of VLAN
- Configuring immediate-leave of VLAN
- **•** Configuring the function to filter multicast message without registered destination address
- Configuring the Router Age timer of IGMP-snooping
- Configuring the Response Time timer of IGMP-snooping
- Configuring IGMP Querier of IGMP-snooping
- Monitoring and maintaining IGMP-snooping
- IGMP-snooping configuration example

#### **30.1.1.1Enabling/Disabling IGMP-Snooping of VLAN**

Perform the following configuration in global configuration mode:

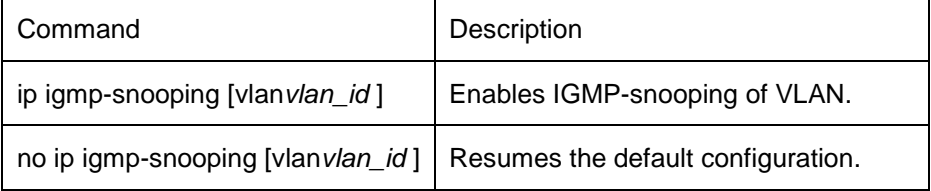

If vlan is not specified, all vlans in the system, including vlans created later, can be enabled or disabled.

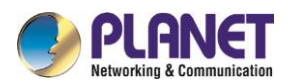

In the default configuration, IGMP-snooping of all VLANs is enabled, just as the **ip igmp-snooping** command is configured.

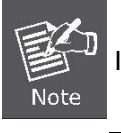

IGMP-snooping can run on up to 16 VLANs.

To enable IGMP-snooping on VLAN3, you must first run **no ip IGMP-snooping** to disable IGMP-snooping of all VLANs, then configure **ipIGMP-snooping VLAN 3** and save configuration.

# **30.1.1.2Adding/Deleting Static Multicast Address of VLAN**

Hosts that do not support IGMP can receive corresponding multicast message by configuring the static multicast address.

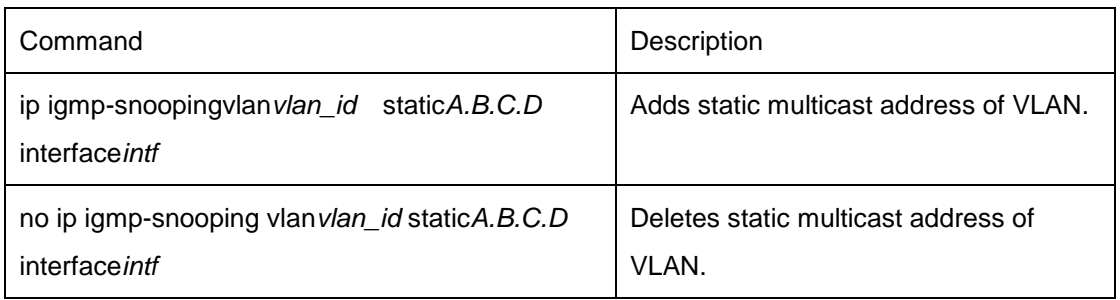

Perform the following configuration in global configuration mode:

# **30.1.1.3Configuring immediate-leave of VLAN**

When the characteristic immediate-leave is configured, the switch can delete the port from the port list of the multicast group after the switch receives the **leave** message. The switch, therefore, does not need to enable the timer to wait for other hosts to join the multicast. If other hosts in the same port belongs to the same group and their users do not want to leave the group, the multicast communication of these users may be affected. In this case, the **immediate-leave** function should not be enabled.

Perform the following configuration in global configuration mode:

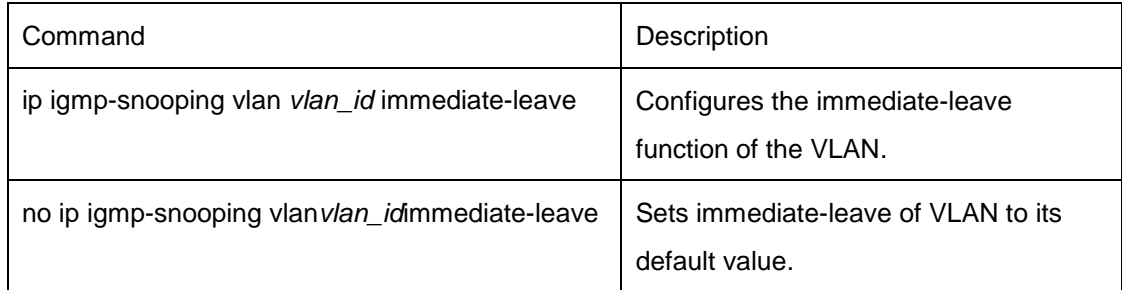

The **immediate-leave** characteristic of VLAN is disabled by default.

# **30.1.1.4Configuring the Function to Filter Multicast Message Without Registered Destination Addresss**

When multicast message target fails to be found (DHL, the destination address is not registered in the switch

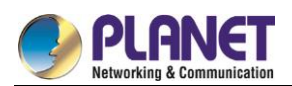

chip through igmp-snooping), the default process method is to send message on all ports of VLAN.Through configuration, you can change the process method and all multicast messages whose destination addresses are not registered to any port will be dropped.

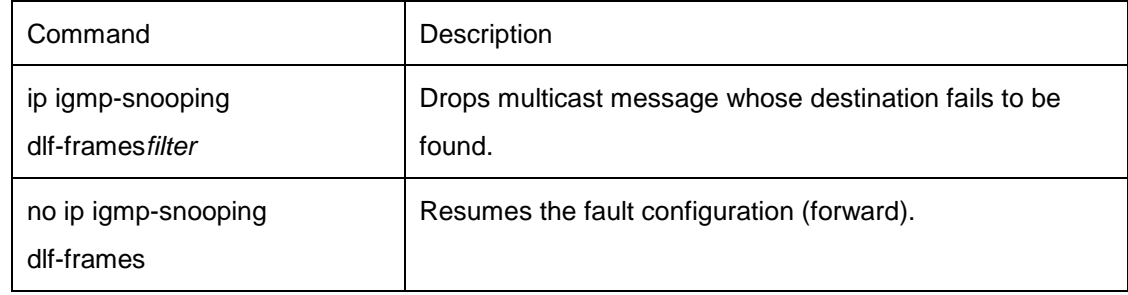

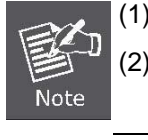

(1) The attribute is configured for all VLANs.

The default method for the switch to handle this type of message is forward (message of this type will be broadcasted within VLAN).

## **30.1.1.5Configuring Router Age Timer of IGMP-snooping**

The **Router Age** timer is used to monitor whether the IGMP inquirer exists. IGMP inquirers maintains multicast addresses by sending **query** message. IGMP-snooping works through communication between IGMP inquier and host.

Perform the following configuration in global configuration mode:

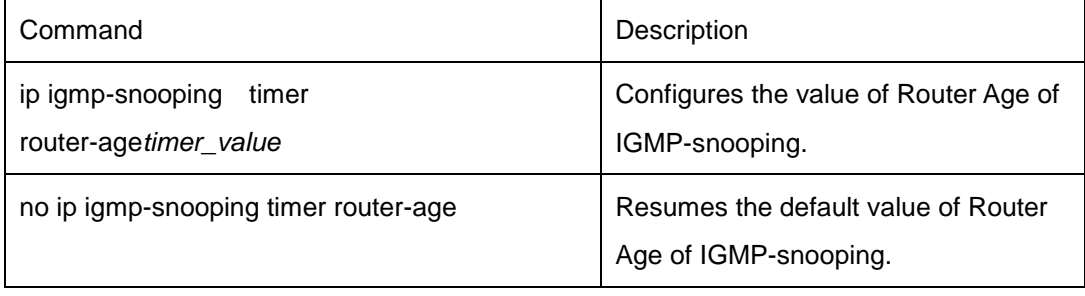

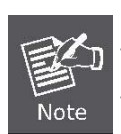

For how to configure the timer, refer to the query period setup of IGMP inquirer. The timer cannot be set to be smaller than query period. It is recommended that the timer is set to three times of the query period.

The default value of Router Age of IGMP-snooping is 260 seconds.

# **30.1.1.6Configuring Response Time Timer of IGMP-Snooping**

The **response time** timer is the upper limit time that the host reports the multicast after IGMP inquirer sends the **query** message. If the **report** message is not received after the timer ages, the switch will delete the multicast address.

Perform the following configuration in global configuration mode:

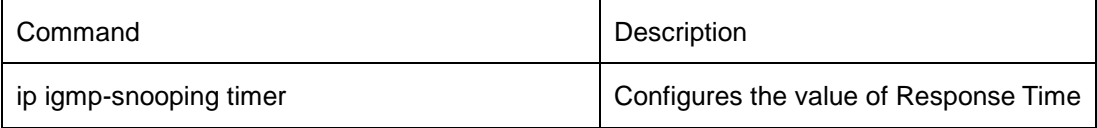

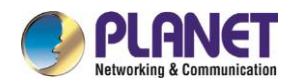

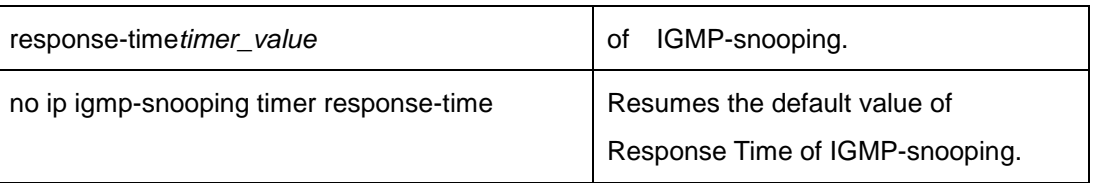

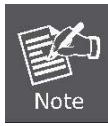

The timer value cannot be too small. Otherwise, the multicast communication will be unstable.

The value of Response Time of IGMP-snooping is set to ten seconds.

# **30.1.1.7Configuring Querier of IGMP-Snooping**

If the multicast router does not exist in VLAN where IGMP-snooping is activated, the **querier** function of IGMP-snooping can be used to imitate the multicast router to regularly send IGMP **query** message. (The function is global, that is, it can be enabled or disabled in VLAN where IGMP-snooping is globally enabled) When the multicast router does not exist in LAN and multicast flow does not need routing, the automatic query function of the switch can be activated through IGMP snooping, enabling IGMP snooping to work properly. Perform the following configuration in global configuration mode:

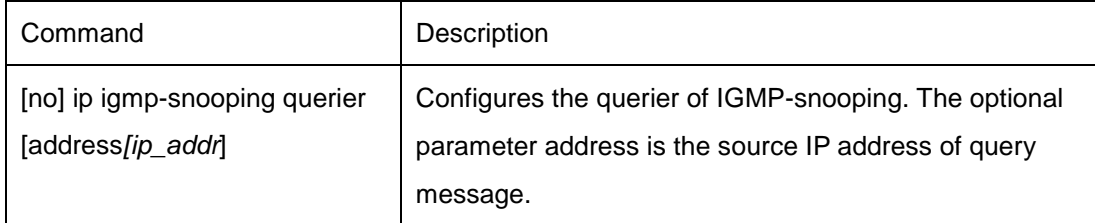

The **IGMP-snooping querier** function is disabled by default. The source IP address of fake **query** message is 10.0.0.200 by default.

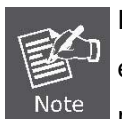

If the querier function is enabled, the function is disabled when the multicast router exists in VLAN; the function can be automatically activated when the multicast router times out.

# **30.1.1.8Monitoring and Maintaining IGMP-Snooping**

Perform the following operations in management mode:

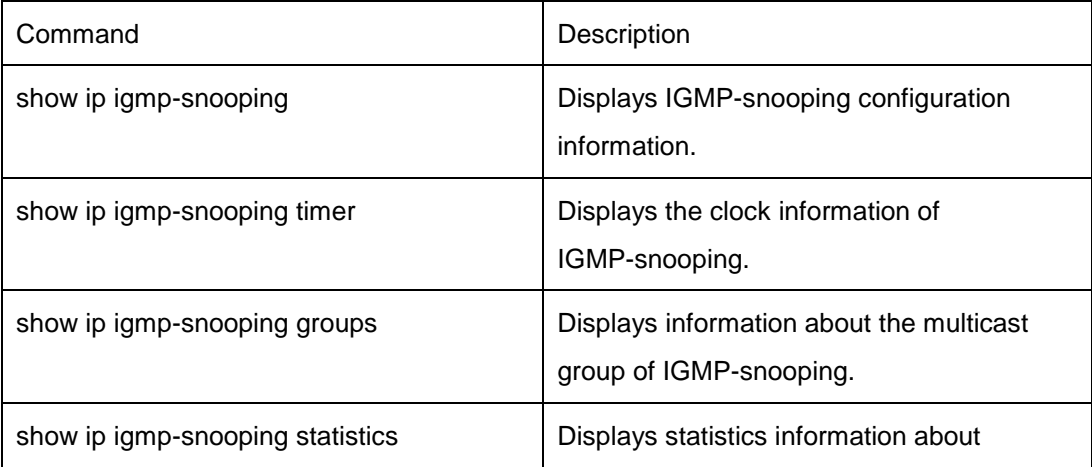

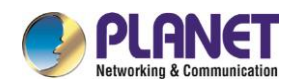

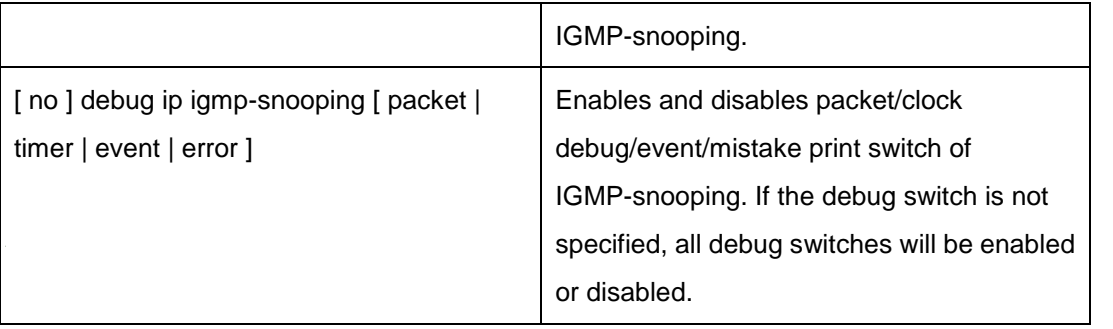

Display VLAN information about IGMP-snooping running:

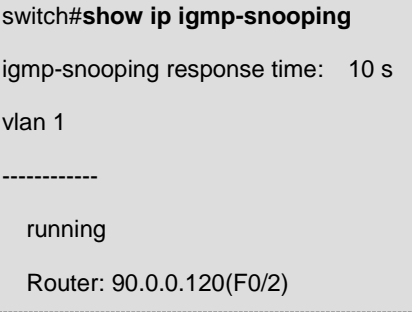

Display information about the multicast group of IGMP-snooping:

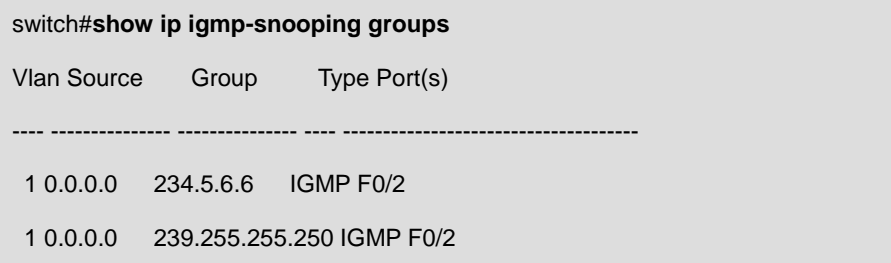

#### Display IGMP-snooping timer:

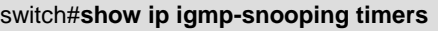

vlan 1 router age : 251 Indicating the timeout time of the router age timer

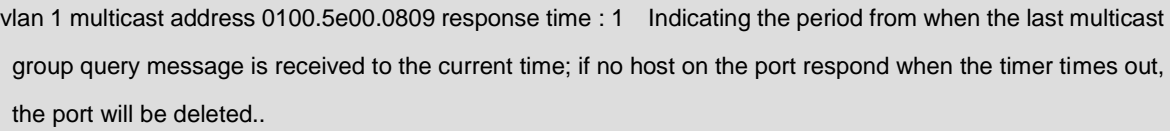

Display IGMP-snooping statistics:

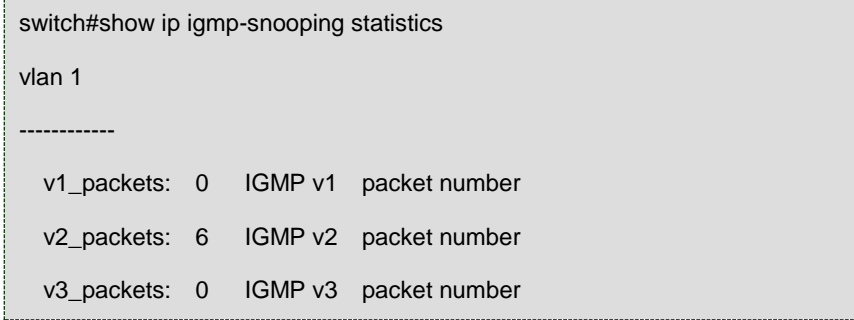

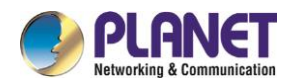

general\_query\_packets: 5 General query of the packet number special\_query\_packets: 0 Special query of the packet number join\_packets: 6 Number of **report** packets leave\_packets: 0 Number of **Leave** packets send\_query\_packets: 0 Rserved statistics option err\_packets: 0 Number of incorrect packets

Debug the message timer of IGMP-snooping:

switch#**debug ip igmp-snooping packet** rx: s\_ip: 90.0.0.3, d\_ip: 224.0.8.9 Source and destination IP addresses where packets are received type: 16(V2-Report), max resp: 00, group address: 224.0.8.9 Type and content of packet rx: s\_ip: 90.0.0.90, d\_ip: 224.0.0.1 type: 11(Query), max resp: 64, group address: 0.0.0.0 rx: s\_ip: 90.0.0.3, d\_ip: 224.0.8.9 type: 16(V2-Report), max resp: 00, group address: 224.0.8.9 rx: s\_ip: 90.0.0.3, d\_ip: 224.0.0.2 type: 17(V2-Leave), max resp: 00, group address: 224.0.8.9 rx: s\_ip: 90.0.0.90, d\_ip: 224.0.8.9 type: 11(Query), max resp: 0a, group address: 224.0.8.9

Debug the message timer of IGMP-snooping:

switch#debug ip igmp-snooping timer tm: vlan 1 igmp router age expiry at port 2(F0/2) tm: multicast item 0.0.0.0->224.0.8.9(0100.5e00.0809) response time expiry at port F0/4 Inquerying the response timer expiry

#### **30.1.1.9IGMP-Snooping Configuration Example**

Figure 1 shows network connection of the example.

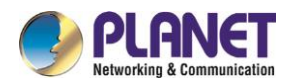

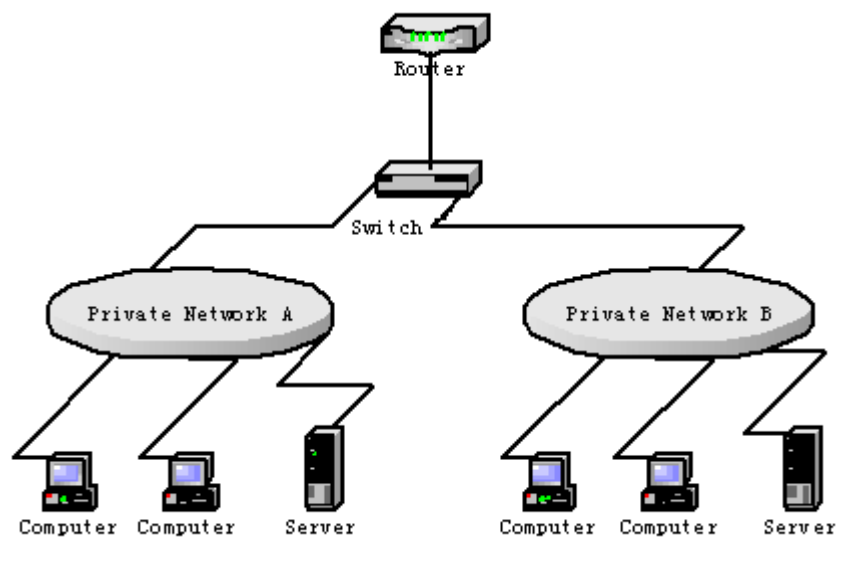

Configuring Switch

(1) Enable IGMP-snooping of VLAN 1 connecting Private Network A.

Switch\_config#ip igmp-snooping vlan 1

(2) Enable IGMP-snooping of VLAN 2 connecting Private Network B.

Switch\_config#ip igmp-snooping vlan 2

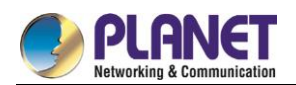

# **Chapter 31. IGMP-Proxy Configuration**

# **IGMP-proxy Configuration**

### **31.1.1.1IGMP-proxy Configuration Tasks**

The IGMP Proxy allows the VLAN where the multicast user is located to receive the multicast source from other VLANs. The IGMP Proxy runs on layer 2 independently without other multicast routing protocols. IGMP proxy will be transmitted by the IGMP packets of the proxied VLAN to the proxying VLAN and maintain the hardware forward table of the multicast user of the agent VLAN according to these IGMP packets. IGMP proxy divides different VLANs into two kinds: proxied VLANs and proxying VLANs. The downstream multicast VLANs can be set to the proxied VLANs, while the upstream multicast VLANs can be set to the proxying VLANs.

Although IGMP proxy is based on IGMP snooping, two are independent in application; IGMP Snooping will not be affected when IGMP proxy is enabled or disabled, while IGMP proxy can run only when IGMP Snooping is enabled.

IGMP proxy cannot be used unless the following conditions are met:

- (1) L3 switch
- (2) Avoiding to enable IP multicast routing at the same time
- (3) Preventing a vlan to act as downstream vlan and also upstream vlan
- **•** Enabling/Disabling IGMP-Proxy
- Adding/deleting VLAN agent relationship
- Adding/deleting static multicast source entries
- Monitoring and Maintaining IGMP-Proxy
- Setting the Example of IGMP Proxy

#### **31.1.1.2Enabling/Disabling IGMP-Proxy**

Run the following commands in global configuration mode.

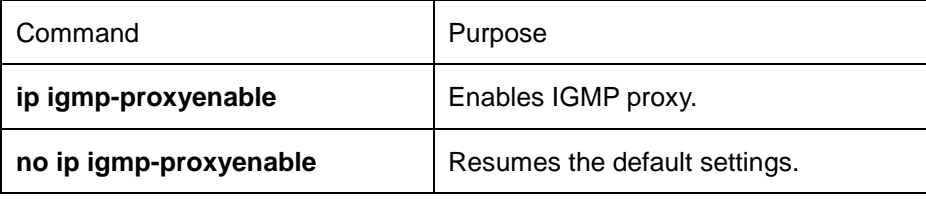

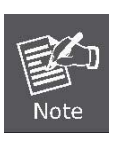

IGMP-proxy cannot be enabled after IP multicast-routing is enabled. The previously enabled IGMP proxy is automatically shut down if IP multicast routing is enabled. The shutdown of ip multicast-routing will not lead to the automatic enablement of IGMP proxy.

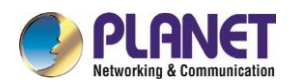

### **31.1.1.3Adding/Deleting VLAN Agent Relationship**

Run the following commands in global configuration mode.

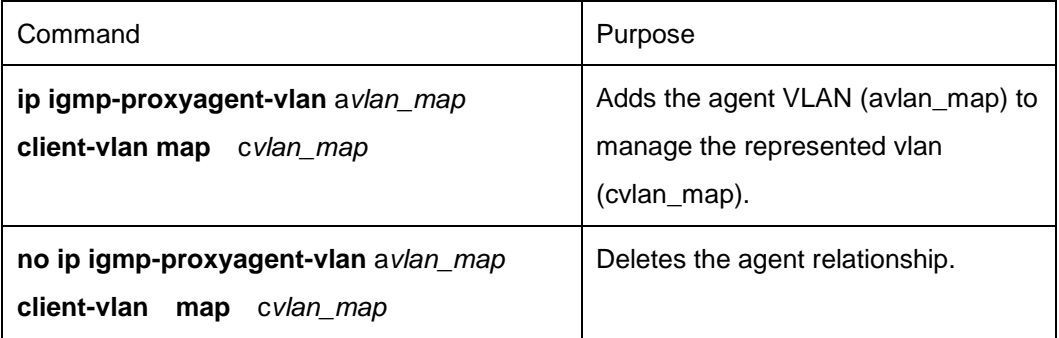

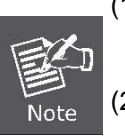

(1) The represented VLAN cannot be configured before vlan is designated by

avlan\_map; also, the agent VLAN cannot be configured before cvlan\_map.

(2) The represented and agent VLANs must accept the control of IGMP-Snooping.

#### **31.1.1.4Adding/Deleting Static Multicast Source Entries**

Run the following commands in global configuration mode.

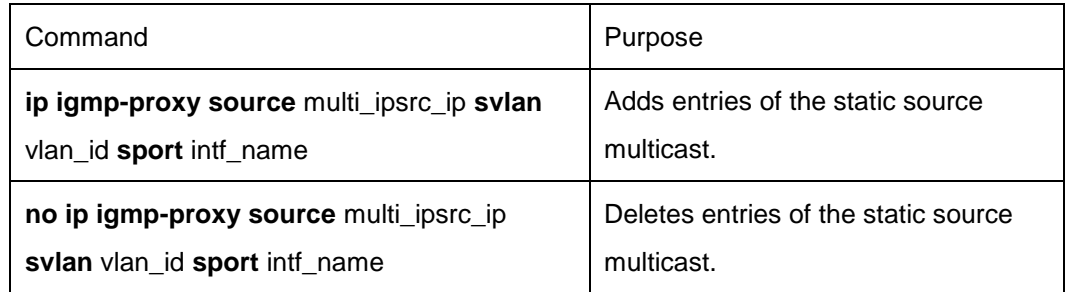

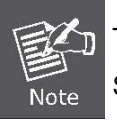

The SVLAN mentioned here is the multicast source VLAN and the vlan ID of SVLAN cannot be that of represented VLAN.

## **31.1.1.5Monitoring and Maintaining IGMP-Proxy**

Run the following commands in EXEC mode:

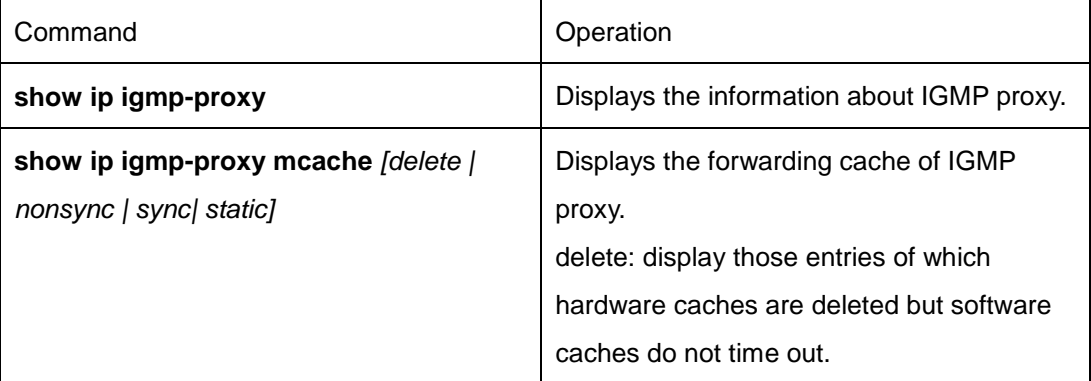

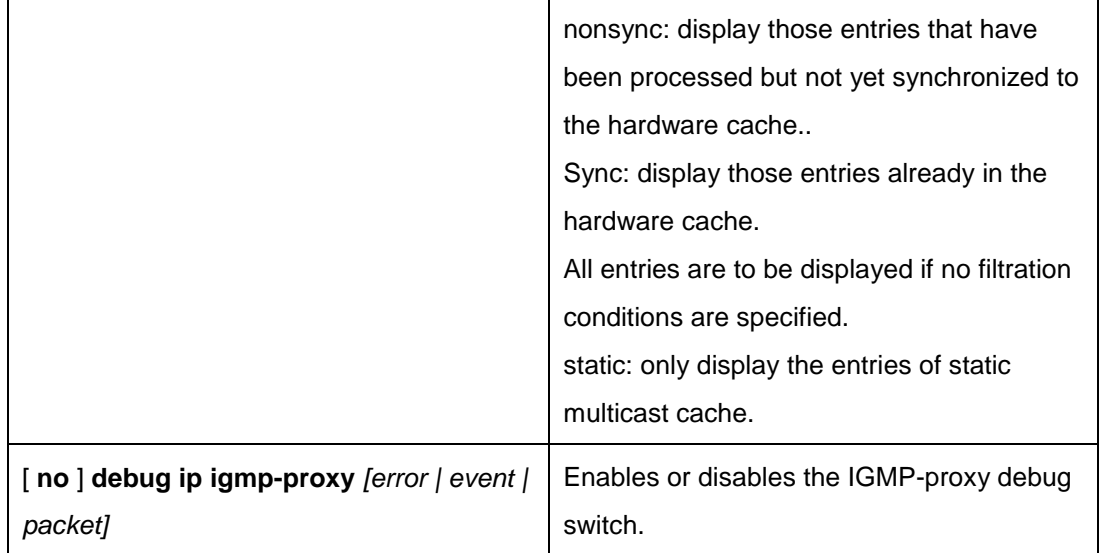

The following example shows how to display the forwarding caches of IGMP proxy:

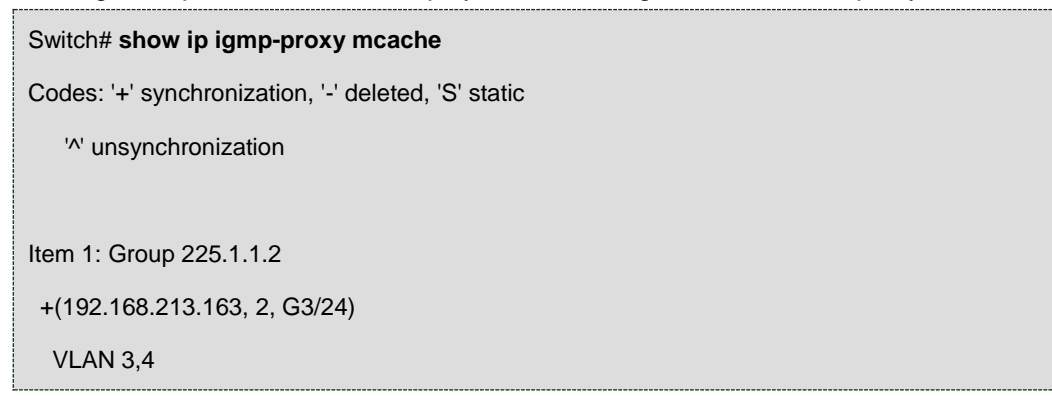

# **31.1.1.6IGMP-Proxy Configuration Example**

The network topology is shown in figure 1.

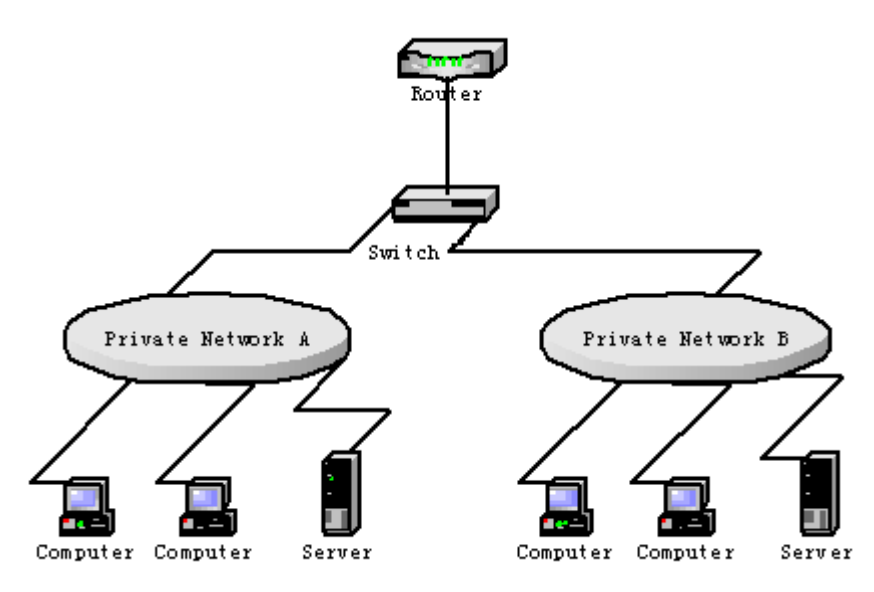

Switch configuration:

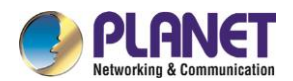

(1) Enable IGMP snooping and IGMP proxy. Switch\_config#ip igmp-snooping Switch\_config#ip igmp-proxy enable

(2) Add VLAN 2 as the agent VLAN of the represented VLAN 3.

Switch\_config#ip igmp-proxy agent-vlan 2 client-vlan map 3

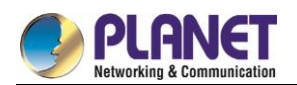

# **Chapter 32. MLD-Snooping Configuration**

# **MLD-Snooping Configuration**

# **32.1.1 IPv6 Multicast Overview**

The task of MLD snooping is to maintain the forwarding relationship of IPv6 group addresses in VLAN and synchronize with the change of the multicast group, enabling the data to be forwarded according to the topology of the multicast group. Its functions include monitoring MLD-snooping packets, maintaining the table between group address and VLAN, keep the MLD-snooping host the same with the MLD-snooping router and solve the flooding problems.

When a L2 device has not got MLD snooping run, the multicast data will be broadcast at the second layer; when the L2 device gets MLD snooping run, the multicast data of the known multicast group will not be broadcast at the second layer but be sent to the designated receiver, and the unknown multicast data will be dropped.

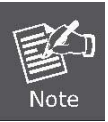

Because MLD-snooping solves the above-mentioned problems by monitoring the Query or Report packets of MLD-Snooping, MLD snooping can work normally only when there exists the multicast router.

# **32.1.2 MLD-Snooping Multicast Configuration Tasks**

- **•** Enabling/Disabling MLD-Snooping
- **Enabling/Disabling the Solicitation of Hardware Forward of Multicast Group**
- Adding/Deleting the Static Multicast Address of VLAN
- Setting Router Age Timer of MLD-Snooping
- Setting Response Time Timer of MLD-Snooping
- Setting the Port of the Static Multicast Router
- Setting the Immediate Leave Function
- Monitoring and Maintaining MLD-Snooping

#### **32.1.2.1Enabling/Disabling MLD-Snooping Multicast**

Run the following commands in global configuration mode.

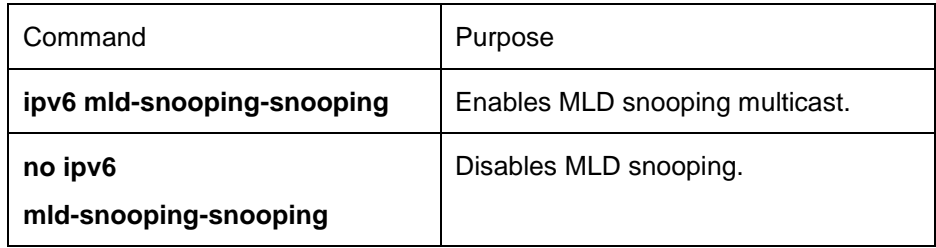

After MLD-Snooping is enabled and the multicast packets fail to be found, the multicast packets whose destination addresses are not registered are dropped.

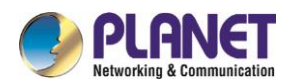

### **32.1.2.2Enabling/Disabling the Solicitation of Hardware Forward of Multicast Group**

Run the following commands in global configuration mode.

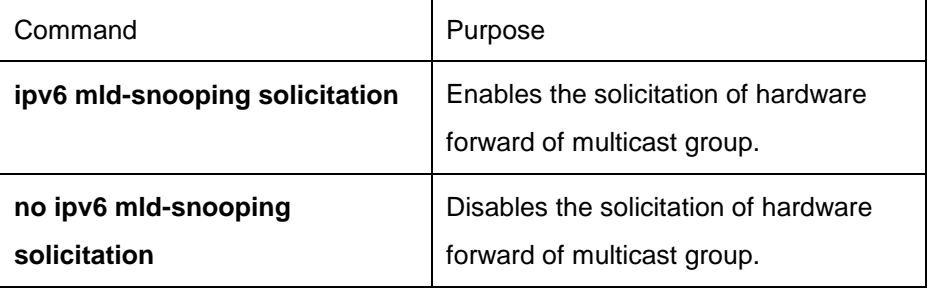

#### **32.1.2.3Adding/Canceling the Static Multicast Address of VLAN**

Run the following commands in global configuration mode.

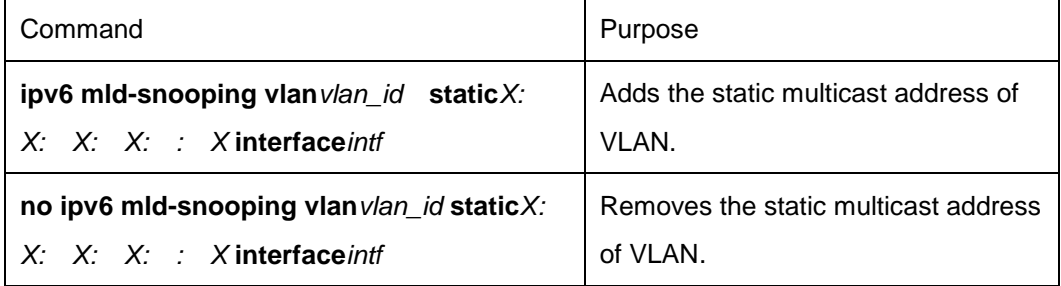

#### **32.1.2.4Setting Router Age Timer of MLD-Snooping**

Run the following commands in global configuration mode.

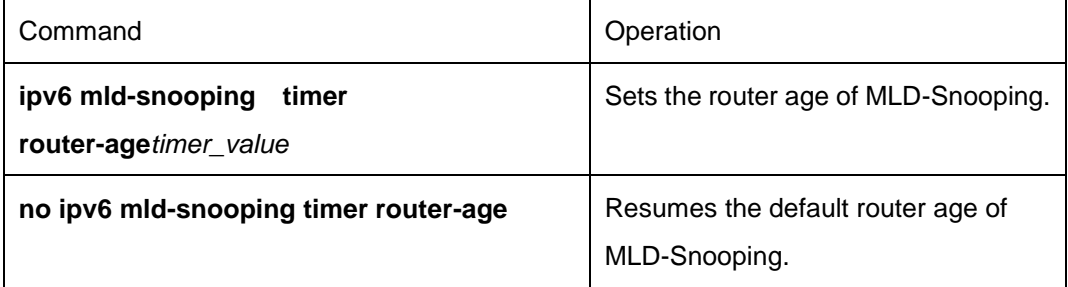

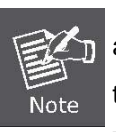

The settings of this timer shall refer to the query period settings of MLD-Snooping and be larger than the query period. It is recommended to set the router age timer to be triple of the query period.

The default router age of MLD snooping is 260 seconds.

#### **32.1.2.5Setting Response Time Timer of MLD-Snooping**

Run the following commands in global configuration mode.

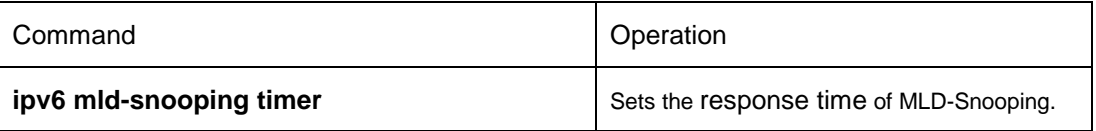

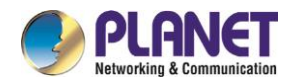

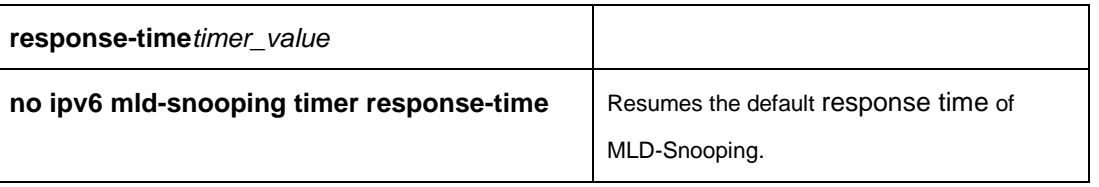

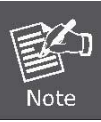

The value of the timer cannot be set too small, or the multicast communication may be unstable.

The default response time of MLD snooping is 15 seconds.

## **32.1.2.6Setting the Port of the Static Multicast Router**

Run the following commands in global configuration mode.

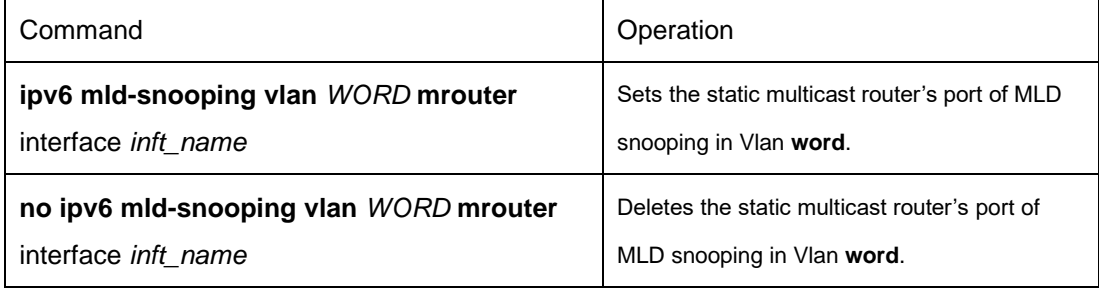

#### **32.1.2.7Enabling/Disabling Immediate Leave**

Run the following commands in global configuration mode.

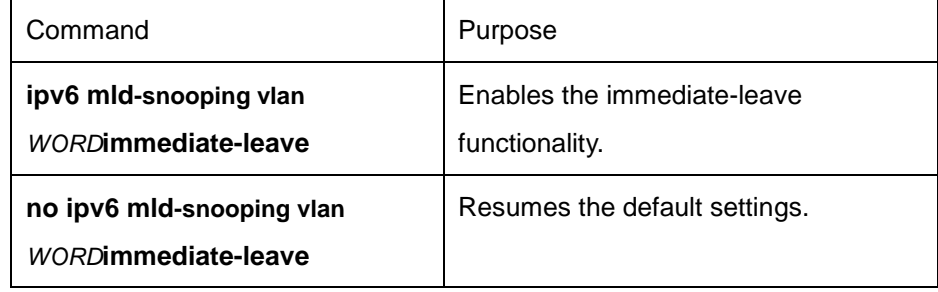

## **32.1.2.8Monitoring and Maintaining MLD-Snooping Multicast**

Run the following commands in EXEC mode:

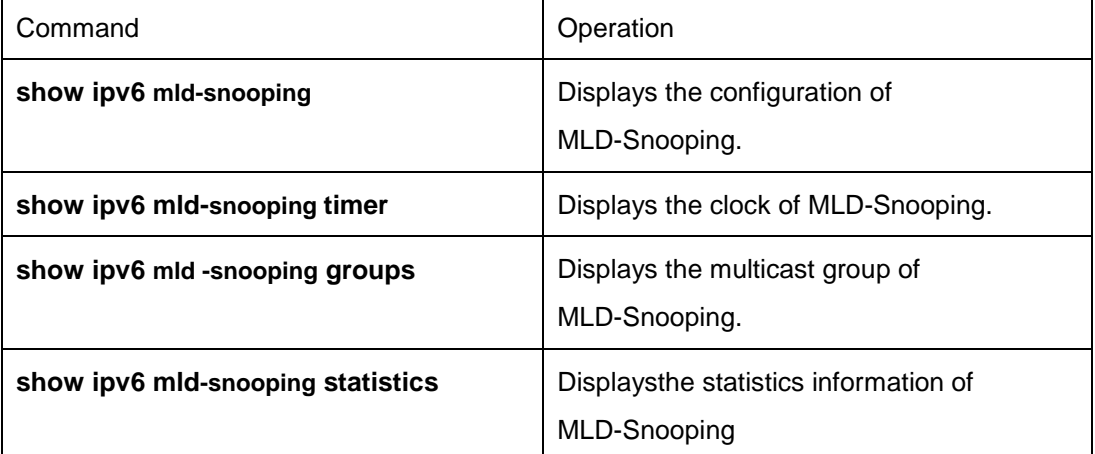

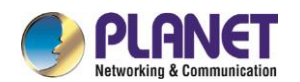

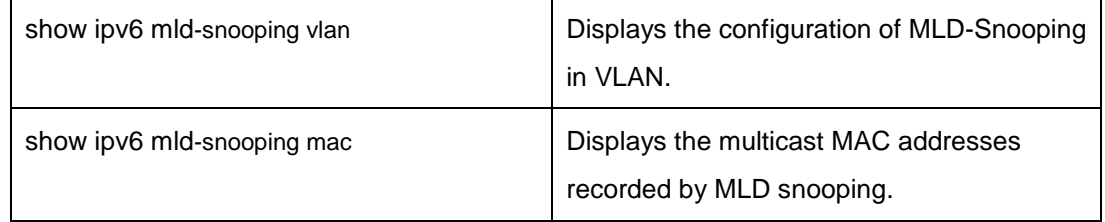

The MLD-Snooping information is displayed below:

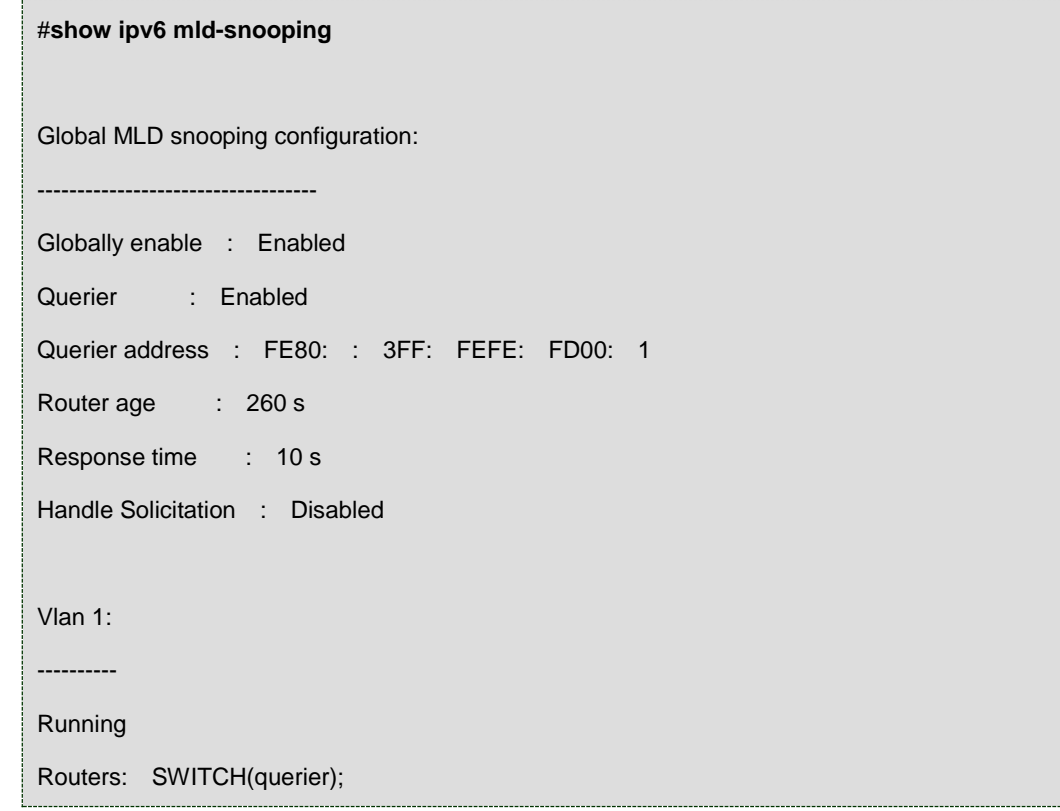

The multicast group of MLD-Snooping is displayed blow:

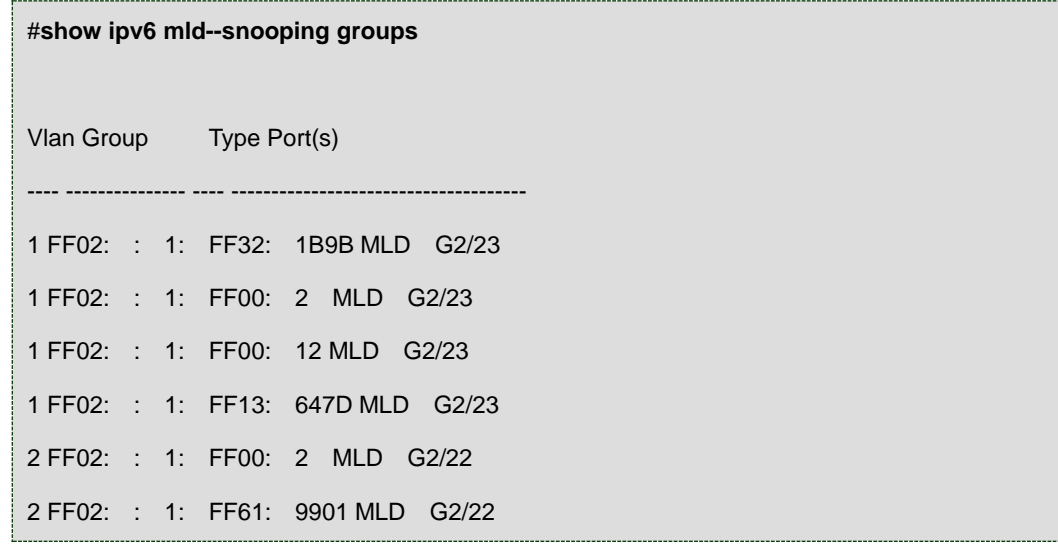

The timer of MLD-Snooping is displayed blow:

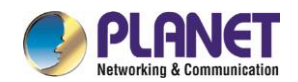

#**show ipv6 mld-snooping timers vlan 1 Querier on port 0 : 251 # Querier on port 0:** 251 meaning the router age timer times out. **vlan 2 multicast address 3333.0000.0005 response time :** This shows the time period from receiving a multicast query packet to the present; if there is no host to respond when the timer times out, the port will be canceled.

The MLD-snooping statistics information is displayed below:

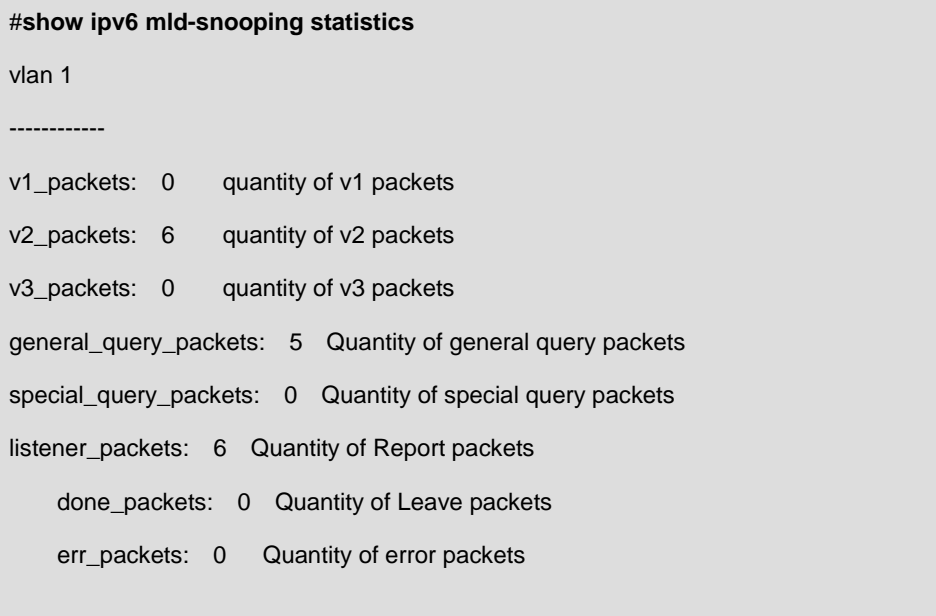

#### The MLD-Snooping proxying is displayed below:

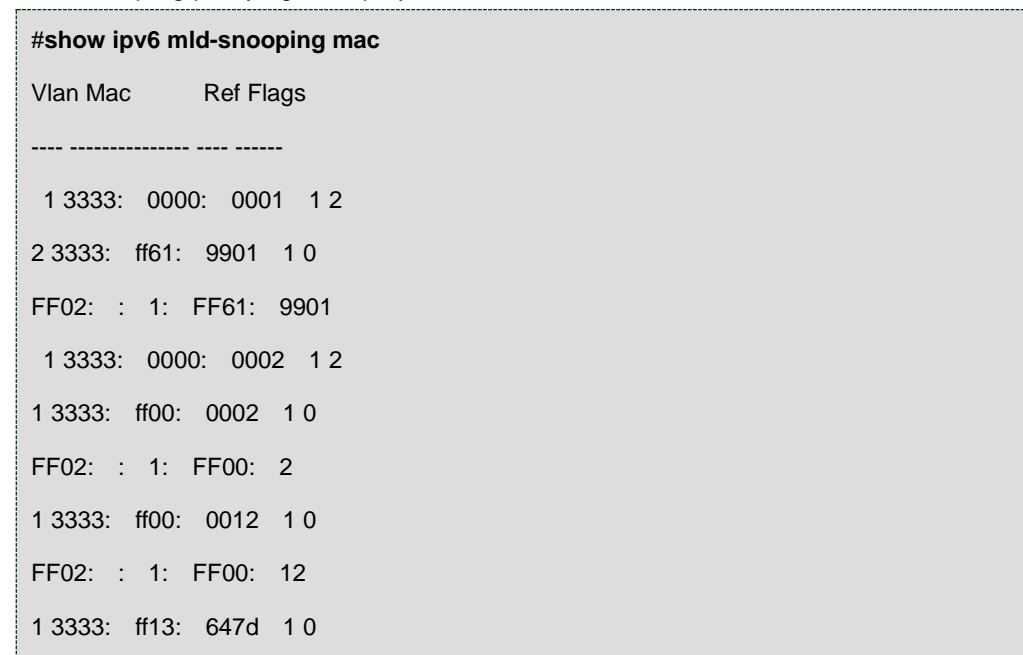

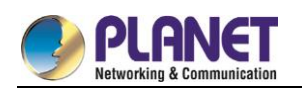

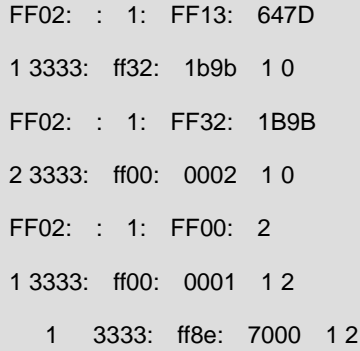

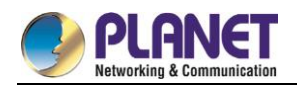

# **Chapter 33. OAM Configuration**

# **OAM Configuration**

# **33.1.1 OAM Overview**

EFM OAM of IEEE 802.3ah provides point-to-point link trouble/performance detection on the single link. However, EFM OAM cannot be applied to EVC and so terminal-to-terminal Ethernet monitoring cannot be realized. OAM PDU cannot be forwarded to other interfaces. Ethernet OAM regulated by IEEE 802.3ah is a relatively slow protocol. The maximum transmission rate is 10 frames per second and the minimum transmission rate is 1 frame per second.

#### **33.1.1.1OAM Protocol's Attributes**

Supporting Ethernet OAM devices and OAM attributes

The Ethernet OAM connection process is called as the Discovery phase when the OAM entity finds the OAM entity of the remote device and a stable session will be established. During the phase, the connected Ethernet OAM entities report their OAM mode, Ethernet OAM configuration information and local-node-supported Ethernet OAM capacity to each other by interacting the information OAM PDU. If the loopback configuration, unidirectional link detection configuration and link-event configuration have been passed on the Ethernet OAM of the two terminals, the Ethernet OAM protocol will start working on the link layer.

Link monitoring

The Ethernet OAM conducts the link monitoring through Event Notification OAM PDU. If the link has troubles and the local link monitors the troubles, the local link will transmits Event Notification OAM PDU to the peer Ethernet OAM to report the normal link event. The administrator can dynamically know the network conditions through link monitoring. The definition of a normal link event is shown in table 1.

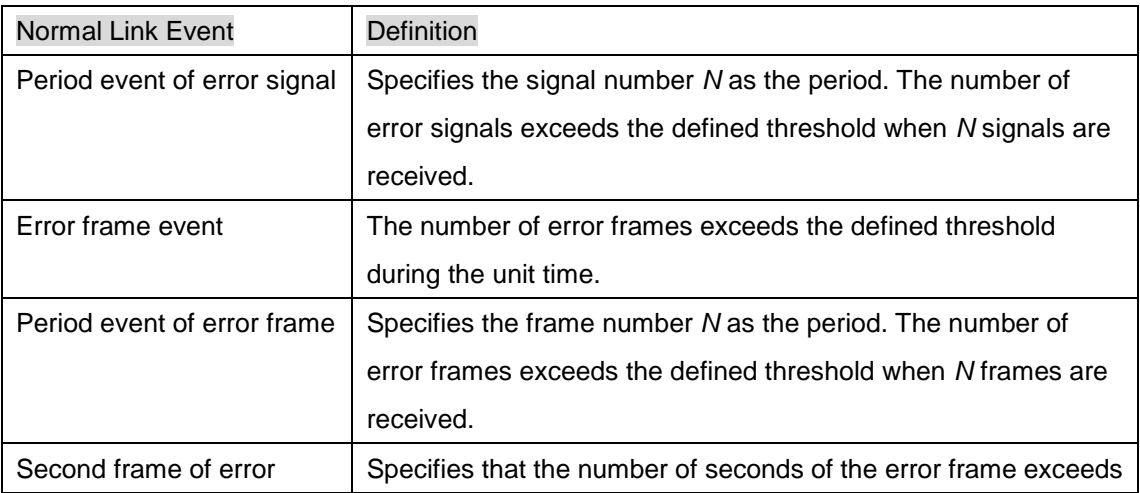

#### Table 1 Definition of the normal link event

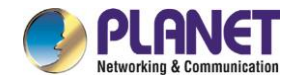

#### Remote trouble indication

It is difficult to check troubles in the Ethernet, especially the case that the network performance slows down while physical network communication continues. OAM PDU defines a flag domain to allow Ethernet OAM entity to transmit the trouble information to the peer. The flag can stand for the following emergent link events:

- Link Fault: The physical layer detects that the reception direction of the local DTE has no effect. If troubles occur, some devices at the physical layer support unidirectional operations and allows trouble notification from remote OAM.
- Dying Gasp: If an irrecoverable local error occurs, such as OAM shutdown, the interface enters the **error-disabled** state and then is shut down.
- Critical Event: Uncertain critical events occur (critical events are specified by the manufacturer).

Information OAM PDU is continuously transmitted during Ethernet OAM connection. The local OAM entity can report local critical link events to remote OAM entity through Information OAM PDU. The administrator thus can dynamically know the link's state and handle corresponding errors in time.

#### Remote loopback

OAM provides an optional link-layer-level loopback mode and conducts error location and link performance testing through non-OAM-PDU loopback. The remote loopback realizes only after OAM connection is created. After the OAM connection is created, the OAM entity in active mode triggers the remote loopback command and the peer entity responses the command. If the remote terminal is in loopback mode, all packets except OAM PDU packets and Pause packets will be sent back through the previous paths. Error location and link performance testing thus can be conducted. When remote DTE is in remote loopback mode, the local or remote statistics data can be queried and compared randomly. The query operation can be conducted before, when or after the loopback frame is transmitted to the remote DTE. Regular loopback check can promptly detect network errors, while segmental loopback check can help locating these network errors and then remove these errors.

Round query of any MIB variables described in chapter 30 of *802.3*.

#### **33.1.1.2OAM Mode**

The device can conduct the OAM connection through two modes: active mode and passive mode. The device capacity in different mode is compared in table 2. Only OAM entity in active mode can trigger the connection process, while the OAM entity in passive mode has to wait for the connection request from the peer OAM entity. After the remote OAM discovery process is done, the local entity in active mode can transmit any OAM PDU packet if the remote entity is in active mode, while the local entity's operation in active mode will be limited if the remote entity is in passive mode. This is because the device in active mode does not react on remote loopback commands and variable requests transmitted by the passive remote entity.

310

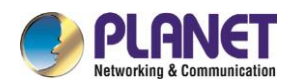

| Capacity                                               | <b>Active Mode</b>  | Passive Mode |
|--------------------------------------------------------|---------------------|--------------|
| Initializing the Ethernet OAM discovery process        | Yes                 | No.          |
| Responding to the OAM discovery initialization process | Yes                 | Yes          |
| Transmitting the Information OAM PDU packet            | Yes                 | Yes          |
| Permitting to transmit the Event Notification OAM PDU  | Yes                 | Yes          |
| packet                                                 |                     |              |
| Allowing to transmit the Variable Request OAM PDU      | Yes                 | No.          |
| packet                                                 |                     |              |
| Allowing to transmit Variable Response OAM PDU packet  | Yes                 | Yes          |
| Allowing to transmit the Loopback Control OAM PDU      | Yes                 | No           |
| packet                                                 |                     |              |
| Responding to Loopback Control OAM PDU                 | Yes, but the peer   | Yes          |
|                                                        | terminal must be in |              |
|                                                        | active mode.        |              |
| Allowing to transmit specified OAM PDU                 | Yes                 | Yes          |

Table 2 Comparing device capacity in active and passive modes

After the Ethernet OAM connection is established, the OAM entities at two terminals maintain connection by transmitting the Information OAM PDU packets. If the Information OAM PDU packet from the peer OAM entity is not received in five seconds, the connection times out and a new OAM connection then requires to be established.

#### **33.1.1.3Components of the OAM Packet**

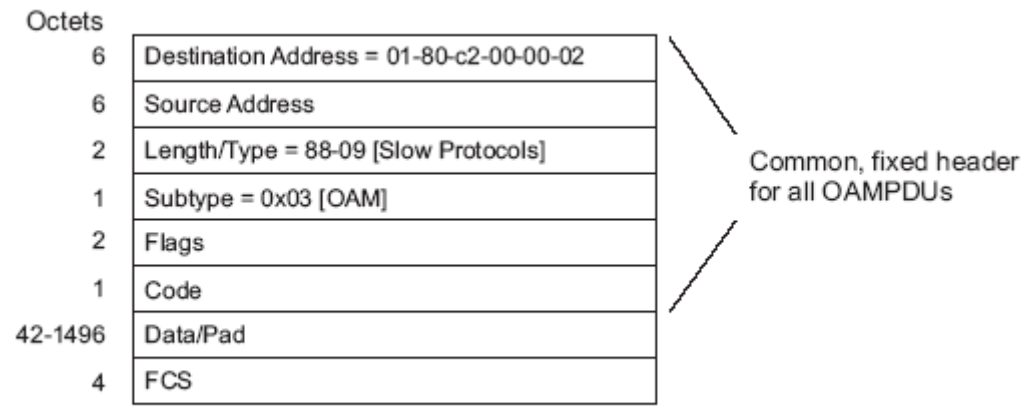

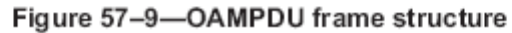

Figure 1 Components of the OAM packet

The following are the meanings of the fields of the OAM packet:

Destination address: means the destination MAC address of the Ethernet OAM packet.

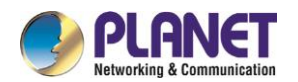

- Source address: Source MAC address of the Ethernet OAM packet It is the MAC address of the transmitter terminal's port and also a unicast MAC address.
- **•** Length/Type: Always adopts the Type encoding. The protocol type of the Ethernet OAM packet is 0x8809.
- Subtype: The subtype of the protocol for Ethernet OAM packets is 0x03.
- Flags: a domain where the state of Ethernet OAM entity is shown
- Code: a domain where the type of the OAMPDU packet is shown
- Data/Pad: a domain including the OAMPDU data and pad values
- FCS: checksum of the frame

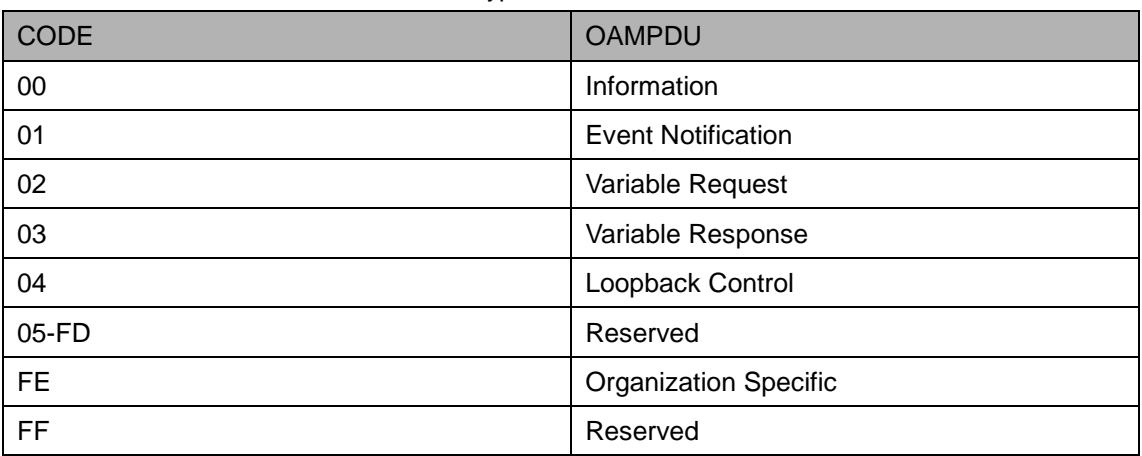

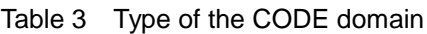

The Information OAM PDU packet is used to transmit the information about the state of the OAM entity to the remote OAM entity to maintain the OAM connection.

The Event Notification OAMPDU packet is used to monitor the link and report the troubles occurred on the link between the local and remote OAM entities.

The Loopback control OAMPDU packet is mainly used to control the remote loopback, including the state of the OAM loopback from the remote device. The packet contains the information to enable or disable the loopback function. You can open or shut down the remote loopback according to the contained information.

# **33.1.2 OAM Configuration Task List**

- **Enabling OAM on an interface**
- **Enabling remote OAM loopback**
- Configuring OAM link monitoring
- Configuring the trouble notification from remote OAM entity
- Displaying the information about OAM protocol

# **33.1.3 OAM Configuration Tasks**

## **33.1.3.1Enabling OAM on an Interface**

Run the following command to enable OAM:

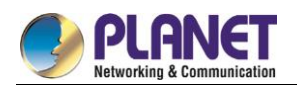

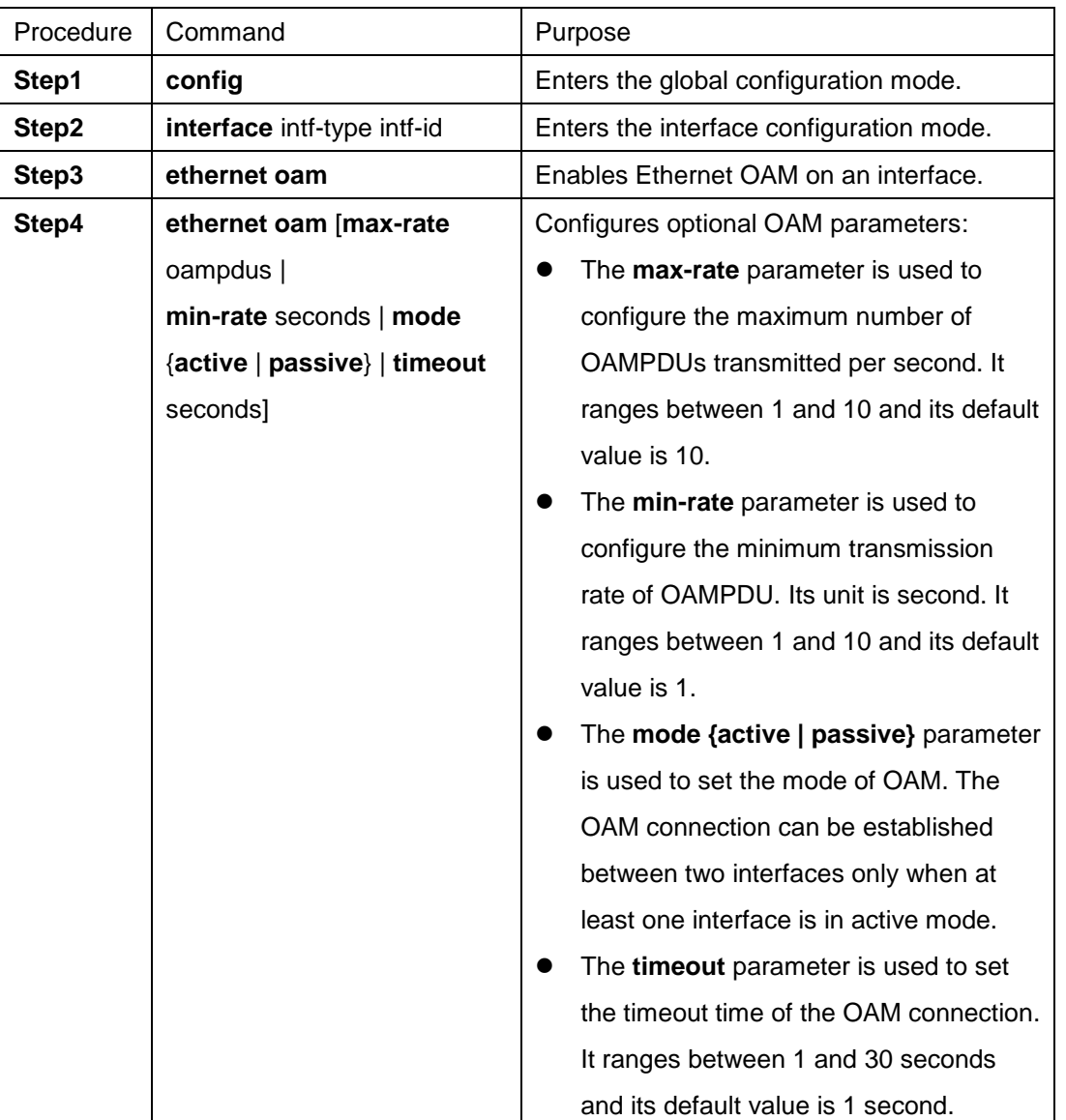

You can run **no Ethernet oam** to shut down the OAM function.

The remote OAM loopback cannot be enabled on the physical interface that belongs to the aggregation interface.

# **33.1.3.2Enabling Remote OAM Loopback**

The procedure to enable remote loopback on an interface is shown in the following table:

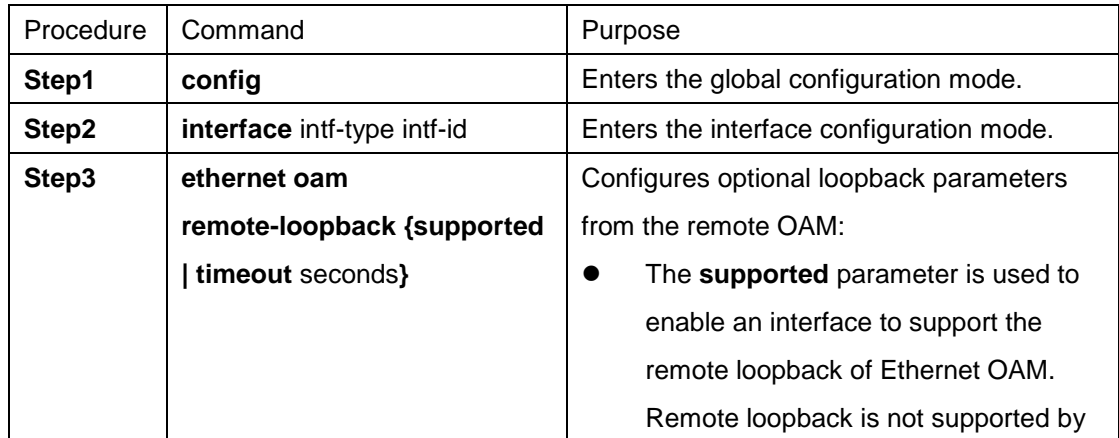

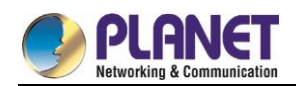

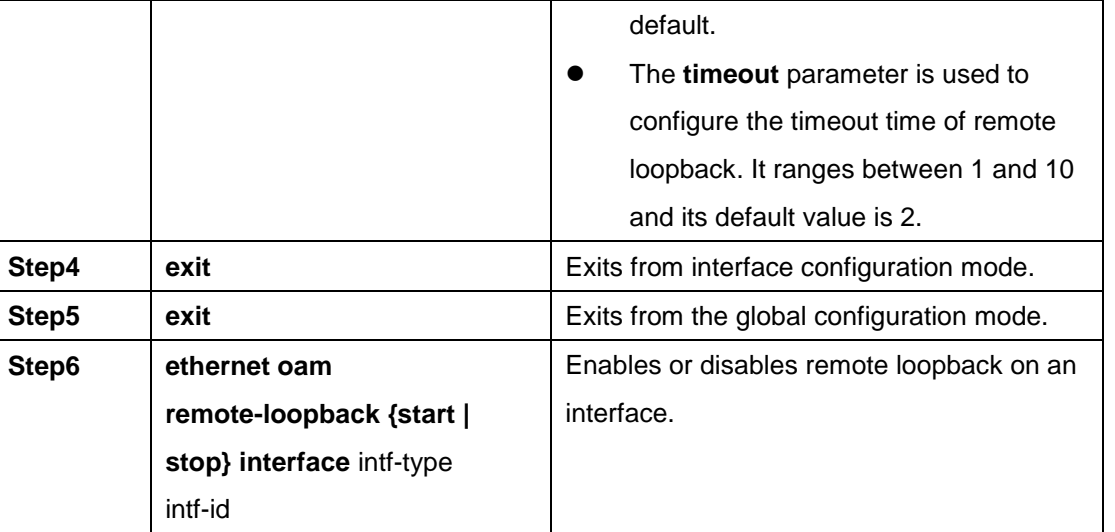

The remote OAM loopback cannot be enabled on the physical interface that belongs to the aggregation interface.

# **33.1.3.3Configuring OAM Link Monitoring**

You can configure the low threshold and the high threshold of OAM link monitoring.

The procedure to configure the OAM link monitoring on an interface is shown in the following table:

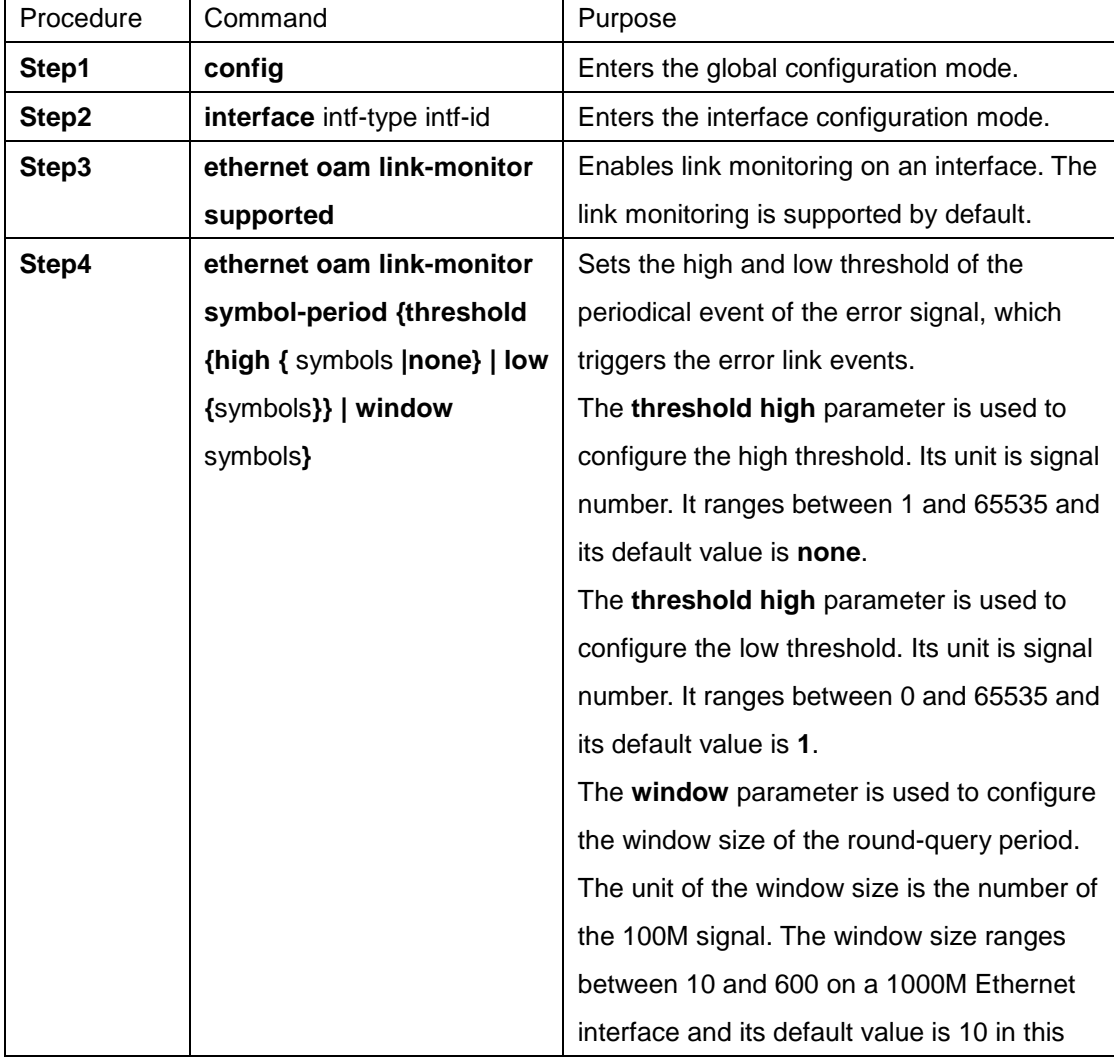

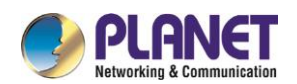

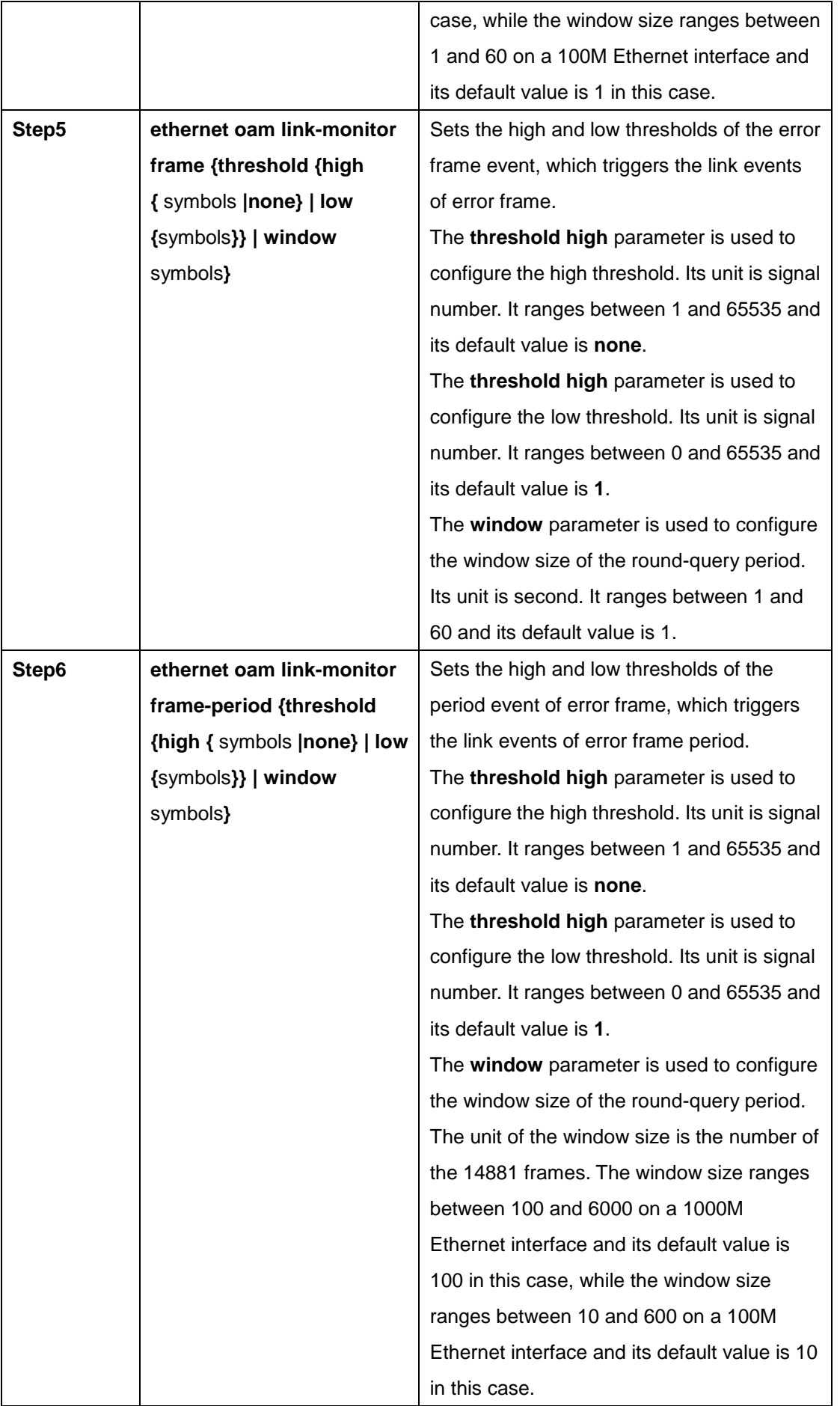

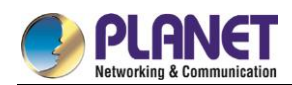

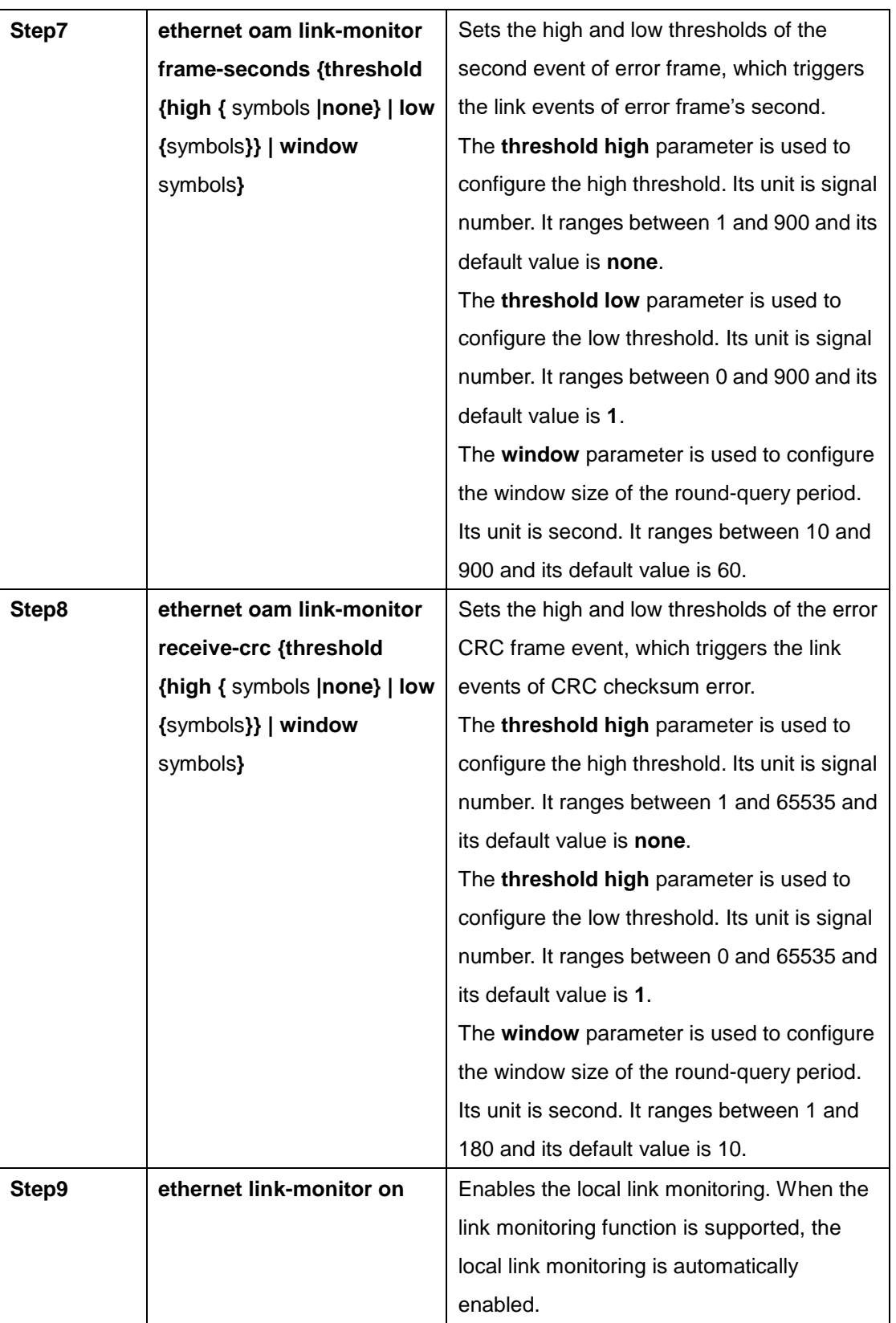

# **33.1.3.4Configuring the Trouble Notification From Remote OAM Entity**

You can configure an **error-disable** action on an interface. The local interface will enter the errdisabled state in the following cases:

1. The high threshold of a normal link event on a local interface is exceeded.

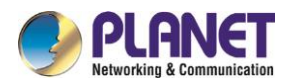

- 2. The remote interface which connects the local interface enters the errdisabled state.
- 3. The OAM function on the remote interface which connects the local interface is shut down by the administrator.

The procedure to configure the remote OAM trouble indication on an interface is shown in the following table:

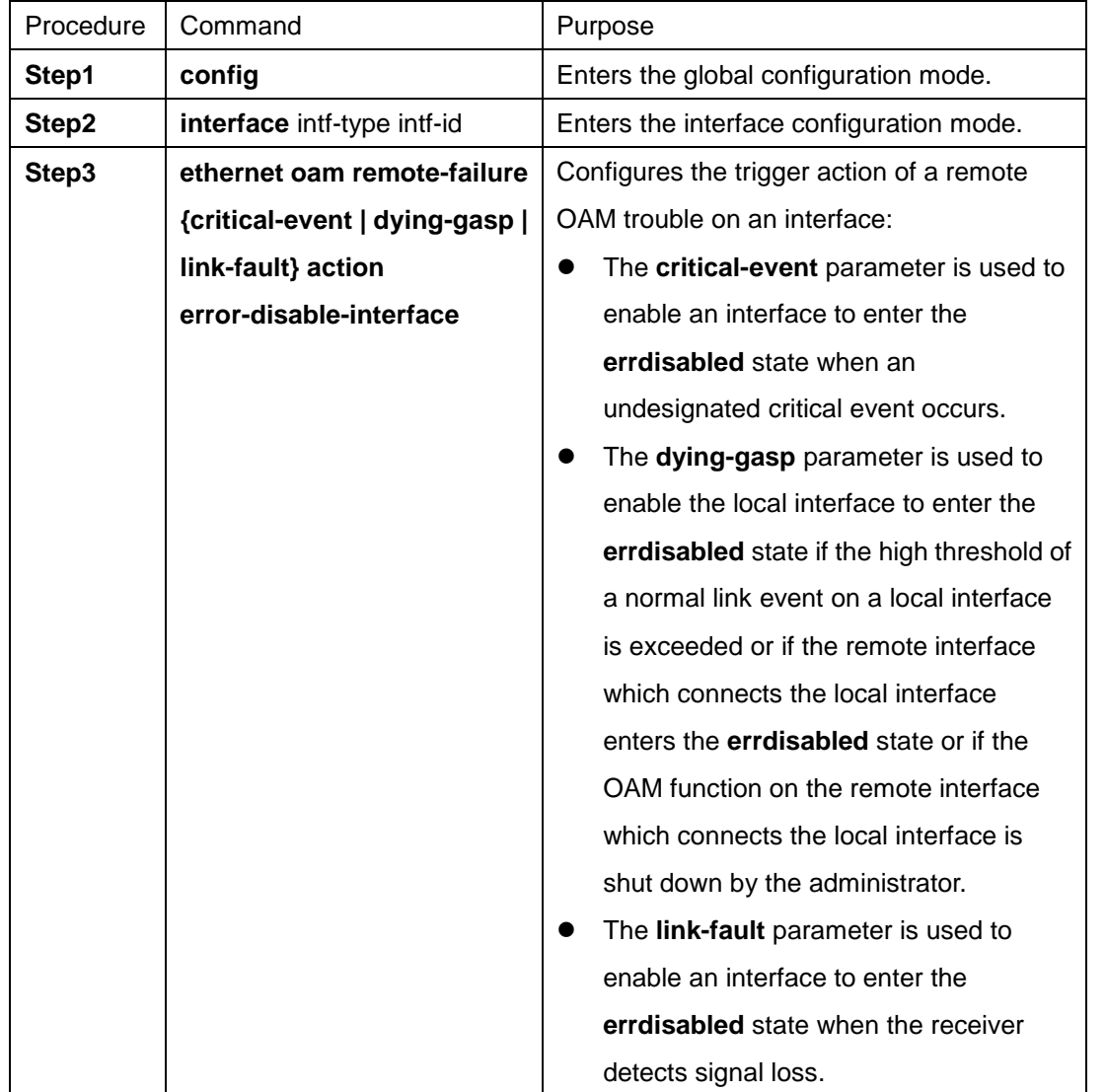

The managed switch cannot generate the LINK FAULT packets and the Critical Event packets. However, these packets will be handled if they are received from the remote terminal. Our router can transmit and receive the Dying Gasp packet. When the local port enters the **errdisabled** state or is closed by the administrator or the OAM function of the local port is closed by the manager, the Dying Gasp packet will be transmitted to the remote terminal that connects the local port.

## **33.1.3.5Displaying the Information About OAM Protocol**

#### Table 4 Displaying the information about OAM protocol

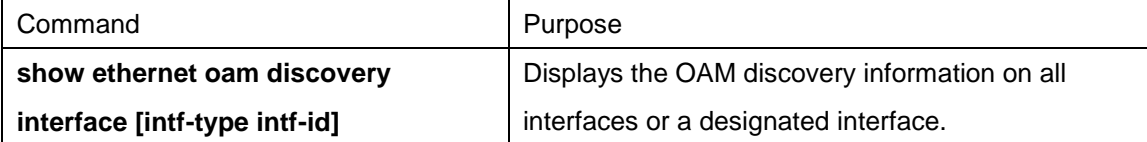

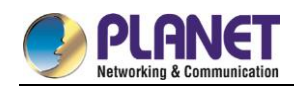

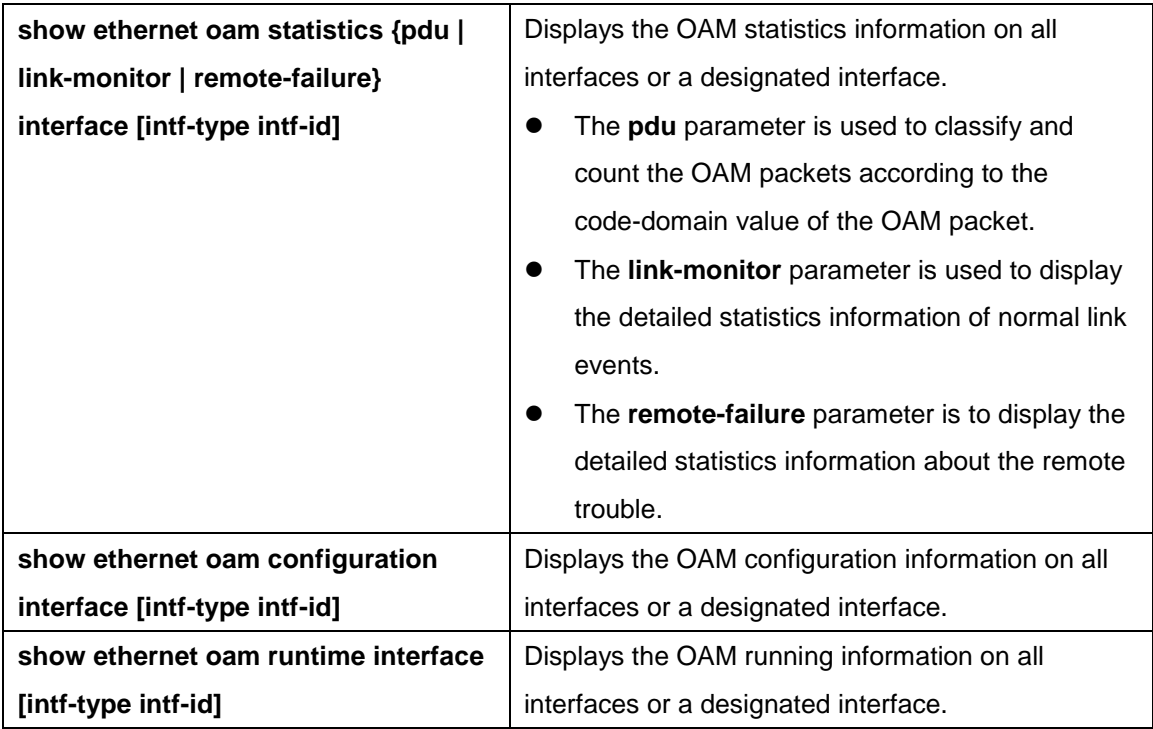

# **33.1.4 Configuration Example**

# **33.1.4.1Network Environment Requirements**

You need configure the OAM protocol on the interface where two managed switches connect for capturing the information about managed switch receiving error frames on user access side.

## **33.1.4.2Network Topology**

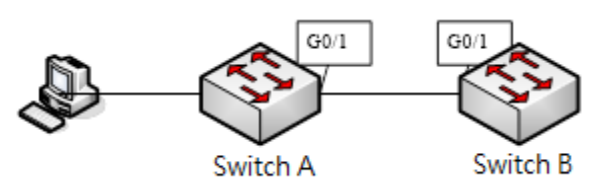

Figure 2 Network topology

# **33.1.4.3Configuration Procedure**

Configuring switch A: Switch\_config\_g0/1#ethernet oam Switch\_config\_g0/1#ethernet oam mode passive Switch\_config\_g0/1#ethernet oam link-monitor frame threshold low 10 Switch\_config\_g0/1#ethernet oam link-monitor frame window 30 Switch\_config\_g0/1#show ethernet oam configuration int g0/1 GigaEthernet0/1 **General** -------

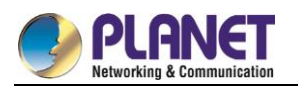

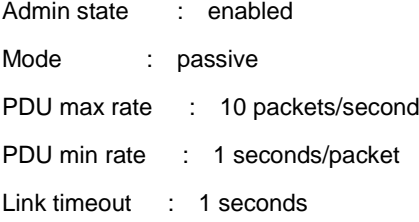

High threshold action: no action

#### Remote Failure

--------------

Link fault action : no action

Dying gasp action : no action

Critical event action: no action

Remote Loopback

---------------

Is supported : not supported

Loopback timeout : 2

#### Link Monitoring

---------------

Negotiation : supported

Status : on

#### Errored Symbol Period Event

Window : 10 \* 100M symbols Low threshold : 1 error symbol(s)

High threshold : none

#### Errored Frame Event

- Window : 30 seconds
- Low threshold : 10 error frame(s)
- High threshold : none

#### Errored Frame Period Event

Window : 100 \* 14881 frames Low threshold : 1 error frame(s) High threshold : none

#### Errored Frame Seconds Summary Event

Window : 60 seconds

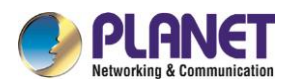

Low threshold : 1 error second(s)

High threshold : none

Errored CRC Frames Event

Window : 1 seconds

Low threshold : 10 error frame(s)

High threshold : none

Configuring switch B:

Switch\_config\_g0/1#ethernet oam

Switch\_config\_g0/1#show ethernet oam statistics link-monitor int g0/1

GigaEthernet0/1

Local Link Events:

-------------

Errored Symbol Period Event: No errored symbol period event happened yet.

Errored Frame Event: No errored frame event happened yet.

Errored Frame Period Event: No errored frame period event happened yet.

Errored Frame Seconds Summary Event: No errored frame seconds summary event happened yet.

Errored CRC Frames Event: No errored CRC frame event happened yet.

Remote Link Events:

-------------------

Errored Symbol Period Event:

No errored symbol period event happened yet.

Errored Frame Event: No errored frame event happened yet.

Errored Frame Period Event: No errored frame period event happened yet.

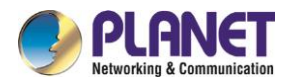

Errored Frame Seconds Summary Event:

No errored frame seconds summary event happened yet.

Errored CRC Frames Event:

No errored CRC frame event happened yet.

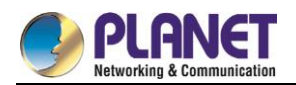

# **Chapter 34. CFM and Y1731 Configuration**

# 34.1 Overview

# **34.1.1 Stipulations**

## **34.1.1.1Format Stipulation in the Command Line**

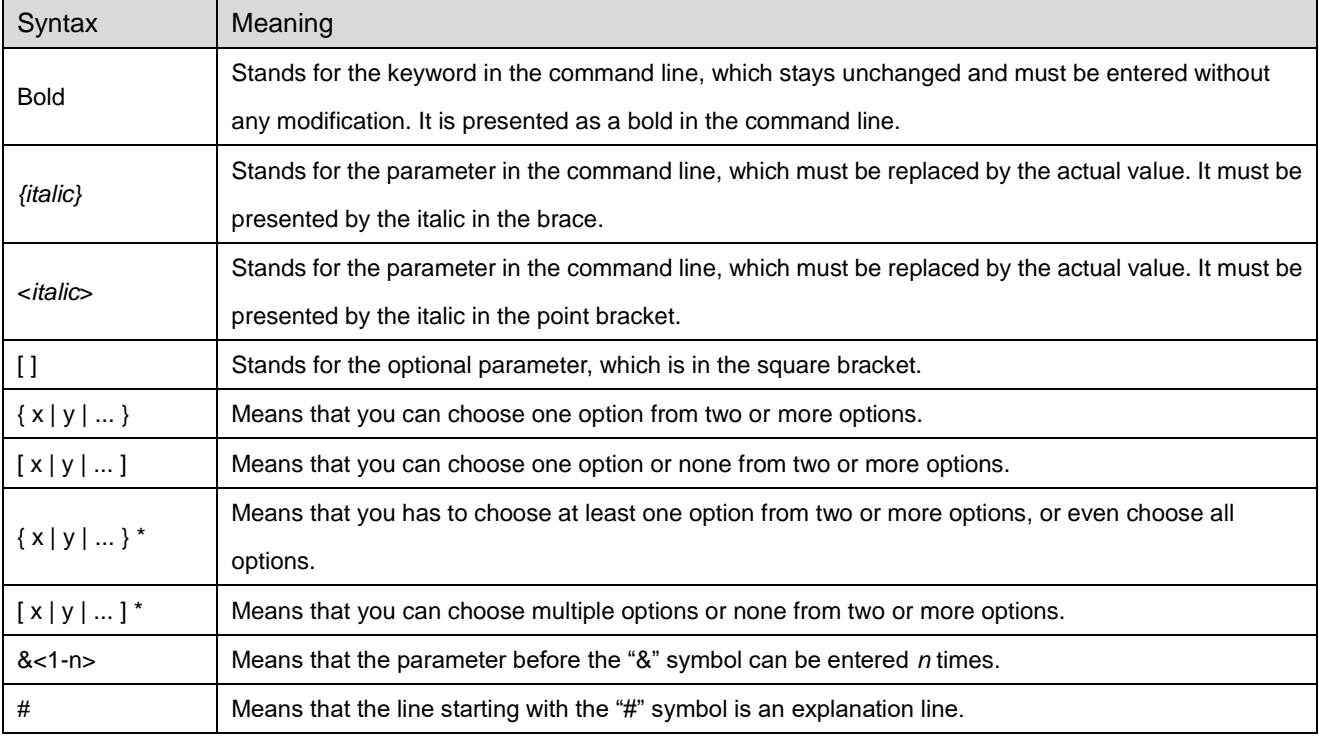

# **CFM Configuration**

# **34.2.1 CFM Configuration Task List**

- Adding the Maintenance Domain
- **•** Adding the Maintenance Association
- Adding MIP (Maintenance domain Intermediate Point)
- Adding MEP (Maintenance association End Point)
- Starting CFM

# **34.2.2 CFM Maintenance Task List**

- **Using the Loopback Function**
- Using the Linktrace Function

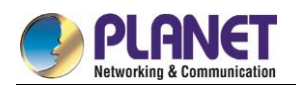

# **34.2.3 CFM Configuration**

## **34.2.3.1Adding the Maintenance Domain**

Configuration mode: Global

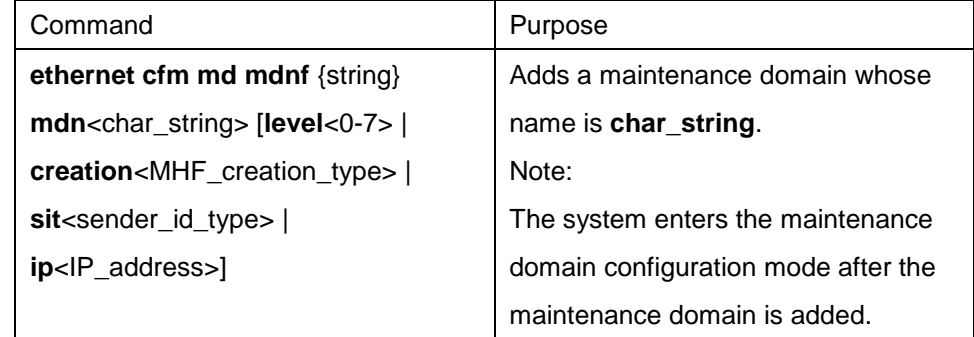

#### **34.2.3.2Adding the Maintenance Association**

Configuration mode: maintenance domain

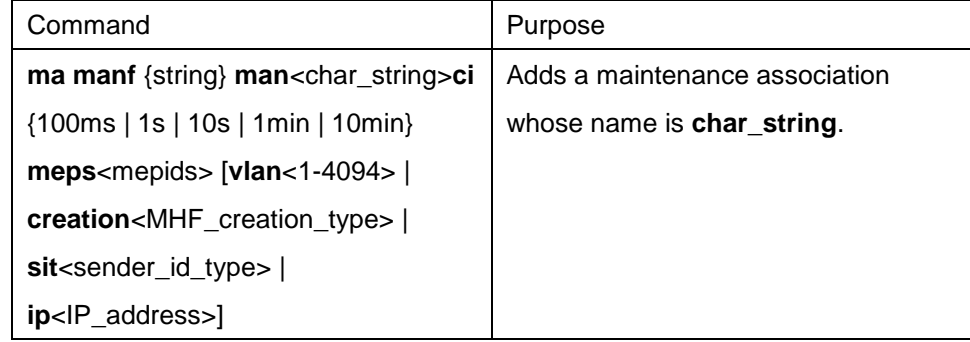

## **34.2.3.3Adding MIP (Maintenance Domain Intermediate Point)**

Configuration mode: physical interface

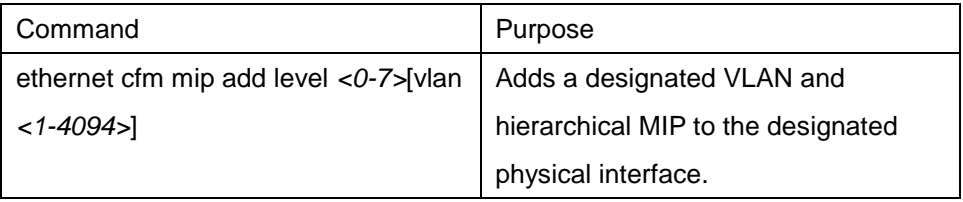

#### **34.2.3.4Adding MEP (Maintenance association End Point)**

Configuration mode: physical interface

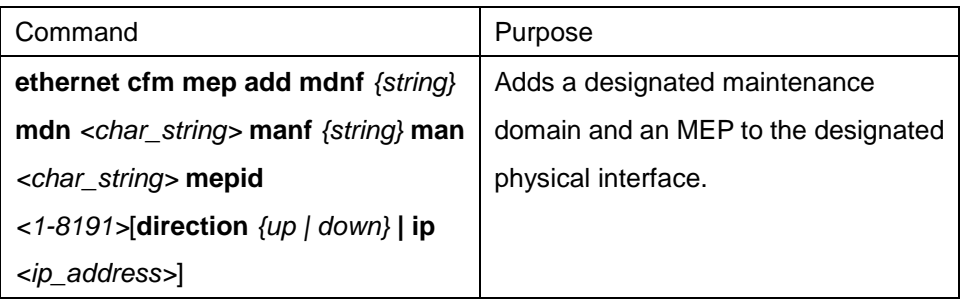

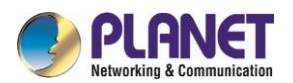

### **34.2.3.5Starting CFM**

Configuration mode: Global

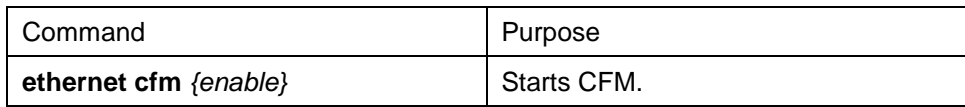

# **34.2.4 CFM Maintenance**

#### **34.2.4.1Using the Loopback Function**

Configuration mode: EXEC

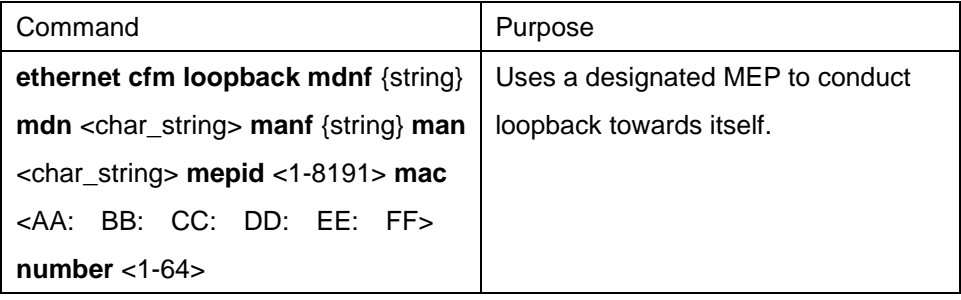

#### **34.2.4.2Using the Linktrace Function**

Configuration mode: EXEC

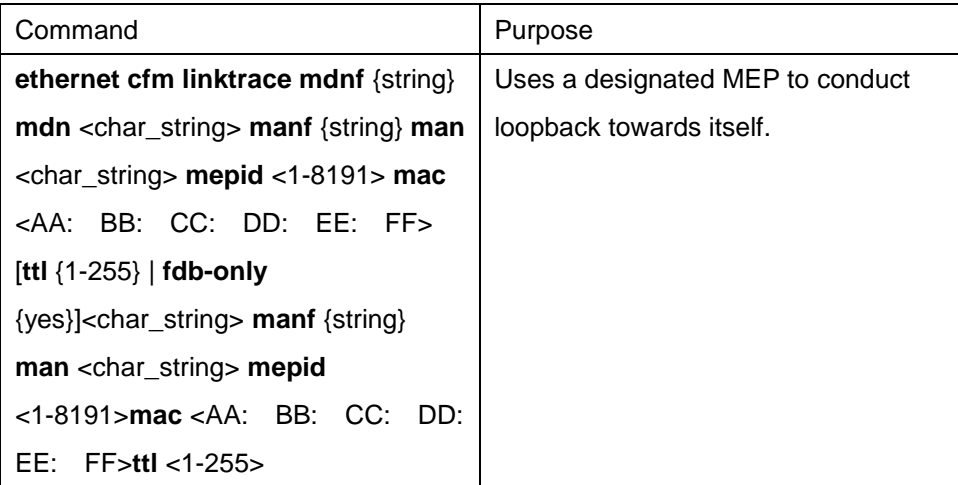

# **34.2.5 Configuration Example**

You want to add a maintenance domain whose name is customer and hierarchy is 5, set a customer1 maintenance association for vlan1, configure the transmission interval of CCM of the maintenance association to 1s and add an MEP whose MEPID is 2009 to physical port1. Switch\_config#ethernet cfm md mdnf string mdn customer level 5 Switch\_config\_cfm#ma manf string man customer1 vlan 1 ci 1s meps 1-2,2009 Switch\_config\_cfm#interface g0/1 Switch\_config\_g0/1#ethernet cfm mep add mdnf string mdn customer manf string man customer1 mepid 2009 direction DOWN Switch\_config\_g0/1#exit
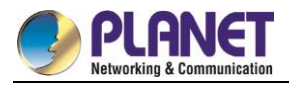

Switch\_config#ethernet cfm enable

# **Y1731 Configuration**

# **34.3.1 Configuration Task List**

- **•** Specifying an MEP to Forward AIS Frame
- **Enabling Frame Delay Measurement**
- Displaying the Information About OAM Protocol

# **34.3.1.1Specifying an MEP to Forward AIS Frame**

Run the following commands specify an MEP to transmit AIS frames:

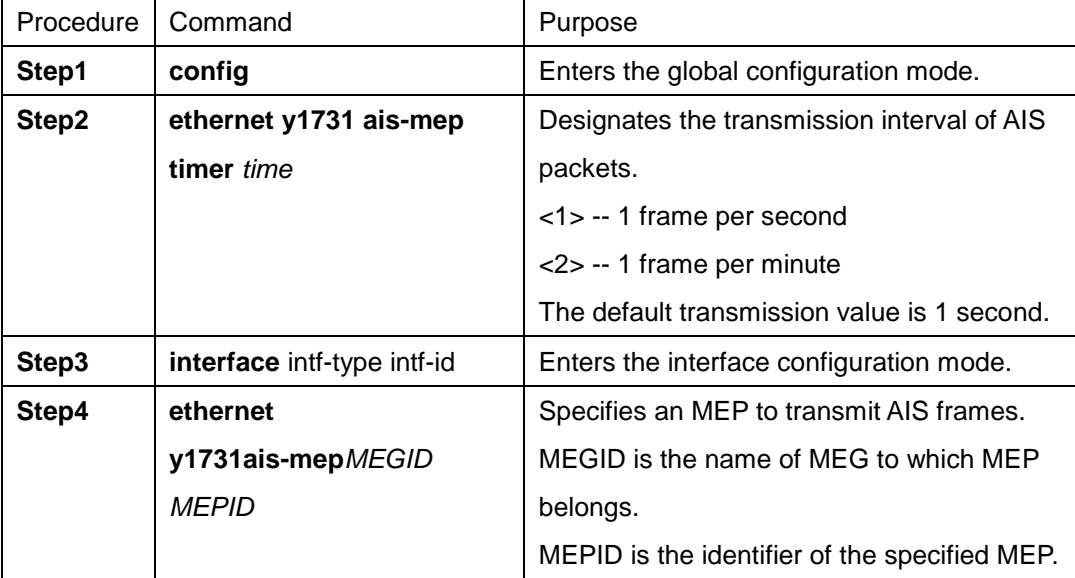

You can run **noethernet y1731 ais-mep timer** to resume the default transmission period of AIS frames and run **no ethernet y1731 ais-mep** *MEGID MEPID* to delete AIS transmitter, MEP.

# **34.3.1.2Displaying the Information About OAM Protocol**

Run show to browse Y1731 configuration:

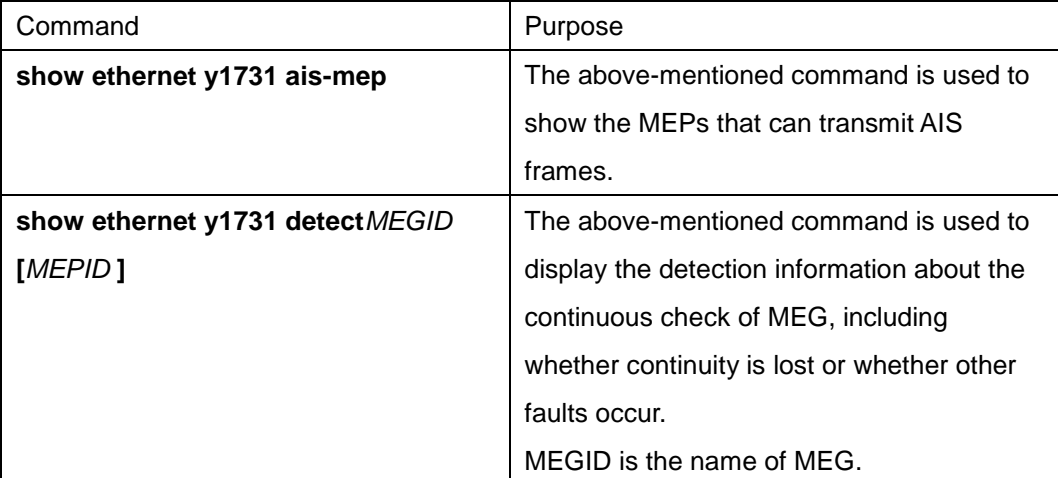

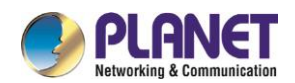

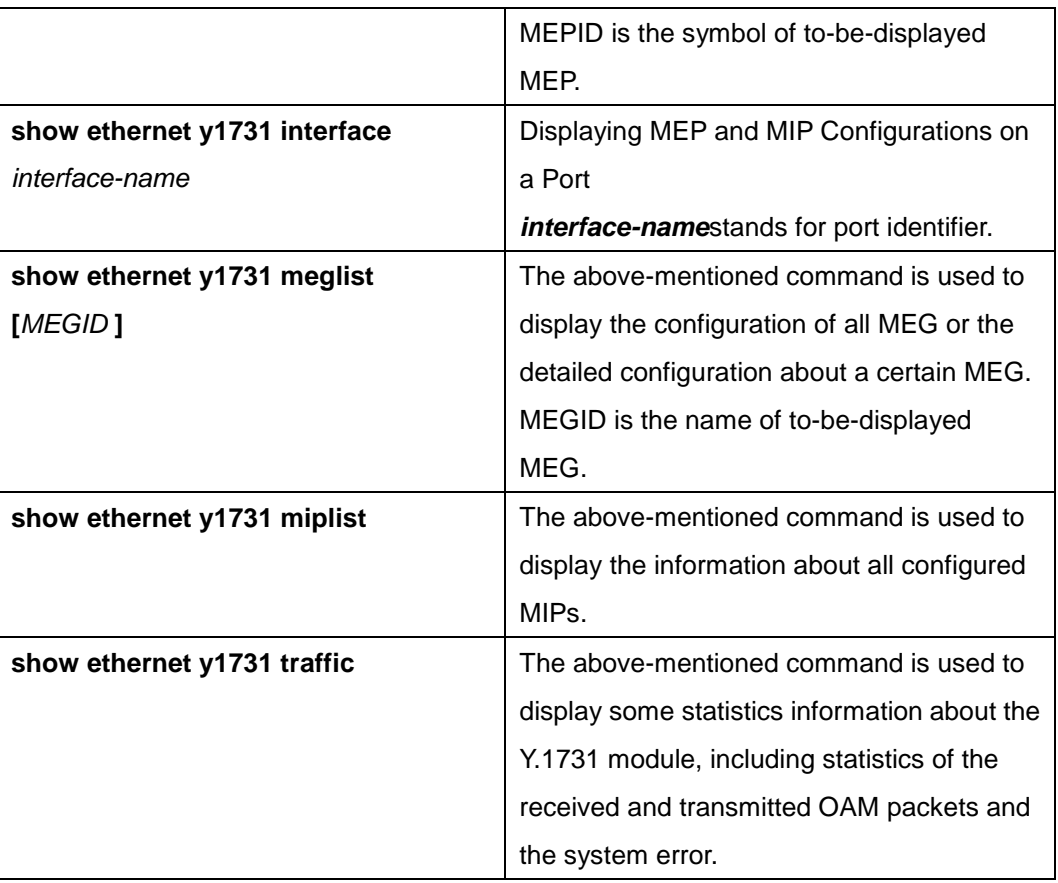

# **34.3.1.3Deleting Y1731 Configuration or Statistics Information**

Run **clear** to browse Y1731 configuration and statistics information:

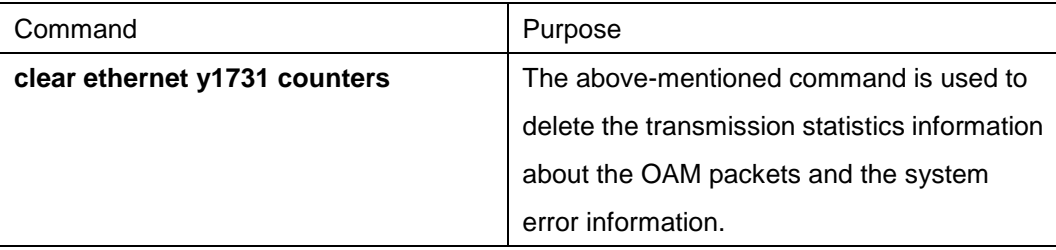

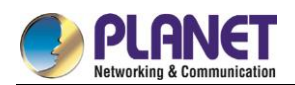

# **Chapter 35. DHCP-Snooping Configuration**

# **DHCP-Snooping Configuration**

# **35.1.1 DHCP-Snooping Configuration Tasks**

DHCP-Snooping is to prevent the fake DHCP server from providing the DHCP service by judging the DHCP packets, maintaining the binding relationship between MAC address and IP address. The L2 switch can conduct the DAI function and the IP source guard function according to the binding relationship between MAC address and IP address. The DHCP-snooping is mainly to monitor the DHCP packets and dynamically maintain the MAC-IP binding list. The L2 switch filters the packets, which do not meet the MAC-IP binding relationship, to prevent the network attack from illegal users.

- **•** Enabling/Disabling DHCP-snooping
- Enabling DHCP-snooping in a VLAN
- Setting an interface to a DHCP-trusting interface
- Enabling DAI in a VLAN
- Setting an interface to an ARP-trusting interface
- Enabling source IP address monitoring in a VLAN
- Setting an interface to the one which is trusted by IP source address monitoring
- Configuring the TFTP server for backing up DHCP-snooping binding
- Configuring a file name for DHCP-snooping binding backup
- Configuring an interval for DHCP-snooping binding backup
- Configuring or adding the binding relationship manually
- Monitoring and maintaining DHCP-snooping
- Examples for DHCP-snooping configuration

#### **35.1.1.1Enabling/Disabling DHCP-Snooping**

Run the following commands in global configuration mode.

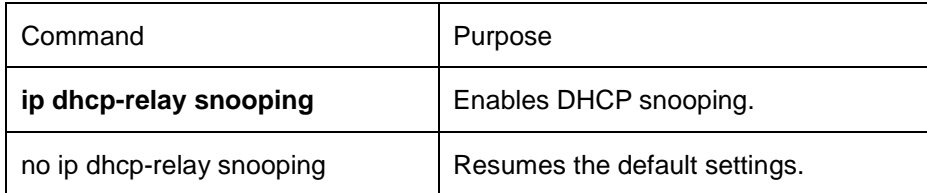

This command is used to enable DHCP snooping in global configuration mode. After this command is run, the switch is to monitor all DHCP packets and form the corresponding binding relationship.

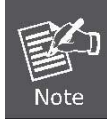

If the client obtains the address of a switch before this command is run, the switch cannot add the corresponding binding relationship.

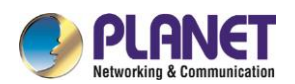

# **35.1.1.2Enabling DHCP-Snooping in a VLAN**

If DHCP snooping is enabled in a VLAN, the DHCP packets which are received from all distrusted physical ports in a VLAN will be legally checked. The DHCP response packets which are received from distrusted physical ports in a VLAN will then be dropped, preventing the faked or mis-configured DHCP server from providing address distribution services. For the DHCP request packet from distrusted ports, if the hardware address field in the DHCP request packet does not match the MAC address of this packet, the DHCP request packet is then thought as a fake packet which is used as the attack packet for DHCP DOS and then the switch will drop it.

Run the following commands in global configuration mode.

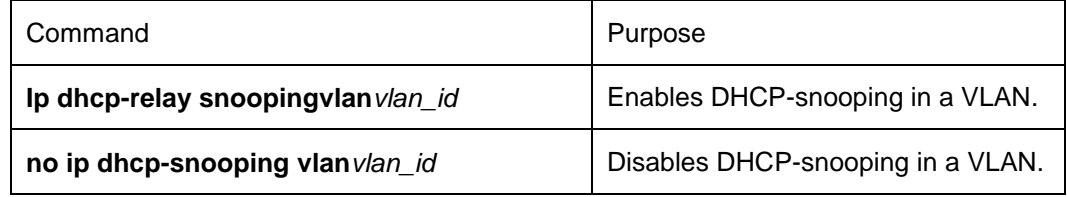

# **35.1.1.3Setting an Interface to a DHCP-Trusting Interface**

If an interface is set to be a DHCP-trusting interface, the DHCP packets received from this interface will not be checked.

Run the following commands in physical interface configuration mode.

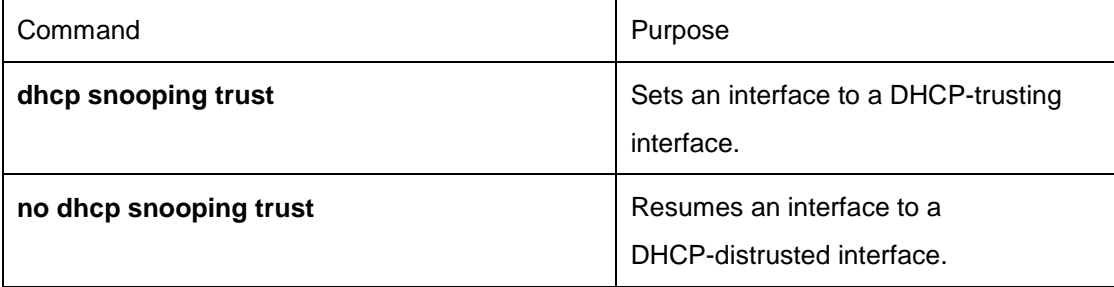

The interface is a distrusted interface by default.

#### **35.1.1.4Enabling DAI in a VLAN**

When dynamic ARP monitoring is conducted in all physical ports of a VLAN, a received ARP packet will be rejected if the source MAC address and the source IP address of this packet do not match up with the configured MAC-IP binding relationship. The binding relationship on an interface can be dynamically bound by DHCP or configured manually. If no MAC addresses are bound to IP addresses on a physical interface, the switch rejects forwarding all ARP packets.

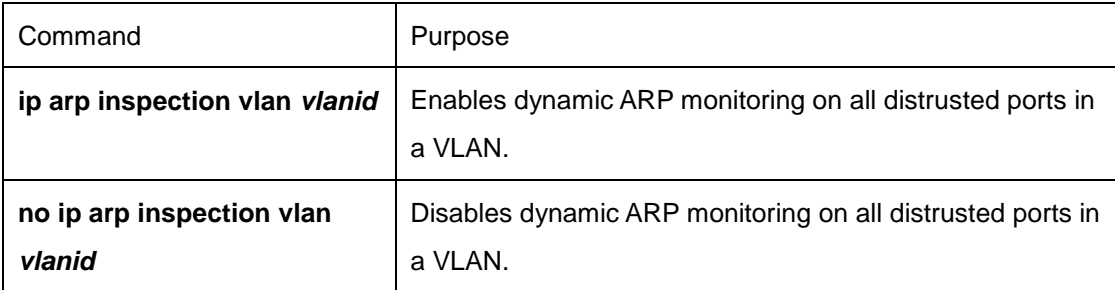

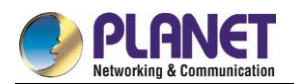

### **35.1.1.5Setting an Interface to an ARP-Trusting Interface**

ARP monitoring is not enabled on those trusted interfaces. The interfaces are distrusted ones by default.

Run the following commands in interface configuration mode.

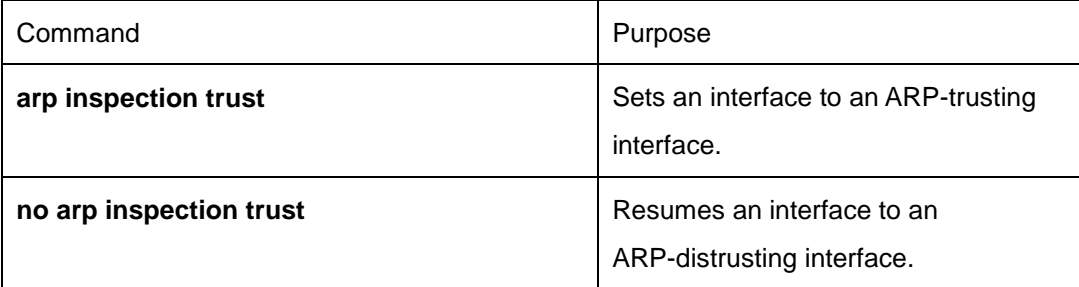

# **35.1.1.6Enabling Source IP Address Monitoring in a VLAN**

After source IP address monitoring is enabled in a VLAN, IP packets received from all physical ports in the VLAN will be rejected if their source MAC addresses and source IP addresses do not match up with the configured MAC-to-IP binding relationship. The binding relationship on an interface can be dynamically bound by DHCP or configured manually. If no MAC addresses are bound to IP addresses on a physical interface, the switch rejects forwarding all IP packets received from the physical interface.

Run the following commands in global configuration mode.

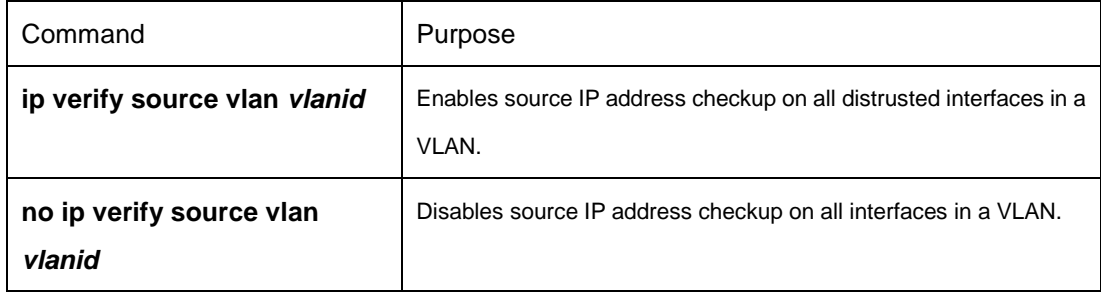

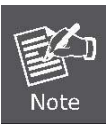

If the DHCP packet (also the IP packet) is received, it will be forwarded because global snooping is configured.

# **35.1.1.7Setting an Interface to the One Which is Trusted by IP Source Address Monitoring**

Source address checkup is not enabled on an interface if the interface has a trusted source IP address. Run the following commands in interface configuration mode.

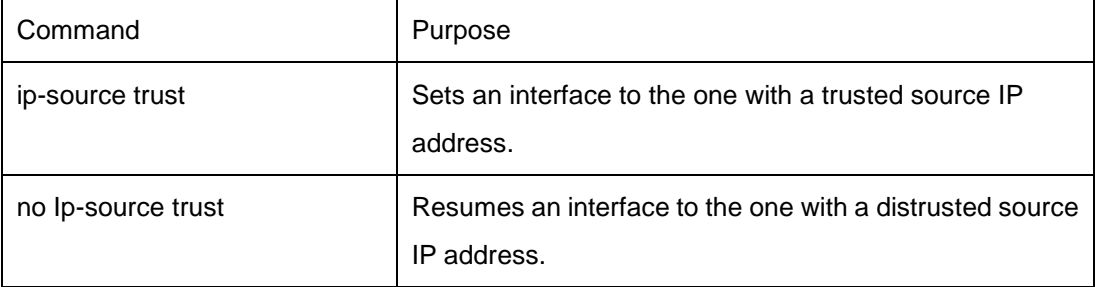

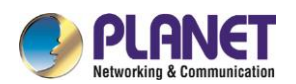

# **35.1.1.8Configuring the TFTP Server for Backing up Interface Binding**

After the switch configuration is rebooted, the previously-configured interface binding will be lost. In this case, there is no binding relationship on this interface. After source IP address monitoring is enabled, the switch rejected forwarding all IP packets. After the TFTP server is configured for interface binding backup, the binding relationship will be backed up to the server through the TFTP protocol. After the switch is restarted, the switch automatically downloads the binding list from the TFTP server, securing the normal running of the network.

Run the following commands in global configuration mode.

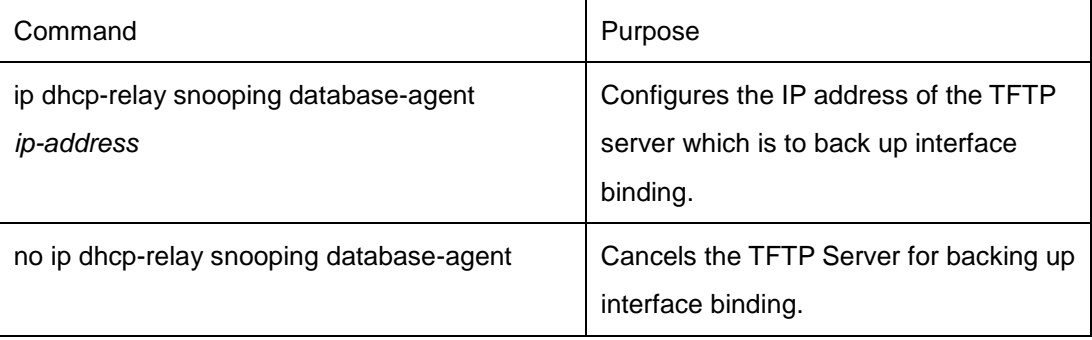

# **35.1.1.9Configuring a File Name for Interface Binding Backup**

When backing up the interface binding relationship, the corresponding file name will be saved on the TFTP server. In this way, different switches can back up their own interface binding relationships to the same TFTP server.

Run the following commands in global configuration mode.

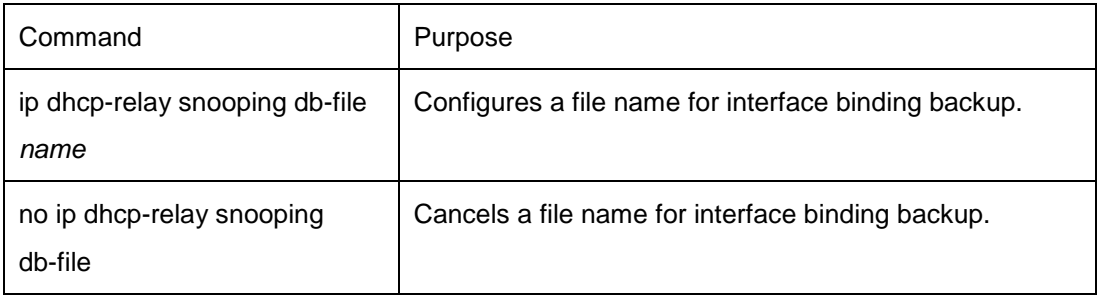

# **35.1.1.10 Configuring the Interval for Checking Interface Binding Backup**

The MAC-to-IP binding relationship on an interface changes dynamically. Hence, you need check whether the binding relationship updates after a certain interval. If the binding relationship updates, it need be backed up again. The default interval is 30 minutes.

Run the following commands in global configuration mode.

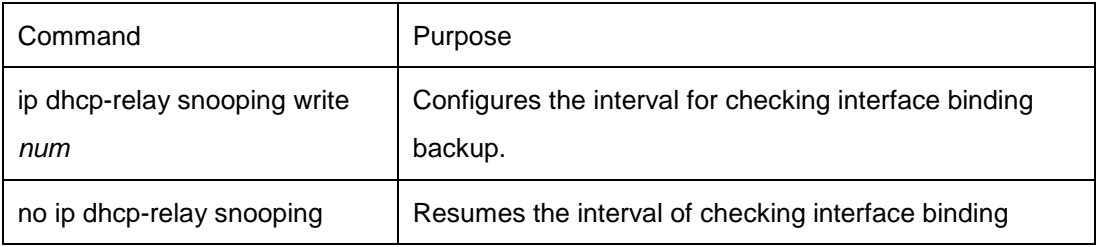

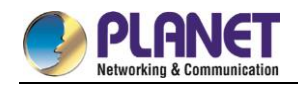

write **backup** to the default settings.

# **35.1.1.11 Configuring Interface Binding Manually**

If a host does not obtain the address through DHCP, you can add the binding item on an interface of a switch to enable the host to access the network. You can run **no ip source binding MAC IP** to delete items from the corresponding binding list.

Note that the manually-configured binding items have higher priority than the dynamically-configured binding items. If the manually-configured binding item and the dynamically-configured binding item have the same MAC address, the manually-configured one updates the dynamically-configured one. The interface binding item takes the MAC address as the unique index.

Run the following commands in global configuration mode.

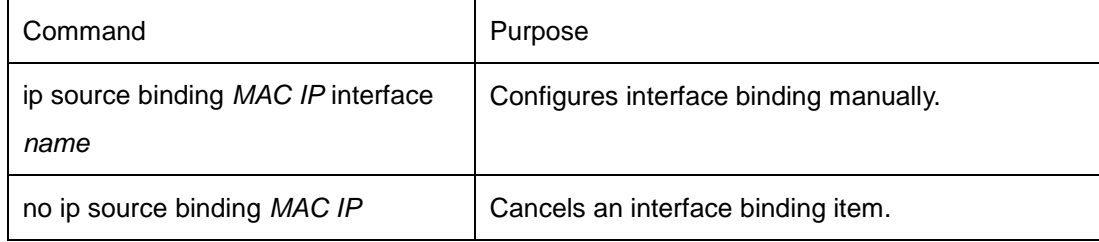

### **35.1.1.12 L2 Switch Forwarding DHCP Packets**

The following command can be used to forward the DHCP packets to the designated DHCP server to realize DHCP relay. The negative form of this command can be used to shut down DHCP relay.

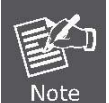

This command can only be used to enable DHCP relay on L2 switches, while on L3 switches, DHCP relay is realized by the DHCP server.

Run the following commands in global configuration mode.

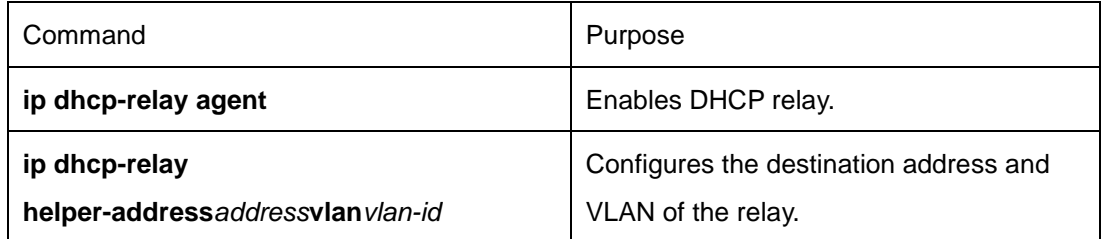

# **35.1.1.13 Monitoring and Maintaining DHCP-Snooping**

Run the following commands in EXEC mode:

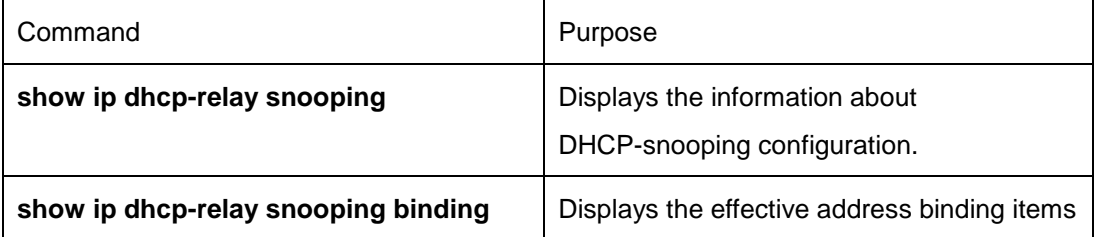

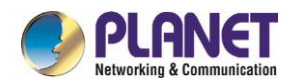

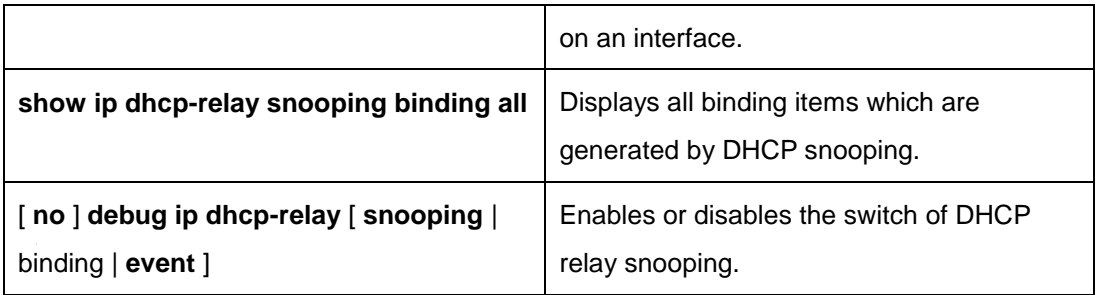

The following shows the information about the DHCP snooping configuration:

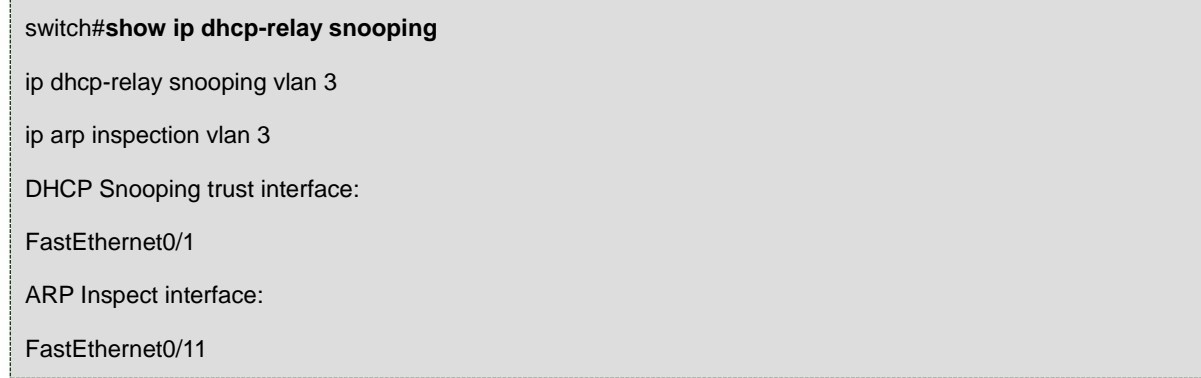

The following shows the binding information about dhcp-relay snooping:

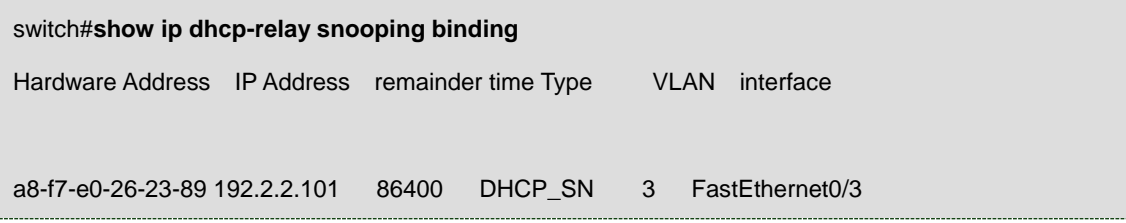

The following shows all binding information about dhcp-relay snooping:

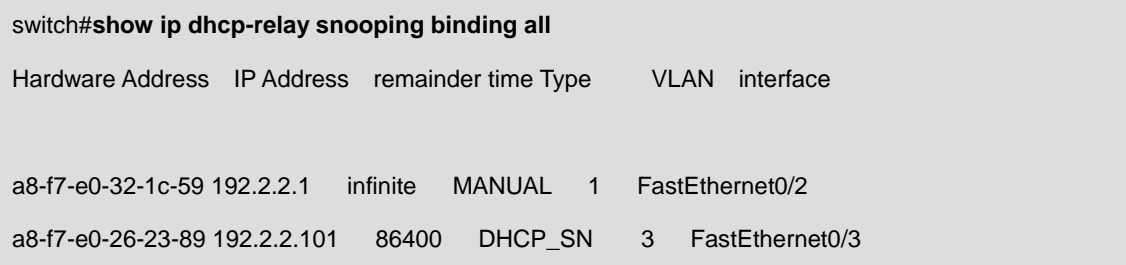

The following shows the information about dhcp-relay snooping.

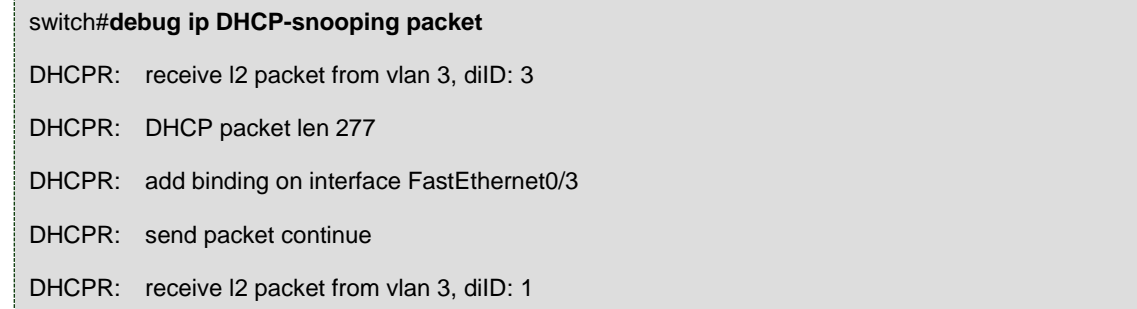

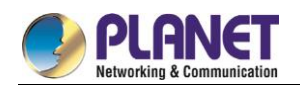

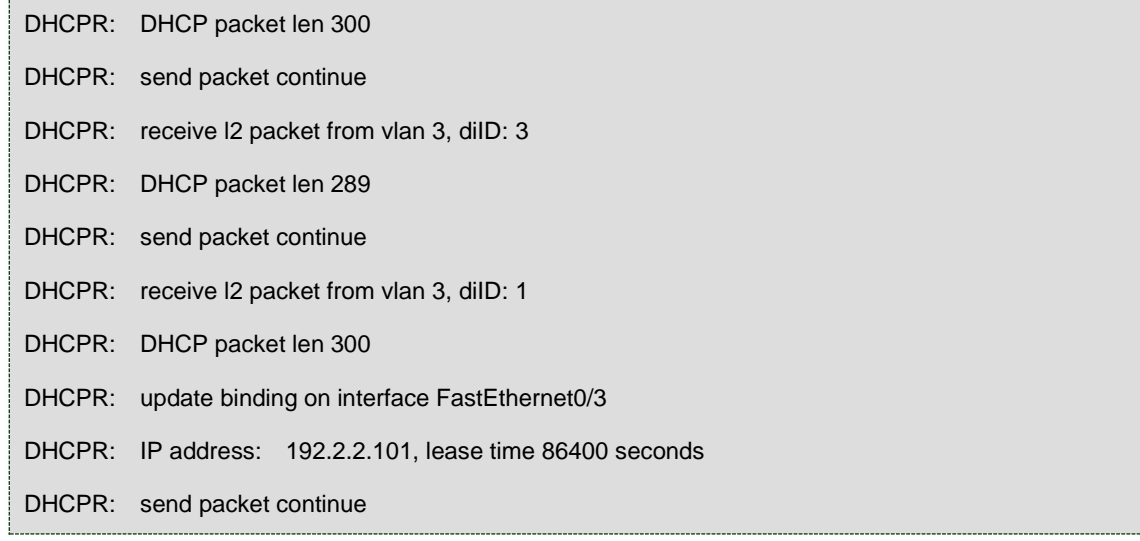

# **35.1.1.14 Example of DHCP-Snooping Configuration**

The network topology is shown in figure 1.

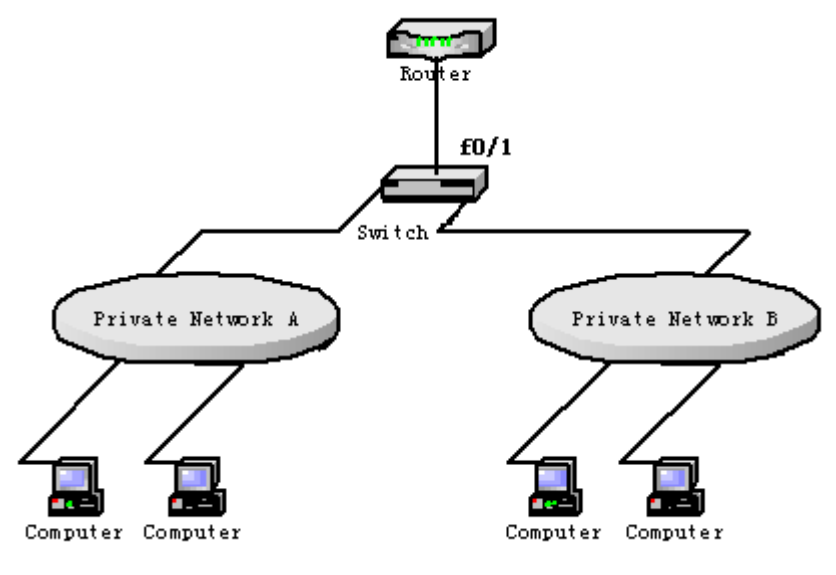

Figure 1 Configuring Switch

(1) Enable DHCP snooping in VLAN 1 which connects private network A.

Switch\_config# ip dhcp-relay snooping

Switch\_config#ip dhcp-relay snooping vlan 1

(2) Enable DHCP snooping in VLAN 2 which connects private network B.

Switch\_config# ip dhcp-relay snooping

Switch\_config# ip dhcp-relay snooping vlan 2

(3) Sets the interface which connects the DHCP server to a DHCP-trusting interface. Switch\_config\_f0/1# dhcp snooping trust

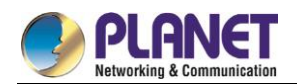

# **Chapter 36. MACFF Configuration**

# **MACFF Settings**

# **36.1.1 Configuration Tasks**

MACFF is to isolate downlink ports of the same VLAN in a switch from exchanging inter-access packets, enabling these packets to be allocated to the default gateway of client through DHCP server and then to downlink ports. By capturing the ARP packets between downlink ports, MACFF can prevent downlink ports from learn ARPs; MACFF replies the gateway's MAC address, enabling all inter-access packets among all downlink ports to pass through the gateway.

> MACFF needs the support of DHCPR-snooping, so before enabling MACFF you have to make sure that DHCPR-snooping works normally. ICMP redirection on the gateway is closed by default. The VLAN management address must be configured

for MACFF-enabled switch.

- Enabling or Disabling MACFF
- Enabling MACFF in VLAN
- Configuring the Default AR of MACFF in VLAN
- Configuring other ARs of MACFF in VLAN
- Specifying a Physical Port to Shut down MACFF

# **36.1.1.1Enabling/Disabling MVC**

Run the following commands in global configuration mode.

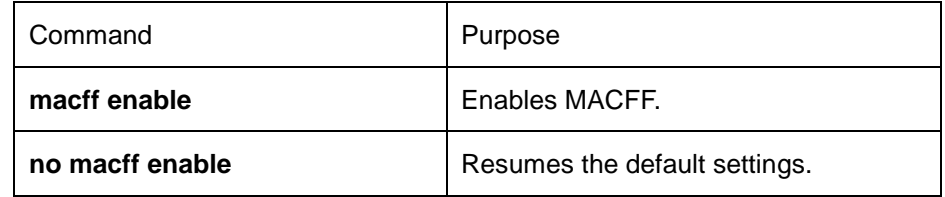

This command is used to enable MACFF in global configuration mode.After this command is run, all ARP packets are listened by switch.

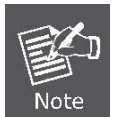

You have to make sure that DHCP-Snooping is enabled before configuring this command. If the client obtains the address of a switch before this command is run, the switch cannot add the corresponding binding relationship.

# **36.1.1.2Enabling MACFF in VLAN**

If MACFF is enabled in a VLAN, the DHCP packets which are received from all DHCP-snooping untrusted physical ports in a VLAN will be legally checked.

If the destination IP address is the IP address of any DHCP client, on which the physical port that receives the ARP packets is located, these ARP packets will be dropped; if these are ARP response packets, these

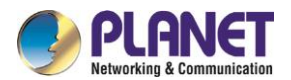

packets will also be dropped.

The VLAN on which MACFF is enabled must be configured to have a management address. DHCP snooping shall also be enabled on this VLAN.

Run the following commands in global configuration mode.

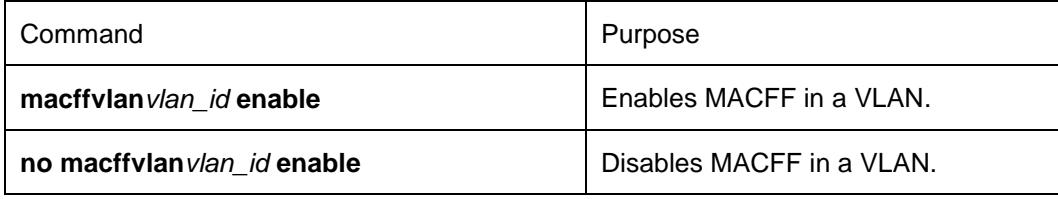

# **36.1.1.3Configuring the Default AR of MACFF in VLAN**

When you set the address on client manually, the switch shall automatically enables default AR as the MACFF-specified default gateway. There is only one default AR.

Run the following commands in global configuration mode.

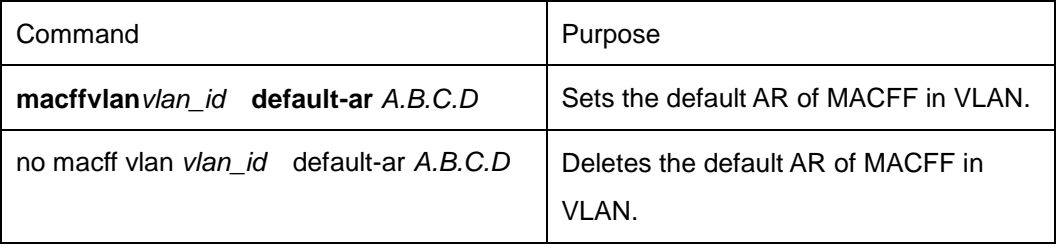

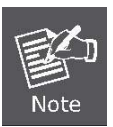

Before configuring this command, you can run **ip source binding**  *xx-xx-xx-xx-xx-xxA.B.C.D* **interface** *name*to add the client binding table on the switch. If you do not do this, MACFF will regard the manually configured client as illegal client and MACFF will not serve this client.

# **36.1.1.4Configuring Other ARs of MACFF in VLAN**

After other ARs of MACFF are configured, MACFF allows DHCP client to access these ARs directly without forwarding packets via the default gateway allocated by DHCP server.

This function can be applied on some servers in the network segment of client or on other service addresses. Run the following commands in global configuration mode.

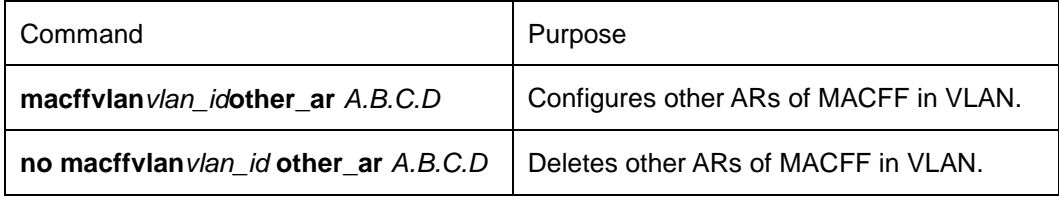

# **36.1.1.5Specifying a Physical Port to Shut down MACFF**

If you specify a physical port to close MACFF, packets on this port will not be isolated and ARP packets will

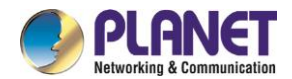

not be listened.

Run the following commands in physical interface configuration mode.

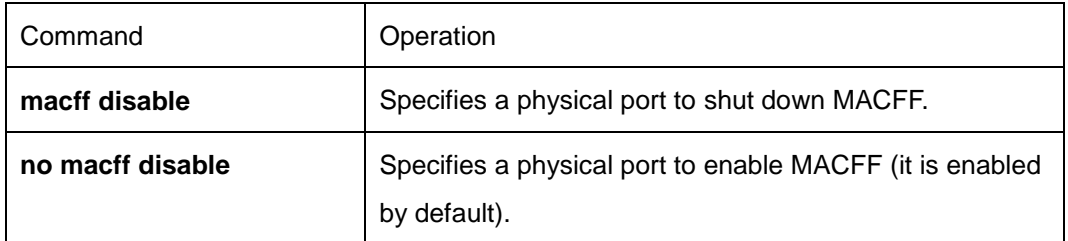

In default settings, the ports are allowed to enable MACFF.

# **36.1.1.6Opening MACFF Debugging**

Run the following commands in global configuration mode.

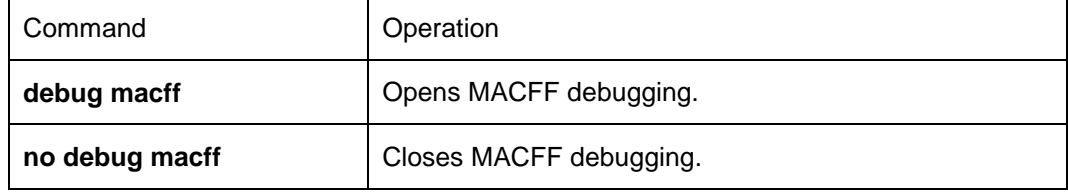

# **36.1.1.7MACFF Configuration Example**

The network topology is shown in figure 1.

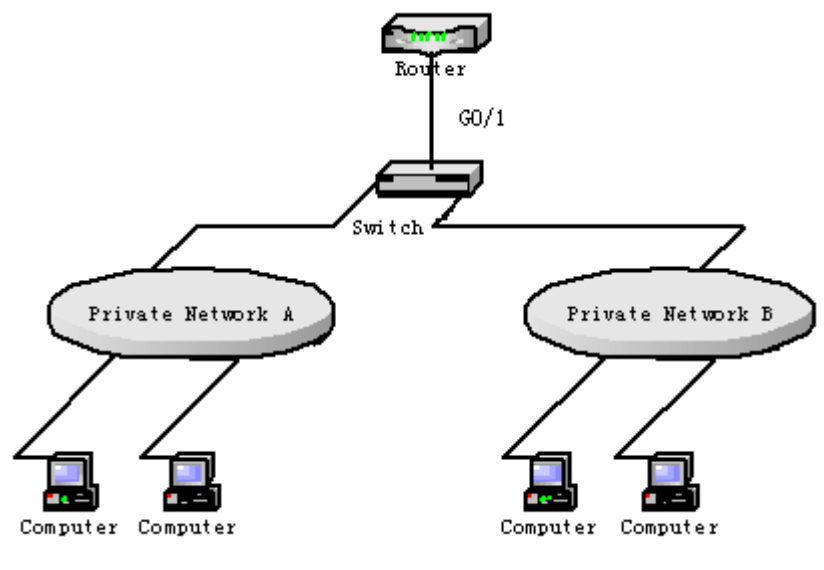

Switch configuration:

(1) Enable MACFF in VLAN1, which connects private network A. The default gateway allocated by DHCP server is 192.168.2.1.

Switch\_config#arp 192.168.2.1 a8: f7: e0: 17: 92: ed

Switch\_config#ip dhcp-relay snooping

Switch\_config#ip dhcp-relay snooping vlan 1

Switch\_config#macff enable

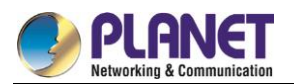

Switch\_config#macff vlan 1 enable

(2) Enable MACFF in VLAN2, which connects private network B. The default gateway allocated by DHCP server is 192.168.2.2 (If necessary, the default gateway can also be 192.168.2.1). Switch\_config#arp 192.168.2.2 a8: f7: e0: ea: 74: ee Switch\_config#ip dhcp-relay snooping vlan 2 Switch\_config#macff vlan 2 enable

(3) Sets the ports that connect DHCP server, default gateway and other ARs respectively to be trusted. Switch\_config\_g0/1#dhcp snooping trust

(4) If the downlink host A of VLAN 1 is manually configured IP and default gateway, the IP address is 192.168.2.102 and the MAC address is a8-f7-e0-59-18-b7. The default gateway, 192.168.2.1, enables MACFF to take effect. (If the client is not configured manually, this step will not be performed)) Switch\_config#arp 192.168.2.1 a8: f7: e0: 17: 92: ed Switch\_config\_g0/1#ip source binding a8-f7-e0-59-18-b7 192.168.2.102 interface GigaEthernet0/1 Switch\_config\_g0/1#macff vlan 1 default-ar 192.168.2.1

(5) Specify a physical port in MACFF-enabled VLAN to shut down MACFF. Switch\_config\_g0/1#macff disable

(6) Configures other ARs that are in the same network segment of client. MACFF allows the client to perform direct access without the help of gateway. (the ports where other APs are should be set to trusted ports) Switch\_config\_g0/1#macff disable

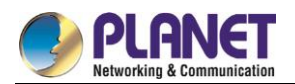

# **Chapter 37. IEEE 1588 Transparent Clock Configuration**

# **Task List for IEEE1588 Transparent Clock Configuration**

- Enabling the Transparent Clock
- Creating the Transparent Clock Port
- Configuring the Link Delay Calculation Mode
- Configuring the Forwarding Mode of Sync Packets
- Configuring the Domain Filtration Function
- Setting the Transmission Interval of Pdelay\_Req Packets

# **Tasks for IEEE1588 Transparent Clock Configuration**

# **Enabling the Transparent Clock**

The IEEE1588 transparent clock is an intermediate device to connect the master and slave clocks. The IEEE1588 transparent clock can effectively reduce time synchronization interference caused by switch's delay processing and ensure ns-level time synchronization by verifying the dwell time when sync packets pass through the transparent clock.

In global configuration mode, run the following command to enable the transparent clock:

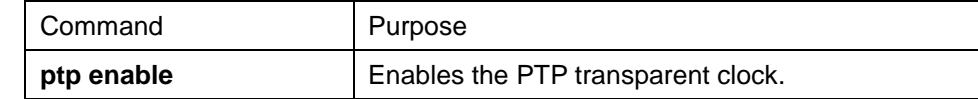

In global configuration mode, run the following command to shut down the transparent clock and delete all already added PTP ports:

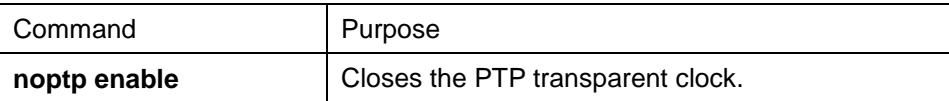

The IEEE1588 clock synchronization protocol is independent from the underneath level protocols. It is based on either Ethernet or IPv4/UDP. To enable the transparent clock to transmit and receive IPv4- or UDP-based packets, you have to enable PTP in L3 port mode.

Run the following command in L3 port mode to enable PTP:

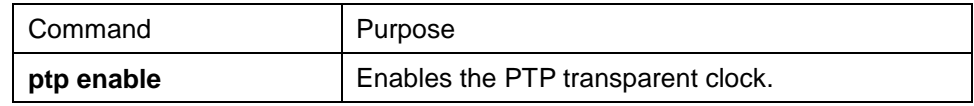

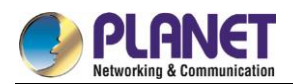

# **37.3.1 Creating the Transparent Clock Port**

The transparent clock can include multiple PTP ports to connect the master and slave clock respectively.

Run the following commands in port configuration mode to create the PTP ports:

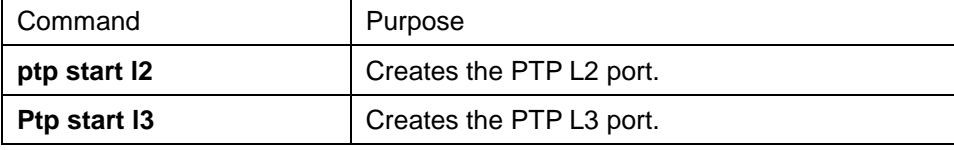

Run the following command in port configuration mode to delete the PTP ports:

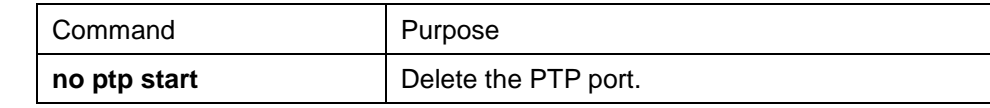

# **37.3.2 Configuring the Link Delay Calculation Mode**

The PTP transparent clock supports two link delay modes (E2E and P2P) to help the master and slave clocks switch between the two modes, among which P2P is the default mode. In E2E mode, TC can process **Delay\_Req,Delay\_Resp** packets; In P2P mode, the path-delay mechanism is running on each PTP port, the Pdelay\_Req packets are transmitted periodically, and the **Pdelay\_Resp** and **Pdelay\_Resp\_Folllow\_Up** packets are responded to. The two modes are incompatible with each other. For example, if it is in P2P mode, the **Delay\_Req** packets received from the clock will be dropped.

Run the following command in global configuration mode to configure an authentication mode:

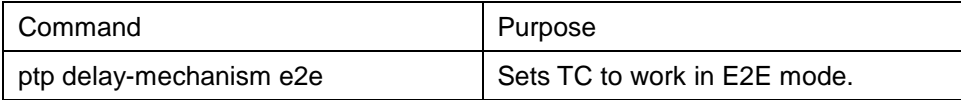

To configure the authentication mode, you also can run the following command in interface configuration mode:

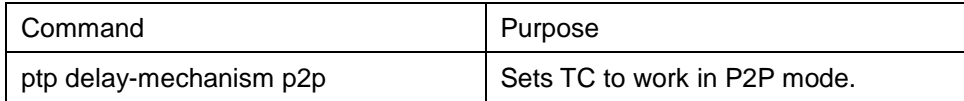

# **37.3.3 Configuring the Forwarding Mode of Sync Packets**

There are two ways to forward Sync packets: straight forwarding and store-forward. In straight forwarding mode, the PTP port immediately forwards after receiving Sync packets, re-encapsulates the Follow\_UP packets after receiving them and then forwards them out from the corresponding port. In store-forward mode, the PTP port shall not forward Sync packets after receiving them but store them first, receive corresponding Follow\_up packets and then forward the two kinds of packets together. The straight forwarding mode is the default one. In this mode, the time to handle Sync packets is apparently less than the time to handle Follow\_up packets and hence in case of multi-level TC cascading the risk of packet disorder arises. That's why the store-forward mode is recommended in case of multi-level TC cascading. However, in normal cases, we recommend the straight forwarding mode for it can lessen the residence time of Sync packets at the maximum level and reduce its impact on time synchronization.

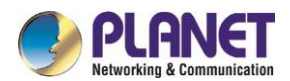

Run the following command in global configuration mode to configure an authentication mode:

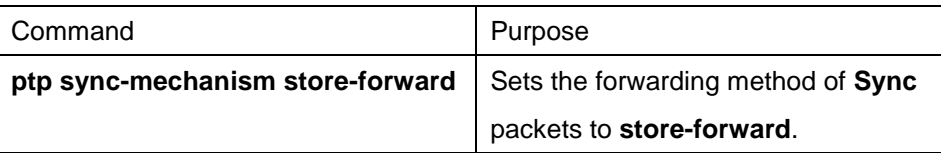

To switch the forwarding mode over to straight forwarding, run the following command in global configuration mode:

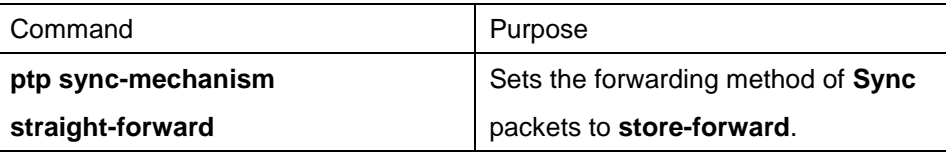

# **37.3.4 Configuring the Domain Filtration Function**

PTP devices can be classified through their domains for only PTP clocks in the same domain can exchange PTP synchronization packets and PTP devices in different domains cannot conduct time synchronization. After the domain filtration function is enabled, the PTP packets in other domains are dropped; if domain filtration is disabled, TC will not conduct the domain checkup.

Before domain filtration, you have to set the domain in which the PTP port is located. Run the following command in port mode:

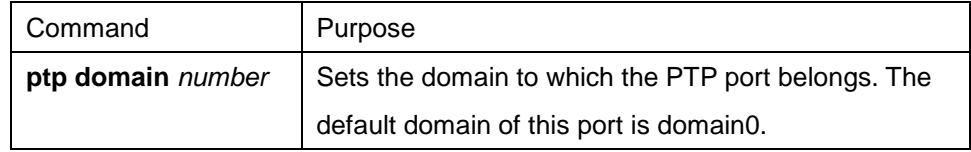

To configure the authentication mode, you also can run the following command in interface configuration mode:

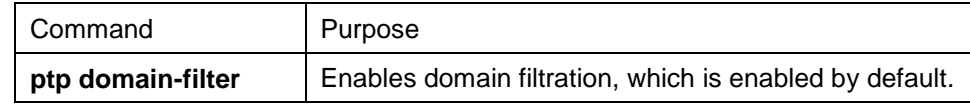

Run the following command in global mode to shut down domain filtration:

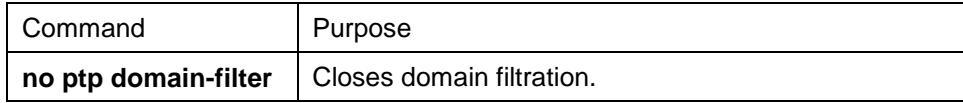

# **37.3.5 Setting the Transmission Interval of Pdelay\_Req Packets**

During the path-delay process, you can set the transmission interval of Pdelay\_Req packets.

Run the following command to configure the transmission frequency.

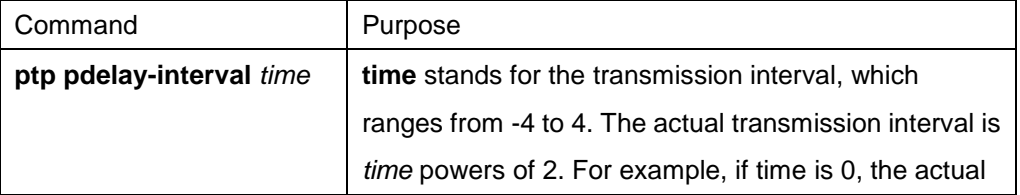

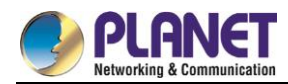

transmission interval is 1 second.

# **37.4 PTP TC Configuration Example**

See the following figure:

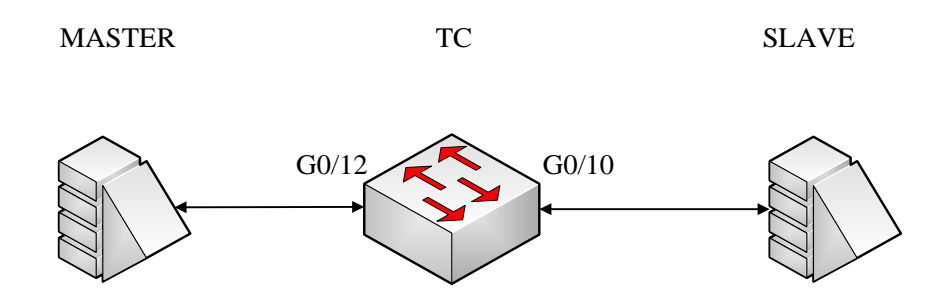

**MASTER** here stands for the master clock, which is a L2 PTP device. **SLAVE** here stands for the master clock, which is a L3 PTP device. TC stands for a switch that supports transparent clock. The master clock connects port g0/12 of the switch, while the slave clock connects port g0/10 of the switch. MASTER, TC and SLAVE are all working in P2P mode. Ports g0/10 and G0/12 belong to VLAN1.

#### **Global configuration**

ptp enable ptp delay-mechanism p2p

#### **Configuration of L3 port**

Ip add 192.168.0.2 255.0.0.0 ptp enable

# **Configuration of port g0/10**

ptp start l2

# **Configuration of port g0/12**

ptp start l3

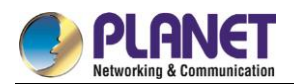

# **Chapter 38. Layer 2 Tunnel Protocol Configuration**

# **Configuring Layer-2 Protocol Tunnel**

# **38.1.1 Introduction**

Layer-2 protocol tunnel allows users between two sides of the switch to transmit the specified layer 2 protocol on their own network without being influenced by the relevant layer 2 software module of the switch. The switch is a transparent media for users.

# **38.1.2 Configuring Layer-2 Protocol Tunnel**

Use the command line on the interface of the switch to configure tunnel function of the layer 2 protocol. The configuration steps are as follows:

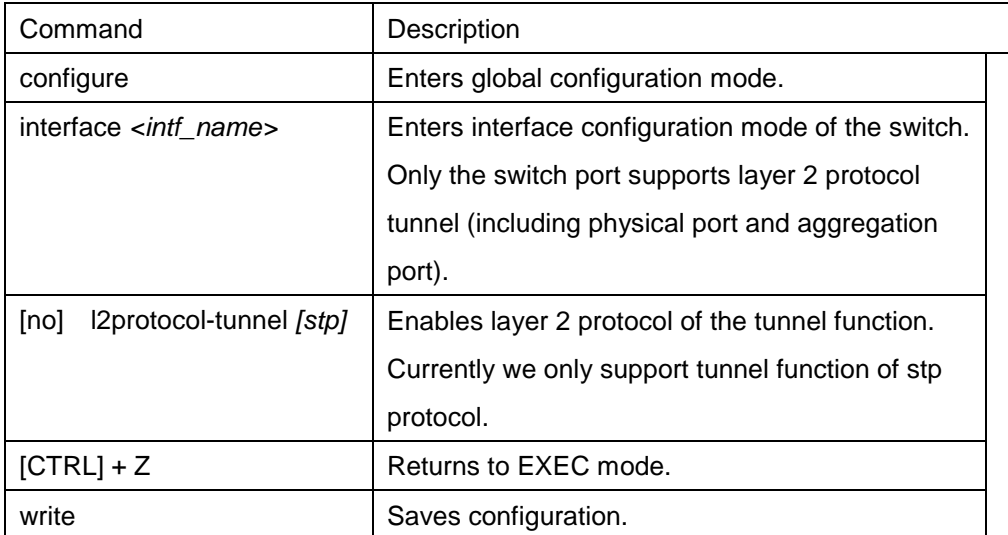

# **38.1.3 Configuration Example of Layer 2 Protocol Tunnel**

Network environment is as follows:

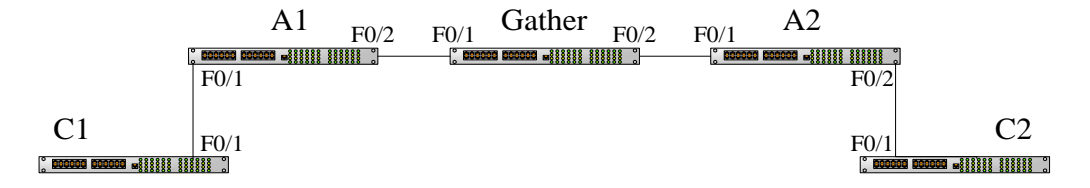

A1/A2/Gather belong to core network, C1/C2 are switches distributed in two places. Customer wants to combine two of its network to one , that is, the core network is a transparent transmission channel for the customer. If user wants to realize the transparent transmission of STP, then the following configurations should be configured on each switch:

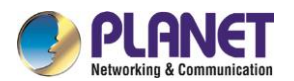

- (1) The f0/2 of Switch A1, f0/1 and f0/2 of Gather, f0/1 of A2 should be configured to trunk mode.
- (2) The f0/1 of switch A1, f0/2 of A2 should be configured to Access, and enables tunnel function of the STP protocol.

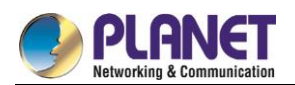

# **Chapter 39. Loopback Detection Configuration**

# **Setting Loopback Detection**

# **39.1.1 Introduction of Loopback Detection**

The loopback in a network may trigger the repeated transmission of broadcast, multicast or unicast packets, wasting network resources and even leaving network breakdown. To avoid the above-mentioned troubles, it is necessary to provide a detection mechanism to promptly notify users of detecting network connection and configuration at the occurrence of loopback and to take troubled ports under control. Loopback detection can check whether loopback happens on a port of a to-be-tested device by transmitting a detection packet from this port and checking whether this packet can be received still on this port. When the device finds that loopback exists on its port, it can transmit alarm promptly to the network management system for administrators to detect network problems in time; thus, long time of network disconnection can be prevented. Moreover, loopback detection is capable of having ports under control. You can opt for port block, port MAC-learning forbidding or error-disable according to actual requirements to make corresponding ports under control and lessen the loopback's network influence to the minimum level.

The managed switches support loopback detection in the following aspects:

- Supporting to set loopback detection on the port
- Supporting to set the destination MAC address for loopback detection packets
- Supporting to conduct loopback detection to at most 10 specified ports
- Supporting to set the transmission interval of loopback detection packets and the recovery time of controlled port
- Supporting to control port, including port block, port MAC-learn forbidding, and error-disable
- Supporting to set whether loopback exists on a port by default

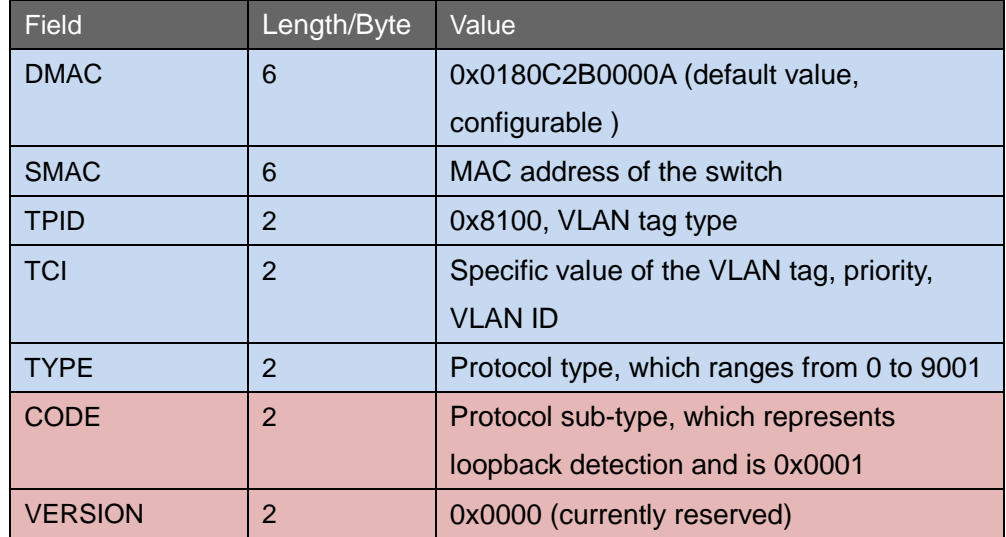

#### **39.1.1.1Format of Loopback Detection Packet**

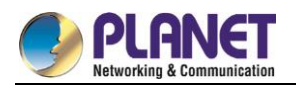

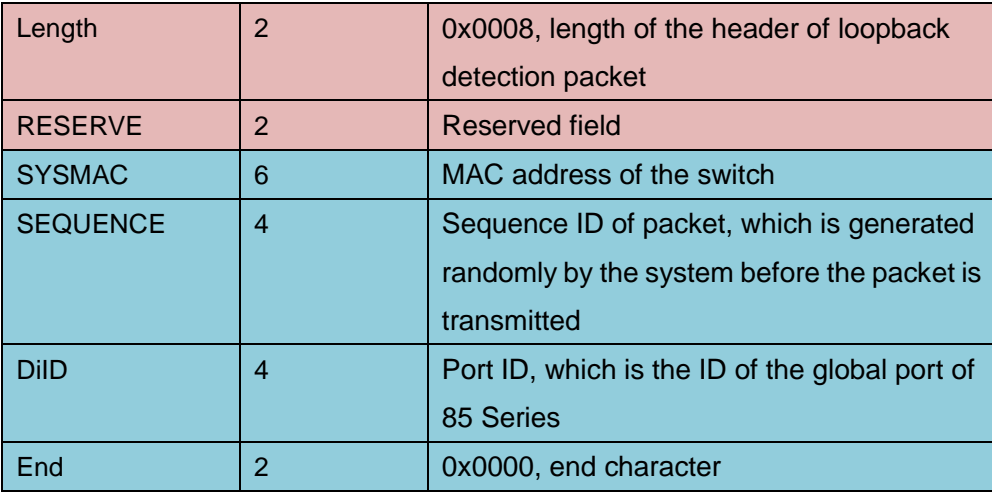

# **39.1.2 Loopback Detection Configuration Tasks**

- Configuring Loopback Detection Globally
- Configuring Port Loopback Detection
- Setting a Port to Perform Loopback Detection toward Specified VLAN
- **Configuring the Loopback Detection Interval on a Port**
- Setting a Port under Control
- Setting Loopback to Exist on a Port by Default
- Displaying the Configuration of Global Loopback Detection
- Displaying the Information about the Loopback Detection Port

# **39.1.3 Setting Loopback Detection**

# **39.1.3.1Configuring Loopback Detection Globally**

Enabling or disabling loopback detection globally means enabling or disabling loopback detection on all physical ports. Global configuration is just like a switch. Only when this switch is opened can enabled loopback detection on a port take effect.

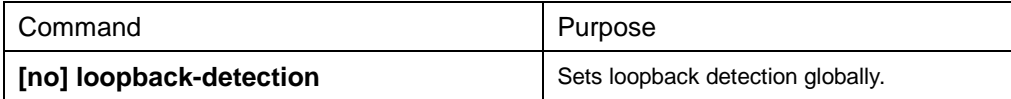

# **39.1.3.2Configuring Port Loop Check**

If you want to enable or disable loopback detection on a specified port, you should first enable loopback detection globally.

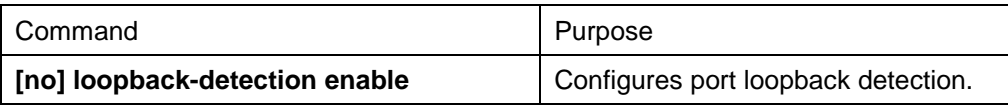

# **39.1.3.3Configuring a Port to Conduct Loopback Detection in Specified VLAN**

If you set loopback detection in a specified VLAN, a port shall transmit multiple detection packets with specified VLAN tag regularly and the port can transmit up to 10 detection packets with specified VLAN tag.

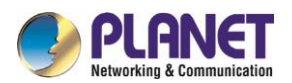

One point to be noted is that the port must exist in the specified VLAN, or the configuration takes no effect. If loopback detection happens in VLAN2 to VLAN8, ports are configured to be in trunk mode, and trunk vlan-allowed is vlans 5-8, the packets with tags 2-4 transmitted by the switch cannot pass through this port and the configuration hence takes no effect.

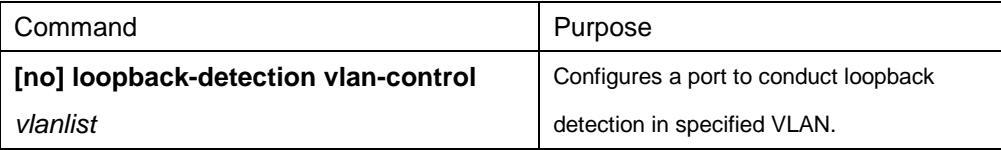

# **39.1.3.4Configuring the Loopback Detection Interval of Port (Packet transmission interval, controlled port recovery time)**

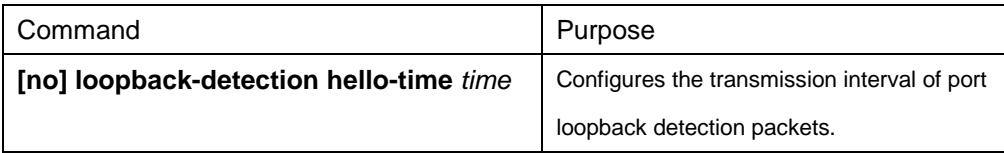

Because a network is always changeable, loopback detection is a continuous process. The port will transmit loopback detection packets in a regular time. This regular time is called as the transmission interval of loopback detection packets. The default transmission interval of the system is 3 seconds.

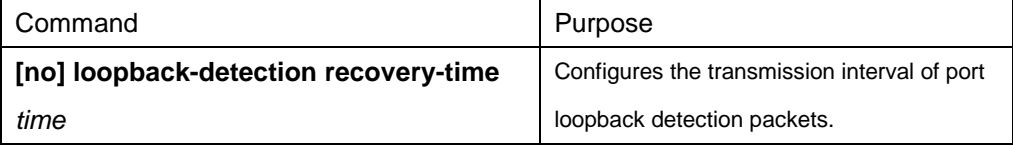

This command above is used to set the automatic recovery time of a port when loopback disappears. In default settings, if a port has not received the already transmitted loopback detection packet within 10 seconds, it is regarded that loopback vanishes. It is recommended to set the recovery time to be triple of the packet transmission time; if the transmission time is set to be a very small value, you'd better set the recovery time to be at least 10 seconds longer than the transmission time.

# **39.1.3.5Configuring Port Control**

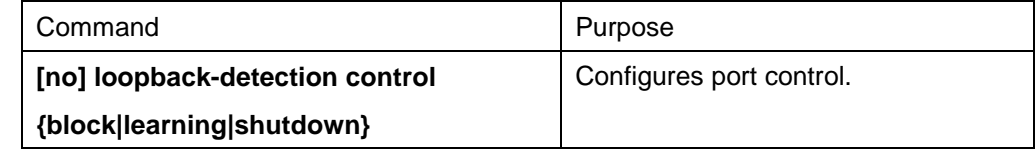

When a port detects that loopback exists in its network, you can set port control to manage this port. The control state of a port can be **block**, **nolearn**, **shutdown** or **trap**. When any control state is set and loopback exists on a port, the trap alarm message will be transmitted. It is not configured by default.

When loopback detection is enabled globally, a loopback detection packet is transmitted from a port, on which loopback detection is enabled, and received again by this port, the port may get the following four control actions:

Block: When loopback is found, this port is then isolated from other ports. Hence the packets entering this port cannot be forwarded to other ports. The port is then in protocol down state and its MAC address table list ages.

Nolearn: means to forbid the port to learn MAC addresses. When loopback is detected, the port will not

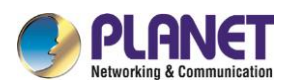

conduct MAC address learning any more and at the same time the MAC address table of this port ages. shutdown: Means to close the port. When loopback is detected, except that trap message will be transmitted and the port's MAC address table ages, the port will be automatically closed and it cannot forward packets any more until the err-disable-recover time.

Trap: It means that the port only reports alarm. When loopback is detected, the port only reports alarm and ages its MAC address table without any further action.

When the port is in block state, it cannot forward incoming packets and at the same time it transmits loopback detection packets continuously. When loopback disappears, the port will recover automatically. In default settings, if a port has not received the already transmitted loopback detection packet within 10 seconds, it is regarded that loopback vanishes.

In block state, the port protocol is down; in shutdown state, the port's link is down directly.

### **39.1.3.6Configuring the Destination MAC Address of Loopback Detection Packet**

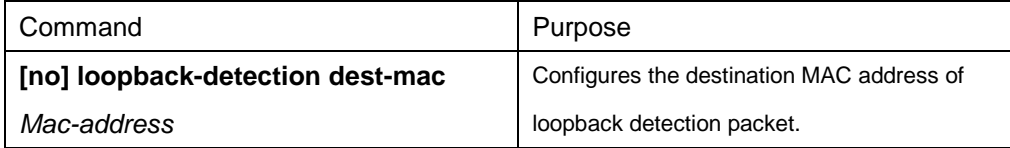

The default destination MAC address of loopback detection packet is **01-80-C2-00-00-0a**. If you have set other destination MAC, it will be used as the destination MAC address of loopback detection packet.

# **39.1.3.7Configuring Loopback to Exist on a Port by Default**

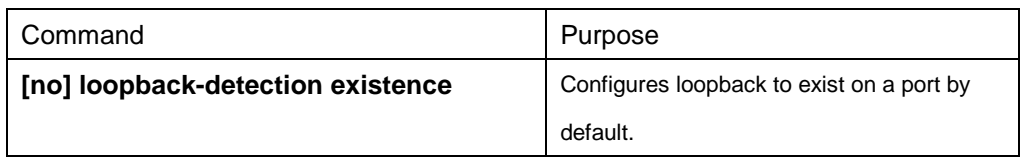

When a port is up and port loopback detection takes effect, the command above is used to set whether loopback exists on this port. When a port is in shutdown state, this port is not suitable to set to have loopback, for the port in shutdown state cannot forward packets. The default settings is that loopback does not exist in a port.

#### **39.1.3.8Displaying the Configuration of Global Loopback Detection**

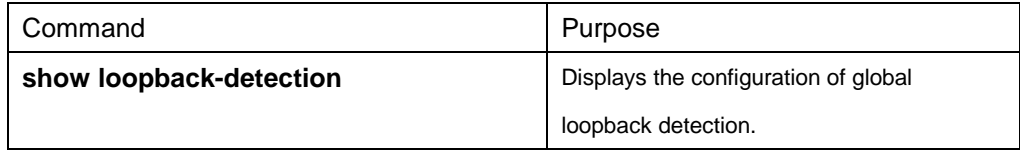

This command is used to display the information about global loopback detection configuration, including global configuration, whether loopback exists on each port, and some ports' configurations.

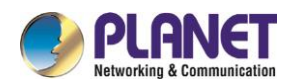

#### **39.1.3.9Displaying the Configuration of Port Loopback Detection**

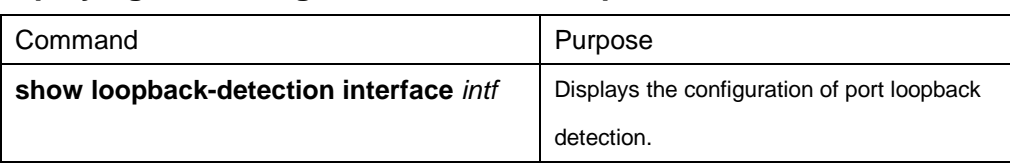

This command is mainly used to display port loopback detection, including the port timer and the information about transmitted and received packets.

# **39.1.4 Configuration Example**

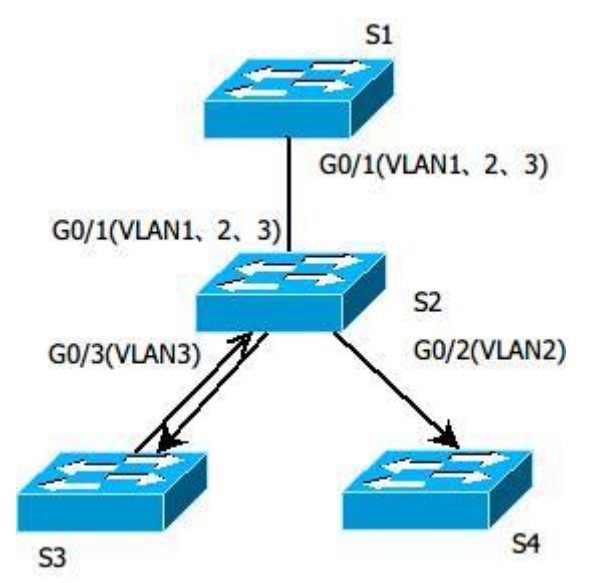

Figure 1.1 Loopback detection configuration

As shown in figure 1.1, the port of S1 conducts loopback detection to specified VLANs 1, 2 and 3. The corresponding configurations on all switches are shown below:

Switch S1:

Configuration of interface GigaEthernet0/1:

switchport trunk vlan-untagged 1-3

switchport mode trunk

loopback-detection enable

loopback-detection control block

loopback-detection vlan-control 1-5

Global Configuration

loopback-detection

vlan 1-3

Switch S2: Configuration of interface GigaEthernet0/1:

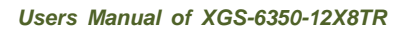

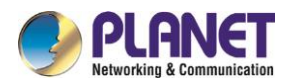

switchport mode trunk Configuration of interface GigaEthernet0/2: switchport mode trunk Configuration of interface GigaEthernet0/3: switchport mode trunk Global Configuration vlan1-3

Switch S3:

Configuration of interface GigaEthernet0/1: switchport pvid 3

If loopback exists in the network that S3 connects and the PVID of the interface, on which loopback exists, is 3, the packets will be transmitted to interface g0/1 of S1 and S1 will block interface g0/1 after finding loopback.

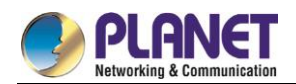

# **Chapter 40. QoS Configuration**

If you care to use your bandwidth and your network resources efficiently, you must pay attention to QoS configuration.

# **QoS Configuration**

# **40.1.1 QoS Overview**

### **40.1.1.140.1.1.1 QoS Concept**

In general, the switch works in best-effort served mode in which the switch treats all flows equally and tries its best to deliver all flows. Thus if congestion occurs all flows have the same chance to be discarded. However in a real network different flows have different significances, and the QoS function of the switch can provide different services to different flows based on their own significances, in which the important flows will receive a better service.

As to classify the importance of flows, there are two main ways on the current network:

- The tag in the 802.1Q frame header has two bytes and 3 bits are used to present the priority of the packet. There are 8 priorities, among which 0 means the lowest priority and 7 means the highest priority.
- The DSCP field in IP header of the IP packet uses the bottom 6 bits in the TOS domain of the IP header. In real network application the edge switch distributes different priorities to different flows based on their significance and then different services will be provided to different flows based on their priorities, which is the way to realize the terminal-to-terminal QoS.

Additionally, you can also configure a switch in a network, enabling the switch to process those packets with specific attributes (according to the MAC layer or the L3 information of packets) specially. This kind of behaviors are called as the one-leap behaviors.

The QoS function of the switch optimizes the usage of limited network bandwidth so that the entire performance of the network is greatly improved.

#### **40.1.1.2Terminal-To-Terminal QoS Model**

The service model describes a group of terminal-to-terminal QoS abilities, that is, the abilities for a network to transmit specific network communication services from one terminal to another terminal. The QoS software supports two kinds of service models: Best-Effort service and Differentiated service.

#### 1. Best-effort service

The best-effort service is a singular service model. In this service model, an application can send any amount of data at any necessary time without application of permits or network notification. As to the best-effort service, if allowed, the network can transmit data without any guarantee of reliability, delay or throughput. The QoS of the switch on which the best-effort service is realized is in nature this kind of service, that is, first come

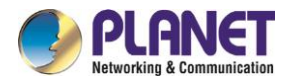

and first served (FCFS).

#### 2. Differentiated service

As to the differentiated service, if a special service is to be transmitted in a network, each packet should be specified with a corresponding QoS tag. The switch uses this QoS rule to conduct classification and complete the intelligent queuing. The QoS of the switch provides Strict Priority (SP), Weighted Round Robin (WRR), Deficit Round Robin (DRR) and First-Come-First-Served (FCFS).

### **40.1.1.3Queue Algorithm of QoS**

Each queue algorithm is the important basis to realize QoS. The QoS of the switch provides the following algorithms: Strict Priority (SP), Weighted Round Robin (WRR), Deficit Round Robin (DRR) and First-Come-First-Served (FCFS).

#### 1. Strict priority

This algorithm means to first provide service to the flow with the highest priority and after the highest-priority flow comes the service for the next-to-highest flow. This algorithm provides a comparatively good service to those flows with relatively high priority, but its shortage is also explicit that the flows with low priority cannot get service and wait to die.

#### 2. Weighted round robin

Weighted Round Robin (WRR) is an effective solution to the defect of Strict Priority (SP), in which the low-priority queues always die out. WRR is an algorithm that brings each priority queue a certain bandwidth and provides service to each priority queue according to the order from high priority to low priority. After the queue with highest priority has used up all its bandwidth, the system automatically provides service to those queues with next highest priority.

#### 3. Weighted Fair Queuing

Weighted Round Robin (WRR) is an effective solution to the defect of Strict Priority (SP), in which the low-priority queues always die out. WRR is an algorithm that brings each priority queue a certain bandwidth and provides service to each priority queue according to the order from high priority to low priority. After the queue with highest priority has used up all its bandwidth, the system automatically provides service to those queues with next highest priority.

#### 4. First come first served

The First-Come-First-Served queue algorithm, which is shortened as FCFS, provides service to those packets according to their sequence of arriving at a switch, and the packet that first arrives at the switch will be served first.

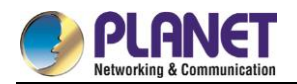

#### **40.1.1.4Weighted Random Early Detection**

#### **Congestion avoidance and traditional packet loss mechanism**

Excessive congestion may inflict damage on network resources, so network congestion should be resolved through some measures. Congestion avoidance is a sort of flow control method of positively dropping packets and regulating network flows to solve network overload via network resource monitoring. The traditional way of resolving network congestion is to drop all incoming packets when the queue length reaches its threshold. But for TCP packets, heavy packet loss may cause TCP timeout and lead to slow TCP startup and congestion avoidance, which is called as TCP global synchronization.

#### **WRED**

The WRED algorithm is adopted to prevent TCP global synchronization. WRED helps users to set the queue threshold. When the queue length is less than the configured threshold, the packets will not be dropped; otherwise, the packets will be dropped randomly. Because WRED drops packets randomly, it is avoided for multiple TCP connections to slow down the transmission speed at the same time, which is the reason why TCP global synchronization is avoided. WRED enables other TCP connections to maintain a relatively high transmission speed when the packets of a certain TCP connection begin to be dropped and their transmission speed is slowed down. No matter what time it is, there are always some TCP connections to transmit packets with a high speed, which ensures effective bandwidth usability.

WRED cooperation is conducted when packets enter the outgoing queue and are checked for their size and packets in different ranges get different treatments. The key parameters include **Start**, **Slop** and **Drop priority**.

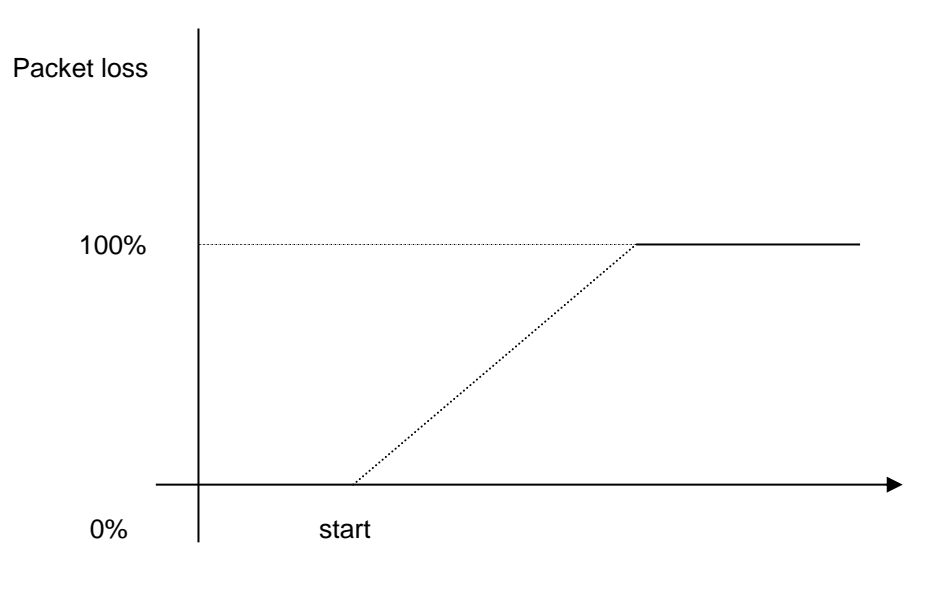

Average queue length

- When the queue length is less than start, packets will not be dropped.
- When the queue length is bigger than start, the incoming packets begin to be dropped randomly.The longer the queue is, the higher the dropping rate is.
- The rate for packet loss rises along with the increase of the queue length.

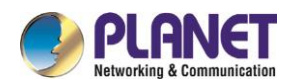

# **40.1.2 QoS Configuration Task List**

In general, ONU will try its best to deliver each packet and when congestion occurs all packets have the same chance to be discarded. However, in reality different packets have different importance and the comparatively important packets should get the comparatively good service. QoS is a mechanism to provide different priority services to packets with different importance, in which the network can have its better performance and be used efficiently.

This chapter presents how to set QoS on ONU.

The following are QoS configuration tasks:

- Setting the Global CoS Priority Queue
- Setting the Bandwidth of the CoS Priority Queue
- Setting the Schedule Policy of the CoS Priority Queue
- Setting the Default CoS Value of a Port
- Setting the CoS Priority Queue of a Port
- Setting the CoS Priority Queue of a Port
- Establishing the QoS Policy Mapping
- Setting the Description of the QoS Policy Mapping
- Setting the Matchup Data Flow of the QoS Policy Mapping
- Setting the Actions of the Matchup Data Flow of the QoS Policy Mapping
- Applying the QoS Policy on a Port
- Displaying the QoS Policy Mapping Table

# **40.1.3 QoS Configuration Tasks**

#### **40.1.3.1Setting the Global CoS Priority Queue**

The task to set the QoS priority queue is to map 8 CoS values, which are defined by IEEE802.1p, to the priority queues in a switch. This series of switch has 8 priority queues. According to different queues, the switch will take different schedule policies to realize QoS.

If a CoS priority queue is set in global mode, the mapping of CoS priority queue on all ports will be affected.

When priority queues are set on a L2 port, the priority queues can only work on this L2 port.

Enter the following privileged mode and run the following commands one by one to set DSCP mapping.

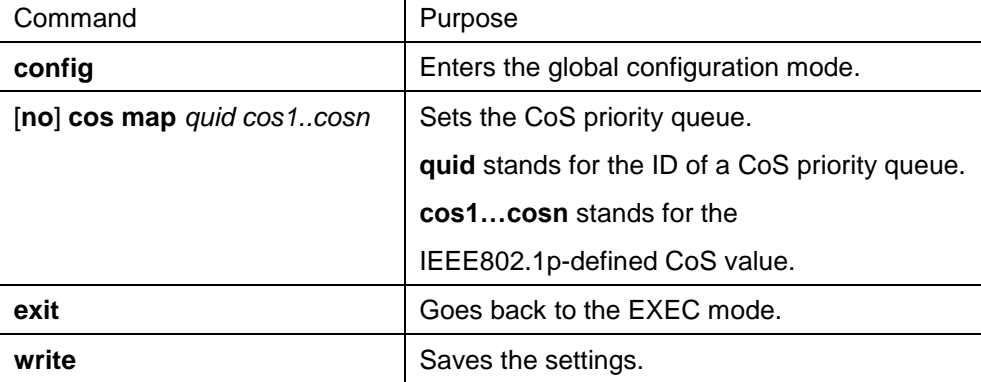

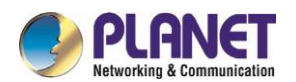

# **40.1.3.2Setting the Bandwidth of the CoS Priority Queue**

The bandwidth of priority queue means the bandwidth distribution ratio of each priority queue, which is set when the schedule policy of the CoS priority queue is set to WRR/DRR. This series of switches has 8 priority queues in total.

If this command is run, the bandwidth of all priority queues on all interfaces are affected. This command validates only when the queue schedule policy is set to WRR or DRR. This command decides the bandwidth weight of the CoS priority queue when the WRR/DRR schedule policy is used.

Run the following commands one by one to set the bandwidth of the CoS priority queue.

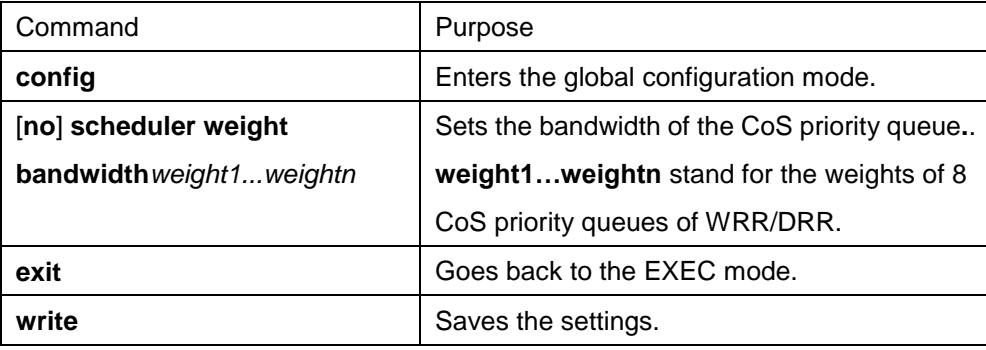

### **40.1.3.3Setting the Schedule Policy of the CoS Priority Queue**

A switch has many output queues on each of its port. This series of switches has 8 priority queues. The output queues can adopt the following three schedule modes:

- SP (Sheer Priority): In this algorithm, only when the high-priority queue is null can the packets in the low-priority queue be forwarded, and if there are packets in the high-priority queue these packets will be unconditionally forwarded.
- In this mode, the bandwidth of each queue is distributed with a certain weight and then bandwidth distribution is conducted according to the weight of each queue. The bandwidth in this mode takes byte as its unit.
- The First-Come-First-Served queue algorithm, which is shortened as FCFS, provides service to those packets according to their sequence of arriving at a switch, and the packet that first arrives at the switch will be served first.

Enter the following configuration mode and set the schedule policy of CoS priority queue.

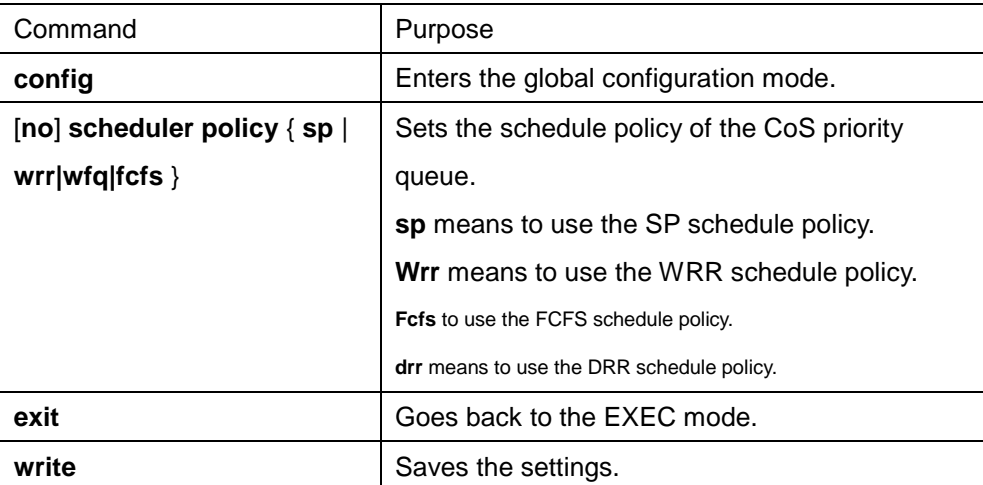

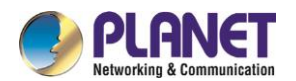

### **40.1.3.4Configuring the Minimum and Maximum Bandwidths of CoS Priority Queue**

The minimum and maximum bandwidths of CoS priority queue can be modified through configuration. All the flows with a bandwidth less than the configured minimum bandwidth shall not be dropped, but the flows with a bandwidth bigger than the configured maximum bandwidth shall all be dropped.

Enter the privileged mode.

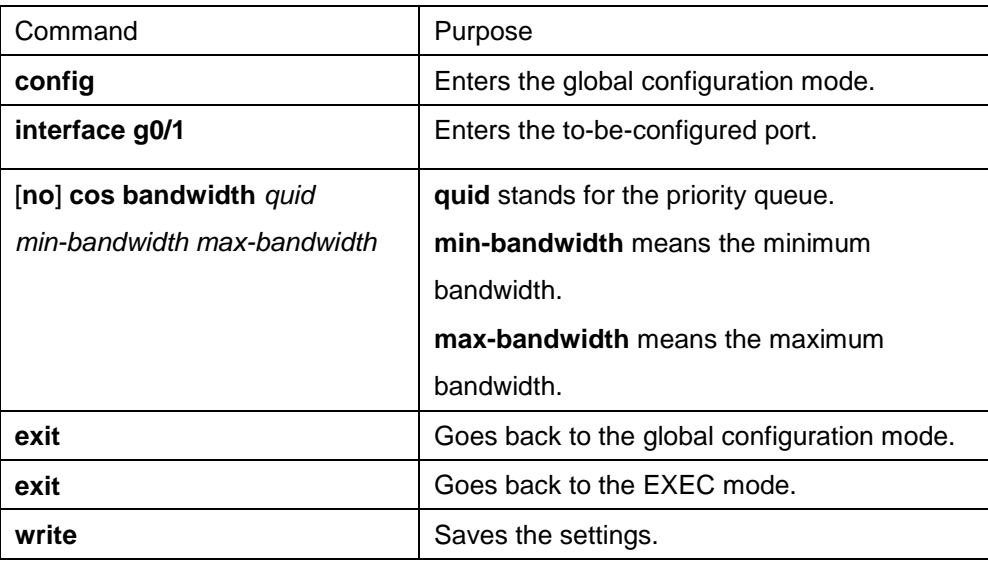

#### **40.1.3.5Configuring Weighted Random Early Detection**

Enters the privileged mode.

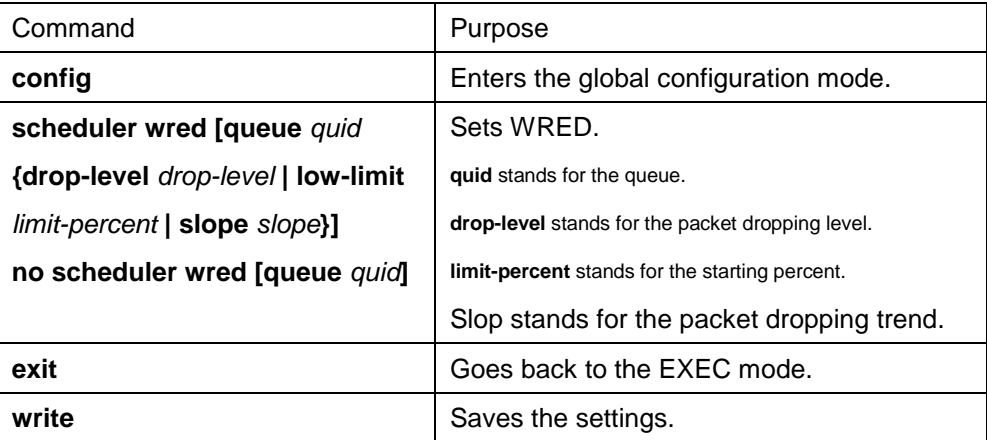

#### **40.1.3.6Setting the Default CoS Value of a Port**

If the port of a switch receives a data frame without tag, the switch will add a default CoS priority to it. Setting the default CoS value of a port is to set the untagged default CoS value, which is received by the port, to a designated value.

Enter the privilege mode and run the following commands to set the default CoS value of a port:

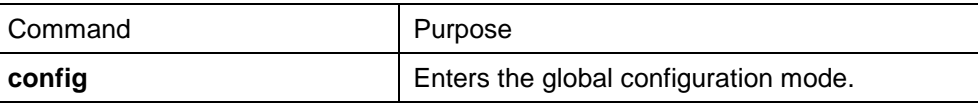

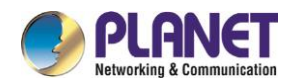

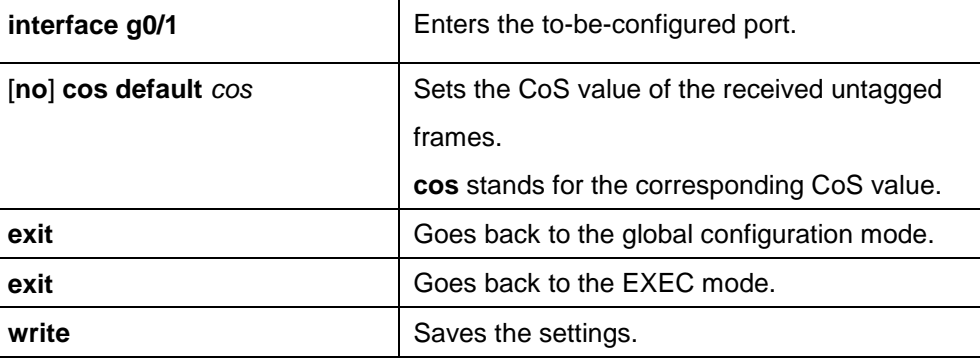

# **40.1.3.7Setting the CoS Priority Queue of a Port**

When a priority queue is set on a L2 port, the priority queue will be used by the L2 port; otherwise, you should conduct the configuration of a global CoS priority queue.

Enter the privilege mode and run the following commands to set the default CoS value of a port:

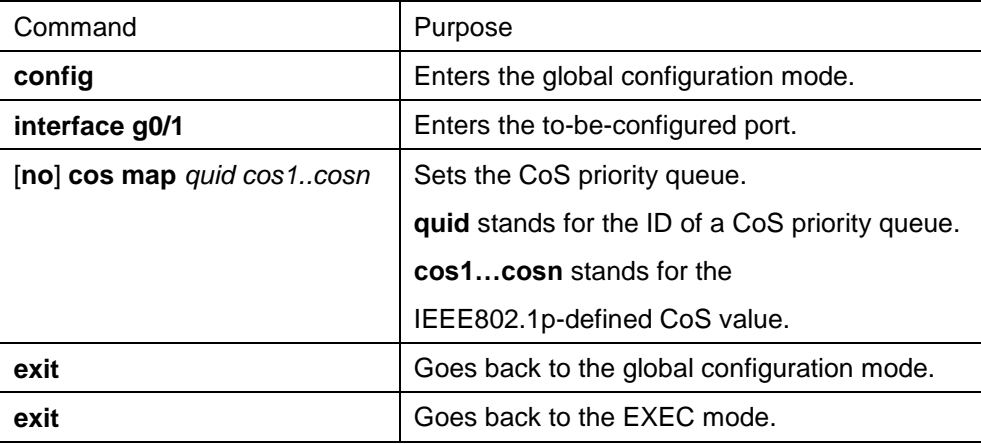

# **40.1.3.8Setting the CoS Priority Queue of a Port**

Based on the DSCP value, the COS queue is mapped again, the DSCP value is modified and the congestion bit is changed.

Enter the privilege mode and run the following commands to set the default CoS value of a port:

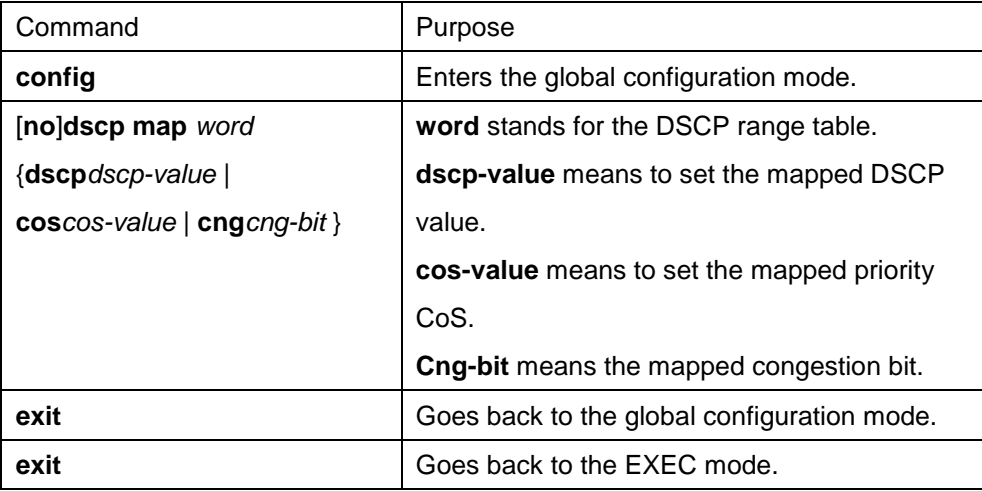

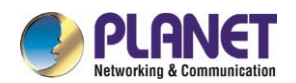

# **40.1.3.9Establishing the QoS Policy Mapping**

Flow classification means to identify a class of packets with certain attributes by applying a certain regulation and take designated actions towards to these packets.

Enter the privileged mode and then run the following commands to establish a new QoS policy mapping.

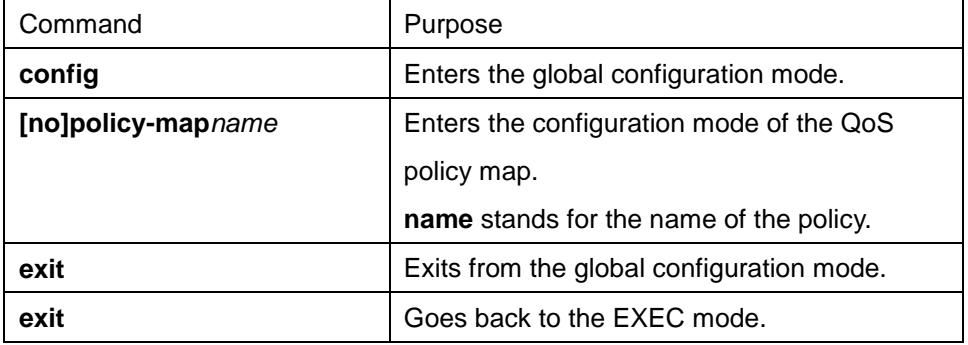

### **40.1.3.10 Setting the Description of the QoS Policy Mapping**

Enter the privileged mode and run the following commands to set the description of a QoS policy mapping. This setting will replace the previous settings.

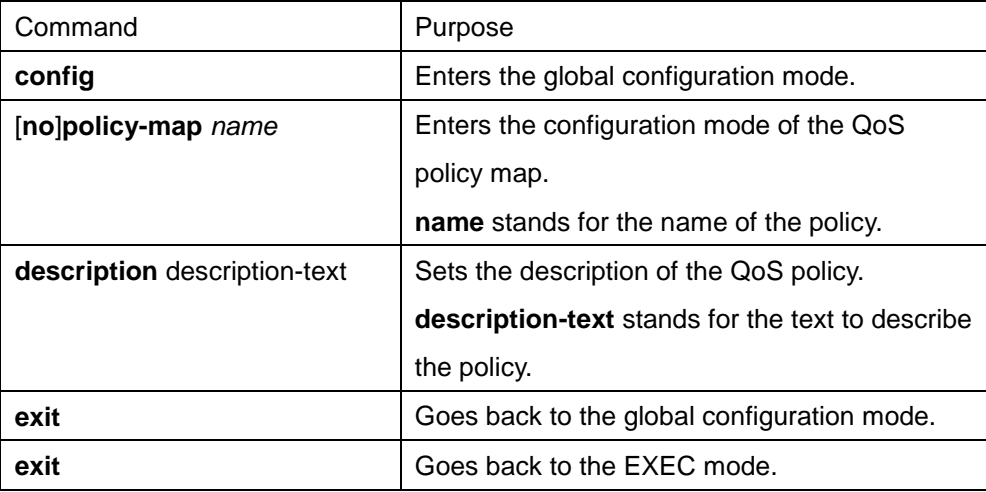

# **40.1.3.11 Setting the Matchup Data Flow of the QoS Policy Mapping**

The classification rule of the QoS data flow means the filtration rule configured by the administrator according to management requirements. It can be simple, for example, flows with different priorities can be identified by the ToS field of the IP packet's header, or complicated, for example, the packets can be classified according to the related information about the comprehensive link layer, the network layer and the transmission layer, such as the MAC address, the source address of IP, the destination address or the port ID of the application. In general, the classification standard is limited in the header of an encapsulated packet. It is rare to use the content of a packet as the classification standard.

Enter the policy configuration mode, set the match-up data flow of policy and replace the previous settings with this data flow according to the following steps:

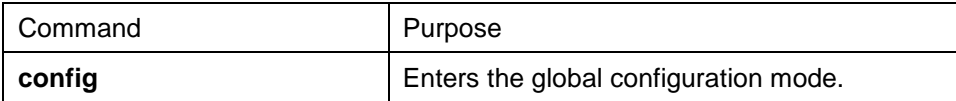

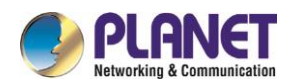

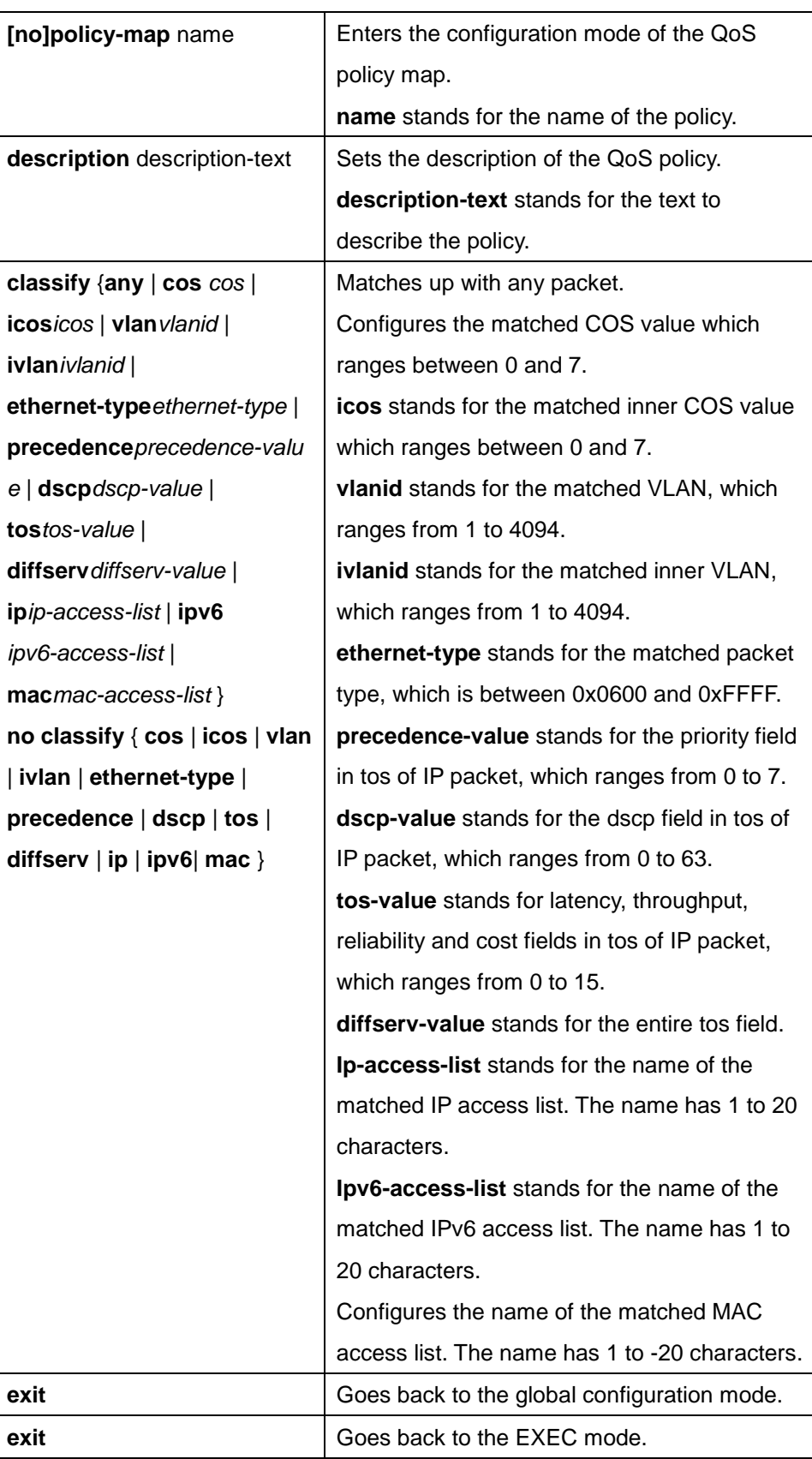

# **40.1.3.12 Setting the Actions of the Match-up Data Flow of the QoS Policy Mapping**

The actions to define the data flow mean to take corresponding actions to a data flow with compliance of the filtration rule, which include bandwidth limit, drop, update, etc.

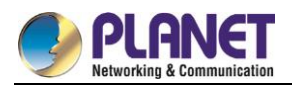

Enter the privileged mode and run the following commands to set the action of a policy, matching up the data flow. The action will replace the previous settings.

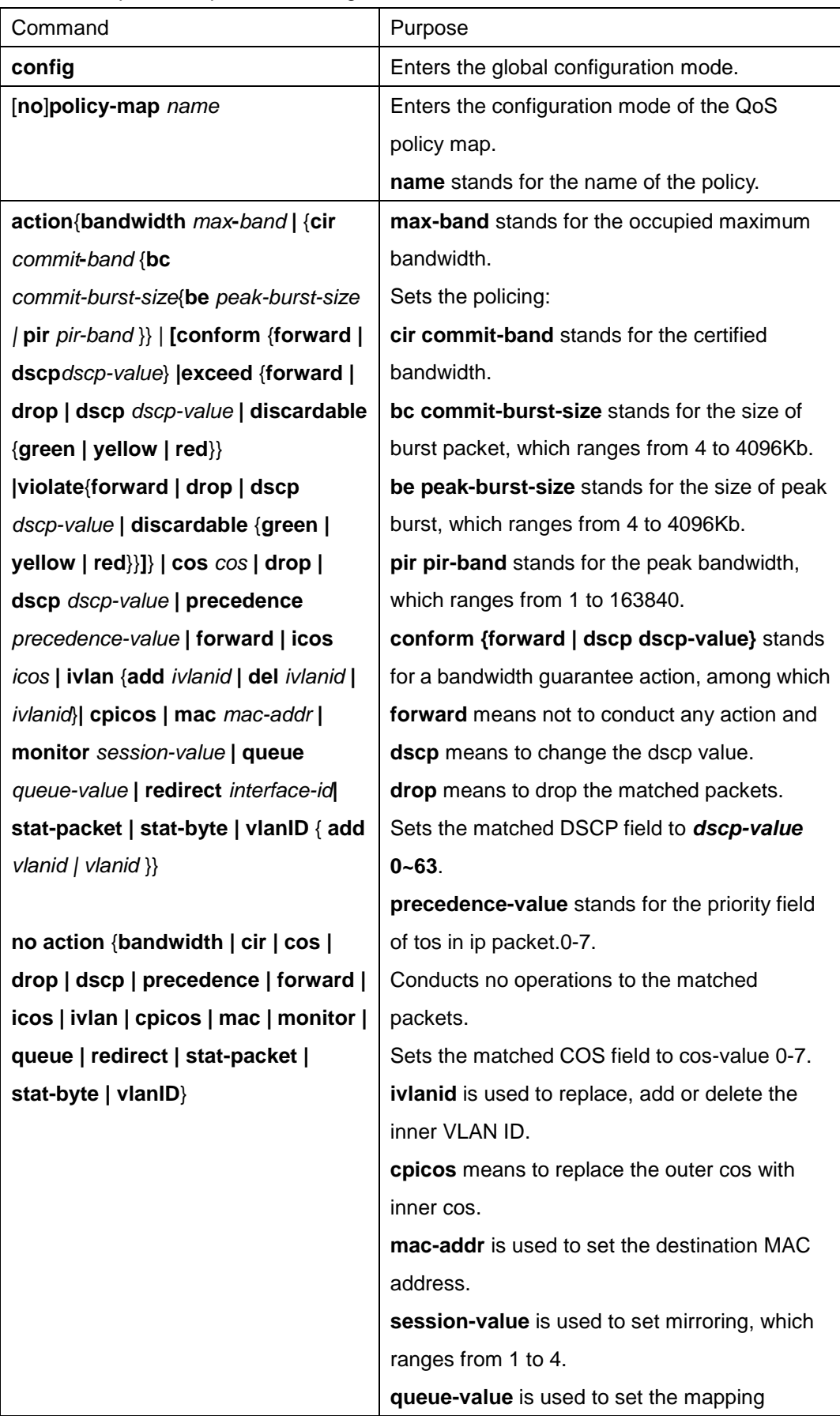

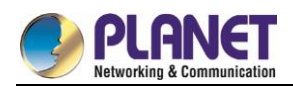

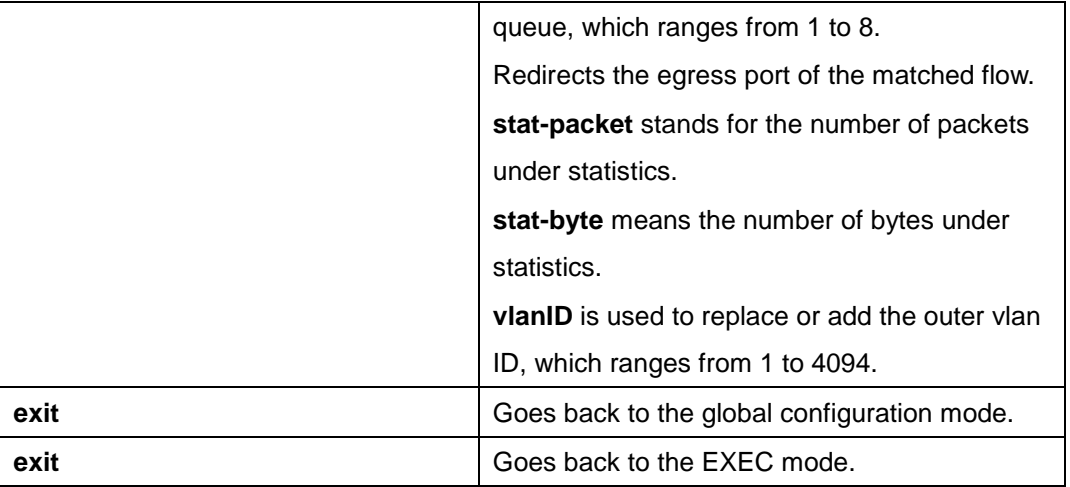

# **40.1.3.13 pplying the QoS Policy on a Port**

The QoS policy can be applied to a port; multiple QoS policies can be applied to the same port and the same QoS policy can also be applied to multiple ports. On the same port, the priorities of the policies which are earlier applied than those of the policies which are later applied. If a packet is set to have two policies and the actions are contradicted, the actions of the firstly matched policies. After a QoS policy is applied on a port, the switch adds a policy to this port by default to block other data flows, which are not allowed to pass through. When all policies on a port are deleted, the switch will automatically remove the default blockage policy from a port.

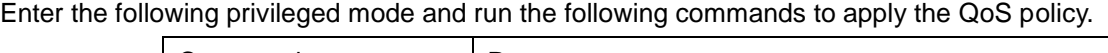

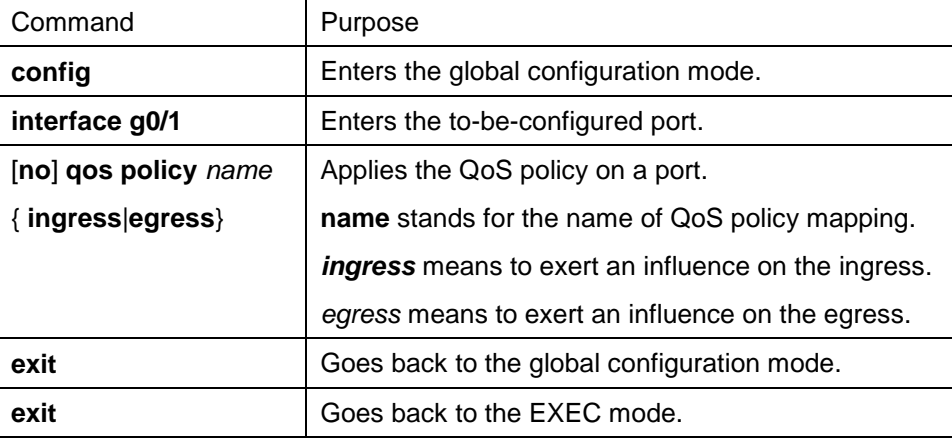

# **40.1.3.14 Displaying the QoS Policy Mapping Table**

You can run the **show** command to display all or some designated QoS policy maps.

Run the following command in privileged mode to display the QoS policy mapping table.

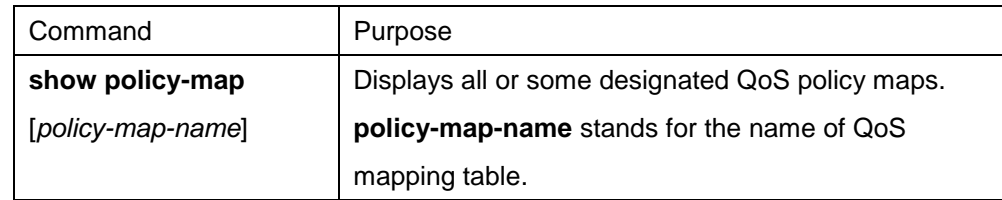
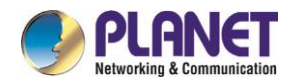

# **40.1.4 QoS Configuration Example**

## **40.1.4.1Example for Applying the QoS Policy on a Port**

The following example shows how to set packet's cos to 2 on port g0/2:

361

ip access-list extended ipacl

permit ip 192.168.20.2 255.255.255.255 192.168.20.210 255.255.255.255

! policy-map pmap classify ip ipacl action cos 2 ! interface g0/2 qos policy pmap ingress !

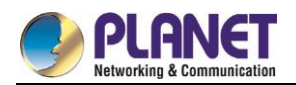

# **Chapter 41. DoS Attack Prevention Configuration**

# **41.1 DoS Attack Prevention Configuration**

## **41.1.1 DoS Attack Overview**

## **41.1.1.1Concept of DoS Attack**

The DoS attack is also called the service rejection attack. Common DoS attacks include network bandwidth attacks and connectivity attacks. DoS attack is a frequent network attack mode triggered by hackers. Its ultimate purpose is to break down networks to stop providing legal users with normal network services. DoS attack prevention requires a switch to provide many attack prevention methods to stop such attacks as Pingflood, SYNflood, Landattack, Teardrop, and illegal-flags-contained TCP. When a switch is under attack, it needs to judge which attack type it is and handles these attack packets specially, for example, sending them to CPU and drop them.

## **41.1.1.2DoS Attack Type**

Hackers will make different types of DoS attack packets to attack the servers. The following are common DoS attack packets:

#### **41.1.1.3Ping of Death**

Ping of Death is the abnormal Ping packet, which claims its size exceeds the ICMP threshold and causes the breakdown of the TCP/IP stack and finally the breakdown of the receiving host.

#### **41.1.1.4TearDrop**

TearDrop uses the information, which is contained in the packet header in the trusted IP fragment in the TCP/IP stack, to realize the attack. IP fragment contains the information that indicates which part of the original packet is contained, and some TCP/IP stacks will break down when they receive the fake fragment that contains the overlapping offset.

#### **41.1.1.5SYN Flood**

A standard TCP connection needs to experience three hand-shake processes. A client sends the SYN message to a server, the server returns the SYN-ACK message, and the client sends the ACK message to the server after receiving the SYN-ACK message. In this way, a TCP connection is established. SYN flood triggers the DoS attack when the TCP protocol stack initializes the hand-shake procedure between two hosts.

#### **41.1.1.6Land Attack**

The attacker makes a special SYN message (the source address and the destination address are the same

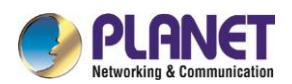

service address). The SYN message causes the server to send the SYN-ACK message to the sever itself, hence this address also sends the ACK message and creates a null link. Each of this kinds of links will keep until the timeout time, so the server will break down. Landattack can be classified into IPland and MACland.

# **41.1.2 DoS Attack Prevention Configuration Task List**

As to global DoS attack prevention configuration, you configure related sub-functions and then the switch drops corresponding DoS attack packets. Hence, the bandwidth of the switch is guaranteed not to be used up.

DoS attack prevention configuration tasks are shown below:

Configuring Global DoS Attack Prevention

Displaying All DoS Attack Prevention Configuration

# **41.1.3 DoS Attack Prevention Configuration Tasks**

# **41.1.3.1Configuring Global DoS Attack Prevention**

Configuring global DoS attack prevention means configuring DoS attack prevention sub-functions in global mode and each sub-function can prevent a different type of DoS attack packets. The DoS IP sub-function can prevent the LAND attacks, while the DoS ICMP sub-function can prevent Ping of Death. You can set the corresponding sub-function according to actual requirements.

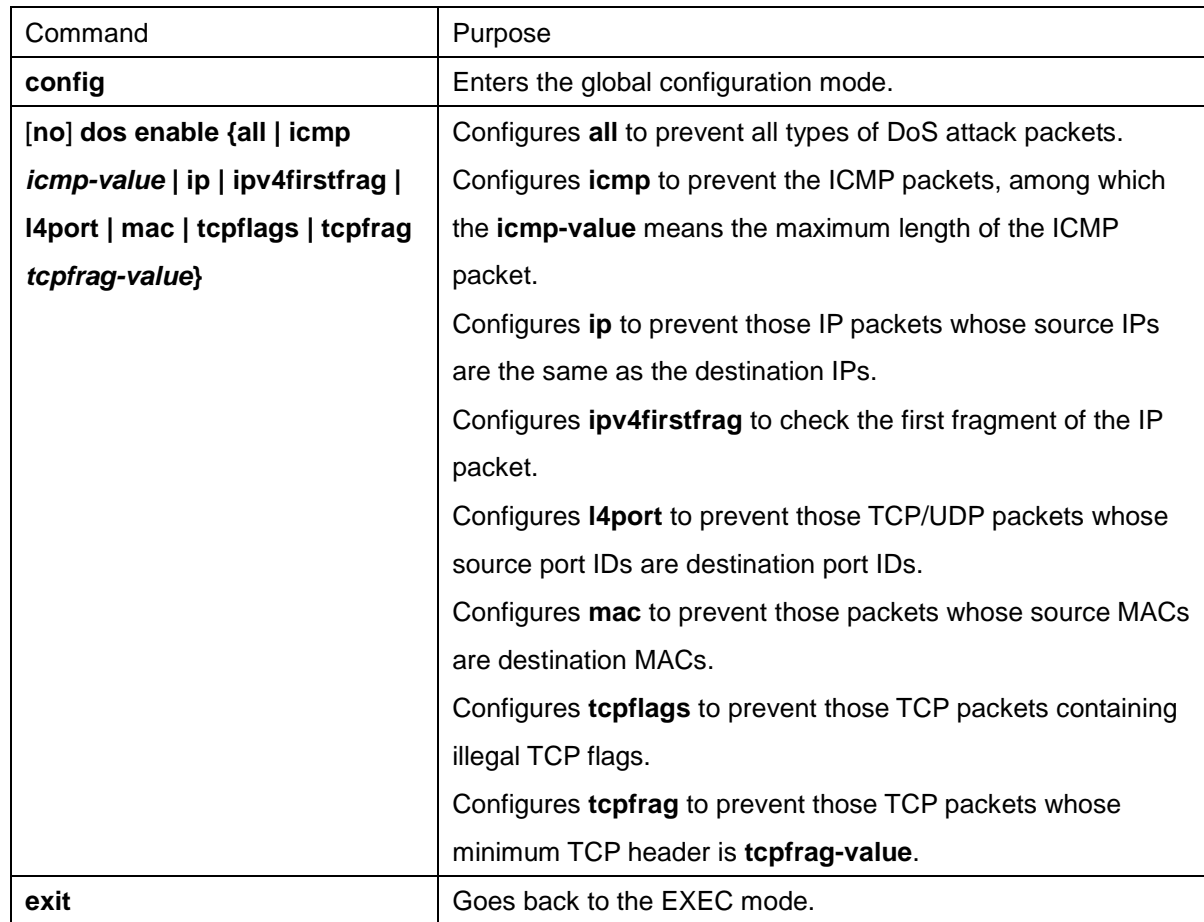

Configure the DoS attack prevention function in EXEC mode.

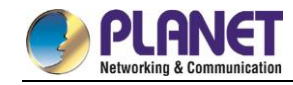

**write**  $\vert$  Saves the settings.

## **41.1.3.2Displaying All DoS Attack Prevention Configurations**

You can display the Dos attack prevention configurations through the **show** command.

Run the following command in EXEC mode to display the configured DoS attack prevention functions.

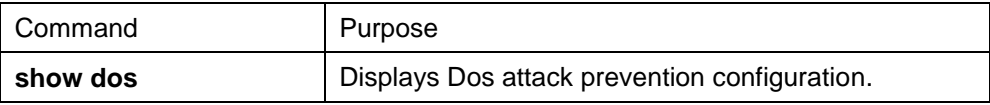

# **41.1.4 DoS Attack Prevention Configuration Example**

The following example shows how to configure to prevent the attacks of TCP packets, which have illegal flags,

and then displays user's configuration.

config

dos enable tcpflags

show dos

The following example shows how to prevent the attacks of IP packets whose source IPs are destination IPs in global mode.

config

dos enable ip

The following example shows how to prevent in global mode the attacks of ICMP packets whose maximum length is more than 255.

config

dos enable icmp 255

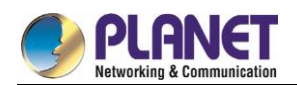

# **Chapter 42. Attack Prevention Configuration**

# **Attack Prevention Configuration**

## **42.1.1 Overview**

To guarantee the reasonable usage of network bandwidth, our 6508 series switches provide the function to prevent vicious traffic from occupying lots of network bandwidth. In light of current attack modes, our 6508 series switches can limit the hosts that send lots of ARP, IGMP or IP message in a period of time and do not provide any service to these hosts. The function can prevent malicious message from occuping lots of network bandwidth. Therefore, the networkcan not be congested.

# **42.1.2 Attack Prevention Configuration Tasks**

When the number of IGMP, ARP or IP message that is sent by a host in a designated interval exceeds the threshold, we think that the host attacks the network.

You can select the type of attack prevention (ARP, IGMP or IP), the attack prevention port and the attack detection parameter. You have the following configuration tasks:

- Configuring the attack prevention type
- Configuring the attack detection parameters

# **42.1.3 Attack Prevention Configuration**

#### **42.1.3.1Configuraing the Attack Detection Parameters**

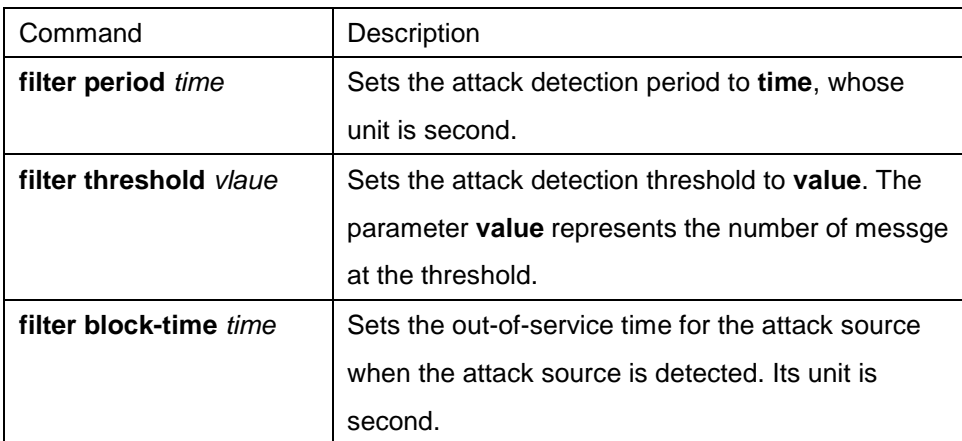

#### **42.1.3.2Configuring the Attack Prevention Type**

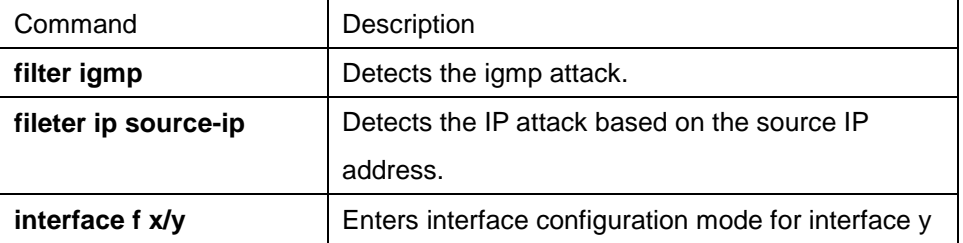

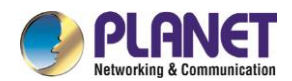

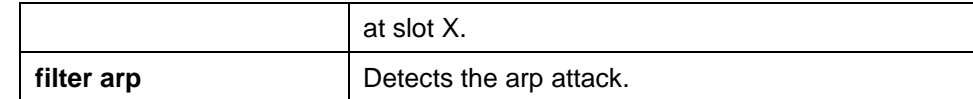

The ARP attack takes the host's MAC address and the source port as the attack source, that is, message from the same MAC address but different ports cannot be calculated together. Both the IGMP attack and IP attack take the host's IP address and source port as the attack source.

Remember that the IGMP attack prevention and the IP attack prevention cannot be started up together.

## **42.1.3.3Starting up the Attack Prevention Function**

After all parameters for attack prevention are set, you can start up the attack prevention function. Note that small parts of processor source will be occupied when the attack prevention function is started.

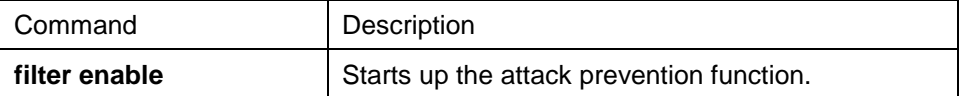

Use the **no filter enable** command to disable the attack prevention function and remove the block to all attack sources.

## **42.1.3.4Checking the State of Attack Prevention**

After attack prevention is started, you can run the following command to check the state of attack prevention:

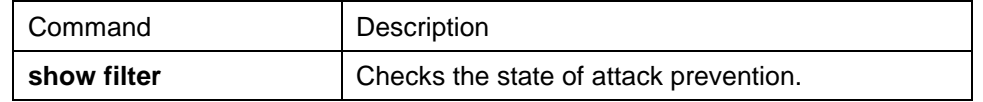

# **42.1.4 Attack Prevention Configuration Example**

To enable the IGMP attack prevention and the ARP attack prevention on port 1/2, consider any host that sends more than 1200 pieces of message within 15 seconds as the attack source and to cut off network service for any attack source.

filter period 15 filter threshold 1200 filter block-time 600 interface f1/2 filter arp exit filter enable

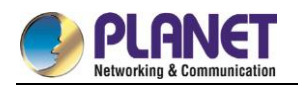

# **Chapter 43. Network Protocol Configuration**

# **Configuring IP Addressing**

## **43.1.1 IP Introduction**

## **43.1.1.1IP**

Internet Protocol (IP) is a protocol in the network to exchange data in the text form. IP has the functions such as addressing, fragmenting, regrouping and multiplexing. Other IP protocols (IP protocol cluster) are based on IP. As a protocol working on the network layer, IP contains addressing information and control information which are used for routing.

Transmission Control Protocol (TCP) is also based on IP. TCP is a connection-oriented protocol which regulates the format of the data and information in data transmission. TCP also gives the method to acknowledge data is successfully reached. TCP allows multiple applications in a system to communicate simultaneously because it can send received data to each of the applications respectively. The IP addressing, such as Address Resolution Protocol, are to be described in section 1.3 "Configuring IP Addressing." IP services such as ICMP, HSRP, IP statistics and performance parameters are to be described in Chapter 4 "Configuring IP Services."

#### **43.1.1.2IP Routing Protocol**

Our routing switch supports multiple IP routing dynamic protocols, which will be described in the introduction of each protocol.

IP routing protocols are divided into two groups: Interior Gateway Routing Protocol (IGRP) and Exterior Gateway Routing Protocol (EGRP). Our routing switch supports RIP, OSPF, BGP and BEIGRP. You can configure RIP, OSPF, BGP and BEIGRP respectively according to your requirements. Our switch also supports the process that is to configure multiple routing protocols simultaneously, a random number of OSPF processes (if memory can be distributed), a BGP process, a RIP process and a random number of BEIGRP processes. You can run the **redistribute** command to redistribute the routes of other routing protocols to the database of current routing processes, connecting the routes of multiple protocol processes. To configure IP dynamic routing protocols, you must first configure relevant processes, make relevant network ports interact with dynamic routing processes, and then designate routing processes to be started up on the

ports. To do this, you may check configuration steps in configuration command documents.

## **43.1.1.3Choosing routing protocol**

It is a complex procedure to choose routing protocol. When you choose the routing protocol, consider the following items:

- Size and complexity of the network
- Whether the length-various network need be supported

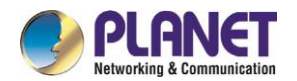

- Network traffic
- Safety requirements
- Reliability requirements
- **Strategy**
- **Others**

Details of the above items are not described in the section. We just want to remind you that your network requirements must be satisfied when you choose the routing protocols.

## **43.1.1.4IGRP**

Interior Gateway Routing Protocol (IGRP) is used for network targets in an autonomous system. All IP IGRPs must be connected with networks when they are started up. Each routing process monitors the update message from other routing switches in the network and broadcasts its routing message in the network at the same time. The IGRPs that our routing switches support include:

- RIP
- OSPF
- **BEIGRP**

#### **43.1.1.5EGRP**

Exterior Gateway Routing Protocol (EGRP) is used to exchange routing information between different autonomonous systems. Neighbors to exchange routes, reachable network and local autonomonous system number generally need to be configured. The EGRP protocol that our switch supports is BGP.

# **43.1.2 Configuring IP Address Task List**

An essential and mandatory requirement for IP configuration is to configure the IP address on the network interface of the routing switch. Only in this case can the network interface be activated, and the IP address can communicate with other systems. At the same time, you need to confirm the IP network mask. To configure the IP addressing, you need to finish the following tasks, among which the first task is mandatory

and others are optional.

For creating IP addressing in the network, refer to section 1.4 "IP Addressing Example."

Followed is an IP address configuration task list:

- Configuring IP address at the network interface
- **•** Configuring multiple IP addresses at the network interface
- Configuring address resolution
- Configuring routing process
- Configuring broadcast text management
- Detecting and maintaining IP addressing

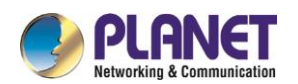

# **43.1.3 Configuring IP Address**

### **43.1.3.1Configuring IP Address at Network Interface**

The IP address determines the destination where the IP message is sent to. Some IP special addresses are reserved and they cannot be used as the host IP address or network address. Table 1 lists the range of IP addresses, reserved IP addresses and available IP addresses.

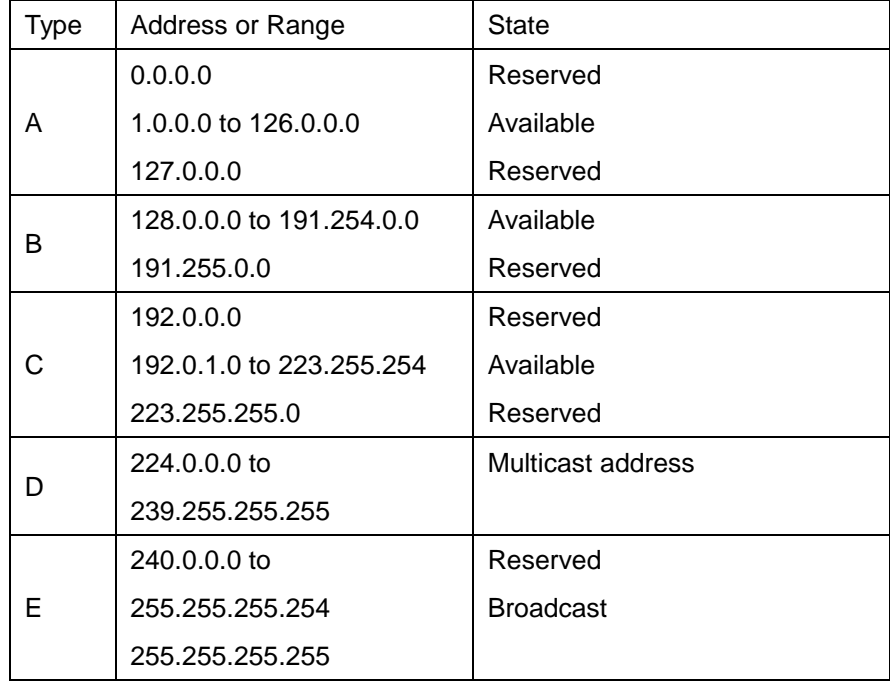

The official description of the IP address is in RFC 1166 "Internet Digit". You can contact the Internet service provider.

An interface has only one primary IP address. Run the following command in interface configuration mode to configure the primary IP address and network mask of the network interface:

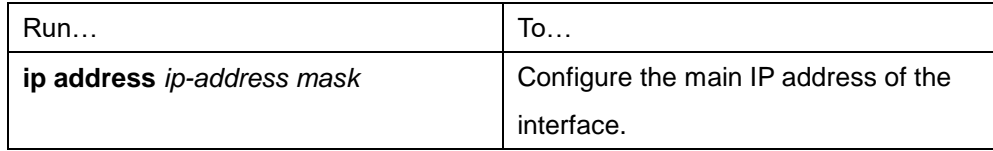

The mask is a part of the IP address, representing the network.

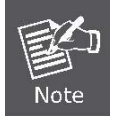

Our switches only support masks which are continuously set from the highest byte according to the network character order.

## **43.1.3.2Configuring Multiple IP Addresses on Network Interface**

Each interface can possess multiple IP addresses, including a primary IP address and multiple subordinate IP addresses. You need to configure the subordinate IP addresses in the following two cases:

If IP addresses in a network segment are insufficient.

For example, there are only 254 available IP addresses in a certain logical subnet, however, 300 hosts are

needed to connect the physical network. In this case, you can configure the subordinate IP address on the switch or the server, enabling two logical subnets to use the same physical subnet. Most of early-stage networks which are based on the layer-2 bridge are not divided into multiple subnets. You can divide the early-stage network into multiple route-based subnets by correctly using the subordinate IP addresses. Through the configured subordinate IP addresses, the routing switch in the network can know multiple subnets that connect the same physical network.

If two subnets in one network are physically separated by another network.

In this case, you can take the address of the network as the subordinate IP address. Therefore, two subnets in a logical network that are physically separated, therefore, are logically connected together.

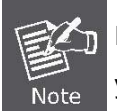

If you configure a subordinate address for a routing switch in a network segment, you need to do this for other routing switches in the same network segment.

Run the following command in interface configuration mode to configure multiple IP addresses on the network interface.

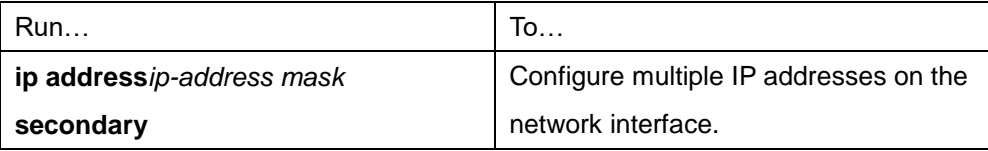

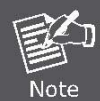

When the IP routing protocol is used to send the route update information, subordinate IP addresses may be treated in different ways.

## **43.1.3.3Configuring Address Resolution**

IP can realize functions such as IP address resolution control. The following sections show how to configure address resolution:

#### **1. Creating address resolution**

An IP device may have two addresses: local address (local network segment or device uniquely identified by LAN) and network address (representing the network where the device is located). The local address is the address of the link layer because the local address is contained in the message header at the link layer, and is read and used by devices at the link layer. The professionalists always call it as the MAC address. This is because the MAC sub layer in the link layer is used to process addresses.

For example, if you want your host to communicate with a device on Ethernet, you must know the 48-bit MAC address of the device or the local address of the link layer. The process on how to obtain the local address of the link layer from the IP address is called as Address Resolution Protocol (ARP). The process on how to obtain the IP address from the local address of the link layer is called as Reverse Address Resolution (RARP).

Our system adopts address resolution in two types: ARP and proxy ARP. The ARP and proxy ARP are defined in RFC 860 and 1027 respectively.

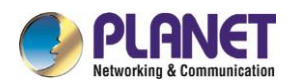

ARP is used to map IP addresses to media or MAC address. When the IP address is known, ARP will find the corresponding MAC address. When the MAC address is known, the mapping relationship between IP address and MAC address is saved in ARP cache for rapid access. The IP message is then packaged in the message at the link layer and at last is sent to the network.

Defining a static ARP cache

ARP and other address resolution protocols provide a dynamic mapping between IP address and MAC address. The static ARP cache item is generally not required because most hosts support dynamic address resolution. You can define it in global configuration mode if necessary. The system utilizes the static ARP cache item to translate the 32-bit IP address into a 48-bit MAC address. Additionally, you can specify the routing switch to respond to the ARP request for other hosts.

You can set the active period for the ARP items if you do not want the ARP item to exist permanently. The following two types show how to configure the mapping between the static IP address and the MAC address.

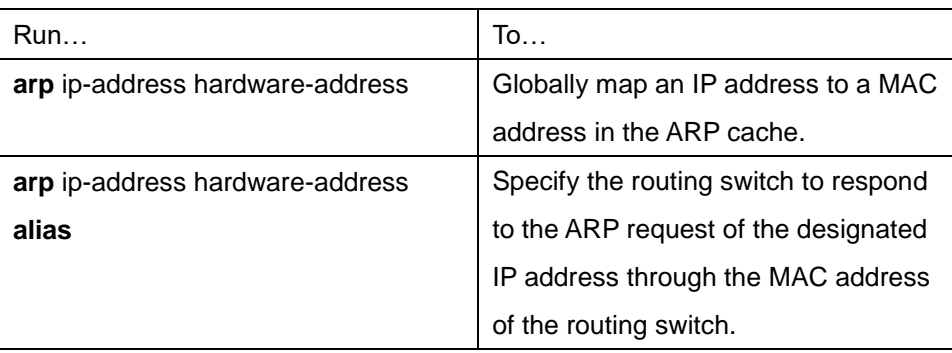

Run one of the following commands in global configuration mode:

Run the following command in interface configuration mode:

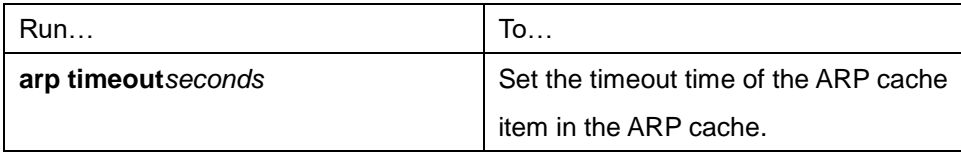

Run show interfaces to display the ARP timeout time of the designated interface. Run the show arp to check the content of the ARP cache. Run clear arp-cache to delete all items in the ARP cache.

#### Activating proxy ARP

The system uses the proxy ARP (defined by RFC 1027) to obtain the host's MAC address on other networks for the hosts without corresponding routes. For example, when the routing switch receives an ARP request and finds that the source host and the destination host are not connected to the same interface and all the routes that the routing switch reaches the destination host are not through the interface that receives the ARP request, it will send a proxy ARP response that contains its address of the link layer. The source host then sends the message to the routing switch and the switch forwards it to the destination host. The proxy ARP is activates by default.

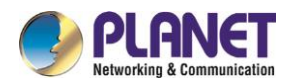

To activate the proxy ARP, run the following command in interface configuration mode:

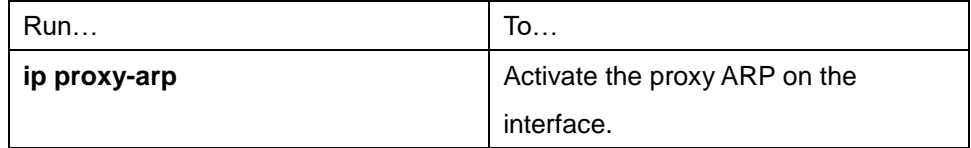

Configuring free ARP function

The switch can know whether the IP addresses of other devices collide with its IP address by sending free ARP message. The source IP address and the destination IP address contained by free ARP message are both the local address of the switch. The source MAC address of the message is the local MAC address. The switch processes free ARP message by default. When the switch receives free ARP message from a device and finds that the IP address contained in the message collide with its own IP address, it will return an ARP answer to the device, informing the device that the IP addresses collide with each other. At the same time, the switch will inform users by logs that IP addresses collide.

The switch's function to send free ARP message is disabled by default. Run the following commands to configure the free ARP function on the port of the switch:

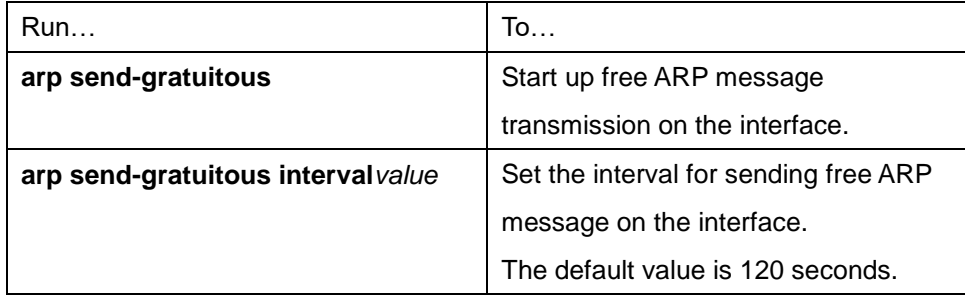

#### **2. Mapping host name to IP addres**

Any IP address can correspond to a host name. The system stores a hostname-to-address mapping cache that you can telnet or ping.

Run the following command in global configuration mode to specify a mapping between host name and IP address:

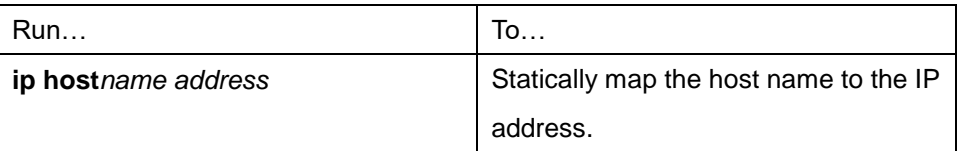

## **43.1.3.4Configuring Routing Process**

You can configure one or multiple routing protocols according to your actual network requirements. The routing protocol provides information about the network topology. The details about configuring IP routing protocols such as BGP, RIP and OSPF are shown in the following sections.

## **43.1.3.5Configuring Broadcast Message Handling**

The destination addresses of the broadcast message are all the hosts on a physical network. The host can

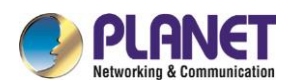

identify the broadcast message through special address. Some protocols, including some important Internet protocols, frequently use the broadcast message. One primary task of the IP network administrator is to control the broadcast message. The system supports the directed broadcast, that is, the broadcast of designated network. The system does not support the broadcast of all subnets in a network. Some early-stage IP's do not adopt the current broadcast address standard. The broadcast address adopted by these IP's is represented completely by the number "0". The system can simultaneously identify and receive message of the two types.

1. Allowing translating from directed broadcast to physical broadcast

The directed IP broadcast message will be dropped by default, preventing the switch from attacking by message "service rejected".

You can activate the function of forwarding directed IP broadcast on the interface where the directed broadcast is transformed to the physical message. If the forwarding function is activated, all the directed broadcast message of the network that connects the interface will be forwarded to the interface. The message then will be sent as the physical broadcast message.

You can designate an access table to control the forwarding of broadcast message. After the access table is specified, only IP message that the access table allows can be transformed from the directed broadcast to the physical broadcast.

Run the following command in interface configuration mode to activate the forwarding of the directed broadcast.

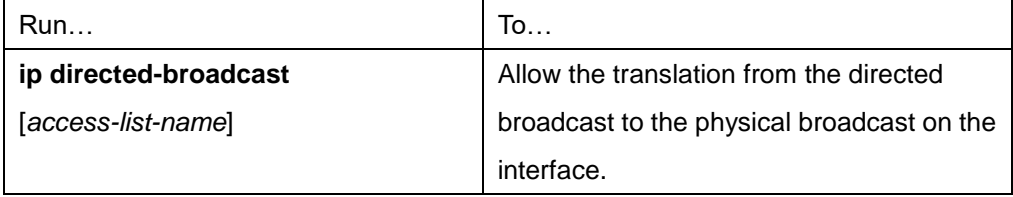

#### 2. Forwarding UDP broadcast message

Sometimes, the host uses the UDP broadcast message to determine information about the address, configuration and name, and so on. If the network where the host is located has no corresponding server to forward the UDP message, the host cannot receive any of the UDP message. To solve the problem, you can do some configuration on the corresponding interface to forward some types of broadcast message to an assistant address. You can configure multiple assistant addresses for an interface.

You can designate a UDP destination port to decide which UDP message is to be forwarded. Currently, the default forwarding destination port of the system is port 137.

Run the following command in interface configuration mode to allow message forwarding and to specify the destination address:

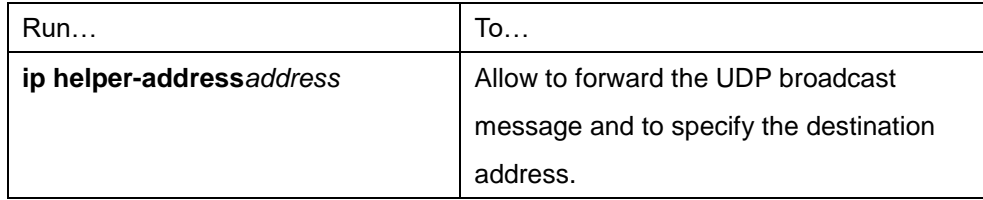

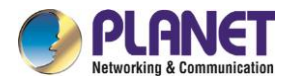

Run the following command in global configuration mode to specify protocols to be forwarded:

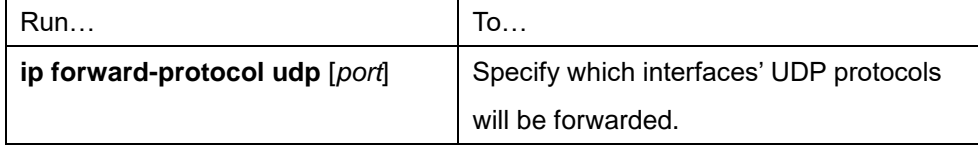

#### **43.1.3.6Detecting and Maintaining IP Addressing**

Perform the following operations to detect and maintain the network:

1. Clearing cache, list and database

You can clear all content in a cache, list or the database. When you think some content is ineffective, you can clear it.

Run the following command in management mode to clear the cache, list and database:

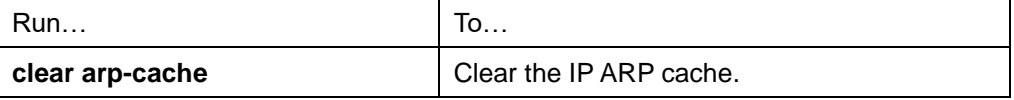

2. Displaying statistics data about system and network

The system can display designated statistics data, such as IP routing table, cache and database. All such information helps you know the usage of the systematic resources and solve network problems. The system also can display the reachability of the port and the routes that the message takes when the message runs in the network.

All relative operations are listed in the following table. For how to use these commands, refer to Chapter "IP Addressing Commands".

Run the following commands in management mode:

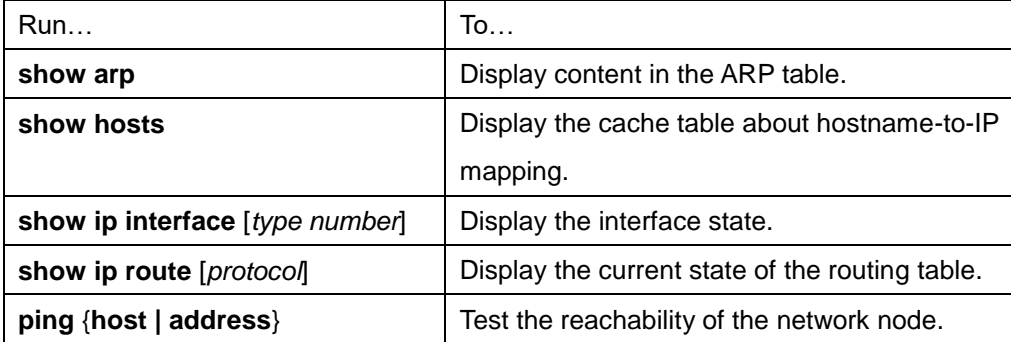

#### **43.1.3.7IP Addressing Example**

The following case shows how to configure the IP address on interface VLAN 11.

interface vlan 11

ip address 202.96.2.3 255.255.255.0

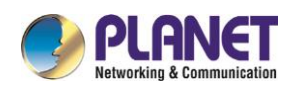

# **43.2 Configuring NAT**

# **43.2.1 Introduction**

The Internet faces two key problems: insufficient IP address space and route measurement. Network Address Translation (NAT) is an attribute. You can find that a group of IP networks with this attribute use different IP address spaces, but you cannot find the actual address space used by the group of networks. By transforming these addresses to the address spaces that can be globally routed, NAT permits an organization without global routing addresses to connect the Internet. NAT also permits good recoding strategy to change the service providers for the organizations or to automatically code to the CIDR module. NAT will be described in RFC 1631.

## **43.2.1.1NAT Application**

Main NAT applications are shown as follows:

- All hosts need to connect to the Internet, but no all hosts have a unique global IP address. NAT enables unregistered networks with private IP addresses to connect the Internet. NAT are always configured at the routing switch between inside network and Internet. Before sending message to the Internet, NAT transfers the inside local address to the unique global IP address.
- The inside address has to be modified. You can transform the address by using NAT without too much time.
- The basic TCP transmission load balance need be realized. You can map a single global IP address to multiple IP addresses using TCP load distribution characteristic.
- As a resolution for connection problems, NAT can be used when relatively few hosts in an inside network communicate with the Internet. In this case, the IP addresses of few hosts will be transformed to a unique global IP address when they communicate with the Internet. These addresses can be reused when they are not used any more.

## **43.2.1.2NAT Advantage**

An obvious advantage of NAT is that you can perform configuration without modifying host or switch. As said above, NAT is useless if many hosts in a single-connection domain communicate with the outside. What's more, the NAT device is not suitable to translate the embedded IP address. These applications cannot work transparently or completely (without translation) pass through a NAT device. NAT hides the identifier of the host, which may be an advantage or a shortcoming.

The router configured with NAT has at least one inside interface and one outside interface. In typical case, NAT is configured at the router between the single-connection domain and the backbone domain. When a message is leaving the single-connection domain, NAT transforms the effective local address to a unique global address. When the message reaches the domain, NAT transforms the unique global address to the local address. If multiple interfaces exist, each NAT must have the same the transfer table. If no address is available, the software cannot distribute an address and NAT will drop the message and returns an ICMP

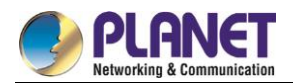

message indicating the host cannot be reached.

The switch with NAT configured should not publish the local network. However, the routing information that NAT receives from the outside can be published in the single-connection domain.

## **43.2.1.3NAT Terms**

As said above, the term "inside" means those networks which are possessed by organizations and have to be transformed. In this domain, the host has an address in one address space. At the outside, the host will possess an address in another address space when the NAT is configured. The first address space means the local address space, while the second address space means the global address space. Similarly, the term "outside" means the network that the single network connects, generally out of control of an organization. The addresses of the hosts in the outside network need to translate a certain address and may be classified into two types of addresses: local address and global address. NAT uses the following definitions:

- Inside local address: IP address that is allocated to a host in the inside network. The address may not be the legal IP address distributed by Network Information Center (NIC) or service provider (SP).
- Inside global address: legal IP address distributed by NIC or SP, describing one or multiple IP addresses for the outside network.
- Outside local address: IP address of the outside host that appears in the inside network. It may be illegal. It can be distributed through the routable address space in the inside network.
- Outside global address: IP address that the owner of the host distributes to the host in the outside network, which can be distributed from the global address space or the network space.

## **43.2.1.4NAT Regulation Matching Order**

When NAT translates message, the configured NAT regulations must first be matched. There are three classes of NAT regulations: inside source address mapping, outside source address mapping and inside destination address mapping. Each class has its own subclasses. The following case takes the inside source address mapping as an example to introduce the subclass order of the NAT matching regulations:

- Static TCP/UDP port mapping regulation
- Static single address mapping regulations
- Static network segment mapping regulations
- Dynamic POOL address mapping regulations
- PAT mapping regulations

The regulations in the same subclass in the same class and the three classes are matched according the sequence they are being added. When you run the **show running** command, the order to display the NAT regulations is the same as the actual matching order.

# **43.2.2 NAT Configuration Task List**

Before configuring any NAT, you must know the range of the inside local address and inside global address. The NAT configuration task list is shown as follows:

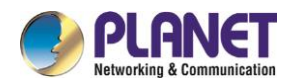

- Translating inside source address
- Reloading inside global address
- Translating the overlapping address
- Providing TCP load balance
- Changing translation timeout time and limiting the number of connections
- Monitoring and maintaining NAT

# **43.2.3 NAT Configuration Task**

#### **43.2.3.1Translating Inside Source Address**

When the host communicates with the outside network, it uses the attribute (translating inside source address) to translate its IP address to the unique global IP address. You can configure the static or dynamic inside source address translation through the following method:

The static translation creates the one-to-one mapping between inside local address and inside global address. When an inside host is accessed by a fixed outside address, the static translation is useful.

The dynamic translation creates the mapping between inside local address and outside address pool. The following figure shows a routing switch translates the source address inside a network to the source address outside the network.

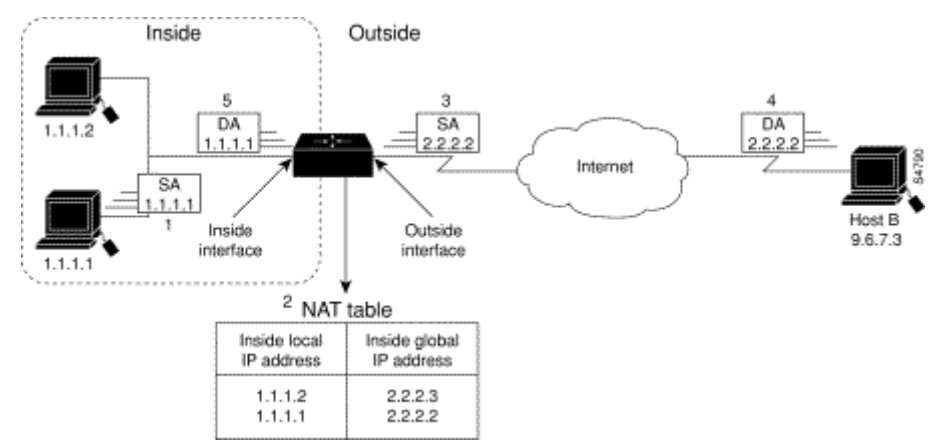

Figure 43-1 NAT Inside Source Address Transfer

The following steps show the inside source address translation.

- (1) The user of host 1.1.1.1 creates a connection between host 1.1.1.1 and host B.
- (2) The first packet received by the routing switch from host 1.1.1.1 makes the routing switch check the NAT table.

If a static translation item has been configured, the switch is to perform step 3.

If no translation exists, the switch decides that the source address (SA) 1.1.1.1 must be translated

dynamically, then chooses a legal global address from the dynamic address pool, and finally generates a translation item. The type item is called as simple item.

- (3) The routing switch replaces the inside local source address with the global address of the transfer item and forwards the message.
- (4) Host B receives the message through inside global IP destination address (DA) 2.2.2.2 and responds to

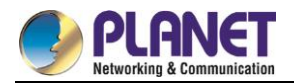

host 1.1.1.1.

- (5) When the routing switch receives message of the inside global IP address, it takes the inside global address as a keyword to query the NAT table, translates the address to the inside local address of host 1.1.1.1, and forwards message to host 1.1.1.1.
- (6) Host 1.1.1.1 receives the message and continues the session. The routing switch is to perform step 2 and step 5 for each message.
- 1. Configuring static transfer

Run the following commands in global configuration mode to configure static inside source address transfer:

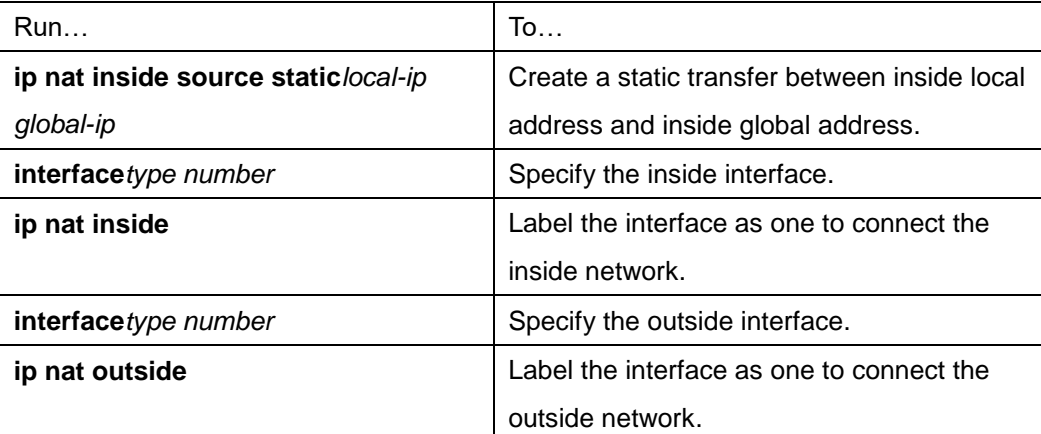

The above is the minimum configuration. You can configure multiple inside and outside interfaces.

#### 2. Configuring dynamic transfer

Run the following commands in global configuration mode to configure dynamic inside source address translation.

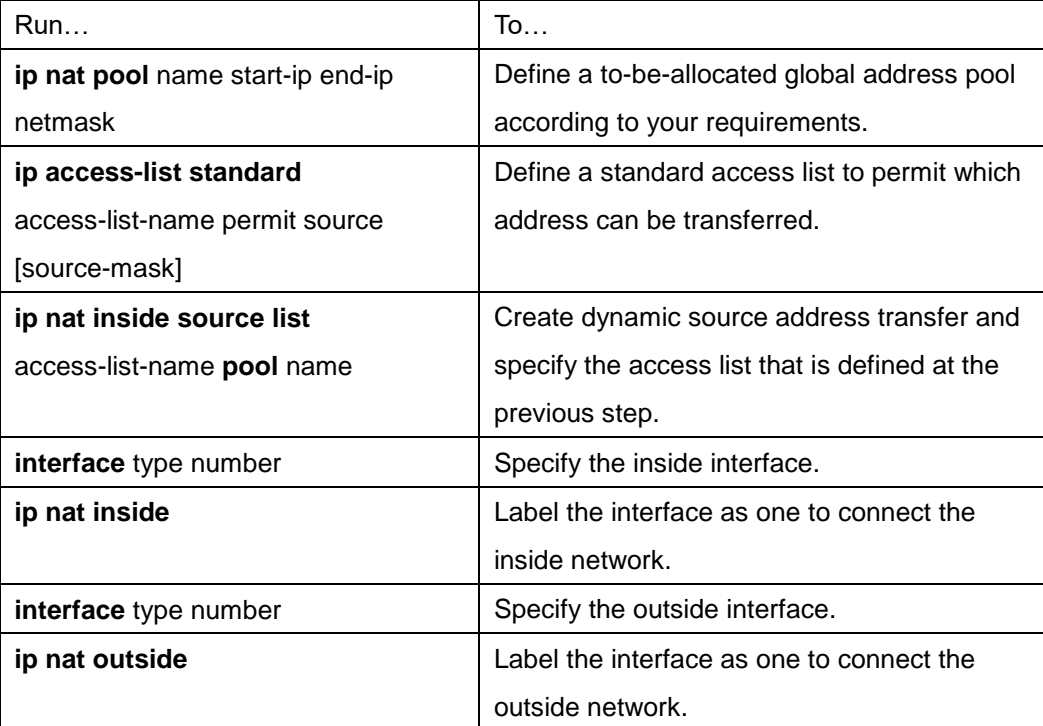

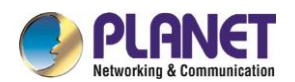

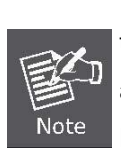

Only those transferable addresses can be contained in the access list (remember that an implicit item "deny all" exists at the end of each access list). The random access list may lead to unexpected results. Refer to section 2.4.1 "Dynamic Inside Source Address Transfer Example" for

details.

## **43.2.3.2Reloading Inside Global Address**

Multiple local addresses use one global address through the routing switch. All the addresses can be stored in the inside global address pool. When the reloading is configured, the routing switch maintains sufficient information from high-level protocols (such as TCP or UDP) and transfers the global address to the correct local address. When multiple local addresses are mapped to one global address, TCP or UDP port numbers of each inside host are used to label multiple local addresses.

The following figure shows the NAT operation when an inside global address represents multiple local addresses. TCP port number is used to label the local address.

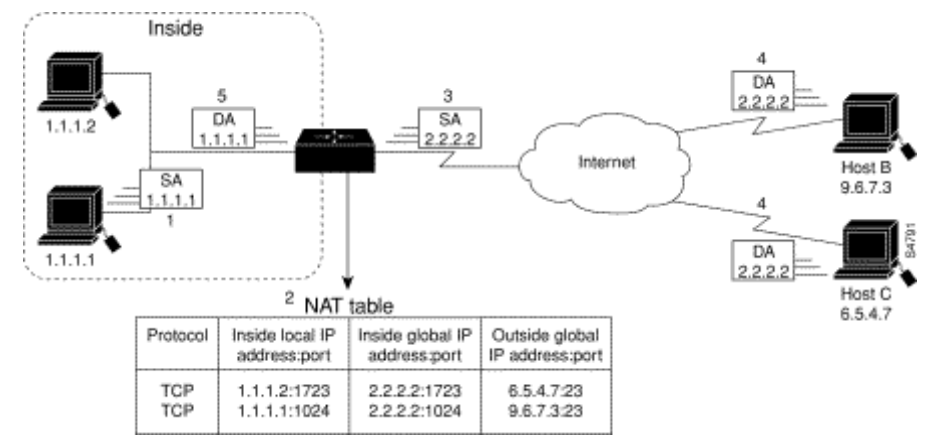

Figure 43-2 NAT Operation During the Reloading of Inside Global Address

The routing switch performs the following steps in the reloaded inside global address. Host B and host C think that they are communicating with host 2.2.2.2. However, they are communicating with different hosts in fact. The port number is the identifier. In fact, multiple inside hosts can share one inside global IP address using different port numbers.

(1) The user of host 1.1.1.1 creates a connection between host 1.1.1.1 and host B.

(2) The routing switch receives the first message from host 1.1.1.1 and then checks its NAT table.

If no transfer items exist, the switch decides that address 1.1.1.1 must be translated, and then creates a translation between inside local address 1.1.1.1 and legal global address. If the reloading is successful, another translation is started up. The switch reuses the global address in the previous translation and saves sufficient transferable information. The item is called as the expansion item.

- (3) The routing switch replaces the inside local source address 1.1.1.1 with the selected global address, and then forwards a packet.
- (4) Host B receives the packet and responds to host 1.1.1.1 using inside global IP address 2.2.2.2.
- (5) When the routing switch receives the packet with the inside global IP address, it uses the protocol,

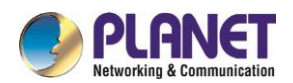

inside global address, outside address and port as the keywords to search the NAT table. After that, it transfers the address to the inside local address 1.1.1.1 and forwards the packet to host 1.1.1.1.

(6) Host 1.1.1.1 receives the packet and continues the session. The routing switch performs step 2 and step 5 for each packet.

Run the following commands in global configuration mode to configure the reloading of the inside global address:

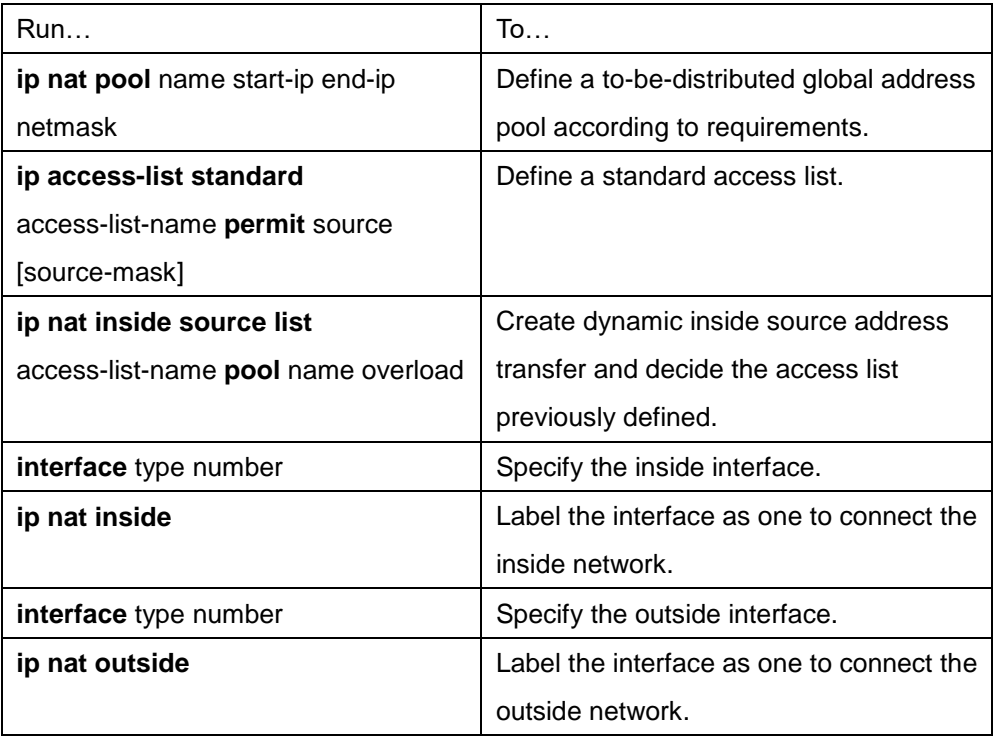

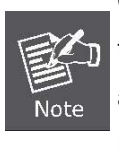

Only those transferable addresses can be contained in the access list (remember that an implicit item "deny all" exists at the end of each access list). The random access list may lead to unexpected results.

Refer to section 2.4.2 "Inside Global Address Reloading Example" for details.

# **43.2.3.3Translating Overlapping Addresses**

When an internal local address is the same as the to-be-connected outside address, address overlapping occurs. The following figure shows how NAT translates the overlapping addresses.

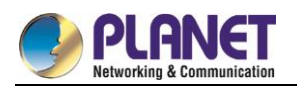

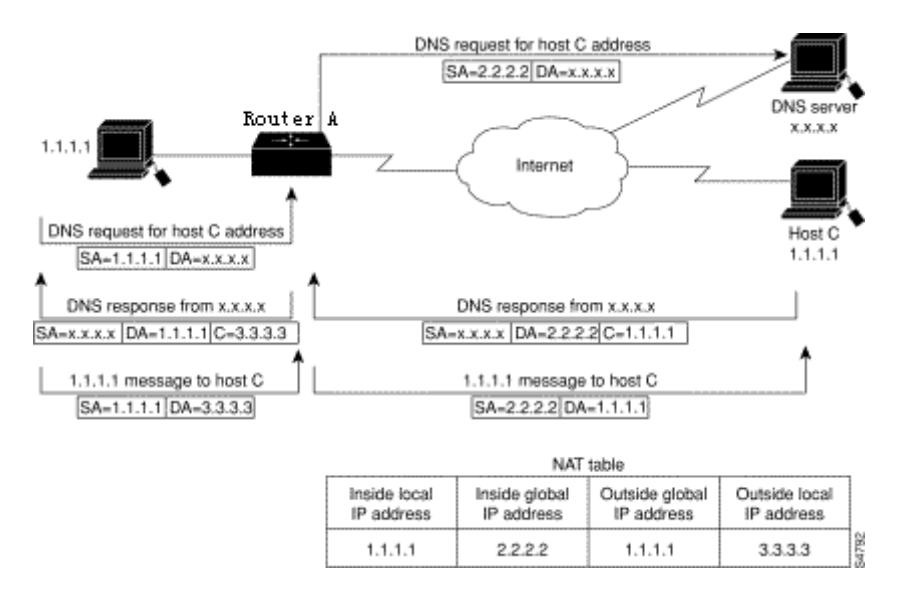

Figure 43-3 Network Condition Where NAT Translates Overlapping Addresses

The routing switch performs the following steps when translating the overlapping addresses:

- (1) The user of host 1.1.1.1 uses domain name to send instructions for connecting host C. Host 1.1.1.1 requires DNS server to perform a checkup from domain name to address.
- (2) The DNS server responds the request and returns the address 1.1.1.1 of host C. The routing switch intercepts the DNS response message and selects an outside local address from the outside local address pool to replace the source address. In this case, the source address 1.1.1.1 is replaced with address 3.3.3.3.
- (3) The routing switch creates a mapping table about address transfer, where inside local addresses and inside global addresses map each other, outside global address and outside local address map each other.
- (4) Host 1.1.1.1 sends message to host C . The destination IP address is the outside local address 3.3.3.3.
- (5) When switch A receives message whose destination address is the outside local address, switch A transfers the local address to the global address.
- (6) Host C receives the packet and continues the session.

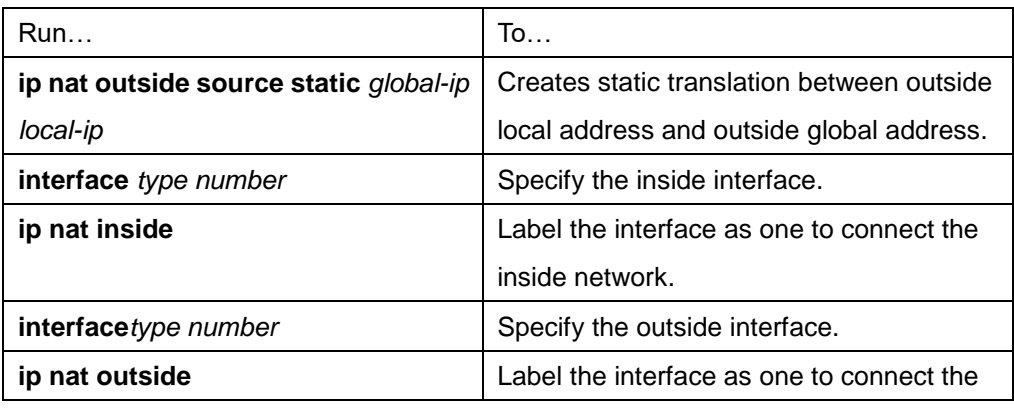

1. Configuring static transfer

Run the following commands in global configuration mode to configure static source address translation:

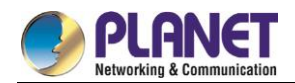

outside network.

#### 2. Configuring dynamic transfer

Run the following commands in global configuration mode to configure dynamic outside source address transfer:

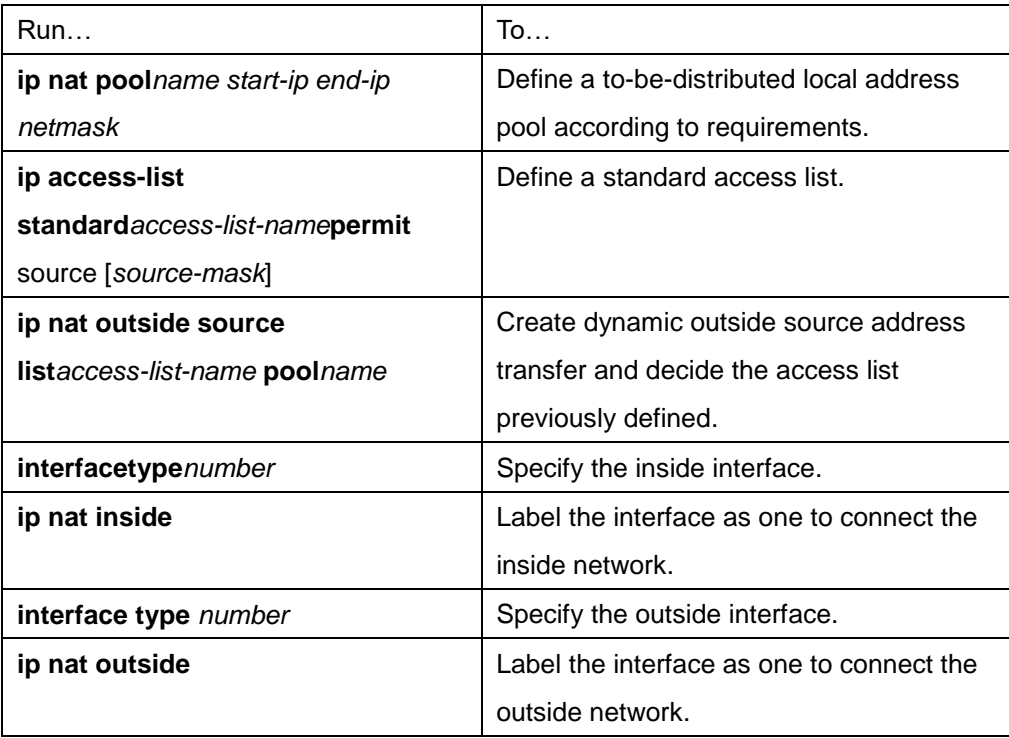

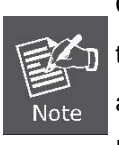

Only those transferable addresses can be contained in the access list (remember that an implicit item "deny all" exists at the end of each access list). The random access list may lead to unexpected results.

For details, refer to section"Overlapping Address Translation Example".

#### **43.2.3.4Providing TCP Load Balance**

Another fashion of using NAT is unrelated to the Internet address. Your organization may have multiple hosts to communicate with a frequently used host. In this case, you can use NAT technology to create a virtual host in the inside network, helping the load balance among actual hosts. You need to replace the destination address of the access list with the address in the cycle address pool. The distribution is complete in a cycle when a new connection from the outside to the inside is opened. The non-TCP communication need not be translated (unless other translations are effective). The following figure illustrates the attribute.

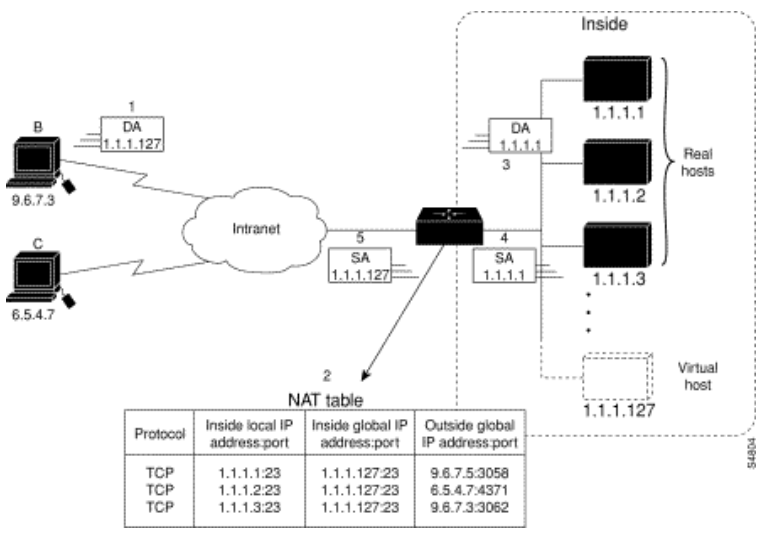

Figure 43-4 NAT TCP load balance

When translating the cycle address, the routing switch performs the following steps:

- (1) The user of host B (9.6.7.3) sends instructions for connecting the virtual host 1.1.1.127 in the inside network.
- (2) The routing switch receives the connection request and creates a new translation item to allocate the next host 1.1.1.1 for the inside local IP address.
- (3) The routing switch replaces the destination address with the selected actual address of the host, and forwards the message.
- (4) Host 1.1.1.1 receives the message and makes response.
- (5) The routing switch receives the message and uses the inside local addresses and their port numbers, the outside address and port number as keywords to check the NAT table. The routing switch then transfers the source address to the address of the virtual host, and forwards the message.
- (6) Next connection request invokes the routing switch to distribute address 1.1.1.2 for the inside local address. To configure the destination address transfer, run the following commands in global configuration mode. These commands permit to map one virtual host to multiple real hosts. Each TCP session with the virtual host will be transferred to the sessions with different real hosts.

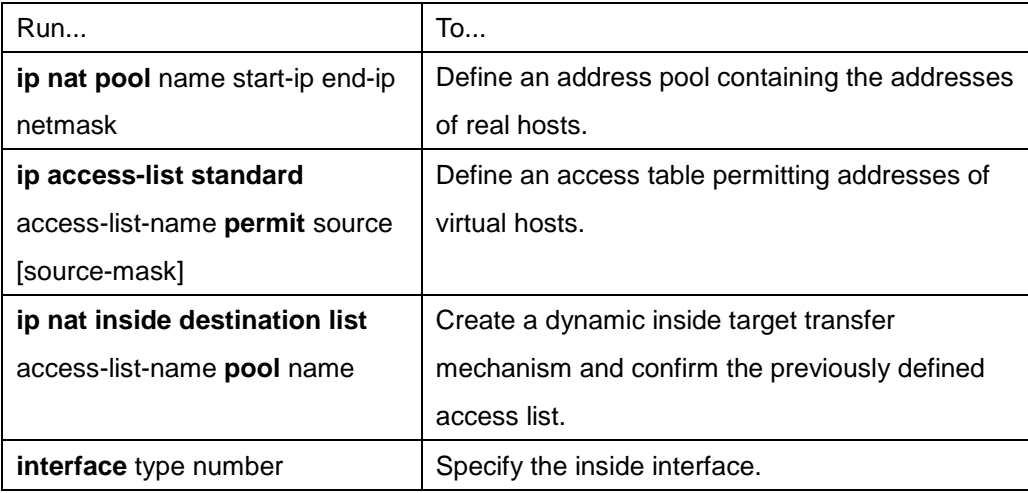

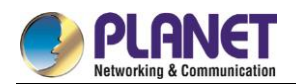

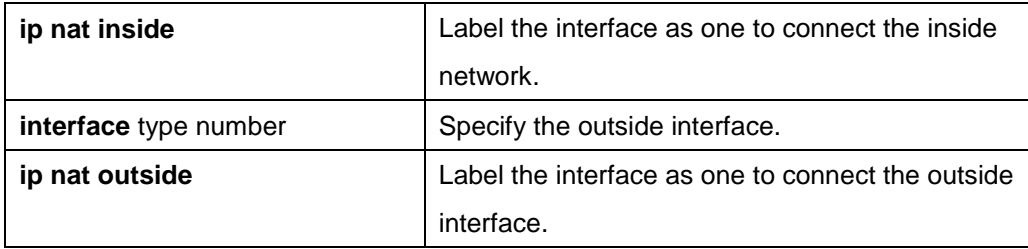

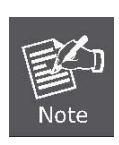

Only those transferable addresses can be contained in the access list (remember that an implicit item "deny all" exists at the end of each access list). The random access list may lead to unexpected results.

For details, refer to section "TCP Load Configuration Example".

## **43.2.3.5Changing Translation Timeout Time and Limiting the Number of Connections**

After a period of leisure, the dynamic Network Address Translation (NAT) is to time out by default. If the reloading is not configured, the simple translation item is to time out after one hour. You can run the following command to in global configuration mode to change the timeout value.

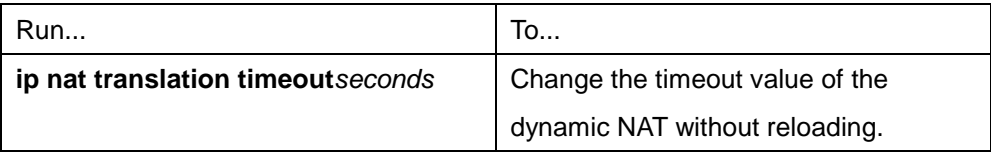

If the reloading is configured, the translation timeout will be better controlled because every translation item contains more contents. To change the timeout value of the expansible item, run one or most of the following commands in global configuration mode.

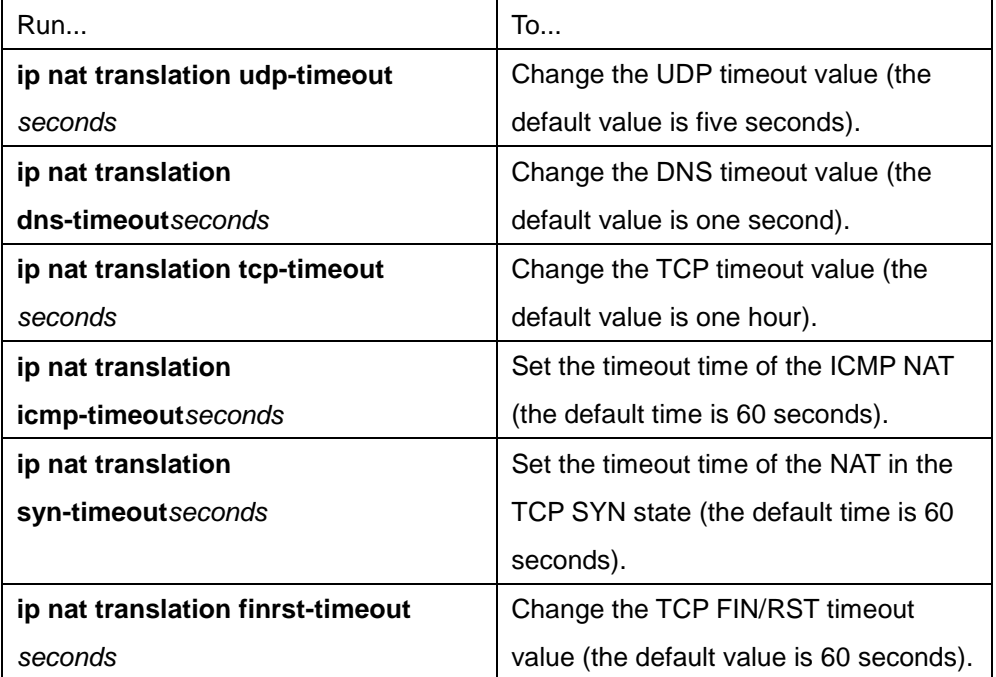

There are three methods to limit the NAT connections. Run the following commands in global configuration mode to realize the three methods.

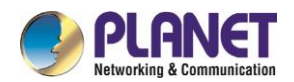

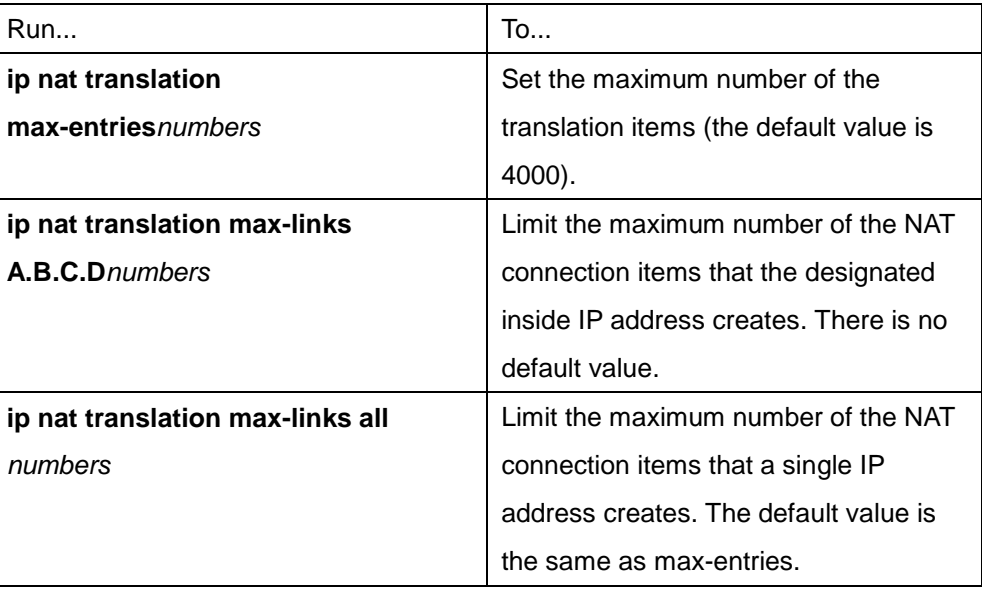

## **43.2.3.6Monitoring and Maintaining NAT**

The dynamic NAT is to time out by default according to the time regulated by the NAT transfer table. You can run the following commands in management mode to clear up the timeout item before the timeout occurs.

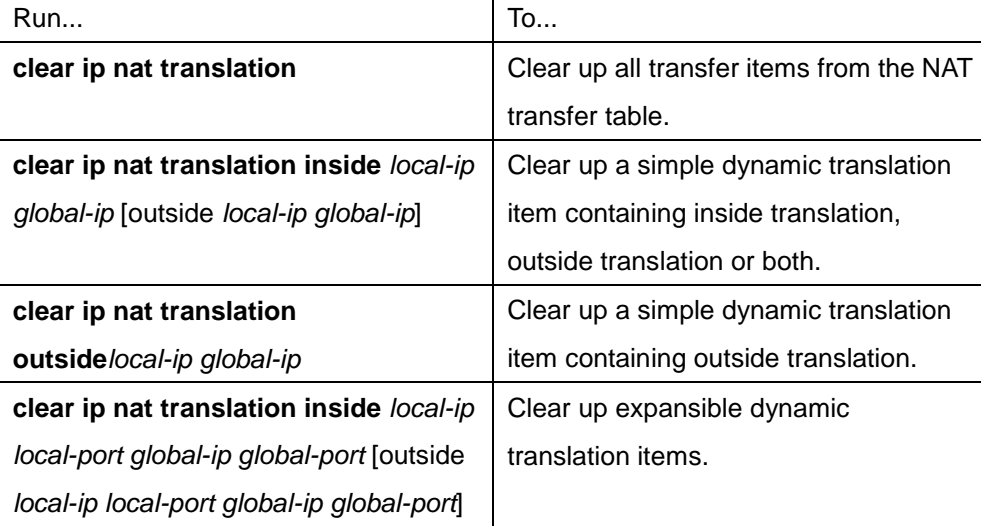

Run one of the following commands in management mode to display the transfer information:

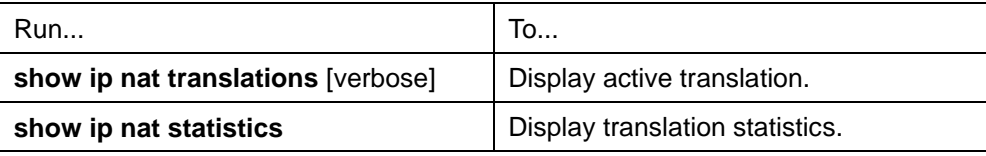

# **43.2.4 NAT Configuration Example**

## **43.2.4.1Dynamic Inside Source Transfer Example**

The following example shows how to transfer all source addresses (192.168.1.0/24) that matches access list a1 to one address in the net-208 pool whose address range is from 171.69.233.208 to 171.69.233.233. ip nat pool net-208 171.69.233.208 171.69.233.233 255.255.255.240

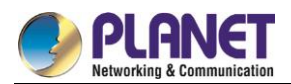

ip nat inside source list a1 pool net-208 ! interface vlan10 ip address 171.69.232.182 255.255.255.240 ip nat outside ! interface vlan11 ip address 192.168.1.94 255.255.255.0 ip nat inside ! ip access-list standard a1 permit 192.168.1.0 255.255.255.0 !

## **43.2.4.2Inside Global Address Reloading Example**

An address pool named net-208 is created in the following example. The address pool contains all addresses from 171.69.233.208 to 171.69.233.233. The a1 access list permits all packets from source addresses from 192.168.1.0 to 192.168.1.255. If there is no transfer, packets matching the a1 access list are to be transferred to one address the net-208 address pool. The routing switch authorizes multiple local addresses (from 192.168.1.0 to 192.168.1.255) to use the same global address. The routing switch stores the port numbers to distinguish every connection. ip nat pool net-208 171.69.233.208 171.69.233.233 255.255.255.240 ip nat inside source list a1 pool net-208 overload

```
! 
interface vlan10
ip address 171.69.232.182 255.255.255.240
ip nat outside
! 
interface vlan11
ip address 192.168.1.94 255.255.255.0
ip nat inside
! 
ip access-list standard a1
permit 192.168.1.0 255.255.255.0
!
```
## **43.2.4.3Example to overlapping address transfer**

The following example shows that other users in the Internet are legally using the address in the local network. Extra transfer is needed to access the outside network. The net-10 address pool is an outside local IP

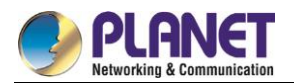

address pool. The sentence **ip nat outside source list 1 pool net-10** transfer the host addresses of the outside overlapping network to the address in the net-10 address pool. ip nat pool net-208 171.69.233.208 171.69.233.223 255.2555.255.240 ip nat pool net-10 10.0.1.0 10.0.1.255 255.255.255.0 ip nat inside source list a1 pool net-208 ip nat outside source list a1 pool net-10 ! interface vlan10 ip address 171.69.232.192 255.255.255.240 ip nat outside ! interface vlan11 ip address 192.168.1.94 255.255.255.0 ip nat inside ! ip access-list standard a1 permit 192.168.1.0 255.255.255.0 !

#### **43.2.4.4TCP Load Distribution Example**

The following example shows that the connections between a virtual address and a group of actual hosts are distributed. The address pool defines the addresses of actual hosts. The access list defines the virtual address. The TCP packet that matches the access list and is from serial port 1/0 (outside interface) is to be translated to the address in the pool. ip nat pool real-hosts 192.168.15.2 192.168.15.15 255.255.255.240 ip nat inside destination list a2 pool real-hosts ! interface vlan10 ip address 192.168.15.129 255.255.255.240 ip nat outside ! interface vlan11 ip address 192.168.15.17 255.255.255.240 ip nat inside ! ip access-list standard a2 permit 192.168.15.1 255.255.255.0

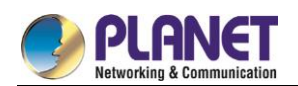

# **43.3 Configuring DHCP**

# **43.3.1 Introduction**

The Dynamic Host Configuration Protocol (DHCP) provides some parameters of network configuration fro hosts in the Internet. DHCP will be described in RFC 2131. The most important function of DHCP is to distribute IP addresses on the interface. DHCP supports three mechanisms of distributing IP addresses.

Automatic distribution

The DHCP server automatically distributes a permanent IP address to a client.

Dynamic distribution

The DHCP server distributes an IP address for a client to use for a certain period of time or until the client does not use it.

**•** Manual distribution

The administrator of the DHCP server manually specifies an IP address and through the DHCP protocol sends it to the client.

## **43.3.1.1DHCP Applications**

DHCP has several kinds of applications. You can use DHCP in the following cases:

- You can distribute IP address, network segment and related sources (such as relevant gateway) to an Ethernet interface by configuring the DHCP client.
- When a switch that can access DHCP connects multiple hosts, the switch can obtain an IP address from the DHCP server through the DHCP relay and then distribute the address to the hosts.

## **43.3.1.2DHCP Advantages**

In current software version, the DHCP client or the DHCP client on the Ethernet interface is supported. The function to support the DHCP client has the following advantages:

- Reducing the configuration time
- Reducing configuration faults
- Controlling IP addresses of some device ports through the DHCP server

## **43.3.1.3DHCP Terminology**

DHCP is based on the Server/Client model. The DHCP-server and DHCP-client exist in the DHCP running conditions.

DHCP-Server

It is a device to distribute and recycle the DHCP-related sources such as IP addresses and lease time.

DHCP-Client

It is a device to obtain information from the DHCP server for devices of the local system to use, such as IP address information.

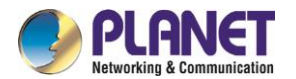

As described above, the lease time is a concept appearing in the procedure of DHCP dynamic distribution.

Lease time

an effective period of an IP address since its distribution. When the effective period is over, the IP address is to be recycled by the DHCP server. To continuously use the IP address, the DHCP client requires re-applying the IP address.

# **43.3.2 Configuring DHCP Client**

## **43.3.2.1DHCP Client Configuration Tasks**

- Obtaining an IP address
- Specifying an address for DHCP server
- Configuring DHCP parameters
- Monitoring DHCP

## **43.3.2.2DHCP Client Configuration Tasks**

1. Obtaining an IP address

Run the following command on the VLAN interface to obtain an IP address through the DHCP protocol for an interface.

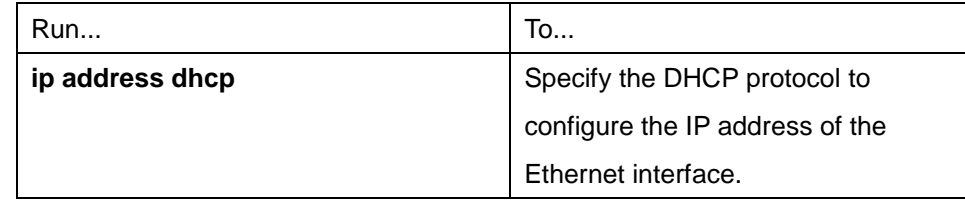

#### 2. Specifying an address for DHCP server

If the addresses of some DHCP servers are known, you can specify the addresses for these DHCP servers on the switch to reduce protocol interaction time. Run the following command in global configuration mode:

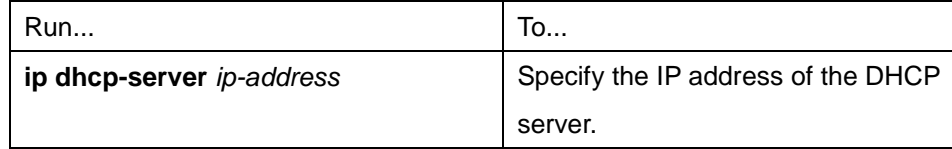

The command is optional when you perform operations to obtain an IP address.

#### 3. Configuring DHCP parameters

You can adjust the parameters for the DHCP protocol interaction according to requirements. Run the following commands in global configuration mode:

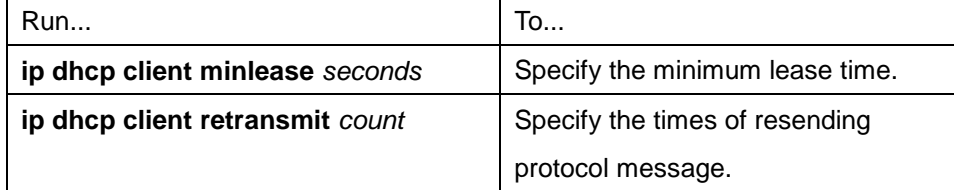

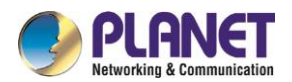

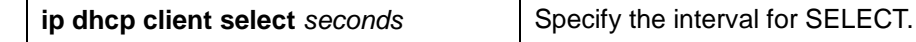

The command is optional when you perform operations to obtain an IP address.

#### 4. Monitoring DHCP

To check information about DHCP-server currently found by switch, run the following command in management mode:

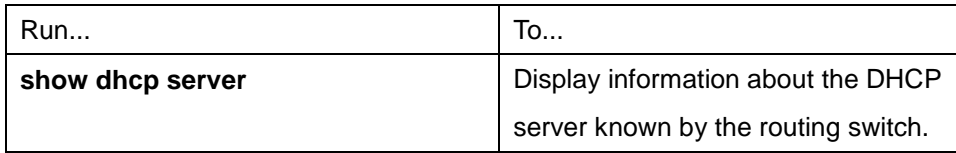

Run the following command in management mode to check the IP address currently used by the routing switch:

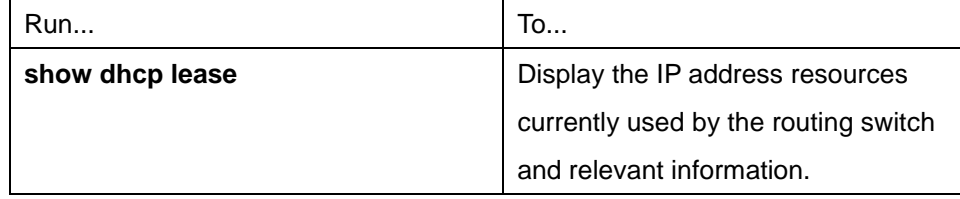

Additionally, if the DHCP protocol is used to distribute an IP address for an Ethernet interface, you can run **show interface** to check whether the IP address required by the Ethernet interface is successfully obtained.

## **43.3.2.3DHCP Client Configuration Example**

#### **Obtaining an IP address**

The following example shows Ethernet1/1 obtains an IP address through DHCP.

!

interface vlan 11 ip address dhcp

# **43.3.3 Configuring DHCP Server**

#### **43.3.3.1DHCP Server Configuration Tasks**

- **•** Enabling DHCP server
- Disabling DHCP server
- **•** Configuring ICMP detection parameter
- **•** Configuring database storage parameter
- Configuring the address pool of DHCP server
- Configuring the parameter for the address pool of DHCP server
- Monitoring DHCP server
- Clearing information about DHCP server

## **43.3.3.2Configuring DHCP Server**

#### **43.3.3.3Enabling DHCP server**

To enable the DHCP server and distribute parameters such as IP address for the DHCP client, run the following command in global configuration mode (the DHCP server also supports the relay operation. For the addresses that the DHCP server cannot distribute, the port where **ip helper-address** is configured is to forward the DHCP request):

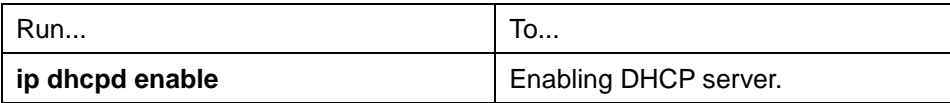

#### **43.3.3.4Disabling DHCP server**

To enable DHCP server and stop distributing parameters such as IP address parameter for the DHCP client, run the following command in global configuration mode:

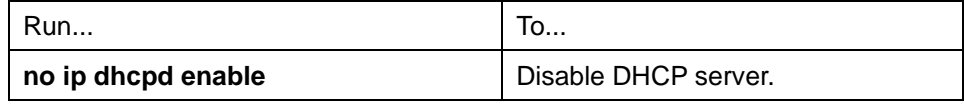

#### **43.3.3.5Configuring ICMP detection parameter**

You can adjust the parameter of the to-be-sent ICMP message when the server performs address detection. Run the following command in global configuration mode to configure the number of to-be-sent ICMP messages:

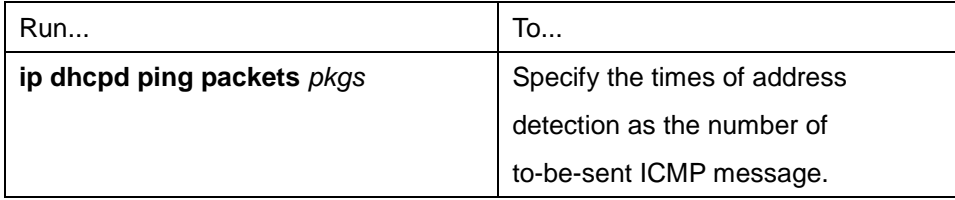

Run the following command in global configuration mode to configure the timeout time of ICMP message response:

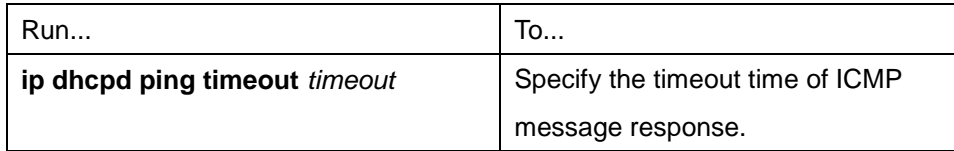

#### **43.3.3.6Configuring database storage parameter**

To configure the interval when the address distribution information is stored in the agent database, run the following command in global configuration mode.

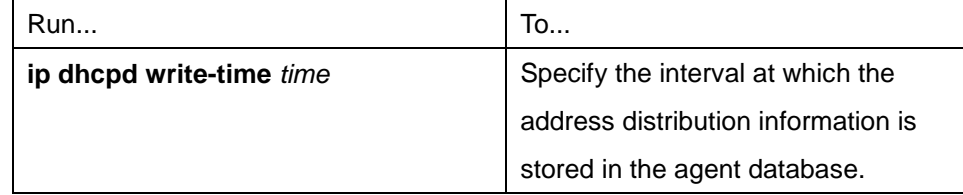

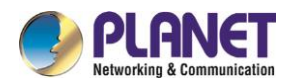

## **43.3.3.7Configuring DHCP server address pool**

Run the following command in global configuration mode to add the address pool for the DHCP server:

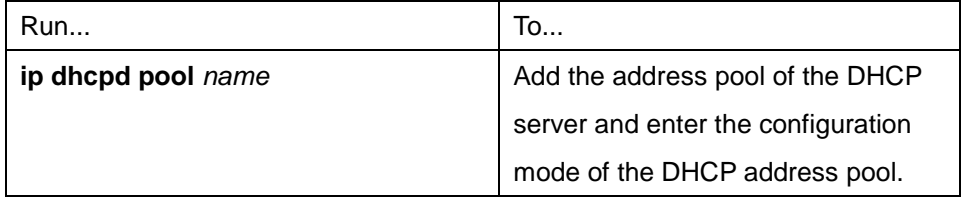

#### **43.3.3.8Configuring DHCP server address pool**

You can run the following commands in DHCP address pool configuration mode to configure related parameters.

Run the following command to configure the network address of the address pool which is used for automatic distribution.

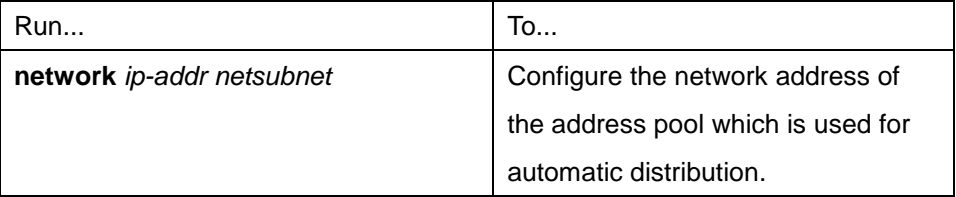

Run the following command to configure the address range that is used for automatic distribution.

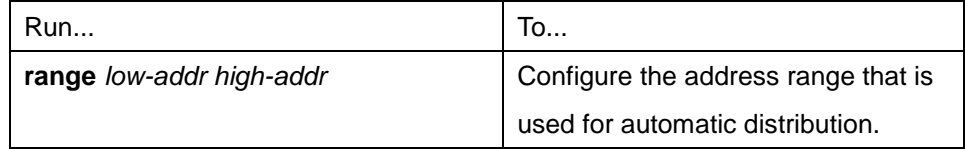

Run the following command to configure the default route that is distributed to the client:

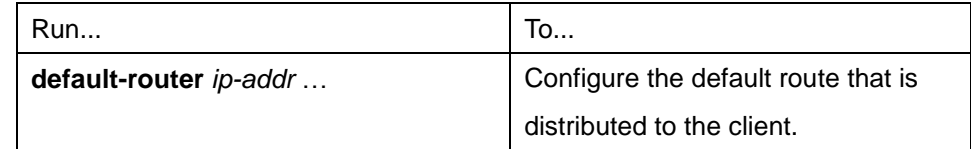

Run the following command to configure the DNS server address that is distributed to the client:

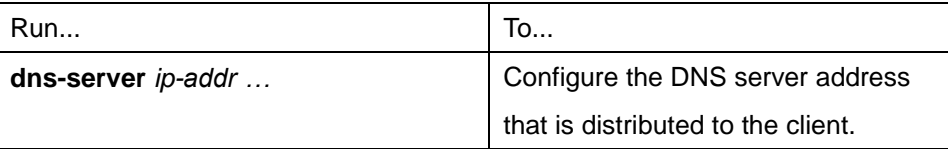

Run the following command to configure domain that is distributed to the client:

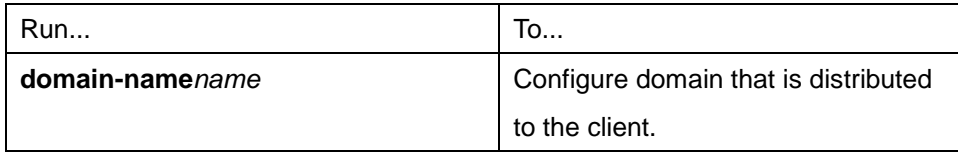

Run the following command to configure the lease time of the address that is distributed to the client:

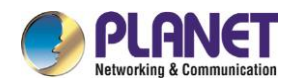

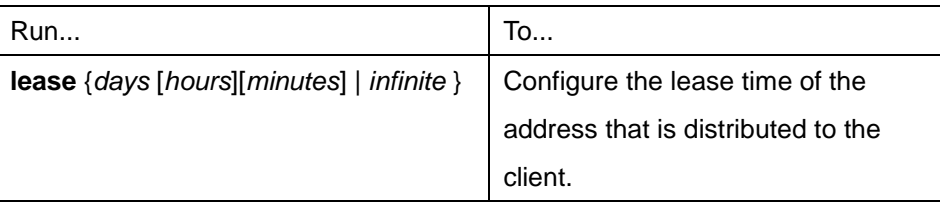

Run the following command to configure the netbios server address that is distributed to the client:

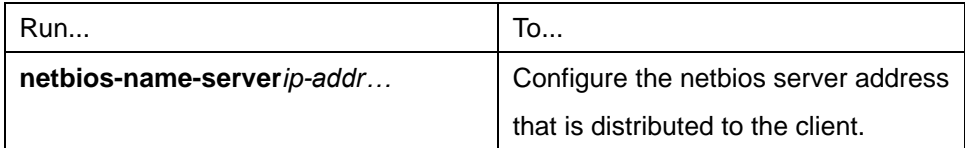

You can run the following command to reject to distribute the IP address to the host whose MAC address is hardware-address.

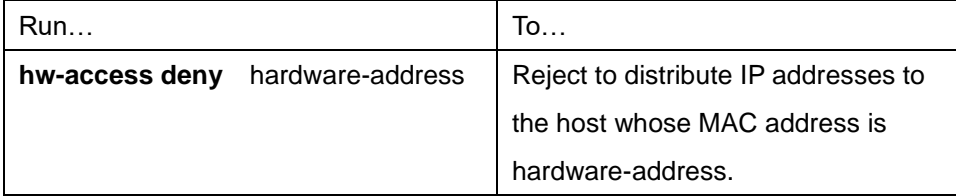

#### **43.3.3.9Monitoring DHCP server**

Run the following command in management mode to check current address distribution information about DHCP server.

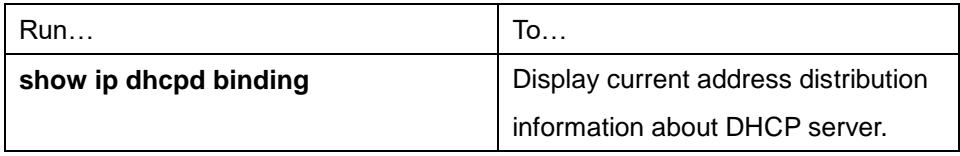

Run the following command in management mode to check current message statistics information about DHCP server.

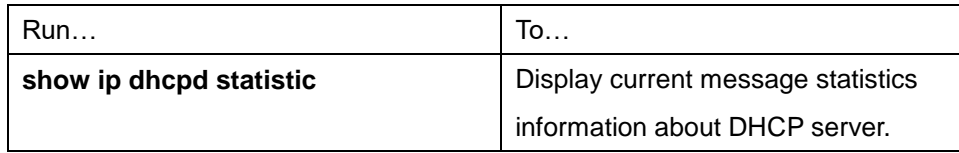

#### **43.3.3.10 Clearing up information about DHCP server**

Run the following command in management mode to delete current address distribution information about DHCP server:

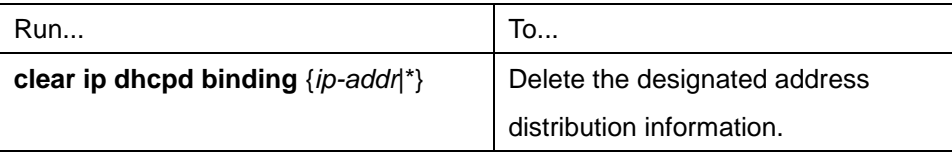

Run the following command in management mode to delete current message statistics information about

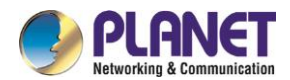

DHCP server.

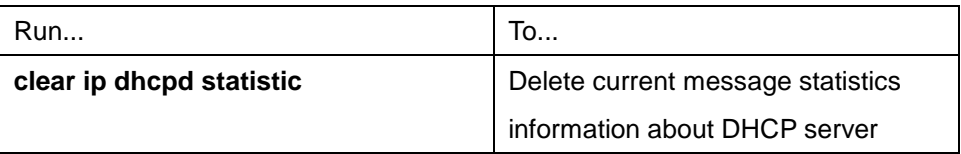

## **43.3.3.11 DHCP Server Configuration Example**

In the following example, the timeout time of the ICMP detection packet is set to 200ms; Address pool 1 is configured and the DHCP server is enabled. ip dhcpd ping timeout 2 ip dhcpd pool 1 network 192.168.20.0 255.255.255.0 range 192.168.20.211 192.168.20.215 domain-name my315 default-router 192.168.20.1 dns-server 192.168.1.3 61.2.2.10 netbios-name-server 192.168.20.1 lease 1 12 0 !

ip dhcpd enable

# **43.4 IP Service Configuration**

It is to describe how to configure optional IP service. For the details of the IP service commands, refer to section "IP Service Commands".

# **43.4.1 Configuring IP Service**

Optional IP service configuration tasks are listed as follows:

- **•** Managing IP connection
- **•** Configuring performance parameters
- **•** Configuring default gateway
- Detecting and maintaining IP network

The above operations are not mandatory. You can perform the operations according to your requirements.

#### **43.4.1.1Managing IP Connection**

The IP protocol provides a series of services to control and manage IP connections. Most of these services are provided by ICMP. The ICMP message is sent to the host or other routing switches when the routing switch or the access server detects faults in the IP message header. ICMP is mainly defined in RFC 792. Perform the following different operations according to different IP connection conditions:

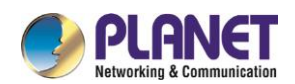

#### 1. Sending ICMP unreachable message

If the system receives a message and cannot send it to the destination, such as no routes, the system will send an ICMP-unreachable message to the source host. The function of the system is enabled by default. If the function is disabled, you can run the following command in interface configuration mode to enable the function.

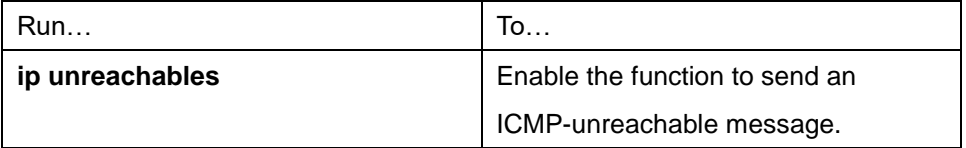

#### 2. Sending ICMP redirection message

Sometimes the host selects an unfavorable route. After a routing switch on the route receives a message from the host, it is to check the routing table and then forward the message through the message-receiving interface to another routing switch that is in the same network segment as the host. In this case, the routing switch notifies the source host of directly sending the message with the destination to another routing switch without winding itself. The redirection message requires the source host to discard the original route and take more direct route suggested in the message. Many host's operating system adds a host route to its routing table. However, the routing switch is more willing to trust information obtained through the routing protocol. Therefore, the routing switch would not add the host route according to the information.

The function is enabled by default. If the hot standby routing switch protocol is configured on the interface, the function is automatically disabled. However, the function will not be automatically enabled even if the hot standby routing switch protocol is cancelled.

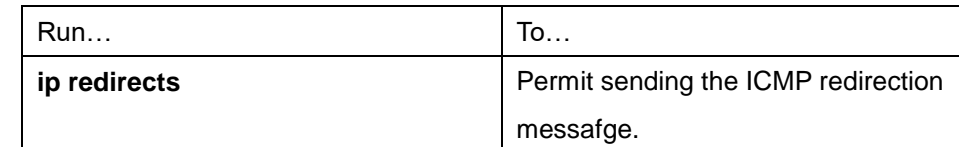

To enable the function, run the following command in interface configuration mode:

#### 3. Sending ICMP mask response message

Sometimes the host must know the network mask. To get the information, the host can send the ICMP mask request message. If the routing switch can confirm the mask of the host, it will respond with the ICMP mask response message. By default, the routing switch can send the ICMP mask response message. To send the ICMP mask request message, run the following command in interface configuration mode:

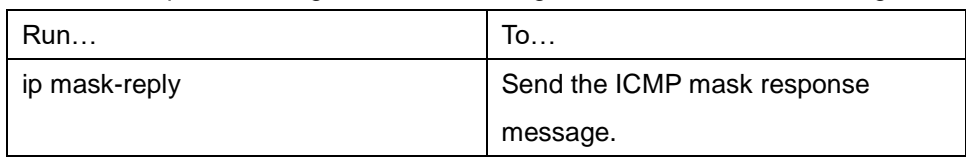

#### 4. Supporting route MTU detection

The system supports the IP route MTU detection mechanism defined by RFC 1191. The IP route MTU detection mechanism enables the host to dynamically find and adjust to the maximum transmission unit (MTU) of different routes. Sometimes the routing switch detects that the received IP message length is larger than

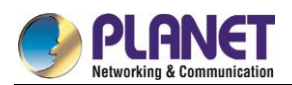

the MTU set on the message forwarding interface. The IP message needs to be segmented, but the "unsegmented" bit of the IP message is reset. The message, therefore, cannot be segmented. The message has to be dropped. In this case, the routing switch sends the ICMP message to notify the source host of the reason of failed forwarding, and the MTU on the forwarding interface. The source host then reduces the length of the message sent to the destination to adjust to the minimum MTU of the route. If a link in the route is disconnected, the message is to take other routes. Its minimum MTU may be different from the original route. The routing switch then notifies the source host of the MTU of the new route. The IP message should be packaged with the minimum MTU of the route as much as possible. In this way, the segmentation is avoided and fewer messagesare sent, improving the communication efficiency. Relevant hosts must support the IP route MTU detection. They then can adjust the length of IP message according to the MTU value notified by the routing switch, preventing segmentation during the forwarding process.

#### 5. Setting IP maximum transmission unit

All interfaces have a default IP maximum transmission unit (MTU), that is, the transmissible maximum IP message length. If the IP message length exceeds MTU, the routing switch segments the message. Changing the MTU value of the interface is to affect the IP MTU value. If IP MTU equals to MTU, IP MTU will automatically adjust itself to be the same as new MTU as MTU changes. The change of IP MTU, however, does not affect MTU. IP MTU cannot bigger than MTU configured on the current interface. Only when all devices connecting the same physical media must have the same MTU protocol can normal communication be created.

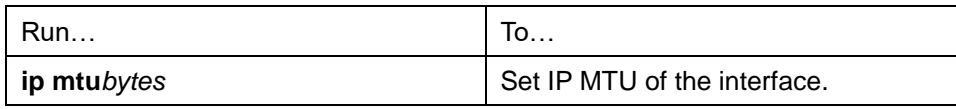

To set IP MTU on special interface, run the following command in interface configuration mode:

#### 6. Authorizing IP source route

The routing switch checks the IP header of every message. The routing switch supports the IP header options defined by RFC 791: strict source route, relax source route, record route and time stamp. If the switch detects that an option is incorrectly selected, it will send message about the ICMP parameter problem to the source host and drop the message. If problems occur in the source route, the routing switch will send ICMP unreachable message (source route fails) to the source host.

IP permits the source host to specify the route of the IP network for the message. The specified route is called as the source route. You can specify it by selecting the source route in the IP header option. The routing switch has to forward the IP message according to the option, or drop the message according to security requirements. The routing switch then sends ICMP unreachable message to the source host. The routing switch supports the source route by default.

If the IP source route is disabled, run the following command in global configuration mode to authorize the IP source route:

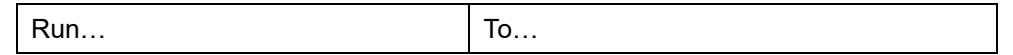
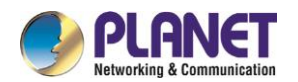

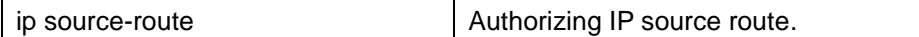

#### 7. Allowing IP fast exchange

IP fast exchange uses the route cache to forward the IP message. Before the switch forwards message to a certain destination, its system will check the routing table and then forward the message according to a route. The selected route will be stored in the routing cache of the system software. If latter message will be sent to the same host, the switch will forward latter message according to the route stored in the routing cache. Each time message is forwarded, the value of hit times of the corresponding route item is increasing by 1. When the hit times is equal to the set value, the software routing cache will be stored in the hardware routing cache. The following message to the same host will be forwarded directly by the hardware. If the cache is not used for a period of time, it will be deleted. If the software/hardware cache items reach the upper limitation, new destination hosts are not stored in the cache any more. The managed switch can hold 2074 hardware cache items and 1024 software cache items. To allow or forbid fast exchange, run the following command in interface configuration mode:

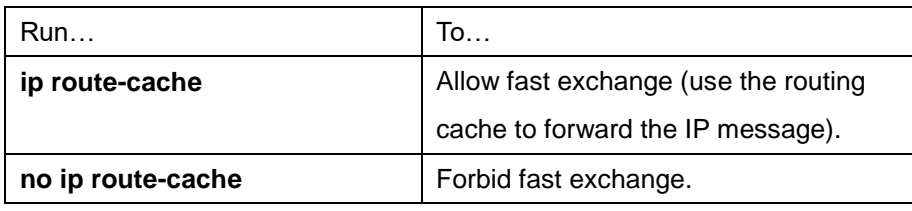

To configure the hit times required when the software cache items are stored to the hardware cache, run the following command in global configuration.

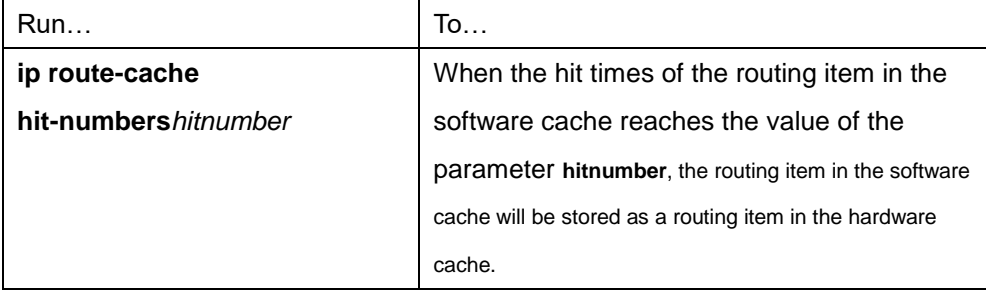

8. Supporting IP fast exchange on the same interface

You can enable the switch to support IP fast exchange by making the receiving interface the same as the transmitting interface. Generally, it is recommended not to enable the function because it conflicts with the redirection function of the router.

Run the following command in interface configuration mode to allow IP routing cache in the same interface:

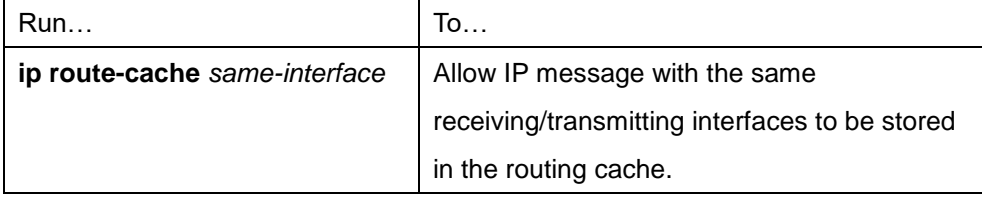

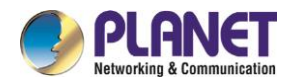

#### **43.4.1.2Configuring Performance Parameters**

1. Setting the wait time for TCP connection

When the routing switch performs TCP connection, it considers that the TCP connection fails if the TCP connection is not created during the wait time. The routing switch then notifies the upper-level program of the failed TCP connection. You can set the wait time for TCP connection. The default value of the system is 75 seconds. The previous configuration has no impact on TCP connections that the switch forwards. It only affects TCP connections that are created by the switch itself.

Run the following command in global configuration mode to set the wait time for TCP connections:

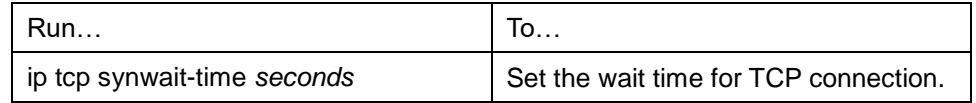

#### 2. Setting the size of TCP windows

The default size of TCP windows is 2000 byte. Run the following command in global configuration mode to change the default window size:

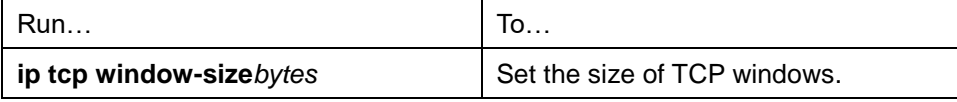

#### **43.4.1.3Detecting and Maintaining IP Network**

1. Clearing cache, list and database

You can clear all content in a cache, list or database. Incorrect data in a cache, list or database need be cleared.

Run the following command to clear incorrect data:

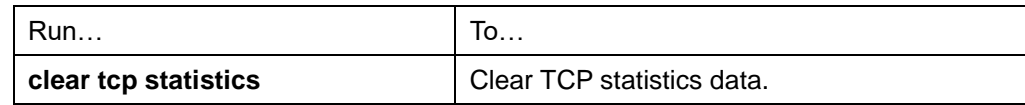

#### 2. Clearing TCP connection

To disconnect a TCP connection, run the following command:

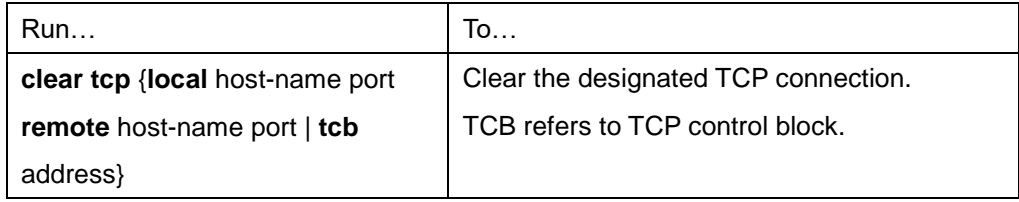

3. Displaying statistics data about system and network

The system can display the content in the cache, list and database. These statistics data can help you know the usage of systematic sources and solve network problems.

Run the following commands in management mode. For details, refer to "IP Service Command".

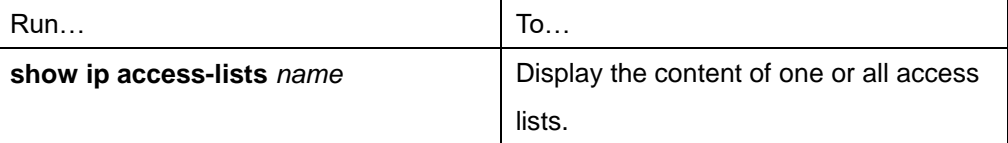

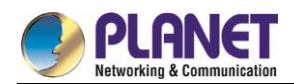

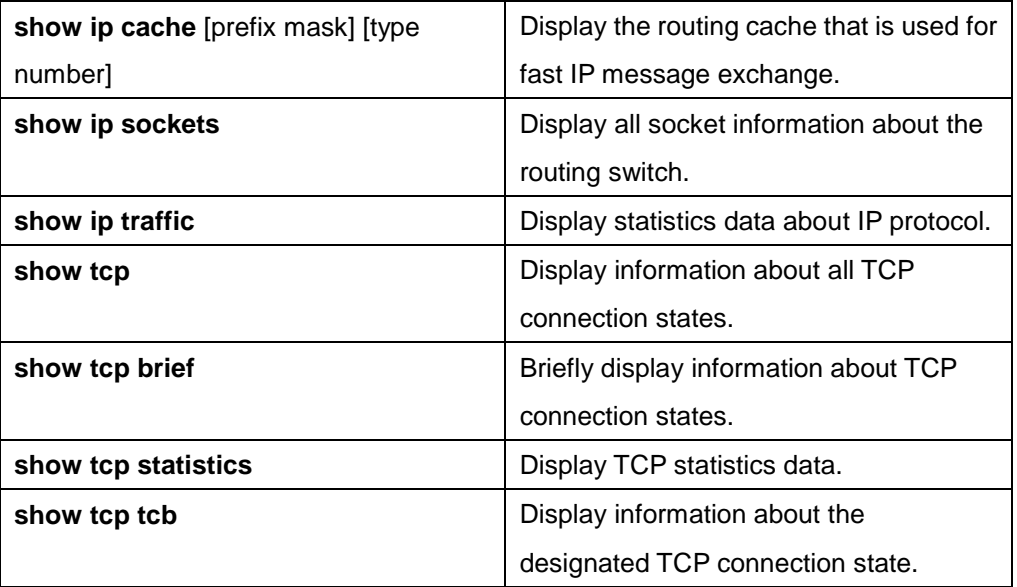

#### 4. Displaying debugging information

When problem occurs on the network, you can run **debug** to display the debugging information. Run the following command in management mode. For details, refer to "IP Service Command".

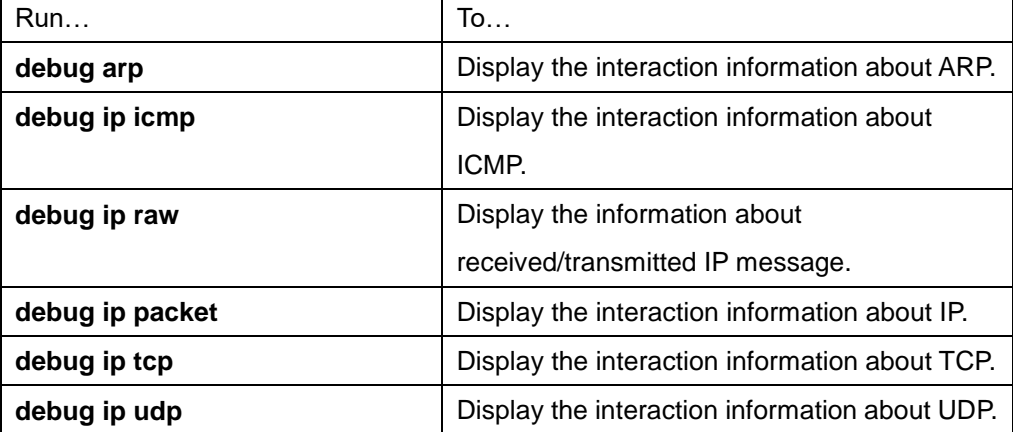

### **43.4.2 Configuring Access List**

#### **43.4.2.1Filtering IP Message**

Filtering message helps control the movement of packet in the network. The control can limit network transmission and network usage through a certain user or device. To make packets valid or invalid through the crossly designated interface, our routing switch provides the access list. The access list can be used in the following modes:

Controlling packet transmission on the interface

Controlling virtual terminal line access

Limiting route update content

The section describes how to create IP access lists and how to use them.

The IP access list is an orderly set of the **permit**/**forbid** conditions for applying IP addresses. The ROS software of our switch tests the address one by one in the access list according to regulations. The first match determines whether the ROS accepts or declines the address. After the first match, the ROS software

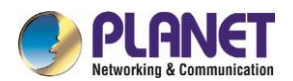

terminates the match regulations. The order of the conditions is, therefore, important. If no regulations match, the address is declined.

Use the access list by following the following steps:

- (1) Create the access list by designating the access list name and conditions.
- (2) Apply the access list to the interface.

### **43.4.2.2Creating Standard and Extensible IP Access List**

Use a character string to create an IP access list.

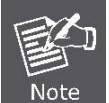

The standard access list and the extensible access list cannot have the same name.

Run the following command in global configuration mode to create a standard access list:

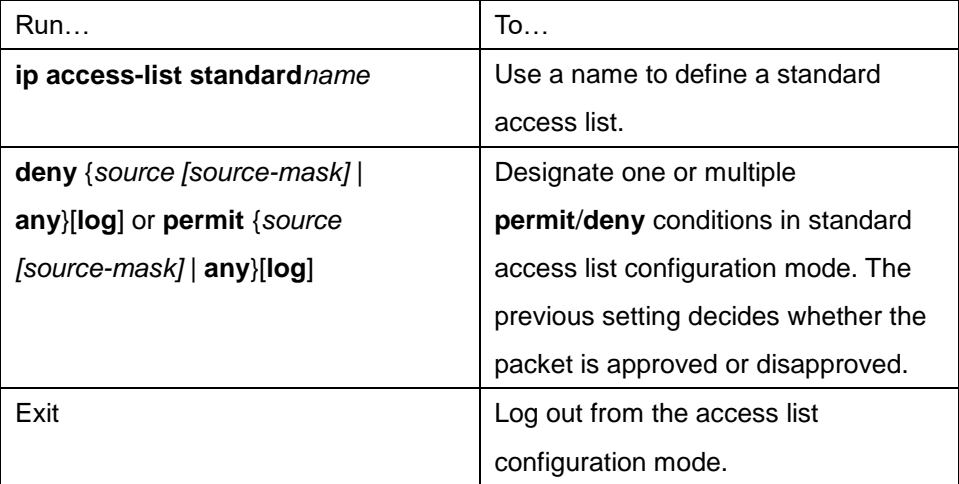

Run the following command in global configuration mode to create an extensible access list.

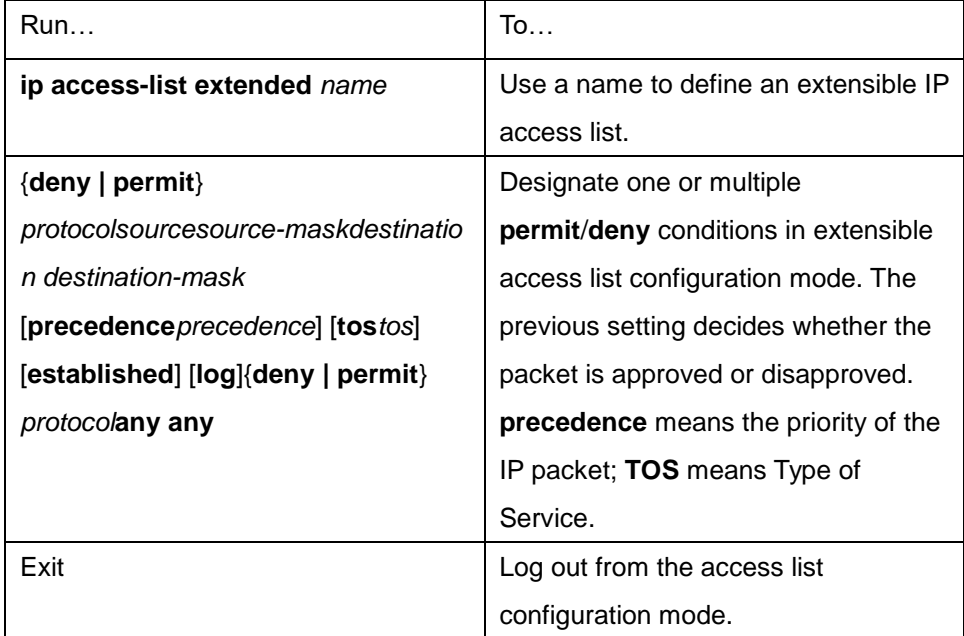

After the access list is originally created, any part that is added later can be put at the end of the list. That is to

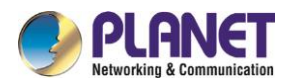

say, you cannot add the command line to the designated access list. However, you can run **no permit** and **no deny** to delete items from the access list.

When you create the access list, the end of the access list includes the implicit deny sentence by default. If the mask is omitted in the relative IP host address access list, 255.255.255.255 is supposed to be the mask. After the access list is created, the access list must be applied on the route or interface. For details, refer to section 4.2.3 "Applying the Access List to the

Interface".

#### **43.4.2.3Applying the Access List to the Interface**

After the access list is created, you can apply it to one or multiple interfaces including the **in** interfaces and **out** interfaces.

Run the following command in interface configuration mode.

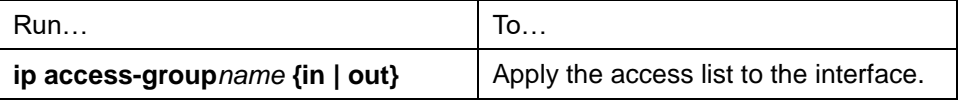

The access list can be used on the **in** interfaces and the **out** interfaces. For the standard access list of the **in** interface, the soured address of the packet is to be checked according to the access list after the packet is received. For the extensible access list, the routing switch also checks the destination. If the access list permits the address, the software goes on processing the packet. If the access list does not permit the address, the software drops the packet and returns an ICMP unreachable message.

For the standard access list of the **out** interfaces, after a packet is received or routed to the control interface, the software checks the source address of the packet according to the access list. For the extensible access list, the routing switch also checks the access list of the receiving side. If the access list permits the address, the software will send the packet. If the access list does not permit the address, the software drops the packet and returns an ICMP unreachable message.

If the designated access list does not exist, all packets allows to pass.

#### **43.4.2.4Extensible Access List Example**

In the following example, the first line allows any new TCP to connect the destination port after port 1023. The second line allows any new TCP to connect the SMTP port of host 130.2.1.2.

ip access-list extended aaa

permit tcp any 130.2.0.0 255.255.0.0 gt 1023

permit tcp any 130.2.1.2 255.255.255.255 eq 25

interface vlan 10

ip access-group aaa in

Another example to apply the extensible access list is given. Suppose a network connects the Internet, you expect any host in the Ethernet can create TCP connection with the host in the Internet. However, you expect the host in the Internet cannot create TCP connection with the host in the Ethernet unless it connects the SMTP port of the mail host.

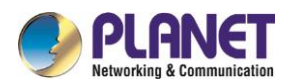

During the connection period, the same two port numbers are used. The mail packet from the Internet has a destination port, that is, port 25. The outgoing packet has a contrary port number. In fact, the security system behind the routing switch always receives mails from port 25. That is the exact reason why the incoming service and the outgoing service can be uniquely controlled. The access list can be configured as the outgoing service or the incoming service.

In the following case, the Ethernet is a B-type network with the address 130.20.0.0. The address of the mail host is 130.20.1.2. The keyword **established** is only used for the TCP protocol, meaning a connection is created. If TCP data has the ACK or RST digit to be set, the match occurs, meaning that the packet belongs to an existing connection.

ip access-list aaa permit tcp any 130.20.0.0 255.255.0.0 established permit tcp any 130.20.1.2 255.255.255.255 eq 25 interface vlan 10 ip access-group aaa in

# **43.4.3 Configuring IP Access List Based on Physical Port**

#### **43.4.3.1Filtering IP Message**

#### **43.4.3.2Filtering IP Message**

Filtering message helps control the movement of packet in the network. The control can limit network transmission and network usage through a certain user or device. To make packets valid or invalid through the crossly designated interface, our routing switch provides the access list. The access list can be used in the following modes:

Controlling packet transmission on the interface

Controlling virtual terminal line access

Limiting route update content

The section describes how to create IP access lists and how to use them.

The IP access list is an orderly set of the **permit**/**forbid** conditions for applying IP addresses. The ROS software of our switch tests the address one by one in the access list according to regulations. The first match determines whether the ROS accepts or declines the address. After the first match, the ROS software terminates the match regulations. The order of the conditions is, therefore, important. If no regulations match, the address is declined.

Use the access list by following the following steps:

- (1) Create the access list by designating the access list name and conditions.
- (2) Apply the access list to the interface.

#### **43.4.3.3Creating Standard and Extensible IP Access List**

Use a character string to create an IP access list.

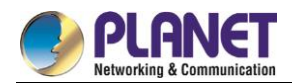

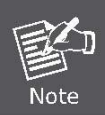

The standard access list and the extensible access list cannot have the same name.

Run the following command in global configuration mode to create a standard access list:

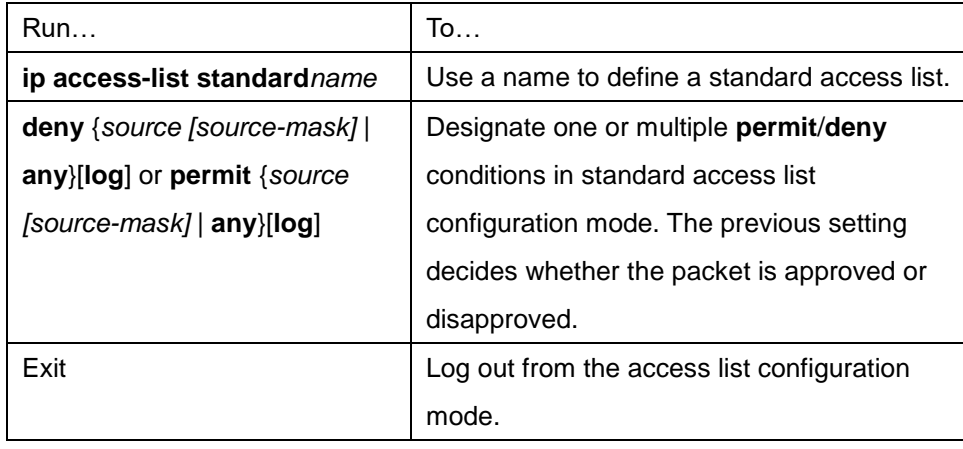

Run the following command in global configuration mode to create an extensible access list.

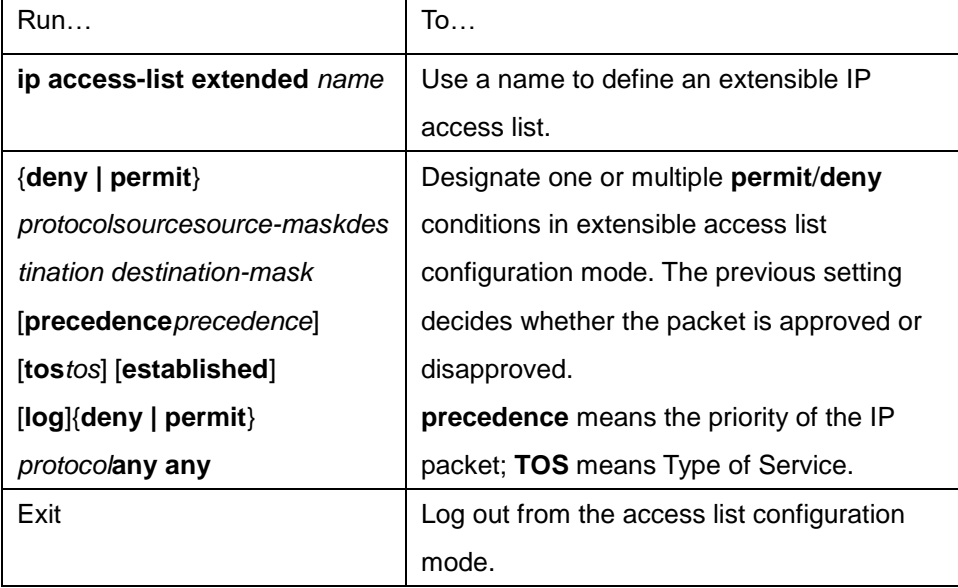

After the access list is originally created, any part that is added later can be put at the end of the list. That is to say, you cannot add the command line to the designated access list. However, you can run **no permit** and **no deny** to delete items from the access list.

> When you create the access list, the end of the access list includes the implicit **deny** sentence by default. If the mask is omitted in the relative IP host address access list, 255.255.255.255 is supposed to be the mask. After the access list is created, the access list must be applied on the route or interface. For details, refer to section 4.2.3 "Applying the Access List to the Interface".

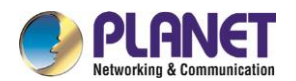

#### **43.4.3.4Applying the Access List to the Interface**

After the access list is created, you can apply it to one or multiple interfaces including the **in** interfaces and **out** interfaces.

Run the following command in interface configuration mode.

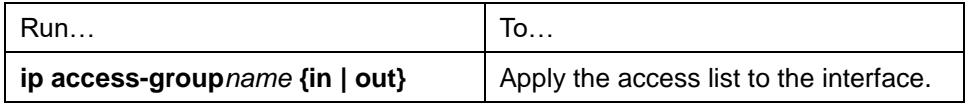

The access list can be used on the **in** interfaces and the **out** interfaces. For the standard access list of the **in** interface, the soured address of the packet is to be checked according to the access list after the packet is received. For the extensible access list, the routing switch also checks the destination. If the access list permits the address, the software goes on processing the packet. If the access list does not permit the address, the software drops the packet and returns an ICMP unreachable message.

For the standard access list of the **out** interfaces, after a packet is received or routed to the control interface, the software checks the source address of the packet according to the access list. For the extensible access list, the routing switch also checks the access list of the receiving side. If the access list permits the address, the software will send the packet. If the access list does not permit the address, the software drops the packet and returns an ICMP unreachable message.

If the designated access list does not exist, all packets allows to pass.

#### **43.4.3.5Extensible Access List Example**

1. Port-based IP access list supporting TCP/UDP port filtration

#### {**deny | permit**} {tcp | udp}

*sourcesource-mask* [ { [src\_portrange begin-port end-port] | [ {gt | lt } port ] }]

*destination destination-mask* [ { [dst\_portrange begin-port end-port] | [ {gt | lt } port ] }]

#### [**precedence***precedence*] [**tos***tos*]

If you configure the access list by defining the port range, pay attention to the following:

- If you use the method of designating the port range to configure the access list at the source side and the destination side, some configuration may fail because of massive resource consumption. In this case, you need to use the fashion of designating the port range at one side, and use the fashion of designating the port at another side.
- When the port range filtration is performed, too many resources will be occupied. If the port range filtration is used too much, the access list cannot support other programs as well as before.
- 2. Port-based IP access list supporting TCP/UDP designated port filtration

In the following example, the first line allows any new TCP to connect the SMTP port of host 130.2.1.2. ip access-list extended aaa permit tcp any 130.2.1.2 255.255.255.255 eq 25 interface f0/10 ip access-group aaa

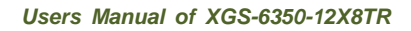

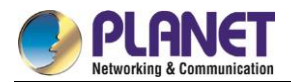

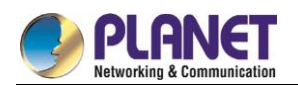

# **Chapter 44. IP ACL Application Configuration**

# **44.1 Applying the IP Access Control List**

### **44.1.1 Applying ACL on Ports**

After an ACL is established, it can be applied on one or many slots or globally.

Run the following command in global or port configuration mode:

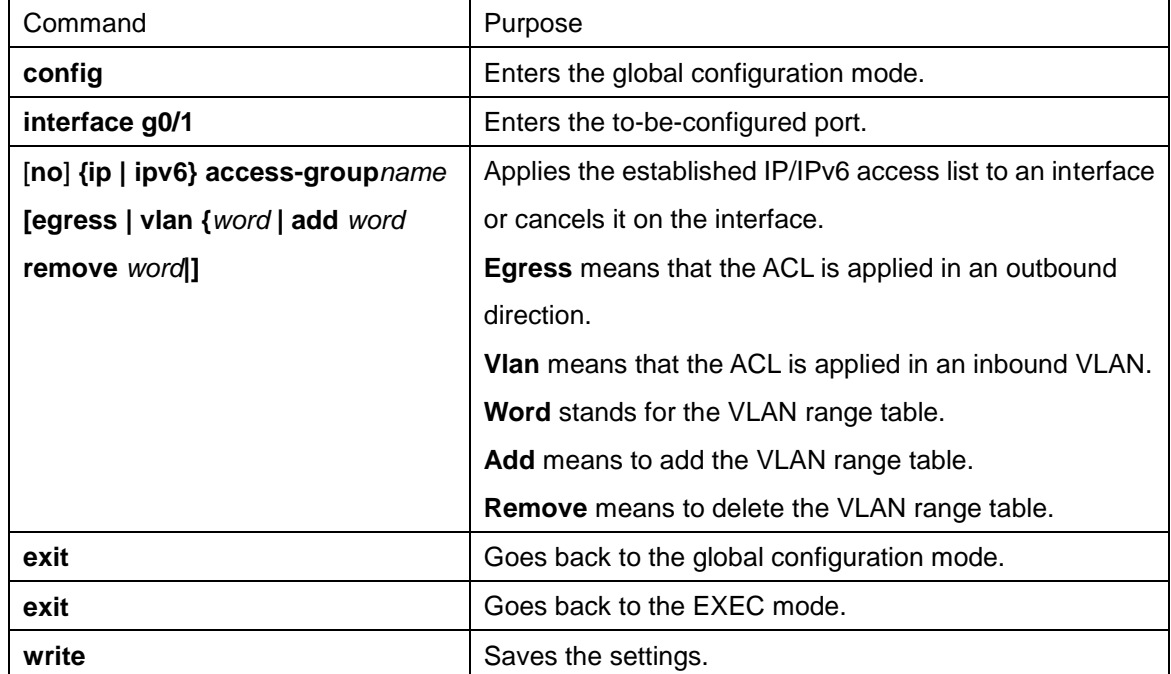

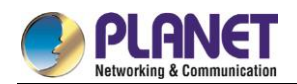

# **Chapter 45. Routing Configuration**

# **45.1 Configuring RIP**

### **45.1.1 Overview**

The section describes how to configure the RIP. For details about RIP commands, refer to the setion "RIP Commands" in "Network Protocol Command Reference".

The routing information protocol (RIP) is still a commonly used interior gateway protocol (IGP), mainly applied to small-scale networks of the same type. RIP is a classical distance vector routing protocol, which appears in RFC 1058.

RIP uses the broadcast of the UDP packet to exchange the routing information. In the routing switch, the update of the routing information is performed every 30 seconds. If a switch does not receive the update information from the neighboring switches in 180 seconds, the switch is to label the route in the routing table from the neighboring switch as "unavailable". If the update information is still not received in the following 120 seconds, the switch will delete the route from the routing table.

RIP uses the hop count to balance the weight of different routes. The hop count is the number of switches that a packet gets through from the information source and the information sink. The routing weight of the directly-connected network is **0**. The routing weight of the unreachable network is **16**. Because the range of RIP-using routing weight is small, it is not suitable for the large-scale network.

If the switch has a default route, the RIP declares the route to the pseudo-network 0.0.0.0. In fact, network 0.0.0.0 does not exist. It is just used in RIP to realize the default route. If RIP learns a default route, or the default gateway and the default weight are configured in a switch, the switch is to declare the default network. RIP sends the routing update information to the designated network interface. If the network that the interface resides is not designated, the network cannot be declared in any RIP update information.

The RIP-2 of our switches supports plain text, MD5 authentication, routing summary, CIDR and VLSM.

### **45.1.2 Configuring RIP Task List**

To configure RIP, the following tasks must be complete first. The task to activate RIP is mandatory, while other tasks are optional.

- Starting up RIP
- Allowing RIP routing to update the single program broadcast
- Applying the offset to the routing weight
- Adjusting the timer
- Specifying the RIP version number
- **•** Activating RIP authentication
- Forbidding routing summary
- Forbidding the authentication of the source IP address
- Configuring the maximum number of routes

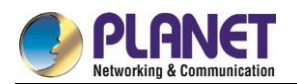

- Activating or forbidding horizon split.
- Monitoring and maintaining RIP

### **45.1.3 Configuring RIP Tasks**

#### **45.1.3.1Starting up RIP**

Run the following command in global configuration mode to activate RIP:

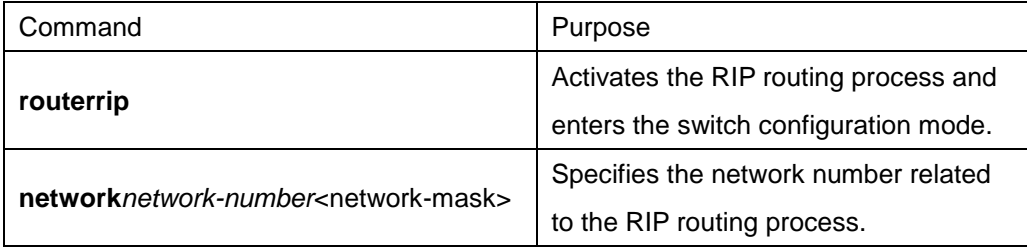

#### **45.1.3.2Allowing RIP Routing to Update the Single-Program Broadcast**

Normally, RIP is a broadcast protocol. To enable the RIP routing update to reach the non-broadcast network, you must configure the switch to enable it to exchange the routing information.

Run the following command in switch configuration mode to enable the routing information exchange:

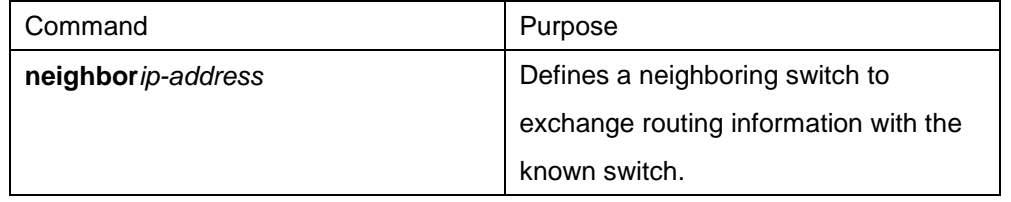

Additionally, you can run **ip rip passive** to specify ports to forbid sending the route update information.

#### **45.1.3.3Applying the Offset to the Routing Weight**

The offset list is used to add an offset for the outgoing routes or the incoming routes learned by the RIP. It provides a local mechanism to add the routing weight. You also can use the access list or the interface to limit the offset list. Run the following command in switch configuration mode to add the routing weight.

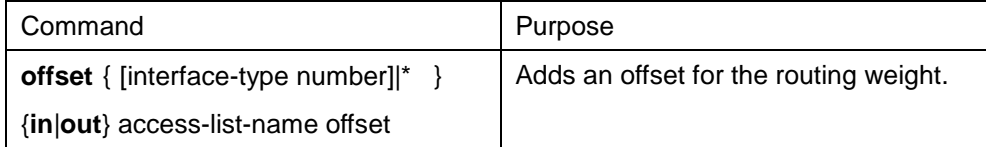

#### **45.1.3.4Adjusting the Timer**

The routing protocol uses several timers to judge the frequency of sending route update information, how much time is needed for the route to become ineffective and other parameters. You can adjust these timers to improve the performance of the routing protocol.

You also can adjust the routing protocol to speed up the convergent time of all IP routing arithmetic, rapidly backing up the redundancy switch and ensuring the minimum breakdown time in case of quick recovery. Run the following command in switch configuration mode to adjust the timer:

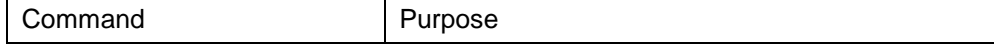

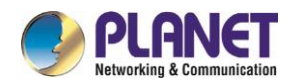

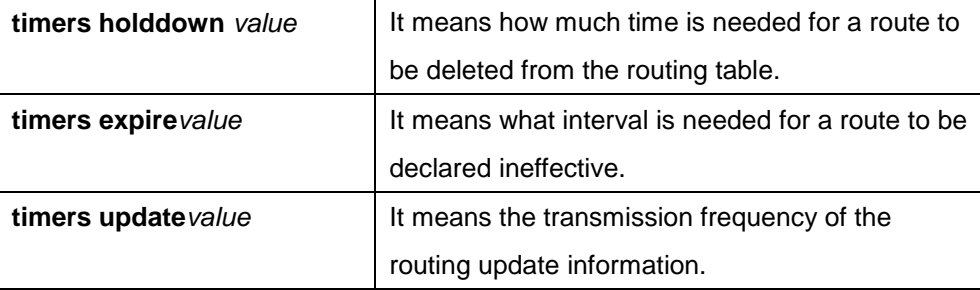

#### **45.1.3.5Specifying the RIP Version Number**

The RIP-2 of our switches supports authentication, PIN management, routing summary, CIDR and VLSM. By default, the switch receives RIP-1 and RIP-2, but the switch only sends RIP-1. Through configuration, the switch can receive and send only the packet RIP-1, or only the packet RIP-2. To meet the previous demand, run the following command in switch configuration mode:

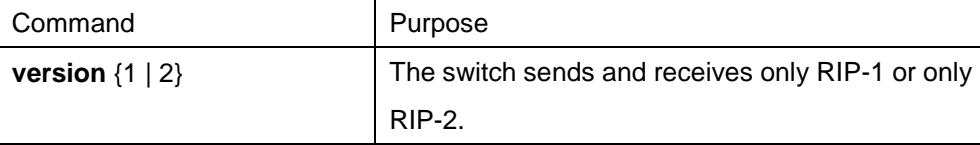

The previous tasks control the default actions of the RIP. You also can configure a certain interface to change the default actions.

Run the following commands in VLAN configuration mode to control the interface whether to send RIP-1 or RIP-2.

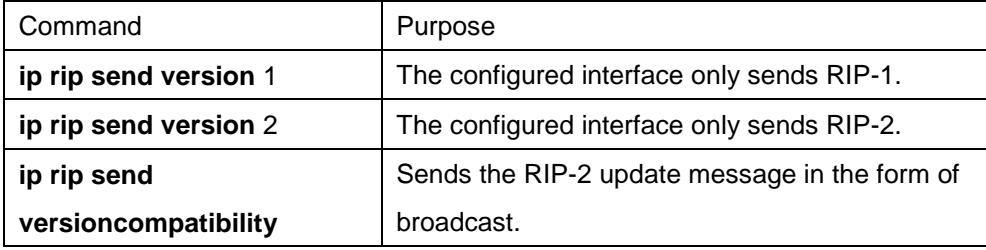

Run the following commands in interface configuration mode to control the interface whether to receive packet RIP-1 or packet RIP-2

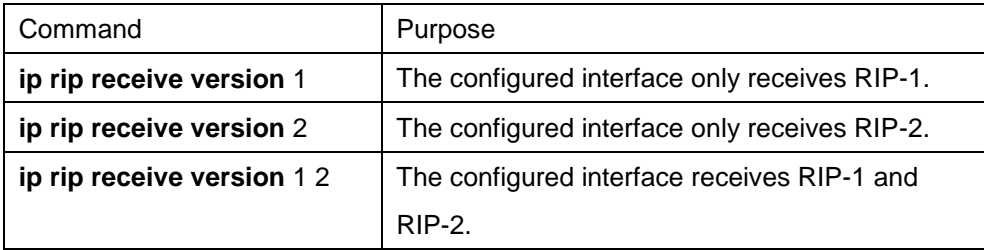

#### **45.1.3.6Activating RIP Authentication**

RIP-1 does not support authentication. To receive and send the RIP-2 packet, you can activate the RIP authentication on the interface.

On the activated interface, two authentication modes are provided: plain text authentication and MD5

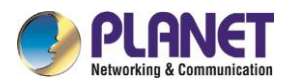

authentication. Each RIP-2 packet uses the plain authentication by default.

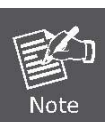

For the purpose of security, do not use the plain authentication in the RIP packet because the unencrypted authentication PIN is sent to each RIP-2 packet. You can use the plain authentication without security concern.

Run the following commands in VLAN configuration mode to configure the RIP plain text authentication.

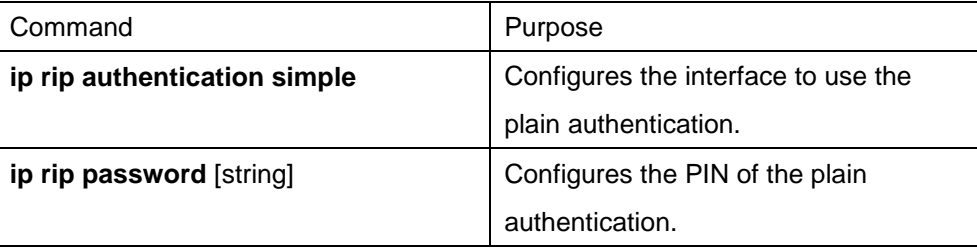

Run the following commands in interface configuration mode to configure the MD5 authentication of the RIP:

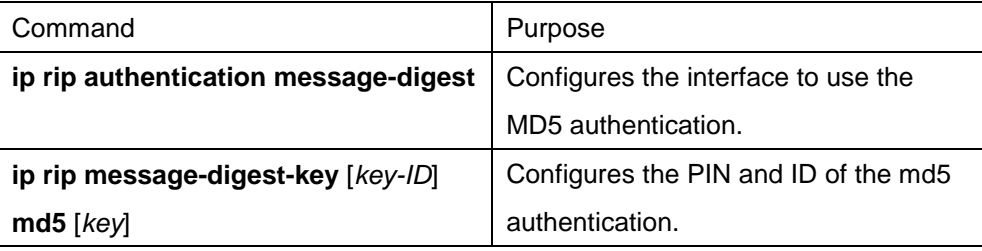

#### **45.1.3.7Forbidding Routing summary**

RIP-2 supports the automatic routing summary by default. RIP-2 routes are collected when passing the boundaries of different networks. The RIP-1 automatic collection function is always in **positive** state. If there is a separated subnet, you need to forbid the routing summary function to declare the subnet. If the routing summary function is disabled, the switch is to send the routing information of the subnet and the host when passing through the boundaries of different networks. Run the following command in switch configuration mode to disable the automatic routing summary function.

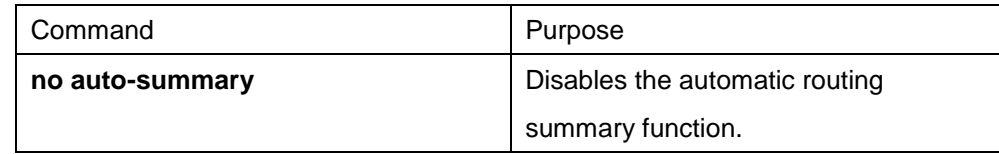

#### **45.1.3.8Forbidding the Authentication of the Source IP Address**

By default, the switch authenticates the source IP address in the RIP routing update information. If the address is illegal, the routing update is dropped.

When a switch wants to receive its own update information and the network and neighbor are not configured on the switch of the receiving side, you can forbid the authentication of the source IP address. Normally, you are not recommended to use the command.Run the following command in switch configuration mode to forbid authenticating the source IP address of the incoming routing information:

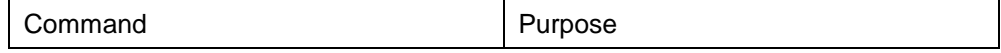

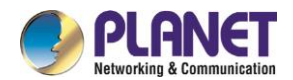

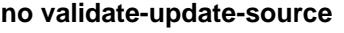

Forbids authenticating the source IP address of the incoming routing information.

#### **45.1.3.9Configuring the Maximum Number of Routes**

By default, the local RIP routing table contains up to 1024 routes. When the route number exceeds the maximum number, you cannot add new routes to the routing table. At the same time, the system notifies you that the route number has already reached the maximum number set for the routing table.Run the following command in switch configuration mode to configure the maximum number of routes for the local RIP routing table:

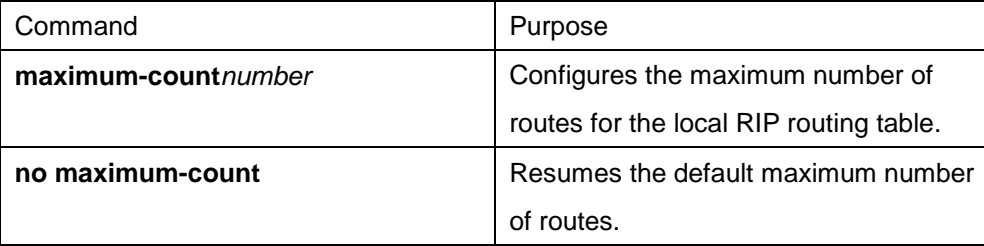

#### **45.1.3.10 Aactivating or Forbidding Horizon Split**

Normally, the switch that connects to the broadcast IP network and adopts the distance vector routing protocol adopts the horizon split to reduce the possibility of the routing loop. The information about the routing loop of horizon split declares itself to the interface that receives the routing information. In this way, the communication among multiple routing switches is improved, especially when the loop breaks. However, it is not so good as to the non-broadcast network. At this time, you may forbid the horizon split. If the assistant IP address is configured on the interface and the horizon split is activated, the source IP address of the routing update may not conclude all assistant addresses. The source IP address of one routing update contains only one network number.

Run the following commands in VLAN configuration mode to activate or forbid the horizon split.

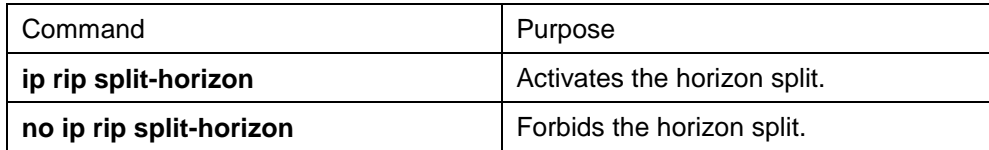

By default, the horizon split is activated on the point-to-point interface; the point-to-multiple interface is forbidden.

Foe details, refer to the section "Horizon Split Example".

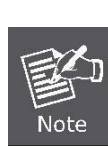

In normal case, do not change the default configuration unless you are sure that the programs need to change states. Remember that if the horizon split is forbidden in a serial port that connects a packet switching network, you must forbid the horizon split in the switches in relative multiple-program group of a network.

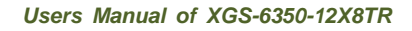

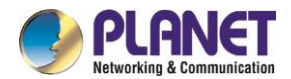

#### **45.1.3.11 Monitoring and Maintaining RIP**

Monitoring and maintaining RIP needs to display network statistics information, such as RIP parameter configuration, real-time network track. These information help you judge the network usage, solve network problem and the reachabilitiy of network nodes.

Run the following commands in management mode to display all routing statistics information:

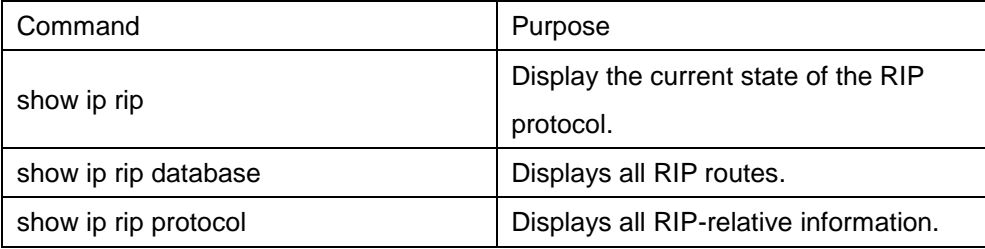

Run the following commands in management mode to track routing protocol information:

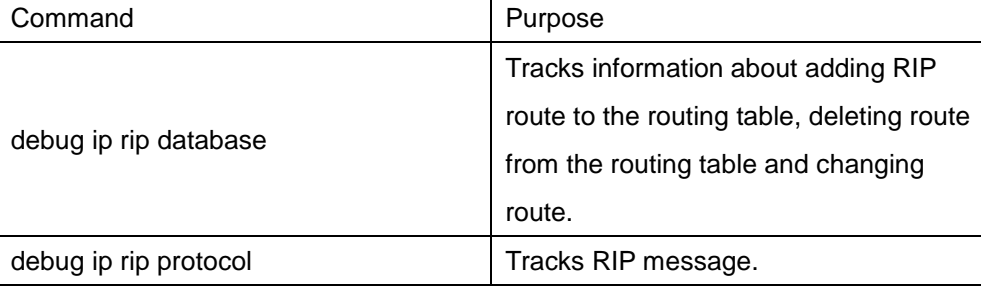

### **45.1.4 RIP Configuration Example**

Device A and device B are configured as follows:

```
Device A: 
interface vlan 11
ip address 192.168.20.81 255.255.255.0
!
interface loopback 0
ip address 10.1.1.1 255.0.0.0
!
router rip
network 192.168.20.0
network 10.0.0.0
!
Device B: 
interface vlan 11
ip address 192.168.20.82 255.255.255.0
```
interface loopback 0

```
ip address 20.1.1.1 255.0.0.0
```

```
!
```
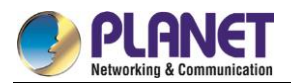

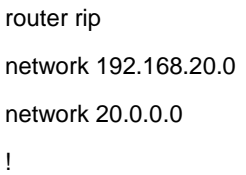

# **45.2 Configuring BEIGRP**

### **45.2.1 Overview**

Technologies used by BEIGRP are similar to the distance vector protocol:

- The router makes routing decision according to the information provided by the directly-connecting neighbor;
- The router provides its routing information to its directly-connecting neighbor.However, BEIGRP has more advantages compared with the distance vector protocol:
- BEIGRP saves all routes sent by all neighbors in the topology, not just saving the best route received up to now.
- BEIGRP can query neighbors when it cannot access the destination and has no replaceable route. Therefore, the convergence speed of BEIGRP is as fast as that of the best-link-state protocol.

Diffused Update Algorithm (DUAL) of BEIGRP is the core reason why BEIGRP is better than other traditional distance vector protocols. It always in **active** state and queries the neighbors when it cannot access the destination and there is no replaceable route. Therefore, the collection speed of BEIGRP is rapid. BEIGRP is a special transmission protocol designed on the basis of EIGRP requirements. BEIGRP is created on the IP protocol. The following requirements are satisfied by BEIGRP:

- The disappearance of new or old neighbors is dynamically detected through the hello message.
- All data transmission is reliable.
- The transmission protocol allows the single-program or multiple-program transmission.
- The transmission protocol can adapt to the change of network conditions and neighbor response.
- BEIGRP can limit its bandwidth occupancy rate according to requirements.

### **45.2.2 BEIGRP Configuration Task List**

The BEIGRP configuration includes the following tasks. Among the tasks, the task to activate the BEIGRP is mandatory; other tasks can be selectively performed according to requirements.

- **•** Activating BEIGRP
- Configuring bandwidth occupancy percent
- Regulating account coefficient of BEIGRP compound distance
- Regulating the compound distance through offset
- Disabling automatic route summary
- Customizing route summary

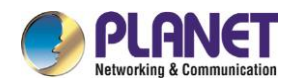

- Configuring forwarding route
- Configuring other BEIGRP parameters
- Monitoring and maintaining the running of BEIGRP

## **45.2.3 BEIGRP Configuration Task**

### **45.2.3.1Activating BEIGRP**

Perform the following operations to create a BEIGRP process:

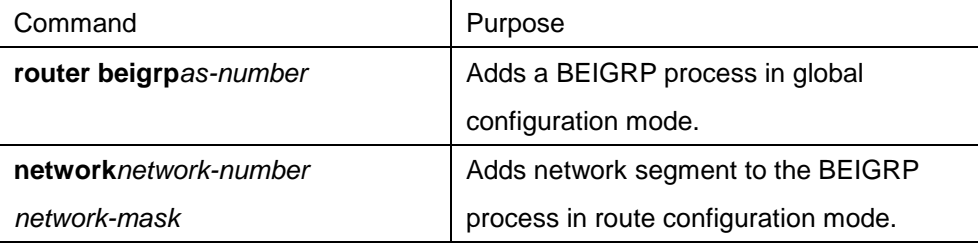

After the above configuration is complete, BEIGRP starts to run on all interfaces of the network segment.

BEIGRP finds new neighbors through hello message and interacts original routes through update information.

#### **45.2.3.2Configuring Bandwidth Occupancy Percent**

In default state, BEIGRP occupies up to 50% of bandwidth. You can run the following command in VLAN interface configuration mode to adjust the bandwidth that can be used by BEIGRP.

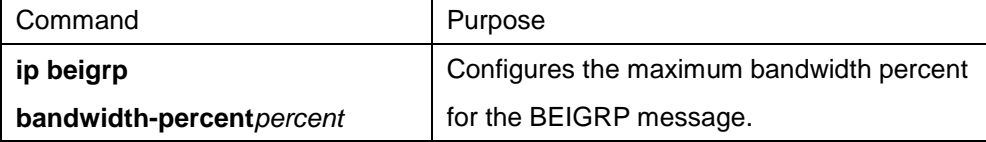

#### **45.2.3.3Regulating Coefficient of BEIGRP Compound Distance**

In some cases, the coefficient of BEIGRP compound distance need be regulated, which finally affects the routing strategy. Though the default coefficient used by BEIGRP is suitable for most network conditions, you need to regulate it in some special cases. The regulation may cause great change of the whole network. Be careful when you perform this regulation.

Run the following command in route configuration mode:

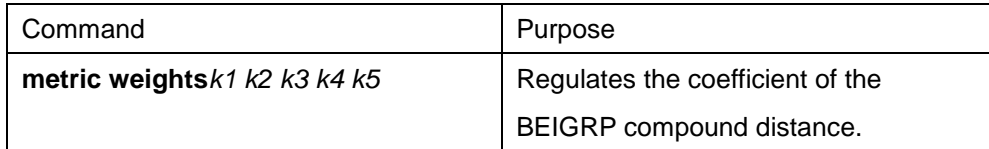

#### **45.2.3.4Regulating the Compound Distance Through Offset**

You can add all incoming and outgoing routes purposively according to requirements using the offset table, or add compound distances of several suitable routes. The purpose is to affect the routing result of the router. In the configuration process, you can selectively specify the access list or the application interface in the offset list to further confirm routes which the offset is added to.

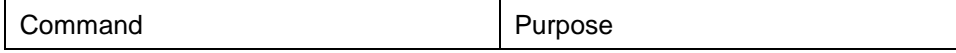

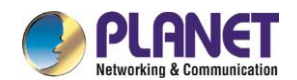

**offset**{type number | \*} {**in** | **out**} access-list-name offset

Applies a offset table.

#### **45.2.3.5Disabling Automatic Route summary**

The automatic collection of BEIGRP is different from that of other dynamic routing protocols. It complies with the following regulations:

- When multiple networks in a BEIGRP process are defined, a summary route of the defined network is generated if at least one subnet of the network is in the BEIGRP topology table.
- The created summary route is oriented to the Null0 interface has the minimum distance of all subnets. The summary route is also added to the main IP routing table. Its management distance is 5 (which cannot be configured).
- When the update information is sent to neighbors in different main IP networks, the subnet of the summary route of rule 1 and rule 2 is canceled. Only the summary route is sent.
- Subnets that do not belong to any network defined in the BEIGRP procedure are not be collected.

In some network conditions, you may hope to notify neighbors of each detailed route. In this case, you need run the following command:

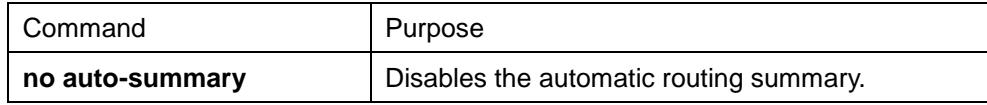

#### **45.2.3.6Customizing Routing summary**

When the automatic routing summary cannot meet the requirements, you can configure routing summary on every interface where BEIGRP runs, and specify the destination network segments that are to perform routing summary. The interfaces where routing summary is configured will not send any detailed routing update information that belongs to the routing summary network segment. Other interfaces do not get affected. The routing summary operations comply with the following regulations:

- After a routing summary command is configured on an interface, a summary route of the defined network is generated if at least one subnet of the network is in the BEIGRP topology table.
- The created summary route is oriented to the Null0 interface has the minimum distance of all subnets. The summary route is also added to the main IP routing table. Its management distance is 5 (which cannot be configured).
- When the routing update information is sent on the interface where routing summary is configured, the detailed routes belonging to routing summary network segment are to cancelled. Other routing update information will not be affected.

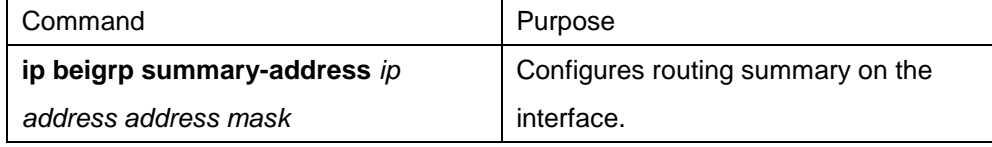

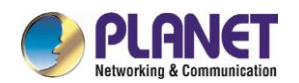

### **45.2.3.7Configuring Forwarding Route**

When BEIGRP forwards other types of routes, BEIGRP complies with the following regulations:

- If the present route is static or directly-connected, the command **default-metric** need not be configured and other compound distance parameters (bandwidth, delay, reliability, effective load and MTU) are directly obtained from the current port.
- If the present routes are routes of other BEIGRP processes, the **default-metric** command need not be configured and its compound distance parameters are directly obtained from the BEIGRP process.
- The **default-metric** command must be configured when routes of other protocols such as rip and ospf are sent. The suitable distance of the route forwarding is determined by the configuration value. If the command is not configured, the route forwarding cannot function.

On the switch where BEIGRP and RIP simultaneously run, to make BEIGRP neighbors learn the routes learned by the RIP protocol in the local switch, run the following command.

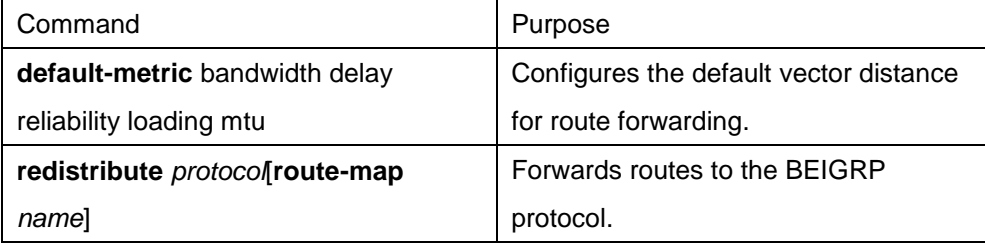

#### **45.2.3.8Configuring Other BEIGRP Parameters**

To adjust to different network conditions and make BEIGRP more efficient, you need modify the following parameters:

- Modify the interval for BEIGRP to send hello message and neighbor timeout time.
- Disable the horizon split.

### **45.2.3.8.1 Modify the interval for BEIGRP to send hello message and neighbor timeout time**

The following objectives needed bythe BEIGRP hello protocol to perform correct BEIGRP operations are listed:

- It can find new accessible neighbor. The detection of neighbor is an automatic process without any manual configuration.
- It authenticates neighbor configuration and only allows communication between neighbors that are configured in compatible mode.
- It continuously monitors neighbor's usability and detects the disappearance of neighbors.

The router sends the hello multiple-program broadcast packet on the interfaces where BEIGRP runs. Each BEIGRP-supporting router receives these multiple-program broadcast packets. Therefore, all neighbors can be found.

The Hello protocol uses two timers to detect the disappearance of neighbors. The hello interval specifies the

transmission frequency of the BEIGRP hello message on the interface of the router. **hold timer** specifies the time to declare the neighbor is dead when the router cannot receives data from the designated neighbor. After any type of the BEIGRP packet is received from the neighboring router, the value of **hold timer** needs to be reset.

Different network types or network bandwidth adopt different default values of the hello timer.

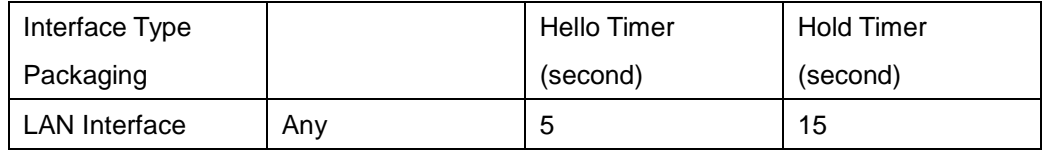

In the Hello protocol, different default values of the timer may cause BEIGRP neighbors that connect the same IP subnet to use different hello timers or hold timers. To prevent the problem from occurring, you need to specify the hold timer in the hello packet of each router. Each BEIGRP router uses the hold timer specified in the hello packet of the neighboring router to judge whether the neighbor times out. In this way, trouble-detecting timers of different neighbors appears in one WAN topology. In special cases, the default value of the timer cannot fulfill actual requirements. To modify the interval to send the hello message, run the following command:

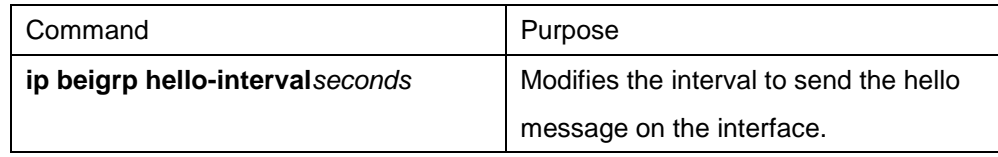

To modify the timeout timer of the neighbor, run the following command:

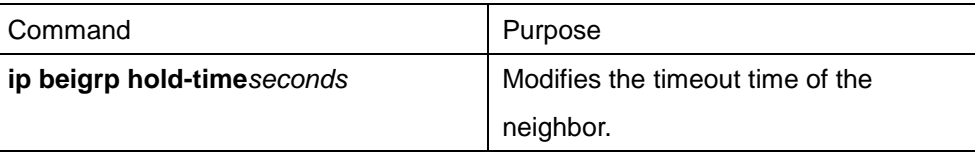

#### **45.2.3.8.2 Disabling the horizon split**

The horizon split function is normally adopted. It prevents a received routing information from broadcasting out from the same interface, avoiding route loop. In some cases, the horizon split function is not the best choice, so you can run the following command to disable the horizon split function:

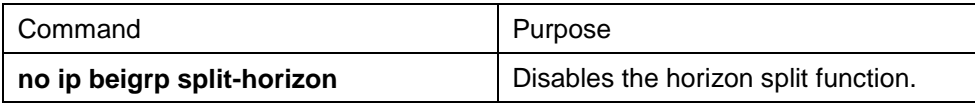

#### **45.2.3.9Monitoring and Maintaining BEIGRP**

Run the following command to clear the neighboring relationship.

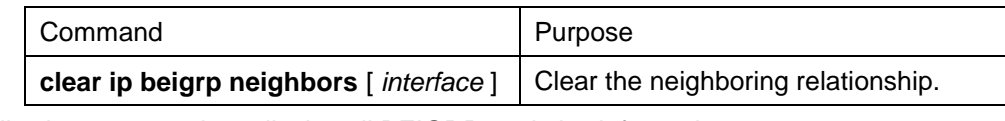

Run the following commands to display all BEIGRP statistics information:

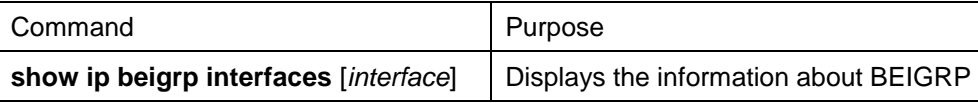

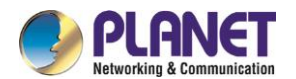

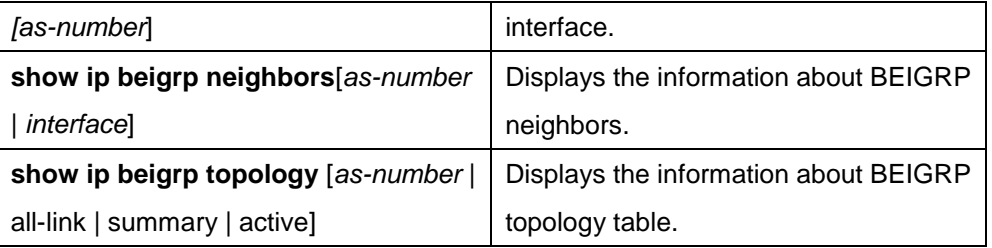

### **45.2.4 BEIGRP Configuration Example**

In the following example, the summary route that sends network segment 10.0.0.0/8 on VLAN11 is configured. All subnet routs of the network segment will not be notified of the neighbor. At the same time, the automatic summary of the BEIGRP process is disabled.

```
interface vlan 11
ip beigrp summary-address 1 10.0.0.0 255.0.0.0
!
router beigrp 1
network 172.16.0.0 255.255.0.0
```
no auto-summary

# **45.3 Configuring OSPF**

### **45.3.1 Overview**

The chapter describes how to configure the OSPF. For the details of OSPF commands, refer to relative sections about OSPF commands.

OSPF is a IGP routing protocol developed by the OSPF team of IETF. OSPF designed for the IP network supports IP subnets and exterior routing information identifier, message authentication and IP multicast. The OSPF function of our switches complies with the requirements of OSPF V2 (See RFC2328 ). The following table lists some key features in reality.

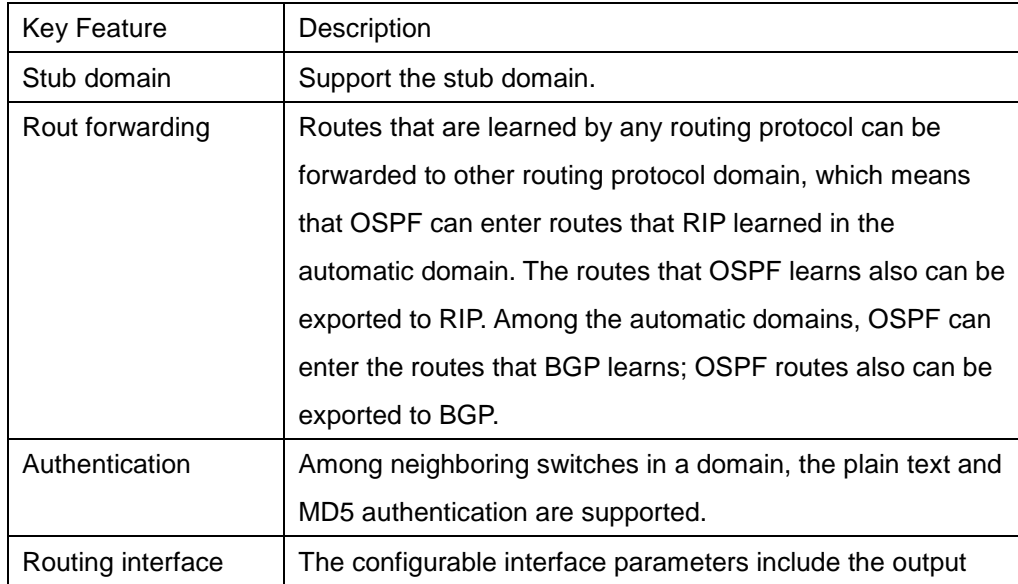

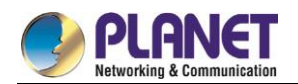

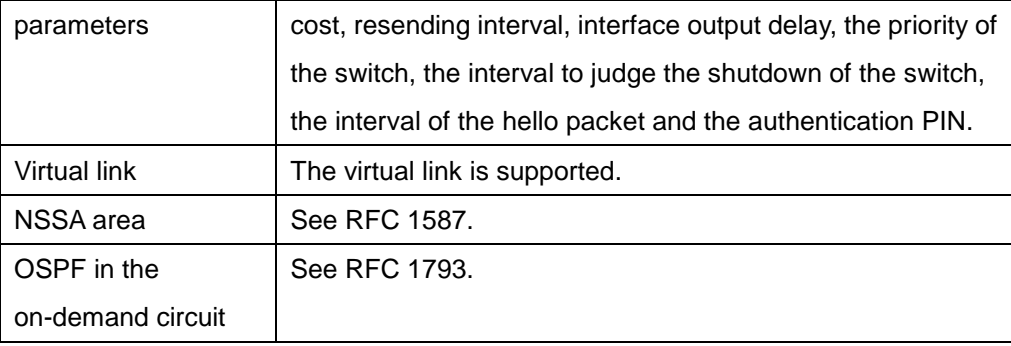

## **45.3.2 OSPF Configuration Task List**

OSPF requires the routing data exchange among switches, ABR and ASBR in the whole domain. To simplify the configuration, you can make them run in the default settings without authentication. However, if you modify a certain parameter, make sure that the modified parameter is the same on all switches.

You need to complete the following tasks to configure OSPF. The task to activate OSPF is mandatory, while other configurations are optional.

- Starting up OSPF
- Configuring interface parameters of OSPF
- Configuring OSPF in different physical networks
- Configuring OSPF area parameters
- Configuring NSSA domain of OSPF
- Configuring routing summary in the OSPF area
- **•** Configuring forwarded routing summary
- **Generating default route**
- Choosing route ID on the LOOPBACK interface
- Configuring the management distance of OSPF
- Configuring timer for route calculation
- Monitoring and maintaining OSPF

For route forwarding configuration, refer to relevant content about the IP routing protocol configuration

### **45.3.3 OSPF Configuration Task**

#### **45.3.3.1Starting up OSPF**

Similar to other routing protocols, before activating OSPF, you have to create the OSPF routing process. In the creation of the routing process, An IP address range related to the processing and a relevant domain ID need be distributed.

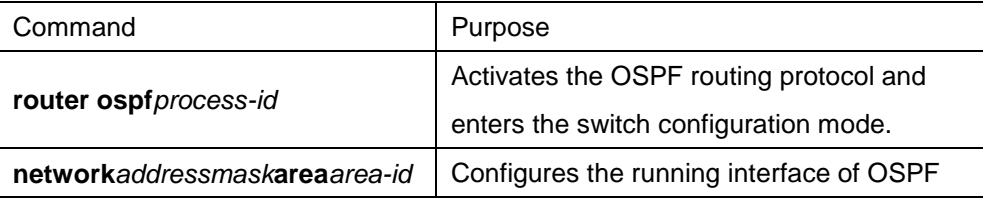

Run the following commands in global configuration mode to start up OSPF:

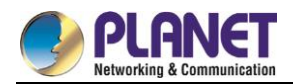

and the relevant interface domain ID.

#### **45.3.3.2Configuring Interface Parameters of OSPF**

You are allowed to modify OSPF parameters of the interface according to actual requirements. When you modify a parameter, make sure that the parameter on all switches of the interconnected network is same. Run the following commands in interface configuration mode to configure the interface parameters:

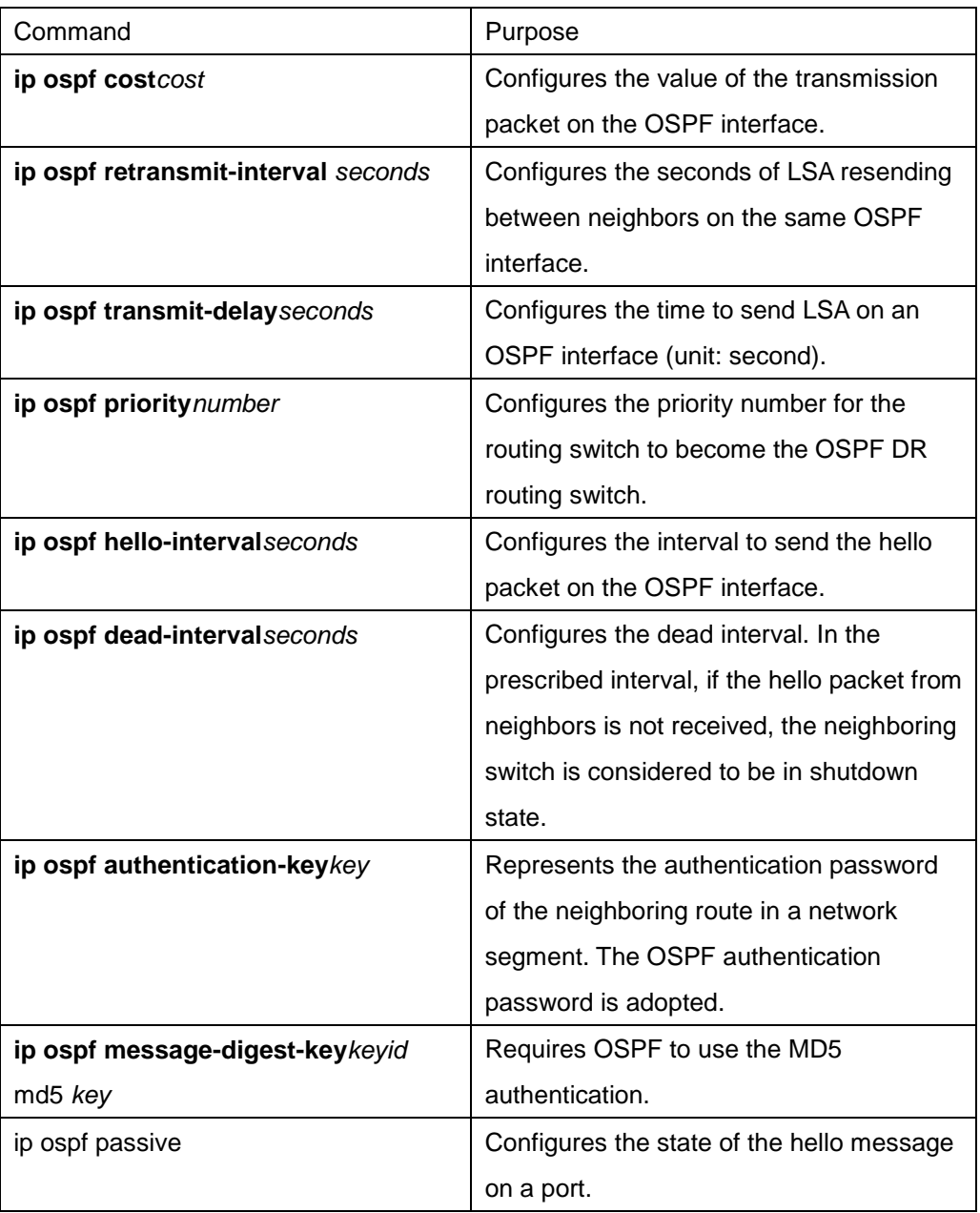

#### **45.3.3.3Configuring OSPF in Different Physical Networks**

OSPF divides the physical media of the network into the following classes:

- **Broadcast network (Ethernet, Token Ring, FDDI)**
- Non-broadcast and multi-access network (SMDS, Frame Relay, X.25)
- Point-to-point network (HDLC, PPP)

The X.25 and frame-relay network provides optional broadcast capability. You can configure the OSPF to run

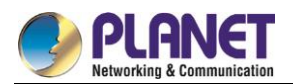

in the broadcast network through the **map** command. For details of the map command, refer to the description of the map command in *WAN Command Reference*.

### **45.3.3.4Configuring OSPF Network Type**

No matter what physical media type your network belongs to, you can configure your network to be the broadcast network or the non-broadcast and multi-access network. This feature allows you configure the network flexibly. You can configure the broadcast network to the non-broadcast and multi-access network; you also can configure the non-broadcast network, such as X.25, Frame Relay and SMDS, to the broadcast network. The feature also eases the neighbor's configuration. For details, refer to contents about OSPF configuration of non-broadcast network.

Configuring the non-broadcast and multi-access network to a broadcast network or a non-broadcast network is to suppose that the virtual link exists between two random switches or to suppose that the network is a mesh network. The previous configuration is unreal because it costs too much. You may configure the non-broadcast and multi-access network to a partly meshed network. To save the expense, you can configure the non-broadcast and multi-access network to a point-to-multipoint network. The disconnected switches can exchange the routing information with each other through the virtual link.

The interface connecting the OSPF point to other points is defined as the point-to-multipoint network interface. It creates lots of host routes. Comparing with the non-broadcast and multi-access network or the point-to-point network, the OSPF point-to-multipoint network has the following advantages:

- The point-to-multipoint network is easy to configure. The configuration does not need the neighbor configuration commands. It only needs an IP address and there is no DR.
- The point-to-multipoint network does not need the wholly meshed network's topology, so the expense is smaller.
- It is more reliable. The connection can keep working even if the virtual link fails.

Run the following commands in interface configuration mode to configure the type of the OSPF network.

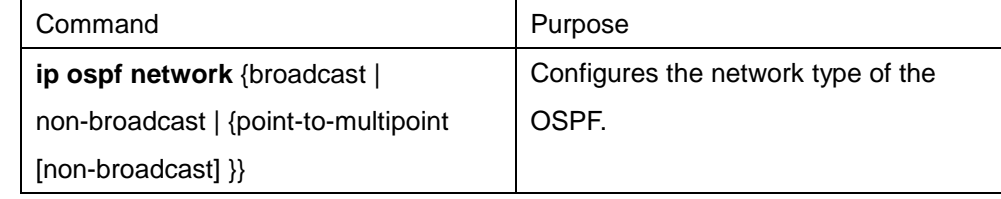

The network of the switch is a broadcast network.

#### **45.3.3.5Configuring OSPF Area Parameters**

The configurable area parameters include authentication, stub area and the value of the default routing summary. The authentication is based on the password protection.

Stub area is an area which exterior routes are not sent to. ABR generates a default exterior route to enter the stub area, enabling stub area to connect exterior networks out of the automatic area. To utilize the feature that OSPF stub supports, the default route must be used in the stub area. To further reduce the LSAs to enter the stub area, you need select the option **No Summary** in the ABR.

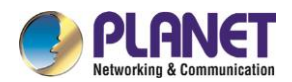

Run the following command in switch configuration mode to set area parameters:

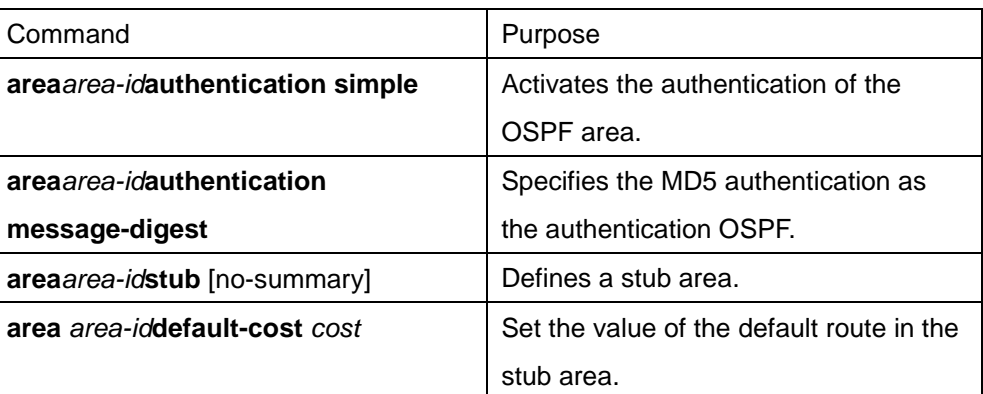

#### **45.3.3.6Configuring Routing Summary in the OSPF Area**

The feature enables the ABR to broadcast a summary route to other areas. In OSPF, ABR is to broadcast every network to other areas. If the network number is distributed serially according to some method, you can configure ABR to broadcast a summary route to other areas. The summary route can cover all networks in a certain range.

Run the following command in switch configuration mode to set the address range:

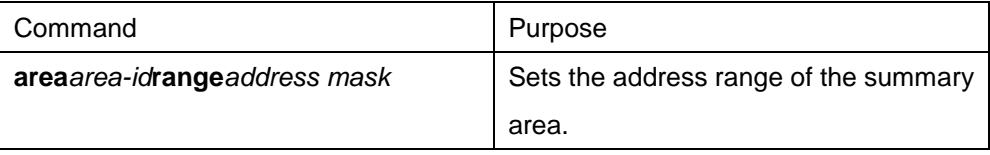

#### **45.3.3.7Configuring Forwarded Routing Summary**

When the routes are distributed from other areas to the OSPF area, each route will be uniquely broadcast in the exterior LSA method. However, you can configure the switch to broadcast a route, which can cover a certain address area. This method reduces the size of the OSPF link state database.

Run the following command in switch configuration mode to configure the summary route:

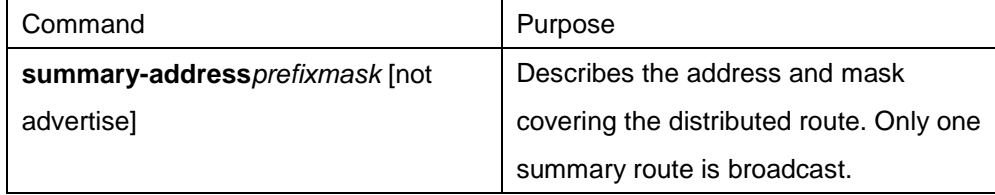

#### **45.3.3.8Generating Default Route**

ASBR requires generating a default route to enter the OSPF route area. When you configure the switch to distribute the route to the OSPF area, the route automatically becomes ASBR. However, default ASBR does not generate the default route to enter the OSPF routing area.

Run the following command in switch configuration mode to force ASBR to generate the default route.

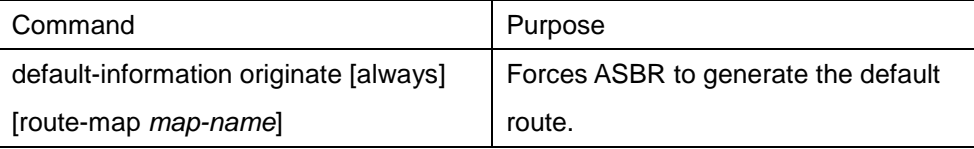

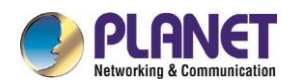

#### **45.3.3.9Choosing Route ID Through the LOOPBACK Interface**

OSPF takes the maximum IP address configured on the interface as the switch ID. If the interface connecting the IP address changes to the Down state, or the IP address is cancelled, the OSPF process is to recalculate the new switch ID and resend the routing information from all interfaces.

If a **loopback** interface is configured with the IP address, the switch takes its IP address as its ID. The **loopback** interface will never be at the **down** state. Therefore, the routing table is stable.

The switch preferentially takes the **loopback** interface as the switch ID. It also chooses the maximum IP address as the switch ID. If the loopback interface does not exist, the maximum IP address of the switch is taken as the switch ID. You cannot specify OSPF to use any special interface.

Run the following command in global configuration mode to configure the IP loopback interface:

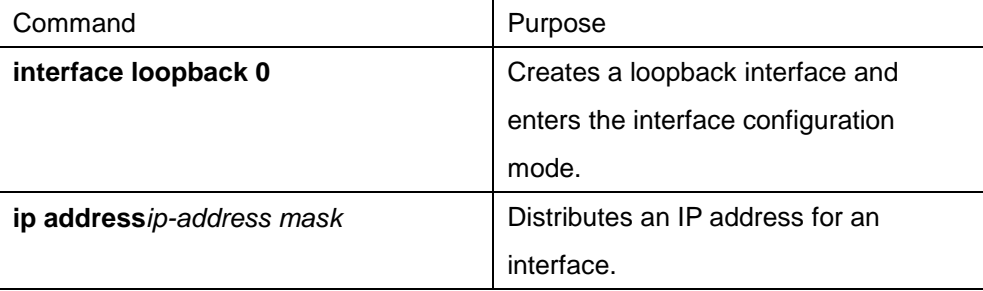

#### **45.3.3.10 Configuring OSPF Management Distance**

The management distance stands for the credit level of the routing information source, such as the single switch or a group of switches. Generally, the management distance is an integer between 0 and 255. The bigger the number is, the lower the credit level is. If the management distance is 255, the routing information source is not trusted or should be omitted.

OSPF uses three kinds of different management distances: intra-area, inter-area and external. The routes in an area are called **intra-area** routes; routes to other areas are called **inter-area** routes; routes that are distributed from other routing protocol areas are called **external** routes. The default value of each type of routes is 110.

Run the following command in switch configuration mode to configure the distance vale of OSPF.

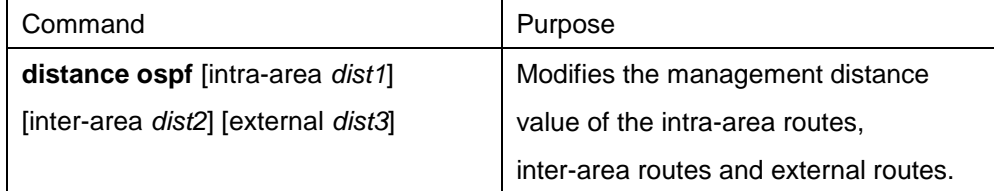

#### **45.3.3.11 onfiguring Timer for Routing Calculation**

You can configure the delay between when OSPF receives the topology change information and when the calculation is started. You also can configure the interval of continuously calculating SPF. Run the following command in switch configuration mode.

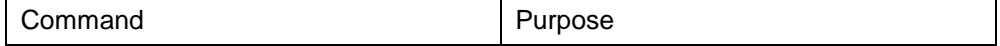

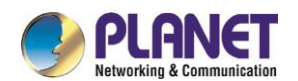

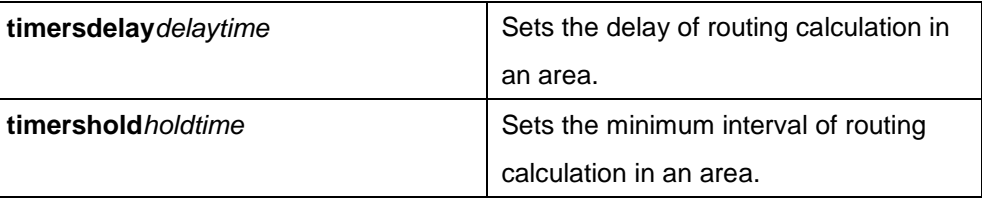

### **45.3.3.12 onitoring and Maintaining OSPF**

The network statistics information includes the content of IP routing table, cache and database. All information help you to judge the usage of network resources, solve network problems, learn the reachability of network nodes and to find routes where packets get through the network.

Run the following commands to display all routing statistics information:

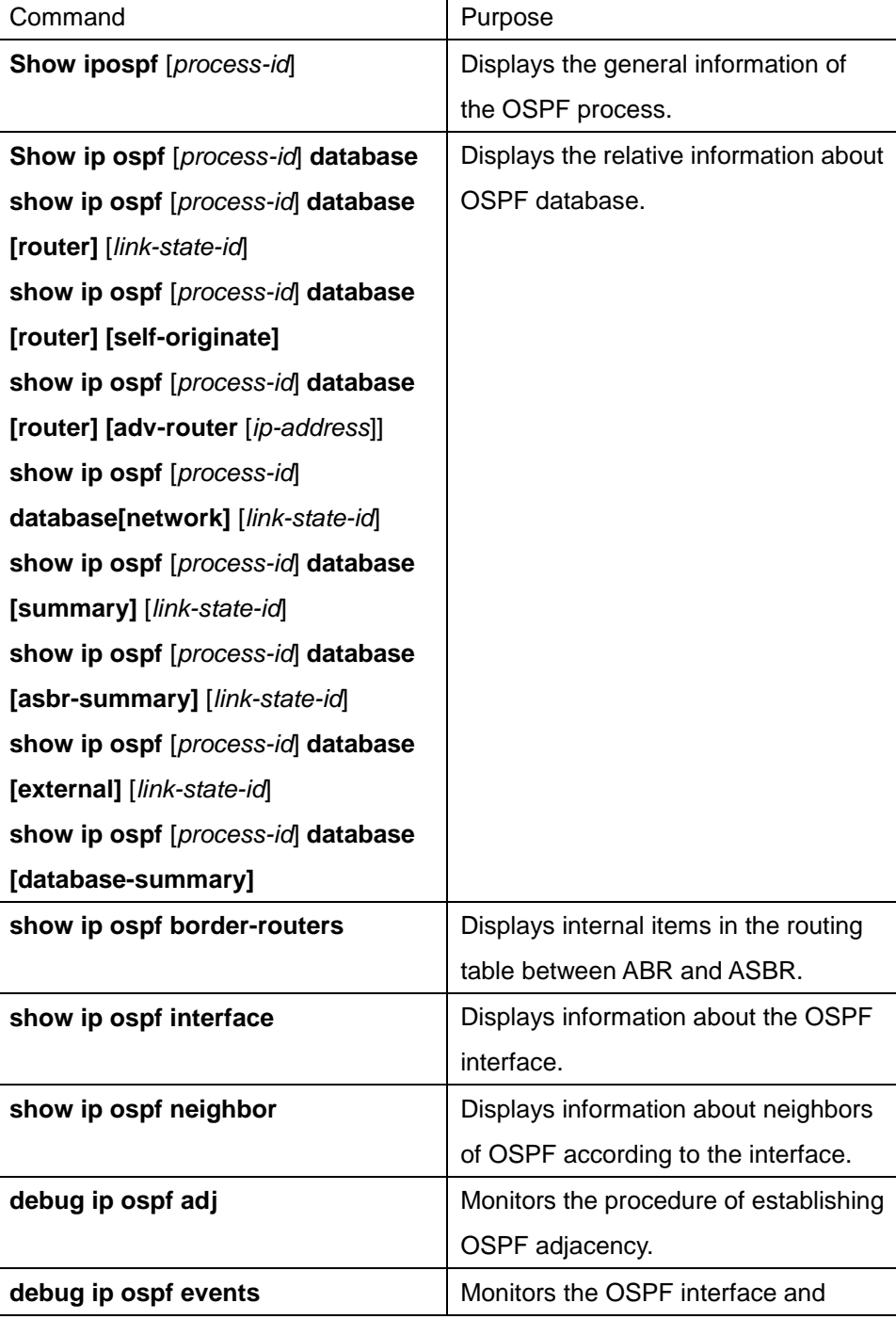

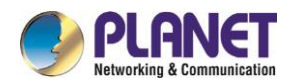

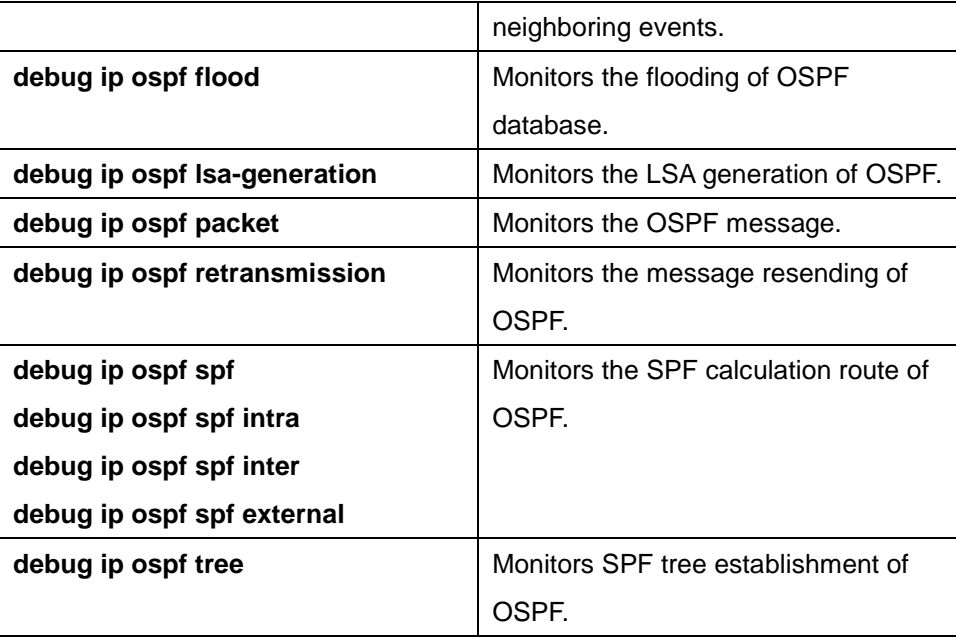

# **45.3.4 OSPF Configuration Example**

#### **45.3.4.1VLSM Configuration Example**

interface vlan 10

OSPF and static routes support VLSMs. Through VLSMs, different masks on different interfaces can use the same network number. The IP address is thus saved and the address space is effectively utilized. In the following example, a 30-digit subnet mask is used. A 2-digit address space is reserved for the host address of the serial port. Two host addresses are enough for the point-to-point serial link.

ip address 131.107.1.1 255.255.255.0 ! 8 bits of host address space reserved for ethernets interface vlan 11 ip address 131.107.254.1 255.255.255.252 ! 2 bits of address space reserved for serial lines ! Router is configured for OSPF and assigned AS 107 router ospf 107 ! Specifies network directly connected to the router network 131.107.0.0 0.0.255.255 area 0.0.0.0

#### **45.3.4.2OSPF Route and Route Distribution Configuration Example**

OSPF demands to exchange information among internal switches, ABR and ASBR. In the minimum configuration, the OSPF-based switch can work with default parameter settings. There is no authentication demand.

The following are three configuration examples:

The first example shows basic OSPF commands.

The second example shows how to configure internal routing switches, ABR and ASBR in an automatic system.

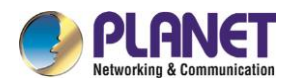

The third example shows how to use all kinds of OSPF tools.

#### **45.3.4.2.1 Basic OSPF Configuration Example**

The following example shows how to configure a simple OSPF. Activate the routing process 9; connect Ethernet interface 0 to area 0.0.0.0; meanwhile, send RIP to OSPF or send OSPF to RIP.

```
interface vlan 10
ip address 130.130.1.1 255.255.255.0
ip ospf cost 1
!
interface vlan 10
ip address 130.130.1.1 255.255.255.0
!
router ospf 90
network 130.130.0.0 255.255.0.0 area 0
redistribute rip
!
router rip
network 130.130.0.0
redistribute ospf 90
```
#### **45.3.4.2.2 Example to Basic Configuration of Internal Routing Switch, ABR and ASBR**

In the following example, four area Ids are distributed to four IP address ranges. The routing process 109 is activated. Four areas are area 10.9.50.0, area 0, area 2 and area 3. The masks of areas 10.9.50.0, 2 and 3 are designated with address range. Area 0 includes all networks. router ospf 109 network 131.108.20.0 255.255.255.0 area 10.9.50.0 network 131.108.0.0 255.255.0.0 area 2 network 131.109.10.0 255.255.255.0 area 3 network 0.0.0.0 0.0.0.0 area 0

Interface vlan10 is in area 10.9.50.0: interface vlan 10 ip address 131.108.20.5 255.255.255.0

Interface vlan11 is in area 2: interface vlan 11 ip address 131.108.1.5 255.255.255.0

Interface vlan12 is in area 2:

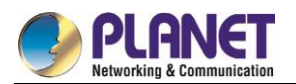

interface vlan 12

ip address 131.108.2.5 255.255.255.0

Interface vlan13 is in area 3: interface vlan 13 ip address 131.109.10.5 255.255.255.0

Interface vlan14 is in area 0: interface vlan 14

ip address 131.109.1.1 255.255.255.0

Interface vlan 100 is in area 0:

interface vlan 100

ip address 10.1.0.1 255.255.0.0

The function of network area configuration command has its order, so the sequence of the commands is important. The switch matches the IP address/mask pair according to the order. For details, refer to section *OSPF Commands*.

Check the first network area. The interface subnet 131.108.20.0 configured for area ID 10.9.50.0 is 131.108.20.0. The Ethernet interface is configured to 0. The interface is therefore in area 10.9.50.0. In the second area, if the previous process is adopted to analyze other interfaces, interface 1 is matched. Therefore, interface 1 connects area 2.

Continue matching other network areas. Note that the last network area command is an exception, which means that all the remnant interfaces connect network area 0.

#### **45.3.4.2.3 Complex Configuration of Interior Switches, ABR and ASBR**

The following example shows how to configure multiple switches in a single OSPF automatic system. The following figure shows the network topology of the configuration example.

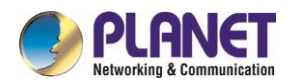

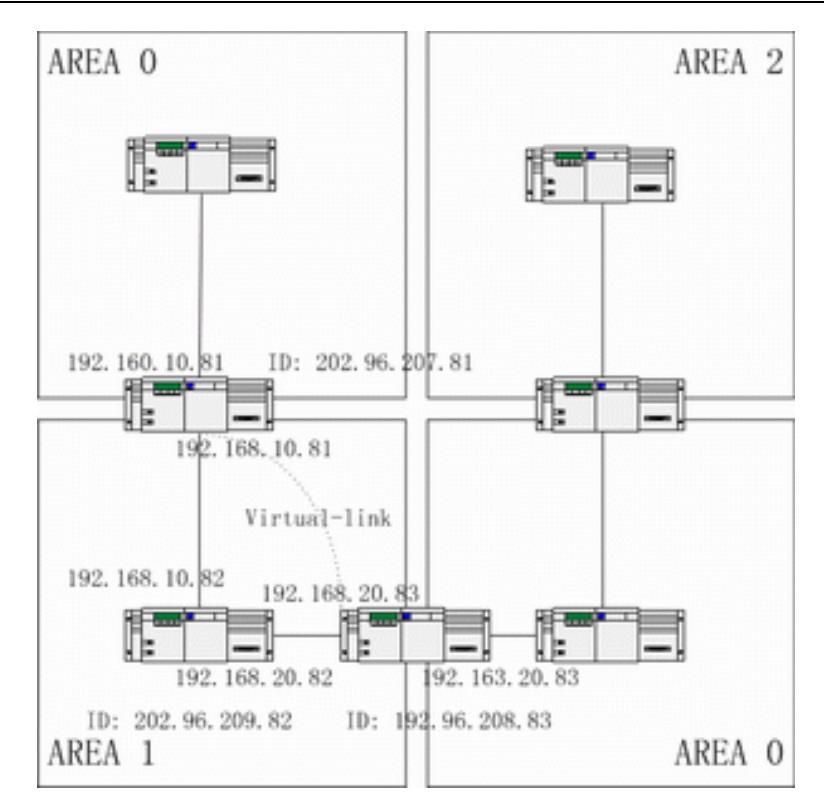

Configure switches according to the previous figure. RTA: interface loopback 0 ip address 202.96.207.81 255.255.255.0 ! interface vlan 10 ip address 192.168.10.81 255.255.255.0 ! interface vlan 10 ip address 192.160.10.81 255.255.255.0 ! router ospf 192 network 192.168.10.0 255.255.255.0 area 1 network 192.160.10.0 255.255.255.0 area 0 ! RTB: interface loopback 0 ip address 202.96.209.82 255.255.255.252 ! interface vlan 10 ip address 192.168.10.82 255.255.255.0 ! interface vlan 11 ip address 192.160.20.82 255.255.255.0

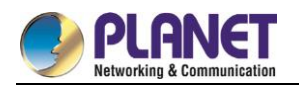

!

```
router ospf 192
network 192.168.20.0 255.255.255.0 area 1
network 192.168.10.0 255.255.255.0 area 1
!
RTC: 
interface loopback 0
ip address 202.96.208.83 255.255.255.252
!
interface vlan 10
ip address 192.163.20.83 255.255.255.0
!
interface vlan 11
ip address 192.160.20.83 255.255.255.0
!
router ospf 192
network 192.168.20.0 255.255.255.0 area 1
network 192.163.20.0 255.255.255.0 area 0
!
```
### **45.3.4.3Configuring Complex OSPF on ABR Switch**

The following case describes ABR configuration tasks.

- Configuring basic OSPF
- Distributing routes

The following figure shows the address range and area distribution.

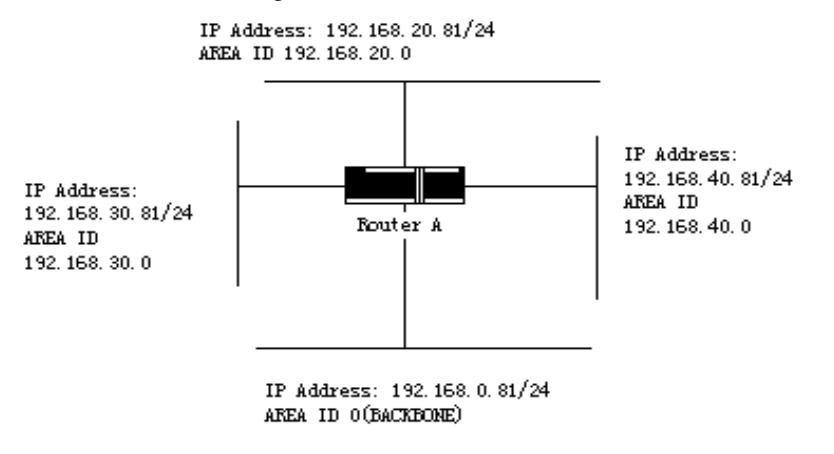

The following are basic configuration tasks:

- (1) Configuring the address range for Ethernets 0 to 3
- (2) Activating OSPF on every interface

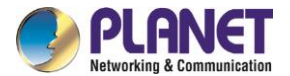

- (3) Setting the authentication password for each area and network
- (4) Setting the link state value and other interface parameters

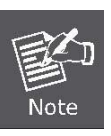

Use one **area** command respectively to set authentication parameters and stub area. You can use one command to set these parameters. ● Set backbone area (Area 0).

The configuration tasks relative with the distribution are listed in the following:

- Distribute IGRP routes and RIP routes to enter OSPF parameter setting (including metric-type, metric, tag and subnet).
- Distribute IGRP routes and OSPF routes to RIP.

The following is an OSPF configuration example. interface vlan 10 ip address 192.168.20.81 255.255.255.0 ip ospf password GHGHGHG ip ospf cost 10 ! interface vlan 11 ip address 192.168.30.81 255.255.255.0 ip ospf password ijklmnop ip ospf cost 20 ip ospf retransmit-interval 10 ip ospf transmit-delay 2 ip ospf priority 4 ! interface vlan 12 ip address 192.168.40.81 255.255.255.0 ip ospf password abcdefgh ip ospf cost 10 ! interface vlan 13 ip address 192.168.0.81 255.255.255.0 ip ospf password ijklmnop ip ospf cost 20 ip ospf dead-interval 80 ! router ospf 192 network 192.168.0.0 255.255.255.0 area 0 network 192.168.20.0 255.255.255.0 area 192.168.20.0

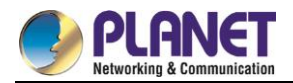

network 192.168.30.0 255.255.255.0 area 192.168.30.0 network 192.168.40.0 255.255.255.0 area 192.168.40.0 area 0 authentication simple area 192.168.20.0 stub area 192.168.20.0 authentication simple area 192.168.20.0 default-cost 20 area 192.168.20.0 authentication simple area 192.168.20.0 range 36.0.0.0 255.0.0.0 area 192.168.30.0 range 192.42.110.0 255.255.255.0 area 0 range 130.0.0.0 255.0.0.0 area 0 range 141.0.0.0 255.0.0.0 redistribute rip RIP is in network 192.168.30.0. router rip network 192.168.30.0 redistribute ospf 192 !

# **45.4 Configuring BGP**

The chapter describes how to configure the Boundary Gateway Protocol (BGP). For details about BGP commands, refer to section "BGP Commands". BGP is an Exterior Gateway Protocol (EGP) defined in RFC1163, 1267 and 1771. BGP allows to create a routing selection mechanism among the autonomous systems. The routing selection mechanism can ensure automatic exchange of routing selection information among the auto-managed system without loop.

### **45.4.1 Overview**

#### **45.4.1.1BGP Introduction**

In BGP, each route contains a network number, auto-managed system list that the route passes (as-path) and other attribute lists. Our switch software supports version 4 BGP defined in RFC1771. The basic function of BGP is to exchange network reachable information with other BGP systems, including information about the AS routing table. The information about AS routing table can be used to construct the AS connection figure and apply AS-level routing strategy through the AS connection figure. BGP Version 4 supports CIDR. CIDR reduces the size of the routing table by creating the summary route. The super network, therefore, is generated. CIDR cancels the notion of BGP network class and supports IP prefix broadcast. The CIDR can be transmitted through OSPF, enhanced IGRP, ISIS-IP and RIP2.

EGP is different from IGP with its enhanced control capability. BGP provides multiple optional methods to control the routes.

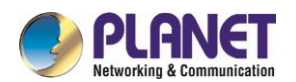

- Use neighbor-based access-list, aspath-list and prefix-list to filter the route. Or use port-based access-list and prefix-list to filter the route or the **Nexthop** attribute of the route.
- Use route-map to modify BGP route's attributes such as MED, Local Preference and Weight.
- To interact with dynamic IGRPs such as ospf and rip, you can use the **distribute** command to redistribute the route. The BGP routing information is thus automatically generated. The BGP route can be generated by manually configuring **network** and **aggregate**. When the BGP route is generated, you can use **route-map** to set the attribute of the route.
- To control the priority of BGP routes in the system, run the distance command to set the management distance of the BGP route.

#### **45.4.1.2BGP Route Selection**

The decision procedure of BGP is based on route attribute comparing. When there are multiple routes to reach the same network, BGP selects the optimal route. The procedure of BGP selecting the optimal route is shown as follows:

- If the next hop cannot be reached, the optimal route is considered.
- If the route is an internal one and synchronization is activated, the optimal route is not considered when the route is not in IGP.
- The route with maximum weight is preferentially selected.
- If all routes have the same weight, the route with maximum local priority is preferentially selected.
- If all routes have the same local priority, the route generated by the local router is preferentially selected. For example, routes may be generated when the local router runs the **network** command or the **aggregate** command or the IGP routes are forwarded.
- If the local priority is same, or if the routes are not generated by the local router, the route with the shortest AS path is first selected.
- If the AS paths are same, the route with the smallest Origin attribute value (IGP < EGP < INCOMPLETE) is first selected.
- If the Origin attribute values is the same, the route with the smallest MED value is first selected. The MED value compare is for the routes from the same neighboring AS unless **bgp always-compare-med** is activated.
- If all routes have the same MED, the EBGP is first selected. All paths in the autonomous system are taken as IBGP.

If each route has the same connection attribute, the route with the smallest **router-id** is first selected.

### **45.4.2 BGP Configuration Task**

#### **45.4.2.1Configuring Basic BGP Characteristic**

BGP configuration tasks can be classified into two groups: basic tasks and advanced tasks. The first two items of basic tasks are mandatory for BGP configuration. Other items in basic tasks and advanced tasks are optional.
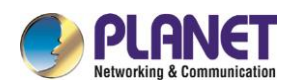

## **45.4.2.1.1 Activating BGP Routing Choice**

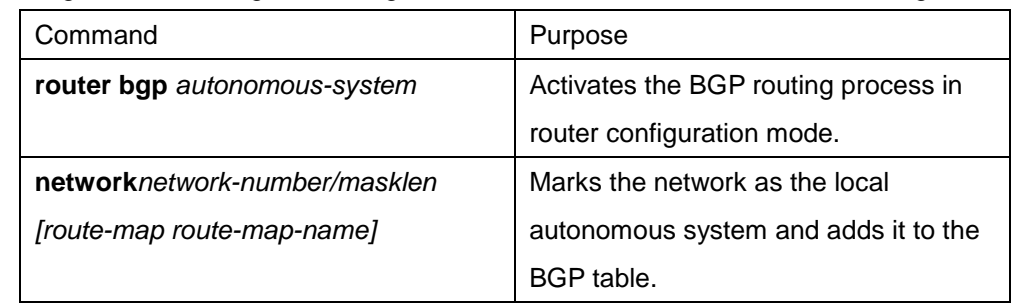

Run the following commands in global configuration mode to activate BGP route selecting:

(1) For EGP, when you use the router configuration command **network** to configure an IP network, you can control which network can get notification. It is contrary for IGP. For example, The RIP protocol uses the **network** command to decide where the update is sent.

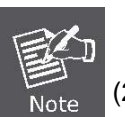

(2) You can use the **network** command to add the IGP route to the BGP routing table. The router resources, such as the configured RAM, decide the upper limit of the available **network** command. As an additional choice, you also can run the **redistribute** command.

## **45.4.2.1.2 Configuring BGP Neighbor**

To exchange routing information with the outside, the BGP neighbor must be configured.

BGP supports two neighbors: IBGP and EBGP. The interior neighbors are in the same AS. The exterior neighbors are in a different AS. In general, exterior neighbors are closely adjacent and share a subnet; interior neighbors are in anyplace of the same AS.

Run the router configuration command to configure the BGP neighbors:

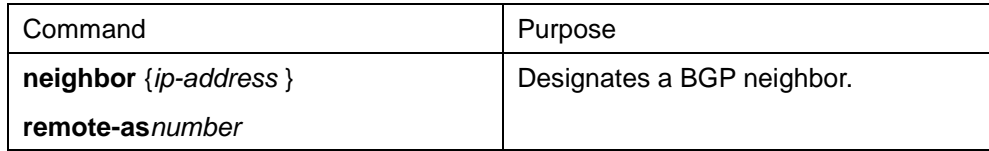

For details, refer to the section "BGP Neighbor Configuration Example".

## **45.4.2.1.3 Configuring BGP Soft Reconfiguration**

In general, BGP neighbors exchange all routes only when the connection is created; they then exchange only the changed routes later. If the configured routing policy is changed, you must clear the BGP sessions before you apply the changed routing policy to the received routes. However, clearing the BGP session can disable the high-speed cache and seriously undermine network running. You are recommended to adopt the soft reconfiguration function because it helps to configure and activate policy without clearing BGP sessions. Currently, the new soft reconfiguration function can be applied to each neighbor. The new soft reconfiguration is applied to the incoming update generated by neighbors, it is called incoming soft reconfiguration. When the

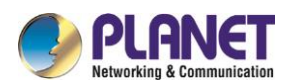

new soft reconfiguration is used to send the outgoing update to the neighbor, it is called outgoing soft reconfiguration. After the incoming soft reconfiguration is run, new input policies validates. After the outgoing soft reconfiguration is run, the new local output policy validates without resetting BGP session. In order to generate the incoming update without resetting BGP session, the router of the local BGP session should restore the received incoming update without modification. Whether the incoming update is received or declined by the current incoming policy is not in the consideration. In this case, the memory will be badly occupied. The outgoing reconfiguration has no extra memory cost, so it is always valid. You can trigger the outgoing soft reconfiguration on the other side of the BGP session to validate the new local incoming policy. To permit the incoming soft reconfiguration, you need to configure BGP to restore all received routing update. The outgoing soft reconfiguration does not require pre-configuration.

Run the following command to configure BGP soft reconfiguration:

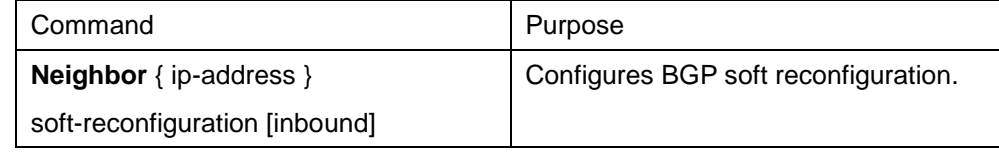

## **45.4.2.1.4 Resetting BGP Connection**

Once two routers are defined as BGP neighbors, they will create a BGP connection and exchange route choice information. If the BGP routing policy is modified afterwards, or if other configuration is changed, you must reset the BGP connection to validate the changed configuration. Run one of the following commands to reset the BGP connection.

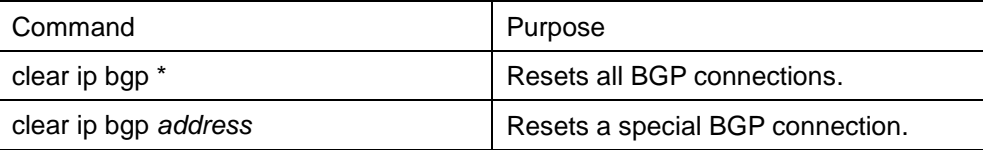

## **45.4.2.1.5 Configuring Synchronization Between BGP and IGPs**

If an AS sends information at the third AS through your AS, the internal routing state of your AS must be the same as the routing information that the AS broadcasts to other ASs. For example, before all routers in your AS learn the routes through IGP, your AS may receive routing information from your BGP that some routers cannot route. The synchronization between BGP and IGP is that the BGP does not broadcast the routing information until all IGP routers in the AS learn the routing information. The synchronization is activated by default.

In some cases, you need not to perform the synchronization between BGP and IGP. If other ASs are not allowed to send data through your AS, or if all routers in your AS run BGP, the synchronization will be cancelled. After the synchronization is cancelled, your IGP can carry a few routes and BGP will aggregate more rapidly.

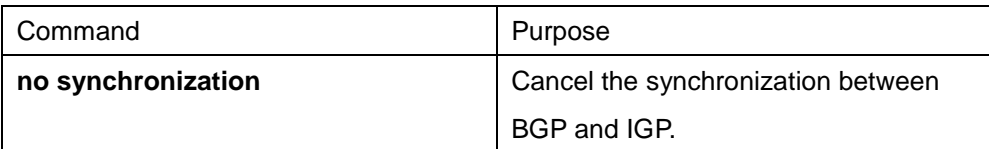

Run the following command to cancel the synchronization:

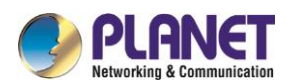

When cancelling the synchronization, you need to run the command **clear ip bgp** to clear BGP sessions. For details, refer to the section "Example for Neighbor-Based BGP Path Filtration".

In general, only one or two routes are forwarded to your IGP and become the exterior routes in IGRP or the BGP session sponsor generates a default AS route. When the routes are forwarded from BGP to IGP, only the routes obtained through EBGP can be forwarded. In most cases, your IGP is not redistributed to BGP; the networks in the AS are listed by running the router configuration command **network**; your network, therefore, will be broadcast. The network listed in this way is called as the local network; BGP has the origin attribute of IGP. These routes, such as directly-connected routes, static routes or routes learned from IGP, must be in the main IP routing table and be valid. In BGP routing process, the main IP routing table is scanned periodically to detect whether local network exists and the BGP routing table is updated afterwards. Be careful when the BGP forwards the routes. Routes in IGP may be forwarded by other routers through BGP. BGP potentially sends information to IGP and IGP then sends the information back to BGP.

## **45.4.2.1.6 Configuring BGP Route Weight**

BGP route weight is a number that is endowed to BGP route for controlling route choice process. The weight is local for the router. The weight ranges from 0 to 65535. The default weight of the local BGP routes is 32768. The route weight obtained from the neighbor is 0. The administrator can carry out the routing policy by modifying the route weight.

Run the following command to configure the route weight:

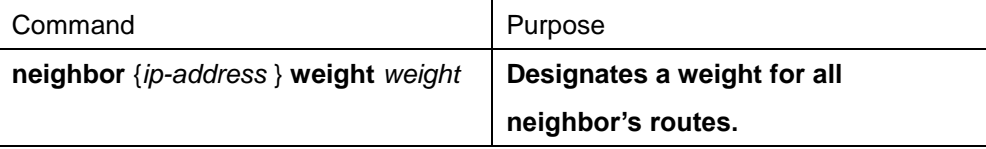

You can also modify the route weight through the route map.

### **45.4.2.1.7 Configuring Neighbor-Based BGP Routing Filtration**

The router software provides the following methods to filter the BGP routes of the designated neighbor:

(1) Use the Aspath list filter with the commands ip aspath-list and neighbor filter-list.

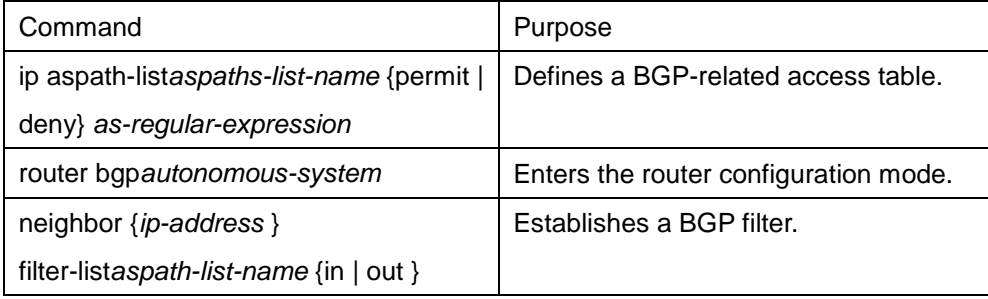

(2) Use the access list with the commands ip access-list and neighbor distribute-list.

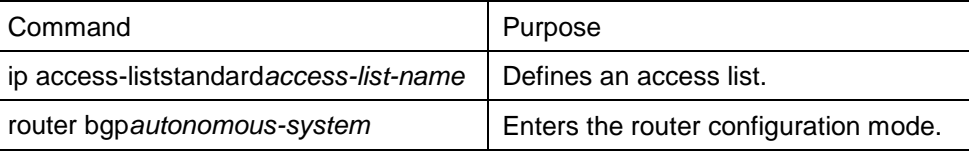

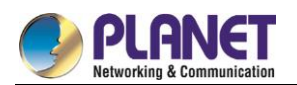

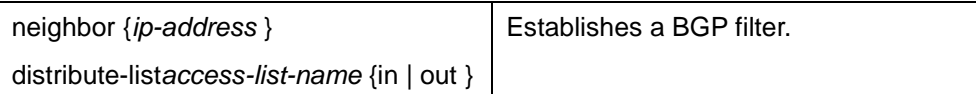

(3) Use the prefix list with the commands ip prefix-list and neighbor prefix-list.

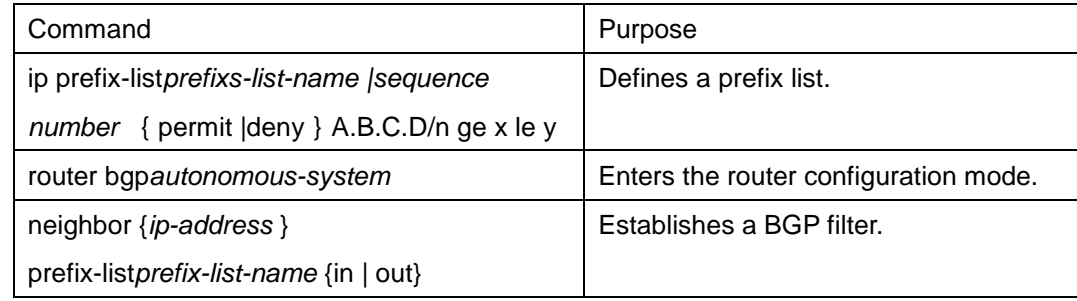

(4) Use the route mapping with the commands route-map and neighbor route-map.

Route mapping can filter and change the routing attribute.

For details, refer to the section "Example for Neighbor-Based BGP Path Filtration".

## **45.4.2.1.8 Configuring Port-Based BGP Route Filtration**

You can use the access list or the prefix list to configure the port-based BGP route filtration. You can filter the network number or the gateway address of the route. You can designate the **access-list** option to use the access list, or designate the **prefix-list** option to use the prefix list to filter the network number of the route. You also can designate the **gateway** option to use the access list to filter the **Nexthop** attribute of the route. The **access-list** option and the **prefix-list** option cannot be used together. The asterisk mark (\*) can be designated to filter routes on all ports.

Run the following command in BGP configuration mode to configure the port-based BGP route filtration.

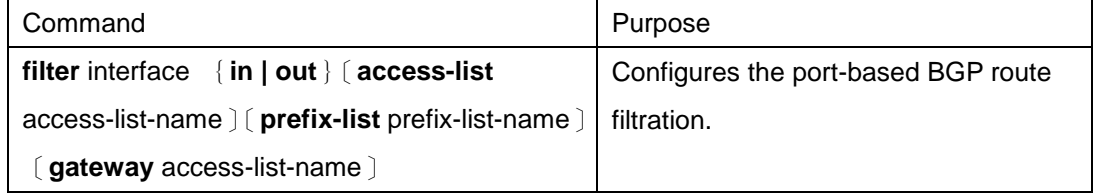

For details, refer to the section "Example for Port-Based BGP Route Filtration".

## **45.4.2.1.9 Cancelling BGP-Updated Next Hop Processing**

You can cancel the next hop processing for the neighbor's BGP update. The configuration is useful in the non-broadcast networks such as frame relay or X.25. In frame relay or X.25, BGP neighbors cannot directly access all other neighbors in the same IP subnet. The following methods can cancel the next hop processing:

- The local IP address that uses the BGP connection replaces the next-hop address of the outgoing route.
- Use the route map to designate the next-hop address of the outgoing route or the incoming route.

Run the following command to cancel the next-hop processing:

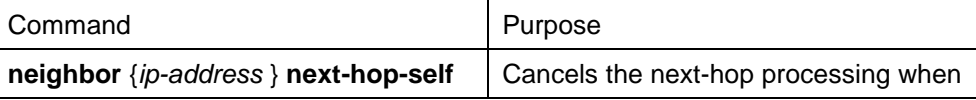

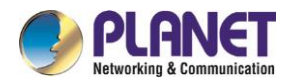

BGP neighbors update.

When the previous command is used, the current router notifies itself to take as the next hop of the route. Therefore, other BGP neighbors will send packets to the current router. It is useful in the non-broadcast network because a path from the current router to the designated neighbor. However, it is useless in the broadcast network because unnecessary extra hops will occur.

## **45.4.2.2Configuring Senior BGP Characteristics**

### **45.4.2.2.1 Filtering and Modifying Route Update Through Route Map**

The route map can be used on each neighbor to filter the route update and modify the parameter's attributes. The route map can be applied in both the incoming update and the outgoing update. Only the routes that pass the route map are processed when the route update is sent or received.

The route map supports that the incoming update and the outgoing update are based on the AS path, community and network number. The **aspath-list** command requires be used for the AS matching. The community matching requires the **community-list command. The network matching requires the ip access-list command** .

Run the following command to filter and modify the route update through the route map.

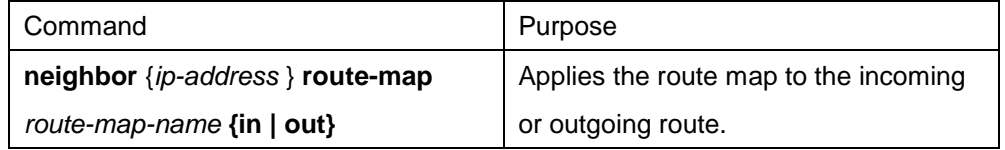

For details, refer to the section "BGP Route Map Example".

## **45.4.2.2.2 Configuring Aggregation Addres**

The non-type inter-field route can create the aggregation route (and super network) to minimize the routing table. You can configure the aggregation route by redistributing the aggregation route to BGP or by using the aggregation attribute described in the following table. If the BGP table has at least one more detailed record, add the aggregation address to the BGP table.

Use one or several of the following command to create the aggregation address in the routing table:

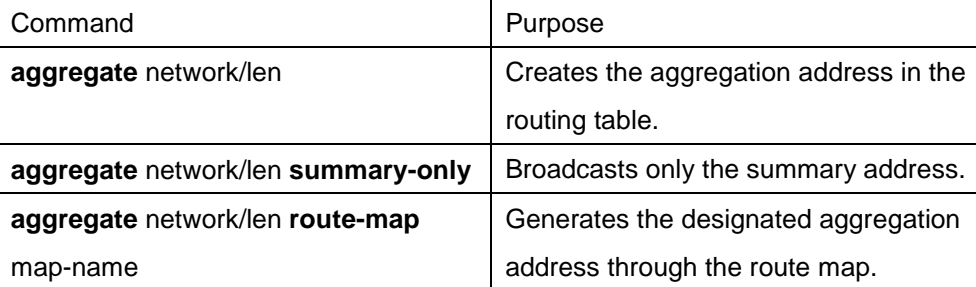

Refer to the section "BGP Route Aggregation Example".

### **45.4.2.2.3 Configuring BGP Community Attribute**

The routing policy that BGP supports is based one of the following three values for BGP routing information:

Routing network number

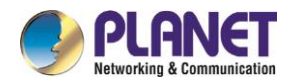

- Value of the **AS\_PATH** attribute
- Value of the **COMMUNITY** attribute

Routes can be classified into the community through the COMMUNITY attribute and the community-based routing policy can be applied to routes. Therefore, the configuration of routing information control is simplified. Community is a group of routes having the same attributes. Each route may belong to multiple communities. The AS administrator can decide which community a route belongs to.

The COMMUNITY attribute is an optional, transmissible and global, which ranges from 1 to 4,294,967,200. The famous communities that are predefined in the Internet are listed in the following table:

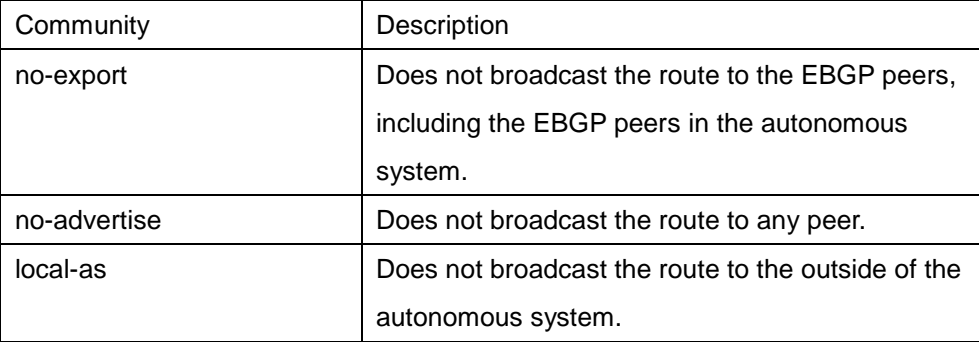

When generating, receiving or forwarding the route, the BGP session sponsor can set, add or modify the route community attributes. After the routes are aggregated, the aggregation contains the COMMUNITY attribute from all original routes.

The COMMUNITY attribute is not sent to neighbors by default. Run the following command to send the COMMUNITY attribute to the designated neighbor.

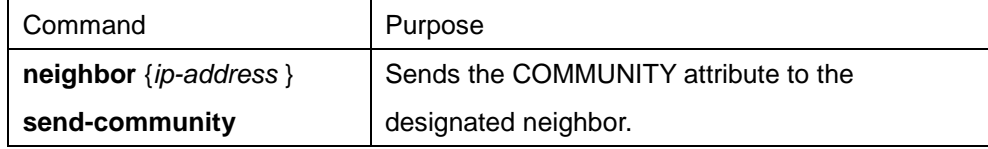

Perform the following operations to set the community attribute:

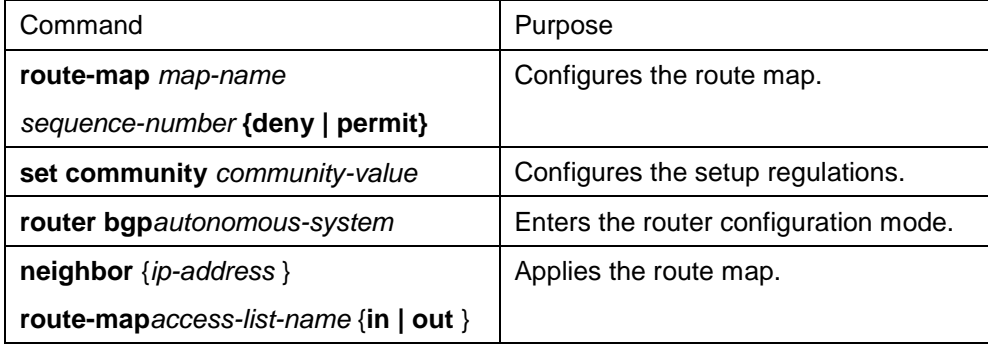

Perform the following operations to configure the community-attribute–based routing information filtration:

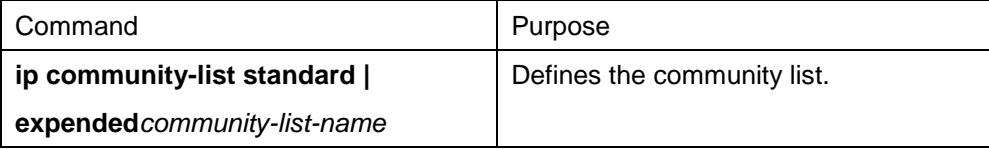

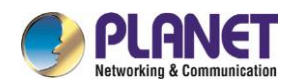

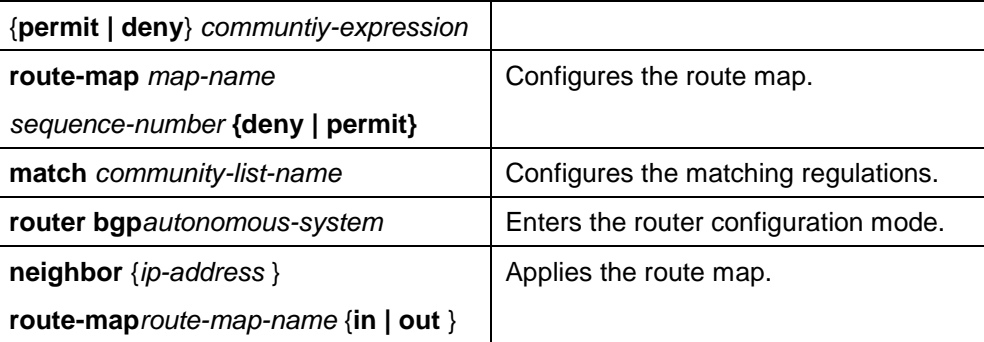

Refer to the section "Example for Route Map Through BGP Community Attribute".

#### **45.4.2.2.4 Configuring Autonomous System Alliance**

The method to reduce IBGP connections is to divide one AS into multiple sub ASs and classify them into an autonomous system alliance. As to the outside, the alliance seems like an AS. As to the inside of the alliance, each sub AS is full-connected and connects other sub ASs in the same alliance. Even if the EBGP session exists in the peers of different sub AS, they still exchange route choice information as IBGP peers do. That is, they save the next hop, MED and local priority information.

To configure a BGP autonomous system alliance, you must designate the alliance identifier. The alliance identifier is an AS number. As to the outside, the AS looks like a single AS which takes the alliance identifier as the AS number.

Run the following command to configure the identifier of the autonomous system alliance:

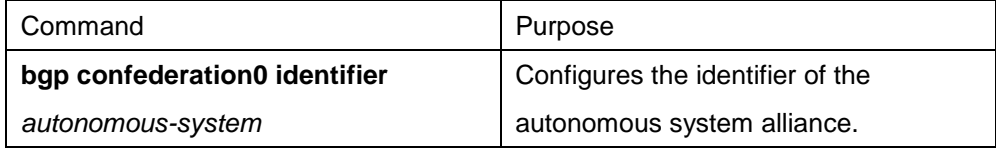

Run the following command to designate the autonomous system number belonging to the autonomous system alliance:

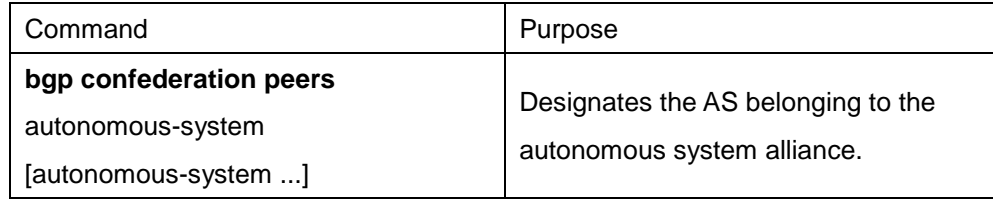

Refer to the section "BGP Autonomous System Alliance Example".

### **45.4.2.2.5 Configuring Route Reflector**

Another method to reduce IBGP connections is to configure the route reflector.

The peers in the route reflector are divided into two groups: client peers and other routers in the AS (non-client peers). The route reflector reflects the routes between the two groups. The route reflector and the client peers consists of a cluster. The non-client peers must be fully connected. The client peers need not be fully connected. The clients in the cluster do not communicate with the IBGP session sponsors in the different

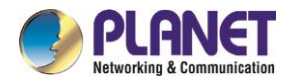

cluster.

When the route reflector receives the routing infotmation, it will perform the following tasks:

- Broadcast the routes from the external BGP session sponsors to all clients and non-client peers.
- Broadcast the routes from the non-client routes to all clients.
- Broadcast the routes from the client to all client peers and non-client peers. The client peers need not be fully connected.

Run the following command to set the local router as the reflector and designate the neighbor as the client:

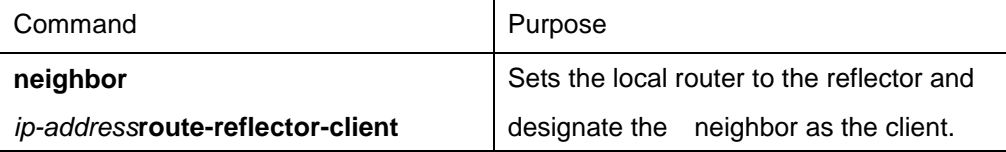

One AS has multiple route reflectors. The route reflector handles other route reflectors as it handles IBGP session sponsors. In general, the clients in the same cluster has only one route reflector. The cluster is identified by the router ID of the route reflector. To add redundancy and avoid the failure of the single node, one cluster may have several route reflectors. In this case, all route reflectors in the cluster must be set to a 4-bit cluster ID, enabling the route reflector to identify the update information of other route reflectors in the same cluster. All the route reflectors in the same cluster must be fully connected and have the same client peers and non-client peers.

If several route reflectors exists in a cluster, run the following command to configure the cluster ID:

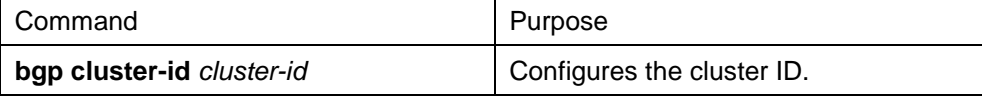

Refer to the section "BGP Route Reflector Configuration Example".

#### **45.4.2.2.6 Shutting down peers**

Run the following command to shut down the BGP neighbors:

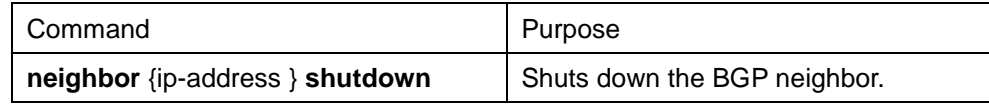

Run the following command to activate the neighbor:

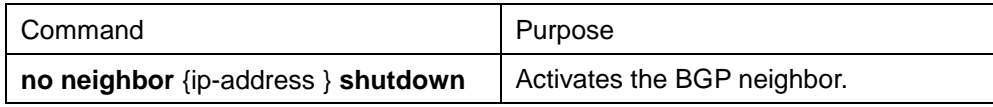

### **45.4.2.2.7 Configuring multihop external peers**

The external peers must be in the directly-connected networks by default. Run the following command to configure multihop external peers:

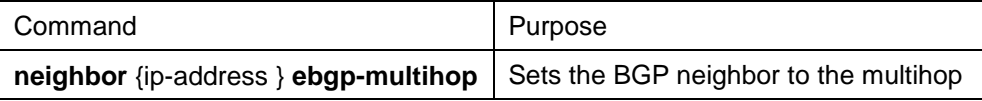

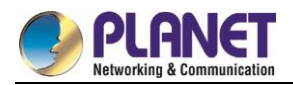

ttl external peers.

#### **45.4.2.2.8 Setting BGP route management distance**

The management distance is a unit to measure the priority of routing protocols. BGP uses three kinds of management distance: external distance, internal distance and local distance. The route learned from the external BGP shows the external distance. The route learned from the internal BGP shows the internal distance. The local route shows the local distance. Run the following command to set BGP route management distance:

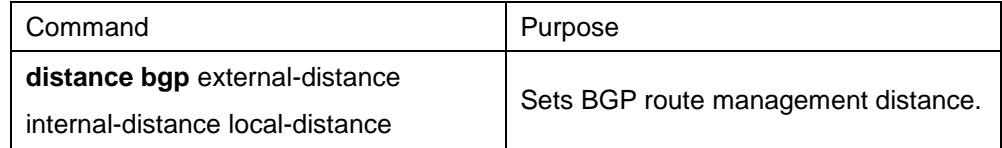

It is dangerous to modify the management distance of the BGP routes. You are not recommended to do it. The external distance should be shorter than the distance of any dynamic routing protocol. The internal distance should be longer than the distance of any dynamic routing protocol.

#### **45.4.2.2.9 Modifying BGP timer**

Run the following command to modify BGP **keepalive** and **holdtime** timer:

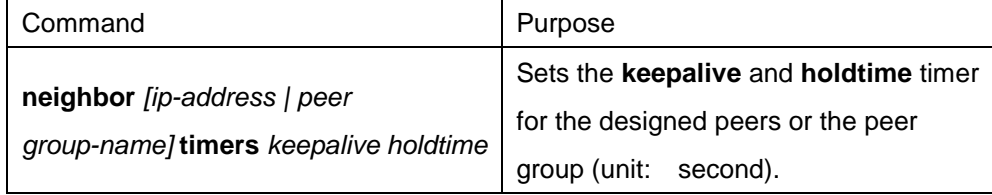

Run the command **no neighbor timers** to resumes the timer of the BGP neighbor or the peer group to the default value.

#### **45.4.2.2.10 omparing MED of the routes from different ASs**

MED is a parameter that is considered when an optimal route needs to be selected from multiple available paths. The path with comparatively small MED value is first considered.

By default, when the best route is being chosen, the MED compare is performed only among the routes from the same AS. You can configure to allow the MED compare during route choice, no matter which AS the routes come from.

Run the following command to perform the MED compare among routes from different ASs:

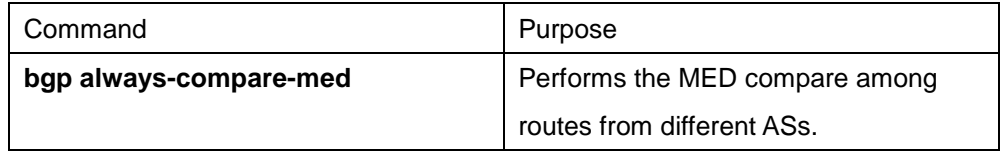

## **45.4.3 Monitoring and Maintaining BGP**

The administrator can browse and delete the content in the routing table or other databases in BGP. The value of the detailed statistics information can be displayed.

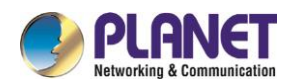

## **45.4.3.1Clearing BGP routing table and database**

Run the following command in management mode to perform relative tasks about clearing high-speed cache, table or BGP database.

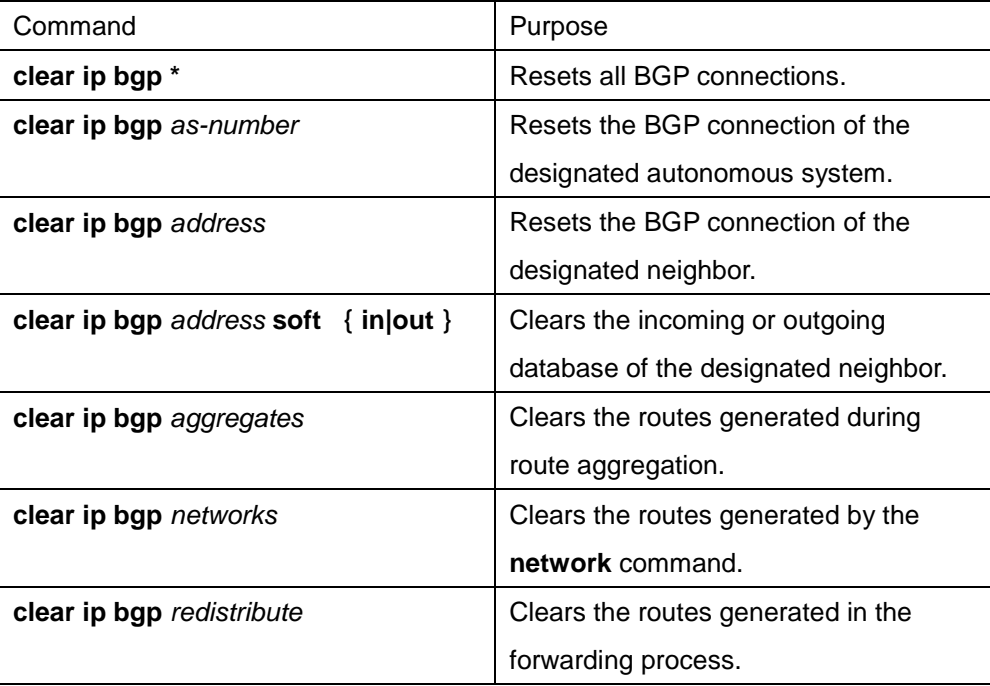

### **45.4.3.2Displaying routing table and system statistics information**

The detailed statistics information such as the BGP routing table and the database content can be displayed. These statistics information helps you to fully use network resources and resolve network problems. Run the following command to display different kinds of statistics information:

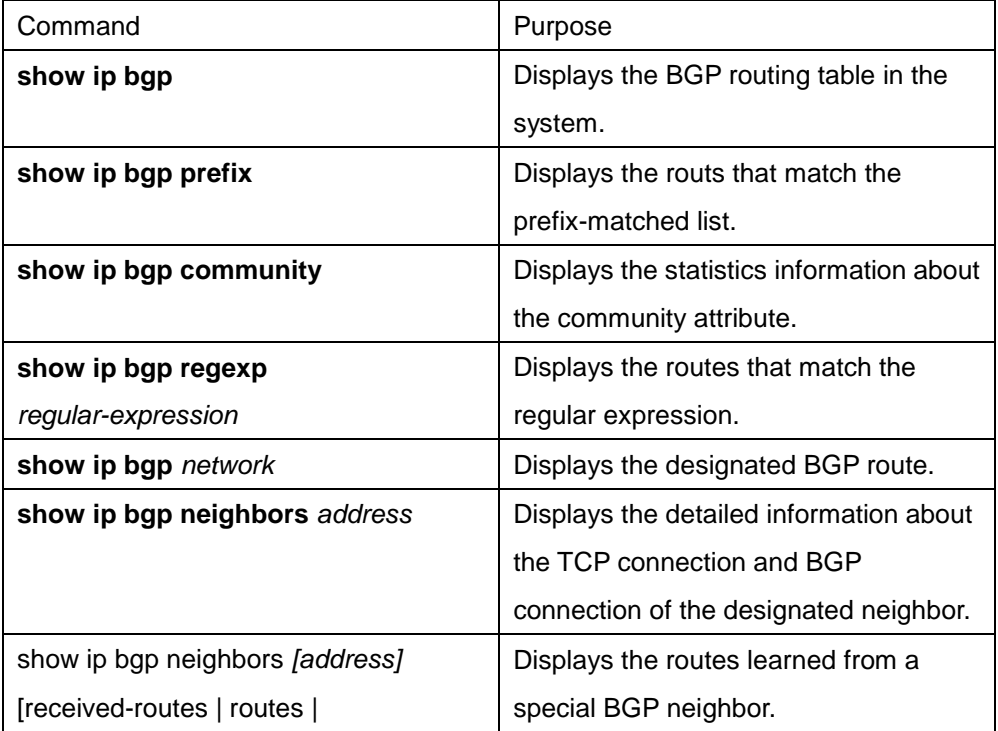

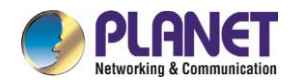

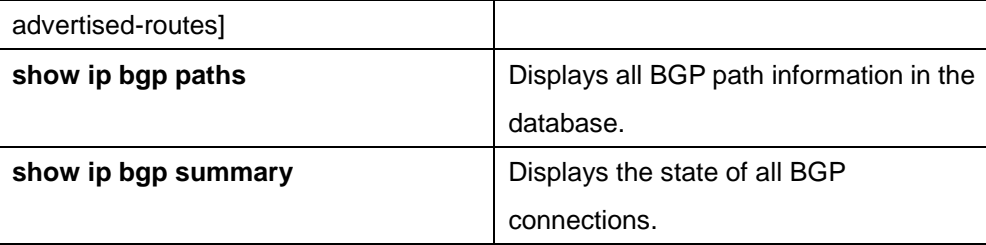

### **45.4.3.3Tracking BGP information**

To locate the fault and resolve the problem, you need to observe the BGP connection establishment, route receiving and route forwarding by tracking the BGP information. Perform the following operations:

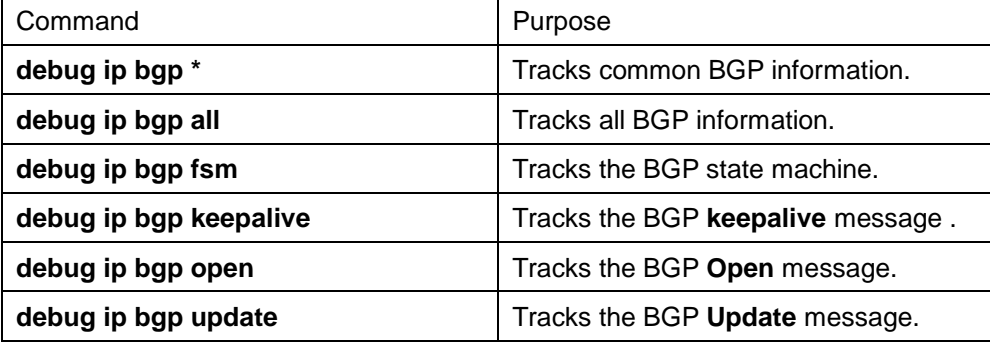

## **45.4.4 BGP Configuration Example**

#### **45.4.4.1BGP route map example**

The following example shows how to modify the attributes of the incoming route from neighbors by using the route map. Set the weight of any route that is received from neighbor 140.222.1.1 and matches the ASPATH access list **aaa** to **200**. Set the local priority to **250**. If the route is declined, other routes are declined. router bgp 100

```
!
neighbor 140.222.1.1 route-map fix-weight in
neighbor 140.222.1.1 remote-as 1
!
route-map fix-weight permit 10
match as-path aaa
set local-preference 250
set weight 200
!
ip aspath-list aaa permit ^690$
ip aspath-list aaa permit ^1800
In the following example, the first item of route map freddy sets the MED attribute of all routes starting from 
autonomous system 690 to 127. The second item enables the routes that do not satisfy the previous 
conditions to be sent to neighbor 1.1.1.1: 
router bgp 100
```
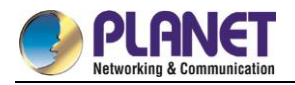

neighbor 1.1.1.1 route-map freddy out ! ip aspath-list abc permit ^690\_ ip aspath-list xyz permit .\* ! route-map freddy permit 10 match as-path abc set metric 127 ! route-map freddy permit 20 match as-path xyz The following example shows how to modify the routes that are generated in route forwarding through the route map: router bgp 100 redistribute rip route-map rip2bgp ! route-map rip2bgp match ip address rip set local-preference 25 set metric 127 set weight 30000 set next-hop 192.92.68.24 set origin igp ! ip access-list standard rip permit 131.108.0.0 255.255.0.0 permit 160.89.0.0 255.255.0.0 permit 198.112.0.0 255.255.128.0

## **45.4.4.2BGP neighbor configuration example**

In the following example, the BGP router belongs to AS109. AS109 establishes two networks. The router has three neighbors: an external neighbor (in a different AS), an internal neighbor (with the same AS number) and an external neighbor. router bgp 109 network 131.108.0.0 network 192.31.7.0 neighbor 131.108.200.1 remote-as 167 neighbor 131.108.234.2 remote-as 109 neighbor 150.136.64.19 remote-as 99

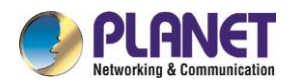

### **45.4.4.3Example for neighbor-based BGP path filtration**

The following is an example for neighbor-based BGP path filtration. The route that gets through the access list **test1**of **as-path** obtains a weight value **100**. Only the route that gets through the access list **test2** of **as-path** can be sent to neighbor 193.1.12.10. Similarly, the route that gets through the access list test3 can be accepted by neighbor 193.1.12.10: router bgp 200 neighbor 193.1.12.10 remote-as 100 neighbor 193.1.12.10 filter-list test1 weight 100 neighbor 193.1.12.10 filter-list test2 out neighbor 193.1.12.10 filter-list test3 in

ip aspath-list test1 permit \_109\_

ip aspath-list test2 permit \_200\$

ip aspath-list test2 permit ^100\$

ip aspath-list test3 deny \_690\$

ip aspath-list test3 permit .\*

### **45.4.4.4Example for port-based BGP route filtration**

The following example shows that the routes from port e1/0 are filtered through access list acl:

router bgp 122

filter vlan10 in access-list acl

The following example shows how to filter the routes from port e1/0 simultaneously using the access list

**filter-network** and the access list **filter-gateway** to respectively filter the network number and the gateway address.

router bgp 100

filter vlan100 in access-list filter-network gateway filter-gateway

The following example shows how to filter routes from all ports simultaneously using the prefix list **filter-prefix**

and the prefix list **filter-gateway** to respectively filter the network number and the gateway address.

router bgp 100

filter \* in prefix-list filter-prefix gateway filter-gateway

### **45.4.4.5Example for prefix-list-based route filtration configuration**

The following example shows that the default route 0.0.0.0/0 is declined:

ip prefix-list abc deny 0.0.0.0/0

The following example shows that the route which matches the prefix 35.0.0.0/8 is allowed:

ip prefix-list abc permit 35.0.0.0/8

In the following example, only the prefixes with the length from /8 to /24 are accepted in the BGP process: router bgp

network 101.20.20.0

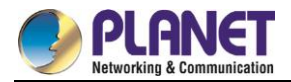

filter \* in prefix max24

!

ip prefix-list max24 seq 5 permit 0.0.0.0/0 ge 8 le 24

!

In the following example, the router filters all the routes and only accepts the routes whose prefix length ranges from 8 to 24:

router bgp 12

filter \* in prefix-list max24

ip prefix-list max24 seq 5 permit 0.0.0.0/0 ge 8 le 24

The following example shows that route whose prefix length is no more than 24 is permitted in network 192/8:

ip prefix-list abc permit 192.0.0.0/8 le 24

The following example shows that route whose prefix length exceeds 25 is permitted in network 192/8:

ip prefix-list abc deny 192.0.0.0/8 ge 25

The following example shows that routes whose prefix length is larger than 8 and smaller than 24 are permitted:

ip prefix-list abc permit 0.0.0.0/0 ge 8 le 24

The following example shows that routes whose prefix length exceeds 25 are denied:

ip prefix-list abc deny 0.0.0.0/0 ge 25

The following example shows that all routes from network 10/8 are denied. If the mask of A-class network

10.0.0.0/8 is less than or equal to 32 bits, all routes are denied:

ip prefix-list abc deny 10.0.0.0/8 le 32

The following example shows that all routes are denied because the mask length of network 204.70.1/24 exceeds 25:

ip prefix-list abc deny 204.70.1.0/24 ge 25

The following example shows that all routes are permitted:

ip prefix-list abc permit any

#### **45.4.4.6BGP route aggregation example**

The following example shows how to create the aggregation route in BGP through route forwarding or the conditional route aggregation function:

In the following example, the command **redistribute static** is used to forward the aggregation route 193. \* . \* .  $\ddot{\cdot}$  :

ip route 193.0.0.0 255.0.0.0 null 0

!

router bgp 100

redistribute static

If at least one route in the routing table belongs to the designated range, an aggregation route is created in

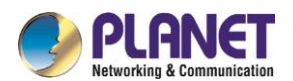

the BGP routing table according to the following configuration. The aggregation route is considered to be from your AS and has the **atomic** attribute which may be lost in the indication information:

router bgp 100 aggregate 193.0.0.0/8 The following example shows how to create the aggregation route 193.\*.\*.\* and how to constrain more detailed routes from broadcasting to all neighbors: router bgp 100 aggregate 193.0.0.0/8 summary-only

### **45.4.4.7BGP route reflector configuration example**

The following is an example for the route reflector configuration. RTA, RTB, RTC and RTE belongs to the same autonomous system AS200. RTA functions as the route reflector, while RTB and RTC function as the clients of the route reflector. RTE is a common IBGP neighbor. RTD belongs to AS100 and establishes an EBGP connection with RTA. The configuration is shown as follows:

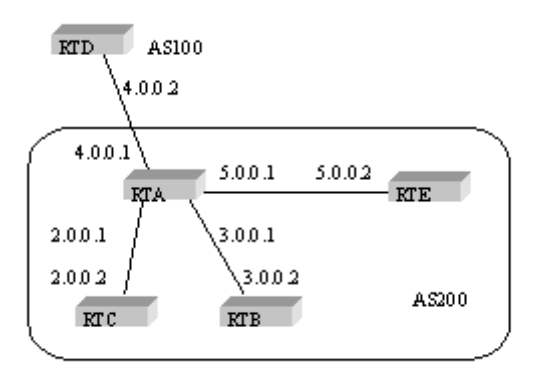

#### **RTA configuration:**

```
interface vlan110
ip address 2.0.0.1 255.0.0.0
!
interface vlan111
ip address 3.0.0.1 255.0.0.0
!
interface vlan112
ip address 4.0.0.1 255.0.0.0
!
interface vlan113
ip address 5.0.0.1 255.0.0.0
!
router bgp 200
neighbor 2.0.0.1 remote-as 200 /*RTC IBGP*/
neighbor 2.0.0.1 route-reflector-client
```
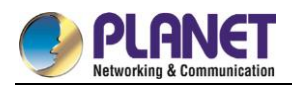

neighbor 3.0.0.1 remote-as 200/\*RTB IBGP\*/ neighbor 3.0.0.1 route-reflector-client neighbor 5.0.0.1 remote-as 200 /\*RTE IBGP\*/ neighbor 4.0.0.2 remote-as 100 /\*RTD EBGP\*/ network 11.0.0.0/8 ! ip route 11.0.0.0 255.0.0.0 2.0.0.12

#### **RTB configuration:**

interface vlan110 ip address 3.0.0.2 255.0.0.0 ! router bgp 200 neighbor 3.0.0.1 remote-as 200 /\*RTA IBGP\*/ network 13.0.0.0/8 ! ip route 13.0.0.0 255.0.0.0 3.0.0.12

#### **RTC configuration:**

interface vlan110 ip address 2.0.0.2 255.0.0.0 ! router bgp 200 neighbor 2.0.0.1 remote-as 200 /\*RTA IBGP\*/ network 12.0.0.0/8 ! ip route 12.0.0.0 255.0.0.0 2.0.0.12

#### **RTD configuration:**

interface vlan110 ip address 4.0.0.2 255.0.0.0 ! router bgp 100 neighbor 4.0.0.1 remote-as 200 /\*RTA EBGP\*/ network 14.0.0.0/8 ! ip route 14.0.0.0 255.0.0.0 4.0.0.12

**RTE configuration:**  interface vlan110

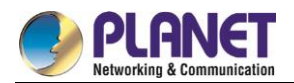

```
ip address 5.0.0.2 255.0.0.0
!
router bgp 200
neighbor 5.0.0.1 remote-as 200 /*RTA IBGP*/
network 15.0.0.0/8
!
ip route 15.0.0.0 255.0.0.0 5.0.0.12
```
### **45.4.4.8BGP autonomous system alliance example**

The following figure shows an autonomous system alliance configuration. RTA, RTB and RTC create the IBGP connection. RTA, RTB and RTC belong to the private autonomous system 65010. RTE belongs to the private autonomous system 65020. RTE and RTA establish the EBGP connection in the autonomous system alliance. AS65010 and AS65020 make up of an autonomous system alliance. The number of the autonomous system alliance is AS200. RTD belongs to AS100. An EBGP connection is established between RTD and AS200 through RTA.

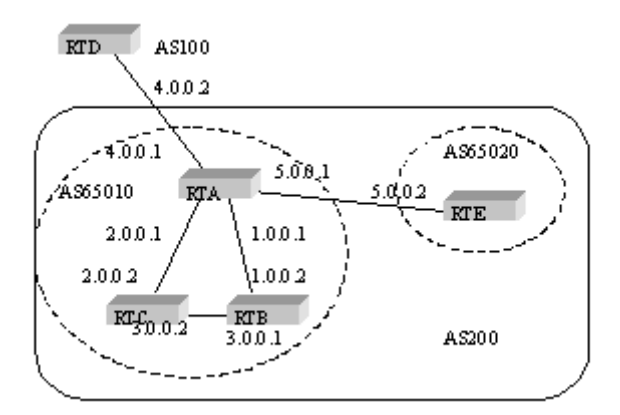

#### **RTA configuration:**

```
interface vlan110
ip address 1.0.0.1 255.0.0.0
!
interface vlan111
ip address 2.0.0.1 255.0.0.0
!
interface vlan112
ip address 4.0.0.1 255.0.0.0
!
interface vlan113
ip address 5.0.0.1 255.0.0.0
!
router bgp 65010
```
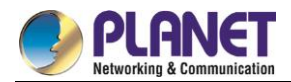

bgp confederation identifier 200 bgp confederation peers 65020 neighbor 1.0.0.2 remote-as 65010 /\*RTB IBGP\*/ neighbor 2.0.0.2 remote-as 65010 /\*RTC IBGP\*/ neighbor 5.0.0.2 remote-as 65020 /\*RTE EBGP\*/ neighbor 4.0.0.2 remote-as 100 /\*RTD EBGP\*/

#### **RTB configuration:**

interface vlan110 ip address 1.0.0.2 255.0.0.0 ! interface vlan111 ip address 3.0.0.1 255.0.0.0 ! router bgp 65010 bgp confederation identifier 200 bgp confederation peers 65020 neighbor 1.0.0.1 remote-as 65010 /\*RTA IBGP\*/ neighbor 3.0.0.2 remote-as 65010/\*RTC IBGP\*/

#### **RTC configuration:**

interface vlan110 ip address 2.0.0.2 255.0.0.0 ! interface vlan111 ip address 3.0.0.2 255.0.0.0 ! router bgp 65010 bgp confederation identifier 200 bgp confederation peers 65020 neighbor 2.0.0.1 remote-as 65010 /\*RTA IBGP\*/ neighbor 3.0.0.1 remote-as 65010 /\*RTB IBGP\*/

#### **RTD configuration:**

interface vlan110 ip address 4.0.0.2 255.0.0.0 ! router bgp 100 neighbor 4.0.0.1 remote-as 200 /\*RTA EBGP\*/

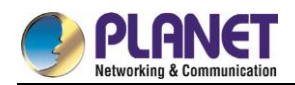

#### **RTE configuration:**

interface vlan110 ip address 5.0.0.2 255.0.0.0 ! router bgp 65020 bgp confederation identifier 200 bgp confederation peers 65010 neighbor 5.0.0.1 remote-as 65010 /\*RTA EBGP\*/

#### **45.4.4.9Example for route map using BGP community attribute**

In the following example, the command **route map set-community** is used to update the outgoing routes of neighbor 171.69.232.50. The special community attribute value **no-export** can be set through the route of the access list **aaa**. Other routes perform normal broadcast. The special community attribute value automatically prevents the BGP session sponsor in AS200 from broadcasting the route to the outside of the autonomous system. router bgp 100 neighbor 171.69.232.50 remote-as 200 neighbor 171.69.232.50 send-community neighbor 171.69.232.50 route-map set-community out ! route-map set-community 10 permit match ip address aaa set community no-export ! route-map set-community 20 permit In the following example, the command **route map set-community** is used to update the outgoing routes of neighbor 171.69.232. 90. Set the current value to the community attribute value **200**. Other routes performs normal broadcast. route-map bgp 200 neighbor 171.69.232.90 remote-as 100 neighbor 171.69.232.90 send-community neighbor 171.69.232.90 route-map set-community out ! route-map set-community 10 permit match as-path test1 set community-additive 200 200 ! route-map set-community 20 permit match as-path test2

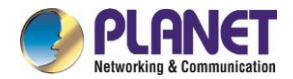

```
!
ip aspath-list test1 permit 70$
ip aspath-list test2 permit .*
In the following example, Set the MED and the local priority of the route from neighbor 171.69.232.55
according to the community attribute value. Set MED of all routes that match the community list com1 to 
8000. These routes may contain routes with community value "100 200 300" and "900 901". These routes 
may have other attribute values.
Set the local priority of the routes which send the community list com2 to 500.
Set the local priority of other routes to 50. Therefore, all the local priority value of all remaining routes of 
neighbor 171.69.232.55 is 50.
router bgp 200
neighbor 171.69.232.55 remote-as 100
neighbor 171.69.232.55 route-map filter-on-community in
!
route-map filter-on-community 10 permit
match community com1
set metric 8000
!
route-map filter-on-community 20 permit
match community com2
set local-preference 500
!
route-map filter-on-community 30 permit
set local-preference 50
!
ip community-list com1 permit 100 200 300
ip community-list com1 permit 900 901
!
ip community-list com2 permit 88
ip community-list com2 permit 90
!
```
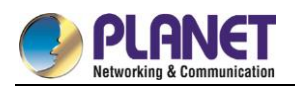

# **Chapter 46. IP Hardware Subnet Routing Configuration**

## **IP Hardware Subnet Configuration Task**

## **46.1.1 Overview**

IP hardware subnet routing is similar to IP fast exchange.

When the IP hardware subnet routing is not enabled, before forwarding message containing the IP address A at the next hop, the switch first checks whether the item of destination A exists in the IP cache of hardware. If the item exists, the message will be forwarded through hardware. If the item does not exist, the message is sent to CPU and then processed through software. IP hardware subnet routing items include the destination subnet, mask, IP address of the next hop, interface and so on. When the IP hardware subnet routing is enabled, after the IP cache fails to be matched, the system is to check the IP hardware subnet routing items. If the matched item is found, the message will be directly forwarded through the next-hop IP address and the interface designated in the matched item. If the IP hardware subnet routing item is not found, the message will be sent to CPU for processing.

The IP hardware subnet routing has two modes: automatic and manual. In manual mode, you need to manually configure all routing items required by the IP hardware subnet routing. Note that routing items having longer mask of destination subnet should be configured earlier. In automatic mode, the system automatically addes the known routes to the hardware subnet routing. All the procedure is automatic after the hardware subnet routing is started.

## **46.1.2 Configuring IP Hardware Subnet Routing**

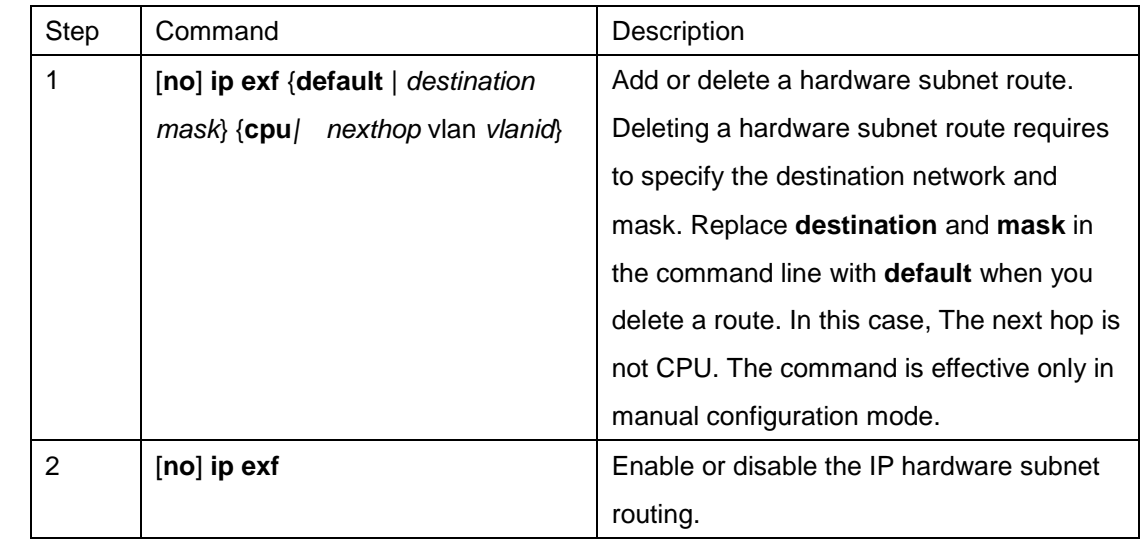

Perform the following steps to configure the IP hardware subnet routing:

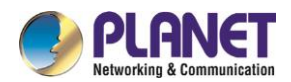

## **46.1.3 Checking the State of IP Hardware Subnet Routing**

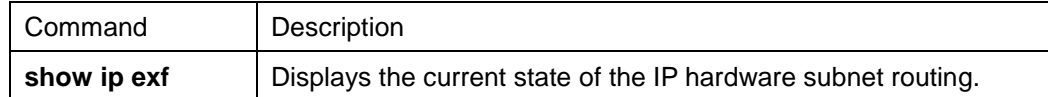

## **46.2 Configuration Example**

Pay attention to the following content when you configure the routing items:

- As to the direct-connecting routing, the next hop is CPU. If the next hop is a routing interface not an IP address, do as in the direct-connecting routing.
- When the number of the routing items in the system is bigger than that of the IP hardware subnet routing items, the default routing cannot be the IP hardware subnet routing. Two or several routes, which are prefix to each other, must be used together when IP hardware subnet routing is adopted. For other items, advise to add heavy-traffic items to the hardware subnet routing table. Our 3224 series switches support 15 hardware subnet routes, including the default subnet route.
- The ARP of the next-hop IP address does not exist, the system will send an ARP request and temporarily designate the next-hop routing item as CPU. After the system receives the ARP response, the system then update the next hop to the user-designating address. If the VLAN interface where the next hop resides is found different from the configured interface during the ARP response, the next hop of the route is designated as CPU. Users then need to correct the configuration.
- If the next-hop interface or the interface protocol does not exist, the item will not be added to the hardware subnet routing table.

Suppose a switch has the following routing items:

- (1) 192.168.0.0/16 next hop 192.168.26.3/vlan1
- (2) 192.168.20.0/24 next hop 192.168.26.1/vlan1
- (3) 192.168.1.0/24 direct-connecting routing
- (4) 192.168.26.0/24 direct-connecting routing
- (5) 10.0.0.0/8 next hop 192.168.1.4/vlan2
- (6) 0.0.0.0/0 next hop 192.168.1.6/vlan2

The destination subnet of route item 1 is the prefix of subnet 2, 3 and 4. Therefore,these items should be added to the hardware subnet routing table together. Item 3 and 4 are direct-connecting routing and the next hop is CPU.

The relative configuration is as follows:

ip exf 192.168.20.0 255.255.255.0 nexthop 192.168.26.1 vlan 1

ip exf 192.168.1.0 255.255.255.0 cpu

ip exf 192.168.26.0 255.255.255.0 cpu

ip exf 192.168.0.0 255.255.0.0 nexthop 192.168.26.3 vlan 1

ip exf 10.0.0.0 255.0.0.0 nexthop 192.168.1.4 vlan 2

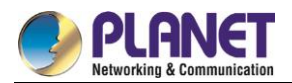

ip exf 0.0.0.0 0.0.0.0 nexthop 192.168.1.6 vlan 2

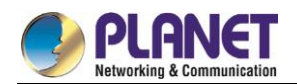

# **Chapter 47. IP-PBR Configuration**

## **IP-PBR Configuration**

IP-PBR realizes software PBR functions through the hardware of switch chip.

PBR stands for Policy Based Routing. PBR enables users to rely on a certain policy not on routing protocol for routing. Software based PBR supports multiple policies and rules and also load balance. You can designate the next hop's IP address or port for those packets that are in line with policy. PBR supports load balance and applies multiple next-hop IP addresses or ports on those policy-supported packets.

Only when the next-hop egress ARP designated by route map is already learned can IP-PBR regard that this egress is valid and then the corresponding rule is effective. When a packet satisfies IP-PBR policy, the hardware directly forwards this packet to the next-hop egress that the rule specifies. This process is finished by the hardware without the operation of CPU. The packets forwarded by IP-PBR have the highest priority and only those packets unmatched with IP-PBR rule are forwarded to CPU.

The current IP-PBR supports the IP ACL policy and the next-hop IP address policy. When multiple next hops are configured, the first effect next hop is chosen. IP-PBR also supports equivalent routing that is realized by the switch chip. Hardware equivalent routing needs no extra configuration.

IP-PBR supports the following policy routing commands:

**route-map***WORD*

**match ip address***WORD*

#### **set ip next-hop***X.X.X.X* [**load-balance**]

#### **ip policy route-map** *WORD*

IP-PBR is a little different from router's policy routing. IP-PBR chooses an effective next hop as the egress and drops packets if no valid next hop available, while router's policy routing selects an effective next hop but packet loss happens if this next hop has not learned ARP. Once multiple sequences are set, one difference between IP-PBR and software policy routing must be noted. Software policy routing always chooses high-priority sequence routes no matter whether IP address matched by high-priority sequences overlaps with that matched by low-priority sequences and whether these routes are effective, while IP-PBR chooses low-priority sequence routes when high-priority sequence routes invalidate.

## **47.1.1 Enabling or Disabling IP-PBR Globally**

Run the following commands in global configuration mode.

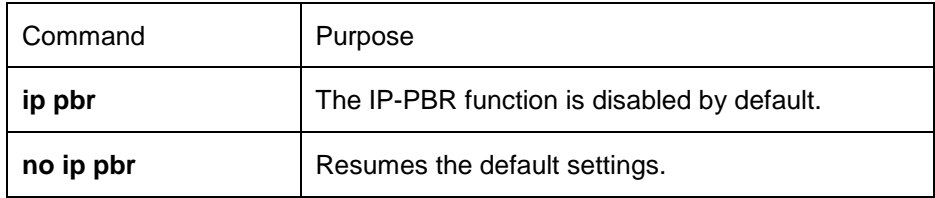

IP-PBR is disabled by default.

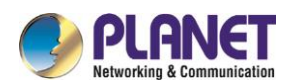

## **47.1.2 ISIS Configuration Task List**

To configure IP-PBR, do as follows:

Create ACL;

Create a route map;

Apply the route map on a port;

To create an ACL, run the following command globally:

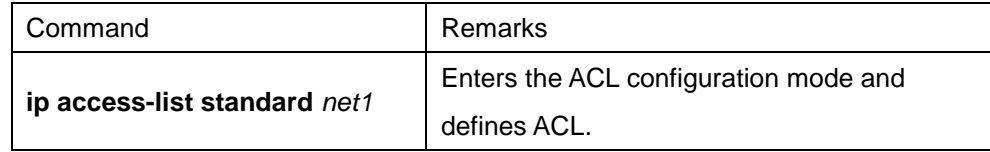

To create a route map, run the following commands globally:

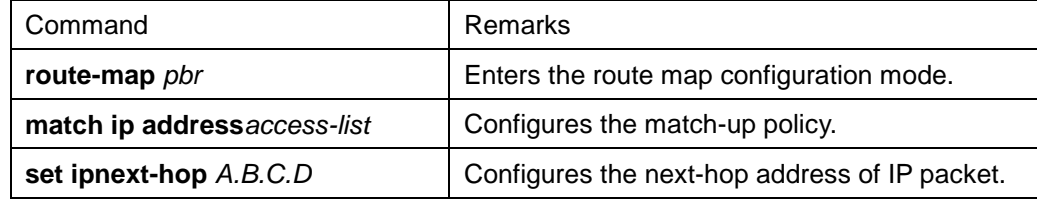

To apply policy routing on an IP-receiving port, run the following commands:

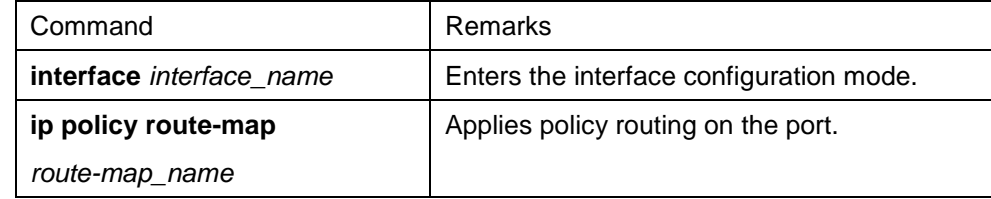

## **47.1.3 Monitoring and Maintaining MVC**

Run the following commands in EXEC mode:

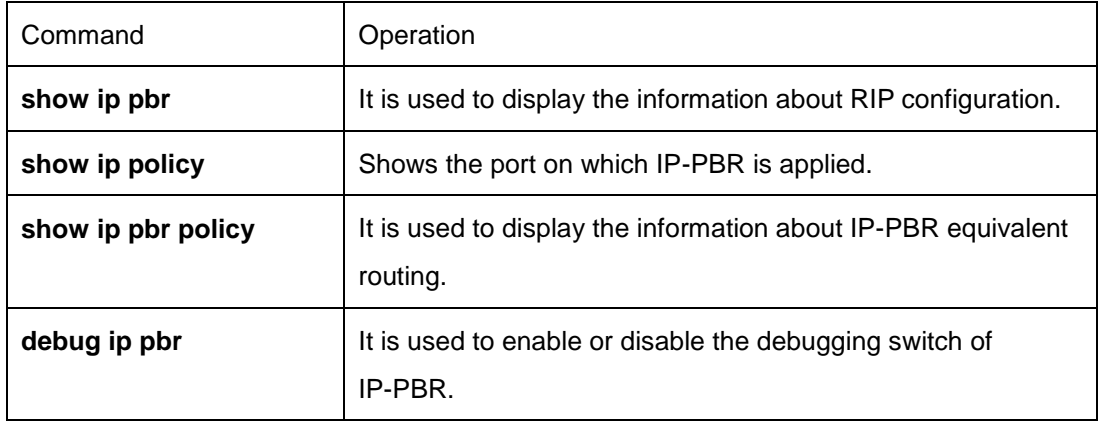

The information that IP-PBR is not running is shown:

switch#**show ip pbr**

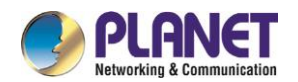

IP policy based route state: disabled

No pbr apply item

No equiv exf apply item

All data related about IP-PBR running are shown below:

#### switch#**show ip pbr**

IP policy based route state: enabled

No equiv exf apply item

VLAN3 use route-map ddd, and has 1 entry active.

------------------

Entry sequence 10, permit

Match ip access-list:

ac1

Set Outgoing nexthop

90.0.0.3

The IP-PBR policy routing information is shown below:

#### switch#**show ip pbr policy**

IP policy based route state: enabled

VLAN3 use route-map ddd, and has 1 entry active.

------------------

Entry sequence 10, permit

Match ip access-list:

ac1

Set Outgoing nexthop

90.0.0.3

The equivalent routing information is shown below:

switch#**show ip pbr exf**

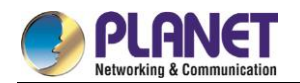

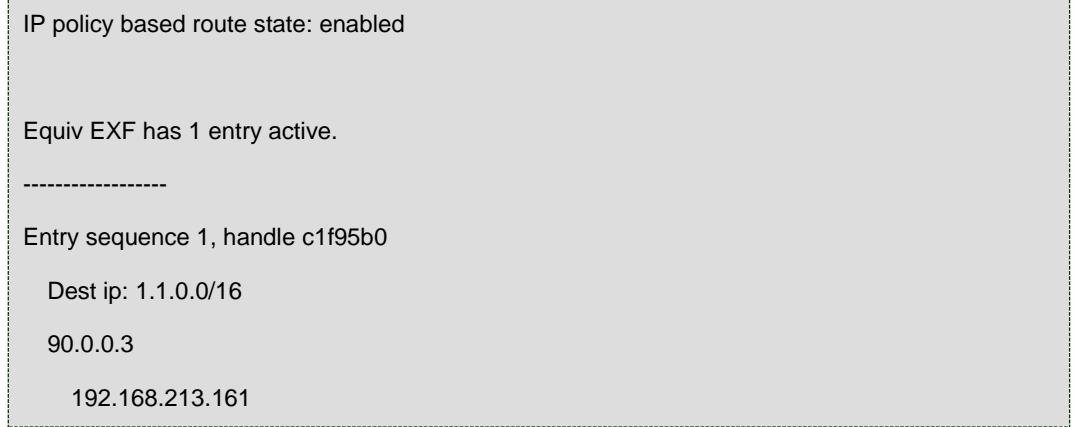

## **47.1.4 IP-PBR Configuration Example**

```
Switch configuration: 
!
ip pbr
!
interface vlan1
ip address 10.1.1.3 255.255.255.0
no ip directed-broadcast
ip policy route-map pbr
!
ip access-list standard ac1
permit 10.1.1.21 255.255.255.255
!
ip access-list standard ac2
permit 10.1.1.2 255.255.255.255
!
route-map pbr 10 permit
match ip address ac1
set ip next-hop 13.1.1.99
!
route-map pbr 20 permit
match ip address ac2
set ip next-hop 13.1.1.99 14.1.1.99load-balance
!
```
#### **Configuration Description**

The switch is to apply policy routing on the packets that are received from VLAN1.As to the packets whose source IPs are 10.1.1.21, their next hop is 13.1.1.99.As to the packets whose source IPs are 10.1.1.2, they are applied on **route-map pbr 20**; because **set ip next-hop** has the **load-balance** parameter, the switch chip

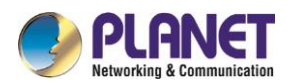

will automatically choose 13.1.1.99 or 14.1.1.99 as the egress according to destination IP address.

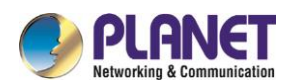

# **Chapter 48. Multi-VRF CE Configuration**

## **Multi-VRF CE Introduction**

## **48.1.1 Overview**

The Virtual Private Network (VPN) provides a secure method for multiple client networks to share the ISP-supplied bandwidth. In general, one VPN comprises a team of client networks that share a public routing table on the ISP's routers. Each client network is connected to the interface of the network devices of ISP, while ISP's device will relate each interface to a VPN routing table. One VPN routing table is also called as a VRF (VPN Routing /Forwarding table).

VRF is usually deployed on a Provider Edge (PE) device, such as MPLS VRF VPN. A PE supports multiple VPNs, and each VPN has its independent IP address space among which IP addresses can be overlapped. The VPN of a different client connects a different interface of PE, while PE differentiates the to-be-checked routing tables according to the incoming port of the packet.

Multi-VRF CE is to remove the task of connecting multiple client networks from PE to CE, which only requires a physical link to connect CE and PE. In this way, the port resource of PE is saved. CE also maintains the VRF routing table for each VPN. The packets from the client network are first forwarded on CE and then transmitted to PE after the packets pass through the ISP network.

The switch which serves as MCE connects different client networks through different ports and then relates these ports to a VPN routing table. The switch only supports VRF settings on the VLAN port.

The MCE function is usually deployed at the edge of the large-scale MPLS-VRF VPN network. The three functions, Multi-VRF CE, MPLS label switching and the function of MPLS control layer, are independent. Figure 1.1 shows an MPLS-VRF VPN network.

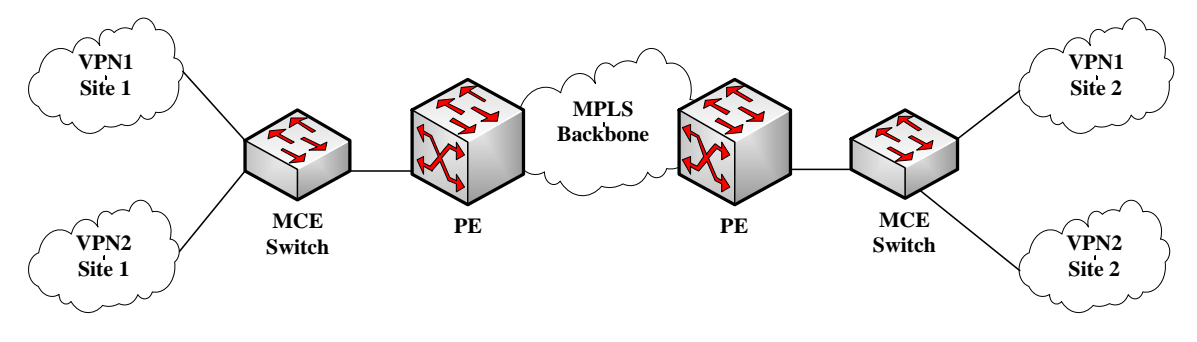

Figure 1.1 MCE in the MPLS-VRF VPN network

## **48.1.1.1Establishing Routes with CE**

The Multi-VRF CE switch can establish routes with CE through multiple dynamic routing protocols. CE can be routers or the Ethernet switches. The routing protocols which are supported include OSPF, RIP and BEIGRP. The MCE switch also supports static routing configuration.

The MCE switch generally needs different VLAN ports to connect CEs that belong to different VPNs. The VLAN ports that are used to connect the VPNs require to be related to a VRF. CE does not need to support

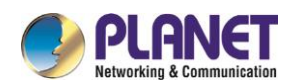

VRF.

## **48.1.1.2Establishing Routes with PE**

The MCE switch (MCE) can connect one or multiple PEs, but both MCE and the connected PEs have to get VRF configured. MCE will provide PE the routes which MCE learns from CE and learns the routes of remote client networks from PE.

The VRF route can be established between MCE and PE through dynamic routing protocols such as BGP, OSPF, RIP and BEIGRP. Of course, the VRF route can also be established statically.

In general, MCE and PE belong to different autonomous systems. Hence, the method to establish the VRF route between MCE and PE by using EBGP is the key point in this document.

## **48.2 Multi-VRF CE Configuration**

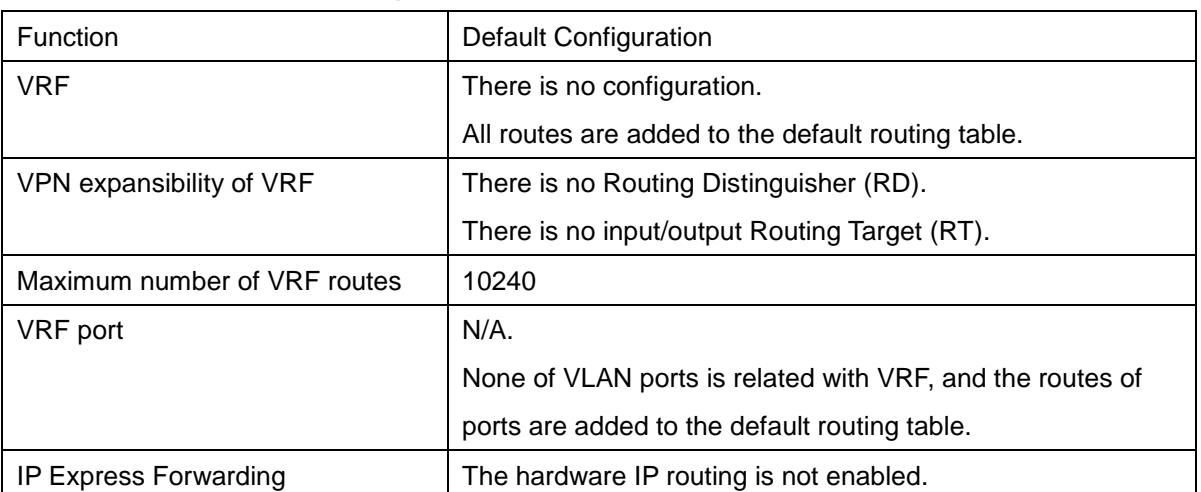

## **48.2.1 Default VRF Configuration**

## **48.2.2 MCE Configuration Tasks**

- Configuring VRF
- **•** Configuring a VPN Route
- Configuring BGP Route Between PE and CE
- Testifying the VRF Connectivity between PE and CE

## **48.2.3 MCE Configuration**

**48.2.3.1Configuring VRF**Refer to the following steps to configure one or multiple VRFs.

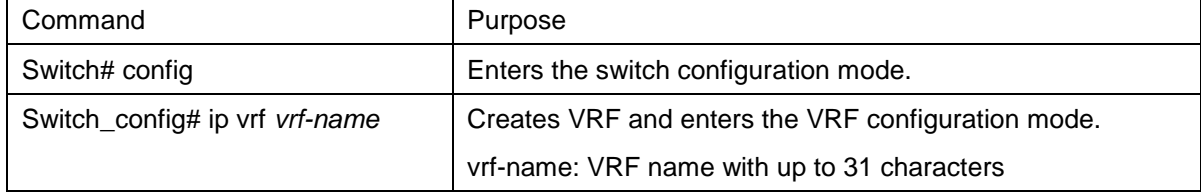

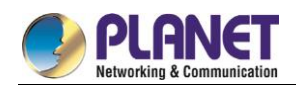

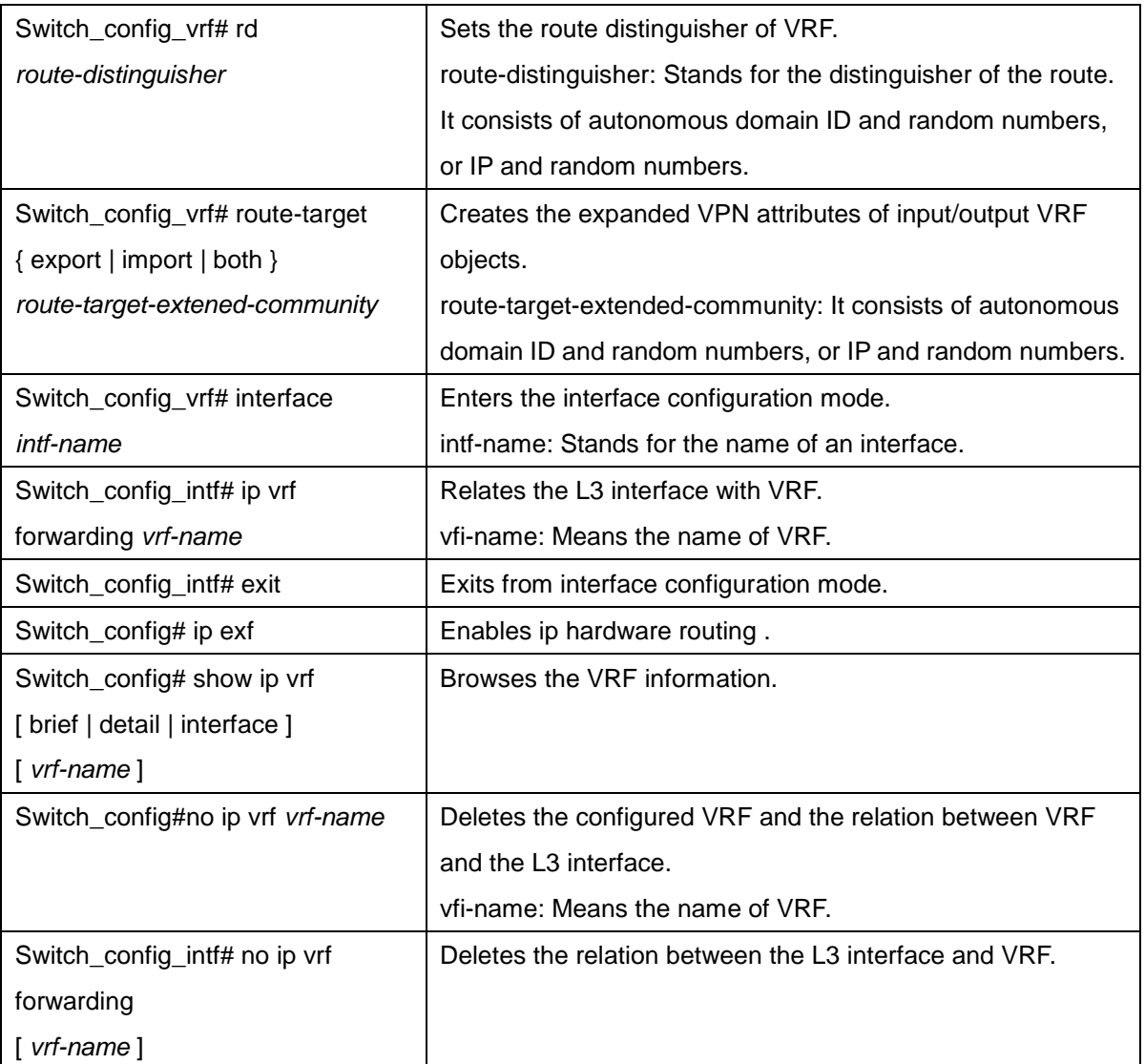

## **48.2.3.2Configuring VPN Route**

The route can be established between MCE and customer device through the configuration of BGP, OSPF, RIP, BEIGRP or static route. The following takes OSPF configuration as an example, which is similar to other routes' configurations.

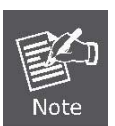

When a route is configured on MCE to connect the client network, the VRF attributes of the routing protocol need be specified. VRF need not be configured on the customer device.

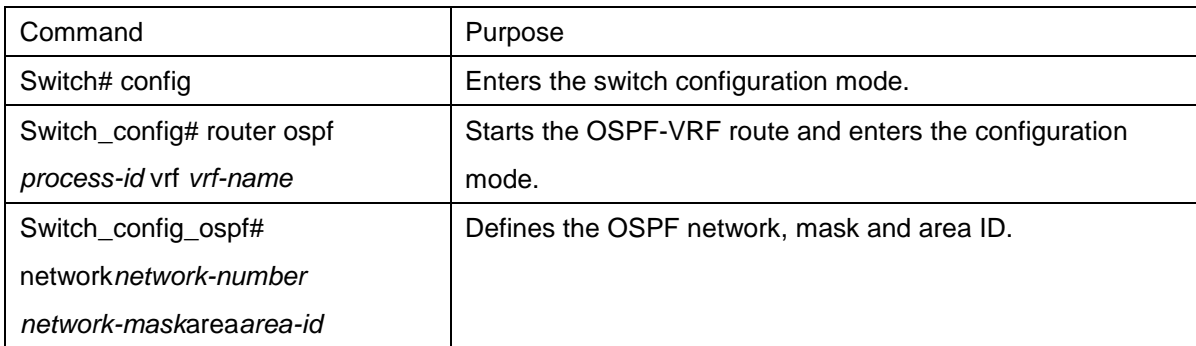

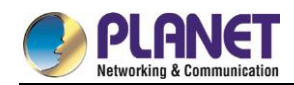

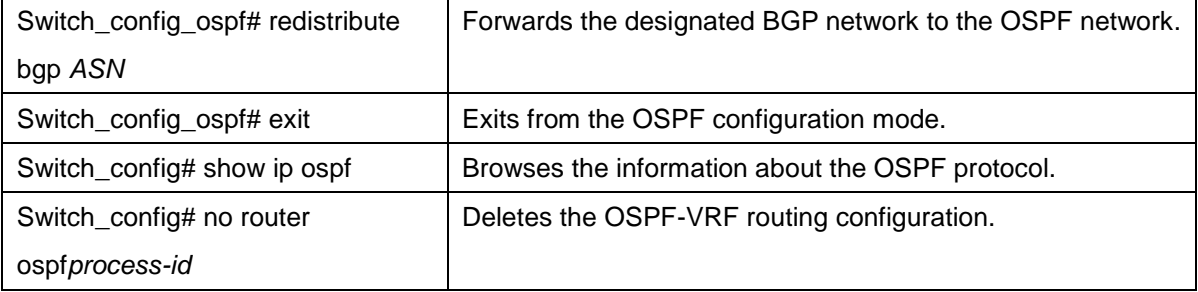

## **48.2.3.3Configuring the BGP Route Between PE and CE**

Refer to the following configuration commands:

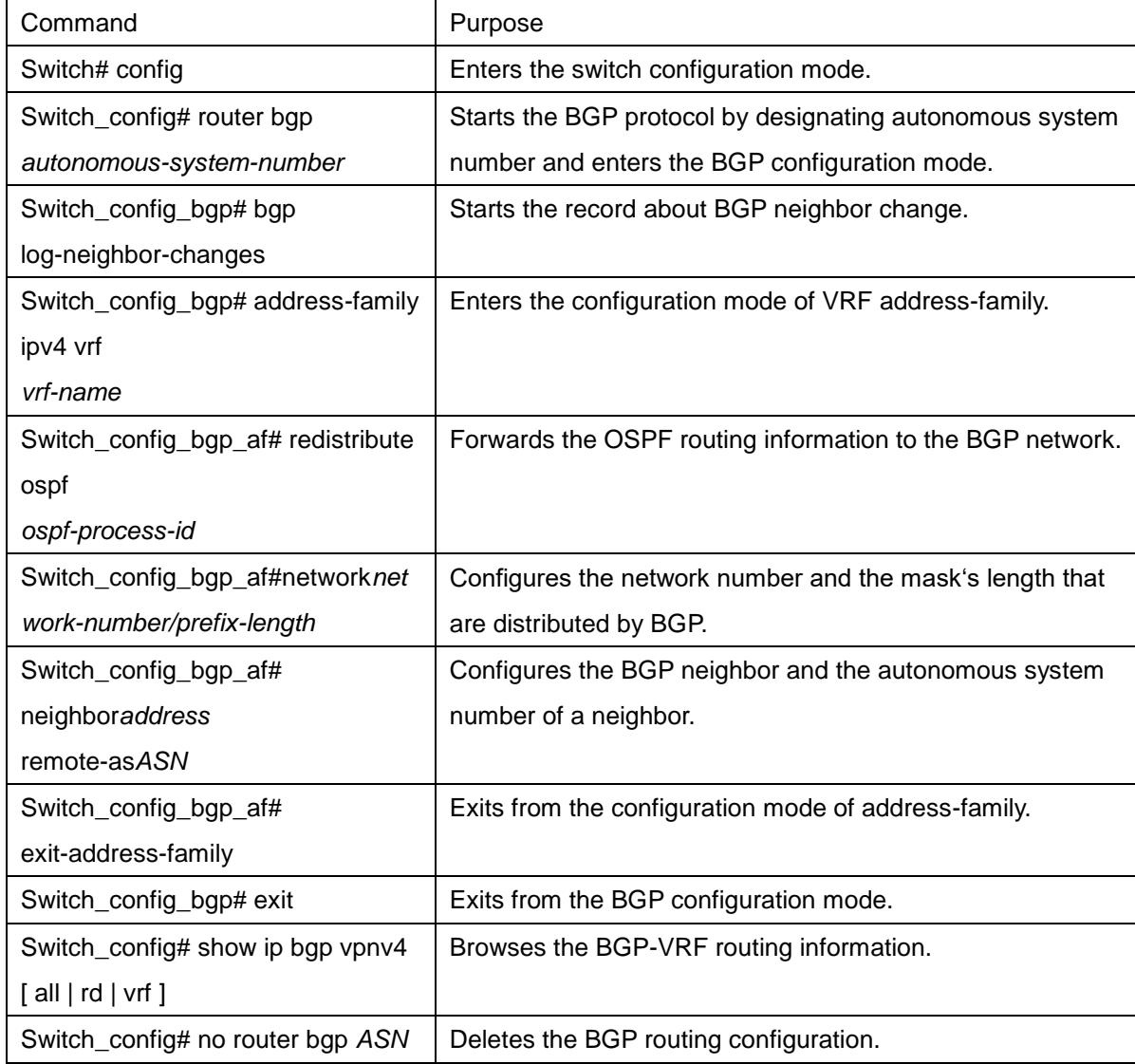

## **48.2.3.4Testifying the VRF Connectivity Between PE and CE**

Use the PING command with the VRF option to testify the VRF connectivity of PE and CE.

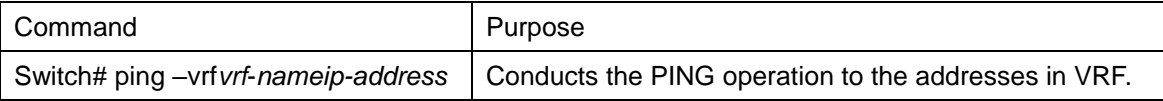

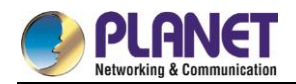

## **48.3 MCE Configuration Example**

Figure 2.1 shows a simple VRF network. Both S1 and S2 are the Multi-VRF CE switches. S11, S12 and S13 belong to VPN1, S21 and S22 belong to VPN2, and all of them are customer devices. The OSPF route should be configured between CE and customer device, while the BGP route is configured between CE and PE.

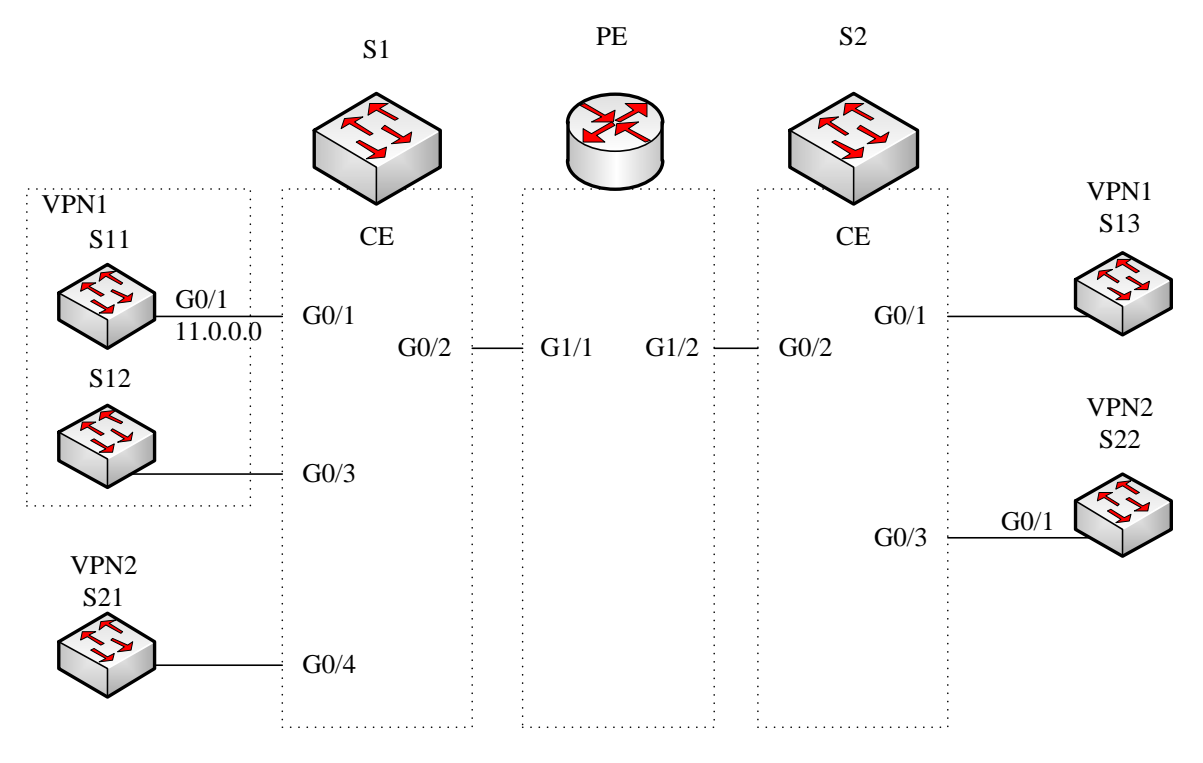

Figure 2.1 MCE configuration example

## **48.3.1 Configuring S11**

Set the VLAN attributes of the physical interface that connects CE: Switch\_config# interface gigaEthernet 0/1 Switch\_config\_g0/1# switchport pvid 11 Switch\_config\_g0/1# exit

Sets the IP address and the VLAN interface. Switch\_config# interface VLAN11 Switch\_config\_v11# ip address 11.0.0.2 255.0.0.0 Switch\_config\_v11# exit

Set the routing protocol between CE and customer's device: Switch\_config# router ospf 101 Switch\_config\_ospf\_101# network 11.0.0.0 255.0.0.0 area 0 Switch\_config\_ospf\_101# exit

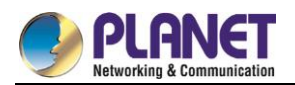

## **48.3.2 Configuring MCE-S1**

Configures VRF on the Multi-VRF CE device. Switch#config Switch\_config# ip vrf vpn1 Switch\_config\_vrf\_vpn1# rd 100: 1 Switch\_config\_vrf\_vpn1# route-target export 100: 1 Switch\_config\_vrf\_vpn1# route-target import 100: 1 Switch\_config\_vrf\_vpn1# exit

Switch\_config# ip vrf vpn2 Switch\_config\_vrf\_vpn2# rd 100: 2 Switch\_config\_vrf\_vpn2# route-target export 100: 2 Switch\_config\_vrf\_vpn2# route-target import 100: 2 Switch\_config\_vrf\_vpn2# exit

Configure the loopback port and the physical port, and use the address of the loopback port as the router ID of the BGP protocol. Switch\_config# interface loopback 0 Switch\_config\_l0# ip address 101.0.0.1 255.255.255.255 Switch\_config\_l0# exit

S1 connects S11 through the F0/1 port, S21 through the G0/4 port and PE through the G0/2 port. Switch\_config# interface gigaEthernet 0/1 Switch\_config\_g0/1# switchport pvid 11 Switch\_config\_g0/1# exit

Switch\_config# interface gigaEthernet 0/4 Switch\_config\_g0/4# switchport pvid 15 Switch\_config\_g0/4# exit

Switch\_config# interface gigaEthernet 0/2 Switch\_config\_g0/2# switchport mode trunk Switch\_config\_g0/2# exit

Set the L3 VLAN port of a switch, bind the VRF to the VLAN port and set the IP address. S1 connects PE through two logical ports, VLAN21 and VLAN22. The two ports, VLAN11 and VLAN15, connect VPN1 and VPN2 respectively. Switch\_config# interface VLAN11 Switch\_config\_v11# ip vrf forwarding vpn1

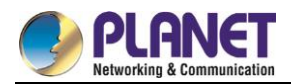

Switch\_config\_v11# ip address 11.0.0.1 255.0.0.0 Switch\_config\_v11# exit

Switch\_config# interface VLAN15 Switch\_config\_v15# ip vrf forwarding vpn2 Switch\_config\_v15# ip address 15.0.0.1 255.0.0.0 Switch\_config\_v15# exit

Switch\_config# interface VLAN21 Switch\_config\_v21# ip vrf forwarding vpn1 Switch\_config\_v21# ip address 21.0.0.2 255.0.0.0 Switch\_config\_v21# exit

Switch\_config# interface VLAN22 Switch\_config\_v22# ip vrf forwarding vpn2 Switch\_config\_v22# ip address 22.0.0.2 255.0.0.0 Switch\_config\_v22# exit

Configure the OSPF route between CE and customer device. Switch\_config# router ospf 1 vrf vpn1 Switch\_config\_ospf\_1# network 11.0.0.0 255.0.0.0 area 0 Switch\_config\_ospf\_1# redistribute bgp 100 Switch\_config\_ospf\_1#exit

Switch\_config# router ospf 2 vrf vpn2 Switch\_config\_ospf\_2# network 15.0.0.0 255.0.0.0 area 0 Switch\_config\_ospf\_2# redistribute bgp 100 Switch\_config\_ospf\_2#exit

Configure the EBGP route between PE and CE. Switch\_config# router bgp 100 Switch\_config\_bgp# bgp log-neighbor-changes

Switch\_config\_bgp# address-family ipv4 vrf vpn1 Switch\_config\_bgp\_vpn1# no synchronization Switch\_config\_bgp\_vpn1# redistribute ospf 1 Switch\_config\_bgp\_vpn1# neighbor 21.0.0.1 remote-as 200 Switch\_config\_bgp\_vpn1# exit-address-family

Switch\_config\_bgp# address-family ipv4 vrf vpn2

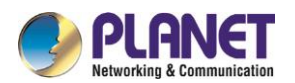

Switch\_config\_bgp\_vpn2# no synchronization Switch\_config\_bgp\_vpn2# redistribute ospf 2 Switch\_config\_bgp\_vpn2# neighbor 22.0.0.1 remote-as 200 Switch\_config\_bgp\_vpn2# exit-address-family Switch\_config\_bgp# exit

Create VLAN. Switch\_config# vlan 1,11-12,21-22

Enables the forwarding of subnet route of the switch. Switch\_config# ip exf

## **48.3.3 Configuring PE**

Set VRF on PE: Switch#config Switch\_config# ip vrf vpn1 Switch\_config\_vrf\_vpn1# rd 200: 1 Switch\_config\_vrf\_vpn1# route-target export 200: 1 Switch\_config\_vrf\_vpn1# route-target import 200: 1 Switch\_config\_vrf\_vpn1# exit

Switch\_config# ip vrf vpn2 Switch\_config\_vrf\_vpn2# rd 200: 2

Switch\_config\_vrf\_vpn2# route-target export 200: 2 Switch\_config\_vrf\_vpn2# route-target import 200: 2 Switch\_config\_vrf\_vpn2# exit

Set the loopback interface as the router identifier: Switch\_config# interface loopback 0 Switch\_config\_l0# ip address 102.0.0.1 255.255.255.255 Switch\_config\_l0# exit

Set the physical interface which connects PE and CE: G1/1 and G1/2 connect S1 and S2 respectively: Switch\_config# interface gigaEthernet 1/1 Switch\_config\_g1/1# switchport mode trunk Switch\_config\_g1/1# interface gigaEthernet 1/2 Switch\_config\_g1/2# switchport mode trunk Switch\_config\_g1/2# exit
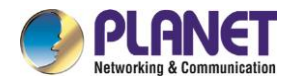

Set the L3 VLAN interface of PE, which connects S1: Switch\_config# interface VLAN21 Switch\_config\_v21# ip vrf forwarding vpn1 Switch\_config\_v21# ip address 21.0.0.1 255.0.0.0 Switch\_config\_v21# exit

Switch\_config# interface VLAN22 Switch\_config\_v22# ip vrf forwarding vpn2 Switch\_config\_v22# ip address 22.0.0.1 255.0.0.0 Switch\_config\_v22# exit

Set the L3 VLAN interface of PE, which connects S2: Switch\_config# interface VLAN31 Switch\_config\_v31# ip vrf forwarding vpn1 Switch\_config\_v31# ip address 31.0.0.1 255.0.0.0 Switch\_config\_v31# exit

Switch\_config# interface VLAN32 Switch\_config\_v32# ip vrf forwarding vpn2 Switch\_config\_v32# ip address 32.0.0.1 255.0.0.0 Switch\_config\_v32# exit

Set the EBGP of PE: Switch\_config# router bgp 200 Switch\_config\_bgp# bgp log-neighbor-changes Switch\_config\_bgp# address-family ipv4 vrf vpn1 Switch\_config\_bgp\_vpn1# no synchronization Switch\_config\_bgp\_vpn1# neighbor 21.0.0.2 remote-as 100 Switch\_config\_bgp\_vpn1# neighbor 31.0.0.2 remote-as 300 Switch\_config\_bgp\_vpn1# exit-address-family

Switch\_config\_bgp# address-family ipv4 vrf vpn2 Switch\_config\_bgp\_vpn2# no synchronization Switch\_config\_bgp\_vpn2# neighbor 22.0.0.2 remote-as 100 Switch\_config\_bgp\_vpn2# neighbor 32.0.0.2 remote-as 300 Switch\_config\_bgp\_vpn2# exit-address-family Switch\_config\_bgp# exit

Set VLAN and enable the subnet routing forwarding. Switch\_config# vlan 1,21-22,31-32

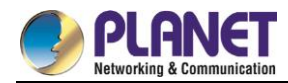

Switch\_config# ip exf

# **48.3.4 Configuring MCE-S2**

Configures VRF: Switch#config Switch\_config# ip vrf vpn1 Switch\_config\_vrf\_vpn1# rd 300: 1 Switch\_config\_vrf\_vpn1# route-target export 300: 1 Switch\_config\_vrf\_vpn1# route-target import 300: 1 Switch\_config\_vrf\_vpn1# exit

Switch\_config# ip vrf vpn2 Switch\_config\_vrf\_vpn2# rd 300: 2 Switch\_config\_vrf\_vpn2# route-target export 300: 2 Switch\_config\_vrf\_vpn2# route-target import 300: 2 Switch\_config\_vrf\_vpn2# exit

Configure the loopback port and the physical port, and use the address of the loopback port as the router ID of the BGP protocol. Switch\_config# interface loopback 0 Switch\_config\_l0# ip address 103.0.0.1 255.255.255.255 Switch\_config\_l0# exit

S2 connects S13 through the F0/1 port, S22 through the G0/3 port and PE through the G0/2 port. Switch\_config# interface gigaEthernet 0/1 Switch\_config\_g0/1# switchport pvid 41 Switch\_config\_g0/1# exit

Switch\_config# interface gigaEthernet 0/3 Switch\_config\_g0/3# switchport pvid 46 Switch\_config\_g0/3# exit

Switch\_config# interface gigaEthernet 0/2 Switch\_config\_g0/2# switchport mode trunk Switch\_config\_g0/2# exit

Set the L3 VLAN port of a switch, bind the VRF to the VLAN port and set the IP address. S2 connects PE through two logical ports, VLAN31 and VLAN32. The two ports, VLAN41 and VLAN46, connect VPN1 and VPN2 respectively.

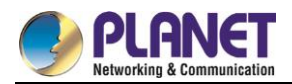

Switch\_config# interface VLAN41 Switch\_config\_v41# ip vrf forwarding vpn1 Switch\_config\_v41# ip address 41.0.0.1 255.0.0.0 Switch\_config\_v41# exit

Switch\_config# interface VLAN46 Switch\_config\_v46# ip vrf forwarding vpn2 Switch\_config\_v46# ip address 46.0.0.1 255.0.0.0 Switch\_config\_v46# exit

Switch\_config# interface VLAN31 Switch\_config\_v31# ip vrf forwarding vpn1 Switch\_config\_v31# ip address 31.0.0.2 255.0.0.0 Switch\_config\_v31# exit

Switch\_config# interface VLAN32 Switch\_config\_v32# ip vrf forwarding vpn2 Switch\_config\_v32# ip address 32.0.0.2 255.0.0.0 Switch\_config\_v32# exit

Configure the OSPF route between CE and customer device. Switch\_config# router ospf 1 vrf vpn1 Switch\_config\_ospf\_1# network 41.0.0.0 255.0.0.0 area 0 Switch\_config\_ospf\_1# redistribute bgp 300 Switch\_config\_ospf\_1#exit

Switch\_config# router ospf 2 vrf vpn2 Switch\_config\_ospf\_2# network 46.0.0.0 255.0.0.0 area 0 Switch\_config\_ospf\_2# redistribute bgp 300 Switch\_config\_ospf\_2# exit

Configure the EBGP route between PE and CE. Switch\_config# router bgp 300 Switch\_config\_bgp# bgp log-neighbor-changes

Switch\_config\_bgp# address-family ipv4 vrf vpn1 Switch\_config\_bgp\_vpn1# no synchronization Switch\_config\_bgp\_vpn1# redistribute ospf 1 Switch\_config\_bgp\_vpn1# neighbor 31.0.0.1 remote-as 200 Switch\_config\_bgp\_vpn1# exit-address-family

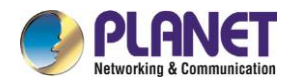

Switch\_config\_bgp# address-family ipv4 vrf vpn2 Switch\_config\_bgp\_vpn2# no synchronization Switch\_config\_bgp\_vpn2# redistribute ospf 2 Switch\_config\_bgp\_vpn2# neighbor 32.0.0.1 remote-as 200 Switch\_config\_bgp\_vpn2# exit-address-family Switch\_config\_bgp# exit

Create VI AN Switch\_config# vlan 1,31-32,41,46

Enables the forwarding of subnet route of the switch. Switch\_config# ip exf

# **48.3.5 Setting S22**

Set the VLAN attributes of the physical interface of CE, and connect S22 and S2 through interface f0/1: Switch\_config# interface gigaEthernet 0/1 Switch\_config\_g0/1# switchport pvid 46 Switch\_config\_g0/1# exit

Sets the IP address and the VLAN interface. Switch\_config# interface VLAN46 Switch\_config\_v46# ip address 46.0.0.2 255.0.0.0 Switch\_config\_v46# exit

Set the routing protocol between CE and customer's device: Switch\_config# router ospf 103 Switch\_config\_ospf\_103# network 46.0.0.0 255.0.0.0 area 0 Switch\_config\_ospf\_103# exit

# **48.3.6 TestifyingVRF Connectivity**

Run the PING command on S1 to testify the connectivity of VPN1 between S1 and S11: Switch# ping -vrf vpn1 11.0.0.2 !!!!! --- 11.0.0.2 ping statistics --- 5 packets transmitted, 5 packets received, 0% packet loss round-trip min/avg/max = 0/0/0 ms

Testify the connectivity between S1 and PE:

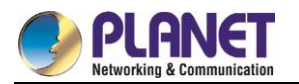

Switch# ping -vrf vpn1 21.0.0.1

!!!!!

--- 21.0.0.1 ping statistics ---

5 packets transmitted, 5 packets received, 0% packet loss

round-trip min/avg/max = 0/0/0 ms

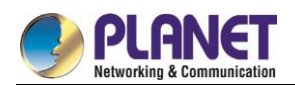

# **Chapter 49. Reliability Configuration**

# **49.1 Configuring Port Backup**

This chapter discusses how to back up the interface, describes the backup functions on the asynchronism serial interface, synchronism serial interface or ISDN interface. For details about interface backup commands, refer to *Interface Backup Command Reference*.

# **49.1.1 Overview**

Interface backup functions can enabled Backup interface or disabled it according to statement or flux information of Primary interface .If primary interface is down because of lines and etc., backup interface will enabled auto and data can send or receive through it instead of primary interface. It can add reliability from source router to destination. If flux of primary interface is crowded, it can activate backup interface also, share the data transportations to speed up data transportations. If primary interface is between "down" and "up" or flux of primary interface and backup interface are both small, backup interface can be activated but not transporting data. This can save cost of lines .The listing interfaces can be primary interface:

- asynchronism serial port
- ISDN
- synchronism serial port

Except above types, backup interfaces include Dialer logic interface also.

# **49.1.2 Backup InterfaceConfigratoin Task List**

If you want to configure interface backup in above interfaces ,you should do as follows in interface configure mode.

Enabling backup and choosing the backup interface

You can also do these tasks. These tasks are optional, can provide many uses and enforce interface backup functions.

- enabling interface backup rejection
- enabling flux equalization backup

# **49.1.3 Backup InterfaceConfigratoin Task**

### **49.1.3.1Enabling Backup and Choosing the Backup Interface**

To realize interface backup functions, you should configure backup interface of this interface first. You can use instructions as follows in interface configuration mode.

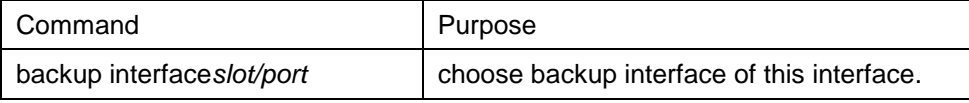

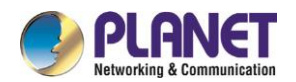

### **49.1.3.2Enabling Backup Interface Rejection**

Set delaying of enabled and disabled backup interface .To realize time gap between primary interface state changing and the result of state of backup interface changing.

- 1. choose backup interface
- 2. enabled interface backup delaying in this interface .

choose backup interface,You can use instructions as follows in interface configuration mode.

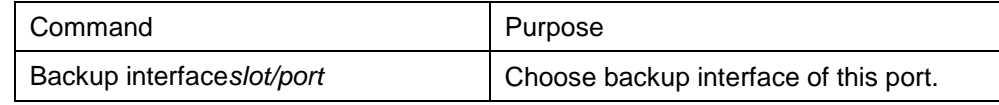

Enabled interface backup delaying , You can use instructions as follows in interface configuration mode.

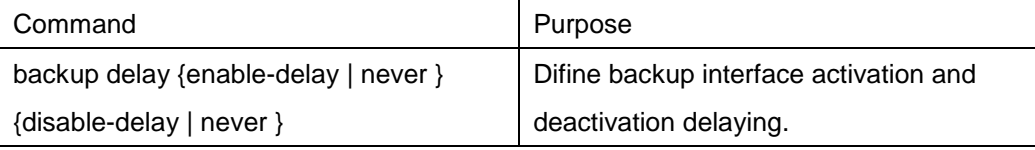

### **49.1.3.3Enabling Flux Equlization Backup**

Flux equlization backup function will work if real flux of primary interface pass the percentage limit, backup interface will be activated to work state. If real flux of primary interface and backup interface is less than percentage limit to primary band width , backup interface will be activated to backup state.

Enabled flux equalization backup, you should execute tasks as follows:

- choosing the backup interface
- enabling flux equalization of this interface

### **49.1.3.3.1 Choosing backup interface.**

You can use instructions as follows in interface configuration mode.

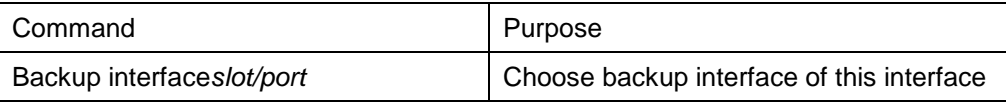

### **49.1.3.3.2 Enabling flux equalization of this interface.**

You can use instructions as follows in interface configuration mode.

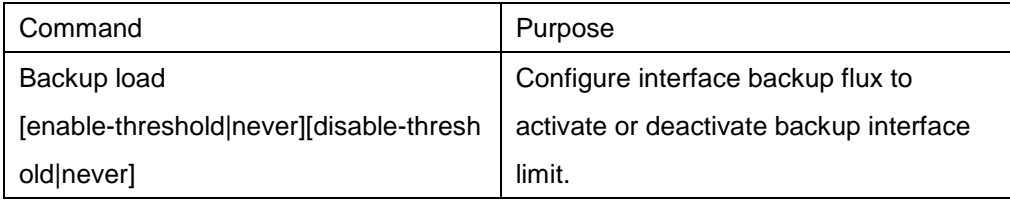

# **49.1.4 Examples of Port Backup Configuration**

Enable the backup interface on serial interface 1/0,and choose serial interface 1/1 as his backup interface.

The time of backup interface activation and deactivation is both 5 seconds. Flux equalization setting is when true flux of primary interface pass 60% of band width , activate backup interface, while flux through both interfaces is less than 30% of band width of primary interface, activate backup interface.

configure routers interface s1/0 backup interface int s1/1 backup delay 5 5 backup load 70 30

It is enabled when the primary interface is "down", while the dialing backup interface is always connected. If the backup interface is a normal dialing interface, when the primary interface is down and the backup interface does not need to send data, the backup interface will not dial initiative, only dial when sending data .After enabled this ,regardless of transporting data, when primary interface is "down", backup interface will dial at once to connect.(if you take slow dial interface as backup interface ,it is fit). Enabled flux equlization backup, you must execute tasks as follows:

- Choose backup interface
- enabled backup interface dial at once when primary interface is "down".
- 1. Choose backup interface. You can use instructions as follows in interface configuration mode.

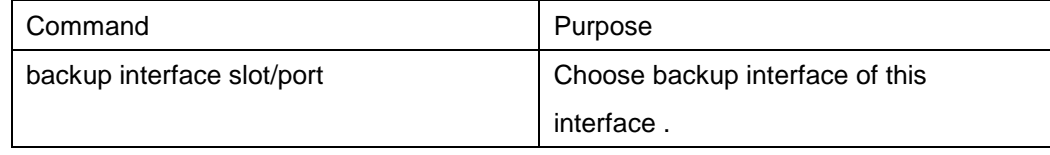

2. Enabled backup interface dial at once when primary interface is "down".

You can use instructions as follows in interface configuration mode.

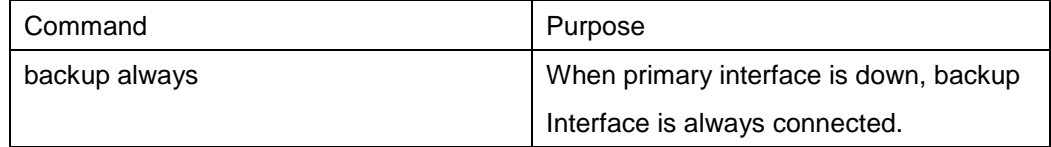

For an example(a0/0 as a dial interface)

configure router

interface s1/0

backup interface a0/0

backup always

# **Configuring HSRP protocol**

## **49.2.1 Overview**

HSRP is a standard method of providing high network availability by providing first-hop redundancy for IP hosts on an IEEE 802 LAN configured with a default gateway IP address. HSRP routes IP traffic without

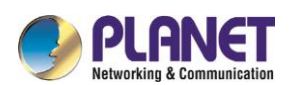

relying on the availability of any single router. It enables a set of router interfaces to work together to present the appearance of a single virtual router or default gateway to the hosts on a LAN. When HSRP is configured on a network or segment, it provides a virtual Media Access Control (MAC) address and an IP address that is shared among a group of configured routers. HSRP allows two or more HSRP-configured routers to use the MAC address and IP network address of a virtual router.The virtual router does not exist; it represents the common target for routers that are configured to provide backup to each other. One of the routers is selected to be the active router and another to be the standby router, which assumes control of the group MAC address and IP address should the designated active router fail.

HSRP detects when the designated active router fails, and a selected standby router assumes control of the Hot Standby group's MAC and IP addresses. A new standby router is also selected at that time.Devices running HSRP send and receive multicast UDP-based hello packets to detect router failure and to designate active and standby routers. When HSRP is configured on an interface, Internet Control Message Protocol (ICMP) redirect messages are disabled by default for the interface.

HSRP can be configured in Ethernet/Fast Ethernet/VLAN network without supporting token ring, token bus, FDDI and ATM LAN network.

# **49.2.2 HSRP protocol Configuration tast list**

- Enabling HSRP Protocol
- Configuring HSRP Group Property

# **49.2.3 HSRP protocol Configuration tast**

## **49.2.3.1Enabling HSRP Protocol**

To enable hsrp protocol in interface, you should configure the below command in interface configure model :

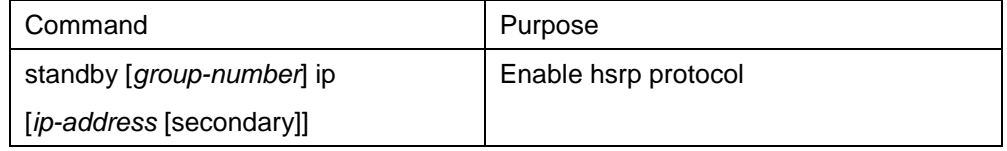

## **49.2.3.2Configuring HSRP Group Property**

To configure HSRP group property  $\rightarrow$  you should configure one or more command list below in interface configure model:

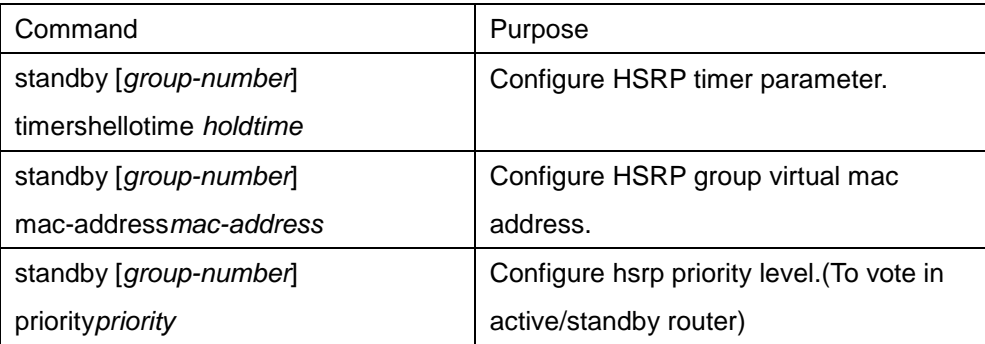

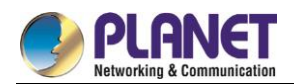

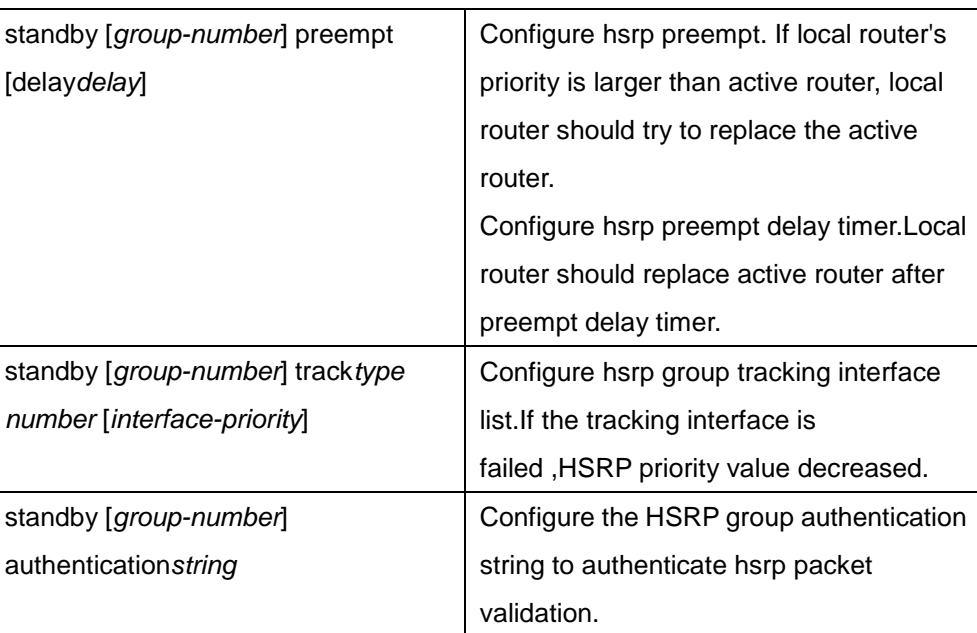

# **49.2.4 Example of Hot Standby Configuration**

The following is a typical HSRP configuration example. The host in network segment 171.16.6.0/24 access server 1 and server 2 through R1/R2/R3. R1 and R2 backups each other in network segment 172.16.2.0/24. Both R1 and R2 realize the load-share function.

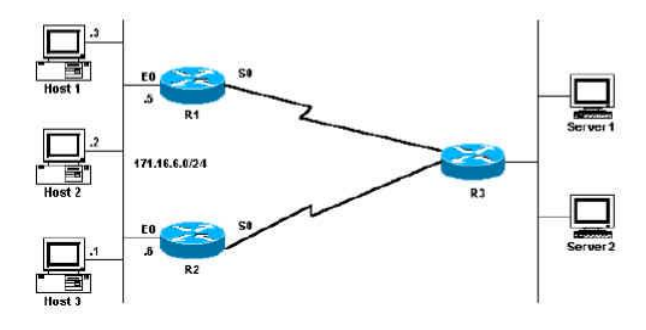

Figure 2-1 HSRP configuration

The following is R1 configuration:

First configure two HSRP groups on port Ethernet0, of which the virtual IP of group 1 is 171.16.6.100. The value of the default privilege level is 100, while the value of the privilege of group1 on R2 is 95. Therefore, R1 is the active router of group1. If the s0 protocol is down, the privilege of group 1 decreases to 90 by 10. In this case, the privilege of group1 on R2 is higher than that of group1 on R1. Because group1 on R2 has the occupation mechanism, group 1 on R2 then automatically switches to the active state and group1 of R1 switches to the standby state.

The virtual IP of group2 is 171.16.6.200 and the privilege of group 2 is 95. Because the default value of the privilege of group 2 on R2 is 100, group 2 of R2 is then the standby router.

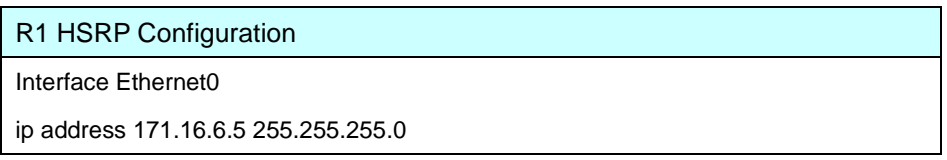

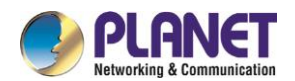

standby 1 preempt standby 1 ip 171.16.6.100 255.255.255.0 standby 1 trackl Serial0 standby 2 preempt standby 2 ip 171.16.6.200 255.255.255.0 standby 2 track Serial0 standby 2 priority 95

The following is the R2 configuration:

Configure two HSRP groups on interface Ethernet 0. The virtual IP of group 1 is 171.16.6.100 and the privilege of group1 is 100, so R2 is the standby router of group1.

The virtual IP of group 2 is 171.16.6.200 and the default privilege of group2 is 100. Because the privilege of group2 on R2 is 95, R2 is then the active router of group2.

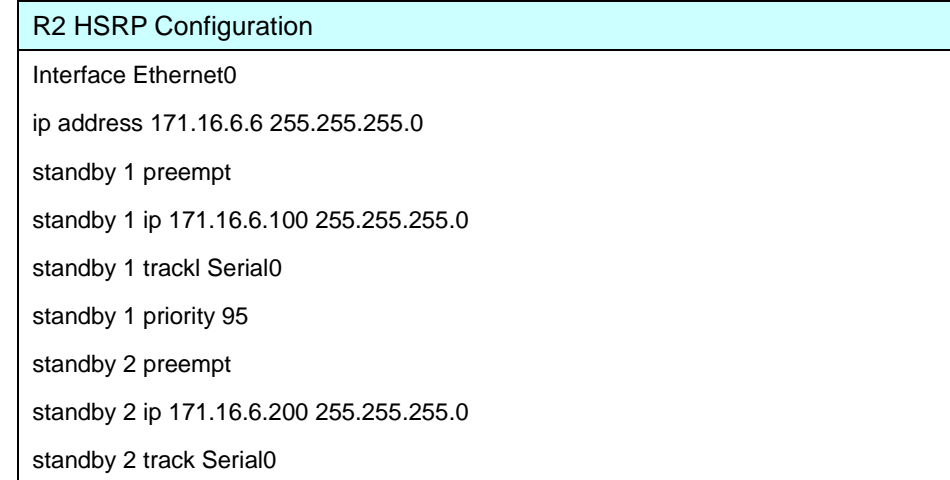

Then set the gateways of the host in network segment 172.16.6.0/24 to 172.16.6.100 and 172.16.6.200 respectively. In this case, the load balance then functions.

# **49.3 Configuring VRRP**

### **49.3.1 VRRP Overview**

The Virtual Router Redundant Protocol (VRRP) can take several routers as a router backup group, providing network users a virtual-gateway router. It is useful to users when the router detection protocol is not supported. This is because it cannot automatically switch to a new NMS router when the selected router is reinstalled or breaks down.

VRRP provides a virtual MAC address and a virtual IP which is shared by a group of VRRP-running routers. VRRP will select a router from this router group to server as a main router. The main router receives and forwards the packets whose destination address is the virtual MAC address of the backup group. When VRRP detects the invalidity of the main router, the VRRP routers will select one as a new main router to obtain the MAC and the IP of the backup group.

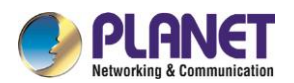

The VRRP-running main router transmits the Advertise packets based on the Sock Raw multicast, while the standby routers receive these packets. The standby routers can serve as the main router through their Timer out mechanism and the Preempt mechanism. You can configure multiple hot standby groups on an interface to fully use the router.

Currently VRRP supports Ethernet/Fast Ethernet/VLAN protocols, but it does not support the token ring and the token bus.

VRRP is designated by IETF VRRP working group which is defined in RFC2338.

### **49.3.1.1VRRP Application**

#### Line backup

You can back up a link through VRRP.

For example, if a node in a company or in a bank wants to connect the outside network through the VRRP group, another router will automatically take over the jobs when one router invalidates.

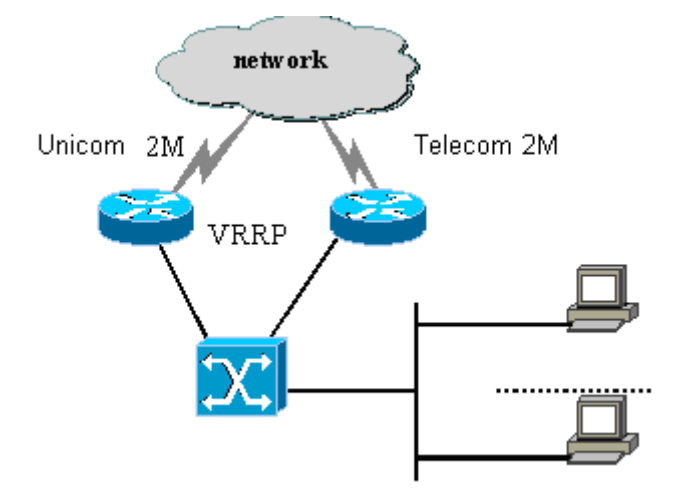

Figure 3-1 VRRP application

### **49.3.1.2VRRP Terms**

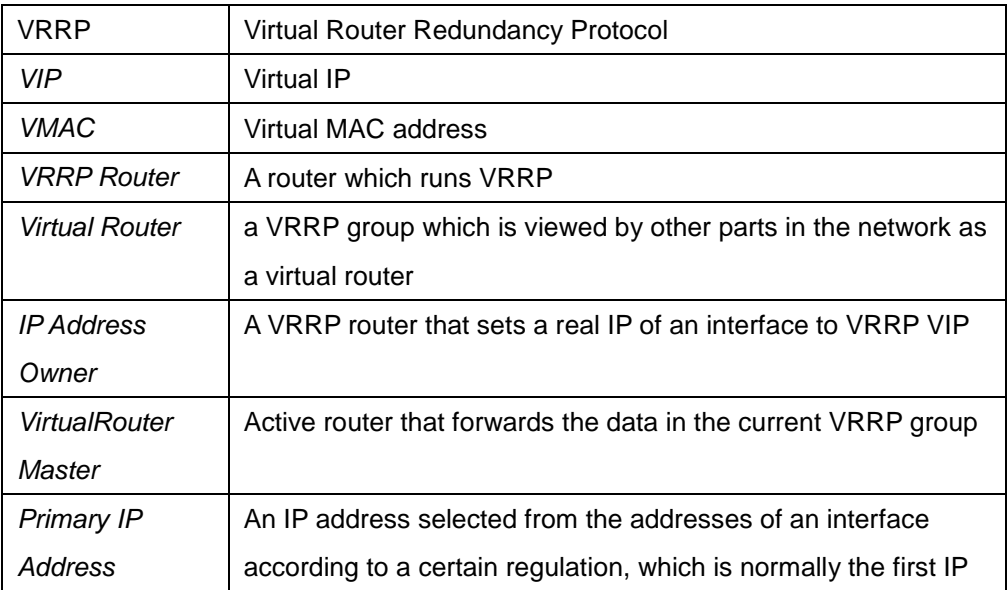

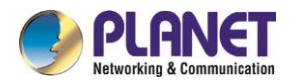

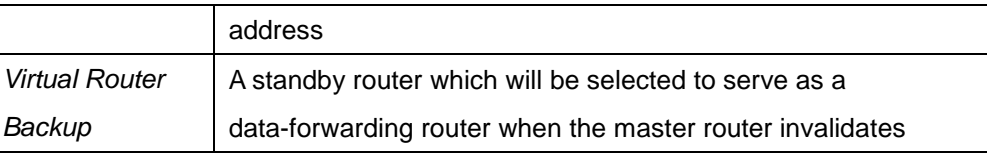

# **49.3.2 VRRP Configuration Task List**

- Enabling VRRP
- **•** Configuring the time for vrrp
- Configuring the vrrp learning mode
- **•** Configuring the description string for VRRP
- **•** Configuring the privilege for VRRP hot backup
- Configuring the preemption mode
- **•** Configuring the privilege for tracking other interfaces
- **•** Configuring the authentication string
- **•** Monitoring and maintaining VRRP

# **49.3.3 VRRP Configuration Tasks**

### **49.3.3.1Enabling VRRP**

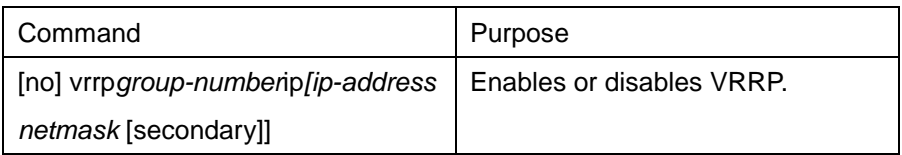

### **49.3.3.2Configuring the Time of VRRP**

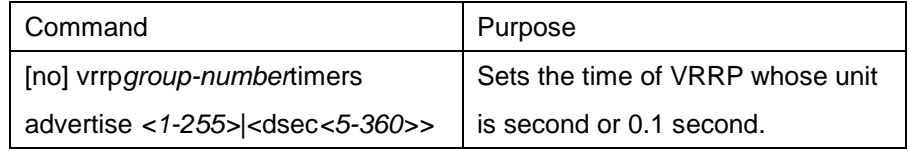

### **49.3.3.3Setting the VRRP Learning Mode**

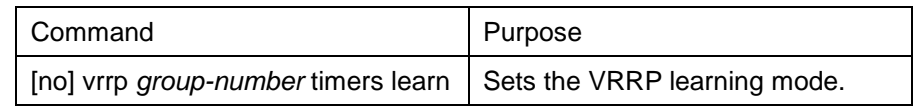

### **49.3.3.4Configuring the Description String of VRRP**

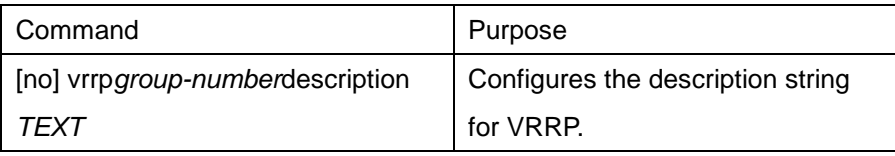

### **49.3.3.5Configuring the Privilege for VRRP Hot Backup**

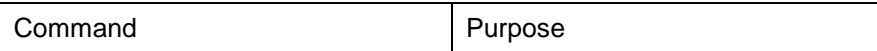

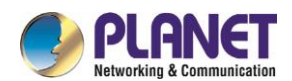

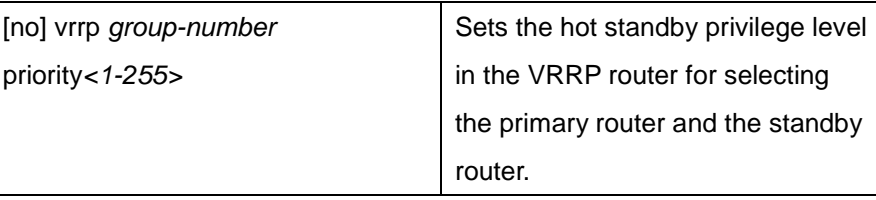

### **49.3.3.6Configuring the Preemption Mode**

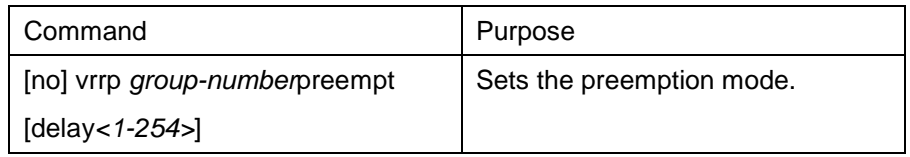

### **49.3.3.7Configuring the Privilege for Tracking Other Ports**

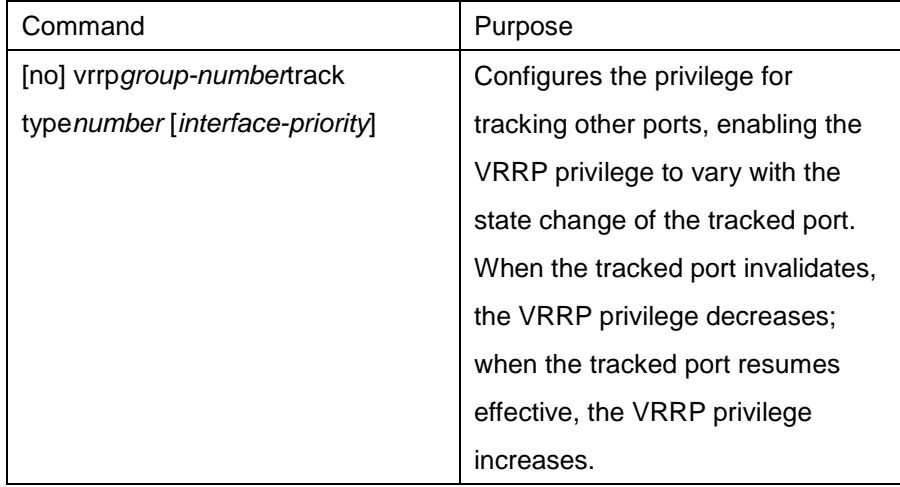

## **49.3.3.8Configuring the Authentication String**

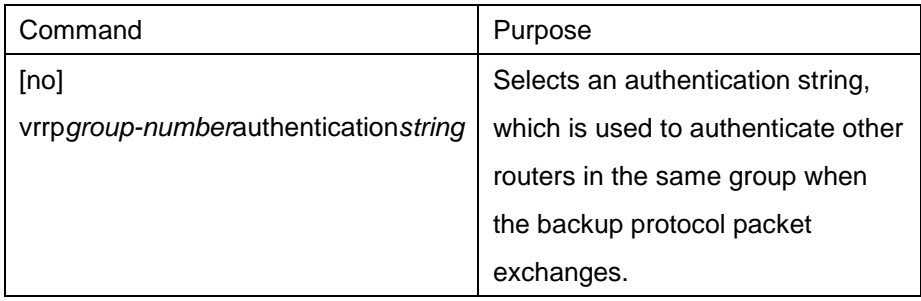

## **49.3.3.9Monitoring and Maintaining VRRP**

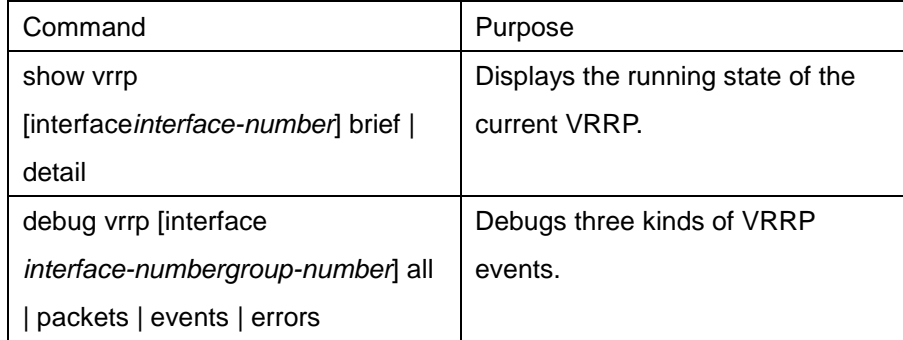

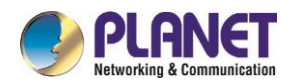

# **49.3.4 VRRP Configuration Example**

In the following network topology, two subnets in a same network use their own gateways (gateway A and gateway B) respectively to access the Internet, but gateway A and gateway B are standby ones each other. When one gateway (one router) breaks down, the other will work for the two subnets.

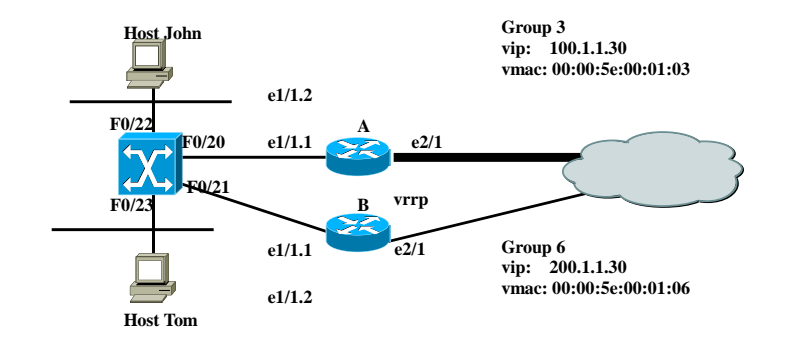

Figure 3-2 Simple VRRP application topology

The configuration is shown as follows: Router A: ---------------------------------- interface Ethernet1/1.1 encapsulation dot1Q 2 ip address 100.1.1.5 255.255.255.0 vrrp 3 associate 100.1.1.30 255.255.255.0 vrrp 3 priority 120 vrrp 3 description line1-master vrrp 3 authentication line1pwd vrrp 3 preempt vrrp 3 timers advertise dsec 15 ---------------------------------- interface Ethernet1/1.2 encapsulation dot1Q 3 ip address 200.1.1.5 255.255.255.0 vrrp 6 associate 200.1.1.30 255.255.255.0 vrrp 6 priority 110 vrrp 6 description line2-backup vrrp 6 authentication line2pwd vrrp 6 preempt vrrp 6 timers advertise dsec 15 ----------------------------------

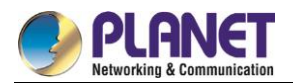

#### RouterB:

---------------------------------- interface Ethernet1/1.2 encapsulation dot1Q 2 ip address 100.1.1.6 255.255.255.0 vrrp 3 associate 100.1.1.30 255.255.255.0 vrrp 3 priority 110 vrrp 3 description line1-backup vrrp 3 authentication line1pwd vrrp 3 preempt vrrp 3 timers advertise dsec 15 --------------------------------- interface Ethernet1/1.2 encapsulation dot1Q 3 ip address 200.1.1.6 255.255.255.0 vrrp 6 associate 200.1.1.30 255.255.255.0 vrrp 6 priority 120 vrrp 6 description line2-master vrrp 6 authentication line2pwd vrrp 6 preempt vrrp 6 timers advertise dsec 15 ---------------------------------- SwitchA --------------------------------- interface FastEthernet0/20 switchport trunk vlan-allowed (2,3) ! interface FastEthernet0/21 switchport trunk vlan-allowed (2,3) ! interface FastEthernet0/22 switchport pvid 2 ! interface FastEthernet0/23 switchport pvid 3 ! interface VLAN2 ip addr 100.1.1.8 255.255.255.0 no ip directed-broadcast

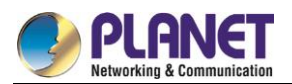

interface VLAN3

ip addr 200.1.1.8 255.255.255.0

no ip directed-broadcast

----------------------------------

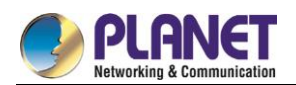

# **Chapter 50. Multicast Configuration**

# **Multicast Overview**

The chapter describes how to cofigure the multicast routing protocol. For the details of the multicast routing commands, refer to the part "Multicast Routing Commands".

The traditional IP transmission allows only one host to communicate with a single host (unicast communication) or to communicate with all hosts (broadcast communication). The multicast technology allows one host to send message to some hosts. These hosts are called as group members. The destination address of the message sent to the group member is a D-class address

(224.0.0.0~239.255.255.255). The multicast message is transmitted like UDP. It does not provide reliable transmission and error control as TCP does.

The sender and the receiver make up of a multicast application. The sender can send the multicast message without joining in a group. However, the receiver has to join in a group before it receives the message from the group.

The relationship between group members is dynamic. The host can join in or leave a group at any time. There is no limitation to the location and number of the group member. If necessary, a host can be a member of multiple groups. Therefore, the state of the group and the number of group members varies with the time. The router can maintain the routing table for forwarding multicast message by executing the multicast routing protocol such as PIM-DM and PIM-SM. The router learns the state of the group members in the directly-connected network segment through IGMP. The host can join in a designated IGMP group by sending the **IGMP Report** message.

The IP multicast technology is suitable for the one-to-multiple multimedia application.

# **50.1.1 Multicast Routing Realization**

In the router software of our router, the multicast routing includes the following regulations:

- IGMP runs between the router and the host in the LAN, which is used to track the group member relationship.
- OLNK is a static multicast technology, which is used in the simple topology. It realizes the multicast forwarding and effectively saves CPU and bandwidth.
- PIM-DM, PIM-SM and DVMRP is dynamic multicast routing protocols. They run between routeres and realizes the multicast forwarding by creating the multicast routing table.

The following figure shows the multicast protocols used in the IP multicast applications:

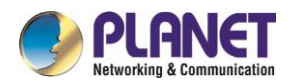

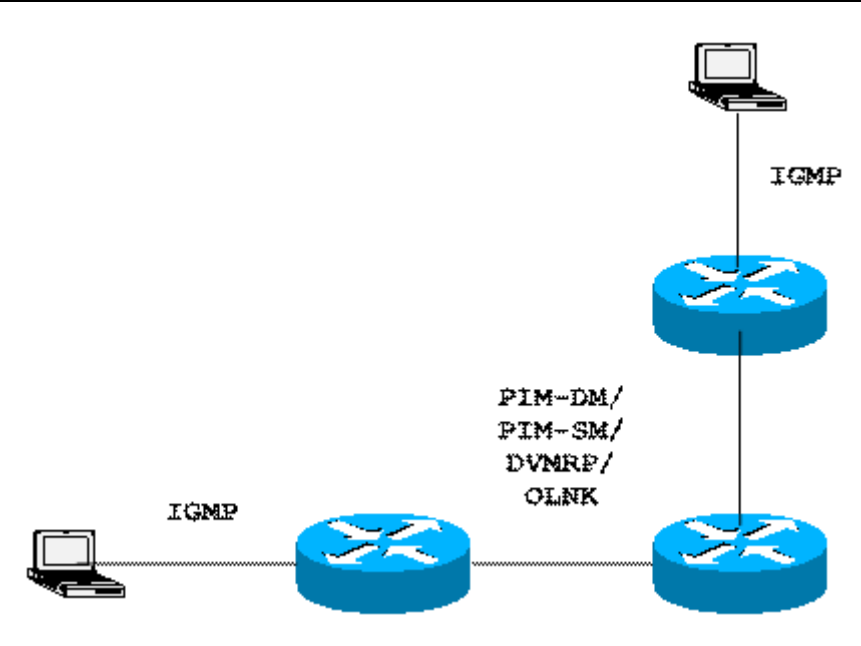

# **50.1.2 Multicast Routing Configuration Task List**

### **50.1.2.1Basic Multicast Configuration Task List**

- Starting up the multicast routing (mandatory)
- **•** Configuring TTL threshold (optional)
- **•** Canceling rapid multicast forwarding (optional)
- Configuring static multicast route (optional)
- Configuring multicast boundary (optional)
- Configuring multicast helper (optional)
- Configuring Stub multicast route (optional)
- Monitoring and maintaining multicast route (optional)

### **50.1.2.2IGMP Configuration Task List**

- $\bullet$  Modifying the current version of IGMP
- Configuring the IGMP query interval
- **•** Configuring IGMP Querier interval
- Configuring the maximum response time of IGMP
- Configuring the query interval of the last IGMP group member
- **Static IGMP configuration**
- Configuring the IGMP **Immediate-leave** list

#### **50.1.2.3PIM-DM Configuration Task List**

- Regulating the timer
- Designate the PIM-DM version
- Configuring the state refreshment

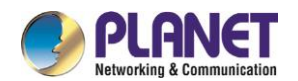

- Configuring the filtration list
- Setting the DR priority
- Clearing (S,G) information

# **50.1.2.4PIM-SM Configuration Task List**

- Configuring static RP
- Configuring standby BSR
- Configuring standby RP
- Displaying PIM-SM multicast routing
- Clearing multicast routes learned by PIM-SM

# **Basic Multicast Routing Configuration**

# **50.2.1 Starting up Multicast Routing**

To allow the router software to forward the multicast message, you must start up the multicast routing. Run the following command in global configuration mode to start up the multicast message forwarding:

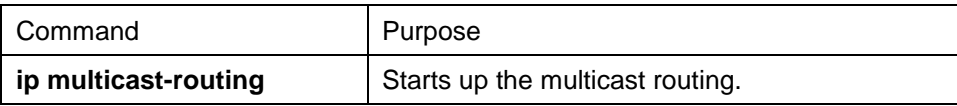

# **50.2.2 Starting up the Multicast Function on the Port**

When the multicast routing protocol runs on a port, the IGMP is activated on the port. The multicast routing protocols include OLNK, PIM-DM, PIM-SM and DVMRP. Only one multicast routing protocol is allowed to run on the same port. When the router connects multiple multicast domains, different multicast protocols can be run on different ports.

Although the router software can function as the multicast boundary router (MBR). If possible, do not simultaneously run multiple multicast routing protocols on the same router for some multicast routing protocols may be badly affected. For example, when PIM-DM and BIDIR PIM-SM simultaneously run, confusion is to occur.

### **50.2.2.1Starting up PIM-DM**

Run the following command to run PIM-DM on a port and then activate the multicast dense mode function:

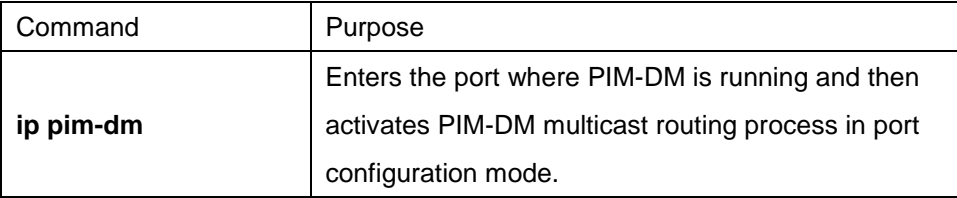

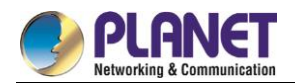

### **50.2.2.2Starting up PIM-SM**

To run PIM-DM on a port and activate the PIM-DM multicast, perform the following operation:

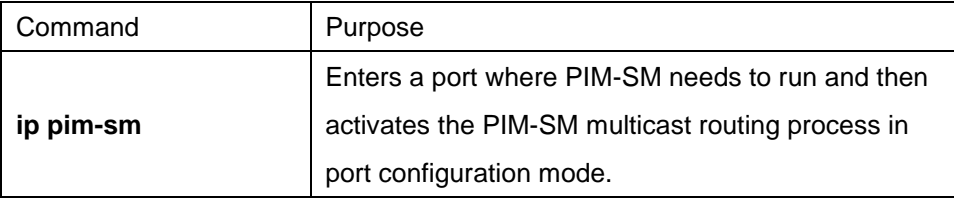

# **50.2.3 Configuring TTL Threshold**

Run the command **ip multicast ttl-threshold** to configure the TTL threshold of the multicast message that is allowed to pass the port. Run the command **no ip multicast ttl-threshold** to use the default threshold value **1**.

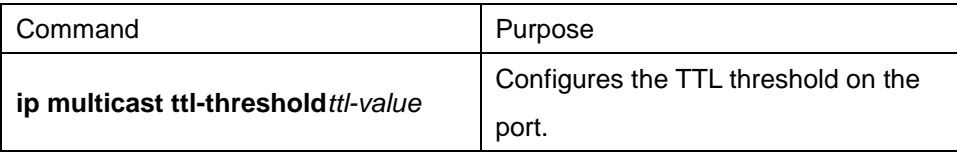

#### **Example**

The following example shows how the administrator configures the TTL threshold on a port:

interface ethernet 1/0

ip multicast ttl-threshold 200

# **50.2.4 Cancelling Rapid Multicast Forwarding**

Run the command **ip multicast mroute-cache** to configure the rapid multicast forwarding function on a port.

Run the command **no ip multicast mroute-cache** to cancel the rapid multicast forwarding function.

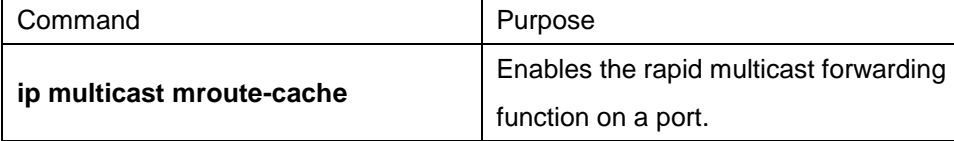

#### **Example**

The following example shows how the administrator cancels the rapid multicast forwarding function on a port: interface ethernet 1/0

no ip mroute-cache

# **50.2.5 Configuring Static Multicast Route**

The static multicast route allows that the multicast forwarding path is different from the unicast path. RPF check is performed when the multicast message is forwarded. The actual port receiving the message is the expected receiving port. That is, the port is the next-hop port of the unicast route that reaches the sender. If the unicast topology is same to the multicast topology, RPF check is reasonable. In some cases, the unicast path requires to be different from the multicast path.

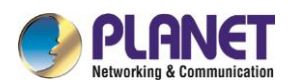

Take the tunnel technology as an example. When a router in a path does not support the multicast protocol, the resolution is to configure the GRE tunnel between two routeres. In the following figure, each unicast router supports only the unicast message; each multicast router supports only the multicast message. The source host sends the multicast message to the destination host through MR1 and MR2. MR2 forwards the multicast message only when it is received through the tunnel. When the destination host sends the unicast message to the source host, the tunnel is also used. When the tunnel technology is adopted, the message transmission speed is slower than that of the direct message transmission.

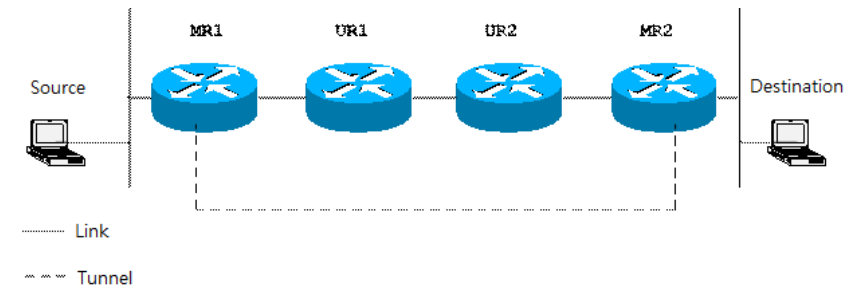

After the static multicast routing is configured, the router can perform the RPF check according to the configuration information. The RPF check is not based on the unicast routing table any more. Therefore, the multicast message goes through the tunnel, while the unicast message does not go through the tunnel. The static multicast route only exists in the local place. It will not be announced or forwarded.

Run the following command in global configuration mode to configure the static multicast route:

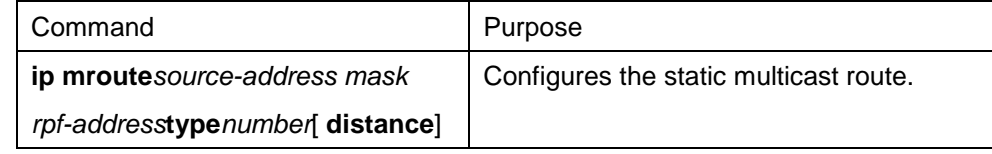

# **50.2.6 Configuring IP Multicast Boundary**

Run the command **ip multicast boundary** to configure the multicast boundary for the port. Run the command **no ip multicast boundary** to cancel the configured boundary. The commands used in the second configuration will replace the commands used in the first configuration.

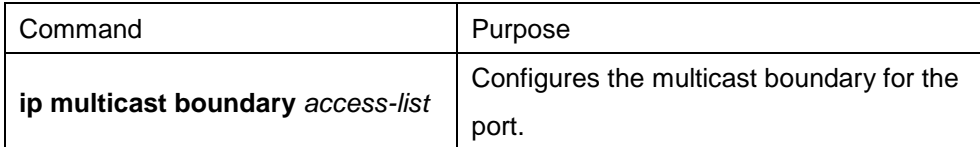

#### **Example**

The following example shows how to configure the management boundary for a port:

interface ethernet 0/0

ip multicast boundary acl

ip access-list standard acl

permit 192.168.20.97 255.255.255.0

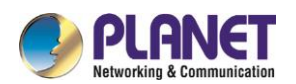

# **50.2.7 Configuring IP Multicast Rate Control**

Run the command **ip multicast rate-limit** to limit the rate of receiving and sending the multicast message in a source/group range. Run the command **noip multicastrate-limit** to cancel the rate limitation.

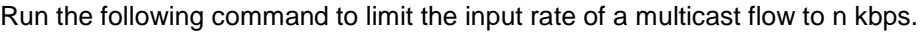

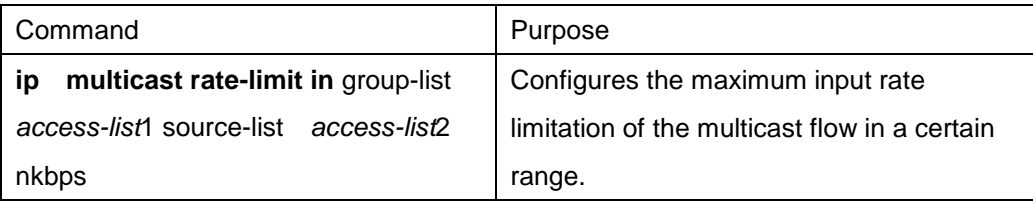

Run the following command to limit the output rate of a multicast flow to n kbps

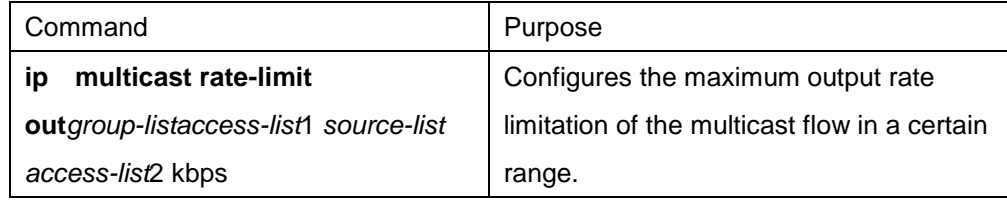

# **50.2.8 Configuring IP Multicast Helper**

Run the command **ip multicast helper-map** to use the multicast route to connect two broadcast networks in the multicast network. Run the command **no ip multicast helper-map** to cancel the command.

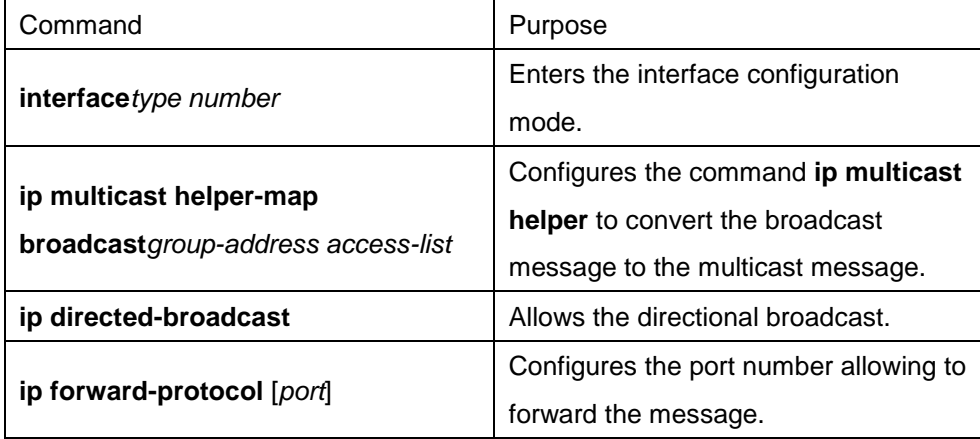

On the last-hop router connecting the destination broadcast network, perform the following operations:

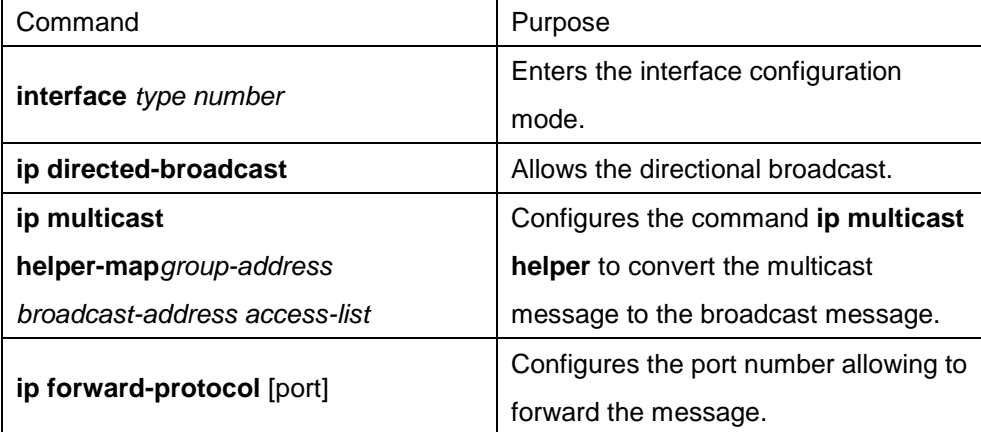

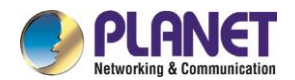

#### **Example**

The following example shows how to configure the command ip multicast helper.

The configuration of the router is shown in the following figure. Configure the command ip directed-broadcast on the e0 port of the first-hop router to handle the directional message. Configure ip multicast helper-map broadcast 230.0.0.1 testacl1, allowing to convert the UDP broadcast message with port number 4000 that is sent from the source address 192.168.20.97/24 to the multicast message with the destination address 230.0.0.1.

Configure the command ip directed-broadcast on the e1 port of the last-hop router to handle the directional message. Configure ip multicast helper-map 230.0.0.1 172.10.255.255 testacl2, allowing to convert the multicast message with port number 4000 and the destination address 230.0.0.1 that is sent from the source address 192.168.20.97/24 to the broadcast message with the destination address 172.10.255.255. In the first-hop router connecting the source broadcast network, perform the following operations: (the router is configured on the VLAN port)

interface ethernet 0

ip directed-broadcast

ip multicast helper-map broadcast 230.0.0.1 testacl

```
ip pim-dm
```

```
!
```
ip access-list extended testacl permit udp 192.168.20.97 255.255.255.0 any

ip forward-protocol udp 4000

In the last-hop router connecting the destination broadcast network, perform the following operations:

interface ethernet 1

ip directed-broadcast

ip multicast helper-map 230.0.0.1 172.10.255.255 testacl2

ip pim-dm

!

ip access-list extended testacl2 permit udp 192.168.20.97 255.255.255.0 any

ip forward-protocol udp 4000

# **50.2.9 Configuring Stub Multicast Route**

Run the commands **ip igmp helper-address** and **ip pim-dm neighbor-filter** to configure the Stub multicast route.

On the port where the stub router and the host are connected, perform the following operations:

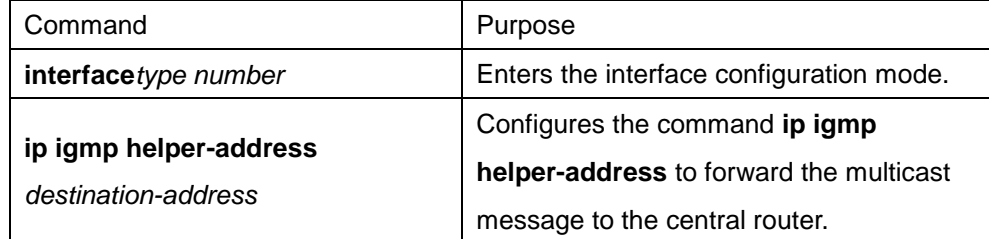

On the port where the central router and the stub router are connected, perform the following operations:

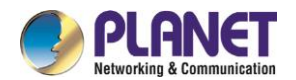

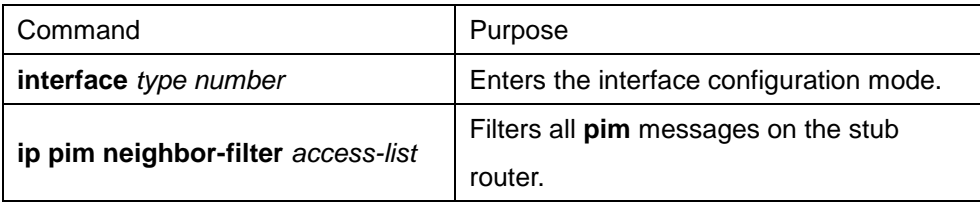

#### **Example**

The configuration of router A and B is shown as follows:

Stub Router A Configuration

ip multicast-routing

ip pim-dm

ip igmp helper-address 10.0.0.2

Central Router B Configuration

ip multicast-routing

ip pim-dm

ip pim-dm neighbor-filter stubfilter

ip access-list stubfilter

deny 10.0.0.1

# **50.2.10Monitoring and Maintaining Multicast Route**

### **50.2.10.1 Clearing the multicast cache and the routing table**

If special caches or the routing table is invalid, you need to clear its content. Run the following commands in management mode:

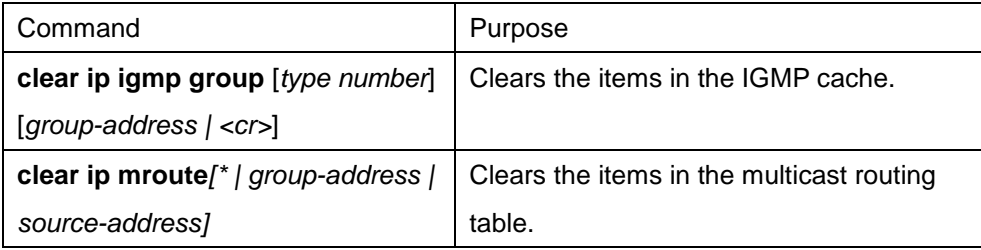

### **50.2.10.2 Displaying the multicast routing table and system statistics information**

The detailed information about the IP multicast routing table, cache or database helps to judge how the resources are used and to resolve network problems.

Run the following commands in management mode to display the statistics information about the multicast route:

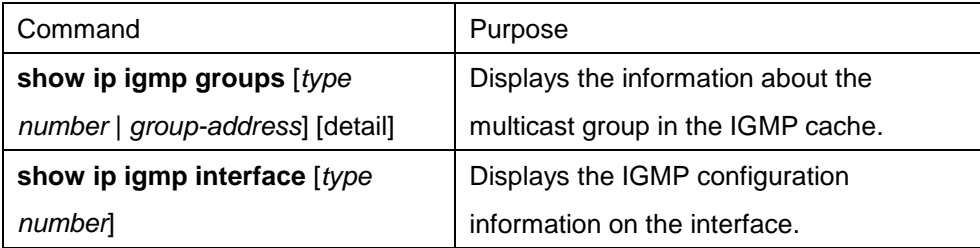

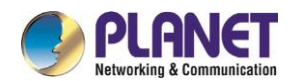

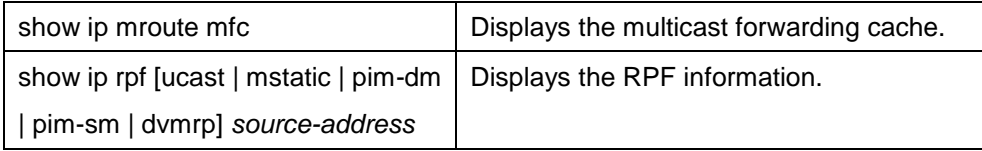

# **IGMP Configuration**

## **50.3.1 Overview**

### **50.3.1.1IGMP**

Internet Group Management Protocol (IGMP) is a protocol used to manage multicast group members. IGMP is an asymmetric protocol, containing the host side and the switch side. At the host side, the IGMP protocol regulates how the host, the multicast group member, reports the multicast group it belongs to and how the host responds to the query message from the switch. At the switch side, the IGMP protocol regulates how the IGMP-supported switch learns the multicast group member ID of the hosts in the local network and how to modify the stored multicast group member information according to the report message from the host. Since our switches support the IGMP Router protocol, the multicast routing protocol can be provided with the information about the multicast group members in the current network and the switch decides whether to forward the multicast message. In a word, to enable the switch support the multicast process of the IP message, the switch need be configured to support the multicast routing protocol and the IGMP Router protocol. Currently, MY COMPANY' switches support the IGMP Router protocol and version 3 IGMP, the latest version.

There is no independent startup commands for IGMP. The function of the IGMP-Router protocol is started up through the multicast routing protocol.

### **50.3.1.2OLNK**

Strictly speaking, the IGMP only-link protocol (OLNK) is not a multicast routing protocol because it has no interaction process as other protocols. However, in some special cases, running OLNK in the simple topology will get nice results. Similar to the PIM-DM protocol which also has no negotiation process, OLNK can handle the change of IGMP group members and promptly adjust the RPF interface according to the topology change. In this way, OLNK ensures the multicast forwarding and prevents the control messages of the multicast routing protocol from occupying the bandwidth.

# **50.3.2 IGMP Configuration**

The commands to configure the attributes of the IGMP-Router mainly are the commands to adjust the IGMP parameters. The following is to describe these commands. For details about these commands, refer to explanation documents relative to the IGMP commands.

## **50.3.2.1Changing Current IGMP Version**

Up to now, the IGMP protocol has three formal versions. The corresponding RFCs are RFC1112, RFC2236

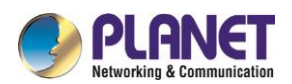

and RFC3376. IGMP V1 supports only the function to record the multicast group members. IGMP V2 can query the designated multicast group member, generates the leave message when an IGMP host leaves a multicast group, and shortens the change delay of the group member. IGMP V3 has additional functions to update and maintain the multicast group member IDs which correspond to the source host addresses. The IGMP Router protocol of IGMP V3 is fully compatible with the host side of IGMP V1 and IGMP V2. MY COMPANY's switch software supports the IGMP Router protocols of the three IGMP versions.

You can configure the IGMP-Router function at different interfaces (the multicast routing protocol configured on different interfaces can start up the IGMP-Router function) and different versions of IGMP can be run on different interfaces.

Note that a multicast switch can start up the IGMP-Router function on only one of the ports that connect the same network.

Run the following command in interface configuration mode to change the version of the IGMP-Router protocol on a port:

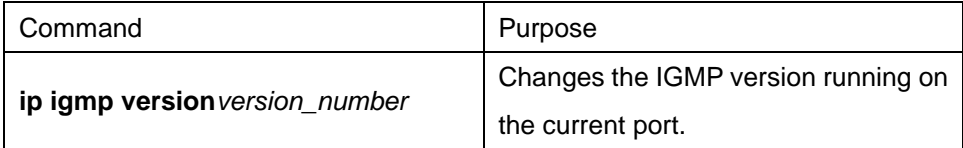

### **50.3.2.2Configuring IGMP Query Interval**

No matter what version number of the current IGMP-Router protocol is, the multicast switch can send the IGMP General Query message every a certain time on the port where the IGMP-Router function is started. The transmission address is 224.0.0.1. The purpose of the multicast switch is to get the report message from the IGMP host and therefore know which multicast group each IGMP host in the network belongs to. The interval to send the General Query message is called as IGMP Query Interval. If the parameterIGMP Query Interval is set to a big value, the switch cannot immediately receive the information about which multicast group the current IGMP host belongs to. If the parameter IGMP Query Interval is set to a small value, the flow of the IGMP message is to increase in the current network.

Run the following command in interface configuration mode to modify the IGMP query interval on a port:

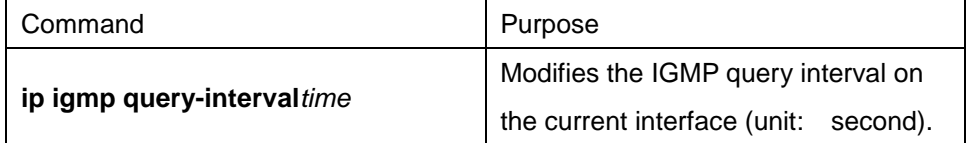

### **50.3.2.3Configuring IGMP Querier Interval**

As to version 2 and version 3 of the IGMP-Router protocol, if another switch that runs the IGMP-Router protocol exists in the same network, you need to choose a querier. Querier stands for a switch that can send the query message (In fact, it is a port of the switch where the IGMP-Router protocol is enabled). Normally, one network has only one querier, that is, only one switch sends the IGMP Query message. There is no querier choice for IGMP-Router V1 because the multicast routing protocol decides which switch to send the IGMP Query message in IGMP-Router V1.

IGMP-Router V2 and IGMP-Router V3 have the same querier choice mechanism, that is, the switch with the

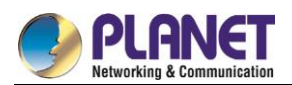

minimum IP address is the querier in the network. The switch that is not the querier needs to save a clock to record the existence of the querier. If the clock times out, the non-querier switch turns to be the querier until it receives the IGMP Query message from the switch with a smaller IP address.

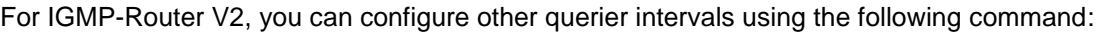

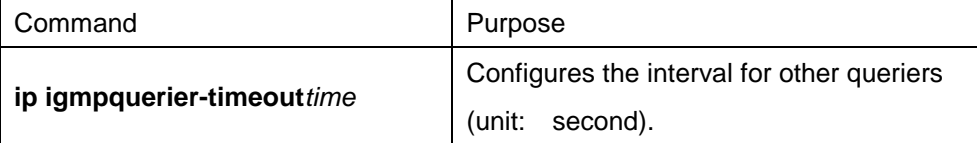

For IGMP-Router V1, the interval of other queriers is useless. For IGMP-Router V3, the interval cannot be configured because it is decided by the protocol itself.

### **50.3.2.4Configuring Maximum IGMP Response Time**

For IGMP-Router V2 and IGMP-Router V3, special data field in the transmitted IGMP General Query message regulates the maximum response time of the IGMP host. That is, the IGMP host has to send the response message before the regulated maximum response time expires, indicating that the General Query message is received. If the maximum response time is set to a big value, the change of multicast group members delays. If the maximum response time is set to a small value, the flow of the IGMP message will be increased in the current network.

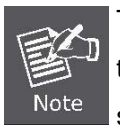

The maximum IGMP response time must be shorter than the IGMP query interval. If the value of the maximum response time is bigger than the query interval, the system will automatically set the maximum response time to **query-interval – 1**.

For IGMP-Router V2 and IGMP-Router V3, run the following command in interface configuration mode to set the maximum IGMP response time:

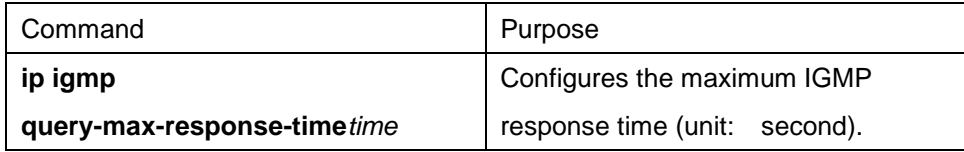

For IGMP-Router V1, the maximum IGMP response time is decided by the protocol itself. Therefore, the previous command is useless to IGMP-Router V1.

### **50.3.2.5Configuring IGMP Query Interval for the Last Group Member**

For IGMP-Router V2 and IGMP-Router V3, When the Group Specific Query message for a specific multicast group is sent, the query interval of the last group member will be used as the maximum response time of the host. That is, the IGMP host has to send the response message before the maximum response time of the last group member expires, indicating that the Group Specific Query message is received. If the IGMP host finds that it need not respond to the query message, it will not respond to the message after the interval. In this case, the multicast switch is to update the saved multicast group member information. If the query interval of the last group member is set to a big value, the change of the multicast group member delays. If the query interval of the last group member is set to a small value, the flow of the IGMP message is to increase in the current network.

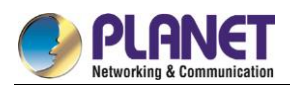

For IGMP-Router V2 and IGMP-Router V3, run the following command in interface configuration mode to configure the IGMP query interval of the last group member:

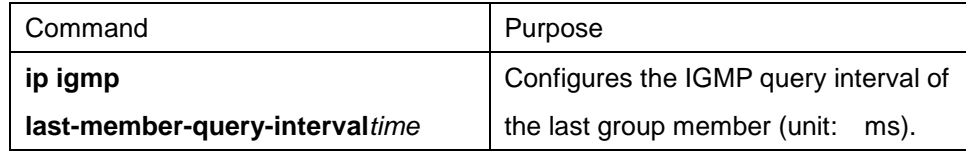

The previous command is useless for IGMP-Router V1.

### **50.3.2.6Static IGMP Configuration**

Besides the functions regulated by the IGMP-Router protocol, BODCOM's switches support the static multicast group configuration on the port. For the IGMP host, its multicast group member relationship may vary. Suppose the IGMP host only belongs to the multicast group **group1**, it receives the multicast message from and sends the multicast message to the multicast group **group1**. After a period of time, it may belong to the multicast group **group2**, and receives the multicast message from and sends the multicast message to the multicast group **group2**. After another period of time, the IGMP host may not belong to any multicast group. Therefore, the multicast group assignment information varies.

Different the above "dynamic multicast group", if a port is configured to belong to a static multicast group, the multicast routing protocol then takes the port as one that always receives and sends the multicast message of the multicast group. To be better compatible with IGMP-Router V3, the static multicast group can be configured to receive the multicast message from the designated source address, that is, the source-filter function is added when the multicast message is received.

Run the following command in interface configuration mode to configure the static multicast group for a port:

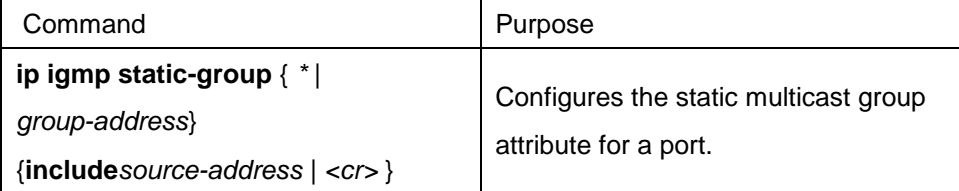

#### **50.3.2.7Configuring the IGMP Immediate-leave List**

If IGMP V2 is started up on a port of the switch and the network that the port connects has only one IGMP host, you can realize the Immediate Leave function of the IGMP host by configuring the **IGMP Immediate-leave** list. According to the regulations of IGMP V2, when a host leaves a specific multicast group, the host will send the Leave message to all multicast switches. After receiving the Leave message, the multicast switches send the Group Specific message to confirm whether any multicast message to be received from or sent to the multicast group by the host exists on the port. If the Immediate Leave function is configured, no message need be interacted between the IGMP host and the multicast switch, the change of the multicast group member IDs will not be delayed.

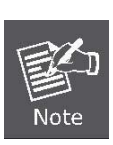

The command can be configured both in global configuration mode and in interface configuration mode. The priority of the command configured in global configuration mode is higher than that configured in interface configuration mode. If the command is first configured in global configuration mode, the command configured in

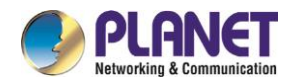

interface configuration mode will be omitted. If the command is first configured in interface configuration mode, the command configured in global configuration mode will delete the command configured in interface configuration mode.

For IGMP-Router V2, run the following command in interface configuration mode to configure the IGMP Immediate-leave list:

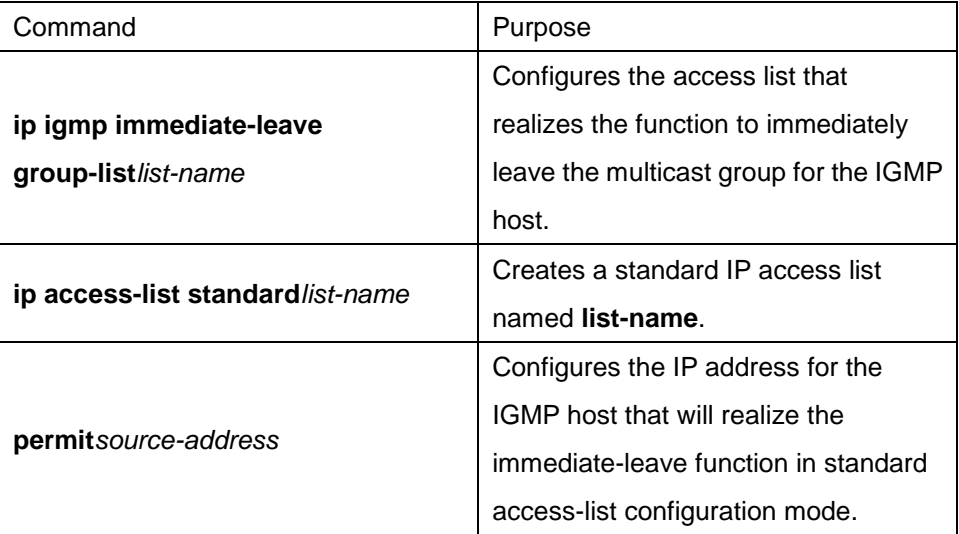

The previous command is invalid to IGMP-Router V1 and IGMP-Router V3.

## **50.3.3 IGMP Characteristic Configuration Example**

All configurations about the IGMP characteristics are performed in VLAN port.

### **50.3.3.1Example for changing the IGMP version**

The IGMP-Router protocol of latter version is compatible with the IGMP host of low version, but cannot be compatible with the IGMP-Router protocol of the earlier version. Therefore, if, there are switches running the IGMP-Router protocol of the earlier version in the current network, you need to change the IGMP-Router protocol of latter version to the IGMP-Router protocol of earliest version in the same network segment. Suppose the administrator knows that switches running IGMP-Router V1 and IGMP-Router V2 exist in a network that the local switch connects, the administrator needs to change the version of the IGMP-Router protocol from version 2 to version 1 on a port of the switch that runs IGMP-Router V2. interface ethernet 1/0

ip igmp version 1

#### **50.3.3.2IGMP query interval configuration example**

The following example shows how to modify the IGMP query interval to 50 seconds on the interface **ethernet 1/0**: interface ethernet 1/0

ip igmp query-interval 50

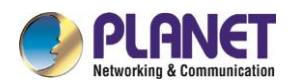

### **50.3.3.3IGMP Querier interval configuration example**

The following example shows how to modify the IGMP Querier interval to 100 seconds on the interface

**ethernet 1/0**:

interface ethernet 1/0 ip igmp querier-timeout 100

### **50.3.3.4Maximum IGMP response time example**

The following example shows how to modify the maximum IGMP response time to 15 seconds on the interface **ethernet 1/0**: interface ethernet 1/0 ip igmp query-max-response-time 15

### **50.3.3.5Example for configuring IGMP query interval for the last group member**

The following example shows how to modify the IGMP query interval of the last group member to 2000 ms on the interface ethernet 1/0: interface ethernet 1/0 ip igmp last-member-query-interval 2000

### **50.3.3.6Static IGMP configuration example**

The configuration command of the static multicast group can define different classes of static multicast groups by adopting different parameters. The following examples shows the results of running different command parameter.

interface ethernet 1/0

ip igmp static-group \*

The previous configuration command configures all static multicast groups on the interface ethernet 1/0. The multicast routing protocol is to forward all IP multicast messages to the interface ethernet 1/0.

```
interface ethernet 1/0
```
ip igmp static-group 224.1.1.7

The previous configuration command configures the static multicast group 224.1.1.7 on the interface ethernet 1/0, that is, the interface belongs to the multicast group 224.1.1.7. The multicast routing protocol is to forward all IP multicast messages that are finally sent to the multicast group 224.1.1.7 to the interface ethernet 1/0. interface ethernet 1/0

ip igmp static-group 224.1.1.7 include 192.168.20.168

The previous configuration command configures the static multicast group 224.1.1.7 on the interface ethernet 0/0, and defines source-filter of the multicast group as 192.168.20.168. That is, the interface belongs to the multicast group 224.1.1.7, but it only receives the IP multicast messages from 192.168.20.168. The multicast routing protocol is to forward IP multicast messages that are received from 192.168.20.168 and finally sent to

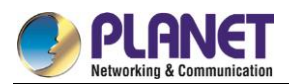

the multicast group 224.1.1.7 to the interface ethernet 0/0.

Run the following command in interface configuration mode to receive the IP multicast message that is from 192.168.20.169 and finally sent to the multicast group 224.1.1.7:

ip igmp static-group 224.1.1.7 include 192.168.20.169

The previous command can be executed for many times to define different source addresses.

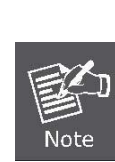

In a multicast group, the multicast group information cannot be simultaneously configured both for a specific source address and for all source addresses. The command used in the later configuration will be omitted. For example, If you run the command **ip igmp static-group 224.1.1.7 include 192.168.20.168** after the command **ip igmp static-group 224.1.1.7** is executed, the command **ip igmp static-group 224.1.1.7 include 192.168.20.168** will be omitted.

### **50.3.3.7IGMP Immediate-leave list configuration example**

The following example shows how to set the access list to **imme-leave** on the interface ethernet 1/0 with the **immediate-leave** function and to add the IP address 192.168.20.168 of the IGMP host to the access list. The configuration ensures that the IGMP host with IP address 192.168.20.168 realizes the **immediate-leave** function.

interface ethernet 1/0 ip igmp immediate-leave imme-leave exit ip access-list standard imme-leave permit 192.168.20.168

# **PIM-DM Configuration**

## **50.4.1 PIM-DM Introduction**

Protocol Independent Multicast Dense Mode (PIM-DM) is a multicast routing protocol in dense mode. By default, when the multicast source starts to send the multicast data, all network nodes in the domain receive the data. Therefore, PIM-DM forwards the multicast packets in broadcast-pruning mode. When the multicast source starts to send data, the switches alongside forward the multicast packets to all PIM-activated interfaces except the RPF interface. In this way, all network nodes in the PIM-DM domain can receive these multicast packets. To finish the multicast forwarding, the switches alongside need create the corresponding multicast routing item (S,G) for group G and its source S. The routing item (S,G) includes the multicast source address, multicast group address, incoming interface, outgoing interface list, timer and logo. If there is no multicast group member in a certain network segment, PIM-DM will send the pruning information, prune the forwarding interface connecting the network segment and then establish the pruning state. The pruning state corresponds to the timeout timer. When the timer times out, the pruning state turns to be the forwarding state again and the multicast data can be forwarded along these branches. Additionally, the

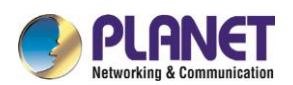

pruning state contains information about the multicast source and the multicast group. When the multicast group member appears in the pruning area, PIM-DM actively sends the graft message to the upper field without waiting for the pruning state of the upper field to time out, turning the pruning state to the forwarding state.

As long as source S still sends information to group G, the first-hop switch will periodically send the refreshing information of the routing item (S,G) to the nether original broadcast tree to finish refreshing. The state refreshing mechanism of PIM-DM can refresh the state of the downstream, ensuring that the pruning of the broadcast tree does not time out.

In the multi-access network, besides the DR selection, PIM-DM also introduces the following mechanisms:

- Use the assertion mechanism to select the unique forwarder to prevent the multicast packet from being repeatedly forwarded.
- Use the add/prune restraint mechanism to reduce redundant add/prune information.
- Use the pruning deny mechanism to deny improper pruning actions.

In the PIM-DM domain, the switches that run PIM-DM periodically send the Hello information to achieve the following purposes:

- Discover neighboring PIM switches.
- Judge leaf networks and leaf switches.
- Select the designated router (DR) in the multi-access network.

To be compatible with IGMP v1, PIM-DM is in charge of the DR choice. When all PIM neighboring routers on the interface support DR Priority, the neighboring router with higher priority is selected as the DR. If the priority is the same, the neighboring router with the maximum interface IP value is selected as the DR. If the priority is not shown in the Hello message of multiple routers, the router whose interface has the biggest IP value is selected as the DR.

The PIM-DM v2 of DBCOM's switches supports the neighbor filtration list, CIDR, VLSM and IGMP v1-v3.

# **50.4.2 Configuring PIM-DM**

### **50.4.2.1Modifying Timer**

The routing protocol adopts several timers to judge the transmission frequency of Hello message and state-refresh control message. The interval to transmit the Hello message affects whether the neighbor relationship can correctly created.

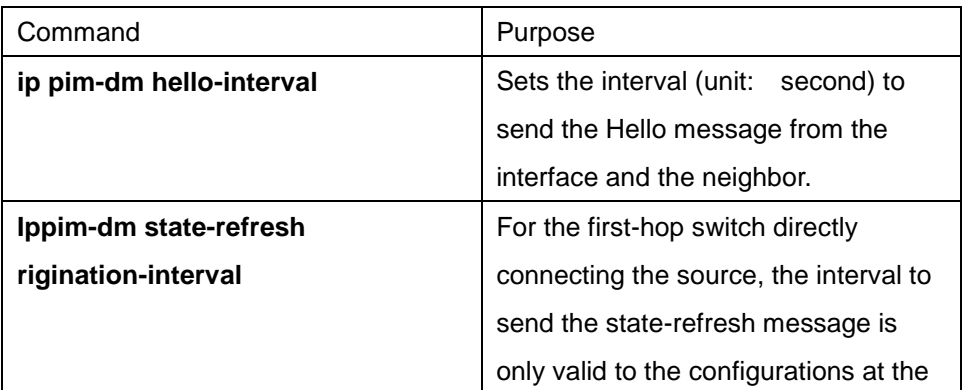

Run the following commands in switch configuration mode to regulate the timer:

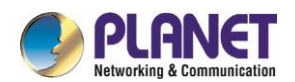

upstream ports. For the following switches, the interval is the period to receive and handle the state-refresh message.

### **50.4.2.2Configuring State-Refresh**

The state-refresh control information of the PIM-DM is forwarded in management mode by default. The configuration commands in interface configuration mode are effective only to the configurations at the upstream ports when the first-hop switch directly connecting the source sends the state-refresh message periodically. For the following switches, the interval is the period to receive and handle the state-refresh message.

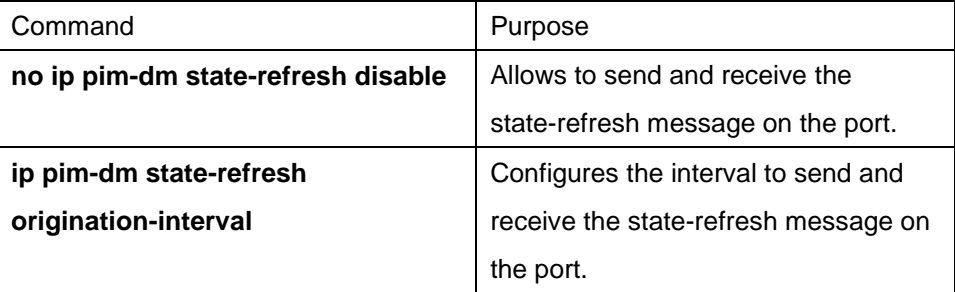

### **50.4.2.3Configuring Filtration List**

PIM-DM does not set the filtration list by default. The referred filtration list includes the neighbor filtration list and the multicast boundary filtration list. The filtration list requires to be configured in interface configuration mode.

To forbid a switch or switches at a network segment to join in the PIM-DM negotiation, the neighbor filtration list need be configured. To forbid or permit some groups to pass the local region, the multicast boundary filtration list need be configured.

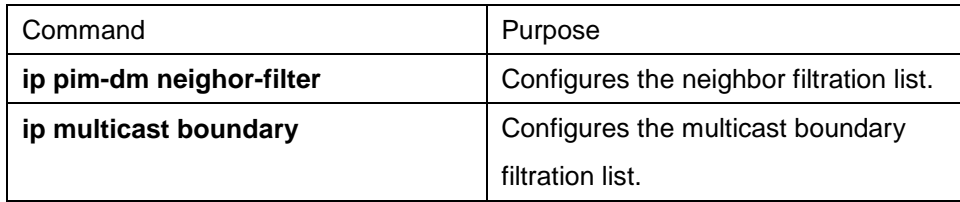

### **50.4.2.4Setting DR Priority**

To be compatible with IGMP v1, the DR choice is required. By default, the priority of the DR is set to **1**. When all PIM neighboring routers on the interface support DR Priority, the neighboring router with higher priority is selected as the DR. If the priority is the same, the neighboring router with the maximum interface IP value is selected as the DR. If the priority is not shown in the Hello message of multiple routers, the router whose interface has the biggest IP value is selected as the DR.

Run the following command in interface configuration mode:

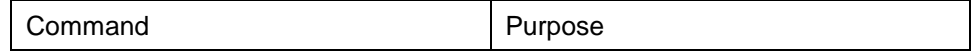

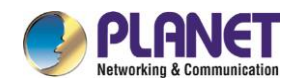

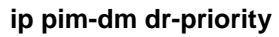

Configures the priority for the local DR on the designated port.

### **50.4.2.5Clearing Item (S,G)**

Normally, item (S,G) in the local MRT or the statistics value of the multicast message number forwarded through item (S,G) need be cleared. Run the following commands in management mode.

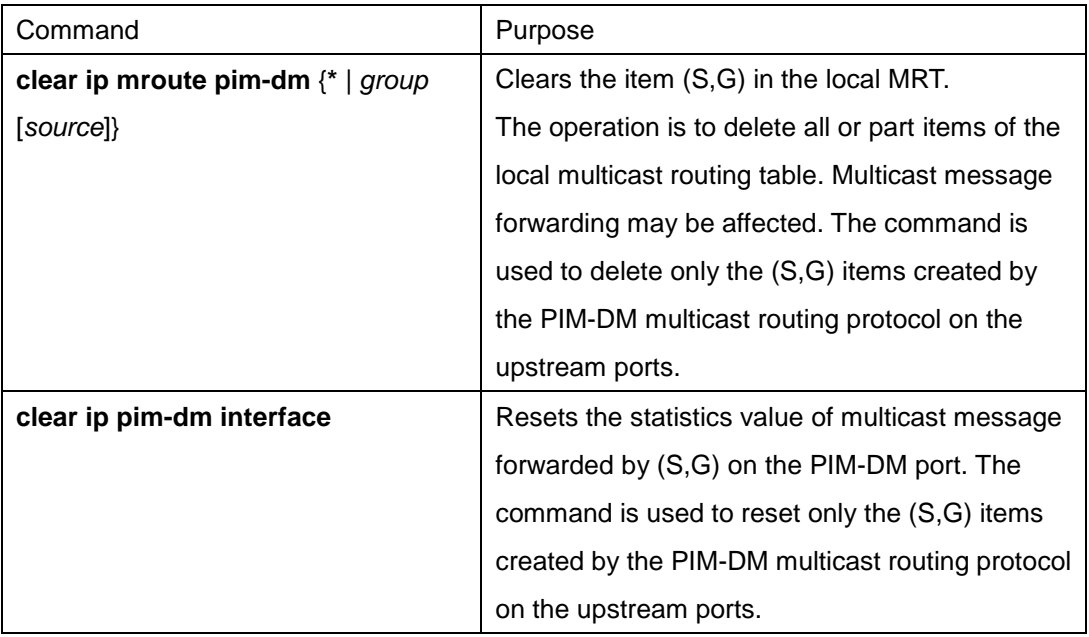

# **50.4.3 PIM-DM State-Refresh Configuration Example**

Refer to section 4.2.2 "Configuring State-Refresh".

# 50.5 Configuring PIM-SM

# **50.5.1 PIM-SM Introduction**

Protocol Independent Multicast Spare Mode (PIM-SM) is a multicast routing protocol in sparse mode. In the PIM-SM domain, the switches that run PIM-SM periodically send the Hello information to achieve the following purposes:

- Discover neighboring PIM-SM switches.
- Select the designated router (DR) in the multi-access network.

As shown in the following figure, the DR sends the join/prune message to the directly-connected group members at the direction of multicast distribution tree, or sends the data of the directly-connected multicast source to the multicast distribution tree.

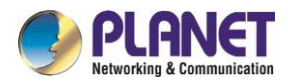

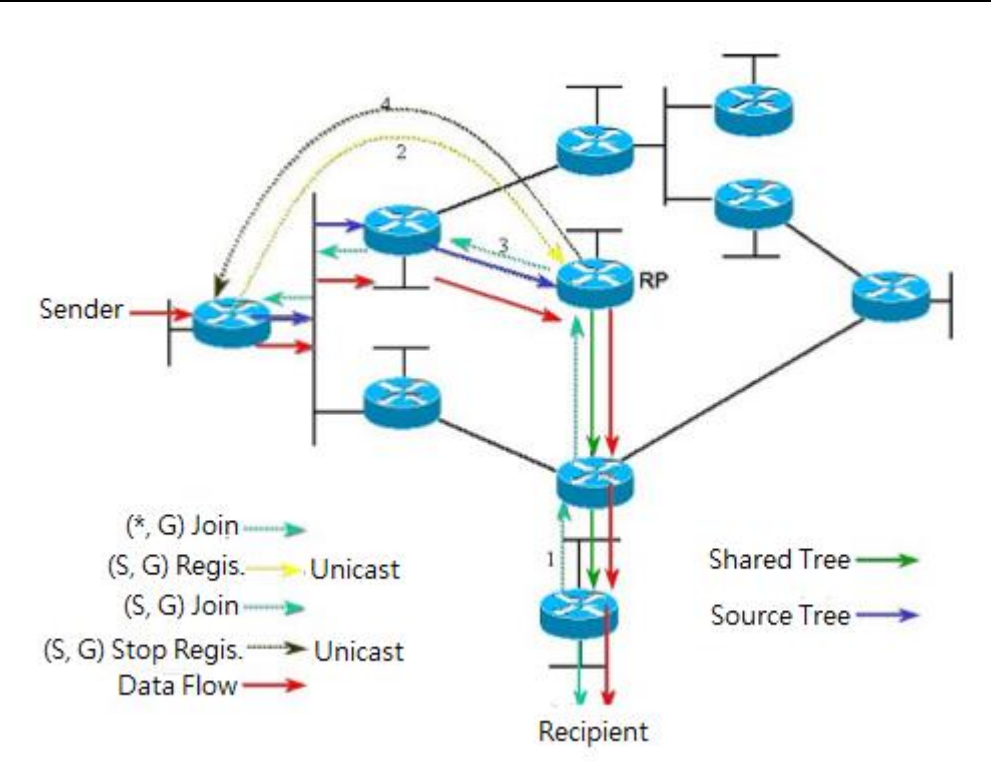

Figure 5-1 Join-in mechanism of PIM-SM

PIM-SM forwards the multicast packet by creating the multicast distribution tree. The multicast distribution tree can be classified into two groups: Shared Tree and Shortest Path Tree. Shared Tree takes the RP of group G as the root, while Shortest Path Tree takes the multicast source as the root. PIM-SM creates and maintains the multicast distribution tree through the displayed join/prune mode. As shown in Figure 5-1, when the DR receives a Join message from the receiving side, it will multicast a (\*, G)-join message at each hop towards the RP of group G to join in the shared tree. When the source host sends the multicast message to the group, the packet of the source host is packaged in the registration message and unicast to the RP by the DR; The RP then sends the unpackaged packet of the source host to each group member along the shared tree; The RP sends the (S,G)-join message to the first-hop switch towards the source's direction to join in the shortest path tree of the source; In this way, the packet of the source will be sent to the RP along the shortest path tree without being packaged; When the first multicast data arrives, the RP sends the registration-stop message to the DR of the source and the DR stops the registration-packaged process. Afterwards, the multicast data of the source is not packaged any more, but it will be sent to the RP along the shortest path three of the source and then sent to each group member by the RP along the shared tree. When the multicast data is not needed, the DR multicasts the Prune message hop by hop towards the RP of group G to prune the shared tree.

PIM-SM also deals with the RP choice mechanism. One or multiple candidate BSRs are configured in the PIM-SM domain. You can select a BSR among candidate BSRs according to certain regulations. Candidate RPs are also configured in the PIM-SM domain. These candidate RPs unicast the packets containing RP's address and multicast groups to the BSR. The BSR regularly generates the Bootstrap message containing a series of candidate RPs and corresponding group addresses. The Bootstrap message is sent hop by hop in the whole domain. The switch receives and stores the Bootstrap message. After the DR receives a report

504
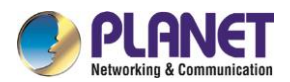

about a group member's relationship from the directly-connected host, if the DR has no the routing item of the group, the DR will map the group address to a candidate RP through the Hash algorithm. The DR then multicasts the Join/prune message hop by hop towards the RP. Finally, the DR packages the multicast data in the registration message and unicasts it to the RP.

# **50.5.2 Configuring PIM-SM**

### **50.5.2.1Starting up PIM-SM**

Run the following command to run PIM-SM on the interface to activate the multicast function in sparse mode:

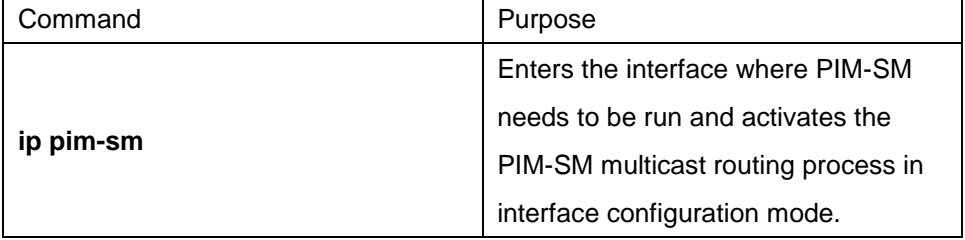

### **50.5.2.2Configuring Static RP**

If the network scale is small, you can configure the static RP to use PIM-SM. The RP configuration of all routers in the PIM-SM domain must be same, ensuring the PIM-SM multicast route is correct.

If some router in the PIM-SM domain runs the BSR, the RP check follows the order: the static RP with override configured is preferred. If the override is not configured for the static RP, the RP in the RP mapping list distributed by the BSR is preferred.

Run the following command in global configuration mode:

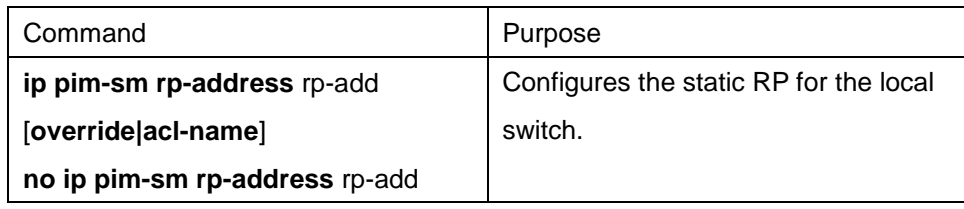

#### **50.5.2.3Configuring Candidate BSR**

The configuration of the candidate RP can generate the unique global BSR in the PIM-SM domain. The global BSR collects and distributes the RP in the domain, ensuring the RP mapping is unique.

Run the following command in global configuration mode:

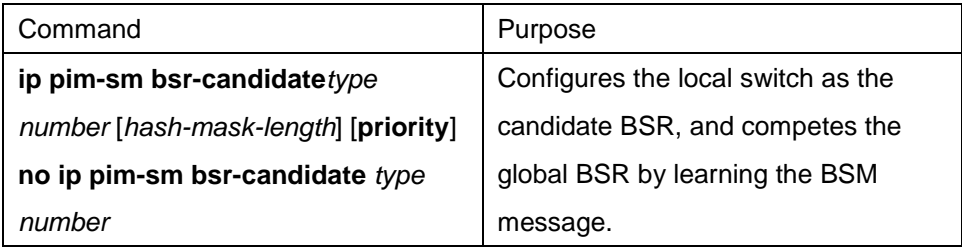

#### **50.5.2.4Configuring Candidate RP**

Configure the candidate RP to enable it to be sent to the BSR periodically and then be diffused to all PIM-SM

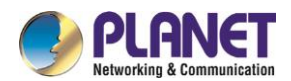

routers in the domain, ensuring the RP mapping is unique.

Run the following command in global configuration mode:

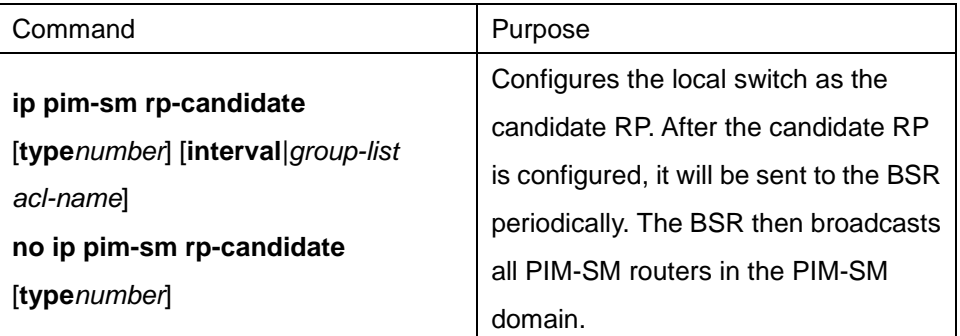

#### **50.5.2.5Displaying PIM-SM Multicast Route**

Run the following command to check the multicast route information learned by PIM-SM:

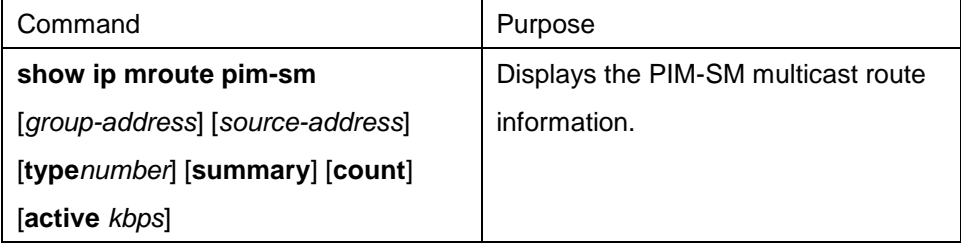

#### **50.5.2.6Clearing Multicast Routes Learned by PIM-SM**

Run the following command to clear multicast routes learned by PIM-SM:

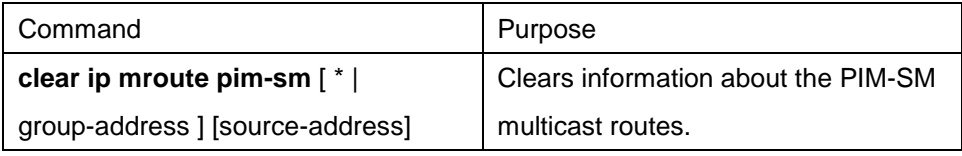

## **50.5.3 Configuration Example**

#### **50.5.3.1PIM-SM Configuration Example (The switch is configured on the VLAN port)**

The following examples show how two switches learn and forward the PIM-SM multicast routes.

```
Device A: 
!
ip multicast-routing
!
interface Loopback0
ip address 192.166.100.142 255.255.255.0
ip pim-sm
!
interface Ethernet1/1
ip address 192.166.1.142 255.255.255.0
ip pim-sm
```
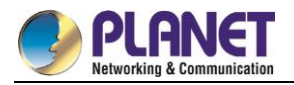

```
ip pim-sm dr-priority 100
!
interface Serial2/0
ip address 192.168.21.142 255.255.255.0
physical-layer speed 128000
ip pim-sm
!
router rip
network 192.168.21.0
network 192.166.1.0
network 192.166.100.0
version 2
!
ip pim-sm bsr-candidate Loopback0 30 201
ip pim-sm rp-candidate Loopback0
! 
Device B: 
!
ip multicast-routing
!
interface Ethernet0/1
ip address 192.168.200.144 255.255.255.0
ip pim-sm
ip pim-sm dr-priority 200
!
interface Serial0/0
ip address 192.168.21.144 255.255.255.0
ip pim-sm
!
```
#### **50.5.3.2BSR Configuration Example (The switch is configured on the VLAN port)**

The following example shows the BSR configuration of two switches.

```
Device A: 
!
ip multicast-routing
!
interface Loopback0
ip address 192.166.100.142 255.255.255.0
ip pim-sm
```
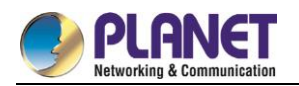

```
!
interface Ethernet1/1
ip address 192.166.1.142 255.255.255.0
ip pim-sm
!
interface Serial2/0
ip address 192.168.21.142 255.255.255.0
physical-layer speed 128000
ip pim-sm
!
router rip
network 192.168.21.0
network 192.166.100.0
!
ip pim-sm bsr-candidate Loopback0 30 201
!
Device B: 
!
ip multicast-routing
!
interface Loopback0
ip address 192.168.100.144 255.255.255.0
ip pim-sm
!
interface Ethernet0/1
ip address 192.168.200.144 255.255.255.0
ip pim-sm
!
interface Serial0/0
ip address 192.168.21.144 255.255.255.0
ip pim-sm
!
ip pim-sm bsr-candidate Loopback0 30
!
```
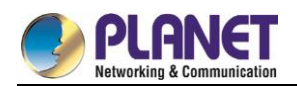

# **Chapter 51. IPv6 Configuration**

# **51.1 IPv6 Protocol's Configuration**

The configuration of the IPv6 address of the router only takes effect on the VLAN interface, not on the physical interface.

The IPv6 protocol is disabled in default state. If the IPv6 protocol need be used on a VLAN interface, this protocol should be first enabled in VLAN interface configuration mode. To enable the IPv6 protocol, users have to set the IPv6 address. If on a VLAN interface at least one IPv6 address is set, the VLAN interface can handle the IPv6 packets and communicates with other IPv6 devices.

To enable the IPv6 protocol, users should finish the following task:

Setting at least one IPv6 address in VLAN interface configuration mode

# **Enabling IPv6**

### **51.2.1 Setting the IPv6 Address**

The IPv6 address is used to determine the destination address to which the IPv6 packets can be sent. There are three kinds of IPv6 addresses.

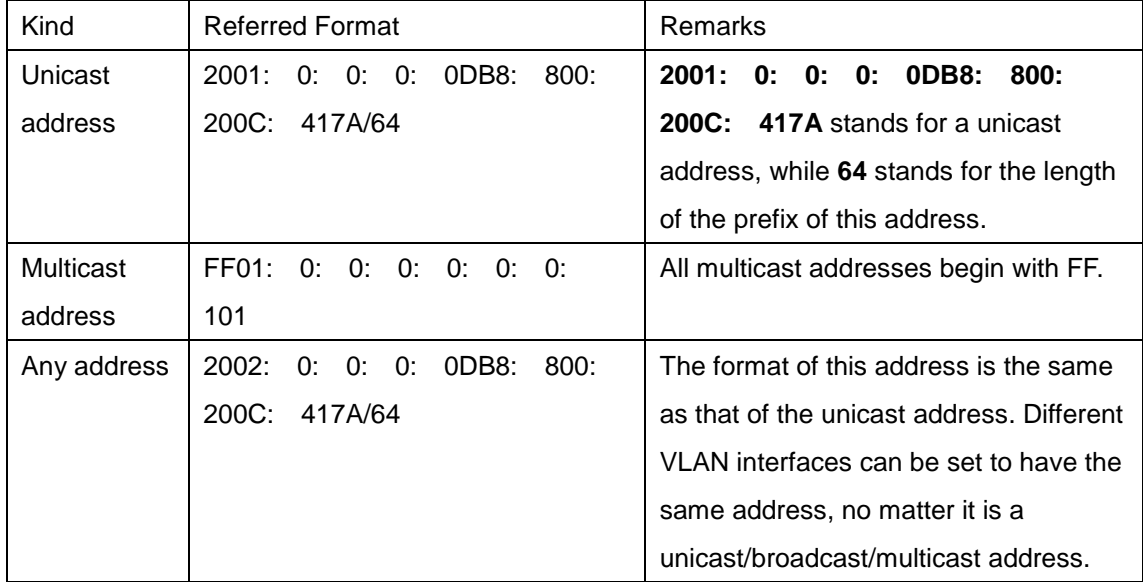

For the further details of the IPv6 address, see RFC 4291.

In order to enable IPv6, users must set a unicast address in VLAN interface configuration mode. The set unicast address must be one or multiple addresses of the following type:

- IPv6 link-local address
- Global IPv6 address

To set an IPv6 link-local address in VLAN interface configuration mode, run the following commands.

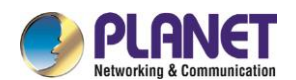

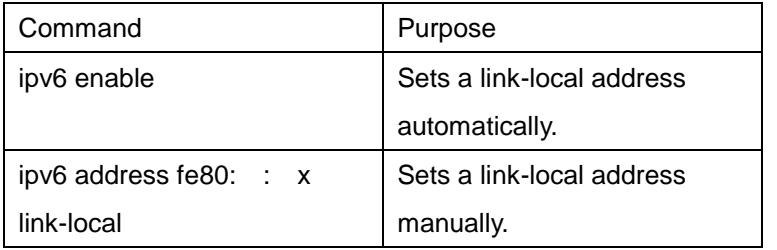

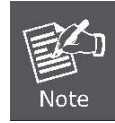

The link-local address must begin with fe80.The default length of the prefix is 64 bit.At manual settings only the values at the last 64 bits can be designated.

On a VLAN interface can only one link-local address be set.

After IPv6 is enabled through the configuration of the link-local address, IPv6 only takes effect on the local link.

To set a global IPv6 address in VLAN interface configuration mode, run the following commands.

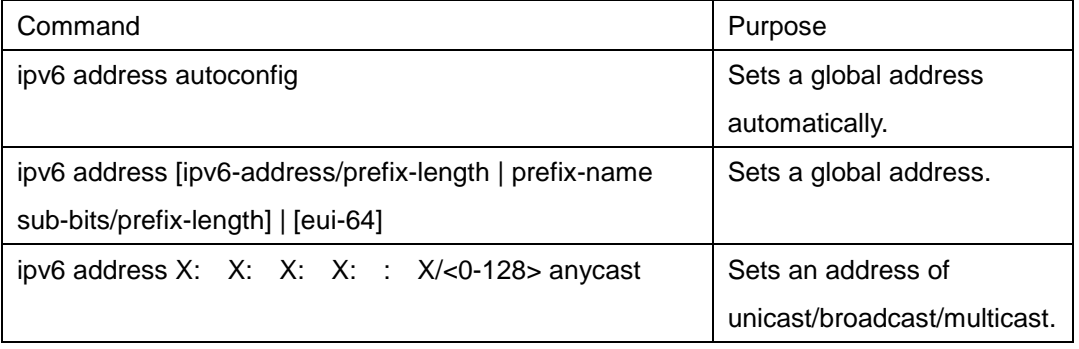

When IPv6 is enabled through the configuration of a global address, all

interconnected IPv6 device can be handled by IPv6.

 If a link-local address has not been set before the configuration of the global address, the system will set a link-local address automatically.

# **51.3 Setting the IPv6 Services**

### **51.3.1 Setting the IPv6 Services**

After IPv6 is enabled, all services provided by IPv6 can be set. The configurable IPv6 service is shown below: Managing the IPv6 Link

### **51.3.1.1Managing the IPv6 Link**

IPv6 provides a series of services to control and manage the IPv6 link. This series of services includes:

- (1) Setting the transmission frequency of the ICMPv6 packet
- (2) Setting the source IPv6 route
- (3) Setting the MTU of IPv6

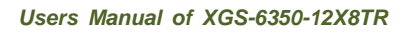

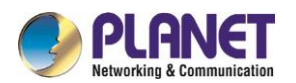

- (4) Setting IPv6 redirection
- (5) Setting IPv6 destination unreachability
- (6) Setting IPv6 ACL
- (7) Setting IPv6 Hop-Limit

#### **1. Setting the transmission frequency of the ICMPv6 packet**

If you want to limit the transmission frequency of the ICMPv6 packet, run the command in the following table. If the ICMPv6 transmission frequency is larger than the set value, the transmission frequency will be limited. The default transmission frequency is 1000us. If you want to modify the transmission frequency, run the following command in global mode:

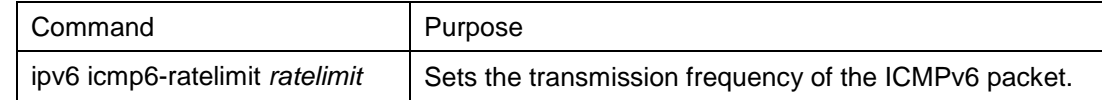

#### **2. Setting the source IPv6 route**

IPv6 allows a host to designate the route of an IPv6 network, that is, the source route. The host can realize the source route through using the routing header in the IPv6 packets. The router can forward packets according to the routing header, or desert this kind of packets considering security.

The router supports the source route by default. If the source route is closed, users can run the following command in global configuration mode to open the source route.

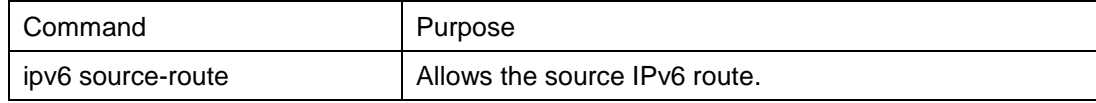

#### **3. Setting the MTU of IPv6**

All interfaces have a default IPv6 MTU. If the length of an IPv6 packet exceeds MTU, the router will fragment this IPv6 packet.

To set IPv6 MTU on a specific interface, run the following command in interface configuration mode:

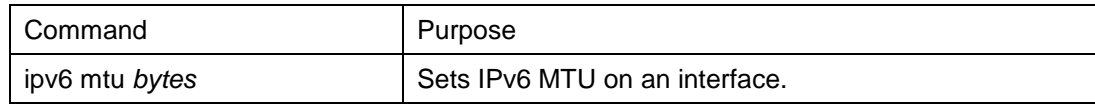

#### **4. Setting IPv6 redirection**

Sometimes, the route selected by the host is not the best one. In this case, when a switch receives a packet from this route, the switch will transmit, according to the routing table, the packet from the interface where the packet is received, and forward it to another router which belongs to the same network segment with the host. Under this condition, the switch will notify the source host of sending the packets with the same destination address to another router directly, not by way of the switch itself. The redirection packet demands the source host to replace the original route with the more direct route contained in the redirection packet. The operating system of many hosts will add a host route to the routing table. However, the switch more trusts the information getting from the routing protocol and so the host route will not be added according to this information.

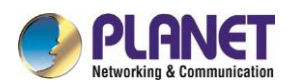

IPv6 redirection is opened by default. However, if a hot standby router protocol is configured on an interface, IPv6 redirection is automatically closed. If the hot standby router protocol is canceled, this function will not automatically opened.

To open IPv6 redirection, run the following command:

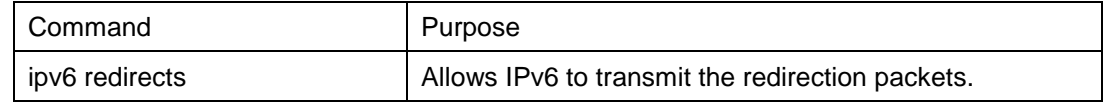

#### **5. Setting IPv6 destination unreachability**

In many cases, the system will automatically transmit the destination-unreachable packets. Users can close this function. If this function is closed, the system will not transmit the ICMP unreachable packets. To enable this function, run the following command:

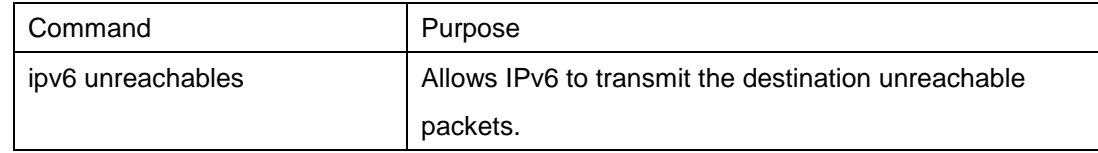

#### **6. Setting IPv6 ACL**

Users can use ACL to control the reception and transmission of packets on a VLAN interface. If you introduce ACL on a VLAN interface in global configuration mode and designate the filtration's direction, the IPv6 packets will be filtered on this VLAN interface.

To filter the IPv6 packets, run the following command in interface configuration mode.

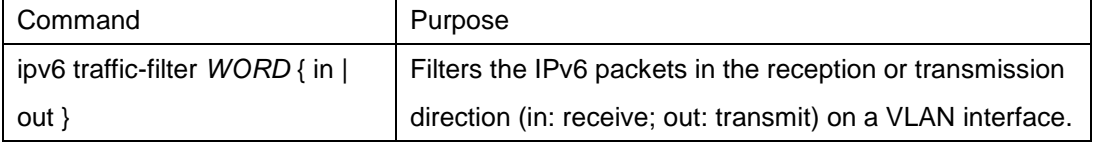

#### **7. Setting IPv6 Hop-Limit**

Users can designate a router to transmit the value of the hop-limit field in the packets (except those forwarded packets). All those packets that this router transmits out, if the upper-level application does not apparently designate a hop-limit value, use the set value of hop-limit. At the same time, the value of the hop-limit field is added to the RA packets that this router transmits.

The default hop-limit value is 64. If you want to change this value, you can run the following command in interface configuration mode.

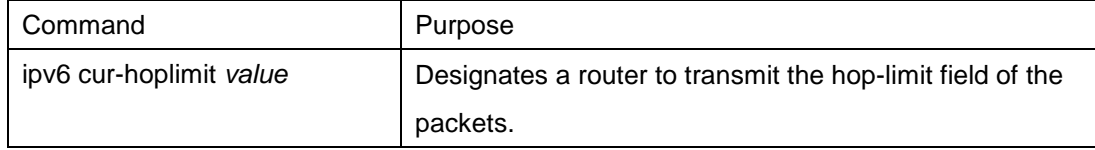

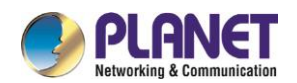

# **Chapter 52. ND Configuration**

# 52.1 ND Overview

A node (host and router) uses ND (Neighbor Discovery protocol) to determine the link-layer addresses of the connected neighbors and to delete invalid cache rapidly. The host also uses the neighbor to discover the packet-forwarding neighboring routers. Additionally, the node uses the ND mechanism to positively trace which neighbors are reachable or unreachable and to test the changed link-layer address. When a router or the path to a router has trouble, the host positively looks for another working router or another path. IPv6 ND corresponds to IPv4 ARP, ICMP router discovery and ICMP redirect.

ND supports the following link types: P2P, multicast, NBMA, shared media, changeable MTU and asymmetric reachability. The ND mechanism has the following functions:

- (1) To discover routers: how the host to locate the routers on the connected links.
- (2) To discover prefixes: how the host to find a group of address prefixes, defining which destinations are on-link on the connected links.
- (3) To discover parameters: how the node to know the link-related or network-related parameters of the transmission interface.
- (4) To automatically set addresses: how the node to set the address of an interface automatically.
- (5) Address solution: When the IP of a destination is given, how a node determines the link-layer address of the on-link destination.
- (6) To determine the next hop: it is an algorithm to map the IP address of a destination to the neighboring IP. The next hop can be a router or destination.
- (7) To test unreachable neighbors: how a node to determine unreachable neighbors; if neighbor is a router, the default router can be used.
- (8) To test repeated address: how a node to determine whether a to-be-used address is not used by another node.
- (9) Redirect: how a router to notify the host of the best next hop.

### **52.1.1 Address Resolution**

Address resolution is a procedure of resolving the link-layer address through node's IP. Packet exchange is realized through ND request and ND notification.

Configuring a static ND cache

In most cases, dynamic address resolution is used and static ND cache configuration is not needed. If necessary, you can set static ND cache in global mode and the system will use it to translate IP into the link-layer address. The following table shows how to set a static-IP-to-link-layer-address mapping. Run the following relative command in global mode:

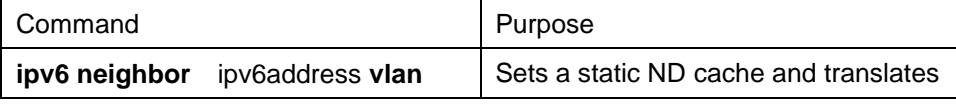

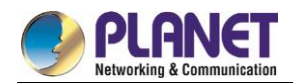

vlanid hardware-address Into a link-layer address.

## **52.1.2 ND Configuration**

The ND protocol is used not only for address resolution but for other functions such as neighbor solicitation, neighbor advertisement, router solicitation, router advertisement and redirect.

The following commands are all run in port configuration mode:

#### Setting the number of transmitted NSs when ND performs DAD on a local port

Before the IPv6 port is started, it should send the NS information to the local machine to find if there is any duplicate IPv6 address existing on links through DAD.

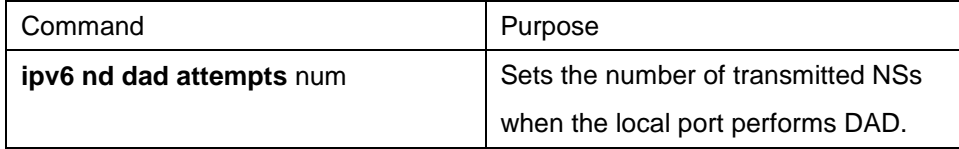

Setting the M flag in the RA message transmitted by the local port

The M flag indicates that the RA message host should obtain addresses through on-status automatic configuration. To set the M flag in the RA message transmitted by the local port to 1, run the following command.

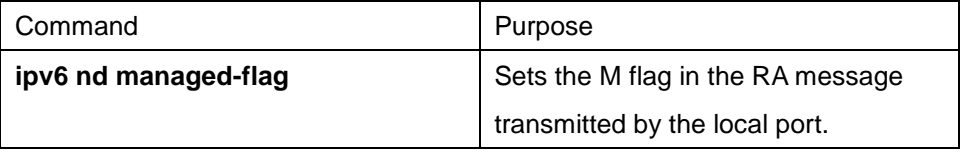

 Setting the NS transmission interval of the local port and the retrans-timer field in the RA message This command can be used to set the NS transmission interval of the local switch on the local port and at the same time the **retrans-timer** field in the RA message on the local port.

The host sets its **retrans-timer** variable according to the retrans-timer field in RA.

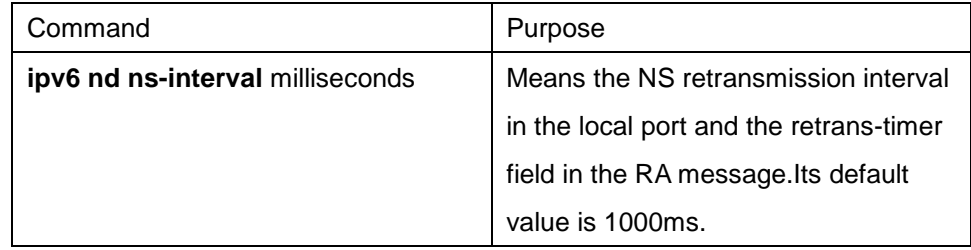

Setting the O flag in the RA message transmitted by the local port

The O flag indicates that the RA message host should obtain other information through on-status automatic configuration. To set the O flag in the RA message transmitted by the local port to 1, run the following command:

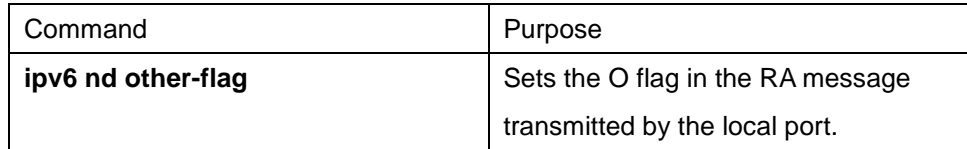

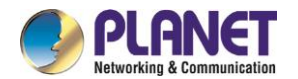

Setting the prefix of the RA message

The router releases address prefixes to the network host via RA message. The address prefix plus the host address is the entire unicast address. The prefix option is carried by the RA message, and the host obtains the IPv6 address prefix and related parameter from this option.

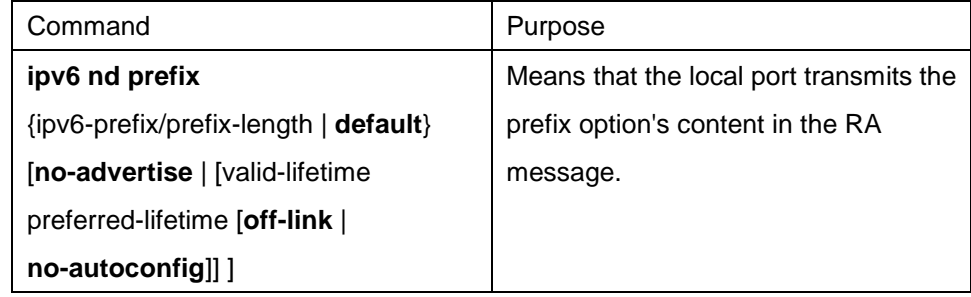

Setting the RA transmission interval

The following command is used to set the range of RA transmission interval. The RA transmission interval is in general an indefinite value but a random value in a fixed range, which can avoid abrupt flow surge in the network.

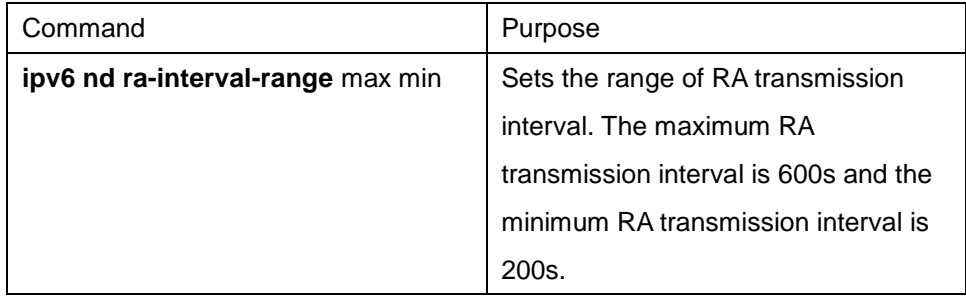

The interval for the local port to transmit the first three messages cannot be more than 16 seconds, while that to transmit the following messages varies between the maximum interval (600 seconds) and the minimum interval (200 seconds).

Setting a specific RA transmission interval

RA packets are transmitted in an interval configured by **ra-interval-range**, but if users want to use a specific transmission interval, they can set this value through the following command:

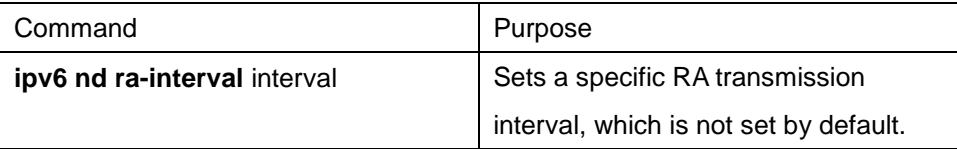

Setting the router-lifetime field in the RA message transmitted by the local port

The **router-lifetime** field in the RA message is the triple of the maximum value of **ipv6 nd ra-interval-range**.

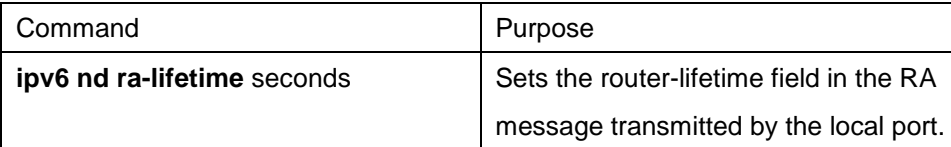

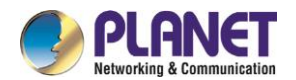

Setting the reachable-time field of the RA message

**reachable-time** means the time to reach a neighbor, which is 0 by default.

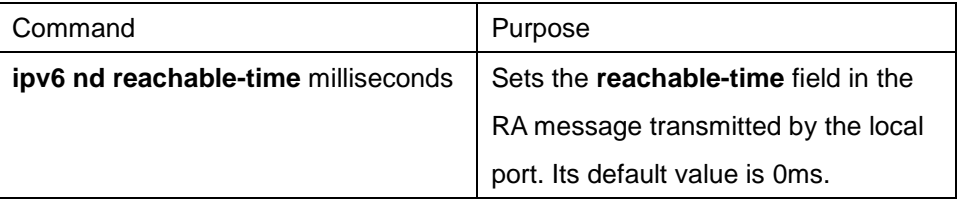

Setting the value of the router preference in the RA message

**router-preference** means the router's priority, which accounts for two bits in the **flags** domain in the RA message.The router's priority can be high, medium and low. The medium priority is the default settings.

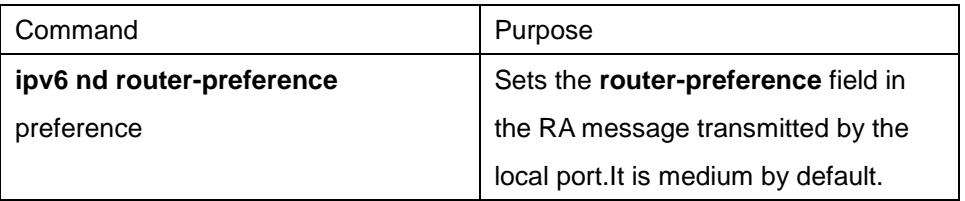

Stopping a port to be the notification port of a switch

Only the notification port can transmit RA packets. The notification port supports multicast and is set to have at least one unicast IP address. Its AdvSendAdvertisment flag is TRUE in value.

The configuration of **ipv6 nd suppress-ra** in the VLAN port means shutdown the notification port. This command is not set by default.

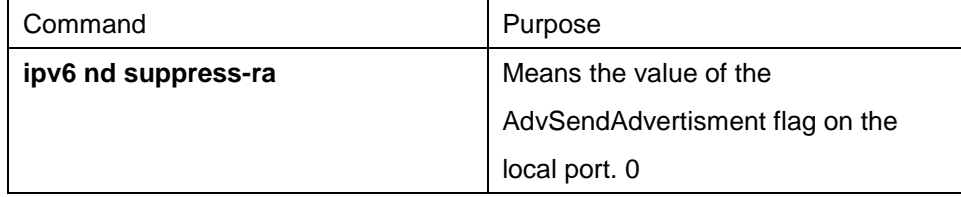

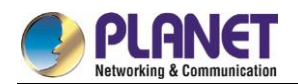

# **Chapter 53. RIPNG Configuration**

# **Configuring RIPNG**

#### **53.1.1 Overview**

Routing Information Protocol of next generation (RIPng) is the RIP of version 6. In the equipment RIPng and RIP are two completely independent modules that are in charge of the learning and management of the routing information in version 6 and version 4 respectively.

RIPng is same to RIP in the internal working mechanism. RIPng switches the routing information through the UDP broadcast. In a router the update of the routing information is transmitted every 30 seconds. If a router has not received the routing update from its neighboring router in 180 seconds, the router will label this route unavailable in its routing table. And in the following 120 second this router will remote this route from its routing table.

RIPng can also be applied in small-scale networks. It uses the hop count to weigh the weights of different routes. This hop count means the number of routers that a packet has passed from a signal source to another signal source. The routing weight of the directly connected network is 0 and that of the unreachable network is 16. Since the route weight used by RIPng has a small range, it is unsuitable for the large-scale networks.

If a router has a default route, RIPng declares the route to the fake network 0: : 0/0. In fact, network **0: : 0/0** does not exist and it is just used to realize the default route in RIPng. If RIPng learns a default route or a router sets the default gateway and the default weight, the router will declare the default network.

RIPng sends the route update to the interface that is covered by instances. If an interface is not set to be an IPv6 interface, it will not be covered by an RIPng instance.

The RIPng protocol in our routers supports multiple instances. On an interface up to four instances can be set and one instance can cover up to 4 interfaces.

# **53.1.2 Setting RIPng Configuration Task List**

Before setting RIPng, you have finished the following tasks. Among these tasks, you have to activate RIPng, but to other tasks, you can choose to do them according actual requirements.

- Allowing to Set the Unicast Routing Protocol
- **•** Enabling RIPng
- Allowing the RIPng route to update the unicasting broadcast of a packet
- Applying the Offset on the Routing Weight
- Filtering the received or transmitted routes
- Setting the Management Distance
- **•** Adiusting the Timer
- Redistributing the Routes of an Unlocal Instance
- Summarizing the Routes Manually
- Maximum Number of Routes

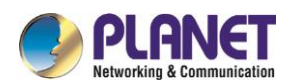

- Activating or Forbidding Horizontal Fragmentation
- Monitoring and Maintaining RIPng

# **53.1.3 RIPng Configuration Tasks**

#### **53.1.3.1Allowing to Set the Unicast Routing Protocol**

To set the RIPng, you must first run the following command to allow setting the switch of a unicast route.

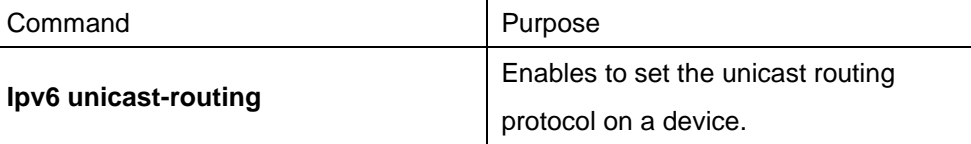

#### **53.1.3.2Enabling a RIPng Case**

To enable the RIPng instance, run the following command in interface configuration mode:

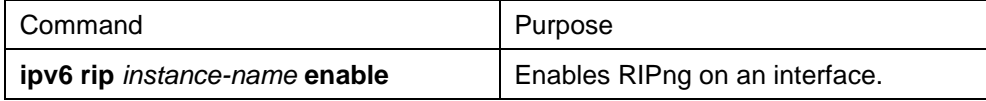

To enter the RIPng instance, run the following command in global configuration mode:

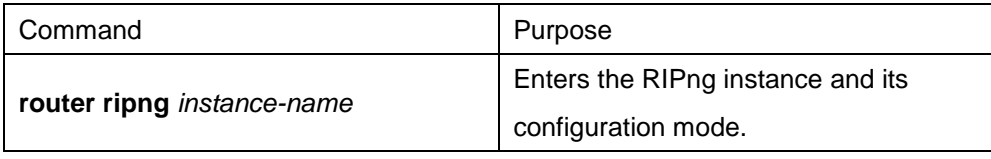

Users can enable a RIPng instance on an interface. If the RIPng instance does not exist, a RIPng instance will be generated. The system can directly enter the RIPng instance in global configuration mode and a RIPng instance will be generated if this RIPng instance does not exist.

Users can enable up to 4 RIPng instances on an interface and a RIPng instance can cover up to 4 interfaces.

#### **53.1.3.3Redistributing the Routes of an Unlocal Instance**

RIPng can redistribute the routing information of an unlocal instance to the routing information database of the local instance, and then conducts route interaction with other devices through the routes in the routing database of this instance. To reach the aim above, run the following command in RIPng configuration mode:

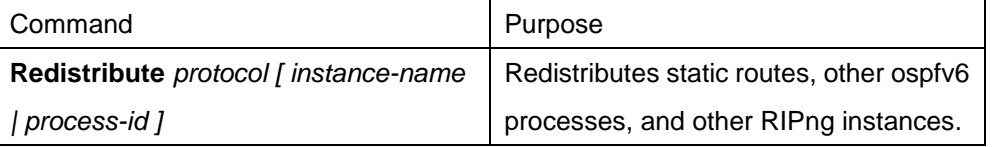

#### **53.1.3.4Allowing the RIPng Route to Update the Unicasting Broadcast of a Packet**

RIPng is generally a multicast protocol. To enable RIPng routing updates to reach the non-broadcast network, users must make configuration on a router to allow the switching of routing information. To reach the aim

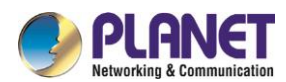

above, run the following command in RIPng configuration mode:

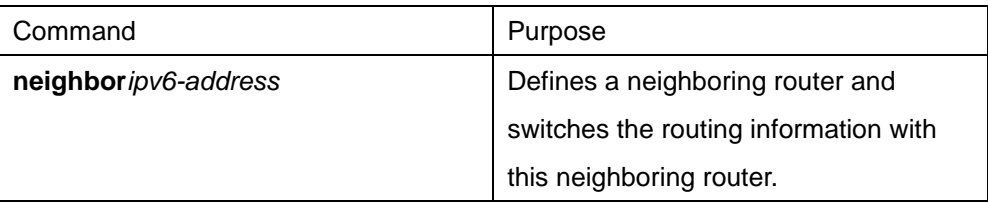

#### **53.1.3.5Applying the Offset on the Routing Weight**

The offset list is used to add an offset for an incoming or outgoing route which RIPng learns. In this case, a local mechanism is provided to add the routing weight. Additionally, you can also use the access list or an interface to limit the offset list. To add the routing weight, run the following command in RIPng configuration mode:

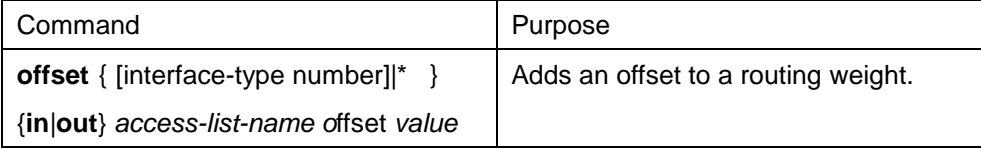

#### **53.1.3.6Filtering the Received or Transmitted Routes**

Through settings the RIPng instance can filter the received or transmitted routes on the corresponding interface, in which flexible configuration policies can be flexibly realized. Run the following command in RIPng configuration mode:

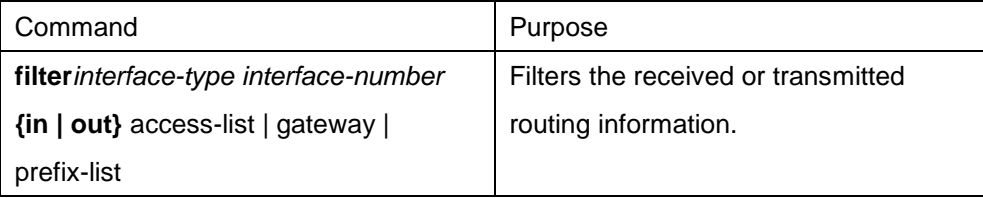

#### **53.1.3.7Setting the Management Distance**

Trough setting the management distance, you can change the credibility of the route of RIPng instance. In general, the bigger the value is, the more incredible the value is. To set the management distance, run the following command in RIPng configuration mode:

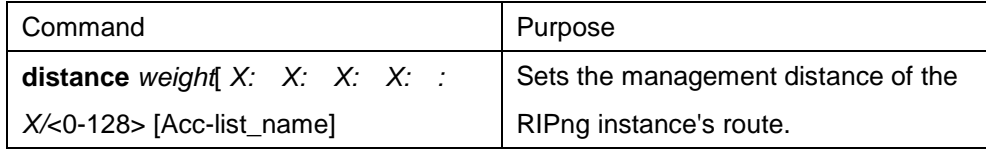

#### **53.1.3.8Adjusting the Timer**

The routing protocol needs several timers to judge the transmission frequency of routing updates and how long it takes for a route to become invalid. You can adjust these timers to make the performance of a routing protocol more suitable for the requirements of network interconnecting.

You can also adjust the routing protocols to speed up the convergence time of the IPv6 algorithm and make fast backup of the redundancy router, guaranteeing a maximum breakup for a terminal user when quick

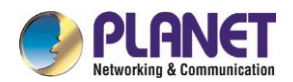

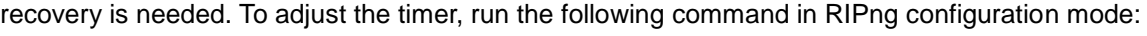

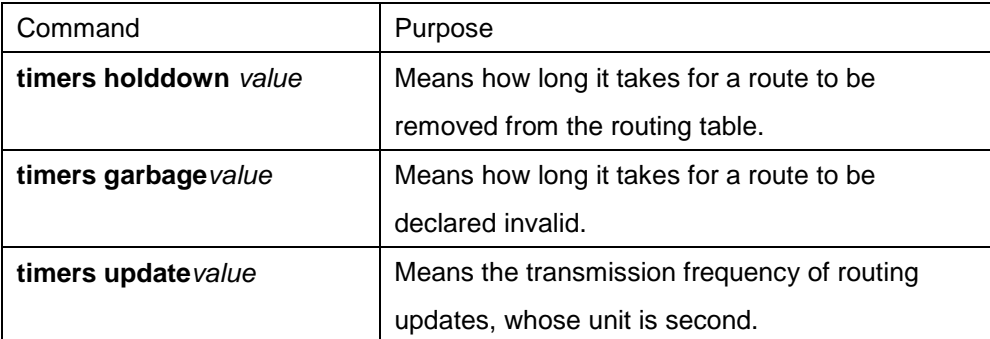

#### **53.1.3.9Summarizing the Routes Manually**

RIPng must summarize the routing information manually to reduce the number of the routes that interact with neighbors. To summarize the routing information, run the following command in the RIPng configuration mode:

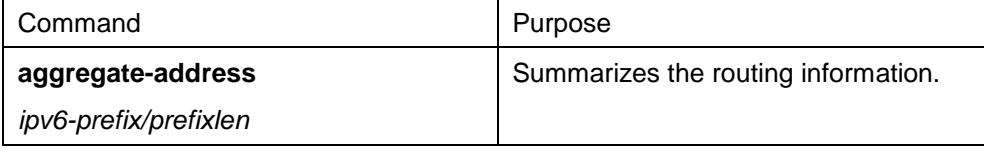

#### **53.1.3.10 Activating or Forbidding Horizontal Fragmentation**

In normal cases, a router that connects the broadcast IPv6 network and uses the distance vector routing protocol takes the horizontal fragmentation to reduce the possibility of route loopback. The horizontal fragmentation blocks the routing information from being declared to the interface that receives this routing information. In this way the communication between multiple routers can be optimized, especially when the loopback is broken. However, this solution is not so good to those un-broadcast networks. In these networks, you have to forbid horizontal fragmentation.

To activate or disable horizontal fragmentation, run the following commands in VLAN configuration mode:

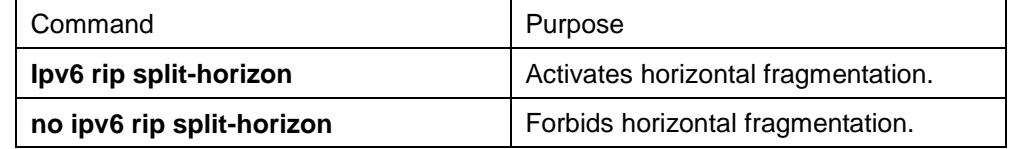

By default, horizontal fragmentation is activated on those point-to-point interfaces and forbidden on those point-to-multipoint interfaces.

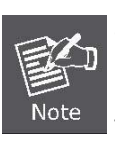

In normal cases, you are not recommended to change the default state unless you are sure that the routes can be correctly declared after the state of your application program is changed. If horizontal fragmentation is forbidden on a serial interface that connects a packet switching network, you have to disable horizontal fragmentation on routers of any related multicast group on a network.

#### **53.1.3.11 Monitoring and Maintaining RIPng**

Through monitoring and maintaining RIPng, you can get the statistic information of a network, including the

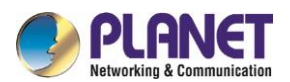

parameters of RIPng, the network usage information and the real communication-tracing information. This kind of information can help users to judge the usage of network resources and solve network problems. From the statistics information, you can also know the reachablity of a network node.

To display all kinds of statistics information, run the following commands in EXEC mode:

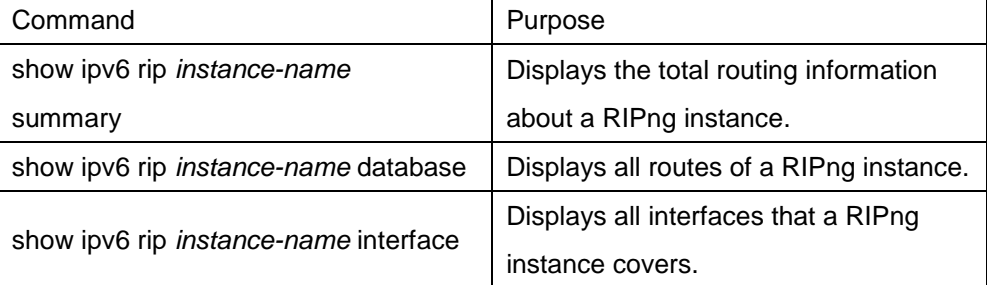

To trace the information about the routing protocols, run the following commands in EXEC mode:

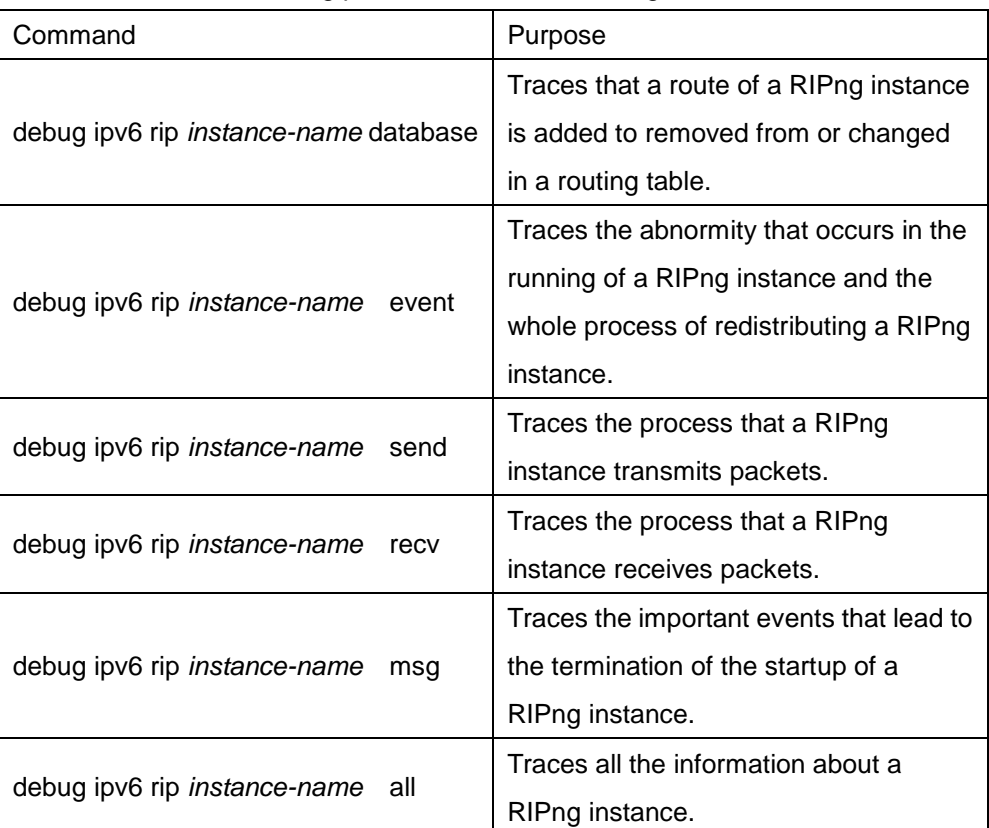

# **53.1.4 RIPng Configuration Example**

This section shows some RIPng configuration example:

Connect device A and device B directly and make the following settings:

Device A: interface VLAN2 no ip address no ip directed-broadcast

ipv6 address 4444: : 4444/64

ipv6 enable

ipv6 rip dang2 enable

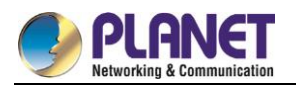

```
ipv6 rip dang2 split-horizon
!
router ripng dang2
redistribute static
exit
!
!
Device B: 
interface Ethernet1/1
no ip address
no ip directed-broadcast
duplex half
ipv6 address 4444: : 2222/64
ipv6 enable
ipv6 rip dang enable
ipv6 rip dang split-horizon
!
router ripng dang
redistribute static
exit
!
In this way both device A and device B learns the static routing information from each other.
```
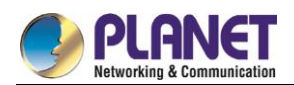

# **Chapter 54. OSPFv3 Configuration**

# 54.1 Overview

OSPFv3 is an IGP routing protocol developed by the OSPF working group of IETF for the IPv6 network. OSPFv3 supports the IPv6 subnet, the mark of the external routing information and the packet's authentication.

OSPFv3 and OSPFv2 have a lot in common:

- Both router ID and area ID are 32 bit.
- The following are the same type of packets: Hello packets, DD packets, LSR packets, LSU packets and LSAck packets.
- Having the same neighbor discovery mechanism and the same neighborhood generation mechanism
- Having the same LSA expansion mechanism and the same LSA aging mechanism

The main differences of both OSPFv3 and OSPFv2 are shown below:

- OSPFv3 is running on the basis of link, while OSPFv2 is running on the basis of network segment.
- OSPFv3can run multiple instances on the same link.
- OSPFv3 labels its neighbor through router ID, while OSPFv2 labels its neighbor through IP.
- OSPFv3 defines 7 classes of LSAs.

The following table shows some key functions in the realization of the OSPFv3 functions.

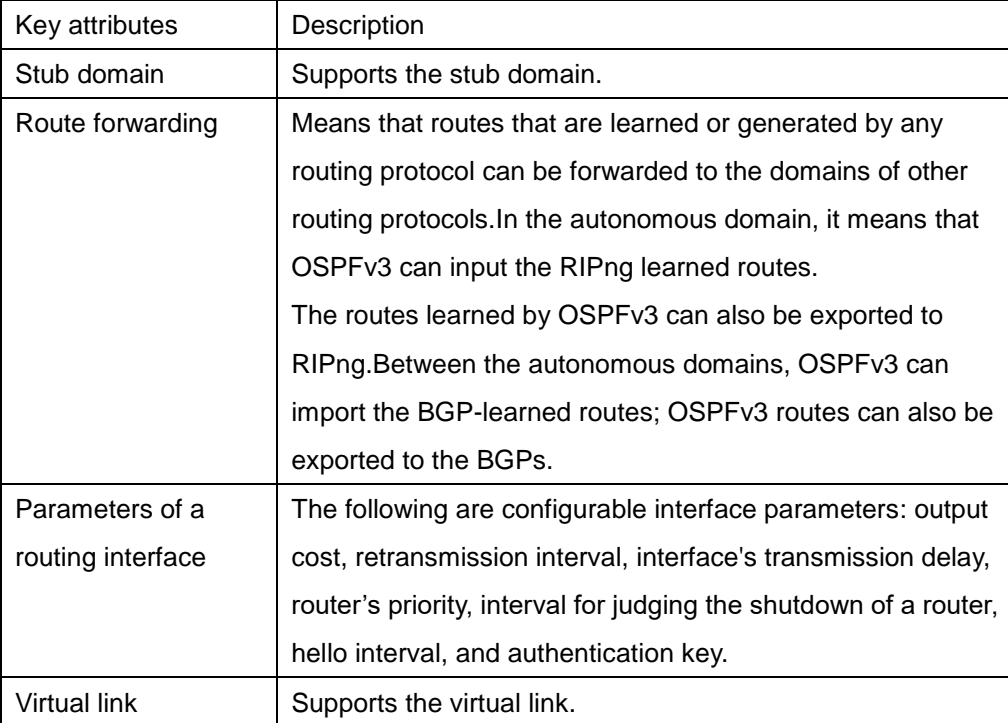

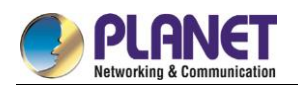

# **OSPFv3 Configuration Task List**

OSPFv3 demands the switchover of routing data between in-domain router, ABR and ASBR. In order to simplify the settings, you can make related configuration to enable them to work under the default parameters without any authentication; if you want to change some parameters, you must guarantee that the parameters on all routers are identical.

To set OSPFv3, you must perform the following tasks. Except that the task of activating OSPFv3 is mandatory, other settings are optional.

- Enabling OSPFv3
- Setting the parameters of the OSPFv3 interface
- Setting OSPFv3 on different physical networks
- Setting the parameters of the OSPFv3 domain
- Configuring the NSSA Domain of OSPFv3
- Setting the Route Summary in the OSPFv3 Domain
- Setting the Summary of the Forwarded Routes
- Generating a Default Route
- Choosing the route ID on the loopback interface
- Setting the management distance of OSPFv3
- Setting the Timer of Routing Algorithm
- Monitoring and Maintaining OSPFv3

# **OSPFv3 Configuration Tasks**

## **54.3.1 Enabling OSPFv3**

Before OSPFv3 is enabled, the function to forward the IPv6 packets must be enabled.

Run the following commands in global configuration mode:

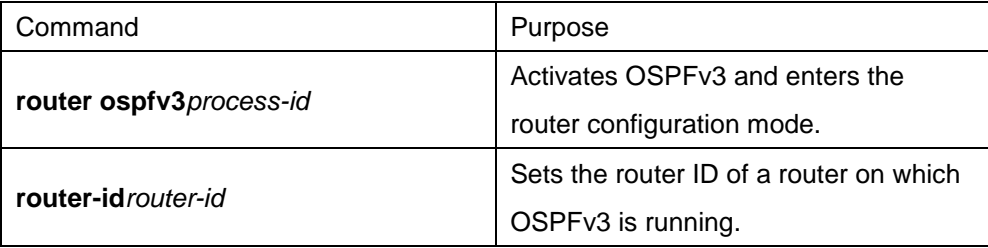

Run the following command in interface configuration mode:

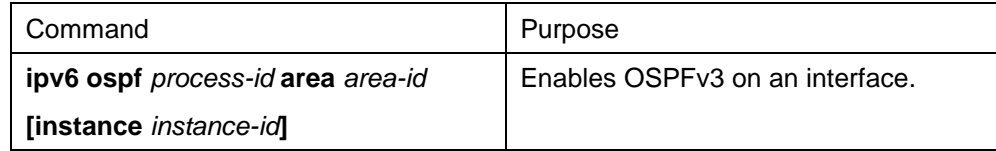

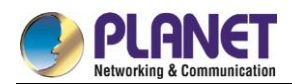

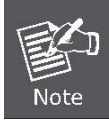

If the OSPFv3 process is still not created before OSPFv3 is enabled on an interface, the OSPFv3 process will be automatically created.

## **54.3.2 Setting the Parameters of the OSPFv3 Interface**

During OSPFv3 realization, related OSPFv3 parameters on an interface are allowed to be modified according to actual requirements. Of cause you have no need to change every parameter, but you have to make sure that some parameters are consistent on all routers in the connected networks.

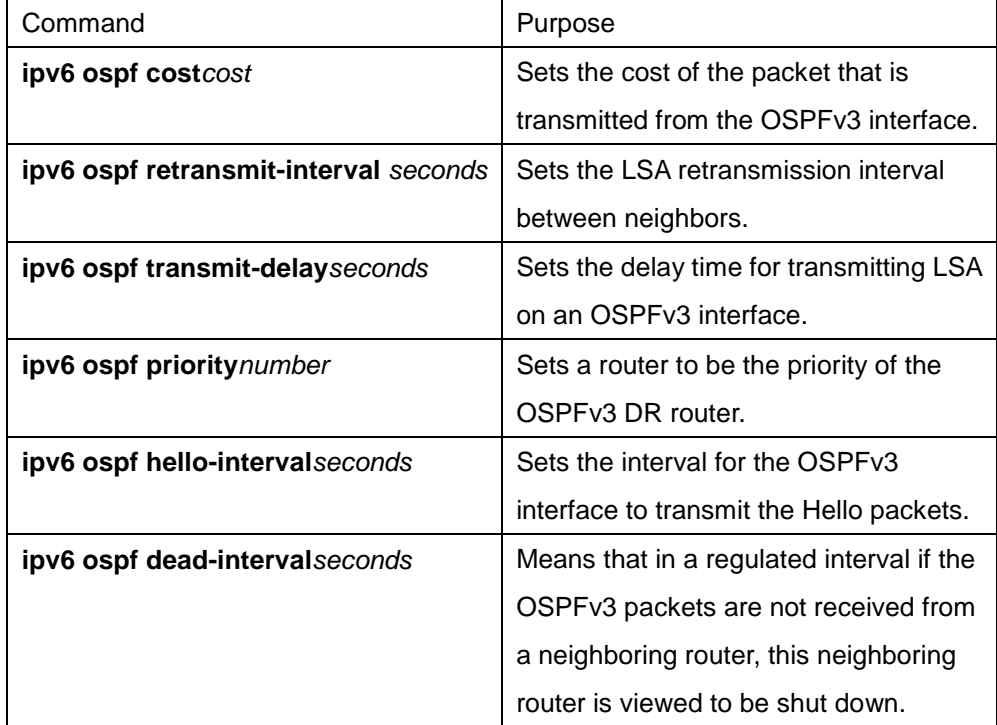

Run the following commands in interface configuration mode to do relevant configurations:

## **54.3.3 Setting OSPFv3 on Different Physical Networks**

OSPFv3 divides physical network media into the following three kinds:

- Broadcast networks (Ethernet, Token Ring, FDDI)
- Non-broadcast and multi-access networks (SMDS, Frame Relay, X.25)
- Point-to-point networks (HDLC, PPP)

## **54.3.4 Setting the OSPF Network Type**

No matter what physical media type the network is, you can configure your network to be a broadcast network, a non-broadcast network or a multi-access network. So you can set your network flexibly and your network can be set to be a non-broadcast and multi-access one, or a broadcast network such as the X.25, Frame Relay or SMDS network. Also the neighbor's settings will be simplified.

To set an un-broadcast and multi-access network is to suppose that every two routers have a virtual link or suppose a full-mesh network. It is unrealistic due to unbearable cost. But you set this network to be a

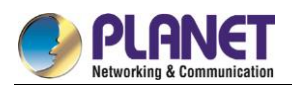

point-to-multipoint one. Between those routers which are not adjacent the routing information can be switched through the virtual link.

The OSPFv3 point-to-multipoint interface can be set to be multipoint-to-point interface, through which multiple routes of a host can be established. The OSPFv3 point-to-multipoint network, comparing with the non-broadcast and multi-access network or the point-to-point network, has the following advantages:

- The point-to-multipoint network is easy to be set without generating DR.
- This kind of network do not require the full-mesh topology, so the construction cost is relatively low.

 This kind of networks are more reliable. Even if its virtual link fails, the connection can be maintained. The network type of the routers is the broadcast type.

# **54.3.5 Setting the Parameters of the OSPFv3 Domain**

The configurable domain parameters include: authentication, designating a stub area and specifying a weight for a default summary route. Its authentication is based on password protection.

The stub area means that external routes cannot be distributed to this area. Instead, ABR generates a default external route that enters the stub area, enabling the stub area to communicate with external networks of an autonomous area. In order to make use of the attributes supported by the OSPF stub, the default route must be used in the stub area. To further reduce LSAs that are forwarded to the stub area, you can forbid the summary function on ABR.

Run the following command in router configuration mode to set the domain's parameters:

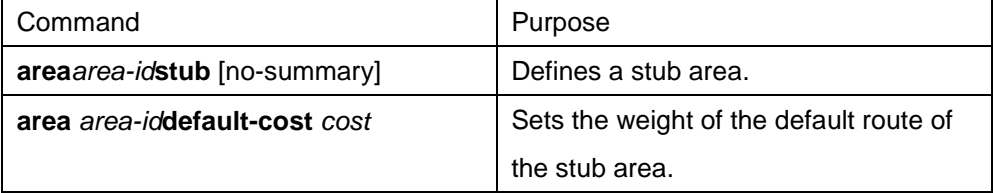

As to those areas that are not backbone areas and do not connect the backbone areas directly or as to those discontinuous areas, the OSPFv3 virtual link can be used to establish a logic connectivity. In order to create a virtual link, you have to perform configuration at the two terminals of the virtual link. If only one terminal is configured, the virtual link cannot work.

Run the following command in router configuration mode to set the domain's parameters:

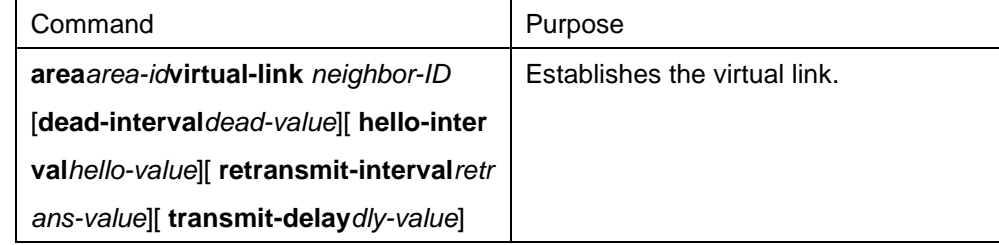

## **54.3.6 Setting the Route Summary in the OSPFv3 Domain**

With this function ABR can broadcast a summary route to other areas. In OSPFv3 ABR will broadcast each network to other areas. If network IDs are distributed to be continuous, you can set ABR to broadcast a summary route to other areas. The summary route can cover all networks in a certain range. Run the following command in router configuration mode to set the address' range:

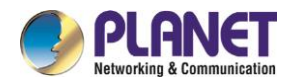

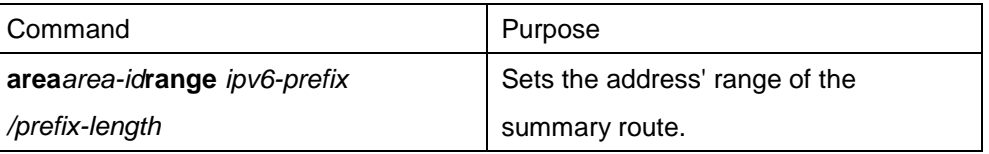

## **54.3.7 Setting the Summary of the Forwarded Routes**

When routes are distributed from other routing areas to the OSPFv3 routing area, each route is singularly broadcasted as an external LSA. However, you can set a route on a router to make this route cover an address range. In this way, the size of the OSPFv3 link-state database can be reduced. Run the following command in router configuration mode to set a summary route:

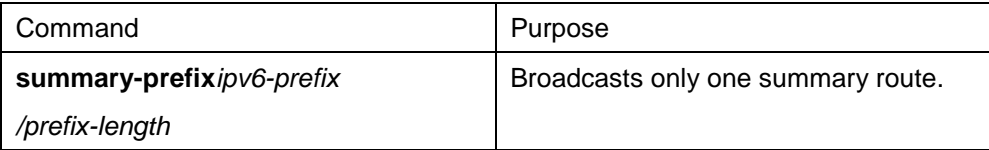

## **54.3.8 Generating a Default Route**

ASBR should generate a default route to enter the OSPFv3 routing area. Whenever it is, you make configuration to enable a router to distribute a route to the OSPFv3 routing area and this route becomes ASBR automatically. However, ASBR does not generate a default route by default to enter the OSPFv3 routing area.

# **54.3.9 Choosing the Route ID on the Loopback Interface**

OSPFv3 uses the maximum IPv4 address as its router ID. If the interface that connects the IPv4 address is down or the IPv4 address is deleted, the OSPF process will recalculate the ID of this new router and retransmit the routing information from all interfaces.

If an IPv4 address is configured on a loopback interface, the router will first use the IPv4 address of loopback as its ID. Because the loopback interface will never be down, the routing table is greatly stable.

The router can first select the loopback interface as its ID or select the maximum IPv4 address in all loopback interfaces as its ID. If there is no loopback interface, the IPv4 address of a router will be used as the router ID. You cannot specify OSPFv3 to use any specific interface.

Run the following commands in global configuration mode to set the IP loopback interface:

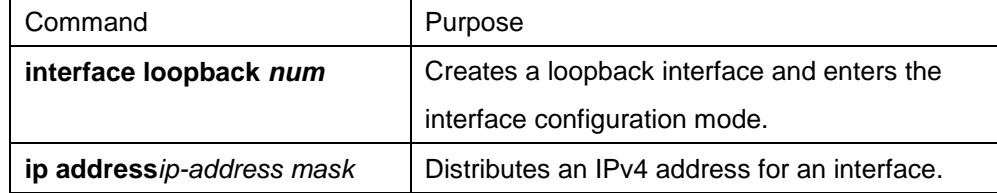

## **54.3.10Setting the Management Distance of OSPFv3**

The management distance means the trust level of the routing information source. Generally speaking, the management distance is an integer between 0 and 255. The bigger its value is, the lower the trust level is. If the management distance is 255, the routing information source will be distrusted and omitted.

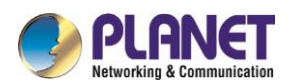

OSPFv3 uses three different kinds of management distances: inter-domain, inner-domain and exterior. The routes in a domain are called inner-domain routes; the routes to other domains are called inter-domain routes; the routes transmitted from other routing protocols are called the exterior routes. The default value of each kind of routes is 110.

# **54.3.11Setting the Timer of Routing Algorithm**

You can set the delay between receiving the topology change information and calculating SPF. You can also set the interval between two continuous SFP algorithm.

Run the following command in router configuration mode:

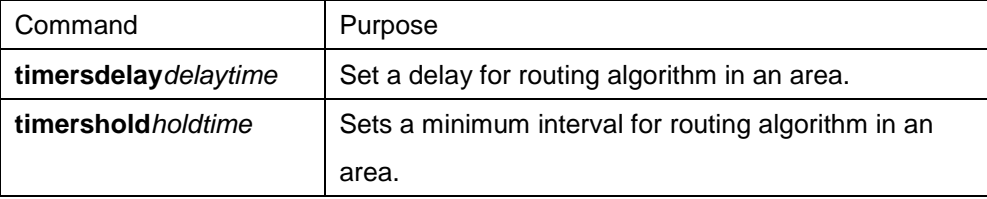

# **54.3.12Monitoring and Maintaining OSPFv3**

The network statistics information which can be displayed includes the content of the IP routing table, caching and database. This kind of information can help users to judge the usage of network resources and solve network problems.

You can run the following commands to display all kinds of routing statistics information:

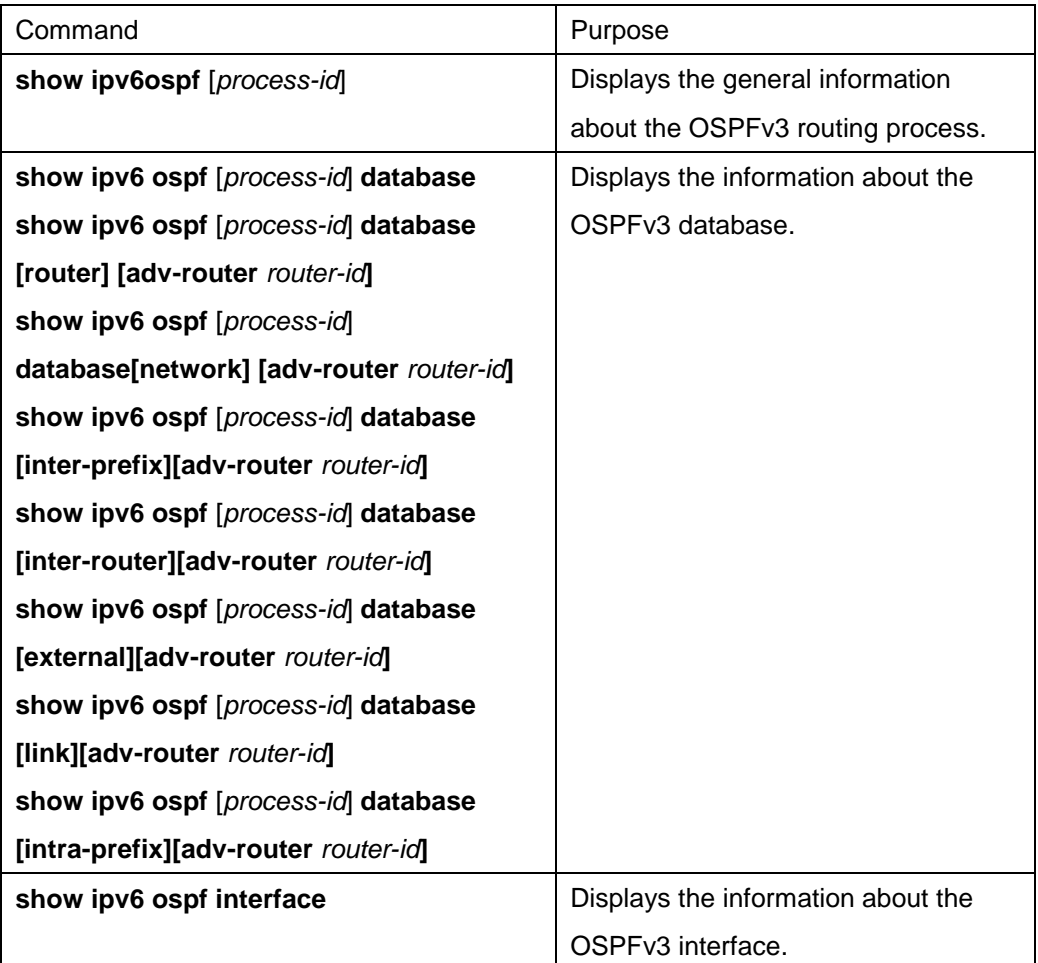

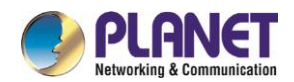

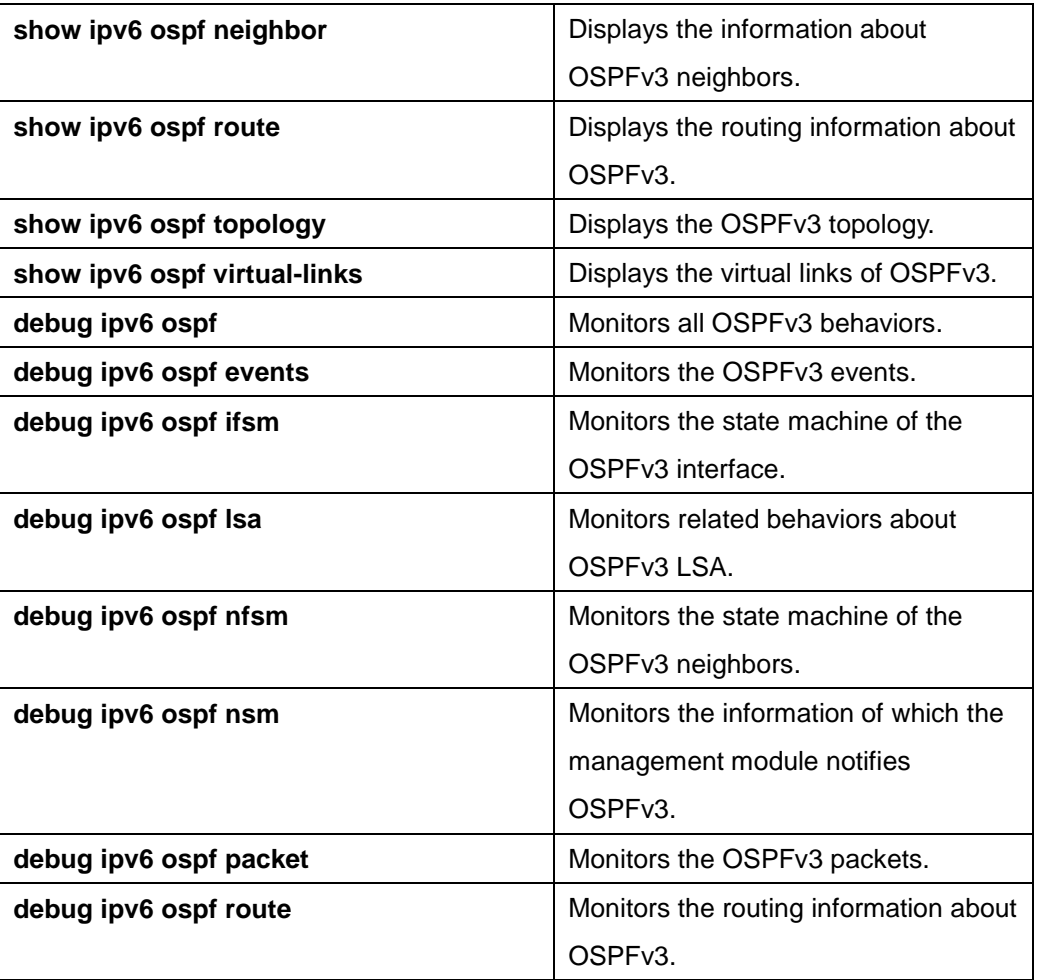

# **OSPFv3 Configuration Example**

# **54.4.1 Example for OSPFv3 Route Learning Settings**

OSPFv3 requires switching information among many internal routers, ABR and ASBR. In the minimum settings, the OSPFv3-based router works under the case that all its parameters take their default values and there is no authentication.

The following are three configuration examples:

The first example shows the commands for basic OSPFv3 settings.

The second example shows multiple OSPFv3 processes can be set on a router.

The third example shows how to use OSPFv3 to learn routes.

The fourth example shows how to set the OSPFv3 virtual link.

#### 1. Basic OSPFv3 Configuration Example

The following example shows a simple OSPFv3 settings. In this example, you have to activate process 90, connect Ethernet interface 0 to area 0.0.0.0, distribute RIPng to OSPFv3 and OSPFv3 to RIPng. ipv6 unicast-routing

!

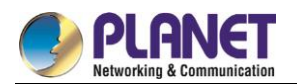

interface vlan 10 ipv6 address 2001: : 1/64 ipv6 enable ipv6 rip aaa enable ipv6 rip aaa split-horizon

ipv6 ospf 90 area 0 ipv6 ospf cost 1 !

router ospfv3 90

router-id 1.1.1.1

redistribute rip

!

router ripng aaa redistribute ospf 90

#### 2. Configuring multiple OSPFv3 processes

```
The following example shows that two OSPFv3 processes are created.
ipv6 unicast-routing
!
!
interface vlan 10
ipv6 address 2001: : 1/64
ipv6 enable
ipv6 ospf 109 area 0 instance 1
ipv6 ospf 110 area 0 instance 2
!
!
interface vlan 11
ip address 2002: : 1/64
ipv6 enable
ipv6 ospf 109 area 1 instance 1
ipv6 ospf 110 area 1 instance 2
!
!
router ospfv3 109
router-id 1.1.1.1
redistribute static
```
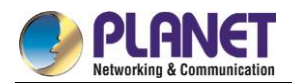

```
router ospfv3 110
router-id 2.2.2.2
!
```
!

Each interface can belong to many OSPFv3 processes, but if an interface belongs to multiple OSPFv3 processes each OSPFv3 process must correspond to different instances.

#### 3. Complicated configuration example

The following example shows how to configure multiple routers in a single OSPFv3 autonomous system. The following figure shows the network topology of the configuration example:

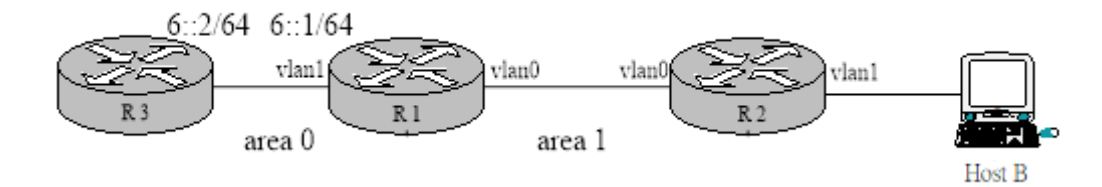

Configure the router according to the above-mentioned figure:

```
R1: 
interface vlan 0
ipv6 enable
ipv6 ospf 1 area 1
!
interface vlan 1
ipv6 enable
ipv6 ospf 1 area 0
!
ipv6 route 2001: : /64 6: : 2
!
router ospfv3 1
router-id 1.1.1.1
redistribute static
!
R2:
```
interface vlan 0 ipv6 enable

ipv6 ospf 1 area 1

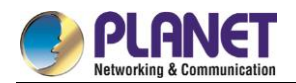

```
!
!
router ospfv3 1
router-id 2.2.2.2
!
Browsing the routing table of R2: 
R2#show ipv6 route
O 6: : /64[1]
[110,20] via fe80: 4: : 2e0: fff: fe26: 2d98(on VLAN0)
O 2001: : /64[1] (forwarding route)
[110,150] via fe80: 4: : 2e0: fff: fe26: 2d98(on VLAN0)
C fe80: : /10[1]
is directly connected, L,Null0
C fe80: : /64[1]
is directly connected, C, VLAN0
C fe80: : 2e0: fff: fe26: a8/128[1]
is directly connected, L, VLAN0
C ff00: : /8[1]
is directly connected, L,Null0
From the command sentences above, we can see that R2 has learned route forwarding.
    Setting area 1 to be the stub area: 
R1:
```

```
interface vlan 0
ipv6 enable
```

```
ipv6 ospf 1 area 1
!
interface vlan 1
ipv6 enable
ipv6 ospf 1 area 0
!
ipv6 route 2001: : /64 6: : 2
```
!

router ospfv3 1

router-id 1.1.1.1

area 1 stub

redistribute static

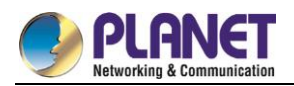

!

```
R2: 
interface vlan 0
ipv6 enable
ipv6 ospf 1 area 1
!
!
router ospfv3 1
router-id 2.2.2.2
area 1 stub
!
    Browsing the routing table of R2: 
R2#show ipv6 route
O : : /0[1]
[110,11] via fe80: 4: : 2e0: fff: fe26: 2d98(on VLAN0)
O 6: : /64[1]
[110,20] via fe80: 4: : 2e0: fff: fe26: 2d98(on VLAN0)
C fe80: : /10[1]
is directly connected, L,Null0
C fe80: : /64[1]
is directly connected, C, VLAN0
C fe80: : 2e0: fff: fe26: a8/128[1]
is directly connected, L, VLAN0
C ff00: : /8[1]
is directly connected, L,Null0
```
It can be judged that ABR in the stub area can generate a default route normally and notify other routers in this area without importing ASE LSA into the stub area.

#### 4. Configuring the virtual link

The following example shows how to configure a virtual link in a single autonomous OSPFv3 system. The following figure shows the network topology of the configuration example:

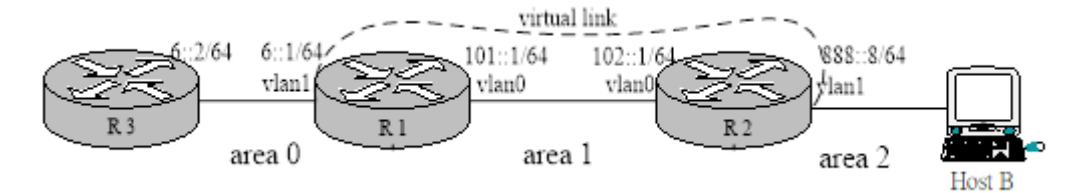

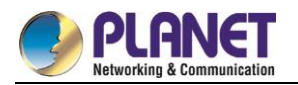

```
Configure the router according to the above-mentioned figure: 
R1: 
interface vlan 0
ipv6 address 101: : 1/64
ipv6 enable
ipv6 ospf 1 area 1
!
interface vlan 1
ipv6 address 6: : 1/64
ipv6 enable
ipv6 ospf 1 area 0
!
ipv6 route 2001: : /64 6: : 2
!
router ospfv3 1
router-id 200.200.200.1
area 1 virtual-link 200.200.200.2
redistribute static
!
R2: 
interface vlan 0
ipv6 address 101: : 2/64
ipv6 enable
ipv6 ospf 1 area 1
!
interface vlan 1
ipv6 address 888: : 8/64
ipv6 enable
ipv6 ospf 1 area 2
!
!
router ospfv3 1
router-id 200.200.200.2
area 1 virtual-link 200.200.200.1
!
```
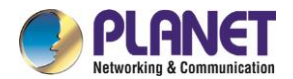

Browsing the state of the OSPFv3 neighbor: R1#show ipv6 ospf neighbor OSPFv3 Process (1) Neighbor ID Pri State Dead Time Interface Instance ID 200.200.200.2 1 Full/DR 00: 00: 35 VLAN0 0 200.200.200.2 1 Full/ - 00: 00: 36 VLINK1 0 R2#show ipv6 ospf neighbor OSPFv3 Process (1) OSPFv3 Process (1) Neighbor ID Pri State Dead Time Interface Instance ID 200.200.200.1 1 Full/Backup 00: 00: 36 VLAN0 0 200.200.200.1 1 Full/ - 00: 00: 37 VLINK1 0 Browsing the information in the routing table: R1#show ipv6 route C 6: : /64[1] is directly connected, C,VLAN1 C 6: : 1/128[1] is directly connected, L, VLAN1 C 101: : /64[2] is directly connected, C, VLAN0 C 101: : 1/128[2] is directly connected, L, VLAN0 O 101: : 2/128[2] [110,10] via fe80: 4: : 2e0: fff: fe26: a8(on VLAN0) O 888: : /64[2] [110,20] via fe80: 4: : 2e0: fff: fe26: a8(on VLAN0) S 2001: : /64[1] [1,0] via 6: : 2(on VLAN1) C fe80: : /10[2] is directly connected, L,Null0 C fe80: : /64[2] is directly connected, C, VLAN0 C fe80: : 2e0: fff: fe26: 2d98/128[2] is directly connected, L, VLAN0 C fe80: : /64[1] is directly connected, C, VLAN1 C fe80: : 2e0: fff: fe26: 2d99/128[1]

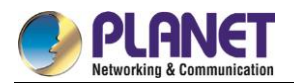

is directly connected, L, VLAN1 C ff00: : /8[2] is directly connected, L,Null0 R2#show ipv6 route O 6: : /64[1] [110,20] via fe80: 4: : 2e0: fff: fe26: 2d98(on VLAN0) C 101: : /64[1] is directly connected, C, VLAN0 O 101: : 1/128[1] [110,10] via fe80: 4: : 2e0: fff: fe26: 2d98(on VLAN0) C 101: : 2/128[1] is directly connected, L, VLAN0 C 888: : /64[1] is directly connected, C, VLAN1 C 888: : 8/128[1] is directly connected, L, VLAN1 O 2001: : /64[1] [110,150] via fe80: 4: : 2e0: fff: fe26: 2d98(on VLAN0) C fe80: : /10[1] is directly connected, L,Null0 C fe80: : /64[1] is directly connected, C, VLAN0 C fe80: : 2e0: fff: fe26: a8/128[1] is directly connected, L, VLAN0 C fe80: : /64[1] is directly connected, C, VLAN1 C fe80: : 2e0: fff: fe26: a9/128[1] is directly connected, L, VLAN1 C ff00: : /8[1] is directly connected, L,Null0

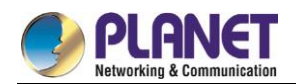

# **Chapter 55. BFD Configuration**

# 55.1 Overview

BFD (Bidirectional Forwarding Detection) is a set of all-net uniform detection mechanism used for rapid detection and monitoring of link or IP routing forwarding connectivity. To improve the performance of existing networks, communication troubles can be detected rapidly between neighboring protocols so that a standby communication channel can be quickly established.

BFD can establish sessions between two machines to monitor bidirectional forwarding paths between the two machines and serve upper-level protocols. The served upper-level protocol notifies BFD of the one with which the session is established. After the session is established through the three-handshake mechanism, no reception of BFD control packets from the peer within the detection time or the number of dropped echo packets outnumbering the allowed threshold causes trouble. This case is then reported to the upper-level protocol for corresponding processing.

# **BFD Configuration Tasks**

### **55.2.1 Activating Port BFD**

Port BFD is not activated by default.

After port BFD is enabled, BFD configured through dynamic protocols takes effect.

Run the following command to achieve the previous purpose:

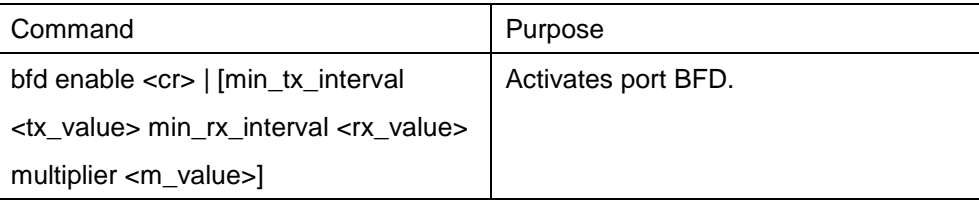

Before the BFD session is established, the BFD control packets are transmitted in an interval of no less than 1 second so as to narrow down traffic. After the session is established, the BFD control packets are transmitted in a negotiated interval so as to realize rapid detection. During the establishment of BFD session, the transmission interval and detection time of BFD control packets are also determined via packet exchange. In an effective BFD session, these timers can be modified through negotiation at any time without affecting the session status. The timer negotiations at different BFD session directions are conducted independently and the bidirectional timers can be different. The transmission interval for BFD control packets is the maximum value between local **min\_tx\_interval** and peer **min\_rx\_interval**, that is to say, the comparatively slow part decides the transmission frequency.

The detection time is **Detect Mult** in peer BFD control packets multiplied the negotiated transmission interval of peer BFD control packets. If you increase **min\_tx\_interval** of the local end, the actual transmission interval

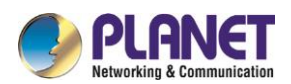

of BFD control packets on the local end cannot be modified until the packets reset by the peer's F field are received, which ensures that the detection time is lengthened on the peer before the increase of the transmission interval of BFD control packets on the local end. Otherwise, the detection timer on the peer may time out.

If **min\_rx\_interval** on the local end is decreased, the local detection time cannot be modified until the packets reset by the peer's F field are received, which ensures that the transmission interval of BFD control packets on the peer has been decreased before the decrease of local detection time. However, if **min\_tx\_interval** is decreased, the local transmission interval of BFD control packets may decrease immediately; if **min\_rx\_interval** is increased, the local detection time will increase immediately.

## **55.2.2 Activating the Port BFD Query Mode**

The port BFD query mode is not activated by default.

In query mode, we suppose that each system has an independent method to confirm its connection with other systems. Once a BFD session is established, the system stops transmitting BFD control packets unless a certain system requires explicit connectivity checkup. In a system where explicit connectivity checkup is required, the system transmits short-sequence BDF control packets and claims the session is down if it doesn't receive the response packets in the checkup period. If the response packets are received from the peer in the checkup period, it means the forwarding path is normal and the BFD control packets then stop being transmitted.

Run the following command to achieve the previous purpose:

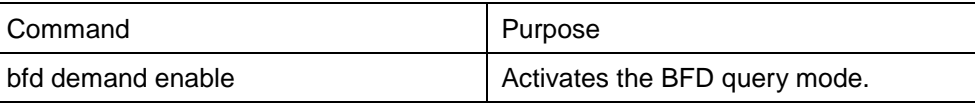

The system supports to activate or deactivate the BFD query mode.

## **55.2.3 Activating Port BFD Echo**

Port BFD echo is not activated by default.

After the BFD echo is activated, if the neighbor supporting BFD echo is up, the control packets are transmitted according to the interval configured by slow-timers. The connectivity detection is finished by the echo packets and the transmission interval of echo packets is the time configured by **min\_echo\_rx\_interval**.

Run the following command to achieve the previous purpose:

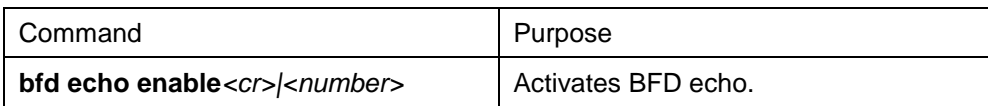

The activation and shutdown of echo functionality on an already "up" neighbor has no impact on this neighbor's status, but the transmission interval of control packets is affected.

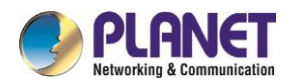

## **55.2.4 Enabling Port BFD Authentication**

Port BFD authentication is not activated by default.

Authentication configuration takes immediate effect before BFD neighbor is up, and the two terminals of a link on which BFD detection is conducted can be up only when their BFD authentication configurations are same. But if authentication configuration is modified after BFD neighbor is up, the same configurations or different configurations on the two terminals have no any impact on the BFD neighbor's status.

Run the following command to achieve the previous purpose:

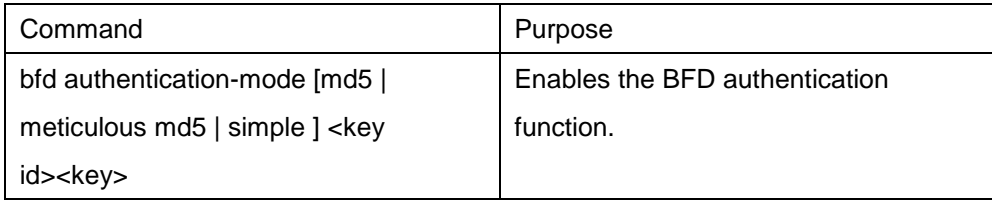

#### Displaying the BFD Statistics Information

You can run the following commands to display all kinds of BFD statistics information:

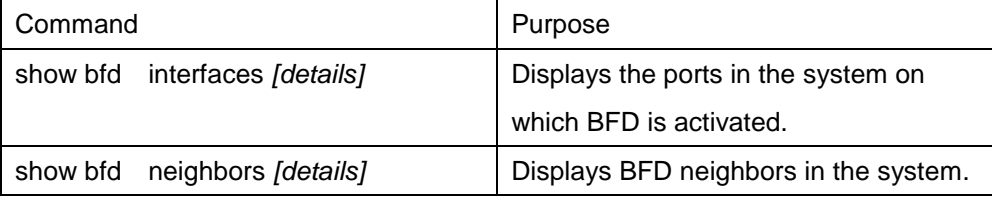

# **55.3 BFD Configuration Example**

You need to set related protocols for BFD detection and activate the BFD function on the corresponding port before configuring BFD.

The following example shows how BFD provides BGP with bidirectional detection:

Establish the EBGP relationship between A and B, and check the link through BFD.

```
A: 
interface vlan1
ip address 1.1.1.1 255.255.255.0
bfd enable
no ip directed-broadcast
!
router bgp 100
no synchronization
bgp log-neighbor-changes
neighbor 1.1.1.2 remote-as 200
neighbor 1.1.1.2 fall-over bfd
!
B:
```
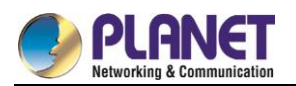

interface vlan1 ip address 1.1.1.2 255.255.255.0 bfd enable no ip directed-broadcast ! router bgp 200 no synchronization bgp log-neighbor-changes neighbor 1.1.1.1 remote-as 100 neighbor 1.1.1.1 fall-over bfd !
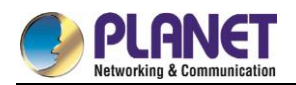

# **Chapter 56. SNTP Configuration**

# 56.1 Overview

### **56.1.1 Stipulations**

### **56.1.1.1Format Stipulation in the Command Line**

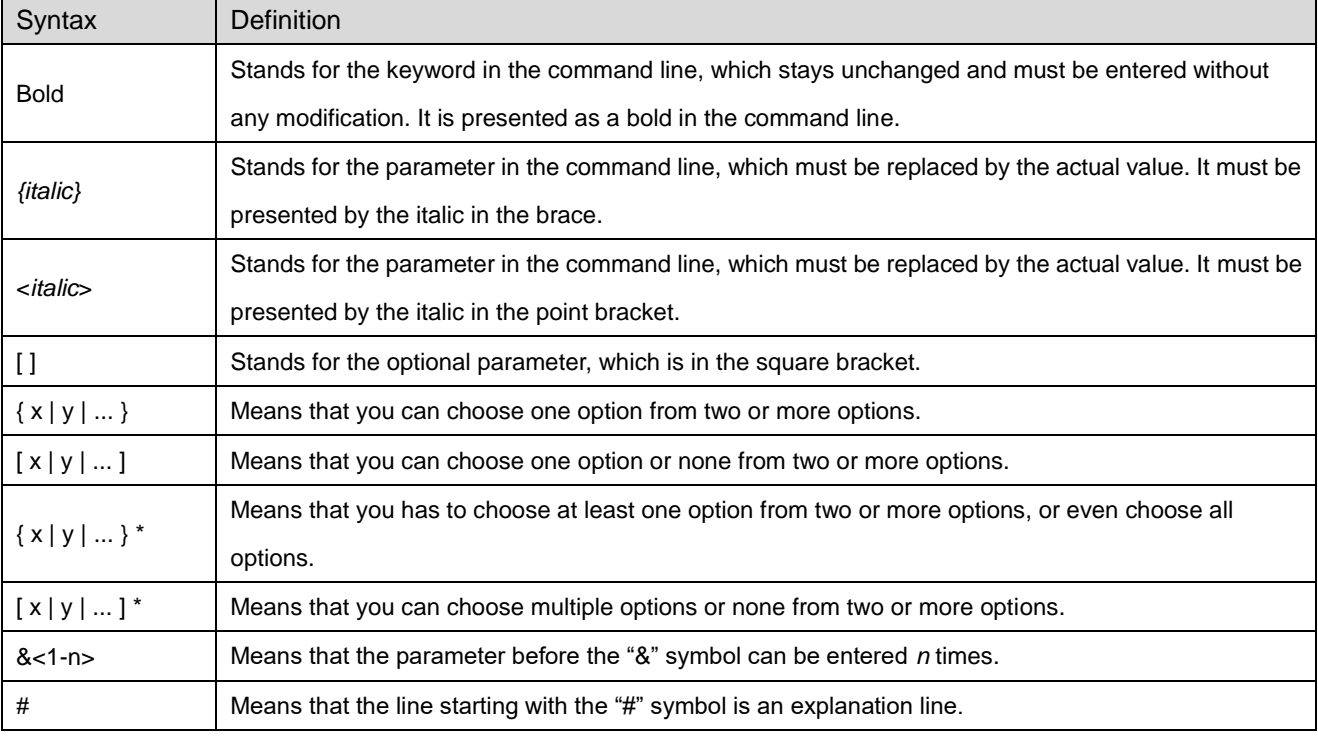

# **56.2 SNTP Configuration**

### **56.2.1 Overview**

Simple Network Time Protocol (SNTP) is currently an important method to realize time synchronization on the Internet.

SNTP adopts the client-server mode. The server obtains its own time by receiving the GPS signals or takes its own atomic clock as its time standard, while the client, by regularly accessing the time service provided by the server, gets the correct time information and regulates its own clock to synchronize with the time on the Internet. The UDP protocol and port 123 are used for the communication between the client and the server.

## **56.2.2 SNTP Configuration Task List**

SNTP settings can be divided into two parts: one part is for the local switch to take as the SNTP server, and the other is for the local switch to take as the SNTP client.

The local switch takes as the SNTP server:

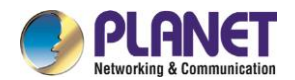

- Setting the Grade of the SNTP Server
- Enabling the SNTP Server

The local switch takes as the SNTP client:

- Setting the IP Address of the SNTP Server
- **Setting the Interval of Browsing the SNTP Server**
- Disabling the SNTP Server

### **56.2.3 SNTP Configuration**

### **56.2.3.1Setting the Grade of the SNTP Server**

Configuration mode: Global

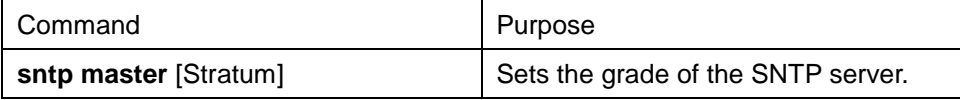

### **56.2.3.2Enabling the SNTP Server**

Configuration mode: Global

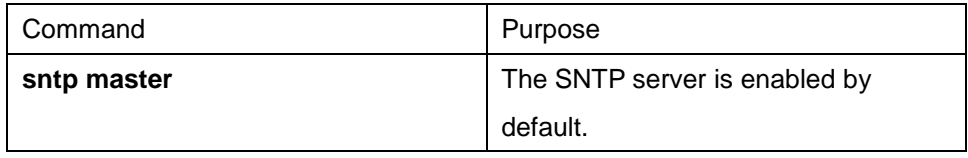

### **56.2.3.3Setting the IP Address of the SNTP Server**

Configuration mode: Global

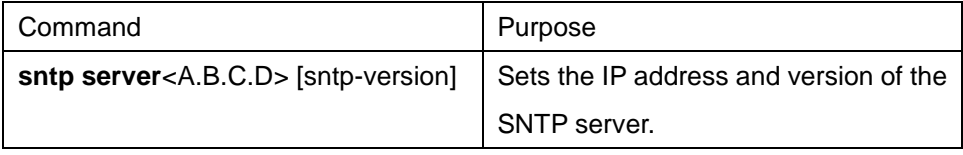

### **56.2.3.4Setting the Interval of Browsing the SNTP Server**

Configuration mode: Global

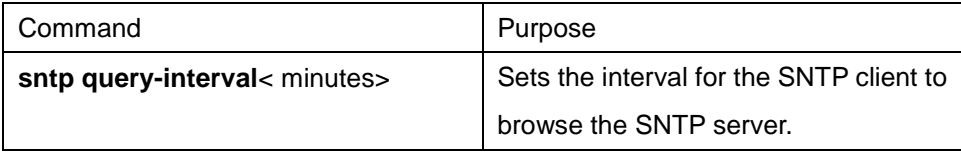

#### **56.2.3.5Disabling the SNTP Server**

Configuration mode: Global

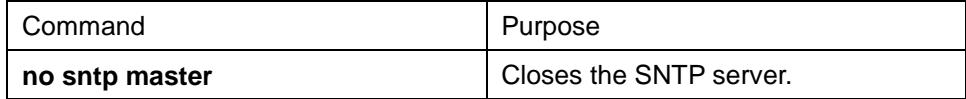

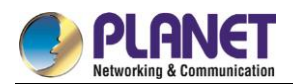

# **Chapter 57. Cluster Management Configuration**

# 57.1 Overview

The switch cluster is a group of switches which can be managed as a single entity. In the cluster, there must be a switch worked as the command switch, which allows up to 255 switches simultaneously to join the cluster as member switches. As the single access node in the cluster, the command switch is used to configure, manage and monitor member switches. One switch belongs to only one cluster at a certain moment.

# **Cluster Management Configuration Task List**

- Planning cluster
- Creating cluster
- Configuring cluster
- Monitoring the state of standby group
- Using SNMP to manage cluster
- Using Web to manage cluster

# **Cluster Management Configuration Task**

### **57.3.1 Planning Cluster**

#### A. VLAN

To manage the switch through the cluster, the command switch, the member switch and candidate switch of a cluster must have the default VLAN. The interface of the default VLAN of these switches has already existed.

B. Automatically discovering member switches and candidate switches

The command switch uses the BDP protocol to find the member switch, candidate switch and other clusters. The command switch also uses the BDP protocol to find the network topology. Therefore, you need to run the BDP protocol on the member switch, candidate switch and other clusters and activate BDP on the interconnected interfaces.

C. IP address

If the management station accesses the cluster through the TCP/IP management mode, such as telnet, http and snmp, you need configure the IP address of the command switch that the management station can access. You need not configure the IP address for the member switch of the cluster.

After the member switch joins in the cluster, the command switch distributes an IP address to each member switch. These IP addresses are selected from the IP pool of the cluster configured on the command switch.

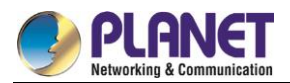

When planning the address pool, pay attention that the service addresses cannot be the same as those in the address pool; note that the address number in the address pool cannot be smaller than the maximum number of member switches in the cluster (including the command switch).

# **57.3.2 Creating Cluster**

A. Activating command switch

Run the following command in global configuration mode to set the current switch to the command switch:

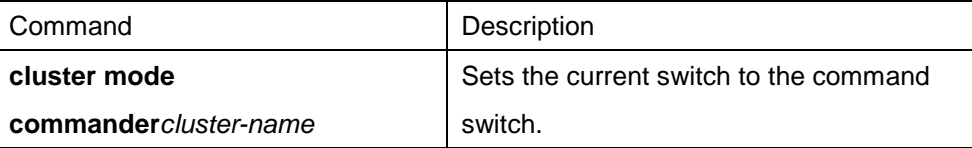

#### B. Activating standby switch

Run the following command in global configuration mode to set the current switch to the standby switch:

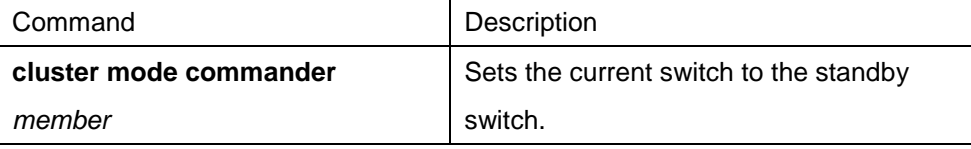

#### C. Adding member switch

Run the following command in global configuration mode to add the standby switch with the designated MAC address to the cluster:

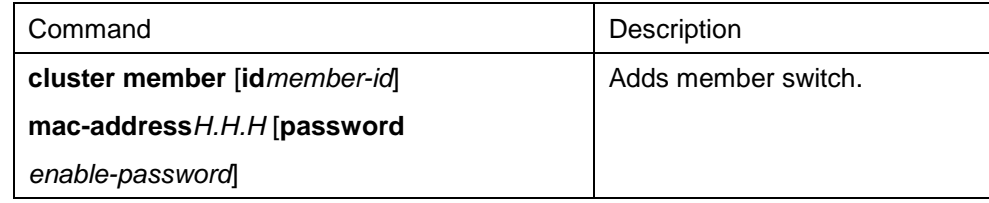

## **57.3.3 Configuring Cluster**

#### A. Configuring IP pool

Run the following command in global configuration mode to configure the IP address pool for cluster management:

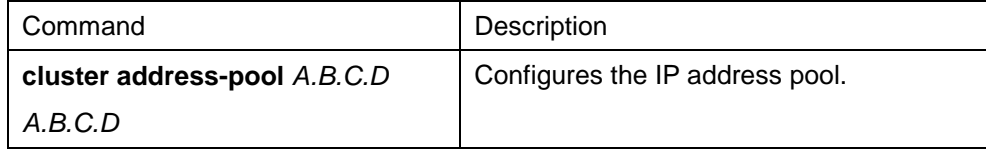

#### B. Configuring hellotime

You can modify the interval to send the handshake message between the command switch and the member switch by configuring hellotime (unit: second).

Run the following command in global configuration mode to configure the cluster's hellotime:

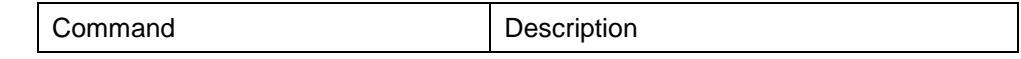

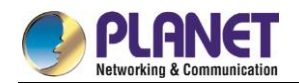

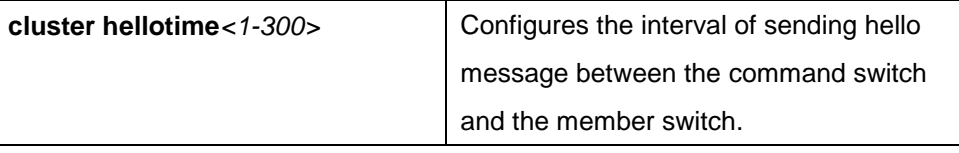

### C. Configuring holdtime

If the member switch and the command switch do not receive the handshake message from the peer in an interval, they think the peer is in **down** state. You can configure **holdtime** to change the interval value Run the following command in global configuration mode to configure the cluster's hellotime:

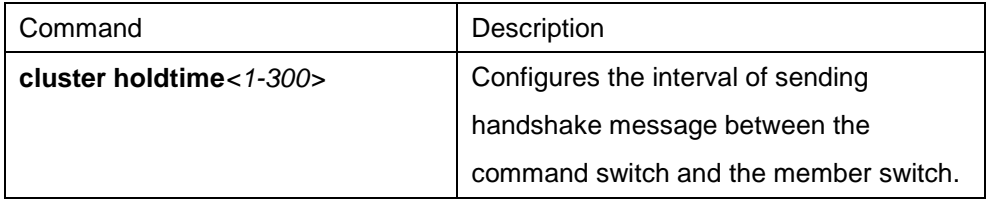

### D. Configuring hop number of the discovery protocol

The cluster uses the hop number to measure the distance of switches in the cluster. The hop number of the discovery protocol configured on the command switch equals the distance between the cluster verge and the candidate switch which is farthest to the cluster verge.

Run the following command in global configuration mode to configure the hop number of the discovery protocol for the cluster:

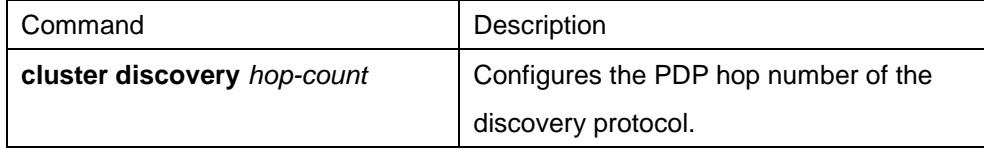

### **57.3.4 Monitoring the State of Standby Group**

Run the following command in privileged mode to monitor the configuration and state of cluster:

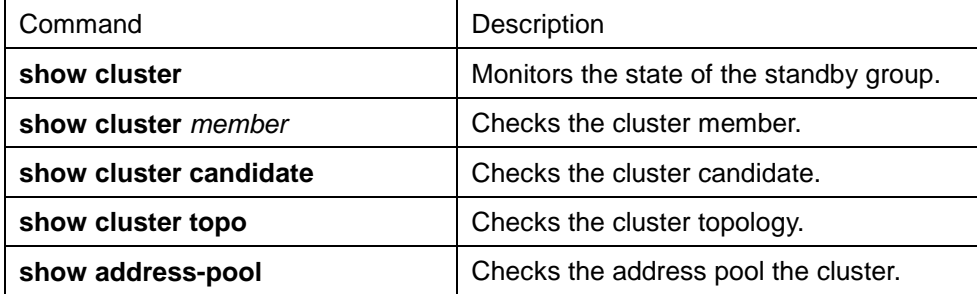

### **57.3.5 Using SNMP to Manage Cluster**

After the cluster is created, the snmp message can be transmitted between the member switch and the snmp application through the command switch. The detailed process is shown as follows:

To access No. N member switch in snmp mode, specify the destination IP address as the address of the switch in an snmp application.

Set **community string**to**community string + @esN**, which belongs to the corresponding right of the command switch. If **community string** on the command switch is **public, community string** of No.6

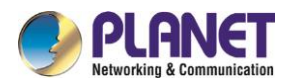

member switch is **public@es6**.

# **57.3.6 Using Web to Manage Cluster**

After the cluster is created, the http message can be transmitted between the member switch and the browser through the command switch. The detailed operation is to add prefix like "esN/" before the url.

Suppose the IP of the command switch is 192.168.20.1, the url of the No.6 member switch is http: [//192.168.20.1/es6/.](http://192.168.20.1/es6/)